# HP Business Process Testing

Versión de software: 11.00

Guía del usuario

Fecha de lanzamiento del documento: noviembre de 2010 Fecha de lanzamiento del software: noviembre de 2010

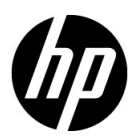

# Avisos legales

### Garantía

Las únicas garantías para los productos y servicios HP son las descritas en las declaraciones de garantía expresa que acompañan a tales productos y servicios. Nada de lo aquí incluido podrá interpretarse como una garantía adicional. HP no será responsable de los errores técnicos o editoriales ni de las omisiones en las que pudiera que pudieran incluirse en este documento.

La información incluida en el presente documento está sujeta a cambios sin previo aviso.

### Leyenda de derechos limitados

Software informático confidencial. Es necesaria una licencia válida de HP para su posesión, uso o copia. De acuerdo con FAR 12.211 y 12.212, se autoriza el uso del software del equipo comercial, la documentación del software del equipo y los datos técnicos para los elementos comerciales al gobierno de EE. UU. con la licencia comercial estándar del proveedor.

Avisos de copyright

© Copyright 1992 - 2010 Hewlett-Packard Development Company, L.P.

Avisos de marca comercial

Adobe® es una marca comercial de Adobe Systems Incorporated.

Java es una marca registrada de Oracle y/o sus empresas subsidiarias.

Microsoft® y Windows® son marcas registradas en EE. UU. de Microsoft Corporation.

Oracle® es una marca registrada en EE. UU. de Oracle Corporation, Redwood City, California.

Agradecimientos

Este producto incluye software desarrollado por Apache Software Foundation (**http:// www.apache.org**).

Este producto incluye software desarrollado por JDOM Project (**http://www.jdom.org**).

# Actualizaciones de documentación

La página de título de este documento contiene la siguiente información identificativa:

- Número de versión de software, que indica la versión de software.
- Fecha de lanzamiento del documento, que cambia cada vez que éste se actualiza.
- Fecha de lanzamiento del software, que indica la fecha de lanzamiento de esta versión del software.

Para buscar actualizaciones recientes o comprobar si está usando la edición más reciente de un documento, vaya a:

### **http://h20230.www2.hp.com/selfsolve/manuals**

Este sitio requiere que se registre para obtener un HP Passport e iniciar sesión. Para registrarse y obtener un Id. de HP Passport, vaya a:

### **http://h20229.www2.hp.com/passport-registration.html**

O bien, haga clic en el vínculo para el **registro de nuevos usuarios** en la página de inicio de sesión de HP Passport.

También recibirá ediciones actualizadas o nuevas si se suscribe al servicio de asistencia del producto adecuado. Póngase en contacto con el representante de ventas de HP para obtener más información.

# Asistencia

Visite el sitio web Soporte técnico de HP Software en:

### **http://www.hp.com/go/hpsoftwaresupport**

Este sitio web proporciona la información de contacto y los detalles sobre los productos, los servicios y la asistencia que HP Software ofrece.

La asistencia en línea de HP Software proporciona al cliente recursos de solución automática. Proporciona un modo rápido y eficiente de acceder a las herramientas de asistencia técnica interactiva que necesita para administrar su empresa. Como valorado cliente del servicio de soporte técnico, puede beneficiarse del uso del sitio web de soporte técnico para:

- Buscar documentos de conocimiento de interés
- Enviar y realizar un seguimiento de casos de soporte y peticiones de mejora
- Descargar revisiones de software
- Administrar contratos de asistencia
- Buscar contactos de asistencia de HP
- Revisar información sobre los servicios disponibles
- Acceder a debates con otros clientes de software
- Buscar formación en software y registrarse en ésta

La mayoría de las áreas de asistencia requieren que se registre como un usuario de HP Passport y que inicie sesión. Muchas de aquellas, requieren, además, un contrato de asistencia. Si desea registrarse para obtener un Id. de HP Passport, vaya a:

### **http://h20229.www2.hp.com/passport-registration.html**

Para encontrar más información sobre los niveles de acceso, vaya a:

### **http://h20230.www2.hp.com/new\_access\_levels.jsp**

# **Tabla de contenido**

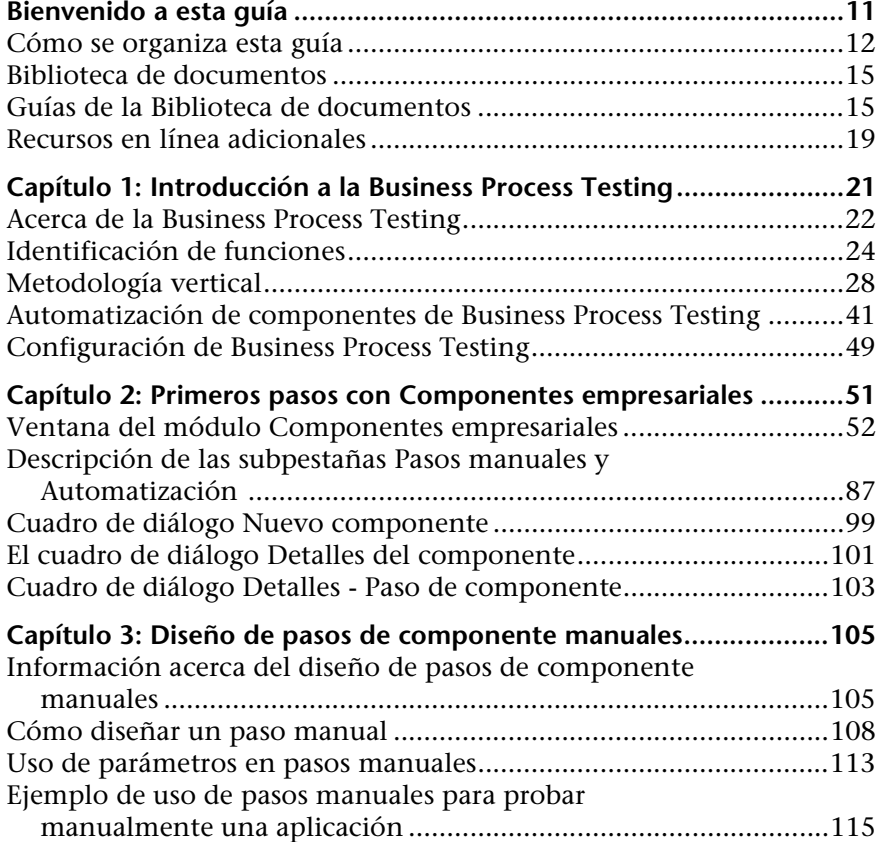

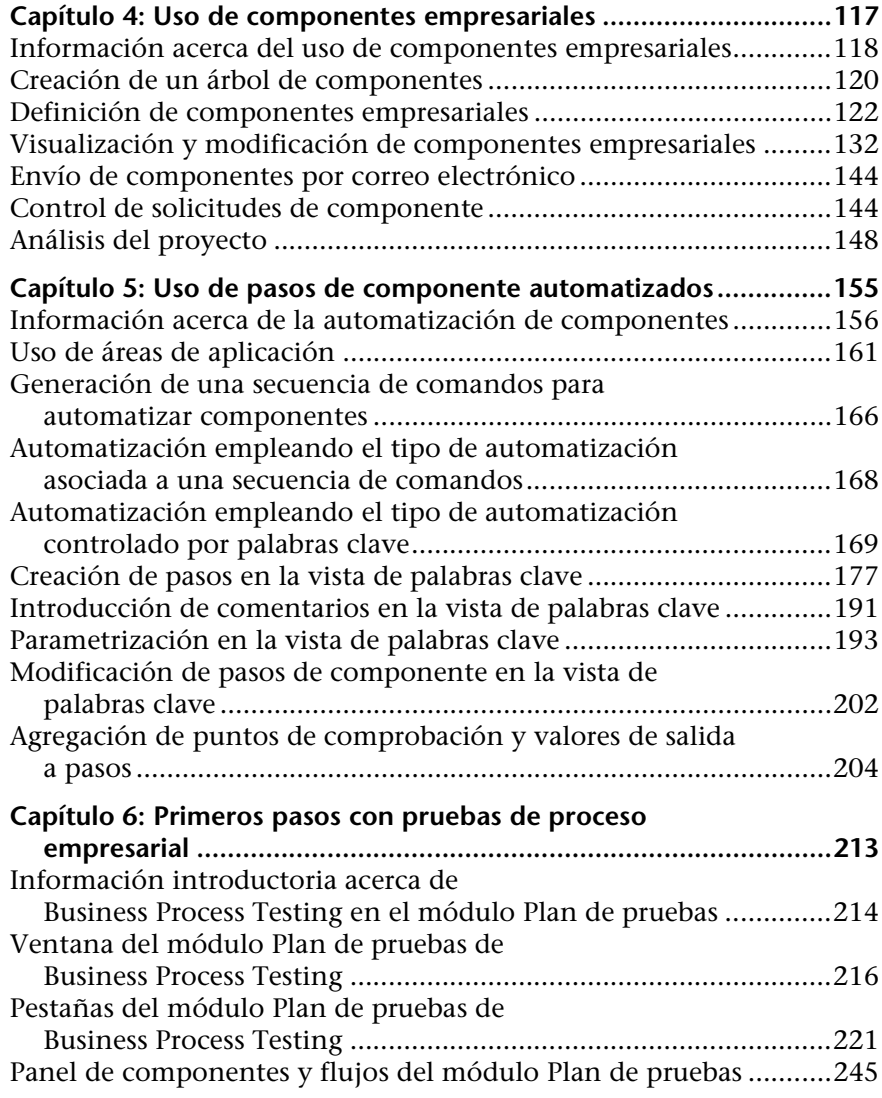

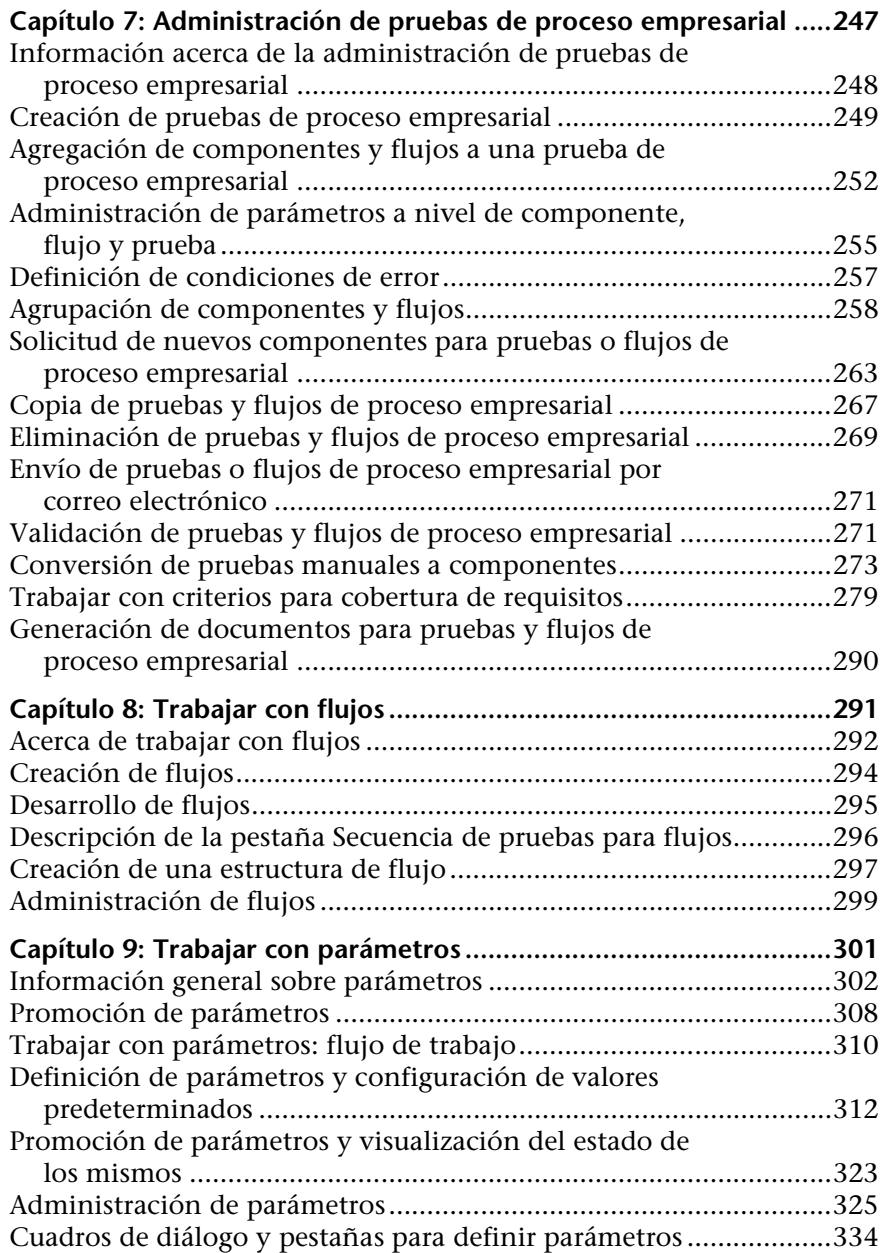

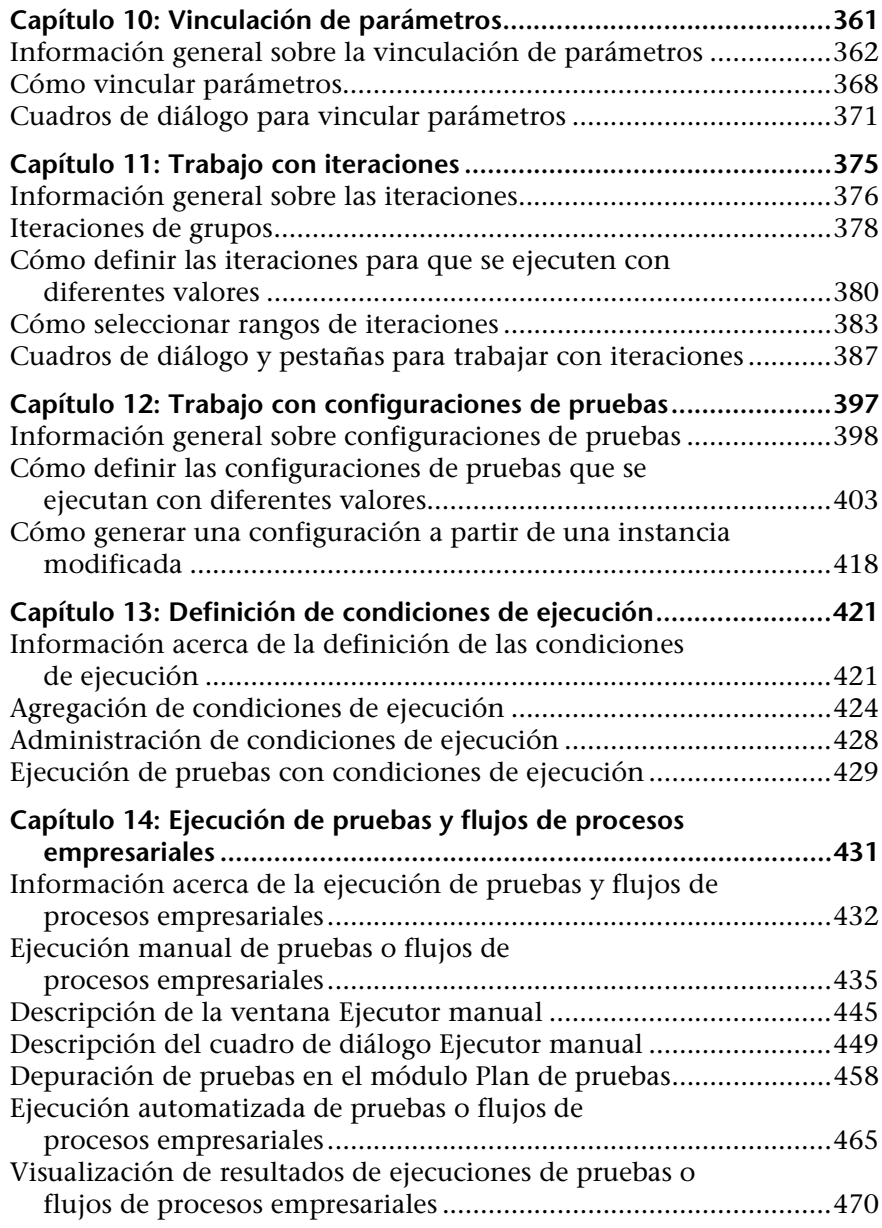

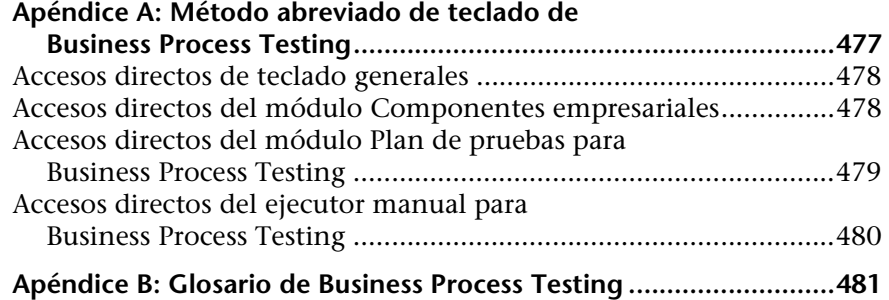

Tabla de contenido

# <span id="page-10-0"></span>**Bienvenido a esta guía**

Bienvenido a HP Business Process Testing. Business Process Testing con HP Application Lifecycle Management (ALM) permite a los expertos en la materia crear y trabajar con componentes empresariales en un entorno sin secuencias de comandos y crear pruebas de proceso empresarial de calidad de aplicaciones.

#### **Este capítulo incluye:**

- ➤ [Cómo se organiza esta guía en la página 12](#page-11-0)
- ➤ [Guías de la Biblioteca de documentos en la página 15](#page-14-1)
- ➤ [Recursos en línea adicionales en la página 19](#page-18-0)

## <span id="page-11-0"></span>**Cómo se organiza esta guía**

La Guía del usuario de HP Business Process Testing describe cómo usar Business Process Testing para crear pruebas de proceso empresarial. Proporciona instrucciones detalladas que le ayudan a crear y depurar componentes empresariales, crear flujos, crear y ejecutar pruebas de proceso empresarial e informar de los defectos detectados durante el proceso de comprobación.

Esta guía contiene los siguientes capítulos:

### **Capítulo 1 [Introducción a la Business Process Testing](#page-20-1)**

Proporciona una introducción al modelo de Business Process Testing y su integración con HP QuickTest Professional y otras herramientas de pruebas.

### **Capítulo 2 [Primeros pasos con Componentes empresariales](#page-50-1)**

Proporciona información general del módulo Componentes empresariales de ALM y describe la vista de árbol de componentes. El capítulo también describe los elementos clave de la interfaz del módulo, incluidos los diversos formatos de las pestañas al trabajar con componentes manuales, componentes de vista de teclado y componentes asociados a una secuencia de comandos.

#### **Capítulo 3 [Uso de componentes empresariales](#page-116-1)**

Describe cómo crear, definir y modificar los componentes empresariales que están incorporados en las pruebas de proceso empresarial y flujos. El capítulo también describe cómo solicitar nuevos componentes, introducir pasos manuales en un componente solicitado, y generar informes, gráficos y otros documentos de proyecto que incluyan información del componente.

#### **Capítulo 4 [Uso de pasos de componente automatizados](#page-154-1)**

Describe cómo crear contenido del componente empresarial en la forma de pasos manuales y los resultados previstos, y cómo crear e insertar parámetros en los pasos directamente desde la pestaña Pasos del componente.

### **Capítulo 5 [Uso de pasos de componente automatizados](#page-154-1)**

Describe cómo trabajar con pasos de componentes automáticos, cómo convertir los componentes manuales en componentes controlados por palabras clave, y cómo agregar o modificar el contenido de los componentes en la forma de pasos, operaciones, parámetros y comentarios controlados por palabras clave. El capítulo también describe la visualización de componentes asociados a una secuencia de comandos que se han creado en QuickTest Professional y otras herramientas de pruebas.

### **Capítulo 6 [Primeros pasos con pruebas de proceso empresarial](#page-212-1)**

Proporciona una información general del módulo Plan de pruebas de ALM y describe los elementos únicos de la interfaz del módulo cuando se selecciona una prueba de proceso empresarial o flujo.

### **Capítulo 7 [Administración de pruebas de proceso empresarial](#page-246-1)**

Describe cómo crear y administrar pruebas de proceso empresarial y flujos en el módulo Plan de pruebas de ALM.

### **Capítulo 8 [Trabajar con flujos](#page-290-1)**

Describe cómo crear y desarrollar flujos, y cómo usar los flujos para crear pruebas de proceso empresarial.

### **Capítulo 9 [Trabajar con parámetros](#page-300-1)**

Describe cómo expandir la flexibilidad y reutilización de los componentes empresariales, flujos y pruebas de proceso empresarial sustituyendo los valores fijos por parámetros.

### **Capítulo 10 [Vinculación de parámetros](#page-360-1)**

Describe cómo expandir el alcance de las pruebas de proceso empresarial y flujos pasando los valores de los parámetros de componente de salida a los parámetros de componente de entrada de los siguientes componentes empresariales en un flujo o prueba.

### **Capítulo 11 [Trabajo con iteraciones](#page-374-1)**

Describe cómo configurar un componente o flujo para que ejecute un determinado número de iteraciones durante una ejecución única usando diferentes valores para los parámetros de flujo o de componente.

#### **Capítulo 12 [Trabajo con configuraciones de pruebas](#page-396-1)**

Describe cómo expandir la flexibilidad y reutilización de los componentes empresariales, flujos y pruebas de proceso empresarial creando configuraciones de pruebas que representan diferentes escenarios de casos de uso y teniendo cada acceso de configuración datos diferentes.

#### **Capítulo 13 [Definición de condiciones de ejecución](#page-420-2)**

Describe cómo agregar condiciones de ejecución a los flujos, permitiendo ejecutar componentes empresariales de forma selectiva, en función de los valores de parámetro de los componentes anteriores en un flujo.

### **Capítulo 14 [Ejecución de pruebas y flujos de procesos empresariales](#page-430-1)**

Describe cómo ejecutar y depurar componentes empresariales en pruebas de proceso empresarial y flujos manuales y automáticos, y cómo ver los resultados.

#### **Apéndice A [Método abreviado de teclado de Business Process Testing](#page-476-1)**

Proporciona una lista de accesos directos de teclado para el módulo Componentes empresariales, Plan de pruebas (para las pruebas de proceso empresarial y flujos) y el Ejecutor manual (para las pruebas de proceso empresarial y flujo).

#### **Apéndice B [Glosario de Business Process Testing](#page-480-1)**

Glosario de términos de Business Process Testing.

## <span id="page-14-0"></span>**Biblioteca de documentos**

La Biblioteca de documentos es un sistema de ayuda en línea que describe cómo usar ALM. Puede acceder a la Biblioteca de documentos de las siguientes formas:

- ➤ Haga clic en **Biblioteca de documentos** en el menú Ayuda de ALM para abrir la página de inicio de la Biblioteca de documentos. La página de inicio proporciona vínculos rápidos a los principales temas de ayuda.
- ➤ Haga clic en **Ayuda sobre esta página** en el menú Ayuda de ALM para abrir la Biblioteca de documentos en el tema que describe la página actual.

# <span id="page-14-1"></span>**Guías de la Biblioteca de documentos**

La Biblioteca de documentos se compone de las siguientes guías y referencias, disponibles en línea o en formato PDF, o de ambas formas. Los PDF se pueden leer e imprimir con Adobe Reader, que puede descargarse del sitio web de Adobe *(*<http://www.adobe.com>*)*.

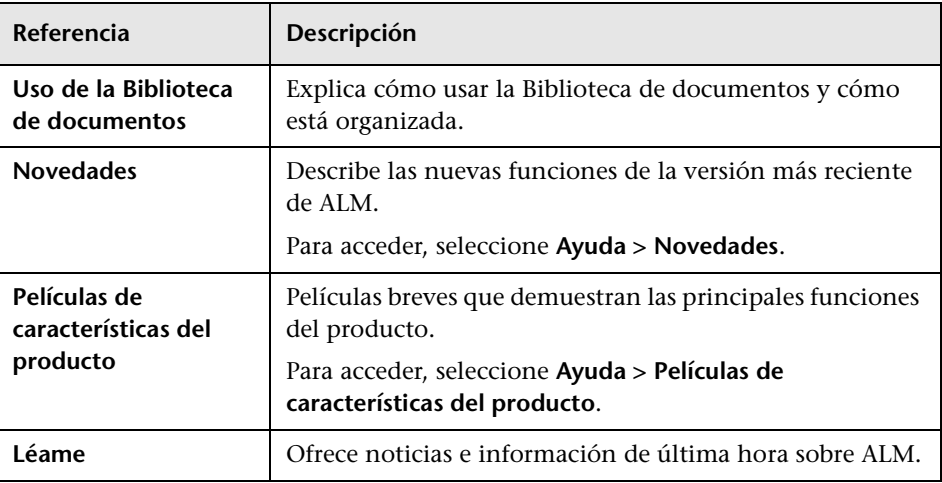

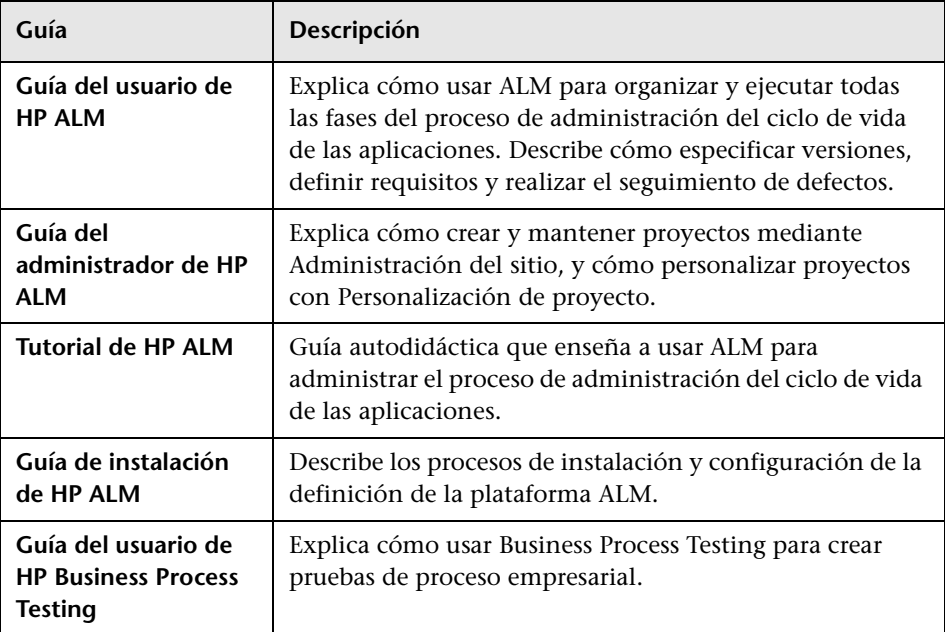

# **Guías de Application Lifecycle Management**

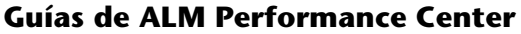

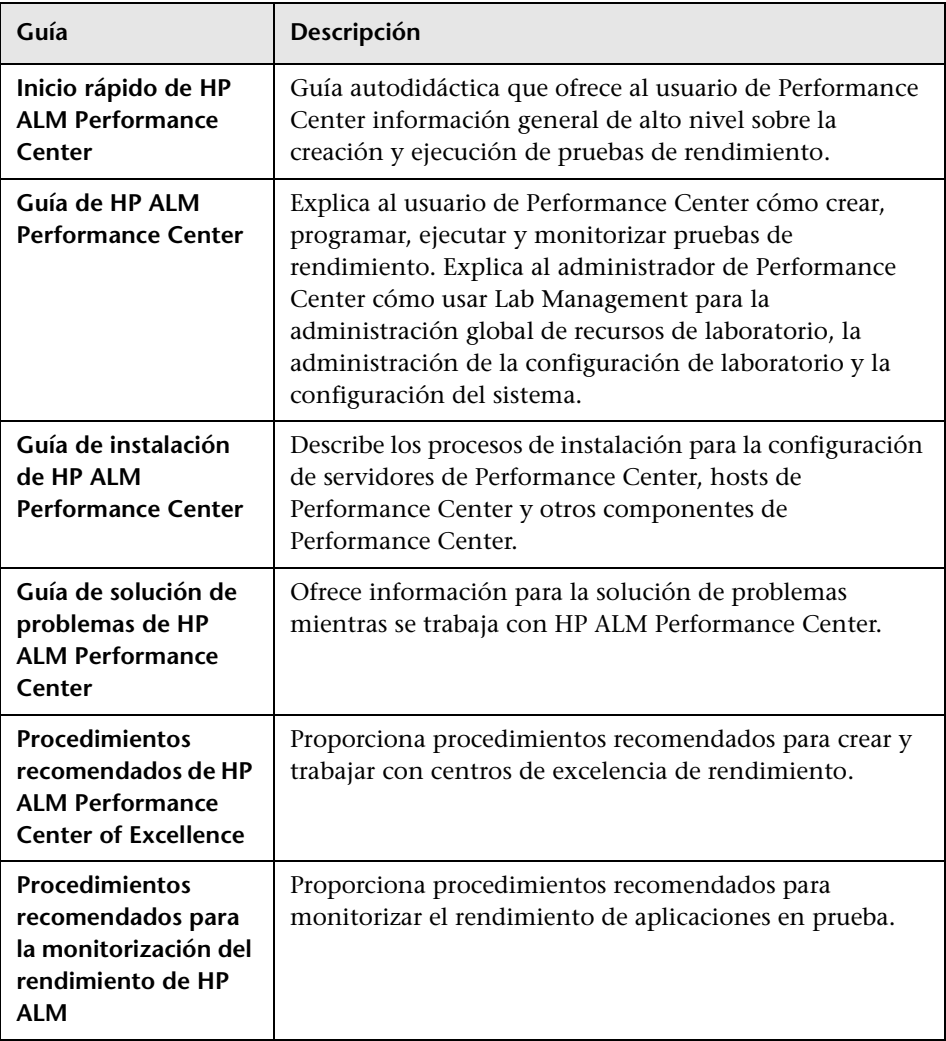

### **Procedimientos recomendados de ALM**

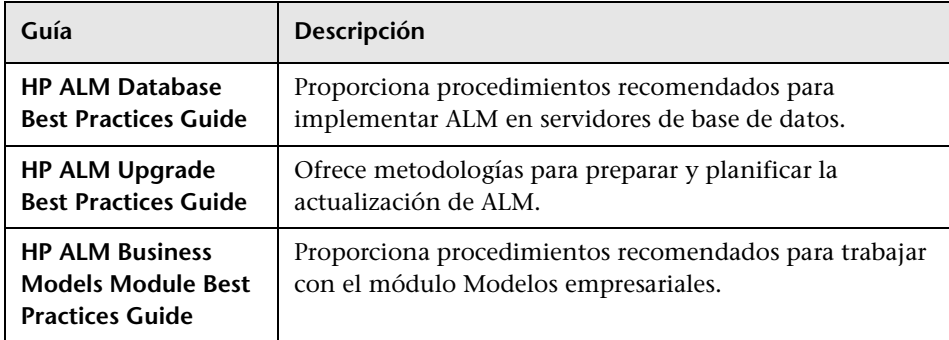

### **Referencias de API de ALM**

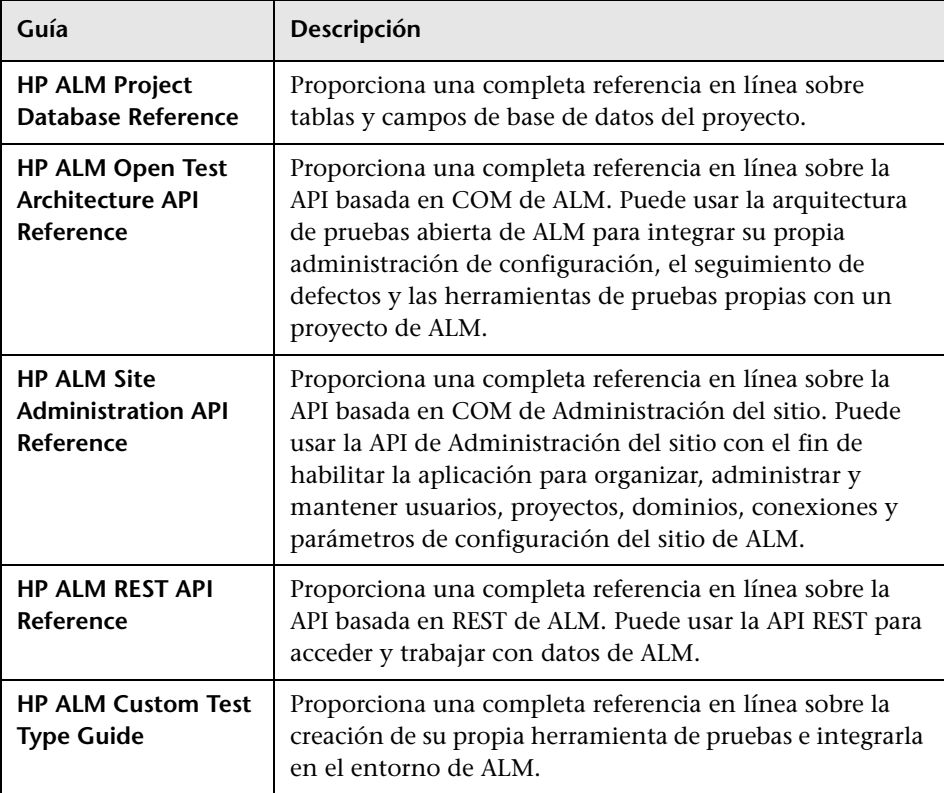

# <span id="page-18-0"></span>**Recursos en línea adicionales**

Los siguientes recursos adicionales en línea están disponibles en el menú **Ayuda** de ALM:

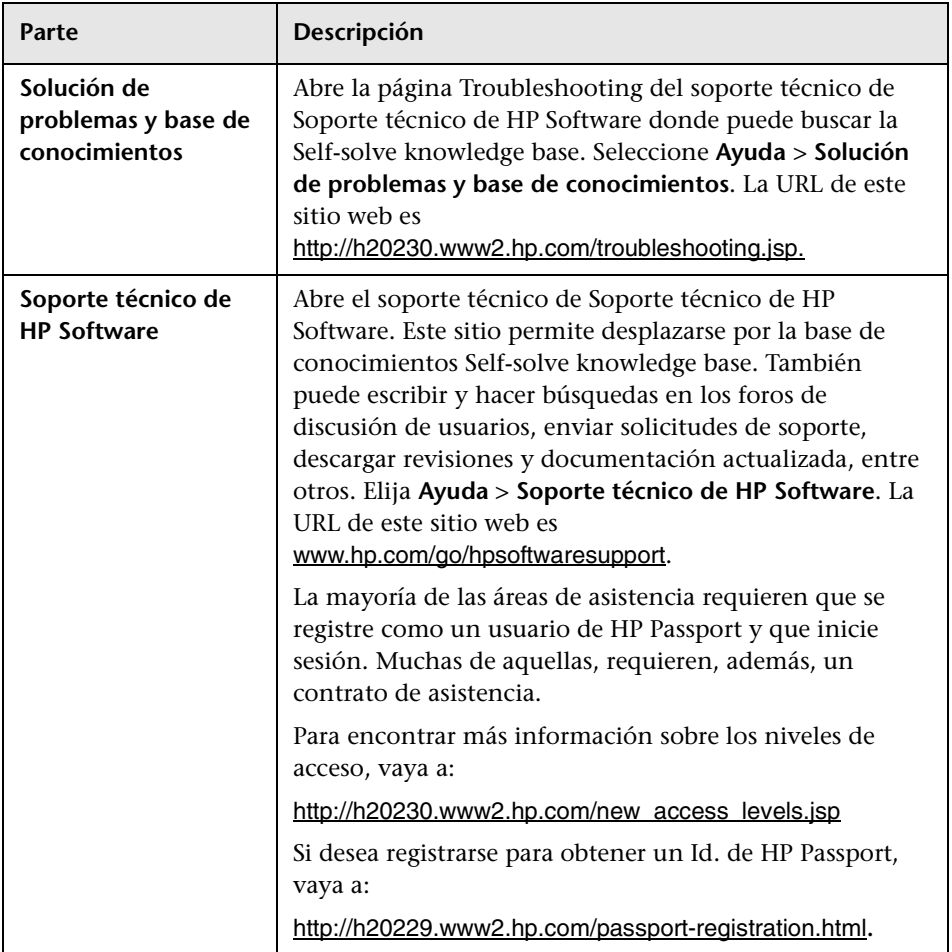

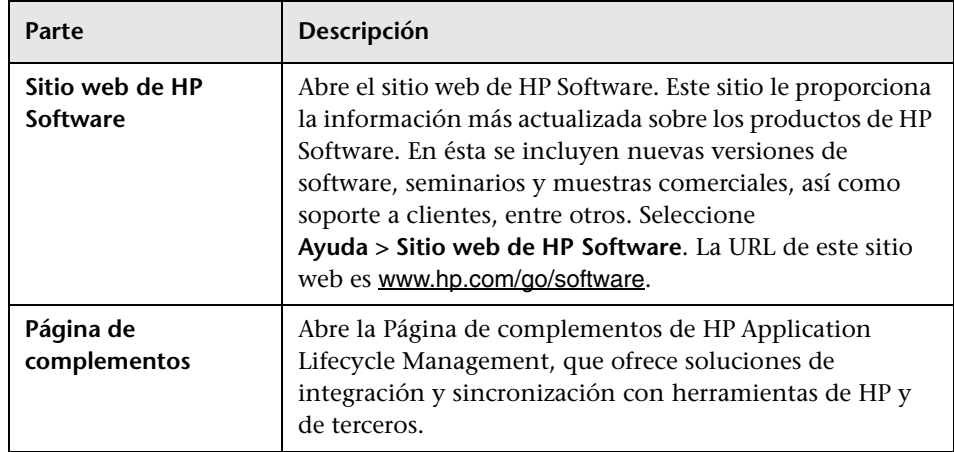

**1**

# <span id="page-20-1"></span><span id="page-20-0"></span>**Introducción a la Business Process Testing**

HP Business Process Testing permite crear pruebas de proceso empresarial a los expertos en la materia mediante el empleo de flujos y componentes empresariales reutilizables.

En este capítulo se ofrece una introducción sobre Business Process Testing y la aplicación HP Application Lifecycle Management (ALM), además de describir los flujos de trabajo necesarios para trabajar con Business Process Testing.

**Nota:** Para obtener información sobre la configuración de permisos de usuario, consulte la *Guía del administrador de HP Application Lifecycle Management*.

#### **Este capítulo incluye:**

- ➤ [Acerca de la Business Process Testing en la página 22](#page-21-0)
- ➤ [Identificación de funciones en la página 24](#page-23-0)
- ➤ [Metodología vertical en la página 28](#page-27-0)
- ➤ [Automatización de componentes de Business Process Testing en](#page-40-0)  [la página 41](#page-40-0)
- ➤ [Configuración de Business Process Testing en la página 49](#page-48-0)

# <span id="page-21-0"></span>**Acerca de la Business Process Testing**

Muchas aplicaciones son vitales para las modernas corporaciones. Es esencial realizar pruebas funcionales efectivas para evaluar la calidad de las aplicaciones, garantizar que son estables y que no presentan defectos que puedan acarrear costes adicionales y otros efectos adversos.

Business Process Testing permite a los expertos en la materia:

- ➤ Diseñar pruebas de control de calidad para una aplicación al inicio del ciclo de desarrollo y en un entorno sin secuencias de comandos.
- ➤ Diseñar pruebas de control de calidad a distintos niveles, sin necesidad de contar con conocimientos sobre secuencias de comandos, desde la fase de diseño de una estructura de pruebas de alto nivel hasta el diseño de los pasos reales.

Business Process Testing emplea una nueva metodología de pruebas que, junto con las herramientas de pruebas como HP QuickTest Professional, ofrece diversas ventajas en un entorno mejorado de pruebas automatizadas.

**Ediciones de ALM**: Business Process Testing no está disponible con Performance Center Edition. Para obtener más información, consulte la *Guía del usuario de HP Application Lifecycle Management*.

Esta sección incluye los siguientes temas:

➤ ["Ventajas de la Business Process Testing" en la página 23](#page-22-0)

### <span id="page-22-0"></span>**Ventajas de la Business Process Testing**

Business Process Testing y su integración con diversas herramientas de pruebas ofrece numerosas ventajas en cuanto a eficiencia y reducción de costes, como por ejemplo:

- ➤ Las pruebas de proceso empresarial se pueden crear en un entorno sin secuencias de comandos por parte de los expertos en la materia, ya que entienden mejor los procesos empresariales que se deben probar, y no precisan contar con formación en programación.
- ➤ Business Process Testing permite realizar pruebas estructuradas de una aplicación mediante la combinación de la automatización de pruebas y la documentación de las pruebas generada automáticamente con un lenguaje sencillo y fácil de entender.
- ➤ Durante la creación de pruebas manuales, la Business Process Testing reduce en gran parte la necesidad de repetir pasos y facilita la reutilización de texto.
- ➤ Business Process Testing permite utilizar un enfoque basado en el teclado para la construcción de secuencias de comandos automáticas.
- ➤ Business Process Testing no depende de la finalización de secuencias de comandos de pruebas detalladas. Tras diseñar la prueba y establecer las pautas de automatización, es posible probar las aplicaciones manualmente antes de preparar las pruebas automatizadas para los usuarios no técnicos. Por tanto, las pruebas de proceso empresarial se pueden crear e implementar de forma más rápida que otras pruebas automatizadas, lo que permite detectar los posibles problemas de rendimiento con mayor antelación durante el proceso de desarrollo, y antes de que pueda producirse un período de inactividad.
- ➤ El uso de activos de automatización (creados por el ingeniero de automatización) en las fases de diseño o implementación de la prueba no requiere conocimientos sobre codificación.
- ➤ La creación de pruebas de proceso empresarial se puede acelerar mediante el empleo de flujos modulares y reutilizables y de unidades de componentes empresariales en varias pruebas.
- ➤ El control de versiones le permite realizar un seguimiento de los cambios realizados en las entidades del proyecto, incluidas las pruebas de proceso empresarial, los flujos y los componentes.
- ➤ El tiempo y los costes de mantenimiento habituales de las pruebas se reducen, y aumenta la eficiencia del personal.
- ➤ Los expertos en control de calidad pueden aprovechar las ventajas de las sofisticadas capacidades de las pruebas automatizadas presentes en QuickTest Professional y en otras herramientas de pruebas para preparar jerarquías de objetos y funciones específicas de las aplicaciones que pueden empaquetarse como bloques de creación para que los expertos en la materia los usen en las pruebas de proceso empresarial. Los expertos en la materia pueden trabajar de manera eficiente con los expertos en control de calidad para probar la funcionalidad de las aplicaciones.
- ➤ Los documentos que contienen información sobre las pruebas, los flujos y los componentes de un proyecto se pueden generar fácilmente.

## <span id="page-23-0"></span>**Identificación de funciones**

El modelo de Business Process Testing está basado en funciones, lo que permite a los expertos en la materia no técnicos trabajar junto con los ingenieros de automatización en las pruebas, tanto de manera conjunta como en paralelo. En el modelo de Business Process Testing se identifican dos funciones de usuario básicos, que en esta guía se denominan:

- ➤ [Experto en la materia](#page-24-0)
- ➤ [Ingeniero de automatización](#page-26-0)

**Nota:** El ingeniero de automatización sólo es necesario si el marco de Business Process Testing incluye pruebas automatizadas.

Estas dos funciones principales son las responsables del diseño y la implementación de la prueba de proceso empresarial. Además de estas dos funciones principales, el personal de pruebas de control de calidad se encarga de utilizar y ejecutar las pruebas de proceso empresarial, y los administradores de ALM de instalar y configurar Business Process Testing.

Las funciones son flexibles, dependiendo de las habilidades y de los recursos temporales del personal que utiliza el modelo Business Process Testing. No existe ninguna regla específica de un producto ni limitaciones a la hora de controlar qué funciones se deben definir en una organización concreta, ni qué tipos de usuarios pueden realizar qué tareas de Business Process Testing (siempre que los usuarios tengan los permisos correctos). Por ejemplo, en algunas organizaciones, las tareas del experto en la materia pueden realizarlas varias personas.

**Nota:** Para controlar el acceso a los distintos módulos y tareas, ALM le permite configurar permisos de acceso para los usuarios. Para obtener más información, consulte la *Guía del administrador de HP Application Lifecycle Management*.

### <span id="page-24-0"></span>**Experto en la materia**

El experto en la materia tiene conocimientos específicos sobre la lógica de la aplicación, una comprensión de alto nivel de todo el sistema, y una comprensión detallada de los distintos elementos y tareas que son fundamentales para la aplicación que se está probando. Todo ello permite al experto en la materia:

➤ Determinar los escenarios de funcionamiento o los procesos empresariales que se deben probar.

Por ejemplo, el experto en la materia cuenta con los conocimientos necesarios para diseñar el proceso empresarial a alto nivel mediante la creación de una prueba de proceso empresarial y la solicitud de componentes para la prueba.

➤ Identificar las actividades empresariales esenciales comunes a varios procesos empresariales.

Por ejemplo, la mayoría de las aplicaciones requieren que los usuarios inicien sesión antes de tener acceso a las funciones de la aplicación. El experto en la materia podría crear un componente empresarial que represente este procedimiento de inicio de sesión. Este procedimiento de componentes se puede utilizar en muchos flujos o pruebas de proceso empresarial, lo que genera un mantenimiento, una actualización y una gestión de pruebas más sencillas y rentables.

- ➤ Participar en otros aspectos de la creación de la comprobación del proceso empresarial, dependiendo de su disponibilidad y su conjunto de destrezas. Entre ellas se incluyen:
	- ➤ Crear componentes empresariales, así como pasos manuales para cada componente empresarial.
	- ➤ Definir pasos como componentes controlados por palabras clave e implementar los pasos como pasos automáticos, junto con el ingeniero de automatización.
	- ➤ Crear una prueba de proceso empresarial a partir de los componentes existentes y definir datos para las iteraciones de pruebas.
	- ➤ Crear flujos para la prueba de proceso empresarial.
	- ➤ Configurar valores de parámetros para las configuraciones, los componentes y los flujos de la prueba.
	- ➤ Ejecutar las pruebas para verificar que se diseñaron adecuadamente y que se ejecutan del modo previsto.
	- ➤ Revisar los resultados de la prueba para comprobar que son los previstos.
	- ➤ Mantener los pasos de la prueba para cada uno de los componentes empresariales.

### <span id="page-26-0"></span>**Ingeniero de automatización**

El ingeniero de automatización es un experto en pruebas automatizadas de QuickTest Professional (o de otra herramienta de pruebas).

El ingeniero de automatización prepara los recursos y las funciones automáticas necesarios para probar las funciones asociadas a cada componente específico. Por ejemplo:

- ➤ El ingeniero de automatización puede crear y mantener áreas de aplicación desde ALM y desde otras herramientas de pruebas.
- ➤ El ingeniero de automatización puede crear bibliotecas de funciones con secuencias de comandos generales que se encapsulan en palabras clave de operaciones generales.
- ➤ El ingeniero de automatización puede rellenar el repositorio de objetos compartidos con objetos que representen los distintos objetos de la aplicación que se está probando. El ingeniero de automatización puede cambiar el nombre del repositorio de objetos, crear palabras claves más apropiadas y filtrar los objetos que no sean relevantes. El experto en la materia puede usar estos objetos para crear pasos en componentes empresariales controlados por palabras clave.

En función de la organización y de los recursos de la compañía, los ingenieros de automatización también pueden encargarse de algunas de las tareas del experto en la materia mencionadas anteriormente.

Si fuese necesario, los ingenieros de automatización también pueden crear, depurar y modificar componentes empresariales en QuickTest Professional (o en la herramienta de pruebas relevante). Para obtener más información, consulte la *Guía del usuario de HP QuickTest Professional para Business Process Testing*.

## <span id="page-27-0"></span>**Metodología vertical**

Business Process Testing es flexible y permite utilizar cualquier modelo para incorporar procesos empresariales en el entorno de pruebas. El flujo de trabajo real de una organización puede variar según en proyecto o en las distintas etapas del ciclo de desarrollo de la aplicación.

Una metodología que permita definir primero los componentes de nivel bajo y diseñar luego las pruebas de proceso empresarial según los componentes definidos es una metodología válida que puede satisfacer sus necesidades. Sin embargo, en esta sección se describe una metodología vertical como alternativa preferida desde la perspectiva del experto en la materia con un conocimiento de alto nivel de todo el sistema.

La metodología vertical descrita en esta sección para trabajar con Business Process Testing se basa en:

- ➤ El diseño y la creación de alto nivel de una estructura para pruebas de proceso empresarial.
- ➤ El diseño de nivel medio, que incluye:
	- ➤ La creación de flujos (conjuntos de componentes empresariales en un orden lógico que se puedan ejecutar).
	- ➤ La creación de componentes empresariales (unidades reutilizables que realizan tareas específicas en un proceso empresarial).
	- ➤ La especificación de criterios para una cobertura más granular de la prueba (requisitos), según sea necesario.
	- ➤ La especificación de distintas configuraciones de pruebas para probar distintas situaciones de uso y para lograr una cobertura más realista de la prueba (requisitos).
- ➤ La implementación a bajo nivel del contenido de los componentes empresariales mediante la creación de pasos de componentes, la configuración de iteraciones (para las pruebas de proceso empresarial, los flujos y los componentes), la parametrización y, cuando se requiera, la automatización.

➤ La ejecución de las pruebas de proceso empresarial y los flujos.

Por consiguiente, la metodología vertical implica la creación de entidades de comprobación del proceso empresarial según la jerarquía siguiente:

- ➤ Pruebas de proceso empresarial, que contienen flujos y/o componentes empresariales.
- ➤ Flujos, que contienen componentes empresariales.
- ➤ Componentes empresariales (manuales o automáticos), que contienen pasos.

Las pruebas de proceso empresarial, los componentes empresariales y los flujos se crean con los módulos Componentes empresariales y Plan de pruebas de ALM.

**Nota:** El módulo Componentes empresariales está disponible únicamente si la licencia de ALM incluye Business Process Testing. Para obtener más información, consulte ["Licencias" en la página 49](#page-48-1).

El modelo Business Process Testing se describe en las secciones siguientes:

- ➤ [Diseño de la estructura de alto nivel](#page-29-0)
- ➤ [Diseño de la estructura de nivel medio](#page-31-0)
- ➤ [Agregación de contenido a la pruebas y los flujos](#page-33-0)
- ➤ [Ejecución de pruebas de proceso empresarial y visualización de resultados](#page-39-0)

### <span id="page-29-0"></span>**Diseño de la estructura de alto nivel**

Business Process Testing proporciona una intuitiva interfaz que permite a los expertos en la materia crear e implementar una estructura de Business Process Testing efectiva sin necesidad de emplear procedimientos complejos de secuencias de comandos o de programación.

El componente de alto nivel de una estructura de Business Process Testing es la prueba de proceso empresarial.

El diseño de la estructura de alto nivel se describe en las secciones siguientes:

- ➤ [Diseño teniendo en cuenta la automatización](#page-29-1)
- ➤ [Creación de pruebas de proceso empresarial](#page-30-0)

### <span id="page-29-1"></span>**Diseño teniendo en cuenta la automatización**

Considere la posibilidad de que algún día pueda automatizarse la prueba de proceso empresarial. La reutilización es un factor clave a la hora de automatizar pruebas. Tenga en cuenta lo siguiente:

- ➤ La modularidad y la capacidad de reutilización facilitan la automatización. Diseñe las pruebas con componentes reutilizables más pequeños para que las pruebas automatizadas puedan llamarlos varias veces.
- ➤ Reutilización y mantenimiento de pruebas. Las pruebas son más fáciles de mantener si se emplean componentes reutilizables.
- ➤ Los ingenieros de automatización pueden usar el diseño como una estructura para crear métodos que faciliten la automatización, en lugar de crear componentes asociados a una secuencia de comandos.

Es habitual que tanto el experto en la materia como el ingeniero de automatización se encarguen de realizar esta parte de la fase de diseño conjuntamente.

Después de diseñar la prueba teniendo presente la automatización, puede usar la función Convertir a componente para crear componentes de forma sistemática y efectiva a partir de una prueba. Para obtener más información sobre la tarea, consulte ["Conversión de pruebas manuales a componentes"](#page-272-1)  [en la página 273.](#page-272-1)

### <span id="page-30-0"></span>**Creación de pruebas de proceso empresarial**

El módulo Plan de pruebas permite a los expertos en la material compilar y configurar pruebas de proceso empresarial (y flujos) que representen las tareas principales de un proceso empresarial.

Una prueba de proceso empresarial es un escenario compuesto de una secuencia de componentes empresariales o flujos, diseñados para probar un proceso empresarial concreto de una aplicación. Para obtener más información sobre las pruebas de proceso empresarial, consulte el [Capítulo 6, "Primeros pasos con pruebas de proceso empresarial".](#page-212-1)

**Nota:** Los flujos son conjuntos de componentes empresariales que se pueden ejecutar. Están disponibles en el módulo Plan de pruebas, que les permite compartir la misma funcionalidad que las pruebas de proceso empresarial (iteraciones, parámetro, cobertura y resultados). Sin embargo, a la hora de diseñar flujos, se recomienda considerarlos como "componentes compuestos" y planificar su diseño durante el ["Diseño de la estructura de](#page-31-0)  [nivel medio."](#page-31-0)

Para no interferir en este punto con el proceso de alto nivel, los componentes empresariales de cada prueba se pueden crear en el módulo Componentes empresariales, y los flujos de cada prueba se pueden crear en el módulo Plan de pruebas a posteriori.

**Sugerencia:** A medida que se crea la prueba o el flujo, el experto en la materia puede solicitar la creación de nuevos componentes empresariales. La solicitud de componente puede ser muy detallada (con un nombre, una descripción, un estado y los requisitos de implementación), o bien contener una indicación básica del componente (por ejemplo, sólo el nombre). Estas solicitudes de componente permiten a los expertos en la materia desarrollar pruebas de proceso empresarial antes de que la aplicación esté preparada para la comprobación, además de asegurarse de que no se crean componentes empresariales duplicados.

Una vez que la prueba de proceso empresarial está finalizada, puede trabajar con ella en los módulos Requisitos, Laboratorio de pruebas, Análisis y Defectos, como con cualquier otro tipo de prueba.

Puede usar condiciones de ejecución para habilitar la ejecución de los componentes de forma selectiva, en función de las etapas anteriores de la prueba o del flujo. De este modo se mejora la flexibilidad general de una prueba o un flujo. Para obtener más información, consulte el [Capítulo 13,](#page-420-2)  ["Definición de condiciones de ejecución".](#page-420-2)

El experto en la materia se encarga normalmente de realizar esta parte de la fase de diseño.

### <span id="page-31-0"></span>**Diseño de la estructura de nivel medio**

Normalmente, el diseño de flujos y componentes y su parametrización, constituye el siguiente paso en la creación de la estructura de una prueba de proceso empresarial.

El diseño de la estructura de nivel medio se describe en las secciones siguientes:

- ➤ [Creación de flujos](#page-32-0)
- ➤ [Creación de componentes empresariales](#page-32-1)
- ➤ [Vinculación con otras entidades de ALM](#page-33-1)
- ➤ [Agregación de componentes a los flujos y las pruebas de proceso](#page-33-2)  [empresarial](#page-33-2)

### <span id="page-32-0"></span>**Creación de flujos**

El módulo Plan de pruebas permite a los expertos en la materia crear y configurar flujos que representan conjuntos lógicos de componentes empresariales que se pueden ejecutar como una unidad ("componentes compuestos").

Un flujo es un tipo de prueba compuesta por una colección de componentes empresariales en una secuencia fija que realiza una tarea específica. Los flujos se pueden utilizar en varias pruebas de proceso empresarial. Cuando se modifica un flujo o alguno de sus componentes, todas las pruebas de proceso empresarial que contengan dicho flujo reflejan dicha modificación. Para obtener más información sobre los flujos, consulte el [Capítulo 8,](#page-290-1)  ["Trabajar con flujos".](#page-290-1)

El experto en la materia se encarga normalmente de realizar esta parte de la fase de diseño.

### <span id="page-32-1"></span>**Creación de componentes empresariales**

Un componente empresarial es una unidad reutilizable que realiza una tarea específica en un proceso empresarial, y describe la condición o el estado de la aplicación antes y después de dichas tareas. El experto en la materia define los distintos pasos para cada componente empresarial que forma parte del proceso empresarial en forma de pasos manuales o no automatizados.

Los componentes se pueden utilizar en varios flujos y pruebas de proceso empresarial. Cuando se modifica un componente o alguno de sus pasos, todos los flujos y las pruebas de proceso empresarial que contienen dicho componente reflejan dicha modificación.

El módulo Componentes empresariales permite crear y administrar componentes empresariales reutilizables que realizan tareas específicas en un proceso empresarial. La pestaña Dependencias del módulo muestra una lista de todas las entidades que dependen de cada componente empresarial, lo que indica la necesidad del componente en cuestión.

El experto en la materia se encarga normalmente de realizar esta parte de la fase de diseño, aunque también puede realizarla junto con el ingeniero de automatización en función de los recursos disponibles y de las destrezas.

### <span id="page-33-1"></span>**Vinculación con otras entidades de ALM**

Las pruebas de proceso empresarial y los flujos se pueden vincular con otras entidades de ALM, por ejemplo, con requisitos y defectos. De este modo se facilita la integración de la comprobación del proceso empresarial en ALM, lo que proporciona un completo sistema de seguimiento y generación de informes de la comprobación del proceso empresarial.

El experto en la materia se encarga normalmente de realizar esta fase.

### <span id="page-33-2"></span>**Agregación de componentes a los flujos y las pruebas de proceso empresarial**

Para completar el marco, agregue componentes empresariales a los flujos y las pruebas de proceso empresarial relevantes en el módulo Plan de pruebas; para ello, arrastre componentes empresariales desde el árbol de componentes y colóquelos en la prueba o en el flujo. Para obtener más información, consulte [Chapter 8, "Trabajar con flujos"](#page-290-1) y [Capítulo 7,](#page-246-1)  ["Administración de pruebas de proceso empresarial".](#page-246-1) 

El experto en la materia se encarga normalmente de realizar esta fase.

### <span id="page-33-0"></span>**Agregación de contenido a la pruebas y los flujos**

Los detalles de nivel bajo se implementan una vez que se ha diseñado el marco general para la prueba de proceso empresarial. Estos detalles conforman el contenido de las pruebas y los flujos.

La agregación de contenido se describe en las secciones siguientes:

- ➤ [Agregación de pasos del componente](#page-34-0)
- ➤ [Parametrización y creación de iteraciones](#page-34-1)
- ➤ [Agrupación de componentes](#page-37-0)
- ➤ [Automatización de componentes](#page-38-0)

### <span id="page-34-0"></span>**Agregación de pasos del componente**

Los componentes empresariales se componen de varios pasos de la aplicación. Por ejemplo, en una aplicación web, el primer paso de un componente de inicio de sesión podría ser abrir la aplicación. El segundo paso sería introducir un nombre de usuario. El tercer paso podría ser introducir una contraseña y, como último paso, hacer clic en el botón **Enviar** de la página web. El componente también podría mejorarse con otra lógica para probar los detalles importantes de la tarea de inicio de sesión.

- ➤ Si se está diseñando una prueba manual (o, antes de que los recursos de pruebas automatizadas estén disponibles para una prueba automatizada), puede agregar pasos manuales en la pestaña Pasos del componente de cada componente y puede ejecutar estos pasos mediante el Ejecutor manual. Para obtener información, consulte el [Capítulo 3, "Diseño de](#page-104-2)  [pasos de componente manuales".](#page-104-2)
- ➤ Si se está diseñando una prueba automatizada y los recursos de pruebas automatizadas ya están disponibles, puede convertir los componentes en componentes automatizados y empezar a implementar los pasos automatizados para cada componente mediante la asignación de palabras clave a cada paso. Para obtener información, consulte el [Capítulo 5, "Uso](#page-154-1)  [de pasos de componente automatizados".](#page-154-1)

El experto en la materia, el ingeniero de automatización o ambos a la vez pueden encargarse de realizar esta parte de la fase de diseño.

#### <span id="page-34-1"></span>**Parametrización y creación de iteraciones**

ALM le permite ampliar el alcance de los componentes empresariales (tanto manuales como automatizados), los flujos y las pruebas de proceso empresarial mediante la sustitución de los valores fijos por parámetros de entrada y de salida. La parametrización le permite repetir componentes específicos en una prueba de proceso empresarial, componentes específicos en un flujo, configuraciones, o bien todas las pruebas de proceso empresarial, creando por consiguiente pruebas gestionadas por datos. Este proceso aumenta en gran medida la potencia y la flexibilidad del componente, el flujo o la prueba. Para obtener información sobre la parametrización de componentes y flujos, consulte el [Capítulo 9, "Trabajar](#page-300-1)  [con parámetros".](#page-300-1) 

El experto en la materia o el ingeniero de automatización pueden encargarse de la parametrización y la creación de parámetros, dependiendo de las destrezas y los recursos disponibles.

Para ver un ejemplo de parametrización de componentes, consulte el [Ejemplo de parametrización](#page-35-0), a continuación.

### <span id="page-35-0"></span>**Ejemplo de parametrización**

Si desea crear una prueba de proceso empresarial que pruebe el proceso empresarial de reservas de un vuelo desde una aplicación de reservas en línea, podría estructurarla a partir de componentes empresariales que permitan: Iniciar sesión en la aplicación, seleccionar un itinerario, introducir los datos de la tarjeta de crédito, introducir los datos de envío, y cerrar la sesión.

Si había planificado dicha prueba sin Business Process Testing, podría usar el siguiente diagrama como parte del documento maestro del plan de pruebas:

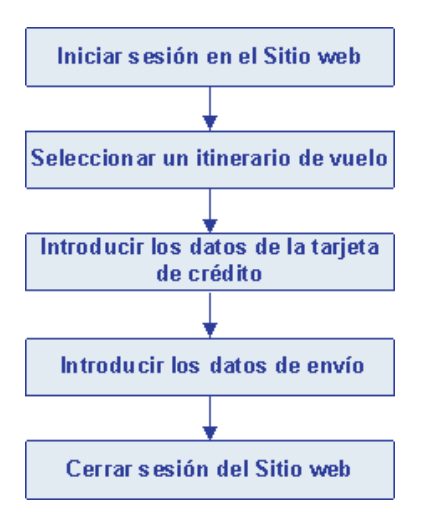
Con Business Process Testing, puede crear directamente una prueba de proceso empresarial que contenga componentes empresariales, tal y como se muestra a continuación:

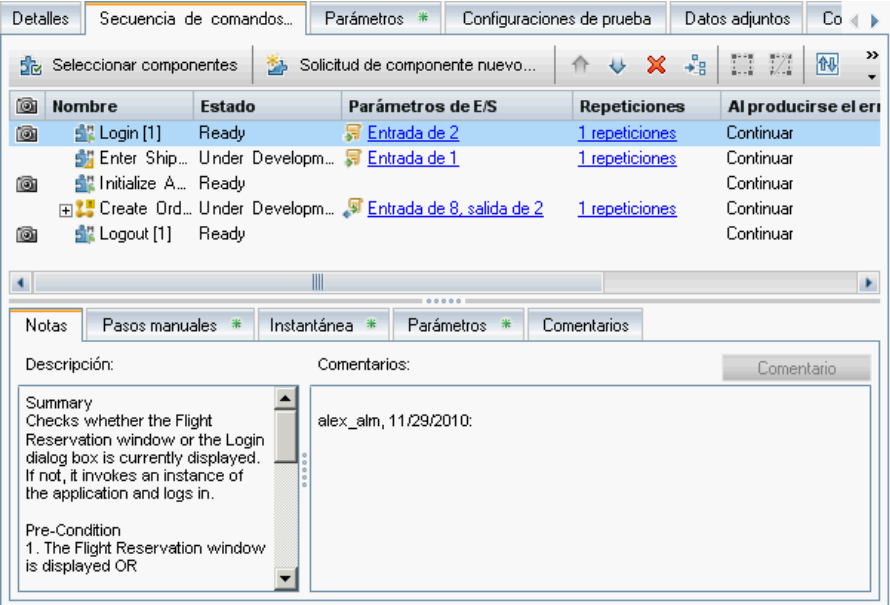

Los pasos en cada uno de estos componentes empresariales se pueden configurar de modo que reciban elementos de datos específicos desde la prueba que los ejecuta (por ejemplo, el nombre y la contraseña de inicio de sesión, el número de pasajeros y los datos de la tarjeta de crédito). Es posible parametrizar todos estos elementos de datos, que tienen valores diferentes cada vez que se ejecuta el componente empresarial. Se denomina iteración a cada una de las ejecuciones del componente empresarial.

El empleo de las iteraciones y la parametrización permite que la misma prueba de proceso empresarial sirva para muchas necesidades de pruebas, como por ejemplo:

- ➤ Probar el proceso de reserva de vuelos para usuarios con distintos permisos de inicio de sesión, por ejemplo, nuevos usuarios, clientes VIP, etc.
- ➤ Probar el proceso de reserva de vuelos para un itinerario o para varios itinerarios.
- ➤ Probar el proceso de reserva de vuelos para un pasajero o para varios pasajeros.

Asimismo, debido a la estructura modular de estos componentes empresariales y a la capacidad de controlar componentes con datos externos, los mismos componentes se pueden usar en otros flujos y pruebas de proceso empresarial.

Los componentes de inicio de sesión y de cierre de sesión se podrían usar en la mayoría de las demás pruebas o flujos presentes en la misma aplicación. Por ejemplo, podría usar el componente para introducir los datos de envío en otras pruebas de proceso empresarial que comprueban el proceso de pedidos en línea de mercancías desde la aplicación, o bien en una prueba para suscribirse en un programa de viajero frecuente.

#### **Agrupación de componentes**

En determinados flujos o pruebas de proceso empresarial, es posible que desee utilizar varios componentes empresariales en grupo, quizá como iteraciones. Esta forma de parametrización y de iteración se realiza dentro de una prueba o de un flujo, y no con una prueba o flujo en su totalidad. Para obtener más información sobre la tarea, consulte ["Agrupación de](#page-257-0)  [componentes y flujos" en la página 258](#page-257-0).

El experto en la materia se encarga generalmente de realizar esta parte de la fase de diseño.

#### **Automatización de componentes**

Si se desea, es posible automatizar los pasos de la prueba (se decide durante la fase ["Diseño teniendo en cuenta la automatización" en la página 30\)](#page-29-0). Para obtener más información, consulte el [Capítulo 5, "Uso de pasos de](#page-154-0)  [componente automatizados".](#page-154-0) El experto en la materia y el ingeniero de automatización normalmente se encargan de la automatización de pasos de la prueba en ALM.

La automatización de pasos del componente implica la creación de áreas de aplicación que proporcionan acceso a las configuraciones y los recursos necesarios para crear el contenido de componentes empresariales controlados por palabras clave para una aplicación concreta o para parte de una aplicación.

Puede crear áreas de aplicación básicas según una plantilla predeterminada en el módulo Recursos de pruebas de ALM. La plantilla de área de aplicación predeterminada está almacenada en la subcarpeta **System Application Areas** y no se puede modificar ni trasladar a otra ubicación. Para obtener más información, consulte la *Guía del usuario de HP Application Lifecycle Management*. Utilice QuickTest para editar y mejorar áreas de aplicación creadas en ALM.

Los ingenieros de automatización pueden crear áreas de aplicación completas en QuickTest. Para obtener más información, consulte ["Automatización de componentes de Business Process Testing" en la](#page-40-0)  [página 41.](#page-40-0)

# **Ejecución de pruebas de proceso empresarial y visualización de resultados**

Cuando las pruebas manuales están preparadas (o, antes de que las partes automatizadas de la prueba estén preparadas), puede realizar una ejecución manual del flujo o la prueba de proceso empresarial.

Si se están automatizando los componentes empresariales, puede ejecutar el test en Modo de depuración desde el módulo Plan de pruebas para comprobar los problemas que surjan de la combinación y el orden de los componentes en un flujo o una prueba de proceso empresarial. Los componentes automatizados de QuickTest Professional (y de otras herramientas de pruebas) se pueden utilizar en la misma prueba de proceso empresarial. Se iniciará la aplicación apropiada para ejecutar los componentes.

También puede ejecutar los componentes de forma individual en QuickTest Professional o en otra herramienta de pruebas para comprobar si hay errores en la sintaxis o en la lógica de un componente empresarial concreto.

A continuación, cuando esté preparado para ejecutar un flujo o una prueba de proceso empresarial completos, o para ejecutarlos como parte de un conjunto de pruebas mayor, deberá realizar dicha operación desde el módulo Laboratorio de pruebas.

El módulo Laboratorio de pruebas le permite observar los resultados de la ejecución de la prueba. Estos resultados incluyen los pasos existentes en cada componente empresarial, el valor real de los parámetros del componente, así como los resultados de los pasos individuales.

Para obtener más información, consulte el [Chapter 13, "Definición de](#page-420-0)  [condiciones de ejecución"](#page-420-0) y el Capítulo [14, "Ejecución de pruebas y flujos de](#page-430-0)  [procesos empresariales".](#page-430-0)

# <span id="page-40-0"></span>**Automatización de componentes de Business Process Testing**

Los flujos y las pruebas de proceso empresarial constan de componentes empresariales. El experto en la materia se encarga de definir la información existente en el nivel exterior o núcleo del componente; por ejemplo, la descripción, el estado y los requisitos de implementación del componente, junto con los pasos que constituyen el componente, en ALM.

En esta sección se describen los temas siguientes:

- ➤ ["Automatización gestionada por palabras clave e integración con](#page-40-1)  [QuickTest Professional" en la página 41](#page-40-1)
- ➤ ["Automatización mediante secuencias de comandos e integración con las](#page-47-0)  [herramientas de pruebas" en la página 48](#page-47-0)

# <span id="page-40-1"></span>**Automatización gestionada por palabras clave e integración con QuickTest Professional**

Cuando QuickTest Professional está conectado a un proyecto de ALM con Business Process Testing, el ingeniero de automatización puede definir objetos en el repositorio de objetos y guardarlos en ALM. De este modo, los objetos está disponibles para que el experto en la materia los pueda incorporar a los pasos de componente en ALM. Además, toda la información del componente empresarial se muestra en QuickTest Professional.

La integración entre ALM y QuickTest Professional permite al experto en la materia implementar los pasos de prueba para los componentes empresariales en una vista de palabras clave. Asimismo, dicha integración permite al ingeniero de automatización mantener de una forma eficaz el conjunto de objetos en el repositorio de objetos y las operaciones en la bibliotecas de funciones.

QuickTest Professional ofrece dos tipos de componentes automatizados: componentes controlados por palabras clave y componentes asociados a una secuencia de comandos. Los pasos automatizados de los componentes controlados por palabras clave se pueden crear y editar en ALM. Los pasos de los componentes asociados a una secuencia de comandos se pueden crear y mantener únicamente en QuickTest Professional o en otra herramienta de pruebas por parte del ingeniero de automatización.

Todos los pasos de una prueba constan de un elemento (un objeto de la aplicación o una operación) y de una operación. El ingeniero de automatización es el encargado de definir los elementos y las operaciones disponibles.

El ingeniero de automatización compila un repositorio que contiene los objetos que representan a todos los objetos de la aplicación o del segmento de la aplicación que se necesita probar.

Por ejemplo, los objetos en una ventana de inicio de sesión se podrían capturar en el repositorio de objetos de QuickTest Professional de la siguiente forma:

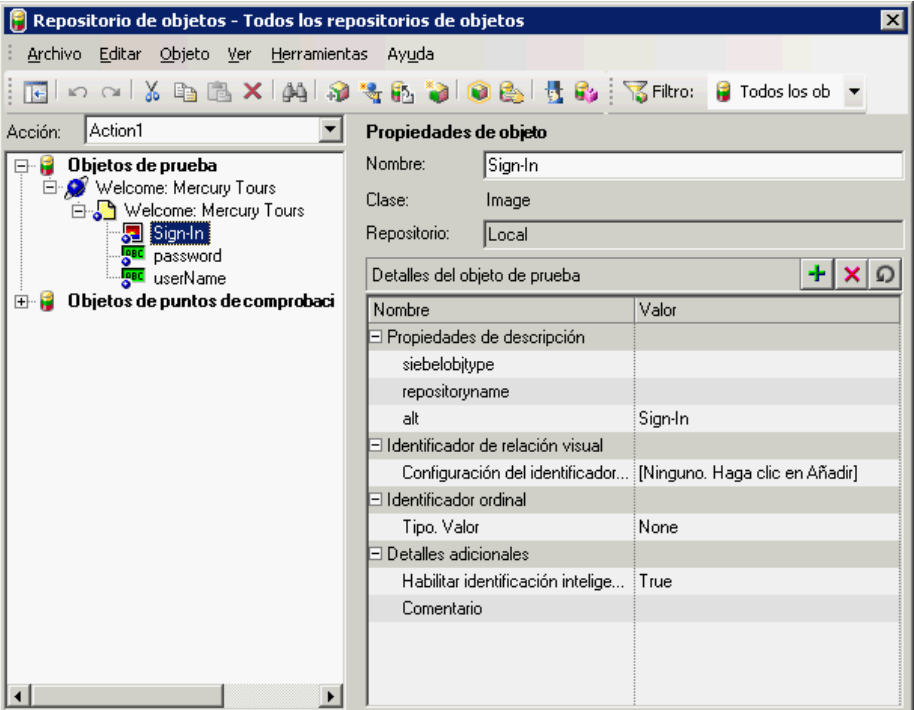

El ingeniero de automatización encapsula todas las actividades y los pasos que requieren programación en un conjunto de bibliotecas de funciones. Estas bibliotecas de funciones definen las operaciones (o palabras clave) que debe llevar a cabo la prueba. Con los componentes controlados por palabras clave, estas operaciones se pueden usar para crear pasos de componente en el módulo Componentes empresariales de ALM.

La ubicación del repositorio de objetos y las bibliotecas de funciones asociadas para cada parte de la aplicación que se está probando se especifican en un área de aplicación. El área de aplicación proporciona todas las configuraciones y los recursos necesarios para crear el contenido de los componentes empresariales controlados por palabras clave asociados. Entre ellos se incluyen las representaciones de los objetos de la aplicación (contenidos en el repositorio de objetos compartidos) y las operaciones definidas por el usuario (contenidas en las bibliotecas de funciones).

**Nota:** Puede crear áreas de aplicación básicas según una plantilla predeterminada en el módulo Recursos de pruebas de ALM. (Para obtener más información, consulte la *Guía del usuario de HP Application Lifecycle Management*). Sin embargo, el experto en la materia es el que proporciona la mayor parte de la funcionalidad del área de aplicación en QuickTest.

Todas las configuraciones del área de aplicación se heredan automáticamente en los componentes empresariales que se basan en dicha área de aplicación. Cada área de aplicación está diseñada para usarse con una parte diferente de la aplicación que se está probando. Cada componente empresarial está asociado a un área de aplicación específica. Las áreas de aplicación incluyen los recursos y las configuraciones que se describen en [Recursos y configuraciones del componente empresarial](#page-43-0), a continuación.

Para obtener más información, consulte:

- ➤ [Recursos y configuraciones del componente empresarial](#page-43-0)
- ➤ [Business Process Testing Flujo de trabajo con QuickTest Professional](#page-46-0)

#### <span id="page-43-0"></span>**Recursos y configuraciones del componente empresarial**

Mediante el empleo de QuickTest Professional, el ingeniero de automatización define un conjunto importante de recursos y configuraciones que componen el área de aplicación o que afectan de algún modo al componente empresarial. Entre ellas se incluyen:

- ➤ ["Repositorios de objetos" en la página 44](#page-43-1)
- ➤ ["Bibliotecas de funciones" en la página 45](#page-44-0)
- ➤ ["Complementos asociados" en la página 45](#page-44-1)
- ➤ ["Lista de aplicaciones" en la página 46](#page-45-0)
- ➤ ["Escenarios de recuperación" en la página 46](#page-45-1)

Los recursos y las configuraciones proporcionados por el área de aplicación se aplican a todos los componentes asociados con dicha área. Puede crear varias áreas de aplicación con diferentes fines. Cada componente empresarial de QuickTest Professional debe estar asociado a un área de aplicación. No es posible eliminar las áreas de aplicación asociadas a un componente empresarial.

Esta sección contiene una breve descripción de estos recursos y configuraciones. Para obtener más información sobre los recursos y las configuraciones de QuickTest Professional y el área de aplicación, consulte la *Guía del usuario de HP QuickTest Professional para Business Process Testing*.

#### <span id="page-43-1"></span>**Repositorios de objetos**

El repositorio de objetos almacena toda la información sobre los objetos de la prueba que se usan en cada componente empresarial. El repositorio de objetos compartidos se debe asociar a un área de aplicación para que cualquier componente asociado con dicha área de aplicación pueda tener acceso al mismo.

Al utilizar el mismo archivo de repositorio de objetos compartidos para varios componentes, se pueden usar los mismos objetos en varios componentes, flujos y pruebas de proceso empresarial en ALM, y los cambios de objetos realizados en la aplicación se pueden actualizar en una sola ubicación central.

#### <span id="page-44-0"></span>**Bibliotecas de funciones**

Las bibliotecas de funciones contienen funciones de VBScript, subrutinas, etc., que se pueden utilizar como operaciones en un componente empresarial.

#### <span id="page-44-1"></span>**Complementos asociados**

El conjunto especificado de complementos de QuickTest Professional asociado al componente empresarial determina el tipo de objetos que QuickTest Professional puede reconocer y que se pueden probar con dicho componente empresarial. Cada complemento está asociado a un entorno de desarrollo. Por ejemplo, QuickTest Professional incorpora complementos para realizar pruebas en entornos web, ActiveX y Visual Basic. Existen más complementos de QuickTest Professional para realizar pruebas en entornos como SAP Solutions, Java, Oracle, Siebel, emuladores de terminal, etc.

Al convertir componentes manuales en componentes automatizados, los complementos asociados al primer componente controlado por palabras clave o asociado a una secuencia de comandos de una prueba de proceso empresarial (heredados del área de aplicación utilizada por el componente) se cargan automáticamente en QuickTest Professional cuando ALM ejecuta la prueba. No se cargan los complementos asociados a otros componentes en la prueba de proceso empresarial.

**Nota:** ALM considera que los complementos asociados al primer componente de una prueba de proceso empresarial son necesarios para todos los componentes de la misma prueba. Por tanto, es importante cerciorarse de que todos los complementos de QuickTest Professional necesarios estén asociados al primer componente empresarial de la prueba. Si no lo están, debe solicitar al ingeniero de automatización que los agregue al área de aplicación utilizada por el primer componente de la prueba. Seguidamente, deberá actualizar la copia del área de aplicación existente en su equipo. Para obtener más información acerca de actualización del área de aplicación, consulte ["Uso de áreas de aplicación" en la página 161.](#page-160-0)

#### <span id="page-45-0"></span>**Lista de aplicaciones**

QuickTest Professional ejecuta componentes exclusivamente en el conjunto de aplicaciones basadas en Windows especificadas para el componente. También puede ejecutarlos en aplicaciones de cualquier otro entorno para el que se haya cargado el complemento de QuickTest Professional apropiado.

#### <span id="page-45-1"></span>**Escenarios de recuperación**

Los escenarios de recuperación se activan durante la ejecución de un componente empresarial en caso de que se produzca un evento inesperado, como cuando se bloquea una aplicación, y se suspende la ejecución. Los escenarios de recuperación definen las operaciones que es necesario llevar a cabo para recuperarse del evento y reanudar la ejecución.

# <span id="page-46-0"></span>**Business Process Testing Flujo de trabajo con QuickTest Professional**

A continuación se ofrece un ejemplo de un flujo de trabajo de Business Process Testing común con QuickTest Professional. El flujo de trabajo real de una organización puede variar según en proyecto o en las distintas etapas del ciclo de desarrollo del producto.

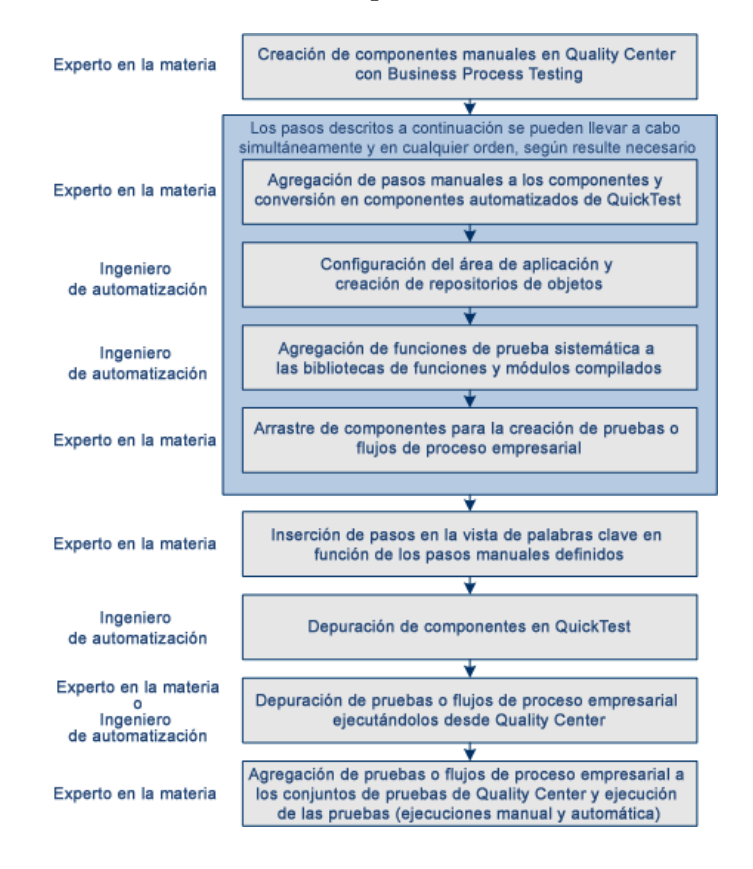

# <span id="page-47-0"></span>**Automatización mediante secuencias de comandos e integración con las herramientas de pruebas**

Los componentes empresariales controlados por palabras clave y los componentes asociados a una secuencia de comandos forman parte de la Business Process Testing. Ambos tipos de componentes son módulos reutilizables y modificables que realizan una tarea específica durante la prueba de la aplicación.

Los pasos del componente asociado a una secuencia de comandos pueden contener lógica de programación y se pueden editar únicamente en las aplicaciones en las que se crearon como, por ejemplo, QuickTest Professional o Service Test. El experto en la materia no puede modificar estos componentes asociados a una secuencia de comandos en ALM, aunque sí se pueden incluir en cualquier prueba de proceso empresarial.

En la subpestaña Automatización, puede iniciar el componente en la herramienta de pruebas en la que se automatizó.

Los componentes asociados a una secuencia de comandos se pueden crear en QuickTest Professional y Service Test:

- ➤ Para obtener más información acerca de la creación y edición de componentes asociados a una secuencia de comandos en QuickTest Professional, consulte la *Guía del usuario de HP QuickTest Professional para Business Process Testing*.
- ➤ Para obtener más información sobre cómo crear y editar componentes asociados a una secuencia de comandos, consulte *HP Service Test User Guide* y [HP Software Self-solve knowledge base article KM1016396](http://h20230.www2.hp.com/selfsolve/document/KM1016396)  (http://h20230.www2.hp.com/selfsolve/document/KM1016396).

**Nota:** La mayor parte de la información, los ejemplos y las imágenes de esta guía se centran específicamente en el trabajo con componentes empresariales controlados por palabras clave. Sin embargo, gran parte de la información también se aplica a los componentes asociados a una secuencia de comandos.

# **Configuración de Business Process Testing**

En esta sección se describen los requisitos previos y las licencias de Business Process Testing en HP Application Lifecycle Management (ALM).

Esta sección incluye:

- ➤ ["Licencias" en la página 49](#page-48-0)
- ➤ ["Requisitos previos" en la página 50](#page-49-0)
- ➤ ["Acceso a Business Process Testing" en la página 50](#page-49-1)

## <span id="page-48-0"></span>**Licencias**

Una licencia de Business Process Testing le permite tener acceso al módulo Componentes empresariales, así como la capacidad de editar flujos y pruebas de proceso empresarial en el módulo Plan de pruebas.

**Ediciones de ALM**: Business Process Testing no está disponible con Performance Center Edition.

Un usuario con los permisos adecuados que inicia sesión en un servidor de plataforma ALM con una licencia de Business Process Testing hace uso tanto de una licencia de Business Process Testing como de una licencia de ALM.

**Nota:** Puede realizar conjuntos de pruebas que contengan pruebas de proceso empresarial en el módulo Laboratorio de pruebas, así como editar componentes automatizados en QuickTest Professional, aunque no haya ninguna licencia de Business Process Testing disponible en ALM.

Para obtener más información acerca de las licencias, consulte la *Guía del administrador de HP Application Lifecycle Management*.

# <span id="page-49-0"></span>**Requisitos previos**

Para trabajar con el modelo Business Process Testing, asegúrese de que se cumplen los siguientes requisitos previos:

- ➤ Para depurar o ejecutar componentes empresariales automatizados controlados por palabras clave, o para consultar los resultados de la prueba, asegúrese de que está instalado QuickTest Professional versión 10.0 o posterior.
- ➤ Para crear o modificar componentes controlados por palabras clave y sus pasos, o para trabajar con tablas de datos externos para las configuraciones de pruebas, instale el complemento de QuickTest Professional para el complemento Business Process Testing en el equipo cliente. El complemento de QuickTest Professional para Business Process Testing se instala desde la página de complementos de HP Application Lifecycle Management.

# <span id="page-49-1"></span>**Acceso a Business Process Testing**

Para trabajar con Business Process Testing: En la barra lateral de ALM, en Prueba, seleccione **Componentes empresariales**. Si **Componentes empresariales** no se muestra en la barra lateral, es posible que se deba a una de estas causas:

- ➤ Actualmente no hay ninguna licencia de Business Process Testing disponible en el servidor de plataforma ALM. Póngase en contacto con el Administrador del sitio de ALM o consulte la *Guía del administrador de HP Application Lifecycle Management*.
- ➤ Pertenece a un grupo de usuarios de ALM que no tiene acceso al módulo Componentes empresariales. Póngase en contacto con el Administrador del proyecto de ALM o consulte la *Guía del administrador de HP Application Lifecycle Management*.

# **2**

# **Primeros pasos con Componentes empresariales**

El módulo Componentes empresariales permite crear y administrar componentes empresariales en HP Application Lifecycle Management (ALM). Tales componentes representan el fundamento de Business Process Testing.

Este capítulo presenta el módulo Componentes empresariales. El [Capítulo 4,](#page-116-0)  ["Uso de componentes empresariales",](#page-116-0) contiene información sobre cómo trabajar con las funciones y demás opciones disponibles a través del módulo Componentes empresariales.

**Películas de características del producto:** Si desea ver una película con información básica acerca de Business Process Testing, seleccione **Ayuda > Películas de características del producto** en la ventana principal de ALM y haga clic en **HP Business Process Testing for Business Analysts**.

#### **Este capítulo incluye:**

- ➤ [Ventana del módulo Componentes empresariales en la página 52](#page-51-0)
- ➤ [Descripción de las subpestañas Pasos manuales y Automatización en](#page-86-0)  [la página 87](#page-86-0)
- ➤ [Cuadro de diálogo Nuevo componente en la página 99](#page-98-0)
- ➤ [Cuadro de diálogo Detalles Paso de componente en la página 103](#page-102-0)

# <span id="page-51-0"></span>**Ventana del módulo Componentes empresariales**

La siguiente imagen muestra la ventana del módulo Componentes empresariales; de ella forma parte la pestaña Detalles, que contiene información sobre el componente seleccionado en el árbol de componentes.

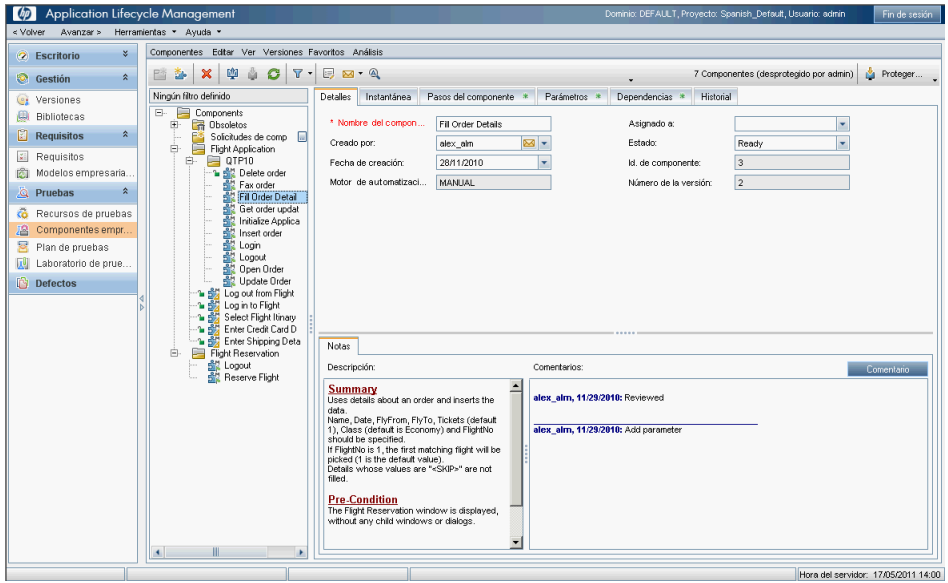

Al seleccionar un componente empresarial en el árbol de componentes, el módulo Componentes empresariales muestra los siguientes elementos principales:

- ➤ **Barra de menús.** Contiene menús compuestos por comandos pertenecientes al módulo Componentes empresariales. Para obtener más información, consulte ["Menú del módulo Componentes empresariales y](#page-55-0)  [comandos de la barra de herramientas" en la página 56](#page-55-0).
- ➤ **Barra de herramientas**. Contiene botones vinculados a los comandos de uso más frecuente en el módulo Componentes empresariales. Tales comandos facilitan la creación y eliminación de carpetas y componentes empresariales, la actualización de los datos del árbol y la filtración y ordenación de los componentes que contiene. Para obtener más información, consulte ["Menú del módulo Componentes empresariales y](#page-55-0)  [comandos de la barra de herramientas" en la página 56](#page-55-0).

**Sugerencia:** Puede navegar a través del módulo Componentes empresariales y ejecutar un buen número de comandos empleando teclas de acceso directo. Si desea consultar la lista de teclas de acceso directo disponibles, consulte ["Accesos directos del módulo Componentes](#page-477-0)  [empresariales" en la página 478](#page-477-0).

- ➤ **Información sobre el filtro**. Describe el filtro aplicado actualmente al árbol de componentes. Se encuentra justo encima del árbol de componentes.
- ➤ **Árbol de componentes.** Permite construir y organizar la jerarquía de las carpetas de componentes empresariales, así como componentes empresariales individuales.

Para obtener más información sobre el árbol de componentes, consulte ["Árbol de componentes" en la página 55](#page-54-0).

Para obtener más información sobre las carpetas especiales **Obsoletos** y **Solicitudes de componente**, consulte ["Creación de un árbol de](#page-119-0)  [componentes" en la página 120.](#page-119-0)

- ➤ **Ciclo de vida y estados de los componentes empresariales**. Permiten determinar el estado de los componentes empresariales. Para obtener información detallada, consulte ["Ciclo de vida y estados de los](#page-69-0)  [componentes empresariales" en la página 70](#page-69-0).
- ➤ **Pestañas del módulo Componentes empresariales**

Las pestañas del módulo Componentes empresariales proporcionan una visión general completa del contenido de un componente.

- ➤ **Pestaña Detalles.** Permite proporcionar o ver detalles de carácter general acerca de un componente empresarial, así como una descripción resumida del mismo y sus requisitos de implementación. Para obtener más información de carácter general, consulte ["Descripción de la pestaña Detalles" en la página 74.](#page-73-0)
- ➤ **Pestaña Instantánea.** Permite capturar una imagen instantánea con objeto de describir el componente empresarial de la aplicación y asociarlo al componente empresarial seleccionado. Para obtener más información de carácter general, consulte ["Descripción de la pestaña](#page-76-0)  [Instantánea" en la página 77.](#page-76-0)
- ➤ **Pestaña Pasos del componente.** Permite crear o ver los pasos manuales vinculados a un componente empresarial y automatizarlos si es necesario. Para obtener más información de carácter general, consulte ["Descripción de la pestaña Pasos del componente" en la página 81.](#page-80-0) Para obtener más información sobre la creación manual de componentes, consulte ["Información acerca del diseño de pasos de](#page-104-0)  [componente manuales" en la página 105.](#page-104-0) Para obtener más información sobre la automatización de componentes, consulte el [Capítulo 5, "Uso de pasos de componente automatizados".](#page-154-0)
- ➤ **Pestaña Parámetros.** Permite definir los parámetros de entrada y salida de un componente empresarial, así como sus valores predeterminados. Ello permite al componente recibir datos a partir de un origen externo y transmitirlos a otros componentes o flujos. Para obtener más información de carácter general, consulte ["Descripción de la pestaña](#page-77-0)  [Parámetros" en la página 78.](#page-77-0)
- ➤ **Pestaña Dependencias.** Muestra las relaciones de dependencia existentes entre componentes, pruebas, flujos y recursos (incluidas las áreas de aplicación). Para obtener información detallada, consulte la *Guía del usuario de HP Application Lifecycle Management*.
- ➤ **Pestaña Historial.** Muestra un registro de cambios aplicados a un componente. Para obtener información detallada, consulte la *Guía del usuario de HP Application Lifecycle Management*.

➤ **Pestaña Análisis en vivo**. Esta pestaña se habilita al seleccionar una carpeta; permite crear una representación gráfica de los datos relacionados con los componentes empresariales.

# <span id="page-54-0"></span>**Árbol de componentes**

Los componentes empresariales se representan gráficamente en un árbol jerárquico. En él se incluyen los componentes creados en:

- ➤ el módulo Componentes empresariales
- ➤ las herramientas de pruebas automatizadas, como QuickTest
- ➤ el módulo Plan de pruebas (como solicitudes de componente)

Puede organizar los componentes por carpetas y filtrarlos u ordenarlos de acuerdo con sus preferencias.

Seleccionar una carpeta (a excepción de las carpetas **Obsoletos** y **Solicitudes de componente**) en el árbol de componentes habilita las pestañas Detalles y Análisis en vivo, gracias a las cuales es posible proporcionar una visión general descriptiva del contenido de la carpeta y crear una representación gráfica de los datos asociados a los componentes empresariales. Para obtener más información conceptual acerca del análisis en vivo, consulte la *Guía del usuario de HP Application Lifecycle Management*.

≙ En un proyecto controlado por versiones, el icono de un componente desprotegido por el usuario actual se muestra acompañado de un icono en forma de candado abierto de color verde. Por su parte, un componente ÷ desprotegido por otro usuario se muestra acompañado de un icono en forma de candado de color rojo y el nombre del usuario correspondiente. Para obtener más información sobre cómo trabajar con el control de versiones en ALM, consulte la *Guía del usuario de HP Application Lifecycle Management*.

#### **Iconos del árbol de componentes**

Los componentes empresariales y las carpetas se identifican por medio de iconos específicos en el árbol de componentes.

- ➤ **Carpeta.** Las carpetas permiten organizar los componentes empresariales del árbol en grupos lógicos. Al seleccionar una carpeta en el árbol de componentes se abre el área Descripción, a través de la cual es posible escribir una descripción textual del contenido de la carpeta. Las carpetas se pueden contraer y expandir; es posible determinar su estado por medio de sus iconos.
- å

門口

➤ **Componente empresarial.** Los componentes empresariales son unidades de prueba que ejecutan tareas específicas en un proceso empresarial. Si un componente empresarial es de tipo manual, su icono ostentará una letra **M** (por ejemplo,  $\frac{1}{2}$ ).

Para obtener más información sobre los iconos empleados para representar los estados de un componente empresarial, consulte ["Iconos de estado de los](#page-70-0)  [componentes empresariales" en la página 71.](#page-70-0)

# <span id="page-55-0"></span>**Menú del módulo Componentes empresariales y comandos de la barra de herramientas**

Esta sección describe los comandos disponibles en el módulo Componentes empresariales. Dichos comandos son accesibles a través de la barra de menús, la barra de herramientas y el menú contextual del módulo Componentes empresariales.

#### **Menú del módulo Componentes empresariales**

La barra de menús del módulo Componentes empresariales contiene los siguientes menús:

- ➤ **Componentes.** Este menú contiene comandos que permiten crear componentes empresariales y carpetas, acceder a un componente empresarial específico, restaurar un componente empresarial y enviar mensajes de correo electrónico.
- ➤ **Editar.** Este menú contiene comandos que permiten trabajar con componentes empresariales y carpetas, así como eliminarlos.
- ➤ **Ver.** Este menú contiene comandos que permiten expandir y contraer carpetas, así como trabajar con filtros.
- ➤ **Favoritos.** Este menú contiene comandos destinados a la presentación de componentes empresariales de acuerdo con la configuración de favoritos.
- ➤ **Análisis.** El menú Análisis contiene comandos que permiten generar informes de planificación y gráficos. Para obtener más información, consulte ["Generación de informes y gráficos" en la página 148](#page-147-0).
- ➤ **Versiones.** En un proyecto controlado por versiones, la barra de menús del módulo Componentes empresariales muestra también el menú Versiones, compuesto por comandos destinados a la protección y desprotección de componentes. Para obtener más información sobre cómo trabajar con el control de versiones en ALM, consulte la *Guía del usuario de HP Application Lifecycle Management*.

## **Comandos del módulo Componentes empresariales**

Los comandos descritos a continuación se enumeran en orden alfabético (aquellos cuyo nombre no aparece como tal en la interfaz de usuario se mencionan entre corchetes angulares):

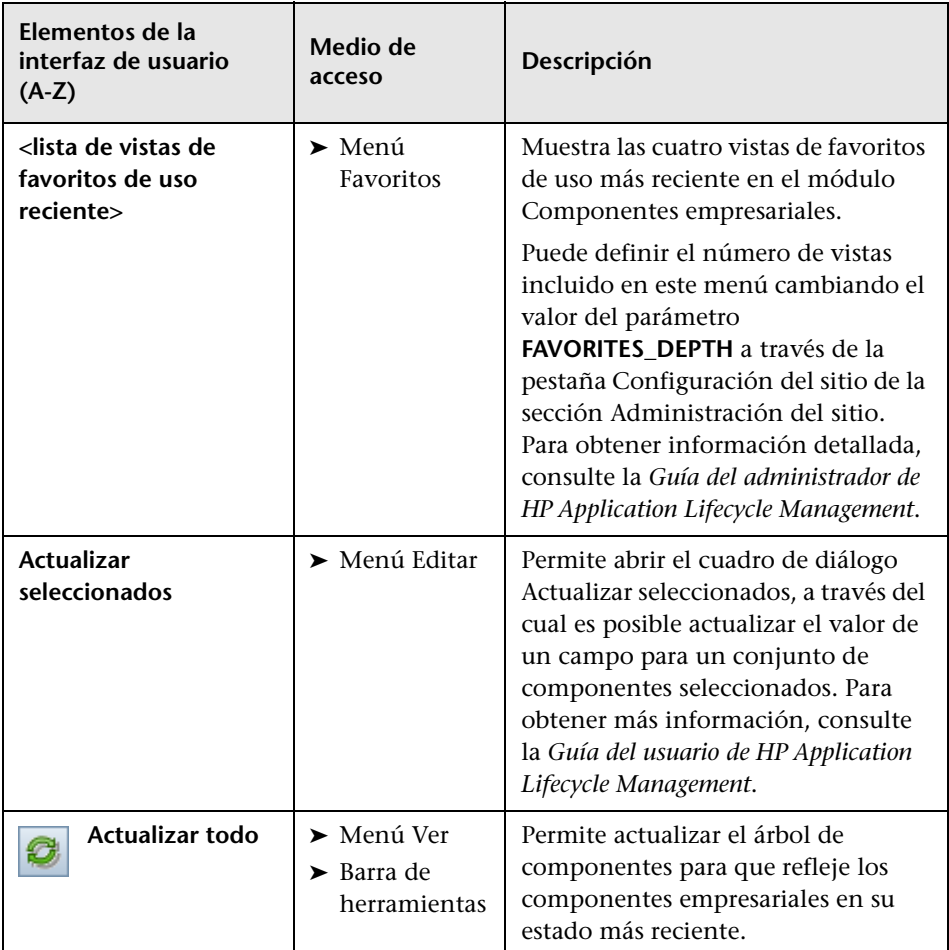

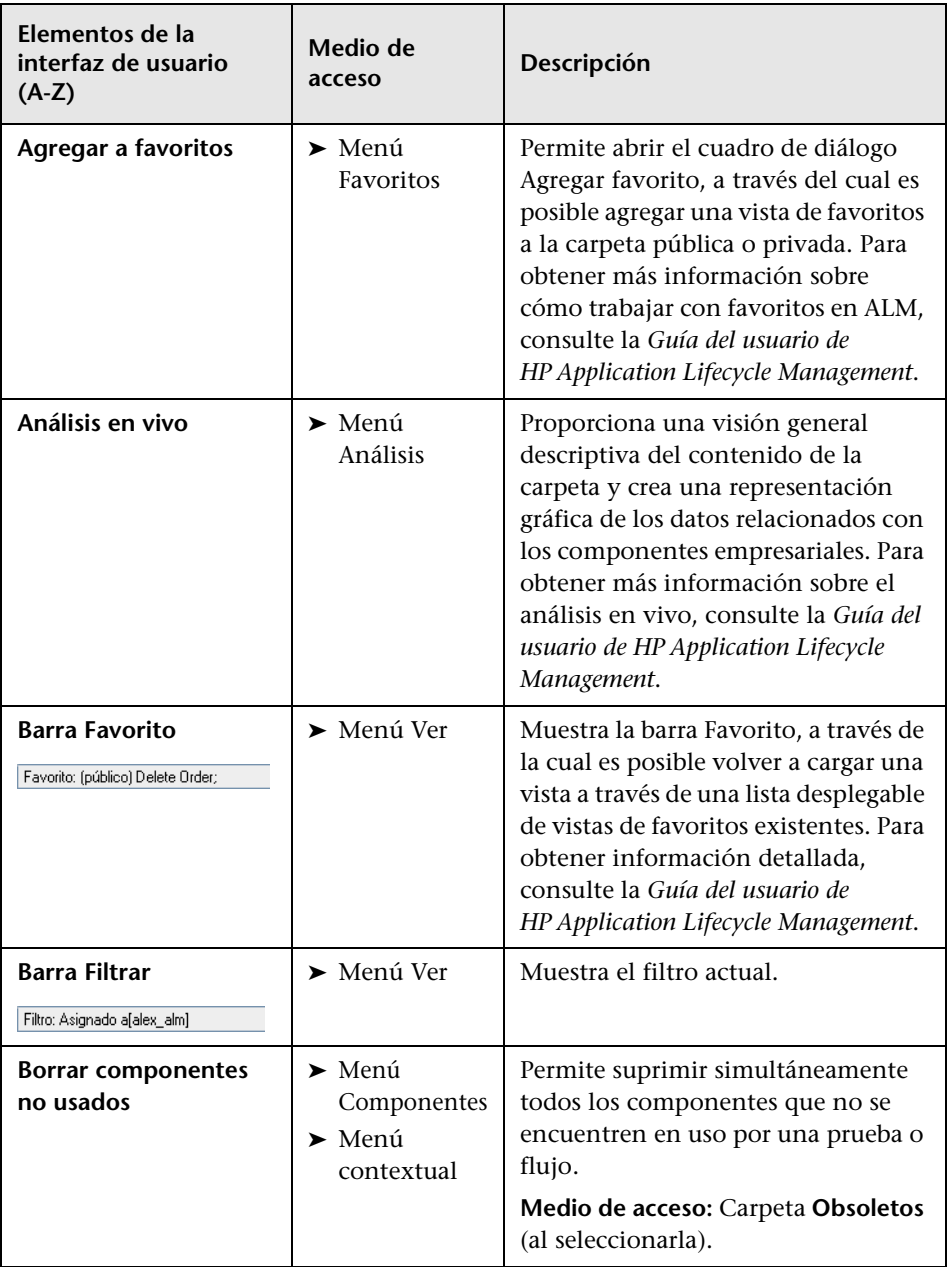

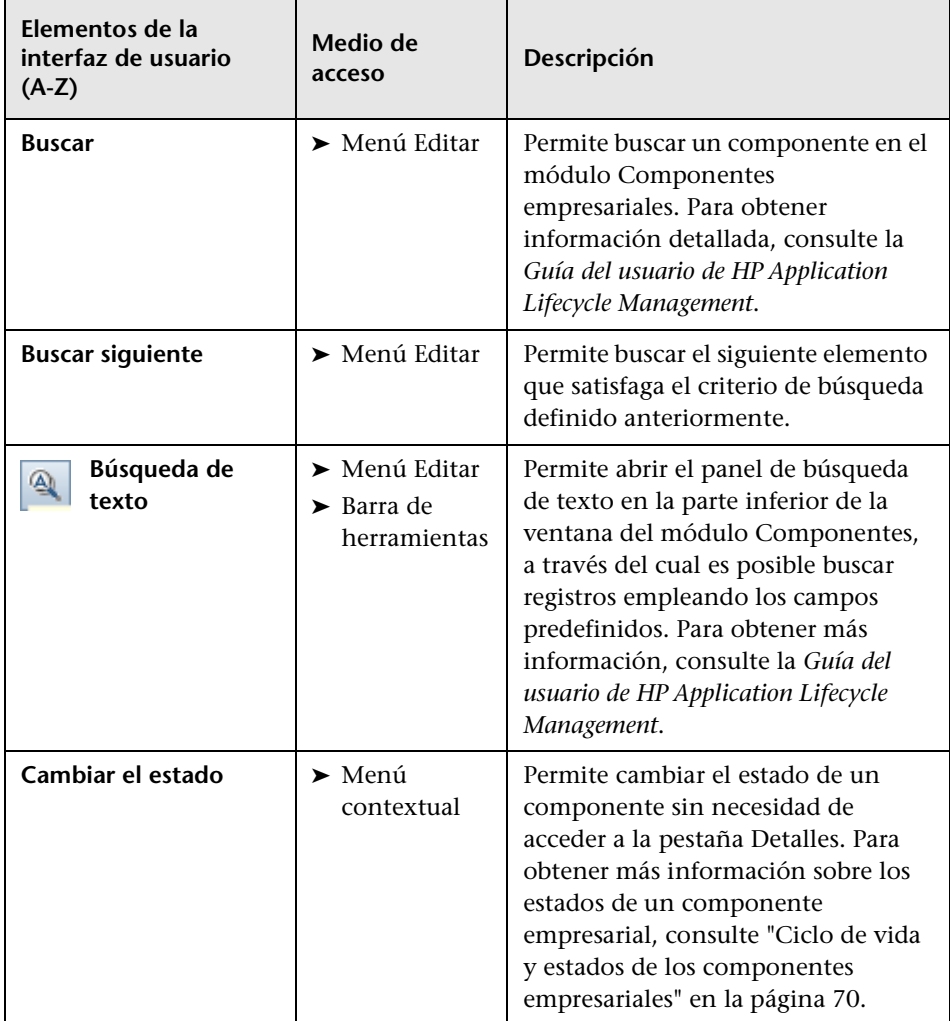

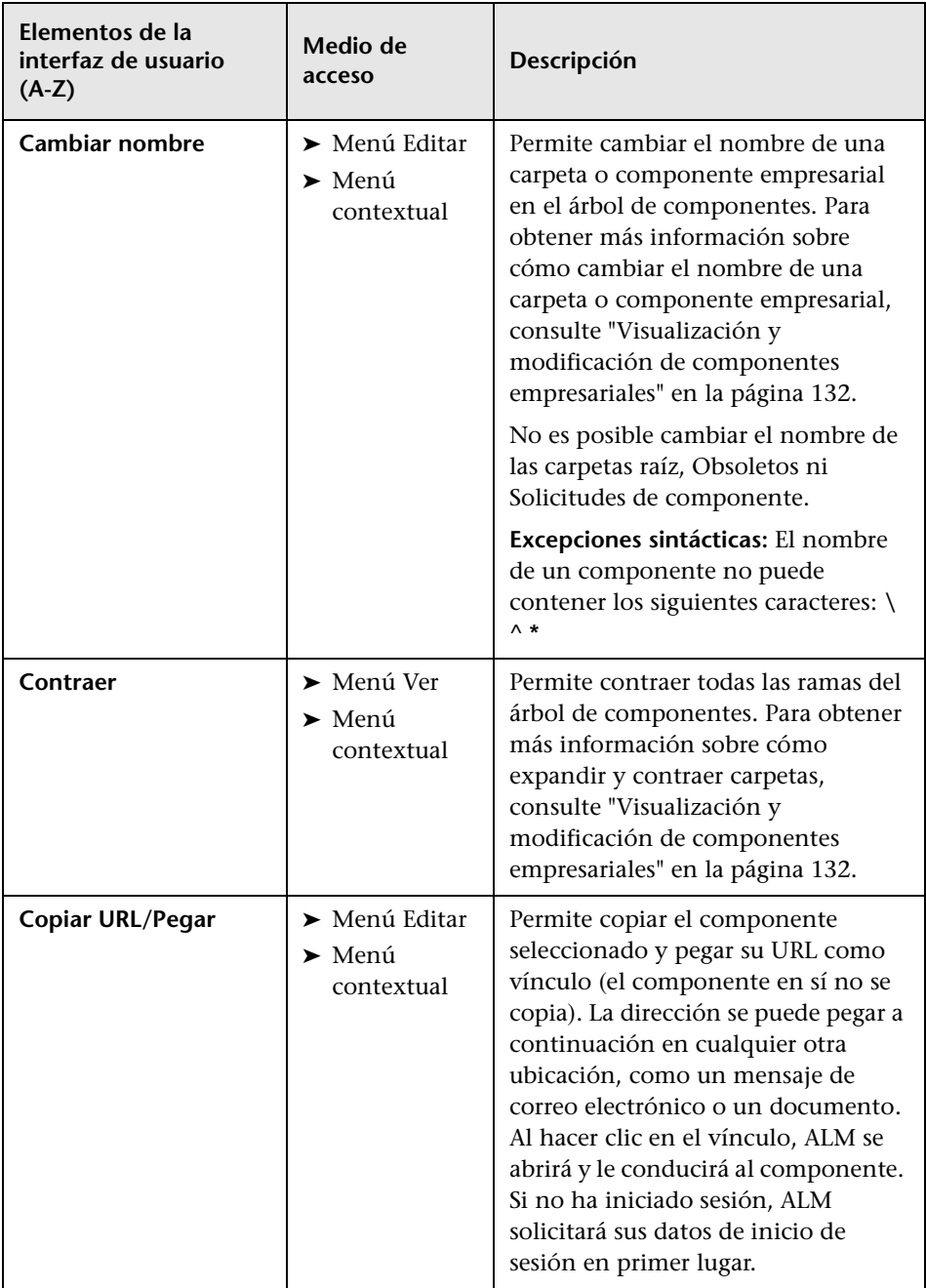

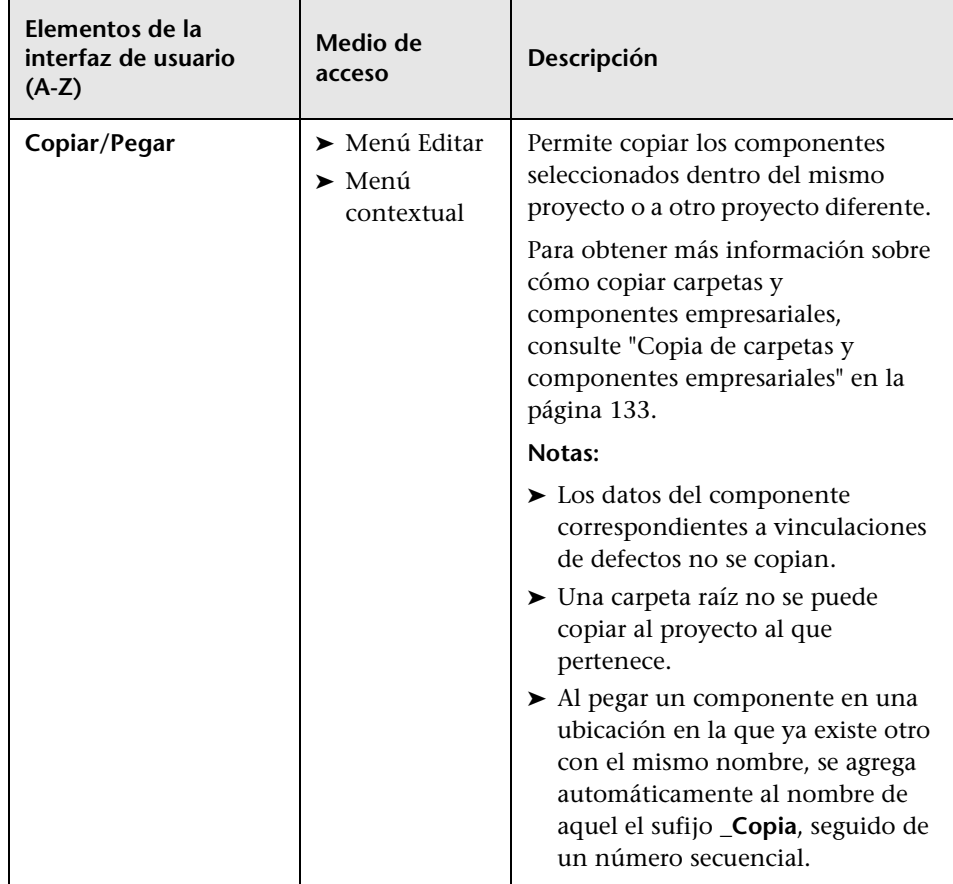

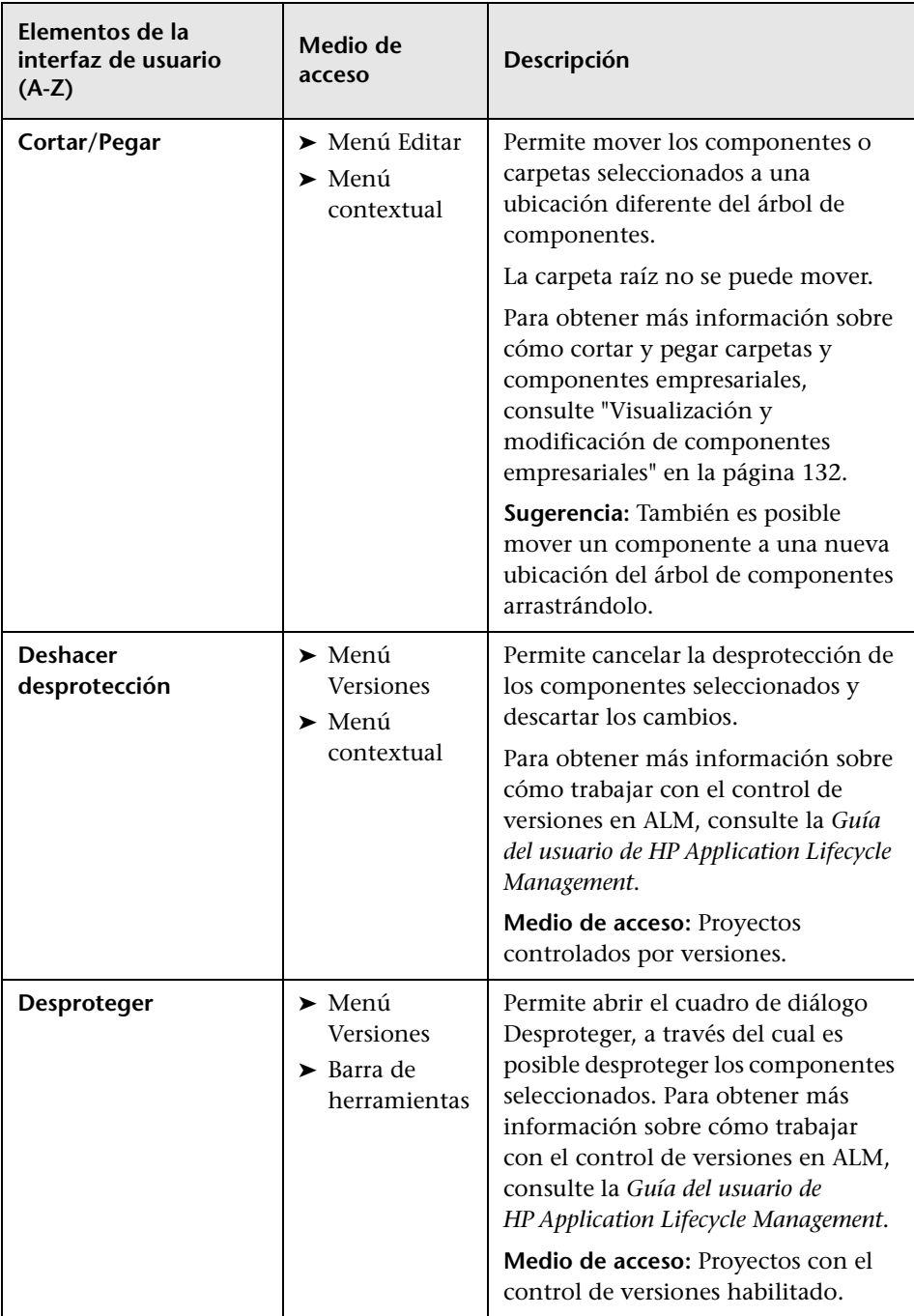

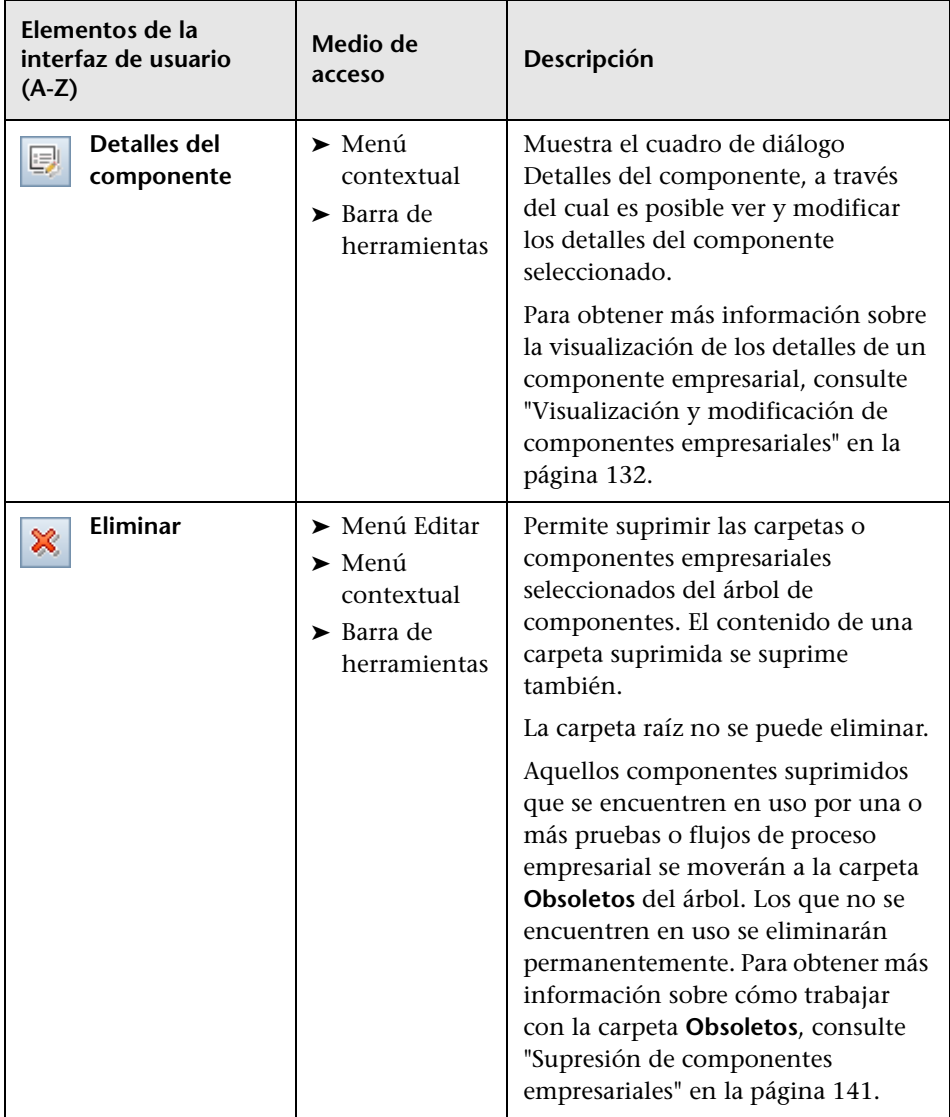

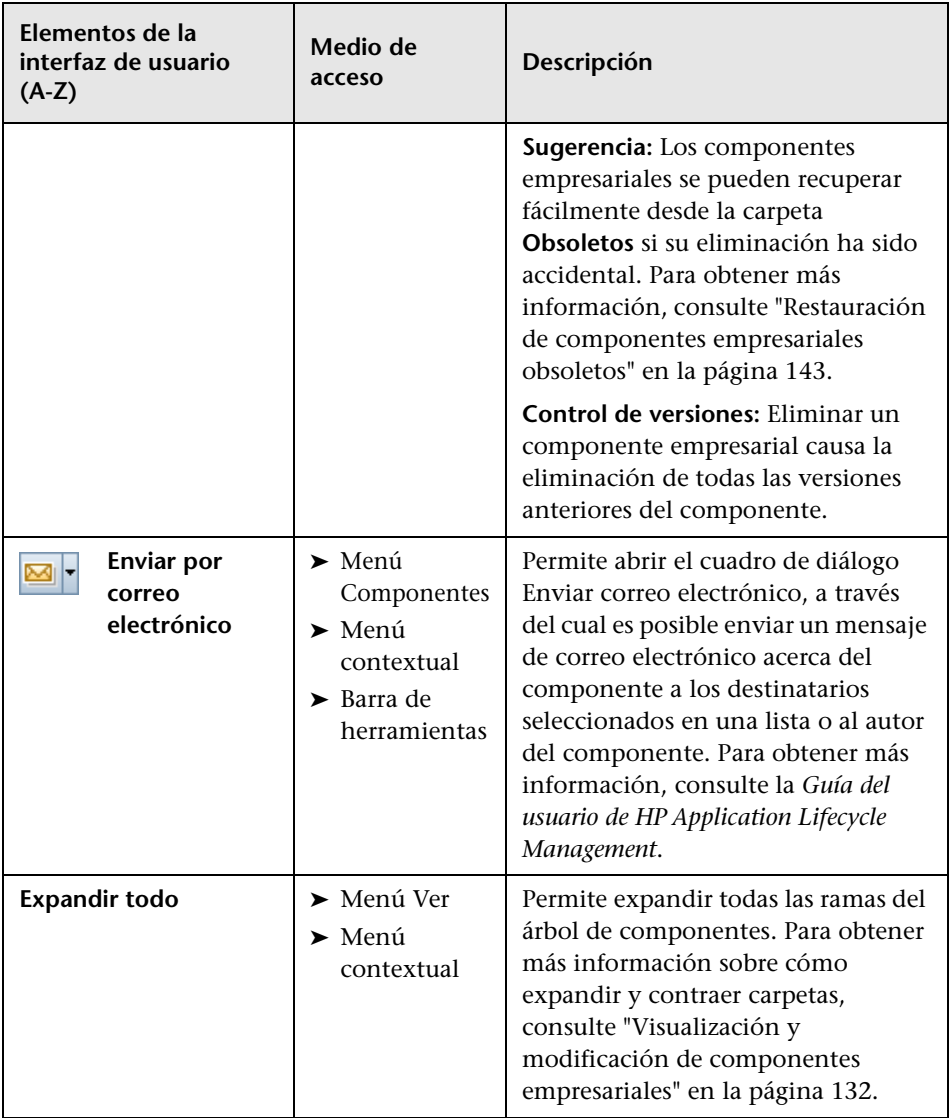

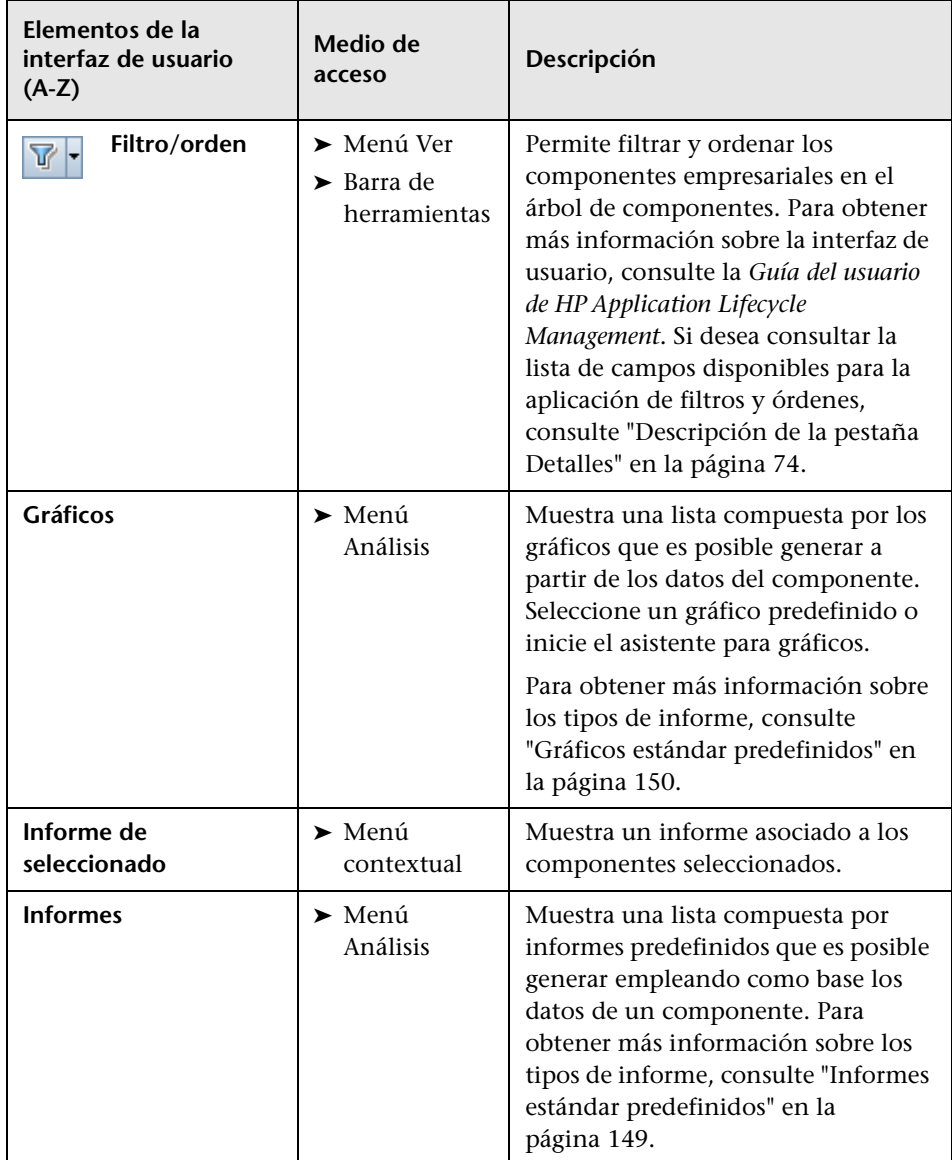

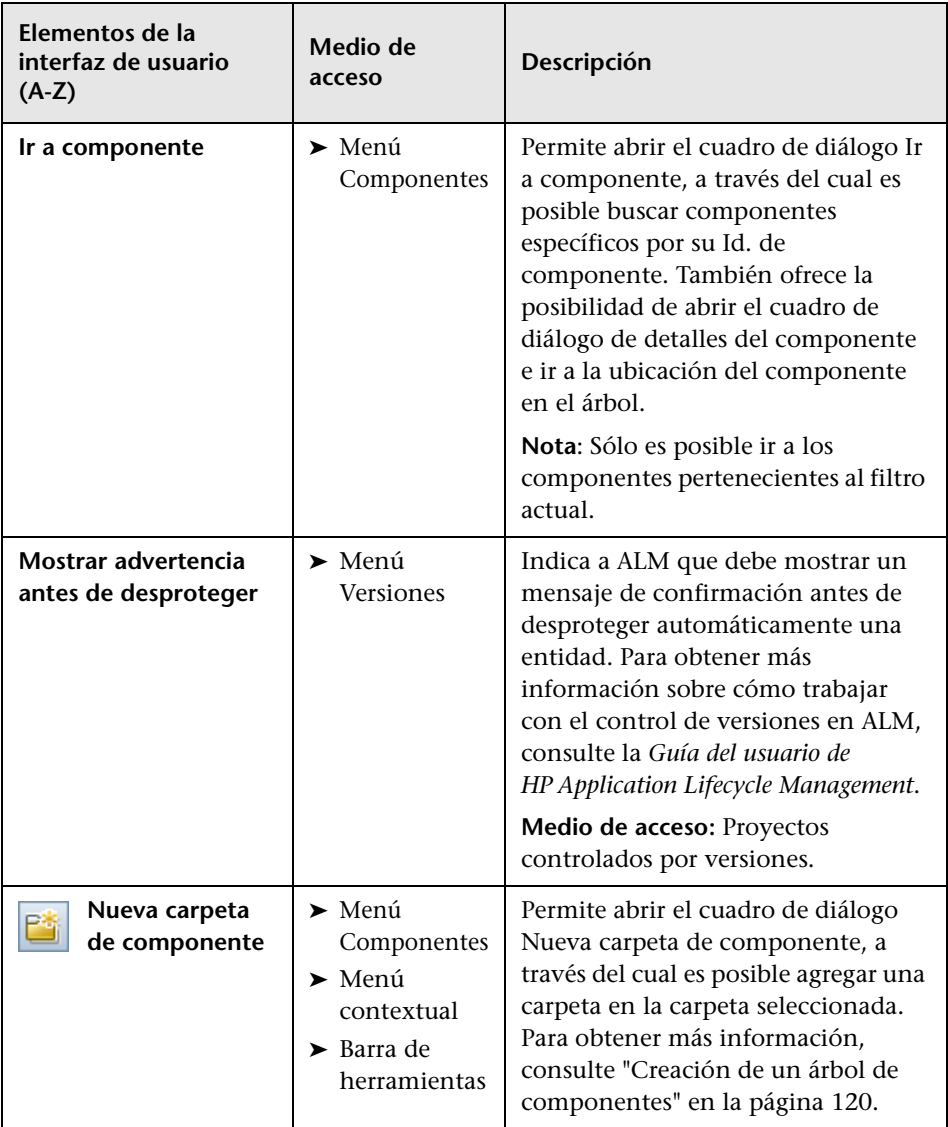

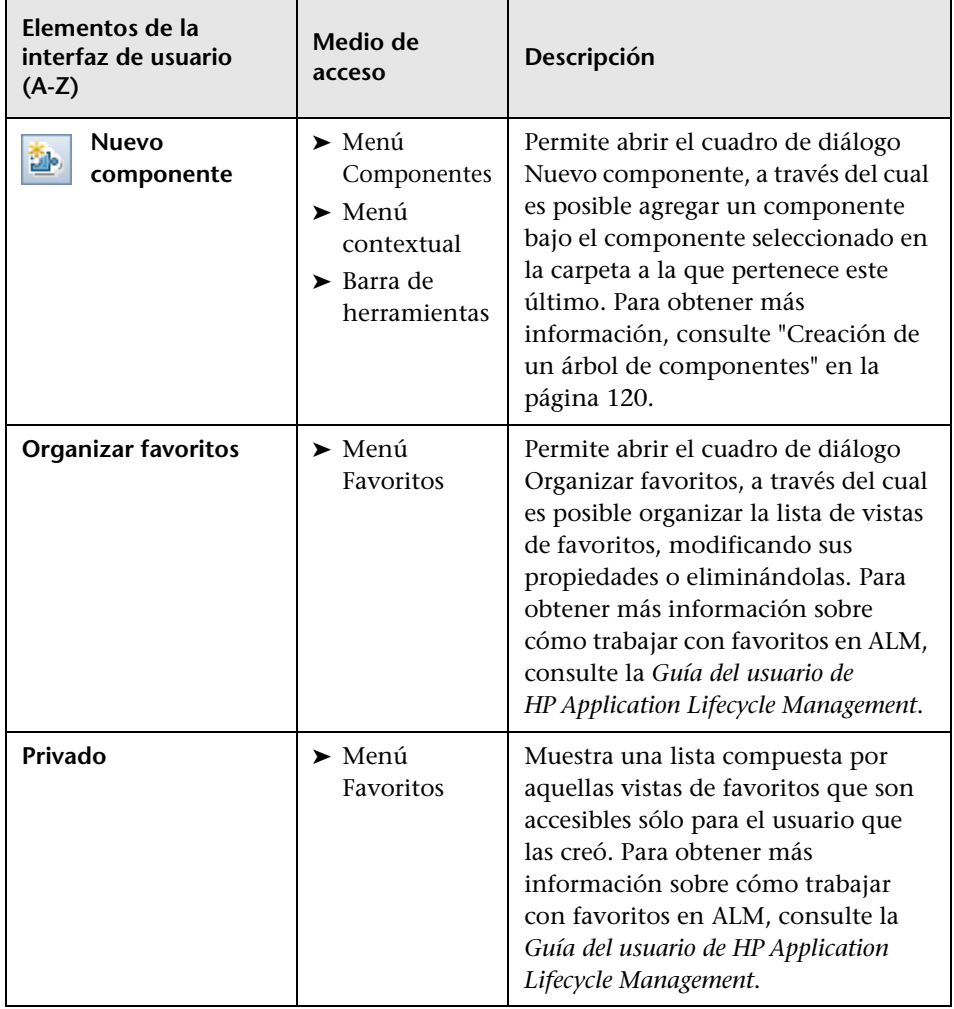

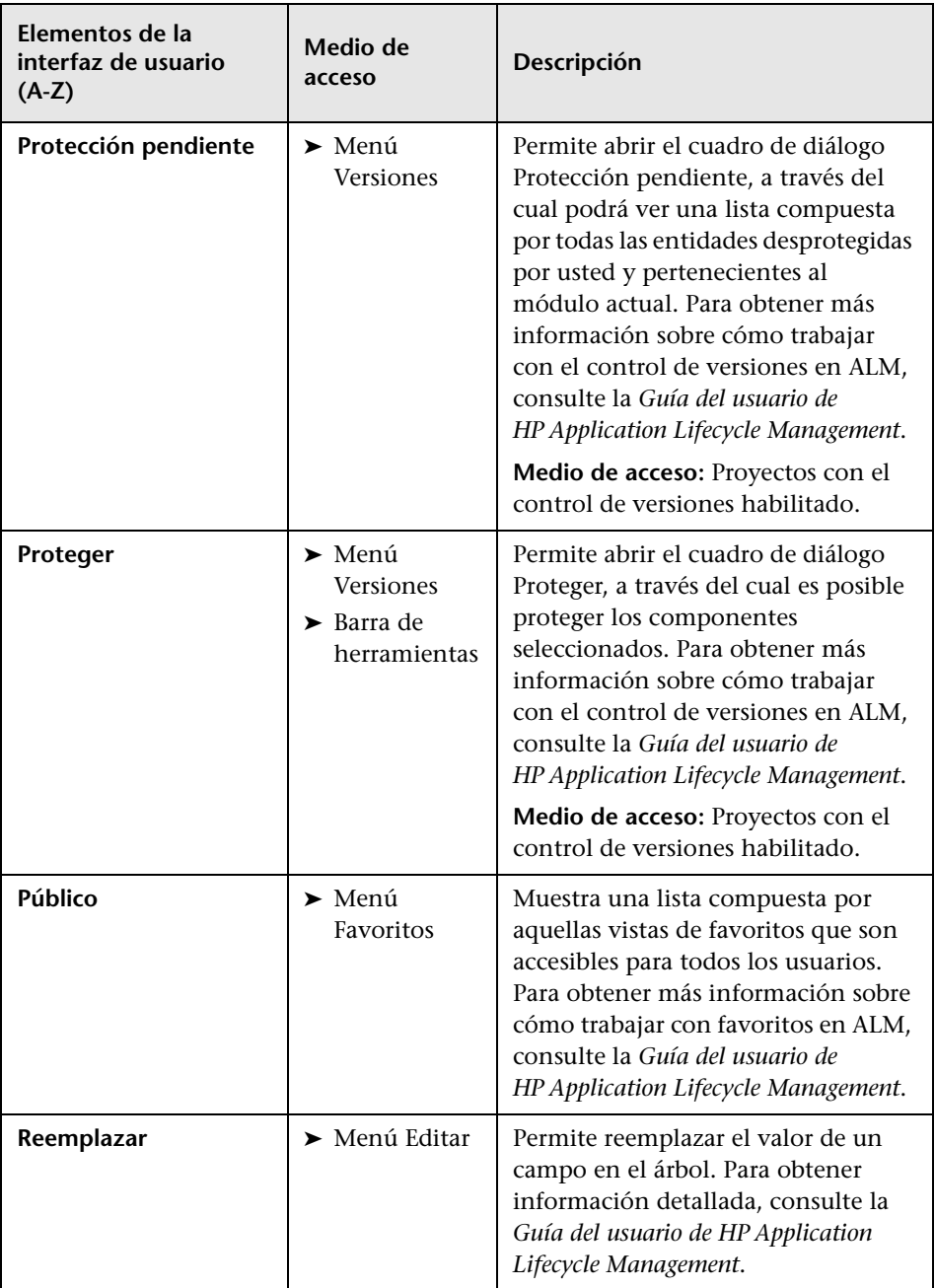

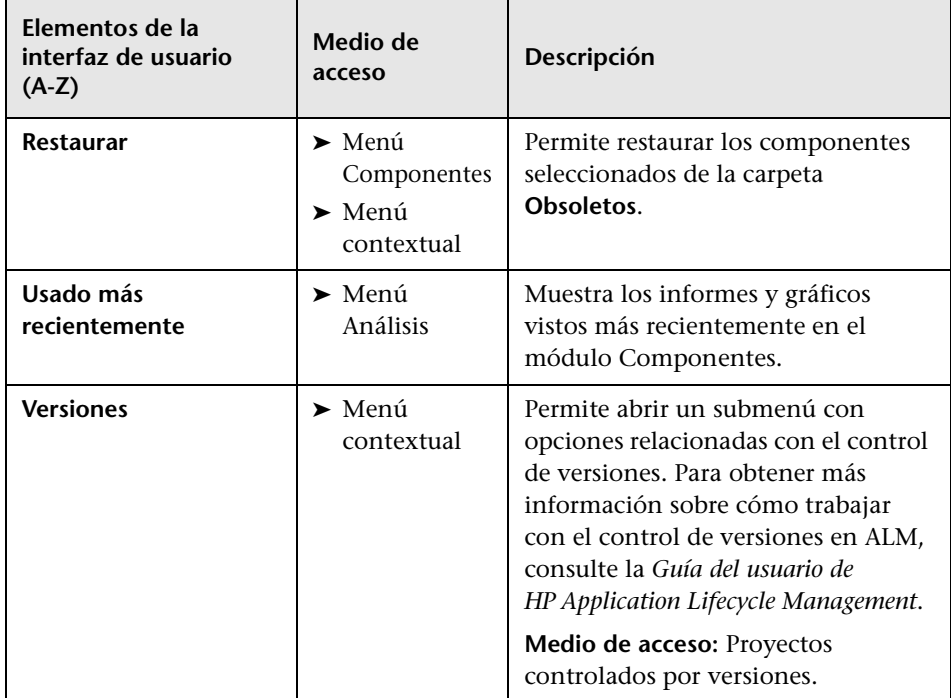

# <span id="page-69-0"></span>**Ciclo de vida y estados de los componentes empresariales**

El color del icono de un componente empresarial incluido en el árbol de componentes varía en función del estado del componente; ello ocurre también en el caso de los símbolos que acompañan a los iconos. Es posible, por ejemplo, hacer uso de un estado para determinar si un componente empresarial se encuentra listo para su ejecución en una prueba o flujo de proceso empresarial, o posee errores que requieran atención antes de poder usarlo correctamente en la prueba o flujo. Cuanto más preparado se encuentre un componente para su inclusión correcta en una prueba o flujo de proceso empresarial, menos gravedad se asociará a su estado.

El estado de un componente empresarial afecta al estado de cualquier prueba o flujo de proceso empresarial del que forme parte. El componente cuyo estado sea más grave será el que determine el estado de la prueba o flujo. Por ejemplo, un componente empresarial con el estado Error causará que toda prueba o flujo de proceso empresarial del que forme parte presente el estado Error.

Es posible definir más estados actualizando los estados de componente empresarial en la lista de proyectos. Para obtener información detallada, consulte la *Guía del administrador de HP Application Lifecycle Management*.

#### <span id="page-70-0"></span>**Iconos de estado de los componentes empresariales**

La tabla siguiente recoge los distintos estados de los componentes empresariales y sus correspondientes iconos en orden de gravedad (desde el estado menos grave al más grave de ellos):

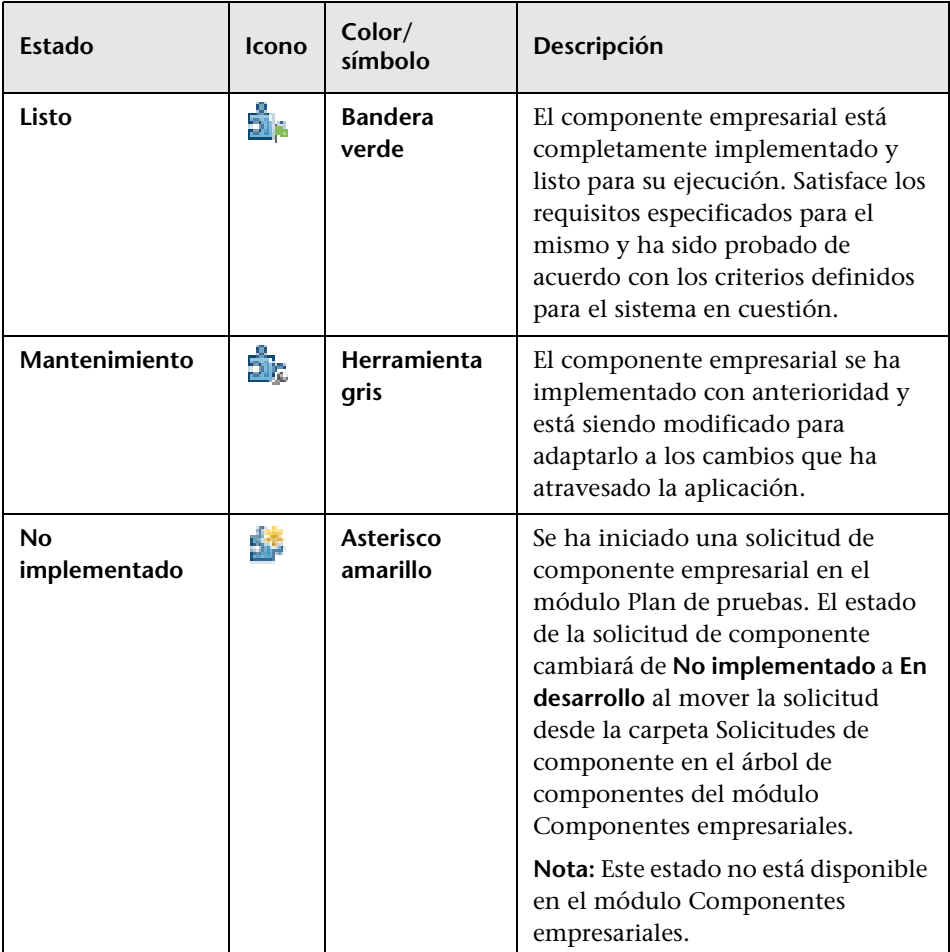

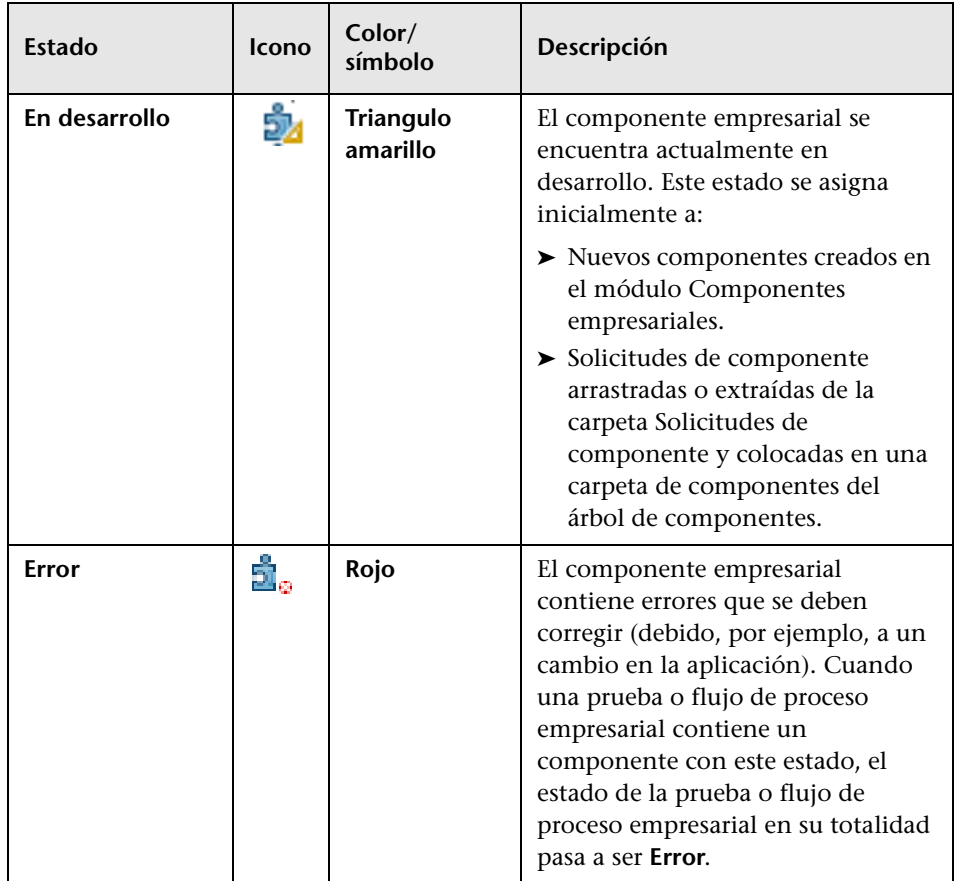

- ➤ Los iconos anteriores representan componentes que se han automatizado empleando una herramienta de pruebas, como QuickTest.
- ➤ Los componentes de tipo manual se distinguen por medio de la letra **M**, que se agrega al icono correspondiente. Por ejemplo, un componente en el estado **En desarrollo** que no haya sido automatizado se representaría empleando el icono  $\frac{3\pi}{2}$ .
#### **Estados de un componente empresarial a lo largo de su ciclo de vida**

El estado de un componente empresarial incluido en el árbol de componentes puede cambiar varias veces a lo largo de su ciclo de vida, como se muestra en el ejemplo siguiente:

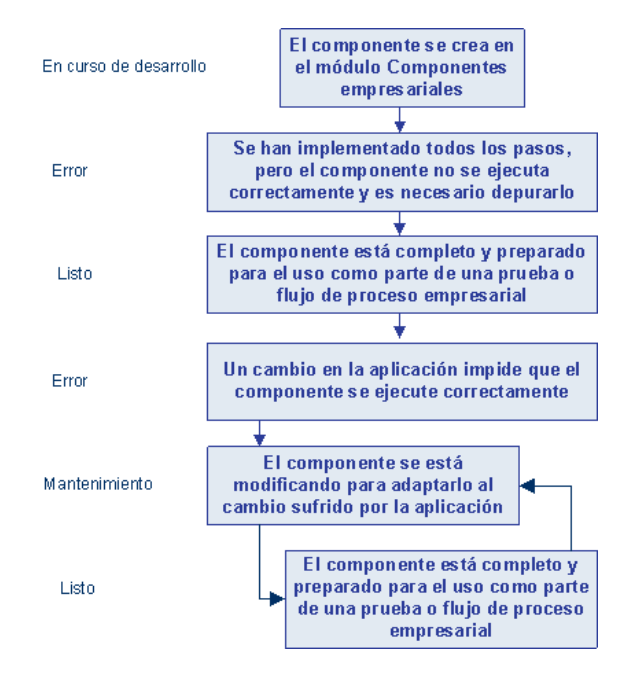

# <span id="page-73-0"></span>**Descripción de la pestaña Detalles**

La pestaña Detalles permite definir los atributos de un componente empresarial, asignarle una descripción general y establecer sus requisitos de implementación en detalle. También facilita la comunicación con el ingeniero de automatización y otros usuarios y desarrolladores del componente.

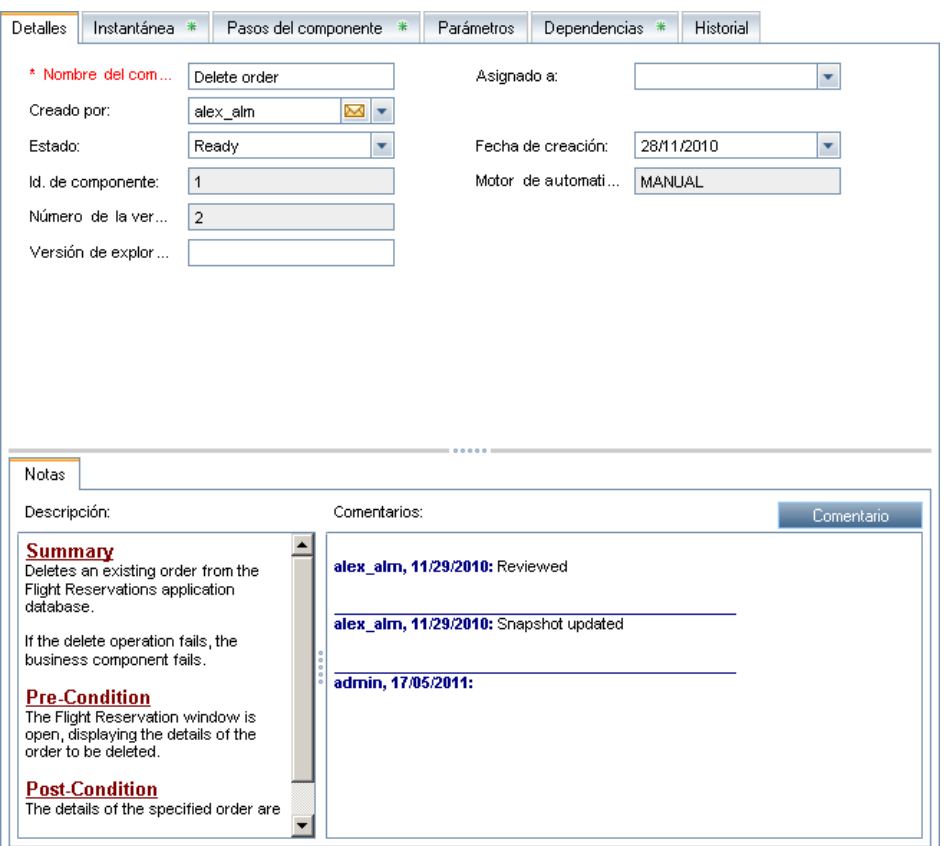

Puede cambiar el estado del componente empresarial y los demás parámetros accesibles a través de esta pestaña eligiendo entre las diferentes opciones que ponen a su alcance las listas desplegables.

#### **Notas:**

- ➤ Puede agregar campos personalizados y cambiar la etiqueta de los campos desde el módulo Componentes empresariales. También puede personalizar las listas de proyectos. Para obtener información detallada, consulte la *Guía del administrador de HP Application Lifecycle Management*.
- ➤ Puede usar el Editor de secuencias de comandos para restringir y cambiar dinámicamente los campos y valores del módulo Componentes empresariales. Para obtener información detallada, consulte la *Guía del administrador de HP Application Lifecycle Management*.
- ➤ Para obtener más información sobre la pestaña Detalles asociada a un componente empresarial, consulte ["Introducción de información sobre](#page-122-0)  [un componente y sus requisitos de implementación" en la página 123.](#page-122-0)

La pestaña Detalles puede contener la siguiente información:

- ➤ **Nombre del componente.** El nombre del componente seleccionado.
- ➤ **Asignado a.** El usuario al que se ha asignado la implementación del componente empresarial.
- ➤ **Motor de automatización.** Cómo se ha convertido el componente en un componente automatizado; **QuickTestKeyword-Driven** (se abrevia como **QT-KW**) en el caso de un componente controlado por palabras clave de QuickTest, **QuickTestScripted** (se abrevia como **QT-SCRIPTED**) en el caso de un componente asociado a una secuencia de comandos de QuickTest y **SERVICE-TEST-AUTOMATED** en el caso de un componente de pruebas de servicio. Se mostrará **MANUAL** si el componente no ha sido automatizado.
- ➤ **Id. del componente.** El Id. que se asignó al componente al crearlo. ALM introduce automáticamente este dato, que no se puede modificar.
- ➤ **Creado por.** El usuario que creó el componente empresarial. ALM introduce automáticamente este dato, que no se puede modificar.
- ➤ **Fecha de creación.** La fecha en la que se creó el componente empresarial. ALM introduce automáticamente este dato, que no se puede modificar.
- ➤ **Estado.** El estado del componente empresarial. Para obtener más información sobre los estados de un componente empresarial, consulte ["Ciclo de vida y estados de los componentes empresariales" en la](#page-69-0)  [página 70.](#page-69-0)
- ➤ **Eliminado el** (sólo para componentes pertenecientes a la carpeta **Obsoletos**). La fecha en la que se eliminó el componente empresarial. ALM introduce automáticamente este dato.
- ➤ **Ubicación original** (sólo para componentes pertenecientes a la carpeta **Obsoletos**). La carpeta en la que se encontraba el componente empresarial cuando se eliminó. ALM introduce automáticamente este dato.
- ➤ **Pestaña Notas**. Esta pestaña contiene dos áreas destinadas a la agregación de notas al componente:
	- ➤ **Descripción.** El área **Descripción** permite escribir un resumen textual de carácter general acerca de la finalidad o el contenido del componente empresarial (incluidas las condiciones previas y posteriores de la aplicación aptas al principio y al final de la ejecución del componente).
	- ➤ **Comentarios.** El área **Comentarios** le permite comunicarse con el ingeniero de automatización y otros usuarios y desarrolladores del componente agregando observaciones (como solicitudes al ingeniero de automatización acerca de nuevas operaciones o la necesidad de actualizar un paso del componente).

#### **Campos complementarios para el control de versión**

La pestaña Detalles del módulo Componentes empresariales contendrá los siguientes campos complementarios si el control de versiones está habilitado:

- ➤ **Fecha de desprotección de la versión**. La fecha en la que se desprotegió la versión.
- ➤ **Hora de desprotección de la versión**. La hora a la que se desprotegió la versión.
- ➤ **Versión desprotegida por**. El nombre del usuario que desprotegió la versión.
- ➤ **Número de la versión**. El número de la versión.

➤ **Estado de la versión**. El estado de la versión (**Desprotegido** o **Protegido**).

#### **Descripción de la pestaña Instantánea**

La pestaña Instantánea permite adjuntar una imagen para asociarla al componente empresarial.

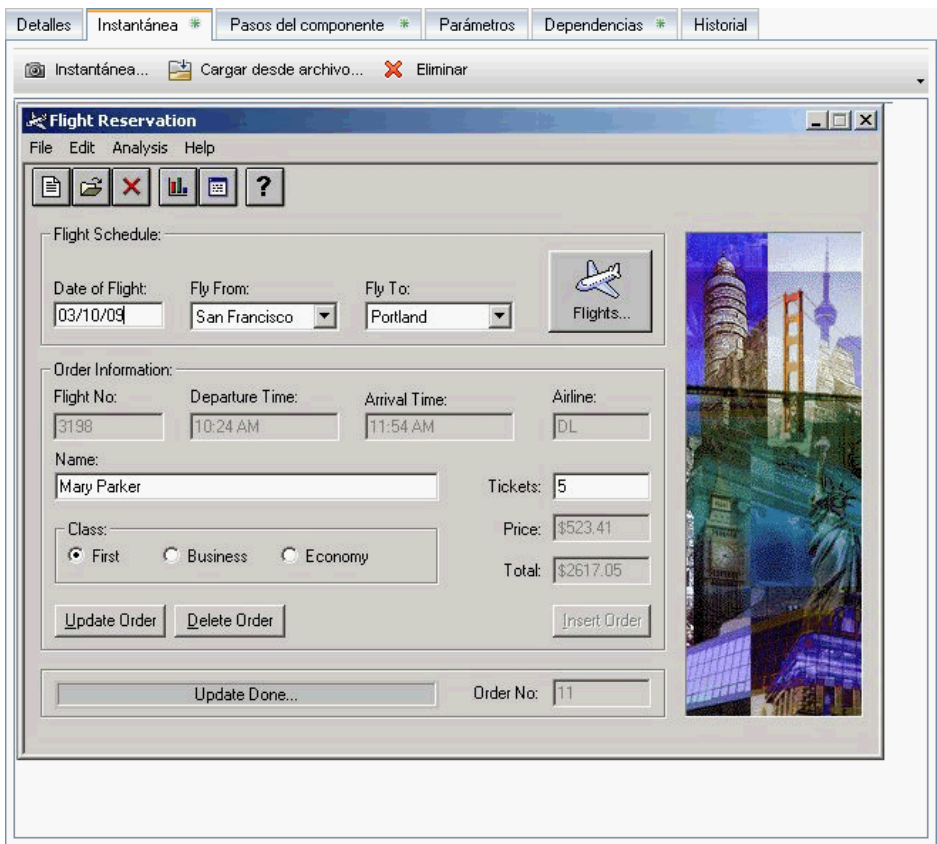

La barra de herramientas de la pestaña Instantánea contiene los siguientes botones:

co Instantánea...

➤ **Instantánea.** Permite abrir el cuadro de diálogo Instantánea. Para obtener más información sobre cómo adjuntar una instantánea, consulte ["Adjuntar una imagen a un componente empresarial" en la página 129.](#page-128-0)

➤ **Cargar desde archivo.** Permite cargar el archivo de tipo **.png**, **.jpg**, **.gif** o **.bmp** guardado que contenga la instantánea. Para obtener más información sobre cómo cargar archivos de instantánea, consulte ["Carga](#page-130-0)  [de una imagen" en la página 131.](#page-130-0)

- ×.
- ➤ **Eliminar.** Permite eliminar la instantánea actualmente adjunta.

Un icono en forma de asterisco de color verde  $*$  junto al nombre de la pestaña Instantánea indica que el componente seleccionado posee una o más instantáneas.

Para obtener más información sobre la pestaña Instantánea, consulte ["Adjuntar imágenes" en la página 129.](#page-128-1)

## <span id="page-77-0"></span>**Descripción de la pestaña Parámetros**

La pestaña Parámetros facilita la definición de parámetros, que permiten a un componente empresarial recibir datos desde un origen externo y/o devolverlos para su uso en otros componentes o flujos.

Los parámetros de entrada hacen más flexibles los componentes empresariales y facilitan la reutilización del mismo componente en múltiples pruebas y flujos de proceso empresarial (es posible cambiar el comportamiento de un componente en función de los valores de entrada suministrados). Los parámetros de entrada también permiten transferir múltiples valores de datos a un componente con objeto de ejecutar el mismo componente varias veces (efectuando iteraciones) a lo largo de una prueba o flujo de proceso empresarial.

Los parámetros de salida permiten pasar los datos recuperados por un paso de componente perteneciente a un componente a otro componente de la prueba o flujo de proceso empresarial.

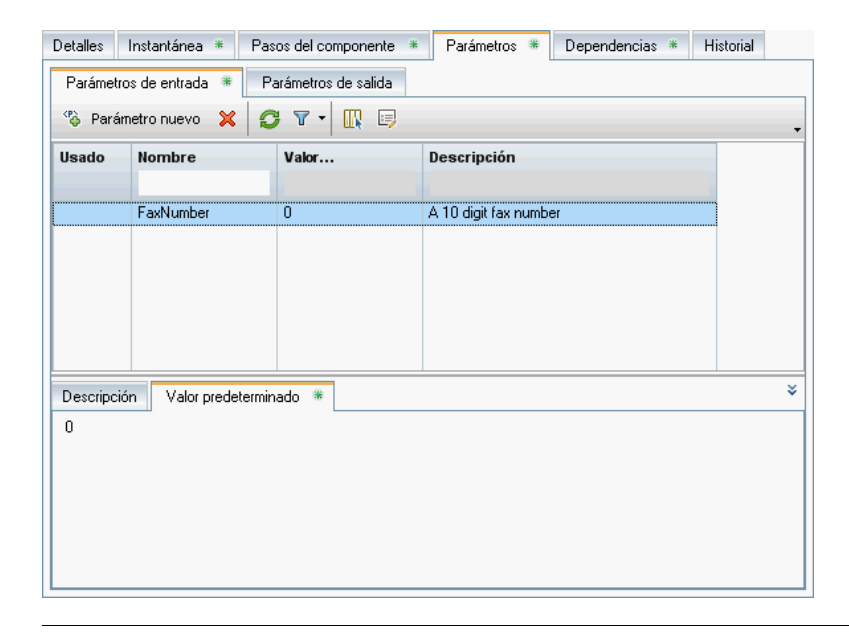

**Sugerencia:** La pestaña Parámetros para flujos es muy similar a la pestaña Parámetros para componentes empresariales.

La pestaña Parámetros para componentes empresariales (y flujos) contiene las siguientes pestañas:

➤ **Parámetros de entrada.** Permite definir los nombres de los parámetros del componente, sus valores predeterminados y las descripciones de los datos de entrada que el componente puede recibir desde una prueba o flujo de proceso empresarial.

El valor predeterminado se emplea al ejecutar el componente empresarial si la prueba o flujo de proceso empresarial no ha suministrado ningún otro valor.

➤ **Parámetros de salida.** Permite definir los nombres de los parámetros del componente y las descripciones de los datos de salida que el componente puede devolver a una prueba o flujo de proceso empresarial.

Un icono en forma de asterisco de color verde  $*$  junto al nombre de las subpestañas Parámetros de entrada o Parámetros de salida indica que el componente seleccionado posee uno o más parámetros.

Las pestañas Parámetros de entrada y Parámetros de salida contienen ambas los siguientes botones:

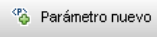

- ➤ **Nuevo parámetro.** Permite crear un nuevo parámetro para el componente.
- × Y)
- ➤ **Eliminar.** Permite eliminar un parámetro ya existente en el componente.
- ➤ **Actualizar**. Permite actualizar la lista de parámetros.
- ➤ **Establecer filtro**. Permite filtrar u ordenar los parámetros de la lista empleando el cuadro de diálogo Filtrar. Si desea consultar la lista de parámetros disponibles para la aplicación de filtros y órdenes, consulte ["Descripción de la pestaña Parámetros" en la página 78.](#page-77-0)
- ➤ **Seleccionar columnas.** Permite abrir el cuadro de diálogo Seleccionar columnas, a través del cual es posible especificar qué columnas se deben mostrar y en qué orden. También ofrece la posibilidad de establecer el número de columnas que debe permanecer estacionario al efectuar un desplazamiento horizontal.
- 厚

 $\mathbb{R}$ 

➤ **Datos del parámetro**. Permite ver los detalles de un parámetro.

Para obtener más información sobre la pestaña Parámetros, consulte el [Capítulo 9, "Trabajar con parámetros".](#page-300-0)

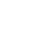

## **Descripción de la pestaña Dependencias**

La pestaña Dependencias muestra las relaciones de dependencia que existen entre entidades (componentes, pruebas y flujos) y recursos de prueba (como, por ejemplo, áreas de la aplicación). Para obtener información detallada, consulte la *Guía del usuario de HP Application Lifecycle Management*.

Para mostrar la pestaña Dependencias, seleccione un componente en el árbol de componentes y haga clic en la pestaña **Dependencias**.

Un icono en forma de asterisco de color verde  $*$  junto al nombre de la pestaña Dependencias indica que el componente seleccionado posee una o más dependencias.

Las dependencias sólo se pueden crear fuera de ALM (por ejemplo, en QuickTest).

# **Descripción de la pestaña Historial**

La pestaña Historial muestra los cambios aplicados a determinados campos de una entidad. Por cada cambio, la pestaña muestra la fecha y la hora del mismo, así como el nombre del usuario que lo llevó a cabo. Asimismo, la pestaña muestra el historial de las líneas base en las que aparece la entidad.

Para obtener información detallada, consulte la *Guía del usuario de HP Application Lifecycle Management*.

## **Descripción de la pestaña Pasos del componente**

La pestaña Pasos del componente contiene una tabla editable en la que es posible editar pasos manuales para el componente. Puede describir cada uno de los pasos que se deben ejecutar, crear e insertar parámetros allí donde sea necesario y describir el resultado esperado del paso.

También puede incluir el componente manual en una prueba o flujo de proceso empresarial para después ejecutar manualmente los pasos creados. O bien, puede convertir el componente manual en un componente automatizado controlado por palabras clave o asociado a una secuencia de comandos para una herramienta de pruebas específica, como QuickTest.

#### **La pestaña Pasos del componente**

La siguiente imagen muestra un ejemplo de la pestaña Pasos del componente antes de llevar a cabo una automatización.

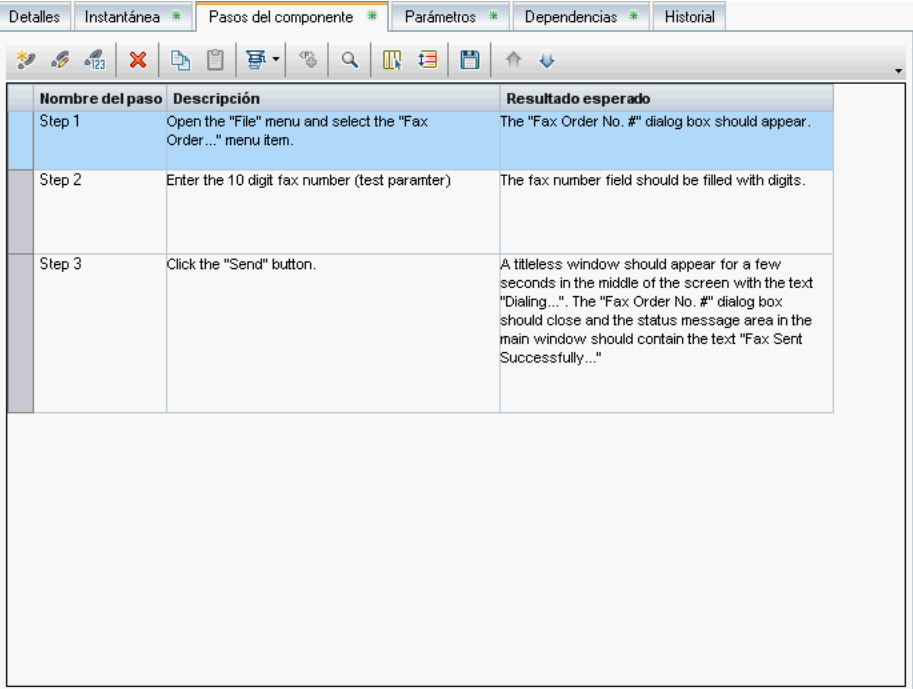

Un icono en forma de asterisco de color verde \* junto al nombre de la pestaña Pasos del componente indica que el componente seleccionado posee uno o más pasos de componente.

La creación de cada uno de los pasos del componente empresarial debe llevarse a cabo agregando filas a la pestaña Pasos del componente. Un paso es una operación que debe ejecutarse en una aplicación. Por cada paso, es preciso describir el procedimiento que se debe ejecutar y definir un resultado correcto y esperado. Al ejecutar una prueba o flujo de proceso empresarial en ALM se llevan a cabo los pasos definidos en los componentes empresariales asociados.

Las filas de la pestaña Pasos del componente se dividen en las siguientes columnas:

- ➤ **Columna Nombre del paso**. Muestra un número que aumenta con cada paso que se crea (por ejemplo, Paso 1, Paso 2, etc.). Si es necesario, es posible cambiar el nombre predeterminado por uno más descriptivo.
- ➤ **Columna Descripción**. Describe el procedimiento que debe llevarse a cabo en la aplicación como parte del paso.
- ➤ **Columna Resultado esperado**. Describe el resultado esperado tras la ejecución del procedimiento descrito en la columna Descripción.

## **Barra de herramientas y comandos del menú contextual de la pestaña Pasos del componente**

La pestaña Pasos del componente contiene los siguientes comandos en su barra de herramientas y su menú contextual:

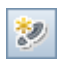

➤ **Paso nuevo.** Permite abrir el cuadro de diálogo Nuevo componente, a través del cual es posible agregar un paso bajo el paso seleccionado. Para obtener más información, consulte ["Cuadro de diálogo Nuevo](#page-98-0)  [componente" en la página 99.](#page-98-0)

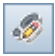

➤ **Editar paso.** Permite abrir el cuadro de diálogo Detalles - Paso de componente, a través del cual es posible editar el paso manual seleccionado (esto tiene lugar también al hacer doble clic en un paso). Para obtener más información, consulte ["Cuadro de diálogo Detalles -](#page-102-0)  [Paso de componente" en la página 103](#page-102-0).

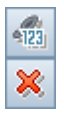

- ➤ **Renumerar pasos**. Permite cambiar el orden de los pasos renumerándolos.
- ➤ **Eliminar seleccionado**. Permite eliminar los pasos seleccionados del componente.

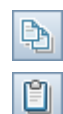

國

- ➤ **Copiar pasos.** Permite copiar los pasos seleccionados del componente al portapapeles. Use este botón en conjunto con el botón **Pegar pasos**.
- ➤ **Pegar pasos.** Permite pegar los pasos de componente copiados en una nueva ubicación.
- ➤ **Generar secuencia de comandos**. Permite convertir el componente manual en un componente empresarial controlado por palabras clave de QuickTest automatizado, en un componente asociado a una secuencia de comandos de QuickTest o en un componente asociado a una secuencia de comandos de pruebas de servicio. Para obtener más información sobre cómo automatizar componentes, consulte ["Generación de una secuencia](#page-165-0)  [de comandos para automatizar componentes" en la página 166.](#page-165-0)

Al automatizar un componente se abren dos subpestañas:

- ➤ **Subpestaña Pasos manuales.** Muestra o proporciona acceso a los pasos manuales originales del componente. Para obtener más información, consulte ["Descripción de las subpestañas Pasos manuales y](#page-86-0)  [Automatización" en la página 87](#page-86-0).
- ➤ **Subpestaña Automatización.** Muestra o proporciona acceso a los componentes automatizados. En el caso de un componente empresarial automatizado y controlado por palabras clave, permite crear y modificar sus pasos empleando un formato de tabla y palabras clave, y proporciona una descripción textual en lenguaje sencillo de cada uno de los pasos del componente implementado. Para obtener más información, consulte ["Descripción de las subpestañas Pasos](#page-86-0)  [manuales y Automatización" en la página 87.](#page-86-0)

Para obtener más información, consulte ["Descripción de las subpestañas](#page-86-0)  [Pasos manuales y Automatización" en la página 87](#page-86-0).

➤ **Insertar parámetro.** Permite insertar un parámetro en el paso. Este comando sólo se habilita al seleccionar celdas pertenecientes a las columnas Descripción o Resultado esperado. Para obtener más información sobre la inserción de parámetros, consulte ["Definición de](#page-130-1)  [parámetros de componente de entrada y salida para un componente](#page-130-1)  [empresarial" en la página 131](#page-130-1).

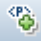

- ➤ **Buscar texto.** Permite abrir el cuadro de diálogo Buscar, a través del cual es posible buscar en la pestaña pasos que contengan la cadena de texto especificada. Seleccione la columna en la que desee efectuar la búsqueda y escriba el valor que desee buscar. Para obtener más información, consulte ["Uso del cuadro de diálogo Buscar de la pestaña Pasos del componente" en](#page-85-0)  [la página 86](#page-85-0).
- ➤ **Seleccionar columnas.** Permite abrir el cuadro de diálogo Seleccionar columnas, a través del cual es posible especificar qué columnas se deben mostrar y en qué orden. También ofrece la posibilidad de establecer el número de columnas que debe permanecer estacionario al efectuar un desplazamiento horizontal.
- ➤ **Ajustar alto de fila.** Permite cambiar el alto de la fila de un paso, de modo que sea posible ver más o menos texto en el paso.
- ➤ **Guardar pasos.** Permite guardar los pasos de componente creados o modificados. Aquellos pasos que sean nuevos o hayan sido modificados no se guardarán hasta que se haga clic en este botón o se abandone la pestaña Pasos del componente. Para obtener más información, consulte ["Guardar pasos de componente" en la página 180](#page-179-0).
- ➤ **Subir.** Permite mover el paso seleccionado hacia arriba o hacia abajo en la lista.
- ➤ **Bajar.** Permite mover el paso seleccionado hacia arriba o hacia abajo en la lista.
- ➤ **Exportar**. Este comando del menú contextual permite exportar la información que contiene la pestaña en diferentes formatos. Para obtener más información, consulte ["Exportar datos de pasos de componente a un](#page-86-1)  [archivo" en la página 87.](#page-86-1)

Para obtener más información sobre la pestaña Pasos del componente, consulte el [Capítulo 3, "Información acerca del diseño de pasos de](#page-104-0)  [componente manuales".](#page-104-0) 

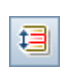

ö,

 $\mathbb{R}$ 

Q

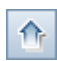

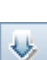

#### <span id="page-85-0"></span>**Uso del cuadro de diálogo Buscar de la pestaña Pasos del componente**

Puede buscar valores en la pestaña Pasos del componente a través del cuadro de diálogo Buscar.

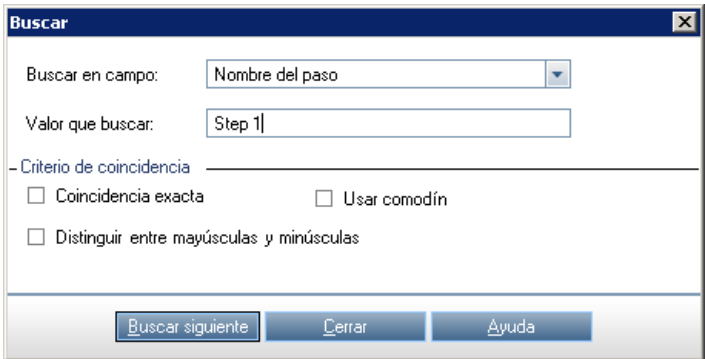

#### **Para buscar un valor:**

Q.

- **1** Haga clic en el botón **Buscar texto** de la barra de herramientas.
- **2** En el cuadro **Buscar en campo**, seleccione la columna en la que desee buscar un valor específico.
- **3** En el cuadro **Valor de búsqueda**, escriba el valor que desee buscar.
- **4** Para buscar sólo coincidencias exactas, active la casilla de verificación **Coincidencia exacta**.
- **5** Para distinguir entre caracteres en mayúscula y minúscula, active la casilla de verificación **Distinguir entre mayúsculas y minúsculas**.
- **6** Para usar caracteres comodín y efectuar una búsqueda por coincidencia de modelos, active la casilla de verificación **Usar comodín**.
- **7** Haga clic en el botón **Buscar siguiente**. ALM intentará encontrar todos los pasos que contengan el valor especificado. Si la búsqueda devuelve resultados, el paso se resaltará. Si la búsqueda no devuelve resultados, se abrirá un cuadro de información.

#### <span id="page-86-1"></span>**Exportar datos de pasos de componente a un archivo**

Puede exportar la información que contiene la pestaña Pasos del componente en diferentes formatos (como un archivo de texto, un documento de Microsoft Word, una hoja de cálculo de Microsoft Excel o un documento HTML).

#### **Para exportar datos a un archivo:**

- **1** Haga clic con el botón secundario en la pestaña Pasos del componente y seleccione **Exportar a**. Se abrirá el cuadro de diálogo Exportar todos los datos de la cuadrícula.
- **2** Navegue hasta la ubicación del archivo exportado.
- **3** En el cuadro **Nombre del archivo**, escriba el nombre que desee asignar al archivo.
- **4** En el cuadro **Guardar como tipo**, seleccione un tipo de archivo.
- **5** Haga clic en **Guardar**.

# <span id="page-86-0"></span>**Descripción de las subpestañas Pasos manuales y Automatización**

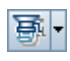

Durante la automatización de un componente empresarial, las dos subpestañas siguientes se muestran al hacer clic en el botón **Generar secuencia de comandos** de la barra de herramientas de la pestaña Pasos del componente.

➤ **Pasos manuales**. Muestra los pasos manuales que se mostraban originalmente en la pestaña Pasos del componente. Son los pasos que se pueden automatizar a través de la subpestaña Automatización, agregando pasos automatizados ejecutables por una herramienta de pruebas específica, como QuickTest.

Para obtener más información sobre cómo trabajar con la subpestaña Pasos manuales para crear pasos manuales, consulte el [Capítulo 3,](#page-104-1)  ["Diseño de pasos de componente manuales".](#page-104-1)

➤ **Automatización**. Permite automatizar un componente como componente controlado por palabras clave o asociado a una secuencia de comandos.

El aspecto y el funcionamiento de la subpestaña Automatización dependen del desarrollo y el uso del componente seleccionado en el árbol de componentes.

➤ Al automatizar un componente empresarial como componente controlado por palabras clave en ALM, es preciso agregar pasos al mismo o modificarlos empleando un formato de tabla y palabras clave. Dicho formato se denomina: vista de palabras clave.

También es posible automatizar un componente como componente controlado por palabras clave en una herramienta de pruebas como QuickTest y guardarlo en el proyecto actual. Al acceder a este tipo de componentes automatizados en ALM, los pasos automatizados se muestran en la vista de palabras clave.

Para obtener más información, consulte el [Capítulo 2, "Descripción de](#page-89-0)  [la subpestaña Automatización: vista de palabras clave".](#page-89-0)

➤ Al llevar a cabo la automatización de un componente como componente asociado a una secuencia de comandos se muestra el botón **Iniciar**, que permite iniciar una herramienta de pruebas, como QuickTest.

Para obtener más información, consulte el [Capítulo 2, "Descripción de](#page-88-0)  [la subpestaña Automatización: vista de secuencia de comandos".](#page-88-0)

Para obtener más información sobre cómo trabajar con la subpestaña Automatización para automatizar componentes, consulte el [Capítulo 5,](#page-154-0)  ["Uso de pasos de componente automatizados".](#page-154-0)

# <span id="page-88-0"></span>**Descripción de la subpestaña Automatización: vista de secuencia de comandos**

Las funciones complejas, como los bucles y las declaraciones condicionales, se agregan a un componente controlado por palabras clave empleando las operaciones almacenadas en una biblioteca de funciones que el ingeniero de automatización debe haber creado a la medida de sus necesidades. Los componentes asociados a una secuencia de comandos pueden contener este tipo de funciones de programación directamente en el interior de sus pasos. Su creación puede tener lugar en ALM, QuickTest Professional o cualquier otra herramienta de pruebas.

Los pasos individuales de un componente asociado a una secuencia de comandos, no obstante, no se muestran en la subpestaña Automatización y sólo se pueden editar empleando la herramienta de pruebas correspondiente. Haga clic en el botón **Iniciar** de la subpestaña Automatización para abrir la herramienta de pruebas que corresponda y editar el componente.

Puede incluir combinaciones de componentes asociados a una secuencia de comandos, manuales y controlados por palabras clave en las pruebas y flujos de proceso empresarial.

Para obtener más información sobre la creación y edición de componentes asociados a una secuencia de comandos en QuickTest, consulte la *Guía del usuario de HP QuickTest Professional para Business Process Testing*.

## **Botones de la vista de secuencia de comandos de la subpestaña Automatización**

La vista de secuencia de comandos de la subpestaña Automatización contiene el siguiente botón:

➤ **Iniciar**. Permite iniciar la herramienta de pruebas correspondiente (como QuickTest), a través de la cual podrá editar el componente directamente.

# <span id="page-89-0"></span>**Descripción de la subpestaña Automatización: vista de palabras clave**

El formato de vista de palabras clave de la subpestaña Automatización se muestra al crear un componente con ALM y automatizarlo a continuación como componente controlado por palabras clave de QuickTest, o bien al crear un componente empresarial en QuickTest o alguna otra herramienta de pruebas.

La subpestaña Automatización para componentes empresariales controlados por palabras clave permite crear pasos nuevos y modificar los existentes en un componente empresarial empleando un formato de tabla y palabras clave. También admite la introducción de información complementaria en forma de comentarios.

Cada paso o comentario de un componente se crea agregando una fila a la tabla. Las columnas dividen los pasos en partes independientes que es posible modificar si es preciso. Cada paso de un componente controlado por palabras clave se documenta automáticamente al completarlo, incluyendo en él una descripción textual en lenguaje sencillo. Dicha información facilita la revisión de las operaciones aplicadas a un componente implementado (o en desarrollo).

Puede seleccionar las columnas que se deben mostrar en la subpestaña Automatización, así como su orden en la misma. Si no puede ver una o más de las columnas necesarias en la pestaña, puede usar el cuadro de diálogo Opciones de visualización de palabras clave para mostrarlas. También puede mostrar sólo la columna **Documentación**, por ejemplo, para usar los pasos como instrucciones de una prueba manual. Para obtener más información, consulte ["Establecimiento de las opciones de la vista de palabras clave" en la](#page-171-0)  [página 172](#page-171-0).

**Nota:** Para ver el contenido de la subpestaña Automatización, es preciso instalar el complemento QuickTest Professional para Business Process Testing. Para obtener más información, consulte ["Requisitos previos" en la](#page-49-0)  [página 50.](#page-49-0)

Este tema contiene también la siguiente información:

- ➤ ["Ejemplo de contenido de la subpestaña Automatización" en la página 92](#page-91-0)
- ➤ ["Comandos de la vista de palabras clave de la subpestaña Automatización"](#page-92-0)  [en la página 93](#page-92-0)
- ➤ ["Columnas de la vista de palabras clave de la subpestaña Automatización"](#page-94-0)  [en la página 95](#page-94-0)

## <span id="page-91-0"></span>**Ejemplo de contenido de la subpestaña Automatización**

Los pasos del siguiente componente se han creado en ALM. El componente se ha automatizado a continuación como componente controlado por palabras clave de QuickTest. Puede ver la conversión automática de los pasos manuales creados en la pestaña Pasos del componente antes de la automatización del componente:

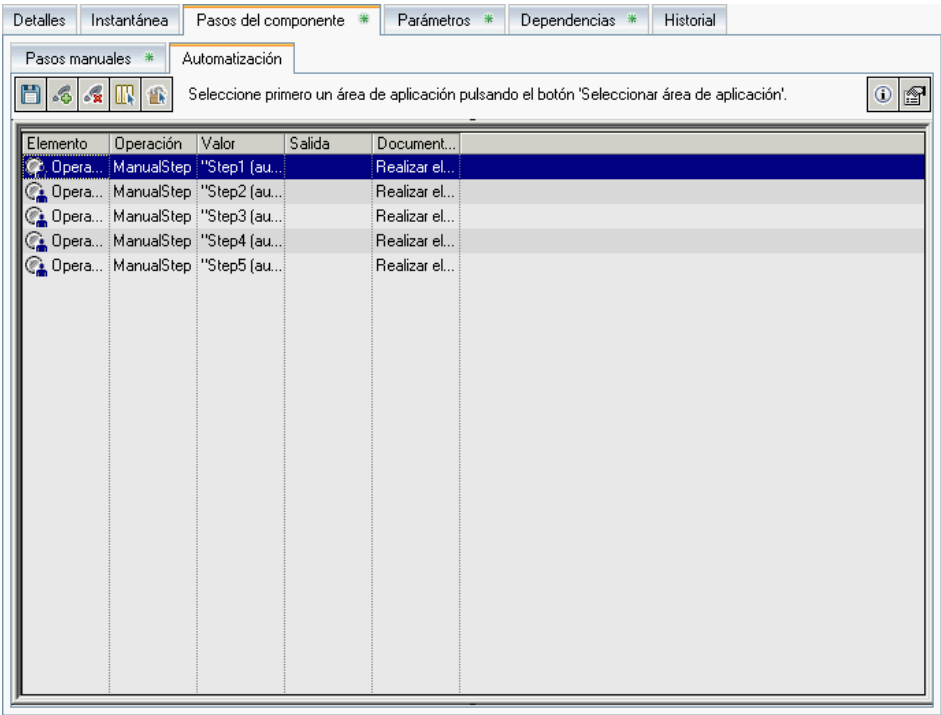

**Nota:** En el ejemplo de contenido de la subpestaña Automatización anterior aún no se ha elegido un área de aplicación.

El siguiente componente se ha creado como componente empresarial en QuickTest Professional y ya contiene pasos automatizados.

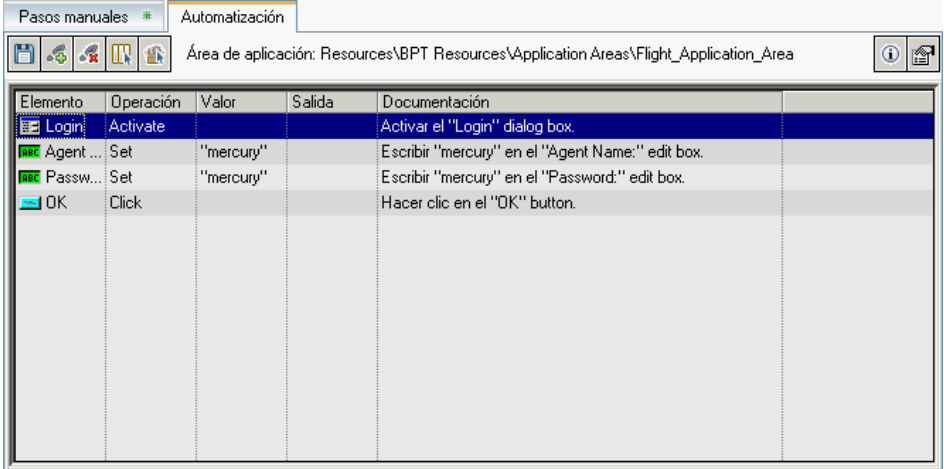

#### <span id="page-92-0"></span>**Comandos de la vista de palabras clave de la subpestaña Automatización**

La barra de herramientas y el menú contextual de la vista de palabras clave de la subpestaña Automatización contienen los siguientes botones y comandos, respectivamente:

#### **Botones de la barra de herramientas**

- 間
- ➤ **Guardar.** Permite guardar los pasos y comentarios del componente empresarial. Los pasos y comentarios creados o modificados no se guardan hasta hacer clic en este botón o abandonar la subpestaña Automatización. Para obtener más información, consulte ["Guardar pasos](#page-179-0)  [de componente" en la página 180.](#page-179-0)
- $\mathcal{S}$
- ➤ **Agregar paso.** Permite agregar un paso o comentario bajo el paso seleccionado. Para obtener más información, consulte ["Creación de pasos](#page-176-0)  [en la vista de palabras clave" en la página 177](#page-176-0).
- $\mathcal{L}_{\mathbf{z}}$
- ➤ **Eliminar paso.** Permite eliminar los pasos o comentarios seleccionados.

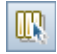

➤ **Ver opciones.** Permite abrir el cuadro de diálogo Opciones de visualización de palabras clave, a través del cual es posible especificar qué columnas se deben mostrar en la subpestaña Automatización y en qué orden. Para obtener más información, consulte ["Establecimiento de las](#page-171-0)  [opciones de la vista de palabras clave" en la página 172.](#page-171-0)

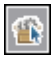

➤ **Seleccionar área de aplicación.** Permite seleccionar el área de aplicación en la que debe basarse el componente empresarial o seleccionar un área de aplicación diferente. Para obtener más información, consulte ["Elección](#page-163-0)  [del área de aplicación" en la página 164.](#page-163-0)

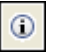

f<sup>1</sup>

- ➤ **Información general.** Muestra información sobre el componente empresarial y su ruta de acceso.
- ➤ **Información.** Muestra la versión del complemento QuickTest Professional para Business Process Testing instalado en el cliente de ALM.

#### **Comandos del menú contextual para las celdas de la tabla**

- ➤ **Insertar nuevo paso.** Permite insertar un paso nuevo bajo la fila seleccionada.
- ➤ **Insertar operación.** Permite insertar una fila de operación bajo la fila seleccionada.
- ➤ **Insertar comentario.** Permite insertar una fila de comentario bajo la fila seleccionada.
- ➤ **Propiedades de punto de comprobación.** Permite comparar el valor actual de una determinada propiedad con el valor esperado para ella. Para obtener más información, consulte ["Agregación de funciones](#page-97-0)  [complementarias de QuickTest a un componente automatizado" en la](#page-97-0)  [página 98.](#page-97-0)
- ➤ **Cortar.** Permite eliminar las filas seleccionadas y almacenarlas en el portapapeles.
- ➤ **Copiar.** Permite copiar las filas seleccionadas al portapapeles.
- ➤ **Pegar.** Permite pegar las filas cortadas o copiadas bajo la fila seleccionada en la pestaña.
- ➤ **Eliminar.** Permite eliminar los pasos o comentarios seleccionados en la pestaña.

#### **Comandos del menú contextual para los encabezados de la tabla**

- ➤ **Elemento.** Permite activar/desactivar la presentación de la columna Elemento.
- ➤ **Operación.** Permite activar/desactivar la presentación de la columna Operación.
- ➤ **Valor.** Permite activar/desactivar la presentación de la columna Valor.
- ➤ **Salida.** Permite activar/desactivar la presentación de la columna Salida.
- ➤ **Documentación**. Permite activar/desactivar la presentación de la columna Documentación.
- ➤ **Sólo documentación**. Permite ocultar todas las columnas, a excepción de la columna Documentación.
- ➤ **Copiar documentación a portapapeles.** Permite copiar el contenido de la columna Documentación al portapapeles.

#### <span id="page-94-0"></span>**Columnas de la vista de palabras clave de la subpestaña Automatización**

En su formato de vista de palabras clave, la subpestaña Automatización puede contener las siguientes columnas:

- ➤ [Columna Elemento](#page-95-0)
- ➤ [Columna Operación](#page-95-1)
- ➤ [Columna Valor](#page-96-0)
- ➤ [Columna Salida](#page-96-1)
- ➤ [Columna Documentación](#page-97-1)

#### <span id="page-95-0"></span>**Columna Elemento**

La columna **Elemento** muestra los objetos de la aplicación sobre los que se llevan a cabo las operaciones. Dichos objetos se definen en el repositorio de objetos que el ingeniero de automatización debe haber preparado para usted y se asocian al área de aplicación en la que se basa el componente empresarial.

Debe seleccionar el elemento en una lista de iconos en la que se muestran el elemento y todos sus objetos hermanos pertenecientes al paso anterior, así como los objetos secundarios también pertenecientes al paso anterior.

Por ejemplo, si el paso anterior contiene el objeto **Login Window**, puede que el paso siguiente contenga los objetos **User name** y **Password**.

Esta columna muestra también el elemento **Operación**, a través del cual es posible seleccionar una operación definida en las bibliotecas de funciones asociadas al área de aplicación del componente (por ejemplo, una operación que permita abrir una aplicación al principio de un componente empresarial o comprobar el valor de una determinada propiedad).

Para obtener más información sobre la selección de objetos y operaciones, consulte ["Selección de un elemento para un paso" en la página 180.](#page-179-1)

Si desea agregar un comentario al componente empresarial, seleccione **Comentario** en la lista. Los comentarios se muestran en una celda de texto libre que ocupa el ancho total de la fila.

Para obtener más información sobre la agregación de comentarios, consulte ["Introducción de comentarios en la vista de palabras clave" en la página 191](#page-190-0).

#### <span id="page-95-1"></span>**Columna Operación**

La columna **Operación** muestra la operación que debe llevarse a cabo sobre el elemento seleccionado en el paso de componente empresarial. Esta columna pone a su alcance una lista compuesta por todas las operaciones que se pueden aplicar al objeto seleccionado en la columna **Elemento** (como, por ejemplo, **Hacer clic** o **Seleccionar**).

Las operaciones disponibles varían dinámicamente en función del elemento seleccionado en la columna **Elemento**. De forma predeterminada se muestra la operación de uso más común en relación con el objeto.

Para obtener más información sobre la selección de operaciones, consulte ["Selección de una operación para un paso" en la página 185.](#page-184-0)

#### <span id="page-96-0"></span>**Columna Valor**

La columna **Valor** muestra los valores asociados a la operación seleccionada. La celda **Valor** se divide en función del número de valores que deben o pueden suministrarse para llevar a cabo la operación seleccionada.

El valor puede ser fijo (una constante), un parámetro **local** o un parámetro de **componente**.

- ➤ **Parámetro local.** Un parámetro local pertenece específicamente al componente empresarial. Su valor se define en el propio componente y sólo es posible acceder a él desde el componente. Está destinado al uso en un solo paso o entre pasos de componente (por ejemplo, como parámetro de salida para un paso y parámetro de entrada para un paso posterior). Para obtener más información, consulte ["Parametrización en la vista de](#page-192-0)  [palabras clave" en la página 193](#page-192-0).
- ➤ **Parámetro de componente.** Un parámetro de componente recibe su valor desde un origen externo, como el diseñador de una prueba de proceso empresarial o un ejecutor de pruebas, o bien al recuperarlo desde otro componente o flujo. Para obtener más información, consulte el [Capítulo 9, "Trabajar con parámetros".](#page-300-0)

#### <span id="page-96-1"></span>**Columna Salida**

La columna **Salida** muestra el parámetro en el que se almacenan los valores de salida del paso. Puede usar el valor almacenado en un parámetro de salida posteriormente en el componente empresarial o como parámetro de entrada en otros componentes empresariales o flujos.

Al igual que ocurre en el caso de la columna **Valor**, es posible usar dos tipos de parámetro al especificar un parámetro de salida: local o de componente.

Para obtener más información sobre la definición del tipo de salida y la configuración de valores de salida, consulte ["Definición de valores de salida](#page-187-0)  [para un paso" en la página 188](#page-187-0).

#### <span id="page-97-1"></span>**Columna Documentación**

La columna **Documentación** muestra la documentación automática de sólo lectura asociada al paso, que explica lo que este hace empleando una descripción textual en lenguaje sencillo.

Puede copiar el contenido de la columna Documentación al portapapeles. Haga clic con el botón secundario en la fila de encabezado de la columna y seleccione **Copiar documentación a portapapeles** en el menú emergente. Haga clic con el botón secundario en la ubicación en la que desee pegar el texto y seleccione **Pegar**.

## <span id="page-97-0"></span>**Agregación de funciones complementarias de QuickTest a un componente automatizado**

Durante la creación de los pasos de un componente, un ingeniero de automatización que trabaje con una herramienta de pruebas, como QuickTest, puede agregar también pasos de punto de comprobación y valor de salida estándar:

- ➤ Los pasos de **punto de comprobación** permiten comparar el valor actual de una determinada propiedad con el valor esperado para ella.
- ➤ Los pasos de **valor de salida** capturan uno o más valores en un punto específico del componente y los almacenan a lo largo de la sesión de ejecución. Tales valores se pueden usar posteriormente como entrada en un punto diferente de la ejecución.

Los pasos de punto de comprobación y valor de salida son visibles y editables en ALM. Para obtener más información, consulte ["Agregación de](#page-203-0)  [puntos de comprobación y valores de salida a pasos" en la página 204.](#page-203-0)

# <span id="page-98-0"></span>**Cuadro de diálogo Nuevo componente**

El cuadro de diálogo Nuevo componente permite agregar pasos manuales a un componente. Este cuadro de diálogo debe abrirse desde la pestaña Pasos del componente, haciendo clic en el botón **Agregar paso** de la barra de herramientas.

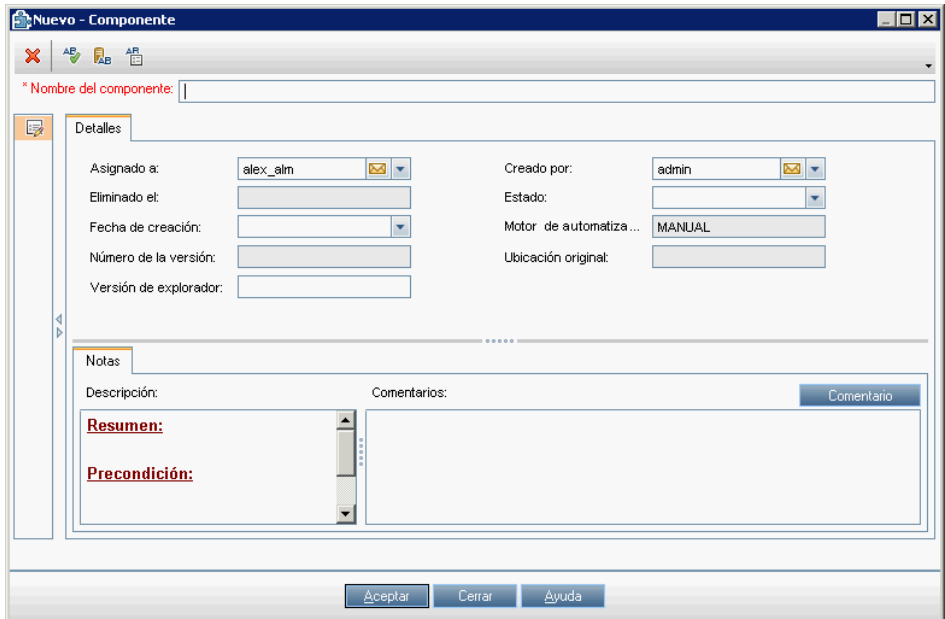

Para obtener más información sobre cómo trabajar con los detalles de los componentes, consulte ["Información acerca del diseño de pasos de](#page-104-0)  [componente manuales" en la página 105](#page-104-0).

#### **Nota:**

- ➤ Puede agregar campos personalizados y cambiar la etiqueta de cualquiera de ellos en el módulo Componentes empresariales. También puede personalizar las listas de proyectos. Para obtener más información, consulte la *Guía del administrador de HP Application Lifecycle Management*.
- ➤ Puede usar el Editor de secuencias de comandos para restringir y cambiar dinámicamente los campos y valores del módulo Componentes. Para obtener más información, consulte la *Guía del administrador de HP Application Lifecycle Management*.

La barra de herramientas del cuadro de diálogo Nuevo componente contiene los siguientes botones:

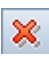

➤ **Borrar todos los campos.** Permite borrar todos los datos que contiene el cuadro de diálogo.

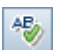

➤ **Revisión ortográfica.** Permite revisar la ortografía de la palabra seleccionada o de todas las palabras que contiene el componente.

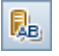

眥

- ➤ **Diccionario de sinónimos.** Muestra un sinónimo, antónimo o palabra relacionada para la palabra seleccionada.
- ➤ **Opciones de ortografía.** Permite configurar el modo en que ALM revisa la ortografía.

Si desea consultar la lista de campos disponibles, consulte ["Descripción de la](#page-73-0)  [pestaña Detalles" en la página 74.](#page-73-0)

# <span id="page-100-0"></span>**El cuadro de diálogo Detalles del componente**

El cuadro de diálogo Detalles del componente permite actualizar los detalles de un componente empresarial.

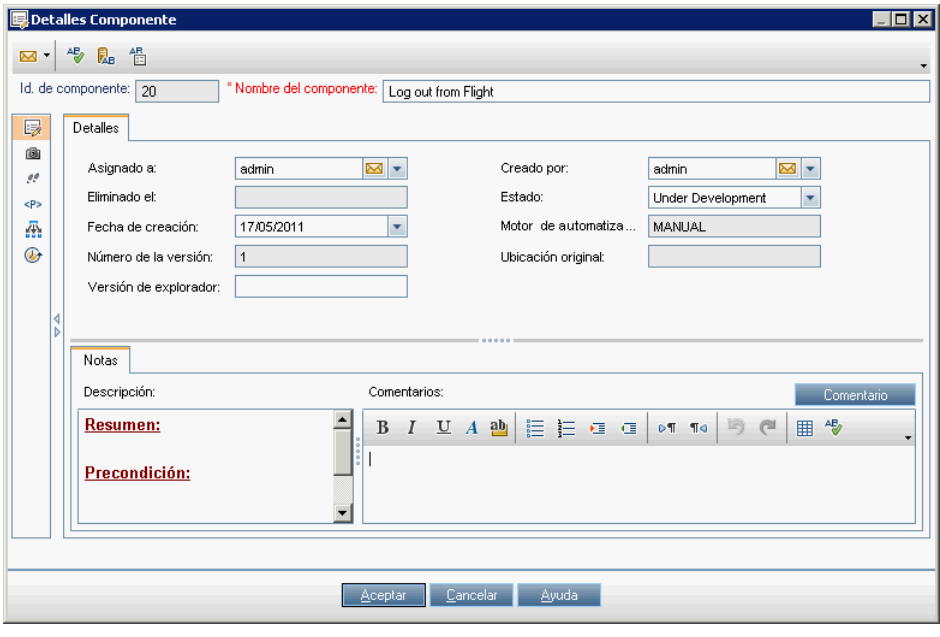

#### **Nota:**

- ➤ Puede agregar campos personalizados y cambiar la etiqueta de cualquiera de ellos desde el módulo Componentes empresariales. También puede personalizar las listas de proyectos. Para obtener más información, consulte la *Guía del administrador de HP Application Lifecycle Management*.
- ➤ Puede usar el Editor de secuencias de comandos para restringir y cambiar dinámicamente los campos y valores del módulo Componentes. Para obtener más información, consulte la *Guía del administrador de HP Application Lifecycle Management*.

La barra de herramientas del cuadro de diálogo Detalles del componente contiene los siguientes botones:

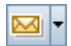

 $\stackrel{\text{AP}}{\otimes}$ 

R.

眥

- ➤ **Enviar por correo electrónico**. Permite enviar un mensaje de correo electrónico con los detalles del componente. Para obtener más información, consulte la *Guía del usuario de HP Application Lifecycle Management*.
- ➤ **Revisión ortográfica.** Permite revisar la ortografía de la palabra seleccionada o de todas las palabras que contiene el componente.
- ➤ **Diccionario de sinónimos.** Muestra un sinónimo, antónimo o palabra relacionada para la palabra seleccionada.
- ➤ **Opciones de ortografía.** Permite configurar el modo en que ALM revisa la ortografía.

El cuadro de diálogo Detalles del componente contiene una barra lateral con elementos que proporcionan información complementaria acerca del componente. Para obtener más información sobre los elementos (pestañas) de la barra lateral, consulte "[Pestañas del módulo Componentes empresariales](#page-52-0)" [en la página 53.](#page-52-0)

Si desea consultar la lista de campos disponibles, consulte ["Descripción de la](#page-73-0)  [pestaña Detalles" en la página 74.](#page-73-0)

# <span id="page-102-0"></span>**Cuadro de diálogo Detalles - Paso de componente**

El cuadro de diálogo Detalles - Paso de componente permite editar un paso seleccionado.

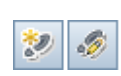

Haga clic en un componente del árbol de componentes y a continuación en el botón **Agregar paso** o **Editar paso** de la barra de herramientas para abrir el cuadro de diálogo.

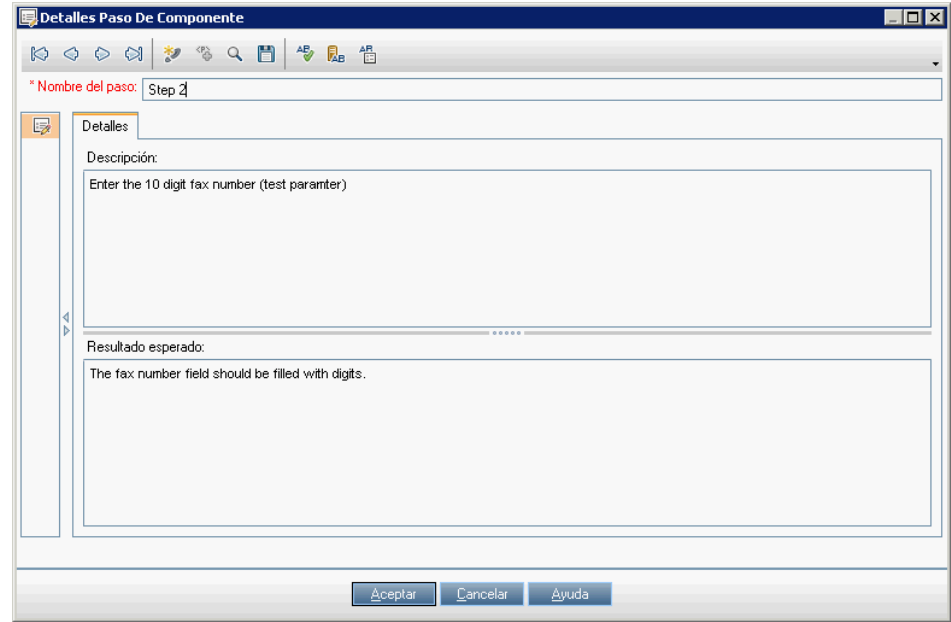

Para obtener más información sobre cómo trabajar con los detalles de los componentes, consulte ["Información acerca del diseño de pasos de](#page-104-0)  [componente manuales" en la página 105.](#page-104-0)

La barra de herramientas del cuadro de diálogo Detalles - Paso de componente contiene los siguientes botones:

- ➤ **Primer paso.** Permite ir al primer paso manual del componente.
- ➤ **Paso anterior.** Permite ir al paso manual anterior.
- ➤ **Paso siguiente.** Permite ir al paso manual siguiente.
- ➤ **Último paso.** Permite ir al último paso manual del componente.

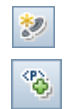

- ➤ **Paso nuevo.** Permite agregar un paso bajo el paso seleccionado.
- ➤ **Insertar parámetro.** Permite insertar un parámetro en el paso. Este comando sólo se habilita al seleccionar celdas pertenecientes a las columnas Descripción o Resultado esperado. Para obtener más información sobre la inserción de parámetros, consulte ["Definición de](#page-130-1)  [parámetros de componente de entrada y salida para un componente](#page-130-1)  [empresarial" en la página 131](#page-130-1).

➤ **Buscar texto.** Permite abrir el cuadro de diálogo Buscar, a través del cual es posible buscar en la pestaña pasos que contengan la cadena de texto especificada. Seleccione la columna en la que desee efectuar la búsqueda y escriba el valor que desee buscar. Para obtener más información, consulte ["Uso del cuadro de diálogo Buscar de la pestaña Pasos del componente" en](#page-85-0)  [la página 86.](#page-85-0)

➤ **Guardar pasos.** Permite guardar los pasos de componente creados o modificados. Aquellos pasos que sean nuevos o hayan sido modificados no se guardarán hasta que se haga clic en este botón o se abandone la pestaña Pasos del componente. Para obtener más información, consulte ["Guardar pasos de componente" en la página 180.](#page-179-0)

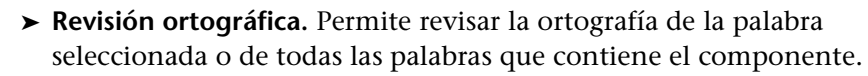

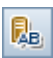

訇

暢

- ➤ **Diccionario de sinónimos.** Muestra un sinónimo, antónimo o palabra relacionada para la palabra seleccionada.
- ➤ **Opciones de ortografía.** Permite configurar el modo en que ALM revisa la ortografía.

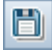

Q

**3**

# <span id="page-104-1"></span>**Diseño de pasos de componente manuales**

Use la pestaña Pasos del componente del módulo Componentes empresariales para crear o modificar el contenido de un componente empresarial manual en forma de pasos y resultados esperados. Combine los componentes manuales con pruebas y flujos de proceso empresarial, y siga los pasos para probar manualmente la aplicación.

#### **Este capítulo incluye:**

- ➤ [Información acerca del diseño de pasos de componente manuales en](#page-104-2)  [la página 105](#page-104-2)
- ➤ [Cómo diseñar un paso manual en la página 108](#page-107-0)
- ➤ [Uso de parámetros en pasos manuales en la página 113](#page-112-0)
- <span id="page-104-0"></span>➤ [Ejemplo de uso de pasos manuales para probar manualmente una](#page-114-0)  [aplicación en la página 115](#page-114-0)

# <span id="page-104-2"></span>**Información acerca del diseño de pasos de componente manuales**

El diseño de pasos de componente manuales debe llevarse a cabo poniendo en práctica las siguientes actividades:

- ➤ [Creación y modificación de pasos en la pestaña Pasos del componente en](#page-105-0)  [la página 106](#page-105-0)
- ➤ [Parametrización de pasos en la página 107](#page-106-0)
- ➤ [Automatización de pasos \(opcional\) en la página 107](#page-106-1)

Una vez llevado a cabo el diseño de los pasos manuales, es posible ejecutar manualmente pruebas que contengan componentes a través del módulo Laboratorio de pruebas. Asimismo, es posible comparar los resultados reales de la aplicación con los resultados esperados y determinar después si los pasos de los componentes son válidos o no.

**Nota:** Puede usar los pasos manuales como pautas para la futura creación de pasos automatizados empleando una herramienta de pruebas apta para ello. También puede usar los pasos manuales aún antes de que la aplicación se encuentre preparada para atravesar una prueba automática o de completar las pruebas automatizadas. Para obtener más información, consulte el [Capítulo 5, "Uso de pasos de componente automatizados".](#page-154-0)

## <span id="page-105-0"></span>**Creación y modificación de pasos en la pestaña Pasos del componente**

La pestaña Pasos del componente cuenta con un formato tabular a través del cual es posible crear y modificar pasos manuales pertenecientes a componentes empresariales. Tales pasos representan operaciones que deben llevarse a cabo manualmente sobre la aplicación al ejecutar el componente en una prueba o flujo de proceso empresarial. También es posible introducir información complementaria en forma de resultados esperados y comentarios.

La pestaña Pasos del componente para componentes manuales admite la creación de pasos en el componente a través del cuadro de diálogo Detalles del componente. Para obtener más información sobre la interfaz de usuario, consulte ["El cuadro de diálogo Detalles del componente" en la página 101](#page-100-0).

Cada paso se compone de un nombre de paso, una descripción textual del procedimiento que debe ejecutar en la aplicación y el resultado esperado (si lo hubiere) de su ejecución.

## <span id="page-106-0"></span>**Parametrización de pasos**

Puede expandir el alcance de las pruebas, flujos y componentes empresariales empleando valores de parámetro de entrada y salida variables en los pasos manuales. El uso de valores variables en los componentes afecta a los resultados de las pruebas. Al ejecutar manualmente un componente, el parámetro se sustituye por un valor asignado.

HP Application Lifecycle Management (ALM) permite crear parámetros directamente en la pestaña Pasos del componente e insertarlos en los pasos de un componente.

Si es necesario, es posible insertar parámetros de entrada y salida en los pasos. Para insertar un parámetro, es preciso encerrar su nombre entre tres pares de corchetes angulares (**<<<parámetro>>>**). (Los parámetros insertados en un paso empleando la función Seleccionar parámetro se muestran automáticamente entre corchetes angulares: <<< >>>).

**Nota:** ALM reconoce el texto encerrado entre corchetes angulares (<<< >>>>>>>>) como nombres de parámetros y muestra los parámetros (o sus valores definidos) con objeto de facilitar su uso al ejecutar manualmente el componente. Se recomienda, por tanto, evitar el uso de los símbolos  $\langle y \rangle$ en los nombres de los parámetros y el texto incluido en los pasos.

## <span id="page-106-1"></span>**Automatización de pasos (opcional)**

Después de crear un componente manual, podrá convertirlo en un componente automatizado. Una vez automatizado un componente, aún es posible ver sus pasos en la subpestaña Pasos manuales de la pestaña Pasos del componente, así como ejecutar manualmente las pruebas que contengan el componente en cuestión empleando las descripciones de los pasos automatizados.

Al automatizar un componente, sus pasos manuales pasan a mostrarse en formato de sólo lectura. Puede editar el contenido de los pasos manuales originales a través de la vista de palabras clave de la subpestaña Automatización (para componentes controlados por palabras clave) o la herramienta de pruebas (para componentes asociados a una secuencia de comandos). Como resultado, podrá actualizar los componentes automatizados tanto en ALM como en una herramienta de pruebas y, aún así, continuar ejecutándolos manualmente cuando sea preciso.

Para obtener más información sobre el uso de pasos automatizados, consulte el [Capítulo 5, "Uso de pasos de componente automatizados".](#page-154-0)

# <span id="page-107-0"></span>**Cómo diseñar un paso manual**

El diseño de pasos manuales se lleva a cabo en el cuadro de diálogo Detalles - Paso de componente.

Esta sección describe:

- ➤ ["Creación de pasos manuales" en la página 108](#page-107-1)
- ➤ ["Modificación de pasos manuales" en la página 112](#page-111-0)
- ➤ ["Copia de pasos manuales" en la página 112](#page-111-1)
- ➤ ["Eliminación de pasos manuales" en la página 112](#page-111-2)

## <span id="page-107-1"></span>**Creación de pasos manuales**

#### **Para diseñar pasos de componente manuales:**

 **1** Una vez creado un nuevo componente empresarial en el árbol de componentes siguiendo los pasos descritos en el [Capítulo 4, "Definición](#page-121-0)  [de componentes empresariales",](#page-121-0), seleccione el componente empresarial y haga clic en la pestaña **Pasos del componente**.
**Sugerencia:** Los componentes manuales se reconocen en el árbol de componentes por su icono, que ostenta una letra **M** (por ejemplo,  $\mathbf{\hat{s}}^{\text{H}}$ ).

Se abrirá la pestaña Pasos del componente para un componente manual.

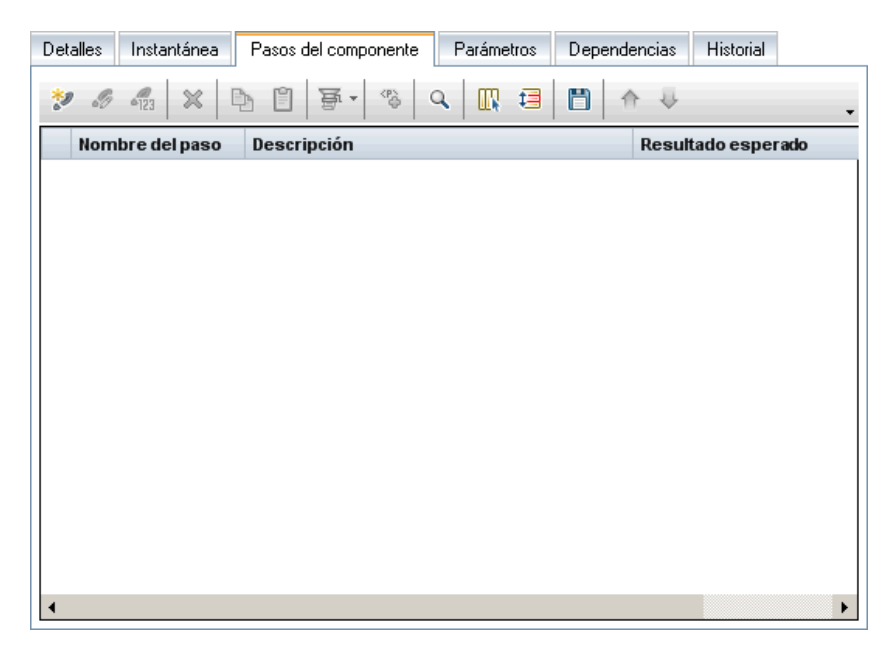

 **2** En la barra de herramientas de la pestaña Pasos del componente, haga clic en el botón **Paso nuevo**.

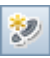

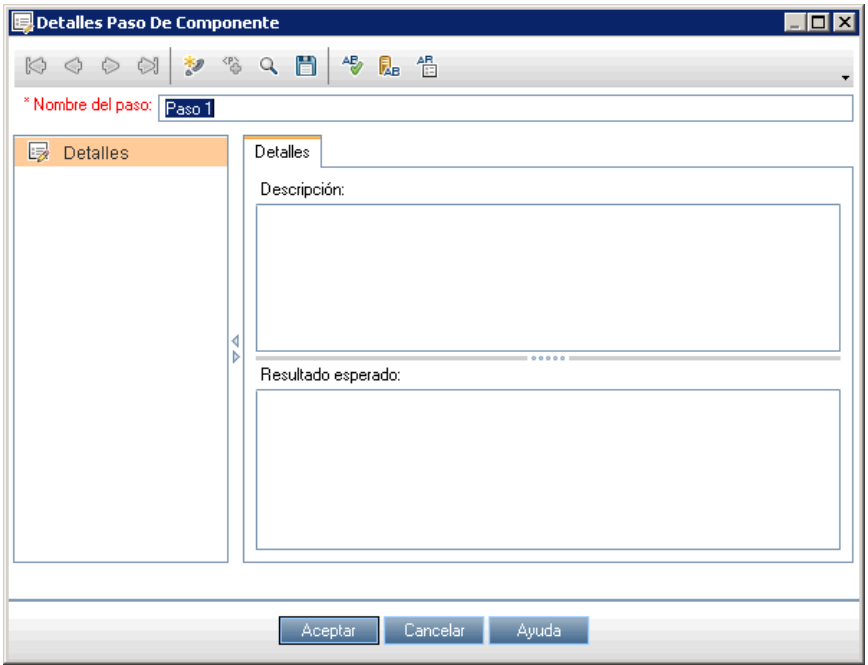

Se abrirá el cuadro de diálogo Detalles - Paso de componente.

- **3** En el cuadro **Nombre del paso**, escriba un nombre descriptivo para el paso.
- **4** En el cuadro **Descripción** de la pestaña Detalles, escriba una descripción completa que permita determinar cómo ejecutar el primer paso manual.
- **5** En el cuadro **Resultado esperado**, escriba la respuesta que se espera de la aplicación al ejecutar el paso.
- **6** Si desea incluir parámetros en las descripciones o los resultados esperados del paso manual, escriba el nombre del parámetro en el punto correspondiente del texto, encerrado entre tres pares de corchetes angulares **< >** (esto es, **<<<parámetro>>>**). El parámetro se validará automáticamente al cambiar a otro paso.

**Nota:** Si decide aplicar algún formato de texto al nombre del parámetro, recuerde aplicarlo también a los tres pares de corchetes angulares (**<<<>>>**). Si no lo hace, se abrirá un mensaje de error de validación al cerrar el paso.

°ò

O bien, haga clic en el botón **Insertar parámetro** después de colocar el puntero del ratón en el punto del texto en el que necesite insertar un parámetro. Use el cuadro de diálogo Parámetros para crear un nuevo parámetro o seleccionar alguno que ya exista en una lista.

**Nota:** Para obtener más información sobre los parámetros, consulte el [Capítulo 9, "Trabajar con parámetros".](#page-300-0)

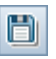

D

- **7** En el cuadro de diálogo Detalles Paso de componente, haga clic en el botón **Guardar paso** mientras trabaja para asegurarse de no perder información.
- **8** En la barra de herramientas del cuadro de diálogo Detalles Paso de componente, haga clic en el botón **Paso nuevo** para crear otro paso.
- **9** Después de guardar los pasos, haga clic en **Aceptar** en el cuadro de diálogo Detalles - Paso de componente. Los pasos manuales se muestran en la pestaña Pasos del componente.
- **10** En la barra de herramientas de la pestaña Pasos del componente, haga clic en el botón **Guardar pasos**.

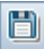

### **Modificación de pasos manuales**

Un componente manual admite la modificación de sus pasos manuales a través del cuadro de diálogo Detalles - Paso de componente o, directamente, la pestaña Pasos del componente.

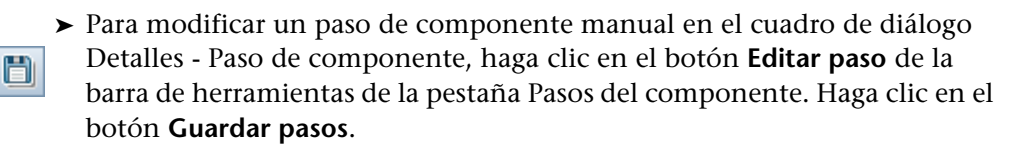

➤ Para modificar un paso de componente manual en la pestaña Pasos del componente, seleccione cualquier celda, haga clic de nuevo en ella y modifique el paso. Cuando haya terminado, haga clic en el botón **Guardar pasos** .

### **Copia de pasos manuales**

Al trabajar en la pestaña Pasos del componente, es posible usar los comandos de edición estándar **Copiar** y **Pegar** del menú contextual para facilitar la creación y modificación de pasos.

#### **Para copiar un paso de componente manual:**

- **1** En la pestaña Pasos del componente, haga clic con el botón secundario en el paso y seleccione **Copiar**.
- **2** Haga clic con el botón secundario en una carpeta y seleccione **Pegar**.

### **Eliminación de pasos manuales**

Puede eliminar pasos manuales si es necesario.

#### **Para eliminar pasos de componente manuales:**

 **1** En la pestaña Pasos del componente, seleccione los pasos que desee eliminar.

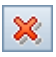

- **2** Haga clic en el botón **Eliminar seleccionado** de la barra de herramientas. Se mostrará un mensaje de advertencia.
- **3** Haga clic en **Sí** para eliminar los elementos seleccionados.

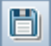

 $\mathscr{D}$ 

## **Uso de parámetros en pasos manuales**

Puede usar parámetros para parametrizar los valores de entrada y salida de los pasos.

- ➤ Los parámetros de entrada permiten pasar valores a un componente empresarial.
- ➤ Los parámetros de salida permiten pasar valores desde un componente empresarial a otro perteneciente a la prueba o flujo de proceso empresarial, o bien desde un paso a otro paso posterior perteneciente al mismo componente empresarial.

Por lo general, la definición de parámetros de componente se lleva a cabo en la pestaña Parámetros del módulo Componentes empresariales. Dicho proceso se explica en el [Capítulo 9, "Trabajar con parámetros".](#page-300-0)

También es posible crear e insertar parámetros directamente desde la pestaña Pasos del componente (siguiendo los pasos descritos en esta sección).

### <span id="page-112-0"></span>**Inserción de parámetros en pasos manuales**

Puede insertar parámetros en pasos manuales nuevos o existentes a través de las columnas Descripción o Resultado esperado de la pestaña Pasos del componente o el cuadro de diálogo Detalles - Paso de componente.

Los parámetros insertados deben encerrarse entre tres pares de corchetes angulares (por ejemplo, <<<**nombre\_usuario>>>**).

Al ejecutar manualmente un componente, el parámetro insertado se sustituye por el valor correspondiente a dicho parámetro. Por ejemplo, si se define Juan como valor del parámetro nombre\_usuario, al ejecutar la prueba manual, el paso "Escribir <<<nombre\_usuario>>> en el cuadro de nombre del agente" se mostraría como "Escribir Juan en el cuadro de nombre del agente".

#### **Para insertar parámetros en pasos manuales escribiendo:**

Si conoce el nombre exacto del parámetro, escríbalo entre tres pares de corchetes angulares ( **<<<>>>**) en el punto del texto de las áreas Descripción o Resultado esperado que desee.

#### **Para insertar parámetros en pasos manuales seleccionando en una lista:**

- **1** En la pestaña Pasos del componente o el cuadro de diálogo Detalles Paso de componente, escriba el texto que corresponda al paso en las áreas Descripción o Resultado esperado.
- **2** En el punto del texto en el que necesite insertar un parámetro, haga clic en el botón **Insertar parámetro** de la barra de herramientas.

Se abrirá el cuadro de diálogo Parámetros con una lista de todos los parámetros de entrada y salida existentes en el componente y le permitirá crear un parámetro.

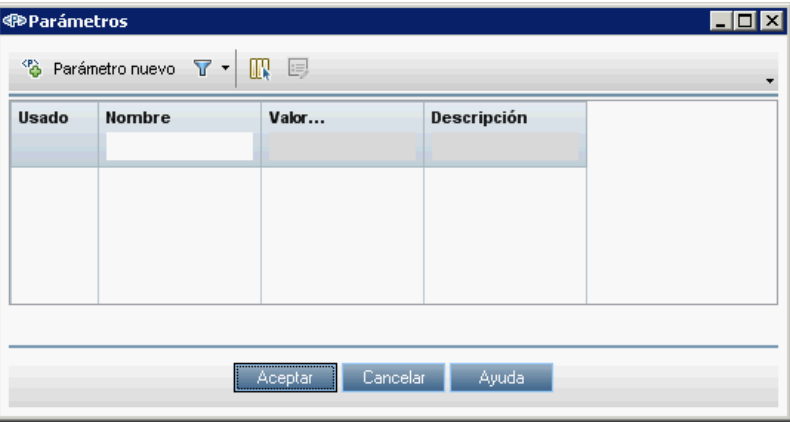

**Nota:** Si el parámetro que necesita no está en la lista, créelo haciendo clic en el botón **Nuevo parámetro** de la barra de herramientas. Para obtener más información, consulte ["Inserción de parámetros en pasos manuales"](#page-112-0)  [en la página 113.](#page-112-0)

Para obtener más información sobre el cuadro de diálogo Parámetros, consulte ["Las páginas Nuevo parámetro y Datos del parámetro" en la](#page-339-0)  [página 340.](#page-339-0)

 **3** Seleccione en la lista el parámetro que necesite y haga clic en **Aceptar**. El parámetro se insertará en el texto, encerrado entre corchetes angulares (**<<< >>>).**

# **Ejemplo de uso de pasos manuales para probar manualmente una aplicación**

Por cada paso de componente manual que se crea, se crea también una fila en la pestaña Pasos del componente. Por ejemplo, podría crear el componente manual que se muestra a continuación. Su fila contiene los pasos que se ejecutan para iniciar sesión en la aplicación de muestra Mercury Flight Reservations. Usando los pasos manuales como guía, lleve a cabo manualmente lo siguiente:

- ➤ Acceda a la aplicación y abra la página de inicio de sesión.
- ➤ Escriba el valor del parámetro <<<UserName>>> en el cuadro de edición de nombre del agente.
- ➤ Escriba el valor del parámetro <<<Password>>> en el cuadro de edición de contraseña.
- ➤ Haga clic en el botón **Aceptar** y abra la página de reserva de vuelos.

Se mostrará la pestaña Pasos del componente para el componente, tal y como muestra la siguiente imagen:

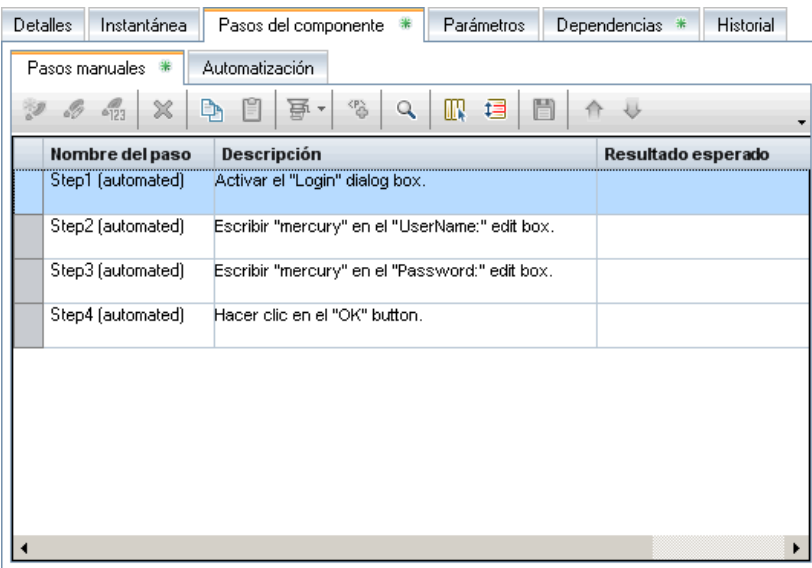

Para obtener más información sobre la ejecución de componentes manuales, consulte [Ejecución manual de pruebas o flujos de procesos empresariales en](#page-434-0)  [la página 435](#page-434-0).

# **Uso de componentes empresariales**

La creación de componentes empresariales y la definición de sus detalles se lleva a cabo en el módulo Componentes empresariales. Puede combinar varios componentes para crear pruebas y flujos de proceso empresarial a través del módulo Plan de pruebas, tal y como se describe en el [Capítulo 6,](#page-212-0)  ["Primeros pasos con pruebas de proceso empresarial".](#page-212-0) 

Este capítulo describe las operaciones de administración básicas necesarias para crear y definir componentes empresariales.

#### **Este capítulo incluye:**

- ➤ [Información acerca del uso de componentes empresariales en](#page-117-0)  [la página 118](#page-117-0)
- ➤ [Creación de un árbol de componentes en la página 120](#page-119-0)
- ➤ [Definición de componentes empresariales en la página 122](#page-121-0)
- ➤ [Visualización y modificación de componentes empresariales en](#page-131-0)  [la página 132](#page-131-0)
- ➤ [Envío de componentes por correo electrónico en la página 144](#page-143-0)
- ➤ [Control de solicitudes de componente en la página 144](#page-143-1)
- ➤ [Análisis del proyecto en la página 148](#page-147-0)

**Nota:** Para controlar el acceso a los distintos módulos y tareas, HP Application Lifecycle Management (ALM) le permite configurar permisos de acceso para los usuarios. Los procedimientos descritos en este capítulo dependen del usuario o el grupo de usuarios al que pertenezca el usuario y los permisos de los que éste disponga. Para obtener más información, consulte la *Guía del administrador de HP Application Lifecycle Management*.

# <span id="page-117-0"></span>**Información acerca del uso de componentes empresariales**

Antes de crear componentes empresariales, es preciso crear un árbol de componentes en el que almacenarlos. Para obtener información detallada, consulte ["Creación de un árbol de componentes" en la página 120.](#page-119-0)

La creación de componentes empresariales debe llevarse a cabo en el módulo Componentes empresariales, definiendo los detalles del núcleo del componente (incluida una descripción general necesaria a nivel de creación de la prueba), como parte del cual deben describirse el propio componente, su estado, sus requisitos de implementación, etc. y el componente almacenarse en el árbol de componentes. Puede incorporar los componentes a pruebas y flujos de proceso empresarial a través de las pestañas del módulo Plan de pruebas.

Los componentes creados a partir de la conversión de pruebas manuales o empleando otras herramientas de pruebas (como QuickTest Professional) también se almacenan en el árbol de componentes y pueden incluirse en las pruebas y flujos de proceso empresarial.

Las definiciones de un componente empresarial incluyen una descripción de la finalidad del componente, las condiciones de la aplicación puesta a prueba antes y después de la ejecución de los pasos del componente y los pasos reales que contiene el componente. Puede definir los pasos del componente empresarial como pasos manuales o automatizarlos empleando una herramienta de pruebas como QuickTest.

También es posible definir pasos manuales para el componente y, a continuación, elegir si deben convertirse en componentes automatizados controlados por palabras clave de QuickTest o asociados a una secuencia de comandos de QuickTest. Si se opta por un componente controlado por palabras clave, será posible comenzar a implementar los pasos automatizados en la vista de palabras clave. Los componentes se pueden crear y usar para construir pruebas y flujos de proceso empresarial, incluso aunque la implementación de la aplicación no haya comenzado aún.

Puede definir los parámetros de componente de entrada requeridos por el componente empresarial y los valores de los parámetros de componente de salida devueltos a otros componentes o flujos.

Varias de las opciones del núcleo de un componente que se definen en el módulo Componentes empresariales (como, por ejemplo, aquellas relacionadas con la instantánea y los parámetros del componente) se pueden ver y modificar en el cuadro de diálogo Configuración de componentes empresariales de QuickTest.

**Nota:** Para obtener más información sobre el cuadro de diálogo Configuración de componentes empresariales, consulte la *Guía del usuario de HP QuickTest Professional para Business Process Testing.* 

Una vez definido un componente empresarial, el experto en la materia y el ingeniero de automatización pueden trabajar de forma independiente uno del otro, en paralelo o secuencialmente, dependiendo del estado de la aplicación puesta a prueba.

# <span id="page-119-0"></span>**Creación de un árbol de componentes**

El árbol de componentes muestra los componentes empresariales dispuestos de acuerdo con una jerarquía gráfica. Los iconos permiten determinar el estado de cada componente y si se trata de un componente automatizado o manual.

En el nivel más alto del árbol de componentes se encuentra la carpeta raíz **Componentes**, que contiene:

- ➤ La carpeta **Obsoletos**, que contiene todos los componentes que se han suprimido de las carpetas de componentes pero continúan en uso por una o más pruebas o flujos de proceso empresarial.
	- ➤ La carpeta **Solicitudes de componente**, que contiene solicitudes de nuevos componentes.
	- ➤ Carpetas de componentes empresariales, que contienen componentes empresariales.

La carpeta raíz **Componentes**, la carpeta **Solicitudes de componente** y la carpeta **Obsoletos** no se pueden cambiar de nombre ni eliminar. Para obtener más información sobre las carpetas especiales **Obsoletos** y **Solicitudes de componente**, consulte ["Descripción de la carpeta Obsoletos"](#page-139-0)  [en la página 140](#page-139-0) y ["Solicitud de nuevos componentes para pruebas o flujos](#page-262-0)  [de proceso empresarial" en la página 263.](#page-262-0)

Los componentes no se pueden crear directamente en la carpeta raíz. Cree carpetas de componentes para guardar sus componentes.

En un proyecto controlado por versiones, los nuevos componentes creados se desprotegen automáticamente.

#### **Para crear una carpeta de componentes en el árbol de componentes:**

 **1** Inicie sesión en su proyecto de ALM siguiendo los pasos descritos en la *Guía del usuario de HP Application Lifecycle Management.* Se abrirá la ventana de ALM.

PŠ

磊

 **2** Para acceder al módulo Componentes empresariales: en la barra lateral de ALM, en Pruebas, seleccione **Componentes empresariales**. Se abrirá el módulo Componentes empresariales.

Si la barra lateral no muestra el módulo **Componentes empresariales**, consulte ["Acceso a Business Process Testing" en la página 50.](#page-49-0)

- **3** En el árbol de componentes, seleccione la carpeta raíz **Componentes** o cualquier otra carpeta del árbol.
- <span id="page-120-0"></span>臂
- **4** Haga clic en el botón **Nueva carpeta de componente** de la barra de herramientas del árbol o haga clic con el botón secundario y seleccione **Nueva carpeta de componente**. Se abrirá el cuadro de diálogo Nueva carpeta de componente.
- **5** Escriba un nombre descriptivo en el cuadro correspondiente al nombre y haga clic en **Aceptar**.

**Nota:** Los nombres de las carpetas de componentes no deben contener dos caracteres de punto y coma consecutivos (;;) ni ninguno de los siguientes caracteres:  $\lambda^*$ 

La nueva carpeta aparecerá en la carpeta seleccionada en el pas[o 3.](#page-120-0)

#### **Para agregar un nuevo componente empresarial a una carpeta:**

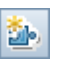

- **1** Seleccione la carpeta y haga clic en el botón **Nuevo componente** de la barra de herramientas o haga clic con el botón secundario y seleccione **Nuevo componente**. Se abrirá el cuadro de diálogo Nuevo componente. Para obtener más información sobre la interfaz de usuario, consulte ["Cuadro de diálogo Nuevo componente" en la página 99.](#page-98-0)
- **2** Escriba un nombre descriptivo en el cuadro **Nombre del componente** y haga clic en **Aceptar**. El nuevo componente empresarial se mostrará en la carpeta del árbol de componentes. Los componentes pertenecientes a una carpeta se muestran en orden alfabético. Los nuevos componentes reciben automáticamente el estado **En desarrollo**.

**Nota:** Los nombres de los componentes empresariales no deben superar los 255 caracteres, contener dos caracteres de punto y coma consecutivos (;;) ni incluir ninguno de los siguientes caracteres: **! % \* { } \ | ' : " / < > ?** Los espacios insertados al principio o al final del nombre de un componente empresarial se ignoran.

Una vez creado un componente empresarial, es preciso definir su núcleo y contenido de acuerdo con lo descrito en la sección ["Definición de](#page-121-0)  [componentes empresariales"](#page-121-0) a continuación.

# <span id="page-121-0"></span>**Definición de componentes empresariales**

Al crear un componente empresarial y seleccionarlo en el árbol de componentes se muestran las pestañas correspondientes al mismo. Puede definir el componente introduciendo información en sus diferentes pestañas.

Esta sección contiene los temas siguientes:

- ➤ ["Introducción de información sobre un componente y sus requisitos de](#page-122-0)  [implementación" en la página 123](#page-122-0)
- ➤ ["Adjuntar imágenes" en la página 129](#page-128-0)
- ➤ ["Definición de parámetros de componente de entrada y salida para un](#page-130-0)  [componente empresarial" en la página 131](#page-130-0)

### <span id="page-122-0"></span>**Introducción de información sobre un componente y sus requisitos de implementación**

La introducción o visualización de la información general y los atributos de un componente empresarial se lleva a cabo en el área superior de la pestaña Detalles. Puede introducir más información descriptiva en la pestaña Notas, situada en el área inferior de la ventana.

También puede editar componentes empresariales a través del cuadro de diálogo Detalles del componente.

Esta sección describe:

- ➤ ["Pestaña Detalles del componente y cuadro de diálogo Detalles" en la](#page-123-0)  [página 124](#page-123-0)
- ➤ ["Especificación de información general acerca de un componente" en la](#page-125-0)  [página 126](#page-125-0)
- ➤ ["Especificación de requisitos de implementación" en la página 127](#page-126-0)
- ➤ ["Agregación de comentarios al componente empresarial" en la página 128](#page-127-0)

### <span id="page-123-0"></span>**Pestaña Detalles del componente y cuadro de diálogo Detalles**

La siguiente imagen muestra un ejemplo de la pestaña Detalles para un componente.

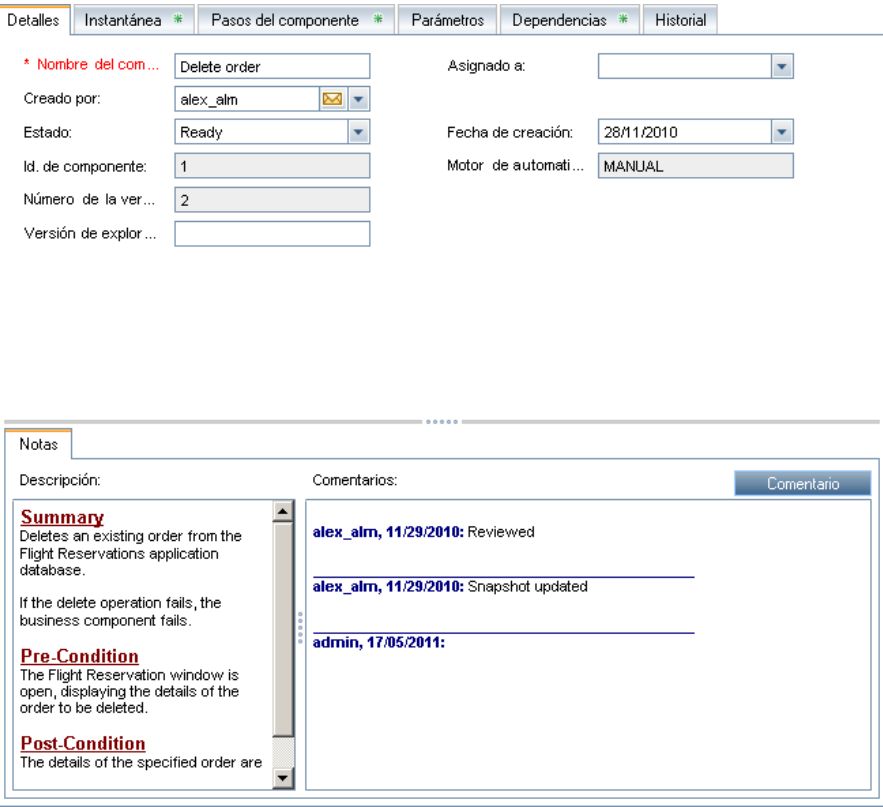

La siguiente imagen muestra un ejemplo del cuadro de diálogo Detalles del componente.

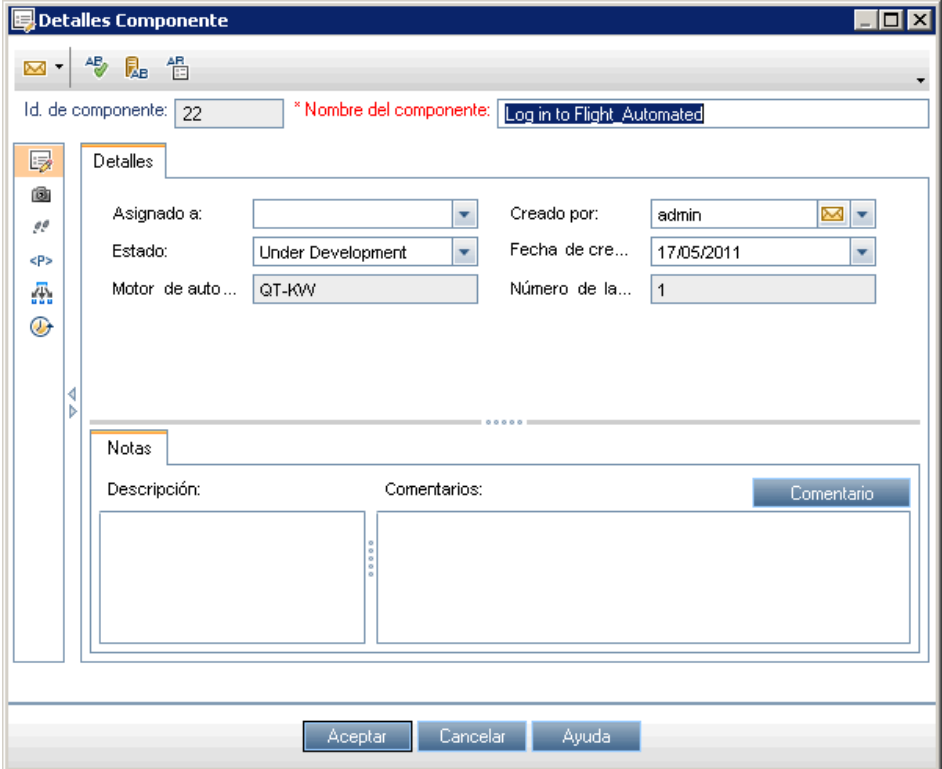

Encontrará una lista de campos disponibles en la pestaña Detalles y el cuadro de diálogo Detalles del componente en ["El cuadro de diálogo Detalles](#page-100-0)  [del componente" en la página 101](#page-100-0).

### <span id="page-125-0"></span>**Especificación de información general acerca de un componente**

La introducción o visualización de la información general y los atributos de un componente empresarial se lleva a cabo en el área superior de la pestaña Detalles.

#### **Para especificar información general acerca de un componente:**

- **1** En el cuadro **Asignado a**, escriba o seleccione el nombre del usuario responsable de redactar y mantener los pasos de prueba de este componente empresarial. Puede hacer clic en la flecha para buscar un usuario específico en la lista de usuarios o verlos todos clasificados por grupos de usuarios.
- **2** El cuadro **Estado** permite modificar el estado del componente empresarial si es necesario. Para hacerlo, seleccione un estado diferente en la lista. El icono que figura en el árbol de componentes cambiará dinámicamente en función de la selección.

Los estados de los componentes empresariales y sus correspondientes iconos se describen en ["Ciclo de vida y estados de los componentes empresariales"](#page-69-0)  [en la página 70.](#page-69-0)

El ingeniero de automatización también puede modificar el estado a través del cuadro de diálogo Configuración de componentes empresariales de QuickTest.

### <span id="page-126-0"></span>**Especificación de requisitos de implementación**

Puede introducir más información descriptiva y requisitos de implementación en la pestaña Notas, situada en el área inferior de la ventana.

En el área **Descripción**, escriba una descripción de la finalidad o el contenido del componente empresarial y sus requisitos de implementación.

Puede usar los siguientes encabezados de sección predeterminados:

- ➤ **Resumen.** Escriba una descripción textual general de la finalidad o el contenido del componente empresarial.
- ➤ **Precondición.** Describa el punto de la aplicación en el que comienza el componente empresarial actual. Por lo general, aquí se incluye información sobre las aplicaciones que deben abrirse o cerrarse, si el componente debe iniciar una aplicación y/o el estado de la aplicación antes del primer paso del componente.
- ➤ **Postcondición.** Describa el punto de la aplicación en el que finaliza el componente empresarial actual. Por lo general, aquí se incluye información sobre si los pasos del componente deben cerrar alguna aplicación y/o el estado de la aplicación después del último paso del componente. Por ejemplo, si desea que el componente admita iteraciones, las postcondiciones deberán establecer que el estado final de la aplicación debe coincidir con su estado al principio del componente.

En el caso de componentes controlados por palabras clave, esta área permite también especificar las funciones complementarias que debe proporcionar el ingeniero de automatización en forma de nuevas operaciones registradas.

Notas:

- ➤ El área **Descripción** pone a su disposición un amplio abanico de comandos de edición y formato de texto.
- ➤ La información introducida en el área **Descripción** del módulo Componentes empresariales puede verse en el cuadro de diálogo Configuración de componentes empresariales de QuickTest.
- ➤ Dicha información es visible también en el panel Detalles del componente de la pestaña Secuencia de pruebas del módulo Plan de pruebas, tal y como se describe en ["Detalles de componentes y flujos" en](#page-234-0)  [la página 235](#page-234-0).

#### <span id="page-127-0"></span>**Agregación de comentarios al componente empresarial**

El área **Comentarios** de la pestaña Detalles actúa como canal de comunicación entre los diferentes usuarios del componente.

Así, el ingeniero de automatización, los demás usuarios del componente y los desarrolladores podrán ver la información que usted escriba. Todos los usuarios indicados podrán también proporcionarle información o instrucciones empleando esta área. Para obtener más información, consulte ["Panel de componentes y flujos" en la página 233](#page-232-0).

#### **Para agregar comentarios al área Comentarios:**

- **1** Haga clic en el botón **Agregar comentario** para insertar automáticamente su nombre de usuario y la fecha del servidor actual en el área **Comentarios** como presentación de un comentario.
- **2** Escriba toda aquella información complementaria u observación que desee comunicar al ingeniero de automatización o usuario; ello le permitirá comunicar solicitudes de nuevas operaciones, futuros cambios planificados para el componente o pruebas o flujos alternativos en los que el componente se pueda usar.

**Nota:** El área **Comentarios** pone a su disposición un amplio abanico de comandos de edición y formato de texto.

### <span id="page-128-0"></span>**Adjuntar imágenes**

Una instantánea de una parte específica de la aplicación proporciona un indicio visual del contenido o la finalidad del componente empresarial. Puede ver la imagen de cada uno de los componentes de una prueba o flujo de proceso empresarial perteneciente a la pestaña Secuencia de pruebas del módulo Plan de pruebas haciendo clic en la miniatura correspondiente. Ver el orden en el que se encuentran dispuestas las imágenes puede ayudarle a comprender mejor la prueba o flujo de proceso empresarial.

Puede capturar y adjuntar una imagen asociada al componente empresarial a través del cuadro de diálogo Instantánea o cargar una imagen guardada en la unidad local en formato **.png**, **.jpg**, **.gif**, o **.bmp**.

Sólo se puede adjuntar una imagen a un componente empresarial.

Para obtener más información sobre la interfaz de usuario, consulte la *Guía del usuario de HP Application Lifecycle Management*.

- ➤ El proceso que permite adjuntar una imagen se describe en ["Adjuntar una](#page-128-1)  [imagen a un componente empresarial" en la página 129](#page-128-1).
- ➤ El proceso que permite cargar una imagen guardada se describe en ["Carga](#page-130-1)  [de una imagen" en la página 131.](#page-130-1)

#### <span id="page-128-1"></span>**Adjuntar una imagen a un componente empresarial**

El proceso que permite capturar y adjuntar una imagen asociada a un componente empresarial se lleva a cabo en la pestaña Instantánea.

#### **Para adjuntar una imagen a un componente empresarial:**

- **1** En el árbol de componentes del módulo Componentes empresariales, seleccione el componente empresarial que corresponda y haga clic en la pestaña **Instantánea**.
- **2** Haga clic en el botón **Instantánea** de la barra de herramientas. nstantánea...

Se abrirá el cuadro de diálogo Instantánea.

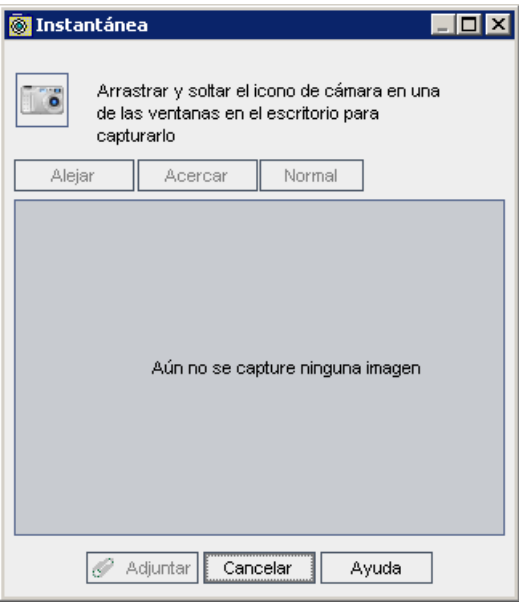

- **3** Muestre el objeto que desee capturar en el escritorio. El cuadro de diálogo Instantánea permanecerá a la vista.
- 
- **4** Arrastre y coloque el icono de la cámara desde el cuadro de diálogo Instantánea hasta el objeto que desee usar para la imagen instantánea. La imagen se capturará y se mostrará en el cuadro de diálogo Instantánea.
- **5** Haga clic en el botón **Adjuntar**. La imagen se guardará y se mostrará en la pestaña Instantánea del componente.

#### <span id="page-130-1"></span>**Carga de una imagen**

Puede cargar una imagen para un componente desde una unidad local.

#### **Para cargar una imagen para un componente empresarial:**

- **1** Seleccione el componente empresarial que corresponda en el árbol de componentes y haga clic en la pestaña **Instantánea**.
- **Ed Cargar desde archivo...** 2 Haga clic en el botón **Cargar desde archivo** de la barra de herramientas. Se abrirá el cuadro de diálogo Seleccionar instantánea.
	- **3** Busque la ubicación de la instantánea que desee adjuntar y haga clic en **Abrir**.

**Nota:** La imagen que adjunte o cargue en la pestaña Instantánea del módulo Componentes empresariales podrá verse en la pestaña Secuencia de pruebas del módulo Plan de pruebas, tal y como se describe en ["Pestaña](#page-227-0)  [Secuencia de pruebas" en la página 228](#page-227-0).

La imagen también podrá verse o ser sustituida en el cuadro de diálogo Configuración de componentes empresariales de QuickTest.

### <span id="page-130-0"></span>**Definición de parámetros de componente de entrada y salida para un componente empresarial**

La pestaña Parámetros permite definir los parámetros de componente de entrada que el componente empresarial puede recibir y los parámetros de componente de salida que el componente puede pasar a otros componentes y flujos. Los parámetros de componente de entrada permiten a los componentes usar los datos suministrados por una fuente externa. Los valores de salida permiten pasar como valor de entrada los datos de un componente a un componente o flujo posterior perteneciente a la prueba.

Los nombres, descripciones y valores predeterminados de los parámetros de componente (en el caso de los parámetros de componente de entrada) se definen inicialmente en el módulo Componentes empresariales. Los valores reales de los parámetros de componente de entrada se asignan en el módulo Plan de pruebas.

Para obtener más información sobre el uso de parámetros, consulte el [Capítulo 9, "Trabajar con parámetros".](#page-300-0)

# <span id="page-131-0"></span>**Visualización y modificación de componentes empresariales**

Puede ver y modificar componentes empresariales y carpetas de componentes en el árbol de componentes.

### **Visualización y modificación de componentes empresariales en el árbol de componentes**

Al acceder por primera vez al módulo Componentes empresariales, el árbol de componentes muestra sólo la carpeta o el componente empresarial de más alto nivel en la jerarquía. Expanda las carpetas que considere necesario.

Para modificar un componente, selecciónelo en el árbol y edite los datos que contienen las pestañas. También puede hacer doble clic en el componente y editar los datos en el cuadro de diálogo Detalles del componente. Para obtener más información, consulte ["Definición de componentes](#page-121-0)  [empresariales" en la página 122.](#page-121-0)

Para actualizar una carpeta o un componente empresarial del árbol, seleccione la carpeta o el componente empresarial y haga clic en el botón **Actualizar todo** de la barra de herramientas.

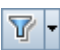

0

Para filtrar u ordenar los componentes empresariales del árbol, haga clic en el botón **Filtro/orden** de la barra de herramientas; al hacerlo, se abrirá el cuadro de diálogo Filtrar. Todos los filtros u órdenes de clasificación aplicados se mostrarán en la barra de herramientas del árbol de componentes.

Al definir un filtro, es posible también incluir un **filtro cruzado** a través de la pestaña **Filtro cruzado** del cuadro de diálogo Filtrar componentes. Se trata de un segundo filtro avanzado que se aplica a los campos del módulo Plan de pruebas. Por ejemplo, puede definir un filtro cruzado para que se muestren los componentes del árbol de componentes que existan en una prueba de proceso empresarial específica.

Para obtener más información sobre la filtración y ordenación de un árbol, así como el uso de un filtro cruzado, consulte la *Guía del usuario de HP Application Lifecycle Management*.

### **Copia de carpetas y componentes empresariales**

Puede copiar un componente empresarial o una carpeta existente y pegarlos en otra ubicación del árbol de componentes o en otro proyecto o servidor. También puede compartir todos los componentes de un proyecto con otros proyectos.

Esta sección describe:

- ➤ ["Copia de entidades de Business Process Testing a otros proyectos" en la](#page-133-0)  [página 134](#page-133-0)
- ➤ ["Copia de componentes o carpetas de componentes en el proyecto actual"](#page-136-0)  [en la página 137](#page-136-0)
- ➤ ["Copia de componentes o carpetas de componentes entre proyectos" en la](#page-137-0)  [página 138](#page-137-0)
- ➤ ["Uso compartido de componentes y recursos de componente" en la](#page-139-1)  [página 140](#page-139-1)

### <span id="page-133-0"></span>**Copia de entidades de Business Process Testing a otros proyectos**

Al copiar un componente empresarial, un área de aplicación o una carpeta de componentes a otro proyecto o servidor, tenga en cuenta lo siguiente:

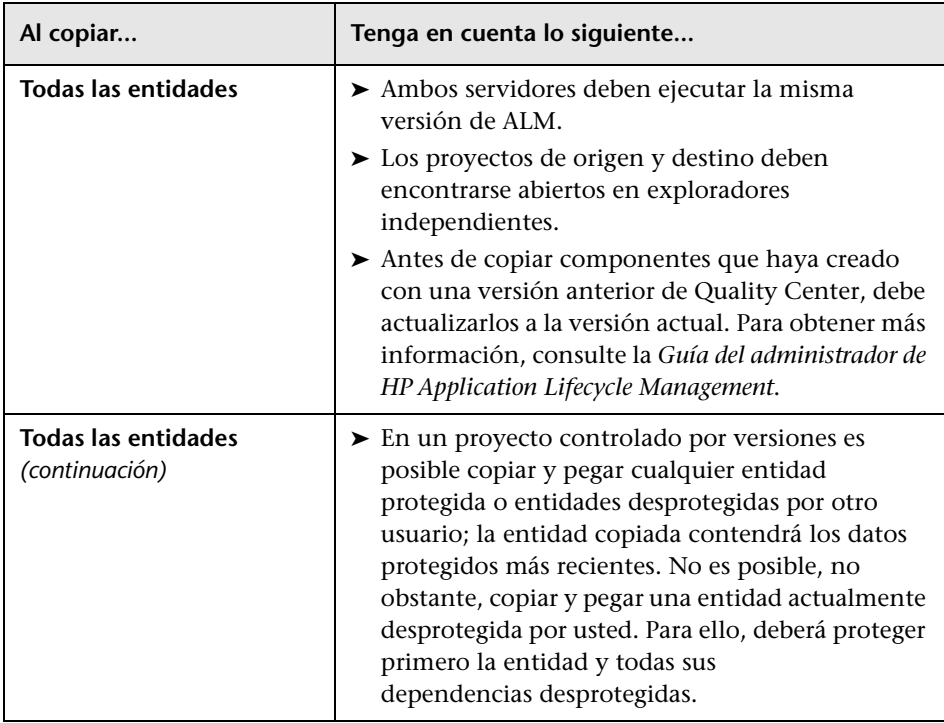

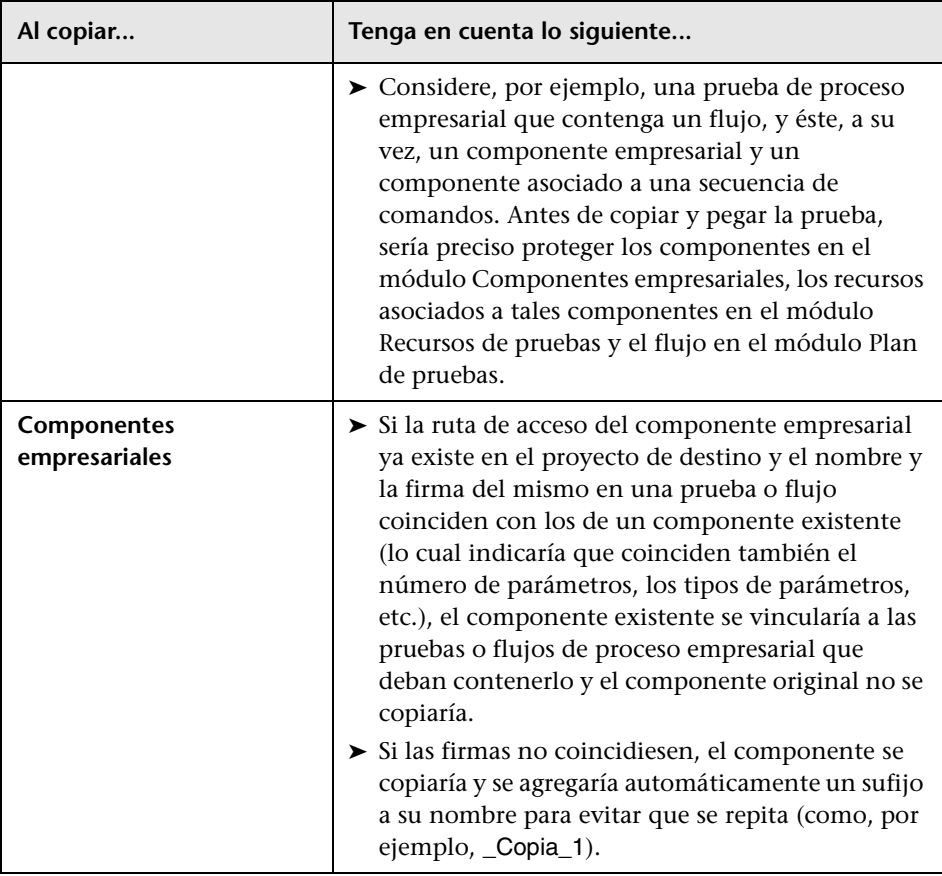

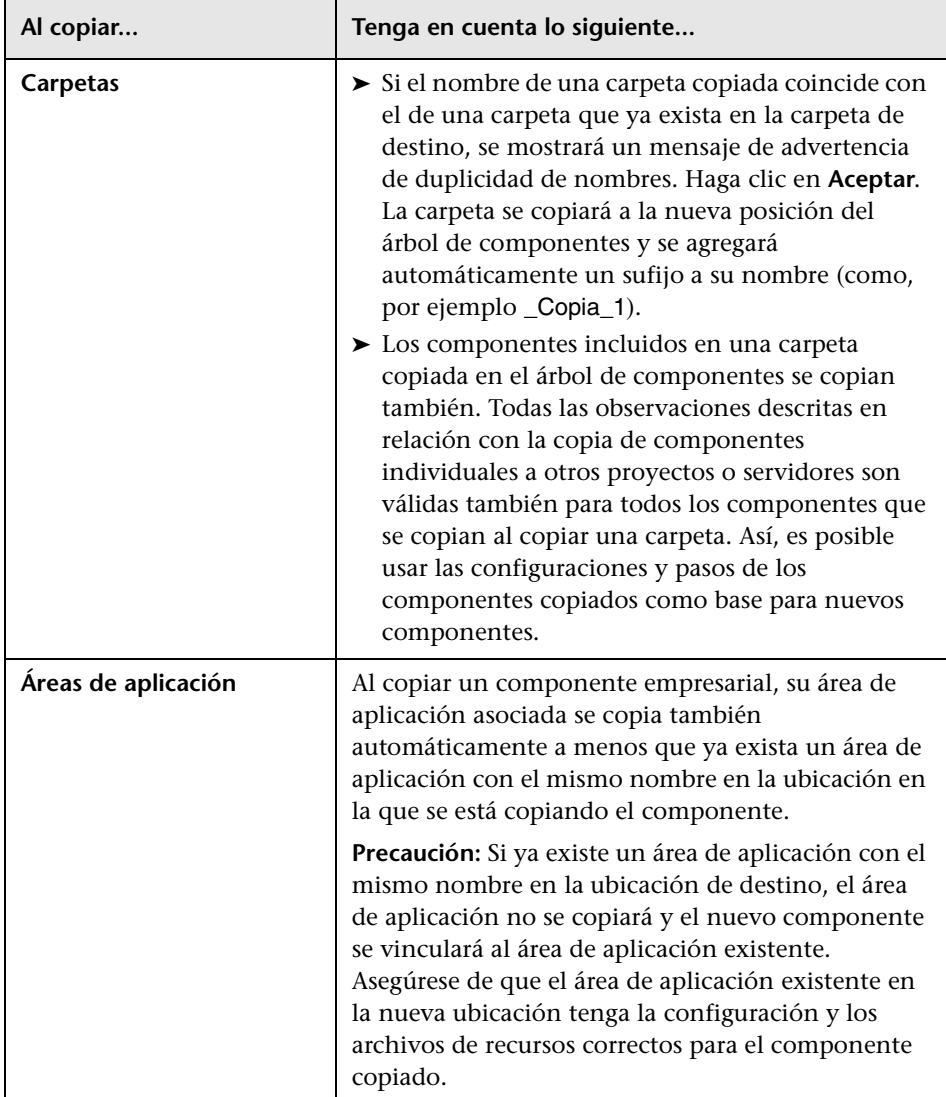

### <span id="page-136-0"></span>**Copia de componentes o carpetas de componentes en el proyecto actual**

Puede copiar componentes o carpetas de componentes dentro de un mismo proyecto. Para obtener más información, consulte ["Copia de entidades de](#page-133-0)  [Business Process Testing a otros proyectos" en la página 134.](#page-133-0)

#### **Para copiar una carpeta o componente empresarial existente:**

- **1** Seleccione los componentes o carpetas de componentes que desee copiar en el árbol de componentes.
- **2** Haga clic con el botón secundario y seleccione **Copiar**. O bien, seleccione **Editar > Copiar**.
- **3** En el árbol de componentes, haga clic con el botón secundario en la carpeta en la que desee pegar la nueva carpeta o el nuevo componente empresarial y seleccione **Pegar**. La carpeta o el componente se copiarán a la nueva posición del árbol de componentes.
- **4** Si desea cambiar el nombre de la carpeta o el componente empresarial copiados, haga clic con el botón secundario en la carpeta o el componente en el árbol, seleccione **Cambiar nombre** en el menú contextual y escriba un nombre nuevo.
- **5** Si es necesario, seleccione los componentes empresariales copiados en el árbol y modifique su configuración en las pestañas, tal y como se describe en ["Definición de componentes empresariales" en la página 122](#page-121-0).

### <span id="page-137-0"></span>**Copia de componentes o carpetas de componentes entre proyectos**

Puede copiar componentes o carpetas de componentes de un proyecto a otro. Para obtener más información, consulte ["Copia de entidades de](#page-133-0)  [Business Process Testing a otros proyectos" en la página 134.](#page-133-0)

Si los componentes o carpetas de componentes poseen entidades relacionadas, puede indicar a ALM que las copie empleando alguno de los siguientes métodos:

- ➤ Copiar los componentes o carpetas de componentes y sus entidades relacionadas al proyecto de destino. Se cambiará el nombre de aquellas entidades del proyecto de destino cuyo nombre se encuentre duplicado.
- ➤ Copiar los componentes o carpetas de componentes al proyecto de destino y asociarlos a entidades existentes con el mismo nombre.
- ➤ Copiar los componentes o carpetas de componentes al proyecto de destino sin copiar las entidades relacionadas. Se suprimirán las asociaciones con las entidades.

#### **Para copiar un componente o una carpeta de componentes de un proyecto a otro:**

- **1** Si desea llevar a cabo la copia a otro proyecto o servidor, abra los proyectos de origen y destino en exploradores independientes.
- **2** Seleccione los componentes o carpetas de componentes que desee copiar en el árbol de componentes.
- **3** Haga clic con el botón secundario y seleccione **Copiar**. O bien, seleccione **Editar > Copiar**.
- **4** Abra otra instancia de ALM e inicie sesión en el proyecto en el que desee pegar los componentes.
- **5** Seleccione la carpeta en la que desee copiar los componentes o carpetas de componentes.

 **6** Haga clic con el botón secundario y seleccione **Pegar**; o bien, seleccione **Editar > Pegar**. Se abrirá el cuadro de diálogo Pegar componentes/carpetas de componentes al proyecto de destino.

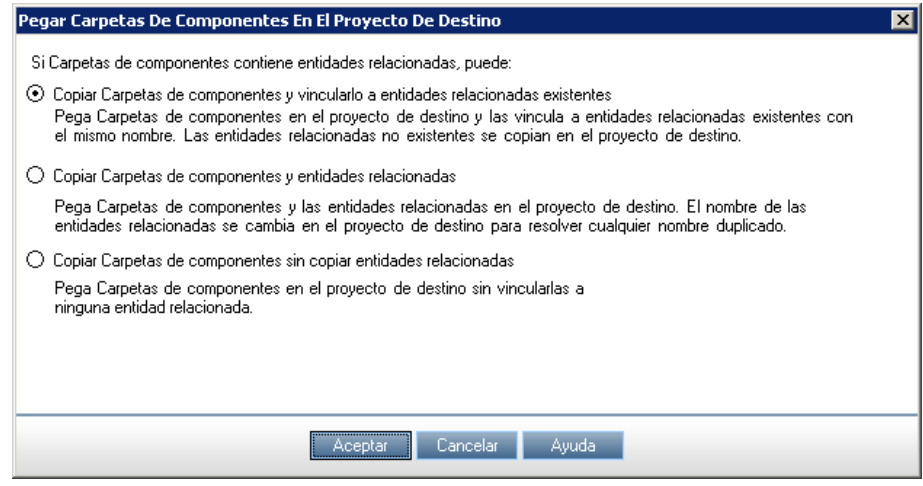

- **7** Seleccione una de las opciones siguientes:
	- ➤ **Copiar componentes/carpetas de componentes y vincular a entidades asociadas.** ALM copia los componentes o carpetas de componentes y los pega en el proyecto de destino. Los componentes o carpetas de componentes copiados se vinculan a entidades relacionadas con el mismo nombre y la misma ruta de acceso. Si una entidad no existe en el proyecto de destino, ALM la copia al mismo y la vincula al componente.
	- ➤ **Copiar componentes/carpetas de componentes y entidades asociadas.** ALM copia los componentes o carpetas de componentes junto con las entidades relacionadas y los pega en el proyecto de destino. Si una entidad relacionada ya existe en el proyecto de destino, se cambia el nombre de la entidad copiada para resolver la duplicidad de nombres.
	- ➤ **Copiar componentes/carpetas de componentes sin copiar entidades relacionadas.** ALM copia los componentes o carpetas de componentes sin copiar las entidades relacionadas y los pega en el proyecto de destino. Los elementos copiados no se asocian con ninguna entidad.

Haga clic en **Aceptar**.

#### <span id="page-139-1"></span>**Uso compartido de componentes y recursos de componente**

Además de copiar componentes, es posible compartir todos los componentes de un proyecto con otros proyectos. ALM permite crear bibliotecas de línea base de componentes, pruebas y otras entidades, todas ellas con sus recursos. De este modo, es posible reutilizar tales entidades en otros proyectos. Para obtener más información, consulte la *Guía del usuario de HP Application Lifecycle Management*.

### **Descripción de la carpeta Obsoletos**

Al eliminar componentes empresariales en uso por una o más pruebas o flujos de proceso empresarial, aquellos se transfieren automáticamente a la carpeta **Obsoletos**.

Los componentes empresariales de la carpeta **Obsoletos** son de sólo lectura y no se pueden modificar ni agregar a otras pruebas o flujos.

Los componentes empresariales de la carpeta **Obsoletos** se pueden restaurar en sus ubicaciones originales empleando la opción **Restaurar**, tal y como se describe en ["Restauración de componentes empresariales obsoletos" en la](#page-142-0)  [página 143](#page-142-0). También se pueden transferir a cualquier posición del árbol de componentes arrastrándolos desde la carpeta **Obsoletos** hasta la posición deseada.

**Nota:** Los componentes empresariales cuyas carpetas de ubicación originales se hayan eliminado (y existan en la carpeta **Obsoletos**) y las solicitudes de componente que no hayan sido ubicadas anteriormente en el árbol de componentes sólo se pueden transferir al árbol de componentes empleando el método "arrastrar y colocar".

Puede eliminar componentes empresariales de la carpeta **Obsoletos** si ya no se encuentran en uso por ninguna prueba o flujo de proceso empresarial.

<span id="page-139-0"></span>긂

**Sugerencia:** También puede eliminar simultáneamente de la carpeta **Obsoletos** todos los componentes empresariales que ya no se encuentren en uso por ninguna prueba o flujo de proceso empresarial. Haga clic con el botón secundario en la carpeta **Obsoletos** y seleccione **Borrar componentes no usados**.

Los componentes almacenados en la carpeta **Obsoletos** no participan en la importación de bibliotecas.

Asimismo, los componentes almacenados en la carpeta **Obsoletos** no se pueden proteger ni desproteger en proyectos controlados por versiones. Para obtener más información sobre cómo trabajar con el control de versiones en ALM, consulte la *Guía del usuario de HP Application Lifecycle Management*.

### **Supresión de componentes empresariales**

Puede eliminar carpetas o suprimir componentes empresariales que ya no resulten necesarios.

Los componentes empresariales que no se encuentran en uso por ninguna prueba o flujo de proceso empresarial se eliminan permanentemente. Los componentes en uso por una o más pruebas o flujos de proceso empresarial se transfieren automáticamente a la carpeta **Obsoletos**. Los componentes empresariales obsoletos no se pueden copiar, modificar ni agregar a otras pruebas o flujos. Para obtener más información sobre la carpeta **Obsoletos**, consulte ["Descripción de la carpeta Obsoletos" en la página 140](#page-139-0).

La fecha de eliminación y la ubicación original de los componentes empresariales suprimidos almacenados en la carpeta **Obsoletos** se muestran en la pestaña Detalles del componente correspondiente.

Asimismo, el estado de los componentes de este tipo se muestra junto al icono **Obsoleto** en la pestaña Secuencia de pruebas del módulo Plan de pruebas con objeto de indicar que el componente no debe emplearse en pruebas o flujos de proceso empresarial.

Al eliminar una carpeta de componentes del árbol de componentes se suprimen sus subcarpetas y todos los componentes empresariales almacenados en ellas. Los componentes almacenados en las carpetas que se encuentran en uso por una o más pruebas o flujos de proceso empresarial se transfieren automáticamente a la carpeta **Obsoletos**.

**Nota:** Las pruebas o flujos de proceso empresarial que contienen uno o más componentes obsoletos reciben el estado **Caducado**, indicándose así que puede que sea preciso emplear un componente más actualizado en la prueba o flujo.

Antes de llevar a cabo la supresión de un componente empresarial, es posible comprobar si alguna prueba o flujo de proceso empresarial está usándolo; hágalo seleccionando el componente empresarial en el árbol y haciendo clic en la pestaña **Dependencias**.

#### **Para suprimir una carpeta o componente empresarial:**

- **1** Seleccione la carpeta o el componente empresarial en el árbol de componentes y haga clic en el botón **Eliminar** de la barra de herramientas; o bien, haga clic con el botón secundario en la carpeta o el componente y seleccione **Eliminar**. Se mostrará un mensaje de advertencia.
- **2** Haga clic en **Aceptar**. La carpeta o el componente empresarial se suprimirán. Los componentes en uso por una prueba o flujo de proceso empresarial se transferirán a la carpeta **Obsoletos**.

**Sugerencia:** Para ver un componente empresarial suprimido en la carpeta **Obsoletos** del árbol de componentes, es preciso actualizar la carpeta en primer lugar. Seleccione la carpeta **Obsoletos** y haga clic en el botón **Actualizar todo** de la barra de herramientas del árbol.

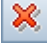

### <span id="page-142-0"></span>**Restauración de componentes empresariales obsoletos**

Los componentes empresariales almacenados en la carpeta Obsoletos se pueden restaurar en sus posiciones originales del árbol de componentes si las carpetas correspondientes existen aún en él.

Puede ver la carpeta en la que se encontraba el componente empresarial al eliminarlo en el campo **Ubicación original** de la pestaña Detalles del componente. La fecha en la que se eliminó el componente se muestra también en el campo **Eliminado el**.

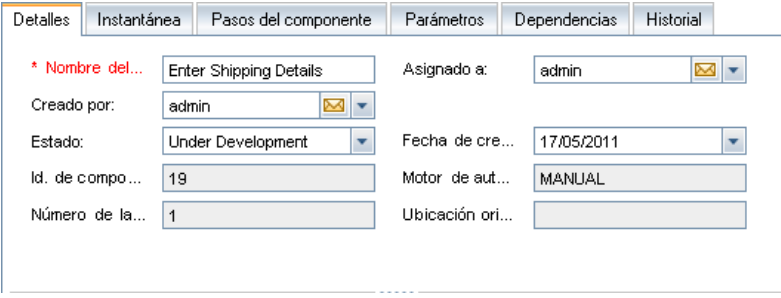

Para restaurar un componente empresarial, haga clic con el botón secundario en el componente almacenado en la carpeta **Obsoletos** y seleccione **Restaurar**. El componente se restaurará en su ubicación original del árbol de componentes.

**Nota:** También es posible seleccionar el componente en la carpeta Obsoletos y arrastrarlo hasta la carpeta del árbol de componentes que corresponda. Este método es el que debe emplearse en el caso de componentes empresariales cuyas carpetas de ubicación originales hayan sido eliminadas en el árbol de componentes.

# <span id="page-143-0"></span>**Envío de componentes por correo electrónico**

Puede enviar un correo electrónico acerca de un componente a otro usuario. Se incluirá un vínculo en el mensaje de correo electrónico que permitirá al destinatario acceder directamente al componente en el módulo Componentes empresariales.

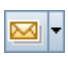

Para enviar un mensaje de correo electrónico acerca de un componente empresarial del árbol, selecciónelo y haga clic en el botón **Enviar por correo electrónico** de la barra de herramientas.

Para obtener más información, consulte la *Guía del usuario de HP Application Lifecycle Management*.

# <span id="page-143-1"></span>**Control de solicitudes de componente**

Es posible que ninguno de los componentes empresariales existentes en el árbol de componentes satisfaga los requisitos de una prueba o flujo de proceso empresarial. Si no se ha definido un componente necesario, se puede iniciar, crear, editar y enviar una solicitud de nuevo componente directamente desde el módulo Plan de pruebas. Esta función resulta especialmente útil cuando las funciones de creación de componentes en el módulo Componentes empresariales y construcción de pruebas o flujos de proceso empresarial en el módulo Plan de pruebas son desempeñadas por personas diferentes.
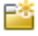

Tras el envío de una solicitud de componente desde el módulo Plan de pruebas, aquella se muestra automáticamente en la carpeta **Solicitudes de componente** del árbol de componentes del módulo Componentes empresariales. Las solicitudes de componente no se pueden copiar en la carpeta **Solicitudes de componente**, pero pueden editarse y admiten la función de control de versiones. Las solicitudes de componente también se pueden editar en el módulo Plan de pruebas.

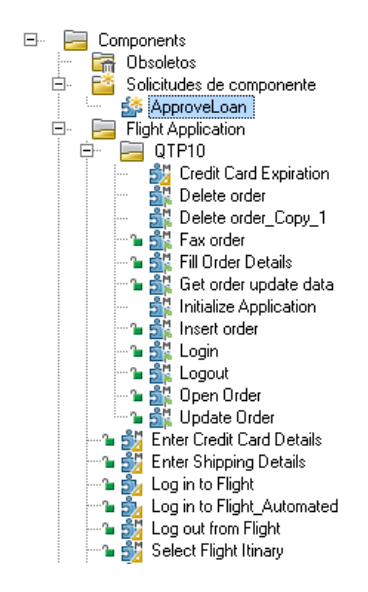

Seleccione la pestaña Dependencias para ver los detalles de las pruebas o flujos de proceso empresarial que usen el componente empresarial solicitado.

Para convertir las solicitudes de componente en componentes empresariales oficiales del proyecto, puede arrastrarlas desde la carpeta Solicitudes de componente y colocarlas en la carpeta que corresponda del árbol de componentes, o cortarlas y pegarlas en una carpeta de componentes. Al extraer una solicitud de componente de la carpeta Solicitudes de componente, su estado pasa de **No implementado** a **En desarrollo**.

También puede eliminar la solicitud si ya existe un componente que satisfaga sus requisitos o si determina de algún otro modo que el componente solicitado no es necesario.

Los componentes almacenados en la carpeta **Solicitudes de componente** no participan en la importación de bibliotecas.

Asimismo, las solicitudes de componente no se pueden proteger ni desproteger en proyectos controlados por versiones. Para obtener más información sobre cómo trabajar con el control de versiones en ALM, consulte la *Guía del usuario de HP Application Lifecycle Management*.

Para obtener más información sobre la solicitud de componentes empresariales para pruebas o flujos de proceso empresarial, consulte ["Solicitud de nuevos componentes para pruebas o flujos de proceso](#page-262-0)  [empresarial" en la página 263.](#page-262-0)

# **Agregación de solicitudes de componente al árbol de componentes como componentes empresariales**

Si no existe ningún componente empresarial que satisfaga los requisitos definidos en la solicitud de componente, cree un componente empresarial y agréguelo al árbol de componentes.

**Para agregar una solicitud de componente al árbol de componentes:**

- **1** Haga clic en el botón **Actualizar todo**, situado sobre el árbol de componentes, para asegurarse de que el árbol muestre las solicitudes de componente más recientes.
- **2** Seleccione la solicitud de componente que desee y arrástrela a la carpeta del árbol de componentes que corresponda.

La solicitud se mostrará en la nueva posición del árbol; se mostrarán también las pestañas del componente. El estado de la solicitud pasará de **No implementado** a **En desarrollo**.

- **3** Para cambiar el nombre de la solicitud, selecciónela en el árbol y haga clic en ella. También puede hacer clic con el botón secundario en la solicitud y seleccionar **Cambiar nombre**. Edite el nombre de la solicitud y presione ENTRAR.
- **4** Puede editar el componente a través de las pestañas Detalles, Instantánea y Parámetros y crear pasos de componente en la pestaña Pasos del componente, tal y como se describe en ["Definición de componentes](#page-121-0)  [empresariales" en la página 122](#page-121-0).

0

# **Eliminación de solicitudes de componente**

Si un componente empresarial solicitado ya no resulta necesario, es posible suprimir la solicitud de la carpeta Solicitudes de componente.

**Nota:** Las pruebas o flujos de proceso empresarial que contengan una o más solicitudes de componente obsoletas recibirán el estado **Caducado**.

Antes de llevar a cabo la supresión de una solicitud de componente, es posible comprobar si alguna prueba o flujo de proceso empresarial está usándola; hágalo seleccionando la solicitud de componente en la carpeta Solicitudes de componente y haciendo clic en la pestaña **Dependencias**.

Las solicitudes de componente almacenadas en la carpeta **Obsoletos** son de sólo lectura y no se pueden modificar; no obstante, es posible transferirlas a cualquier posición del árbol de componentes arrastrándolas desde la carpeta **Obsoletos** hasta la posición deseada.

Puede eliminar solicitudes de componente de la carpeta **Obsoletos** si ya no se encuentran en uso por ninguna prueba o flujo de proceso empresarial.

#### **Para eliminar una solicitud de componente de la carpeta Solicitudes de componente:**

- ×.
- **1** Seleccione la solicitud de componente en la carpeta Solicitudes de componente y haga clic en el botón **Eliminar** de la barra de herramientas. Se mostrará un mensaje de advertencia.
- **2** Haga clic en **Aceptar**. La solicitud se suprimirá en la carpeta. Las solicitudes de componente en uso por una o más pruebas o flujos de proceso empresarial se transfieren a la carpeta **Obsoletos**. Las solicitudes de componente que no se encuentran en uso por ninguna prueba o flujo de proceso empresarial se eliminan permanentemente del proyecto.

#### **Para eliminar permanentemente una solicitud de componente:**

- **1** Seleccione la solicitud de componente en la carpeta Solicitudes de componente y haga clic en la pestaña **Dependencias** para comprobar que la solicitud no se encuentre en uso por ninguna prueba o flujo de proceso empresarial.
- ×.
- **2** Seleccione la solicitud de componente en la carpeta **Obsoletos** y haga clic en el botón **Eliminar** de la barra de herramientas del árbol de componentes o haga clic con el botón secundario en la solicitud y seleccione **Eliminar**. Se mostrará un mensaje de advertencia.
- **3** Haga clic en **Aceptar**. La solicitud de componente se eliminará permanentemente del proyecto.

# **Análisis del proyecto**

ALM cuenta con diversas funciones que facilitan el análisis de los datos de una prueba de proceso empresarial perteneciente a un proyecto.

Esta sección contiene lo siguiente:

- ➤ ["Generación de informes y gráficos" en la página 148](#page-147-0)
- ➤ ["Generación de documentos del proyecto" en la página 151](#page-150-0)

### <span id="page-147-0"></span>**Generación de informes y gráficos**

Puede crear informes y gráficos estándar de Business Process Testing y personalizarlos en el módulo Panel de resultados de ALM.

También puede crear informes (**informes rápidos**) y gráficos estándar de Business Process Testing a través del menú **Análisis** del módulo Componentes empresariales (o el módulo Plan de pruebas). Puede usar los informes rápidos si precisa de una referencia puntual; también puede guardarlos en el módulo Panel de resultados, desde el que podrá continuar configurando sus datos y aspecto. El módulo Panel de resultados permite definir los datos que debe incluir el informe o gráfico, así como agregar capas complementarias de datos relacionados en informes secundarios.

Encontrará una lista de informes y gráficos predefinidos disponibles para Business Process Testing en ["Informes estándar predefinidos" en la](#page-148-0)  [página 149](#page-148-0) y ["Gráficos estándar predefinidos" en la página 150](#page-149-0).

Para crear informes (rápidos) predefinidos estándar en el módulo Componentes empresariales, consulte la *Guía del usuario de HP Application Lifecycle Management*.

Para definir qué datos deben aparecer en un gráfico y cómo se deben organizar aquellos, consulte la *Guía del usuario de HP Application Lifecycle Management*.

Para obtener más información sobre el módulo Panel de resultados, consulte la *Guía del usuario de HP Application Lifecycle Management*.

Asimismo, puede usar el Asistente para gráficos del módulo Componentes empresariales o el módulo Panel de resultados para crear gráficos de datos de componente (seleccione **Análisis > Gráficos > Asistente para gráficos**). Use el Asistente para gráficos para crear gráficos de datos de componente del mismo modo en que crearía gráficos con los demás módulos de ALM. Para obtener más información sobre el asistente, consulte la *Guía del usuario de HP Application Lifecycle Management*.

Esta sección contiene lo siguiente:

- ➤ ["Informes estándar predefinidos" en la página 149](#page-148-0)
- ➤ ["Gráficos estándar predefinidos" en la página 150](#page-149-0)

#### <span id="page-148-0"></span>**Informes estándar predefinidos**

Para crear un informe de prueba de proceso empresarial, seleccione un informe rápido predefinido en la lista accesible a través del submenú **Análisis > Informes** de los módulos Componentes empresariales y Plan de pruebas.

El módulo Componentes empresariales pone a su disposición los siguientes informes rápidos:

➤ **Informe de componentes estándar.** Muestra todos los componentes que contiene el proyecto de ALM, incluidos todos los campos de detalles, las descripciones de cada componente, su historial y si incluye una instantánea.

- ➤ **Informe de jerarquía de componentes.** Muestra los componentes que contiene el proyecto de ALM, incluidos todos los campos de detalles y las descripciones de cada componente. Los componentes y solicitudes de componente obsoletos no se muestran en este informe.
- ➤ **Componentes con pasos de diseño.** Muestra todos los componentes que contiene el proyecto de ALM, incluidos algunos campos de detalles, las descripciones de cada componente y los pasos que contiene.
- ➤ **Componentes usados por.** Muestra todos los componentes que contiene el proyecto de ALM, incluidos algunos campos de detalles, las descripciones de cada componente y las pruebas y flujos de proceso empresarial que usa cada uno de ellos.
- ➤ **Componentes con área de aplicación.** Muestra todos los componentes que contiene el proyecto de ALM, incluidos algunos campos de detalles, las descripciones de cada componente y el área de aplicación que usa cada uno de ellos (si así fuese).
- ➤ **Informe de seleccionado.** Genera una lista formada por los componentes seleccionados en el árbol.

El módulo Plan de pruebas pone a su disposición el siguiente informe de prueba de proceso empresarial:

➤ **Pruebas de proceso empresarial con secuencia de comandos.** Muestra todas las pruebas y flujos de proceso empresarial que contiene el proyecto de ALM, incluidos algunos campos de detalles, las descripciones de cada prueba o flujo y los componentes que incluye cada uno de ellos. Este informe incluye también información sobre grupos, iteraciones, estados **Al producirse el error** y contenidos de los flujos que forman parte de las pruebas de proceso empresarial.

### <span id="page-149-0"></span>**Gráficos estándar predefinidos**

Para crear un gráfico de prueba de proceso empresarial, seleccione un gráfico rápido predefinido en la lista accesible a través del submenú **Análisis > Gráficos** del módulo Componentes empresariales.

Los siguientes gráficos rápidos están disponibles:

- ➤ **Resumen de componentes: agrupar por 'Estado'.** Muestra cuántos componentes contiene el proyecto de ALM. El número de componentes se muestra en función del criterio especificado. Puede especificar el tipo de datos que debe mostrarse en el eje x y la información del plan de pruebas de acuerdo con la cual ALM debe agrupar los datos. De forma predeterminada, los gráficos se muestran en formato de barras.
- ➤ **Progreso de componentes: agrupar por 'Estado'.** Muestra cuántos componentes contiene un proyecto de ALM en cada momento durante un determinado periodo de tiempo. El número de componentes se muestra en función del criterio especificado. Puede especificar el intervalo de tiempo que debe representarse en el eje x y la información del plan de pruebas de acuerdo con la cual ALM debe agrupar los datos. También puede especificar si desea ver el historial del campo de datos seleccionado y el número de pruebas o los cambios en el número de pruebas. Este gráfico sólo se puede ver en formato de líneas.
- ➤ **Tendencia de componentes: agrupar por 'Estado'.** Muestra el historial de cambios de un conjunto específico de campos de componente de un proyecto de ALM en cada momento durante un determinado periodo de tiempo. Especifique el campo cuyo número de cambios desee ver y el periodo de tiempo al que deben pertenecer los datos visualizados. Este gráfico sólo se puede ver en formato de barras.

### <span id="page-150-0"></span>**Generación de documentos del proyecto**

El Generador de documentos de ALM permite crear un documento de Microsoft Word con información sobre los componentes empresariales del proyecto.

La documentación acerca de un componente empresarial puede componerse de los siguientes parámetros por cada componente del proyecto: **Descripción**, **Detalles**, **Instantánea**, **Pasos** y **Usado por**.

Para obtener más información de carácter general sobre cómo generar documentos de proyecto, consulte la *Guía del usuario de HP Application Lifecycle Management*.

Para obtener más información sobre la interfaz de usuario específica de Business Process Testing, consulte ["Página Componentes empresariales" en](#page-151-0)  [la página 152](#page-151-0).

### <span id="page-151-0"></span>**Página Componentes empresariales**

Esta página permite especificar la información sobre los componentes procedente del módulo Componentes empresariales que debe aparecer en la sección Componentes del documento del proyecto.

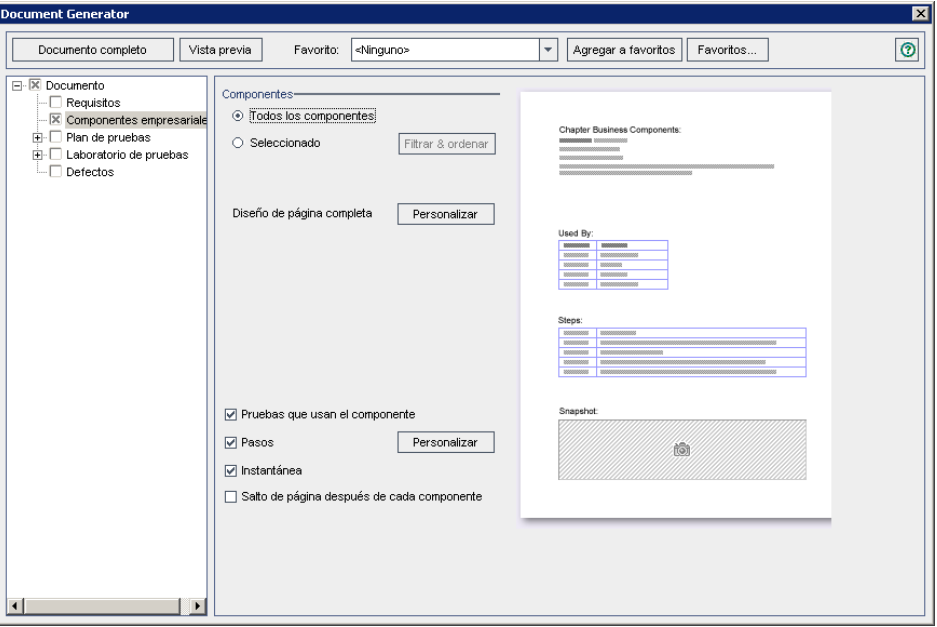

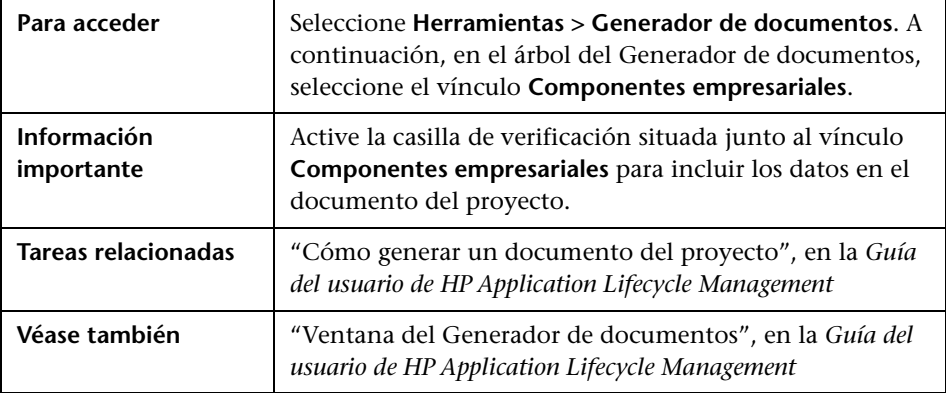

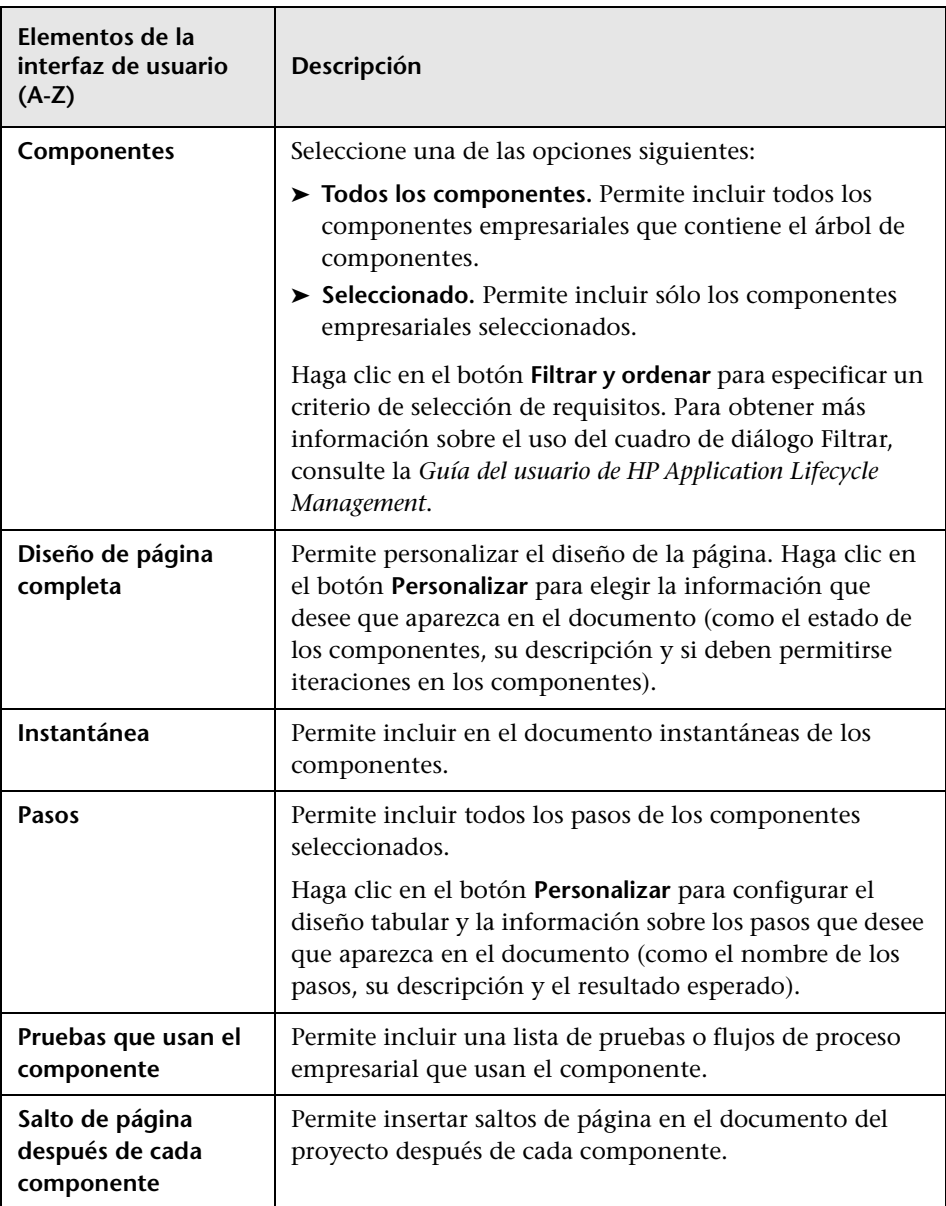

Los elementos de la interfaz de usuario se describen a continuación:

**Capítulo 4** • Uso de componentes empresariales

**5**

# **Uso de pasos de componente automatizados**

La creación de componentes automatizados se lleva a cabo convirtiendo componentes manuales en componentes automatizados. Para ello debe emplearse la subpestaña Automatización de la pestaña Pasos del componente perteneciente al módulo Componentes empresariales, a través de la cual es posible agregar o modificar el contenido de un componente empresarial en forma de pasos automatizados, operaciones y comentarios.

**Nota:** Esta sección versa principalmente acerca de la automatización con HP QuickTest Professional. Aún así, también es posible automatizar componentes con HP Service Test 11.10 u otra versión posterior de dicha aplicación. Para obtener más información, consulte la guía *HP Service Test User Guide* y el artículo KM1016396 de [HP Software Self-solve knowledge](http://h20230.www2.hp.com/selfsolve/document/KM1016396)  [base](http://h20230.www2.hp.com/selfsolve/document/KM1016396) (http://h20230.www2.hp.com/selfsolve/document/KM1016396).

#### **Este capítulo incluye:**

- ➤ [Información acerca de la automatización de componentes en](#page-155-0)  [la página 156](#page-155-0)
- ➤ [Uso de áreas de aplicación en la página 161](#page-160-0)
- ➤ [Generación de una secuencia de comandos para automatizar](#page-165-0)  [componentes en la página 166](#page-165-0)
- ➤ [Automatización empleando el tipo de automatización asociada a una](#page-167-0)  [secuencia de comandos en la página 168](#page-167-0)
- ➤ [Automatización empleando el tipo de automatización controlado por](#page-168-0)  [palabras clave en la página 169](#page-168-0)
- ➤ [Creación de pasos en la vista de palabras clave en la página 177](#page-176-0)
- ➤ [Introducción de comentarios en la vista de palabras clave en](#page-190-0)  [la página 191](#page-190-0)
- ➤ [Parametrización en la vista de palabras clave en la página 193](#page-192-0)
- ➤ [Modificación de pasos de componente en la vista de palabras clave en](#page-201-0)  [la página 202](#page-201-0)
- ➤ [Agregación de puntos de comprobación y valores de salida a pasos en](#page-203-0)  [la página 204](#page-203-0)

# <span id="page-155-0"></span>**Información acerca de la automatización de componentes**

Es posible automatizar los pasos de un componente manual ya creado empleando la herramienta de pruebas correspondiente y usar las operaciones de los pasos manuales como pautas para los pasos automatizados. Lleve a cabo la automatización a través de la subpestaña Automatización de la pestaña Pasos del componente, que pone a su alcance:

- ➤ **Para componentes automatizados controlados por palabras clave:** un formato gráfico a través del cual es posible crear y modificar pasos de componente empresarial controlado por palabras clave. Dicho formato se denomina: vista de palabras clave. Los pasos de la vista de palabras clave representan las operaciones que se llevan a cabo automáticamente en la aplicación al ejecutar el componente empleando una herramienta de pruebas.
- ➤ **Para componentes asociados a una secuencia de comandos:** un medio a través del cual iniciar la herramienta de pruebas correspondiente. Al trabajar con componentes asociados a una secuencia de comandos, los pasos de componente sólo se pueden ver o modificar empleando la herramienta de pruebas correspondiente.

**Nota:** La subpestaña Automatización para pasos controlados por palabras clave proporciona funciones similares a las que ofrece la vista de palabras clave para componentes empresariales de QuickTest. Para obtener una descripción completa de las funciones que proporciona QuickTest, consulte la *Guía del usuario de HP QuickTest Professional para Business Process Testing*.

El flujo de trabajo que permite automatizar pasos de componente manuales se compone de lo siguiente:

- ➤ [Preparación de los recursos de automatización en la página 157](#page-156-0)
- ➤ [Generación de una secuencia de comandos en la página 159](#page-158-0)
- ➤ [Agregar operaciones y comentarios a los pasos en la página 159](#page-158-1)
- ➤ [Parametrización de pasos \(opcional\) en la página 160](#page-159-0)
- ➤ [Agregación de puntos de comprobación y valores de salida \(opcional\) en](#page-159-1)  [la página 160](#page-159-1)

# <span id="page-156-0"></span>**Preparación de los recursos de automatización**

El complemento QuickTest Professional para Business Process Testing crea automáticamente los recursos que precisa el proyecto en materia de componentes empresariales en el módulo Recursos de pruebas. Ello tiene lugar la primera vez que se hace clic en la subpestaña Automatización como parte de un proyecto nuevo, al crear un componente automatizado de QuickTest por primera vez o la primera vez que QuickTest se conecta a HP Application Lifecycle Management (ALM). Tales recursos se almacenan en la carpeta **Recursos BPT**.

Para que las pruebas o flujos de proceso empresarial se ejecuten correctamente, es importante que ni esta carpeta ni sus subcarpetas se eliminen o cambien de nombre.

**Nota:** En las versiones anteriores de Quality Center, la carpeta **Recursos BPT** se creaba en el módulo Plan de pruebas. Al actualizar a la versión 9.2 de Quality Center, sin embargo, aquellas carpetas **Recursos BPT** que ya existan en el módulo Plan de pruebas deberán moverse al módulo Recursos de pruebas empleando la Herramienta de actualización de activos de QuickTest para Quality Center.

La carpeta **Recursos BPT** contiene todos los recursos de QuickTest disponibles para componentes empresariales en el proyecto e incluye las siguientes subcarpetas:

- ➤ **Áreas de aplicación.** Proporciona todas las configuraciones y recursos necesarios para crear el contenido de un componente empresarial controlado por palabras clave para una aplicación o parte de una aplicación concreta. El área de aplicación suele contener todos los elementos que contienen las carpetas descritas a continuación.
- ➤ **Bibliotecas.** Contiene todas las bibliotecas de funciones disponibles para componentes empresariales en el proyecto de QuickTest. Las bibliotecas de funciones proporcionan operaciones personalizadas para componentes empresariales.

La carpeta Bibliotecas contiene la biblioteca de funciones predeterminada y esta, a su vez, las operaciones que se pueden usar al crear pasos de componente empresarial. El ingeniero de automatización puede almacenar más bibliotecas de funciones en esta carpeta.

➤ **Repositorios de objetos.** Contiene todos los archivos de repositorio de objetos compartidos disponibles para componentes empresariales en el proyecto de QuickTest. Los archivos de repositorio de objetos definen los objetos de prueba que se pueden usar en los pasos de un componente empresarial.

➤ **Escenarios de recuperación.** Contiene todos los archivos de escenario de recuperación disponibles para componentes empresariales en el proyecto de QuickTest. Los escenarios de recuperación definen operaciones especiales que permiten al sistema recuperarse de errores y eventos inesperados durante la ejecución del componente. De forma predeterminada, la carpeta Escenarios de recuperación contiene el archivo **DefaultWeb.qrs**, un archivo de escenario de recuperación que se puede usar en el entorno web.

Para obtener más información conceptual sobre las áreas de aplicación, consulte ["Uso de áreas de aplicación" en la página 161](#page-160-0).

# <span id="page-158-0"></span>**Generación de una secuencia de comandos**

La creación de componentes manuales debe llevarse a cabo en la pestaña Pasos del componente. Para obtener más información sobre los componentes y pasos manuales, consulte el [Capítulo 3, "Diseño de pasos de](#page-104-0)  [componente manuales".](#page-104-0)

A continuación, es posible automatizar los componentes manuales creados empleando la herramienta de pruebas correspondiente y usar pasos manuales existentes como pautas para crear pasos automatizados.

Para obtener más información conceptual sobre la generación de secuencias de comandos de automatización, consulte ["Generación de una secuencia de](#page-165-0)  [comandos para automatizar componentes" en la página 166.](#page-165-0)

Para obtener más información sobre la generación de secuencias de comandos de automatización, consulte ["Cómo comenzar a automatizar](#page-165-1)  [pasos de componente manual generando una secuencia de comandos" en la](#page-165-1)  [página 166](#page-165-1).

# <span id="page-158-1"></span>**Agregar operaciones y comentarios a los pasos**

Puede proporcionar información complementaria en forma de comentarios de texto libre. También puede combinar y coordinar las entradas de un componente incluyendo pasos, operaciones y comentarios estándar, garantizando de este modo que queden cubiertos todos los aspectos de la aplicación que se deba poner a prueba, incluso antes de que la aplicación esté preparada para ello.

Para obtener más información sobre cómo agregar operaciones y pasos, consulte ["Creación de pasos en la vista de palabras clave" en la página 177.](#page-176-0)

Para obtener más información sobre cómo agregar comentarios, consulte ["Introducción de comentarios en la vista de palabras clave" en la página 191](#page-190-0).

# <span id="page-159-0"></span>**Parametrización de pasos (opcional)**

Es posible expandir el alcance de las pruebas, flujos y componentes empresariales empleando valores de parámetro de entrada y salida variables en la prueba o flujo de proceso empresarial. El uso de valores variables en los componentes afecta a los resultados de las pruebas.

Para obtener más información, consulte ["Parametrización en la vista de](#page-192-0)  [palabras clave" en la página 193.](#page-192-0)

# <span id="page-159-1"></span>**Agregación de puntos de comprobación y valores de salida (opcional)**

El ingeniero de automatización puede agregar puntos de comprobación estándar mientras trabaja con QuickTest en la creación de un componente. Un punto de comprobación permite comparar el valor actual de una propiedad específica con el valor esperado de dicha propiedad con objeto de determinar si la aplicación funciona correctamente.

El punto de comprobación es visible y se puede editar a través del cuadro de diálogo Propiedades de punto de comprobación de ALM, que permite también ver qué propiedades han sido establecidas para la comprobación durante la ejecución.

Para obtener más información, consulte ["Agregación de puntos de](#page-203-0)  [comprobación y valores de salida a pasos" en la página 204.](#page-203-0)

# <span id="page-160-0"></span>**Uso de áreas de aplicación**

Un área de aplicación proporciona todas las configuraciones y recursos necesarios para crear el contenido de un componente empresarial controlado por palabras clave para una aplicación o parte de una aplicación concreta. Entre ellos se incluyen:

➤ Representaciones de los objetos de la aplicación incluidos en el repositorio de objetos compartidos.

**Nota:** El ingeniero de automatización puede cambiar el comportamiento de tales objetos en la aplicación empleando la instrucción de utilidad RegisterUserFunc en QuickTest. Para obtener más información, consulte la referencia de modelos de objeto de QuickTest Professional.

➤ Operaciones definidas por el usuario e incluidas en bibliotecas de funciones.

Todas las configuraciones del área de aplicación se heredan automáticamente en los componentes empresariales que se basan en dicha área de aplicación.

Dependiendo de sus requisitos específicos, podrá crear varias áreas de aplicación, cada una de ellas destinada a representar un área o aspecto diferente de la aplicación. Es importante que seleccione correctamente el área de aplicación en la que desee basar el componente empresarial. Cada una de las áreas de aplicación debe contar con una descripción detallada que permita efectuar la elección correctamente.

Al crear un componente empresarial y elegir un área de aplicación asociada, las configuraciones y recursos definidos en el área de aplicación actual se incrustan en el componente. De este modo, cualquier cambio que se lleve a cabo en el área de aplicación desde QuickTest Professional se aplicará directamente al componente más tarde.

**Nota:** El repositorio de objetos compartidos, las bibliotecas de funciones y los archivos de escenario que componen un área de aplicación son vínculos al repositorio y los archivos reales almacenados en ALM. Así, los cambios aplicados al repositorio y los archivos almacenados afectan a todos los componentes que hacen referencia a ellos y no resulta necesario actualizar el área de aplicación con tales cambios.

Un componente controlado por palabras clave debe asociarse a un área de aplicación antes de poder crear pasos para él; no obstante, también es posible cambiar el área de aplicación asociada por un componente empresarial específico, si es necesario.

En esta sección se describen los temas siguientes:

- ➤ ["Creación del área de aplicación" en la página 162](#page-161-0)
- ➤ ["Elección del área de aplicación" en la página 164](#page-163-0)

# <span id="page-161-0"></span>**Creación del área de aplicación**

Al crear una nueva área de aplicación, es preciso definir todas las configuraciones y recursos de la misma necesarios para crear un nuevo componente empresarial.

Los siguientes usuarios pueden crear áreas de aplicación:

➤ El ingeniero de automatización, en QuickTest Professional. Para obtener más información sobre el uso de áreas de aplicación y la creación de las mismas en QuickTest, consulte la *Guía del usuario de HP QuickTest Professional para Business Process Testing*.

➤ El experto en la materia o el ingeniero de automatización, en el módulo Recursos de pruebas de ALM. La entidad de área de aplicación que se crea en ALM proporciona la estructura de automatización empleando recursos predeterminados.

**Nota:** Puede comenzar a crear un componente automatizado incluso aunque el ingeniero de automatización no haya creado o definido por completo aún su área de aplicación. Cree el componente automatizado agregando comentarios que describan los pasos que será necesario crear cuando el área de aplicación esté disponible. Recuerde, no obstante, que no podrá agregar al componente pasos controlados por palabras clave antes de que el área de aplicación se haya creado.

#### **Para crear una nueva área de aplicación desde ALM:**

 **1** Si no lo ha hecho aún, conéctese al proyecto de ALM (para el que desee crear el área de aplicación) desde QuickTest Professional.

Para obtener más información, consulte "Conexión a un proyecto de ALM" en la *Guía del usuario de HP QuickTest Professional para Business Process Testing*.

- **2** Cree el recurso del área de aplicación en el módulo Recursos de lpruebas de ALM. También puede crear en ALM otros recursos con los que el área de aplicación tenga relación, como bibliotecas, repositorios de objetos y escenarios de recuperación (y asociarlos al área de aplicación en QuickTest Professional). Para obtener información detallada, consulte la *Guía del usuario de HP Application Lifecycle Management*: .
- **3** En QuickTest Professional, defina las configuraciones y archivos de recursos que desee que usen los componentes empresariales asociados al área de aplicación. Al asociar un componente a un área de aplicación, el componente se vincula automáticamente a las configuraciones y archivos de recursos correspondientes.

 **4** En QuickTest Professional, defina las dependencias entre entidades. Para obtener más información, consulte la *Guía del usuario de HP QuickTest Professional para Business Process Testing*.

Puede ver las asociaciones existentes entre el área de aplicación y los demás recursos en la pestaña Dependencias del módulo Recursos de pruebas de ALM.

# <span id="page-163-0"></span>**Elección del área de aplicación**

Una vez creada un área de aplicación, la siguiente etapa en el proceso de agregación de contenido a un componente empresarial automatizado y controlado por palabras clave es elegir el área de aplicación asociada.

Al seleccionar un componente empresarial que no disponga de un área de aplicación asociada, se mostrará el siguiente mensaje en la parte superior de la subpestaña Automatización:

"Para crear pasos debe seleccionar primero un área de aplicación pulsando el botón Seleccionar área de aplicación".

#### **Para seleccionar o cambiar el área de aplicación:**

 **1** En la subpestaña Automatización de la pestaña Pasos del componente, haga clic en el botón **Seleccionar área de aplicación** en la barra de herramientas. Se abrirá el cuadro de diálogo Seleccione el área de aplicación.

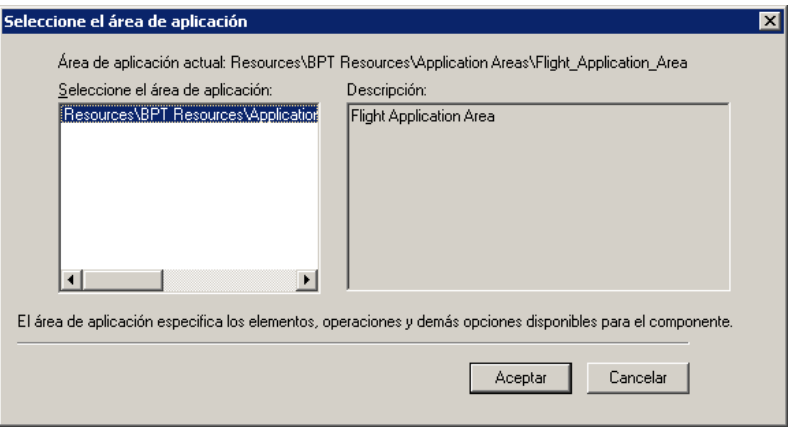

r.

**Nota:** Puede que el sistema le pida que se conecte al proyecto desde QuickTest Professional la primera vez que intente seleccionar un área de aplicación. Encontrará instrucciones para hacerlo en la *Guía del usuario de HP QuickTest Professional*.

- **2** Seleccione el área de aplicación que desee.
- **3** Haga clic en **Aceptar** para asociar el componente empresarial al área de aplicación seleccionada.

A partir de ahora dispondrá de todos los objetos de aplicación del repositorio de objetos asociado y todas las operaciones definidas en las bibliotecas de funciones asociadas para la automatización de pasos de componente.

**Nota:** Si cambia un área de aplicación, ello podría afectar al componente empresarial e impedir que funcione correctamente. Por ejemplo, si un paso del componente emplea un objeto que no pertenezca al repositorio de objetos de la nueva área de aplicación, el paso fallará.

# <span id="page-165-0"></span>**Generación de una secuencia de comandos para automatizar componentes**

Una vez que la aplicación se encuentre lista para someterse a las pruebas y se hayan preparado todos los recursos de automatización necesarios, podrá crear los pasos automatizados de componente empresarial controlado por palabras clave o asociado a una secuencia de comandos que resulten necesarios para poner a prueba la aplicación.

El proceso a través del cual un componente manual se convierte en un componente automatizado es irreversible. Aún así, podrá usar los pasos de la subpestaña Pasos manuales de la pestaña Pasos del componente para ejecutar el componente manualmente siguiendo los pasos descritos en ["Ejecución manual de pruebas o flujos de procesos empresariales" en la](#page-434-0)  [página 435](#page-434-0).

Después de generar una secuencia de comandos destinada a la automatización de componentes, los pasos manuales de la pestaña Pasos manuales pasan a ser de sólo lectura. Si desea actualizar los pasos:

- ➤ Para componentes controlados por palabras clave: sólo es posible hacerlo modificando el componente automatizado en la subpestaña Automatización de la pestaña Pasos del componente.
- ➤ Para componentes asociados a una secuencia de comandos: es posible hacerlo directamente a través de una herramienta de pruebas.

# <span id="page-165-1"></span>**Cómo comenzar a automatizar pasos de componente manual generando una secuencia de comandos**

Esta sección describe cómo automatizar componentes manuales.

#### **Para automatizar componentes manuales:**

 **1** Seleccione el componente manual que corresponda en el árbol de componentes y haga clic en la pestaña **Pasos del componente**.

**Sugerencia:** Los componentes manuales se reconocen en el árbol de componentes por su icono, que ostenta una letra **M** (por ejemplo,  $\mathbf{S}^{\mathsf{H}}$ ).

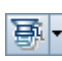

 **2** En la barra de herramientas, haga clic en el botón **Generar secuencia de comandos**. Los tipos de componente automatizado disponibles se mostrarán en una lista.

**Nota:** La lista de componentes automatizados contendrá sólo elementos cuya herramienta de pruebas disponga del complemento correspondiente instalado.

- **3** Seleccione el tipo de componente que corresponda en la lista para automatizar el componente manual en cuestión. Se mostrará la subpestaña Automatización, cuyo formato cambiará para representar una de las siguientes vistas (según la selección realizada).
	- ➤ Si selecciona **Controlado por palabras clave de QuickTest**, el componente se convertirá en un componente empresarial automatizado de QuickTest. La subpestaña Automatización mostrará los pasos de componente manual existentes como operaciones de paso manual en una vista de palabras clave. Para obtener más información, consulte ["Automatización empleando el tipo de automatización](#page-168-0)  [controlado por palabras clave" en la página 169](#page-168-0).

➤ Si selecciona **QuickTest con secuencias de comandos**, el componente se convertirá en un componente asociado a una secuencia de comandos y automatizado de QuickTest. Aparecerá el botón **Iniciar** en la subpestaña Automatización, por medio del cual podrá ver o editar los pasos en QuickTest. Para obtener más información, consulte ["Visualización de](#page-167-1)  [componentes asociados a una secuencia de comandos" en la](#page-167-1)  [página 168.](#page-167-1)

# <span id="page-167-0"></span>**Automatización empleando el tipo de automatización asociada a una secuencia de comandos**

Los componentes asociados a una secuencia de comandos son módulos que se pueden mantener y reutilizar, destinados a la ejecución de una tarea específica al poner a prueba la aplicación.

Los pasos de un componente asociado a una secuencia de comandos pueden contener lógica de programación y sólo se pueden editar en las herramientas de pruebas en las que se crearon, como, por ejemplo, QuickTest Professional. Aunque el experto en la materia no puede modificar componentes asociados a una secuencia de comandos en ALM, usted puede incluirlos en pruebas de proceso empresarial.

# <span id="page-167-1"></span>**Visualización de componentes asociados a una secuencia de comandos**

Tras seleccionar un componente empresarial automatizado como componente asociado a una secuencia de comandos en el árbol de componentes, puede hacer clic en el botón **Iniciar** de la subpestaña Automatización para abrir la herramienta de pruebas correspondiente y editar el componente asociado a una secuencia de comandos.

**Nota:** Los pasos manuales de un componente asociado a una secuencia de comandos creado en ALM se pueden modificar en la subpestaña Pasos manuales y, si es preciso, usar en pruebas manuales.

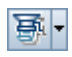

Al convertir un componente manual en un componente asociado a una secuencia de comandos empleando QuickTest (a través del botón **Generar secuencia de comandos** de la pestaña Pasos del componente), los pasos manuales se convierten en operaciones **ManualStep** en la secuencia de comandos de QuickTest. El nombre de los pasos, su descripción y los resultados esperados se muestran en la vista de palabras clave y la vista de experto de QuickTest.

# <span id="page-168-0"></span>**Automatización empleando el tipo de automatización controlado por palabras clave**

Los componentes empresariales controlados por palabras clave son módulos que se pueden mantener y reutilizar, destinados a la ejecución de una tarea específica al poner a prueba la aplicación.

Los pasos automatizados de los componentes controlados por palabras clave se pueden crear y editar en ALM.

En esta sección se describen los temas siguientes:

- ➤ ["La vista de palabras clave" en la página 170](#page-169-0)
- ➤ ["Ejemplo de vista de palabras clave" en la página 171](#page-170-0)
- ➤ ["Establecimiento de las opciones de la vista de palabras clave" en la](#page-171-0)  [página 172](#page-171-0)

# <span id="page-169-0"></span>**La vista de palabras clave**

La creación de los elementos de un componente empresarial (como un paso o un comentario) se lleva a cabo en forma de filas en la vista de palabras clave de la subpestaña Automatización de la pestaña Pasos del componente.

Un paso es una operación que debe ejecutarse como parte de un componente empresarial. Una vez creado un paso, es preciso especificar su contenido. Por ejemplo, puede seleccionar el objeto sobre el que debe ejecutarse el paso y especificar la operación que debe llevarse a cabo en el paso y los parámetros de entrada o salida que correspondan. Cuando se ejecuta una prueba de proceso empresarial en ALM, los pasos definidos en los componentes empresariales asociados se ejecutan automáticamente sobre la aplicación sometida a la prueba.

En la vista de palabras clave, las columnas dividen los elementos en celdas individuales. Puede elegir las columnas que se deben mostrar y modificar el contenido de las celdas si es necesario. Los pasos se documentan automáticamente en la columna Documentación de la subpestaña Automatización, en la que se incluye una descripción textual en lenguaje sencillo de la acción realizada por el paso en el componente. Para obtener más información sobre la selección de las columnas que se deben mostrar en la subpestaña Automatización, consulte ["Establecimiento de las opciones de](#page-171-0)  [la vista de palabras clave" en la página 172](#page-171-0).

Para crear pasos de componente empresarial en la subpestaña Automatización apenas se requiere experiencia en la creación de secuencias de comandos. La programación necesaria para ejecutar cada paso del componente se desarrolla "entre bastidores", en Business Process Testing.

Por cada paso de componente que se crea, se crea también una fila en la pestaña Automatización.

# <span id="page-170-0"></span>**Ejemplo de vista de palabras clave**

La subpestaña Automatización podría contener filas que representasen pasos destinados a su ejecución en la aplicación de prueba Mercury Flight Reservations. Por ejemplo:

- ➤ Apertura del cuadro de diálogo de inicio de sesión.
- ➤ Introducción de **mercury** en el cuadro de edición de nombre del agente.
- ➤ Introducción de **mercury** en el cuadro de edición de contraseña.
- ➤ Pulsación del botón **Aceptar**.

La columna Documentación traduce automáticamente cada uno de los pasos anteriores en oraciones inteligibles.

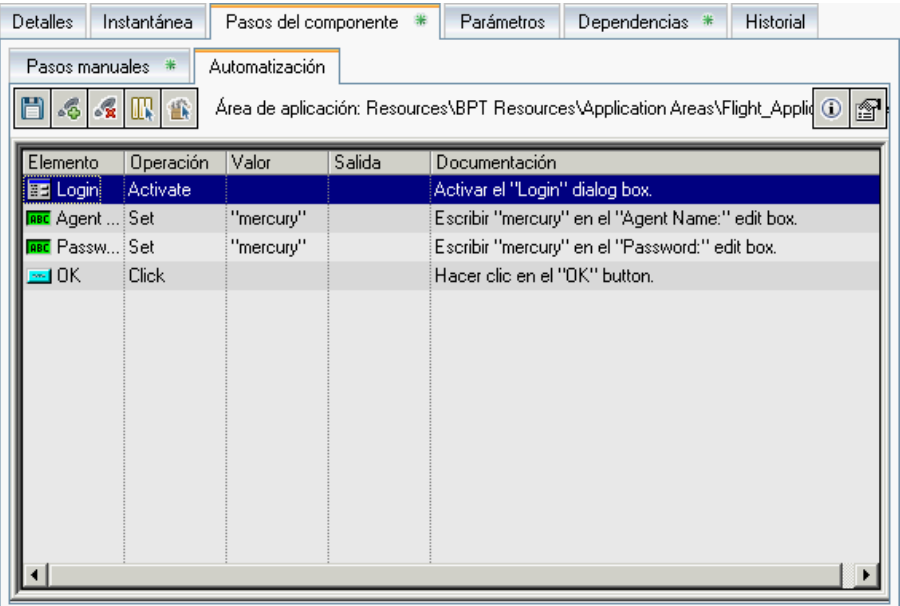

# <span id="page-171-0"></span>**Establecimiento de las opciones de la vista de palabras clave**

Puede seleccionar qué columnas se deben mostrar en la subpestaña Automatización, especificar su orden y establecer el número de columnas que permanecerá estacionario al efectuar un desplazamiento horizontal. También puede establecer el tipo de fuente y el color de muchos de los elementos de la subpestaña Automatización.

En esta sección se describen las tareas siguientes:

- ➤ ["Para seleccionar las columnas que se deben mostrar u ocultar en el](#page-172-0)  [cuadro de diálogo Opciones de visualización de palabras clave:" en la](#page-172-0)  [página 173](#page-172-0)
- ➤ ["Para mostrar u ocultar columnas específicas empleando el menú](#page-173-0)  [contextual:" en la página 174](#page-173-0)
- ➤ ["Para reorganizar las columnas de la pestaña Automatización:" en la](#page-174-0)  [página 175](#page-174-0)
- ➤ ["Para establecer el tipo y el color de la fuente que se usa en la subpestaña](#page-174-1)  [Automatización:" en la página 175](#page-174-1)

**Para seleccionar las columnas que se deben mostrar u ocultar en el cuadro de diálogo Opciones de visualización de palabras clave:**

<span id="page-172-0"></span>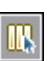

 **1** En la barra de herramientas de la subpestaña Automatización, haga clic en el botón **Ver opciones**. Se abrirá el cuadro de diálogo Opciones de visualización de palabras clave.

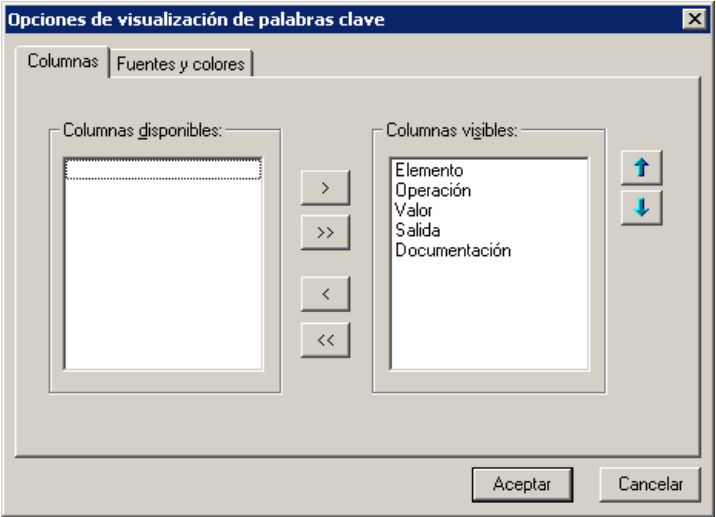

En la pestaña Columnas, el cuadro **Columnas disponibles** contendrá aquellas columnas que no aparezcan actualmente en la subpestaña Automatización. El cuadro **Columnas visibles** contendrá las columnas que sí aparezcan actualmente en la subpestaña Automatización.

 **2** Haga doble clic en el nombre de una columna o selecciónelo y haga clic en las flechas (**>** y **<**) para desplazar la columna al cuadro **Columnas disponibles** o **Columnas visibles**.

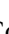

 **3** En el cuadro **Columnas visibles**, establezca el orden en el que deberán aparecer las columnas en la subpestaña Automatización seleccionando una o más columnas y haciendo clic en las flechas **Arriba** y **Abajo**.

**Nota:** El orden en el que se muestren las columnas en la subpestaña Automatización no afectará al orden en el que deberán rellenarse las celdas de cada paso. Por ejemplo, si coloca la columna **Operación** a la izquierda de la columna **Elemento** y selecciona el valor de la columna **Elemento** en primer lugar, la lista de la columna **Operación** se actualizará de acuerdo con la selección realizada en la columna **Elemento**.

 **4** Haga clic en **Aceptar** para cerrar el cuadro de diálogo y aplicar la nueva configuración de columnas.

#### <span id="page-173-0"></span>**Para mostrar u ocultar columnas específicas empleando el menú contextual:**

- ➤ Puede mostrar una columna oculta haciendo clic con el botón secundario en la fila de encabezados de columna y seleccionando el nombre de la columna que desee en el menú que aparecerá a continuación.
- ➤ Puede ocultar una columna mostrada haciendo clic con el botón secundario en la fila de encabezados de columna y seleccionando el nombre de la columna en el menú que aparecerá a continuación.

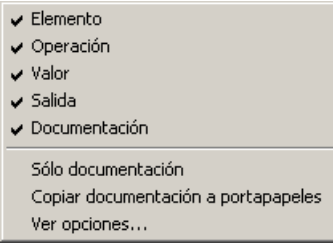

**Sugerencia:** Puede que desee que sólo se muestre la columna **Documentación**, por ejemplo, para usar los pasos como instrucciones de una prueba manual. Para ello, seleccione **Sólo documentación**. Se mostrarán la columna **Documentación** y todos los comentarios definidos en el componente empresarial.

#### <span id="page-174-0"></span>**Para reorganizar las columnas de la pestaña Automatización:**

Arrastre un encabezado de columna y colóquelo en una nueva ubicación. Se mostrarán flechas rojas cuando el encabezado de columna se arrastre a una ubicación disponible.

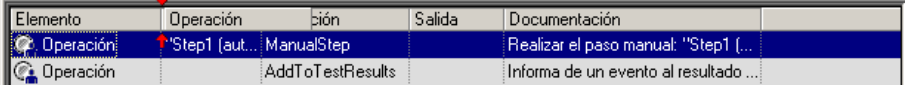

#### **Para establecer el tipo y el color de la fuente que se usa en la subpestaña Automatización:**

 **1** En la barra de herramientas de la subpestaña Automatización, haga clic en el botón **Ver opciones**. Se abrirá el cuadro de diálogo Opciones de visualización de palabras clave.

<span id="page-174-1"></span>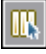

 **2** Haga clic en la pestaña **Fuentes y colores**.

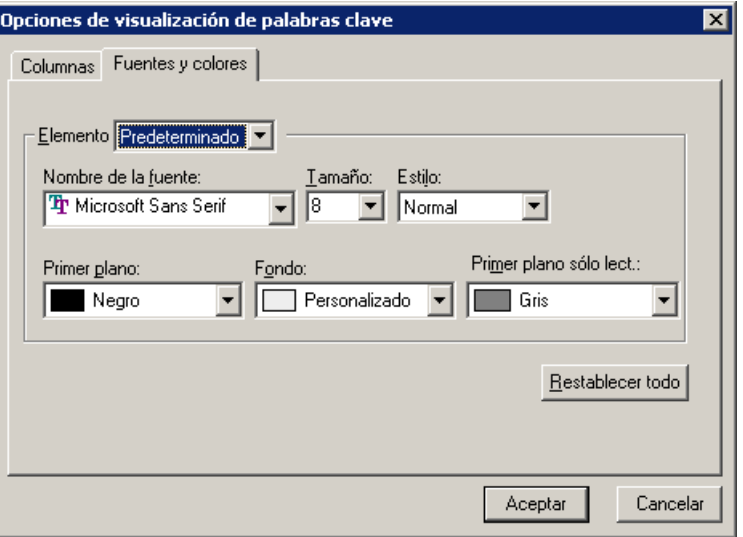

- **3** Establezca las opciones de presentación de acuerdo con sus preferencias.
	- ➤ **Elemento.** Seleccione las filas a las que deberá aplicarse la configuración de fuente y color.
		- ➤ **Predeterminado.** Permite aplicar la configuración a todas las filas.
		- ➤ **Fila seleccionada.** Permite aplicar la configuración de texto y color de fondo sólo a la fila seleccionada.
		- ➤ **Filas alternadas.** Permite aplicar la configuración de color de fondo a filas alternadas.
		- ➤ **Comentario.** Permite aplicar la configuración a las filas de comentario.
	- ➤ **Nombre de la fuente.** Seleccione la fuente que deberá emplearse para representar el texto.
	- ➤ **Tamaño.** Seleccione el tamaño de fuente que deberá emplearse para representar el texto.
	- ➤ **Estilo.** Seleccione un estilo de fuente: **Normal**, **Negrita**, **Cursiva** o **Subrayado**.
- ➤ **Primer plano.** Seleccione el color en el que deberá mostrarse el texto.
- ➤ **Fondo.** Seleccione el color de fondo de las filas.
- ➤ **Primer plano sólo lect.** Seleccione el color en el que deberá mostrarse el texto de sólo lectura.

**Sugerencia:** Haga clic en **Restablecer todo** para restaurar la configuración de todas las opciones a sus valores predeterminados.

 **4** Haga clic en **Aceptar** para guardar los cambios.

### <span id="page-176-0"></span>**Creación de pasos en la vista de palabras clave**

La creación de los pasos secuenciales que componen el contenido de un componente empresarial se lleva a cabo seleccionando objetos específicos en el repositorio de objetos (creado en QuickTest Professional por el ingeniero de automatización). A continuación, puede seleccionar la operación que deba ejecutarse en cada objeto y definir todos los valores necesarios.

Es importante destacar que, al ejecutar un componente empresarial, el contexto de cada paso del componente debe ser establecido por uno o más pasos anteriores. Como resultado, para que una operación se lleve a cabo correctamente sobre un objeto, el objeto debe haberse mostrado ya.

Imagine, por ejemplo, un componente empresarial que abre un pedido existente en una aplicación de reserva de vuelos. Antes de poder activar la casilla de verificación **Nombre del cliente** en un paso del componente, deben haberse llevado a cabo los dos pasos siguientes:

- ➤ La aplicación debe encontrarse abierta.
- ➤ El cuadro de diálogo Abrir pedido debe encontrarse abierto.

#### **Creación de un paso nuevo**

Una vez seleccionada un área de aplicación asociada para un componente, puede crear nuevos pasos automatizados en la subpestaña Automatización.

#### **Para crear un paso nuevo en un componente empresarial:**

 $\mathcal{L}_{\mathcal{O}}$ 

 **1** En la subpestaña Automatización, seleccione la fila tras la cual desee agregar el paso nuevo y haga clic en el botón **Añadir paso** de la barra de herramientas, o bien, haga clic con el botón secundario y seleccione **Insertar nuevo paso**. Se abrirá la lista **Seleccionar un elemento**.

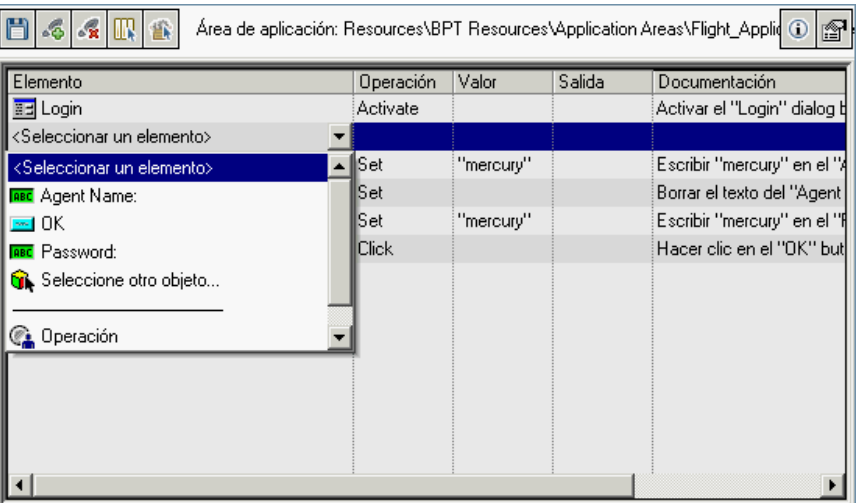

 **2** Defina el paso haciendo clic en la celda correspondiente a la parte del paso a la que desee agregar contenido, de acuerdo con lo descrito a continuación. Cada celda de la fila del paso representa una parte diferente del paso.

Por cada paso, es posible definir lo siguiente:

➤ **Elemento.** Puede ser un objeto sobre el que deba ejecutarse el paso o una función definida por el usuario (**Operación**). Debe seleccionar una opción en la columna **Elemento** antes de poder agregar más contenido al paso. Para obtener más información, consulte ["Selección de un](#page-179-0)  [elemento para un paso" en la página 180.](#page-179-0)

También puede agregar un **Comentario**, lo cual le permitirá agregar un paso manual o información textual de otro tipo entre pasos. Para obtener más información, consulte ["Introducción de comentarios en la](#page-190-0)  [vista de palabras clave" en la página 191.](#page-190-0)

- ➤ **Operación.** La operación que debe ejecutarse sobre el elemento. Para obtener más información, consulte ["Selección de una operación para](#page-184-0)  [un paso" en la página 185.](#page-184-0)
- ➤ **Valor** (si corresponde)**.** Los valores de argumento exigidos por la operación seleccionada. Para obtener más información, consulte ["Definición de valores para operaciones" en la página 186](#page-185-0).
- ➤ **Salida** (si corresponde)**.** El parámetro en el que deben almacenarse los valores de salida del paso. Para obtener más información, consulte ["Definición de valores de salida para un paso" en la página 188.](#page-187-0)
- **3** Guarde los pasos de acuerdo con lo descrito en ["Guardar pasos de](#page-179-1)  [componente" en la página 180.](#page-179-1)

**Nota:** La celda **Documentación** es de sólo lectura. Esta celda está destinada a explicar lo que hace el paso empleando una descripción textual en lenguaje sencillo (por ejemplo, Hacer clic en la imagen "Sign-in" o Seleccionar "San Francisco" en la lista "toPort"). La oración de la celda de documentación sólo se muestra después de haber introducido un elemento, una operación y todos los valores exigidos por la operación seleccionada.

Puede usar las descripciones de las celdas Documentación para ejecutar manualmente un componente automatizado. Para obtener más información, consulte ["Ejecución manual de una prueba o flujo" en la](#page-436-0)  [página 437](#page-436-0).

#### <span id="page-179-1"></span>**Guardar pasos de componente**

Debe guardar los pasos de componente y todos los demás cambios que haya llevado a cabo en la subpestaña Automatización. Dado que los cambios aplicados en la subpestaña Automatización no se guardan automáticamente, se recomienda guardarlos cada cierto tiempo.

#### **Para guardar pasos de componente:**

間

Haga clic en el botón **Guardar** de la barra de herramientas de la subpestaña Automatización.

o bien

Seleccione otra pestaña del componente, otra ubicación del componente u otro módulo.

#### <span id="page-179-0"></span>**Selección de un elemento para un paso**

Un elemento puede ser un objeto perteneciente al repositorio de objetos compartidos o un comentario, o bien puede hacer referencia a una función de una biblioteca de funciones. (El elemento **Operación** sólo estará disponible si el ingeniero de automatización ha agregado funciones a una biblioteca de funciones asociada al área de aplicación en la que se basa el componente empresarial en cuestión).

Una vez seleccionado un elemento, es posible asignarle una aplicación. Para obtener más información, consulte ["Selección de una operación para un](#page-184-0)  [paso" en la página 185](#page-184-0).

Esta sección describe:

- ➤ ["Selección de un objeto en la lista de elementos" en la página 181](#page-180-0)
- ➤ ["Selección de un objeto perteneciente al repositorio de objetos](#page-181-0)  [compartidos" en la página 182](#page-181-0)
- ➤ ["Selección de un elemento de operación en la lista de elementos" en la](#page-183-0)  [página 184](#page-183-0)
Además de seleccionar un elemento u operación en la celda **Elemento**, puede también incluir un **Comentario**. El uso de la opción **Comentario** permite agregar notas acerca del componente o proporcionar información acerca de pasos adyacentes. Para obtener más información sobre los comentarios, consulte ["Introducción de comentarios en la vista de palabras](#page-190-0)  [clave" en la página 191.](#page-190-0)

#### **Selección de un objeto en la lista de elementos**

Los objetos disponibles en la lista **Seleccionar un elemento** son los objetos hermanos y secundarios del objeto del paso anterior. Tales objetos (como, por ejemplo, el cuadro de diálogo Login o el cuadro de texto User Name) pertenecen al repositorio de objetos compartidos asociado al área de aplicación en la que se basa el componente empresarial en cuestión.

Para seleccionar un objeto que no sea hermano ni secundario del objeto del paso anterior, es preciso seleccionar el elemento **Seleccionar otro objeto**. El ejemplo siguiente muestra los objetos disponibles para un paso insertado después de un objeto de cuadro de edición **userName**.

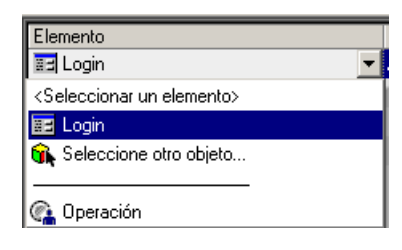

#### **Notas:**

- ➤ Si no se ha asociado ningún área de aplicación al componente y/o no hay objetos disponibles, sólo se incluirán los elementos **Operación** y **Comentario** en la lista **Seleccionar un elemento**. Existen determinadas funciones de operación, como **OpenApp**, que están disponibles aunque no haya un área de aplicación asociada.
- ➤ Si el ingeniero de automatización suprime del repositorio de objetos compartidos un objeto incluido en un paso, la ejecución del componente correspondiente fallará. Los objetos que no se encuentren en el repositorio de objetos compartidos se indicarán en la subpestaña Automatización por medio del icono ?

#### **Para seleccionar un objeto en la lista de elementos:**

- **1** En la subpestaña Automatización, haga clic en la celda **Elemento** y, a continuación, en la flecha para abrir la lista **Seleccionar un elemento**. Si acaba de crear un paso nuevo, la lista se abrirá inmediatamente después de haberlo hecho.
- **2** En la lista **Seleccionar un elemento**, seleccione el objeto sobre el que desee ejecutar el paso. El elemento que seleccione se mostrará en la celda **Elemento**.

Ahora es preciso asignar una operación al paso. Para obtener más información, consulte ["Selección de una operación para un paso" en la](#page-184-0)  [página 185](#page-184-0).

#### **Selección de un objeto perteneciente al repositorio de objetos compartidos**

El repositorio de objetos compartidos incluye todos los objetos definidos para el área de aplicación en la que se basa el componente empresarial en cuestión. Si el objeto para el que desea agregar un paso no se encuentra en la lista de elementos, puede seleccionar cualquiera de los objetos pertenecientes al repositorio de objetos a través del cuadro de diálogo Seleccionar objeto de prueba.

Para obtener más información sobre el repositorio de objetos compartidos, consulte la *Guía del usuario de HP QuickTest Professional para Business Process Testing*.

#### **Para seleccionar un objeto perteneciente al repositorio de objetos compartidos:**

- **1** Haga clic en la celda **Elemento** y, a continuación, en la flecha para abrir la lista **Seleccionar un elemento**. Si acaba de crear un paso nuevo, la lista se abrirá inmediatamente después de haberlo hecho.
- **2** En la lista **Seleccionar un elemento**, seleccione **Seleccionar otro objeto**.

Seleccionar objeto de prueba ⊠  $Nombre:$ </u> Tipo: **KALL>** ▮−▏  $\Delta$ Seleccione un objeto en el árbol o use las opciones anteriores para ubicarlo. 日…<mark>图书</mark> Login  $\blacksquare$  OK <mark>явс</mark> Agent Name: **Rec** Password:

Aceptar

Cancelar

Se abrirá el cuadro de diálogo Seleccionar objeto de prueba.

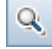

**Sugerencia:** Puede buscar el objeto que desee escribiendo su nombre (o las primeras letras del mismo) en el cuadro **Nombre** y haciendo clic en el botón **Buscar siguiente**. También puede limitar el número de objetos que muestra la lista seleccionando el tipo de objeto que desee en la lista **Tipo** (por ejemplo, Casilla o Botón).

 **3** Seleccione un objeto perteneciente al repositorio de objetos compartidos y haga clic en **Aceptar**. El objeto seleccionado se mostrará en la celda **Elemento** y se agregará a la lista **Seleccionar un elemento**.

Ahora es preciso asignar una operación al paso. Para obtener más información, consulte ["Selección de una operación para un paso" en la](#page-184-0)  [página 185](#page-184-0).

#### **Selección de un elemento de operación en la lista de elementos**

Las operaciones, o **palabras clave**, son funciones personalizadas que pueden agrupar varios pasos o reunir una lógica programable con objeto de llevar a cabo una tarea específica en la aplicación. Por ejemplo, puede usar una operación para abrir una aplicación al principio de un componente empresarial o comprobar el valor de una propiedad específica de un objeto de la aplicación.

Business Process Testing cuenta con un conjunto básico de palabras clave cuyo uso pone a su disposición. El ingeniero de automatización puede agregar palabras clave o ajustarlas en QuickTest Professional. Las palabras clave se derivan de métodos y propiedades incorporados, así como de funciones definidas por el usuario y asociadas al área de aplicación. El ingeniero de automatización es el responsable de administrar las palabras clave y seleccionar cuáles de ellas deben estar disponibles en la lista de elementos al crear componentes automatizados.

**Nota:** Si el ingeniero de automatización suprime del área de aplicación una operación incluida en un paso, la ejecución del componente correspondiente fallará. Las operaciones que no se encuentren en el área de aplicación se indicarán en la subpestaña Automatización por medio del  $i$ cono  $\overline{\mathbf{2}}$ .

Para obtener más información sobre la administración de palabras clave, consulte la *Guía del usuario de HP QuickTest Professional para Business Process Testing*.

#### **Para seleccionar un elemento de operación:**

- **1** Haga clic en la celda **Elemento** y, a continuación, en la flecha para abrir la lista **Seleccionar un elemento**. Si acaba de insertar un paso nuevo, la lista se abrirá inmediatamente después de haberlo hecho.
- **2** En la lista **Seleccionar un elemento**, seleccione **Operación**. El elemento **Operación** se mostrará en la celda **Elemento**.

Ahora es preciso asignar una operación al paso. Para obtener más información, consulte ["Selección de una operación para un paso",](#page-184-0) a continuación.

#### <span id="page-184-0"></span>**Selección de una operación para un paso**

En la celda **Operación**, especifique la operación que deba ejecutarse sobre el elemento seleccionado en la columna **Elemento**. Las operaciones disponibles variarán en función del elemento seleccionado. La operación predeterminada (aquella de uso más común) para el elemento se mostrará automáticamente en la columna **Operación**.

Si selecciona un objeto de aplicación en la lista **Seleccionar un elemento**, la lista **Operación** del objeto incluirá operaciones incorporadas y todas las operaciones que se hayan creado para el tipo de objeto en cuestión en las bibliotecas de funciones del área de aplicación. Por ejemplo, si selecciona un objeto de tipo botón, la lista contendrá los métodos de uso más común disponibles para el objeto de tipo botón (como, por ejemplo, **Hacer clic**).

Si selecciona **Operación** en la columna **Elemento**, la lista contendrá las operaciones definidas en las bibliotecas de funciones asociadas al área de aplicación del componente en cuestión. Para obtener más información sobre las bibliotecas de funciones, consulte la *Guía del usuario de HP QuickTest Professional para Business Process Testing*.

#### **Para seleccionar una operación para un paso:**

En la subpestaña Automatización, haga clic en la celda **Operación** y, a continuación, en la flecha para seleccionar la operación que deba ejecutarse sobre el elemento. La operación puede ser una operación incorporada o una operación perteneciente a una biblioteca de funciones, dependiendo del elemento seleccionado.

**Sugerencia:** Al colocar el cursor sobre una operación de la lista aparecerá un cuadro de información sobre herramientas en el que se describirá la operación.

#### **Definición de valores para operaciones**

La celda **Valor** muestra una lista compuesta por los valores posibles para los argumentos de la operación en cuestión. Un **argumento** de operación proporciona información específica que una operación usa para llevar a cabo una tarea concreta. Por ejemplo, el argumento de una operación Establecer para un cuadro de edición indica el valor específico que debe escribirse en el cuadro de edición. Entre los argumentos que admite la operación Hacer clic se encuentran también los que permiten indicar las coordenadas específicas de la acción de clic. Una operación puede tener argumentos obligatorios u opcionales, o no tener argumentos.

La celda **Valor** se divide en función del número de posibles argumentos que admita la operación seleccionada. Cada división contiene diferentes opciones, cada una de ellas dependiente del tipo de argumento que se puede introducir en la división. Familiarícese con las divisiones descritas a continuación:

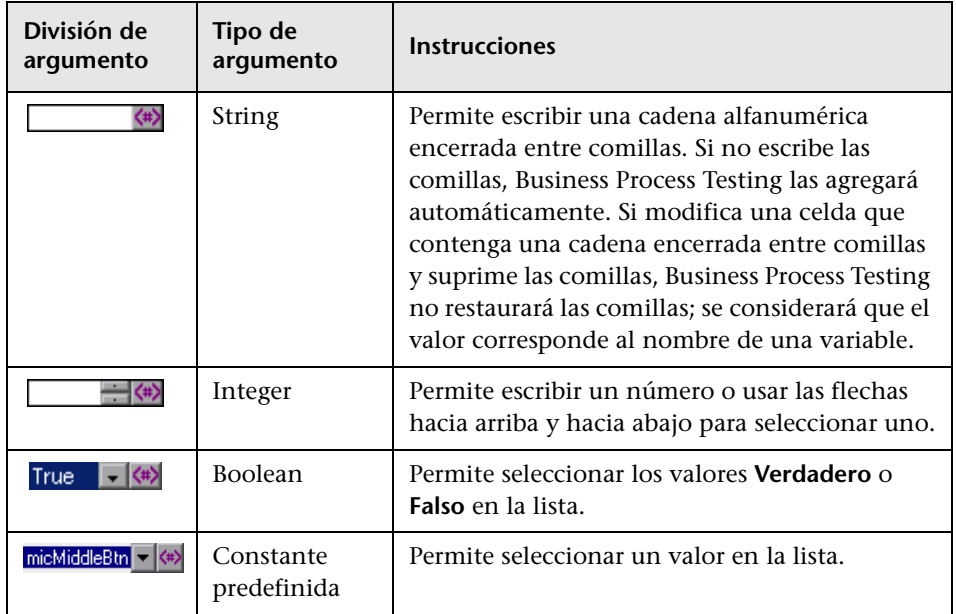

#### **Para definir o modificar un valor:**

Haga clic en cada una de las divisiones de la celda **Valor** y escriba los valores de argumento que correspondan a la operación seleccionada, o haga clic en el botón de parametrización para parametrizar el valor. Al hacer clic en la celda **Valor**, aparecerá un cuadro de información sobre herramientas en el que se mostrará información sobre cada argumento. En el cuadro de información sobre herramientas, el argumento correspondiente a la división seleccionada se mostrará en negrita; todos los argumentos opcionales se mostrarán encerrados entre corchetes.

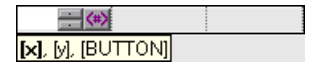

 $\langle \texttt{\#} \rangle$ 

Puede parametrizar el valor de un argumento empleando un parámetro local o de componente. Para obtener más información, consulte ["Parametrización](#page-192-0)  [en la vista de palabras clave" en la página 193.](#page-192-0)

## <span id="page-187-0"></span>**Definición de valores de salida para un paso**

En el caso de aquellos pasos de componente que devuelvan un valor de salida, es preciso definir una configuración en la celda **Salida**. Ello determinará dónde debe almacenarse el valor de salida y cómo debe usarse durante la sesión de ejecución del componente. Al llegar el turno del paso de valor de salida, cada valor establecido como valor de salida se recupera y almacena en una ubicación específica para su uso posterior durante la sesión de ejecución.

Puede modificar el parámetro de salida según sus requisitos. Si selecciona un parámetro local, podrá modificar su nombre y su descripción directamente en el cuadro de diálogo Opciones de salida. Si selecciona un parámetro de componente, su nombre y su descripción serán de sólo lectura. Puede modificar los datos de un parámetro en la pestaña Parámetros del módulo Componentes empresariales. Para obtener más información sobre los parámetros locales y de componente, consulte ["Parametrización en la vista](#page-192-0)  [de palabras clave" en la página 193.](#page-192-0)

Si, después de especificar un valor de salida, decide no guardarlo, puede cancelarlo. Para obtener más información, consulte ["Cancelación de la](#page-189-0)  [salida de un parámetro" en la página 190.](#page-189-0)

#### **Para configurar la salida de un parámetro:**

- $\mu$  in
- **1** Haga clic en la celda **Salida** de un paso de componente que devuelva un valor de salida. Haga clic en el botón **Especifique el parámetro para salida**. Se abrirá el cuadro de diálogo Opciones de salida.

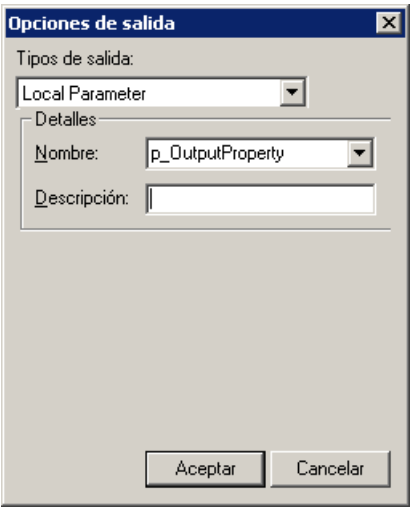

**Nota:** El tipo de salida predeterminado será **Parámetro de componente** si se ha definido, al menos, un parámetro de salida en la pestaña Parámetro del componente empresarial. Si selecciona **Local parameter**, el cuadro de diálogo Opciones de salida cambiará para adaptarse a un parámetro local.

- **2** En el cuadro **Tipos de salida**, seleccione **Parámetro de componente** o **Local parameter**.
	- ➤ Si selecciona **Parámetro de componente**, el cuadro **Parámetro** mostrará los parámetros de componente disponibles. La información presentada será de sólo lectura.
	- ➤ Si selecciona **Local parameter**, el cuadro de diálogo Opciones de salida cambiará para adaptarse a un parámetro local. El área **Detalles** mostrará el nombre y la descripción de los parámetros locales disponibles. Puede seleccionar un parámetro local y especificar sus detalles, o crear un nuevo parámetro local, si es necesario.

Para obtener más información, consulte ["Parametrización de valores de](#page-198-0)  [salida" en la página 199](#page-198-0).

**Sugerencia:** Si hace clic en la celda **Salida** después de haber especificado un parámetro de salida para un elemento, se mostrará en la celda el icono  $\bigoplus$  (en el caso de un parámetro local) o el icono  $\bigoplus$  (en el caso de un parámetro de componente).

#### <span id="page-189-0"></span>**Cancelación de la salida de un parámetro**

Si no desea almacenar el valor de salida de un paso de componente empresarial, puede cancelarlo.

#### **Para cancelar la salida de un parámetro:**

Haga clic en la celda **Salida**. A continuación, haga clic en el botón **Cancelar** para cancelar la salida del parámetro.

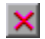

## <span id="page-190-0"></span>**Introducción de comentarios en la vista de palabras clave**

Un comentario es un fragmento de texto libre que se puede introducir en una línea nueva bajo el paso seleccionado de un componente empresarial. Los comentarios ocupan una fila completa en la subpestaña Automatización.

El icono  $\blacksquare$  indica la existencia de un comentario en la subpestaña Automatización. Puede usar los comentarios con diferentes finalidades. Por ejemplo, puede que desee usarlos para planificar los pasos que deban incluirse en un componente empresarial antes de que la aplicación esté lista para someterse a las pruebas.

Así, cuando la aplicación esté lista, podrá usar su planificación (los comentarios) para verificar que se hayan incluido en los pasos de componente todos los elementos que era necesario probar.

Puede que quiera agregar comentarios a un componente empresarial para mejorar su legibilidad y facilitar su actualización. Por ejemplo, quizá desee agregar un comentario antes de cada sección de un componente para especificar lo que incluye la sección.

Una vez agregado un comentario, este es visible permanentemente en el componente siempre y cuando se muestren una o más columnas. Asimismo, el comentario continuará siendo visible al desplazarse horizontalmente por la pestaña. Los comentarios no se procesan al ejecutar un componente empresarial.

**Nota:** Una vez insertado un comentario, no es posible convertirlo en un paso.

#### **Para agregar un comentario a un componente:**

 **1** Seleccione la fila tras la cual desee agregar el comentario, haga clic en la celda **Elemento** y seleccione **Comentario** en la lista, o haga clic con el botón secundario en un paso de componente y seleccione **Insertar comentario**.

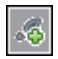

**Nota:** También puede hacer clic en el botón **Añadir paso** en la barra de herramientas y seleccionar **Comentario** en la lista.

Se agregará una fila de comentario bajo el paso seleccionado.

 **2** Escriba texto en la fila de comentario.

#### **Para modificar un comentario existente:**

Haga doble clic en el comentario. El cuadro de texto se convertirá en un campo de texto libre. O bien, puede hacer clic en el icono  $\blacksquare$ .

#### **Para eliminar un comentario:**

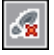

Seleccione el comentario y haga clic en el botón **Eliminar paso** de la barra de herramientas. El comentario se suprimirá permanentemente del componente empresarial.

## <span id="page-192-0"></span>**Parametrización en la vista de palabras clave**

Puede definir parámetros de entrada que pasen valores a componentes empresariales y parámetros de salida que permitan a los componentes pasar valores a orígenes externos o de un paso a otro. También puede definir parámetros locales para usarlos exclusivamente dentro de un componente. Posteriormente, podrá usarlos para parametrizar valores de entrada y salida en los pasos.

Es posible definir dos tipos de parámetros: **parámetros locales** y **parámetros de componente**.

**Parámetro local.** Un parámetro local se define para un componente empresarial específico y no es accesible desde otros componentes empresariales. La definición de parámetros locales se lleva a cabo en la subpestaña Automatización empleando el cuadro de diálogo Opciones de configuración de valor para parámetros de entrada y el cuadro de diálogo Opciones de salida para parámetros de salida. Aunque no es posible eliminar parámetros locales, sí lo es cancelar su entrada o salida.

**Parámetro de componente.** Un parámetro de componente cuyo valor se haya establecido se puede devolver a una ubicación externa al componente o recuperar desde ella. Los valores almacenados en este tipo de parámetros se pueden pasar desde un componente perteneciente a una prueba o flujo de proceso empresarial a otro posterior durante la ejecución de una prueba. La definición de parámetros de componente se lleva a cabo en la pestaña Parámetros del módulo Componentes empresariales.

Esta sección describe cómo configurar parámetros locales y parametrizar valores de entrada y salida empleando parámetros locales y de componente. Para obtener más información sobre los parámetros, consulte el [Capítulo 9,](#page-300-0)  ["Trabajar con parámetros".](#page-300-0) 

Una vez definido un parámetro, es posible usarlo para parametrizar un valor. También es posible convertir un valor parametrizado en un valor constante introduciéndolo directamente en la celda **Valor**.

## **Parametrización de valores de entrada**

La celda **Valor** permite parametrizar valores de entrada para un paso empleando parámetros [locales](#page-193-0) o de [componente](#page-196-0).

#### **Para parametrizar un valor de entrada empleando un parámetro local:**

<span id="page-193-0"></span>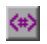

 **1** En la celda **Valor**, haga clic en el botón **Configurar el valor**. Se abrirá el cuadro de diálogo Opciones de configuración de valor.

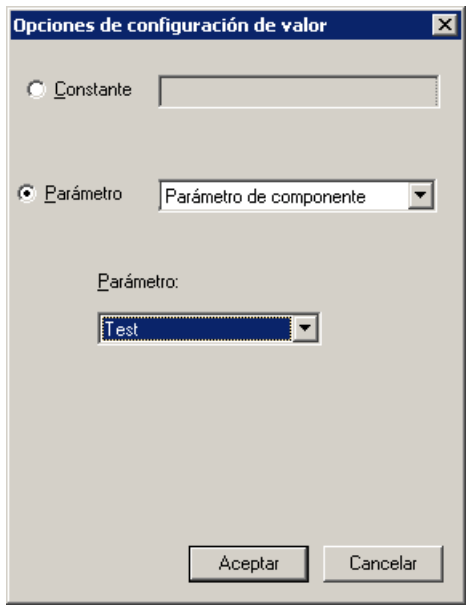

Si se ha definido al menos un parámetro de componente de entrada en el componente, el tipo de entrada predeterminado será **Parámetro de componente**.

 **2** Seleccione el botón de opción **Parámetro** y, a continuación, seleccione **Local Parameter** en la lista.

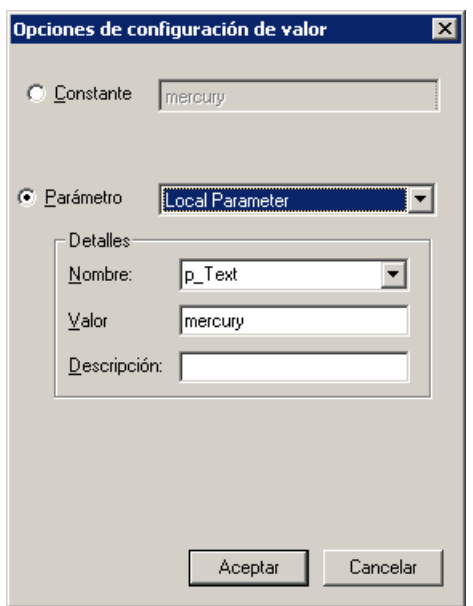

Se mostrarán los detalles del tipo de parámetro local.

- **3** Configure las propiedades del parámetro local:
	- ➤ **Nombre.** Escriba un nombre significativo para crear un parámetro nuevo o seleccione un nombre de parámetro existente en la lista.
	- ➤ **Valor.** Escriba el valor de entrada que desee asignar al parámetro.
	- ➤ **Descripción.** Escriba una breve descripción del parámetro.

 **4** Haga clic en **Aceptar**. El parámetro local se mostrará en la celda **Valor** del paso. Al ejecutar el componente empresarial, este empleará el valor especificado en el parámetro para el paso.

## **Sugerencias:**

- ➤ Puede cancelar la parametrización de un valor seleccionando el botón de opción **Constante** en el cuadro de diálogo Opciones de configuración de valor y escribiendo un valor constante.
- ➤ Si hace clic en una división de la celda **Valor** de un paso después de haber definido un parámetro local para la misma, se mostrará el icono **en la división seleccionada de la celda**.

**Para parametrizar un valor de entrada empleando un parámetro de componente:**

<span id="page-196-0"></span>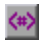

 **1** En la celda **Valor**, haga clic en el botón **Configurar el valor**. Se abrirá el cuadro de diálogo Opciones de configuración de valor.

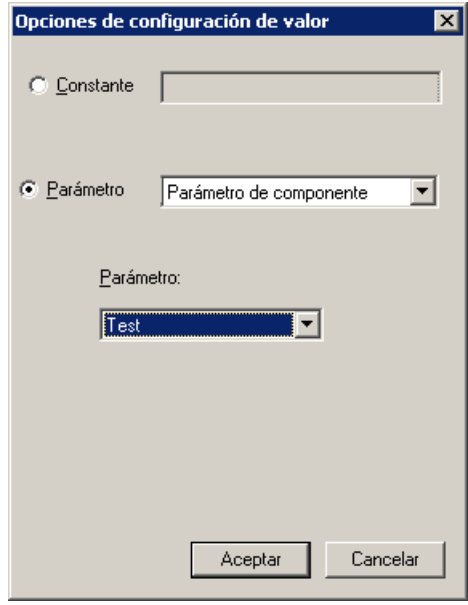

Si se ha definido al menos un parámetro de componente de entrada en el componente empresarial, el tipo de entrada predeterminado será **Parámetro de componente** y el nombre de entrada predeterminado el primer parámetro de entrada de la pestaña Parámetros del módulo Componentes empresariales.

**Nota:** Si no se ha definido ningún parámetro de componente, deberá definir uno antes de poder usarlo para parametrizar un valor de entrada. Para obtener más información, consulte el [Capítulo 9, "Trabajar con](#page-300-0)  [parámetros".](#page-300-0)

- **2** Seleccione el botón de opción **Parámetro** y, a continuación, seleccione **Parámetro de componente** en la lista. Haga clic en la flecha de la lista para ver los parámetros de componente disponibles y sus descripciones. Seleccione el parámetro de componente que desee usar para el valor parametrizado.
- **3** Haga clic en **Aceptar**. El parámetro de componente se mostrará en la celda **Valor** del paso. Al ejecutar el componente empresarial, este empleará el valor especificado en el parámetro para el paso.

#### **Sugerencias:**

- ➤ Puede cancelar la parametrización de un valor seleccionando el botón de opción **Constante** en el cuadro de diálogo Opciones de configuración de valor y escribiendo un valor constante.
- ➤ Si hace clic en una división de la celda **Valor** después de haber definido un parámetro de componente para la misma, se mostrará el icono en la división seleccionada de la celda.

## <span id="page-198-0"></span>**Parametrización de valores de salida**

Puede parametrizar valores de salida para un paso empleando parámetros locales o de componente en la celda **Salida** de un paso. Más tarde, podrá usar el valor del parámetro de salida como valor de entrada en un paso posterior del componente, o bien en un componente o flujo posterior de la prueba.

#### **Para parametrizar un valor de salida empleando un parámetro local:**

 **1** En la celda **Salida**, haga clic en el botón **Especifique el parámetro para salida**. Se abrirá el cuadro de diálogo Opciones de salida.

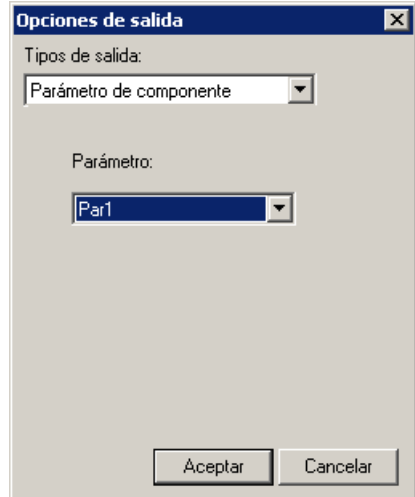

 $\mathbf{r}^{\mathrm{H}}$ 

Si se ha definido al menos un parámetro de componente de salida en el componente empresarial, el tipo de salida predeterminado será **Parámetro de componente** y el nombre de salida predeterminado el primer parámetro de salida de la pestaña Parámetros del módulo Componentes empresariales.

 **2** En el cuadro **Tipos de salida**, seleccione **Local parameter**. Se mostrarán los detalles del tipo de parámetro local.

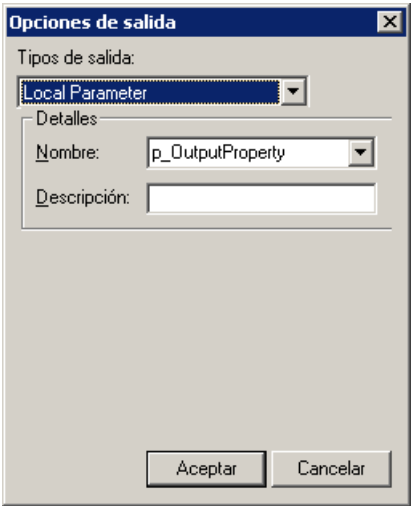

- **3** Configure las propiedades del parámetro local:
	- ➤ **Nombre.** Escriba un nombre significativo para crear un parámetro nuevo o elija un nombre de parámetro existente en la lista.
	- ➤ **Descripción.** Escriba una breve descripción del parámetro.
- **4** Haga clic en **Aceptar**. El parámetro local se mostrará en la celda **Salida** del paso. Al ejecutar el componente empresarial, este enviará el valor al parámetro de salida especificado para el paso.

**Sugerencia:** Si hace clic en la celda **Salida** después de haber definido un parámetro local para la misma, se mostrará el icono  $\bigoplus$  en la división seleccionada de la celda.

**Para parametrizar un valor de salida empleando un parámetro de componente:**

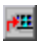

 **1** En la celda **Salida**, haga clic en el botón **Especifique el parámetro para salida**. Se abrirá el cuadro de diálogo Opciones de salida.

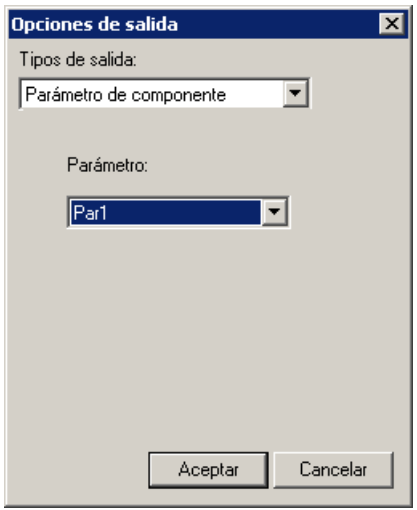

Si se ha definido al menos un parámetro de componente de salida en el componente empresarial, el tipo de salida predeterminado será **Parámetro de componente** y el nombre de salida predeterminado el primer parámetro de salida de la pestaña Parámetros del módulo Componentes empresariales.

**Nota:** Si no se ha definido ningún parámetro de componente, deberá definir uno antes de poder usarlo para parametrizar un valor de salida. Para obtener más información, consulte el [Capítulo 9, "Trabajar con](#page-300-0)  [parámetros".](#page-300-0)

- **2** En el cuadro **Parámetro**, haga clic en la flecha de la lista para ver los parámetros de componente disponibles y sus descripciones. Los detalles del parámetro de componente se muestran en formato de sólo lectura. Seleccione el parámetro de componente que desee usar para almacenar el valor de salida.
- **3** Haga clic en **Aceptar**. El parámetro de componente se mostrará en la celda **Salida** del paso. Al ejecutar el componente empresarial, este enviará el valor al parámetro de salida especificado para el paso.

**Sugerencia:** Si hace clic en una división de la celda **Salida** después de haber definido un parámetro de componente para la misma, se mostrará el icono **che** en la división seleccionada de la celda.

# **Modificación de pasos de componente en la vista de palabras clave**

Puede modificar cualquier parte de un paso en la subpestaña Automatización. Por ejemplo, puede cambiar el objeto sobre el que debe ejecutarse el paso o cambiar la operación que el paso lleva a cabo.

**Nota:** Los componentes que se encuentran abiertos en otra sesión de ALM o en QuickTest se bloquean y su apertura tiene lugar en modo de sólo lectura.

Al trabajar con la subpestaña Automatización, es posible usar los comandos de edición estándar (**Cortar**, **Copiar**, **Pegar** y **Eliminar**), disponibles a través del menú contextual, con objeto de facilitar la modificación de pasos, operaciones y comentarios. También es posible arrastrar y colocar elementos para moverlos a una ubicación diferente del componente empresarial.

Para obtener más información, consulte:

- ➤ [Movimiento de un componente empresarial](#page-202-0)
- ➤ [Eliminación de un paso de componente](#page-202-1)

## <span id="page-202-0"></span>**Movimiento de un componente empresarial**

Puede mover un paso (o elemento de otro tipo) a una ubicación diferente de un componente empresarial.

#### **Para mover un paso en un componente, lleve a cabo cualquiera de las acciones descritas a continuación:**

- ➤ En la columna **Elemento**, arrastre el paso hacia arriba o hacia abajo y colóquelo en la ubicación que desee. El paso se insertará bajo el elemento sobre el que se coloque.
- ➤ Haga clic con el botón secundario en el paso y seleccione **Cortar** para cortarlo y enviarlo al portapapeles. Haga clic con el botón secundario en un elemento y seleccione **Pegar** para pegar el paso almacenado en el portapapeles. El paso se insertará bajo el elemento seleccionado.
- ➤ Para duplicar un paso, haga clic con el botón secundario en él y seleccione **Copiar**. A continuación, haga clic con el botón secundario en un elemento y seleccione **Pegar**. El paso se insertará bajo el elemento seleccionado.

## <span id="page-202-1"></span>**Eliminación de un paso de componente**

Si es necesario, puede eliminar un paso de componente empresarial (o elemento de otro tipo). Antes de eliminar un paso, asegúrese de que suprimirlo no impedirá al componente ejecutarse correctamente.

**Nota:** No podrá eliminar un paso si alguna de sus celdas se encuentra en el modo de edición.

#### **Para eliminar un paso en la subpestaña Automatización:**

 **1** Seleccione el paso que desee eliminar.

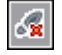

 **2** Haga clic en el botón **Eliminar paso** de la barra de herramientas. Se mostrará un mensaje de advertencia.

**Nota:** Si el elemento eliminado es un comentario, no se mostrará ningún mensaje de advertencia.

 **3** Haga clic en **Sí** para eliminar el elemento seleccionado.

# **Agregación de puntos de comprobación y valores de salida a pasos**

Al crear los pasos de un componente, el ingeniero de automatización que trabaje con QuickTest podrá agregar pasos de punto de comprobación y valor de salida. En ALM, usted podrá ver los detalles de los pasos y, en ocasiones, editarlos.

Esta sección contiene lo siguiente:

- ➤ ["Puntos de comprobación" en la página 205](#page-204-0)
- ➤ ["Cuadro de diálogo Propiedades de punto de comprobación" en la](#page-205-0)  [página 206](#page-205-0)
- ➤ ["Pasos de valor de salida" en la página 209](#page-208-0)
- ➤ ["Cuadro de diálogo Propiedades de valor de salida" en la página 210](#page-209-0)

## <span id="page-204-0"></span>**Puntos de comprobación**

El ingeniero de automatización puede agregar puntos de comprobación estándar mientras trabaja con QuickTest en la creación de un componente. Un punto de comprobación permite comparar el valor actual de una propiedad específica con el valor esperado de dicha propiedad con objeto de determinar si la aplicación funciona correctamente.

El punto de comprobación es visible y se puede editar a través del cuadro de diálogo Propiedades de punto de comprobación de ALM, que permite también ver qué propiedades han sido establecidas para la comprobación durante la ejecución. Las propiedades del objeto se enumeran en el panel Propiedades del cuadro de diálogo. Dicho panel incluye las propiedades, sus valores esperados y sus tipos de valor. Para obtener más información, consulte ["Cuadro de diálogo Propiedades de punto de comprobación" en la](#page-205-0)  [página 206](#page-205-0).

Al ejecutar un componente que contiene uno o más puntos de comprobación, QuickTest compara el valor esperado del punto de comprobación con el valor real. Si los valores no coinciden, el punto de comprobación falla. Puede ver los resultados de los puntos de comprobación en el Visor de resultados de ejecución. Para obtener más información, consulte ["Visualización de resultados de ejecuciones de pruebas o flujos de](#page-469-0)  [procesos empresariales" en la página 470.](#page-469-0)

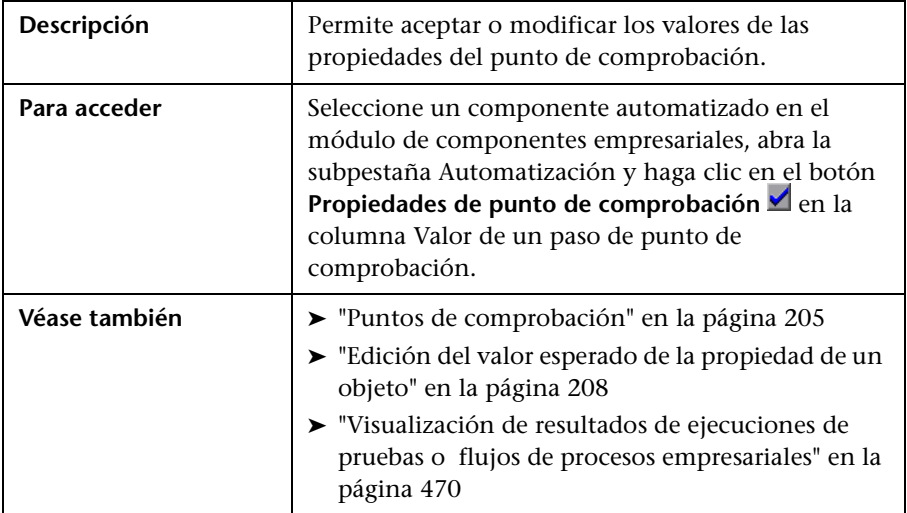

## <span id="page-205-0"></span>**Cuadro de diálogo Propiedades de punto de comprobación**

La siguiente imagen muestra el cuadro de diálogo Propiedades de punto de comprobación.

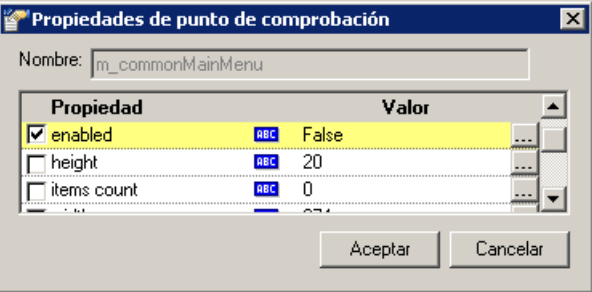

El cuadro de diálogo muestra la siguiente información acerca del punto de comprobación:

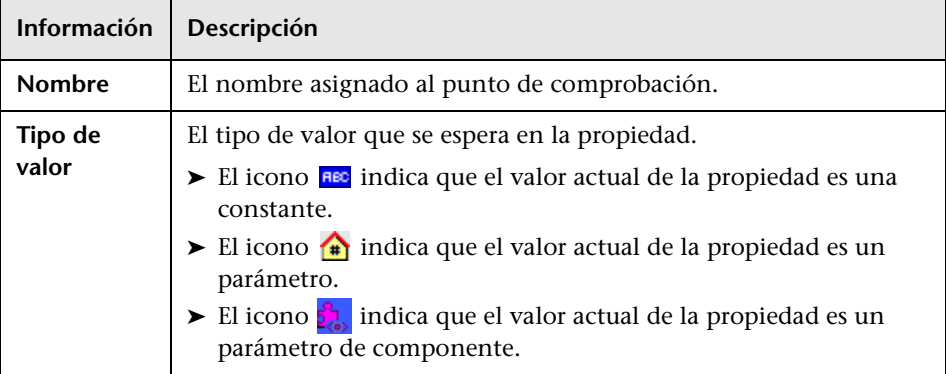

## **Opciones del cuadro de diálogo Propiedades de punto de comprobación**

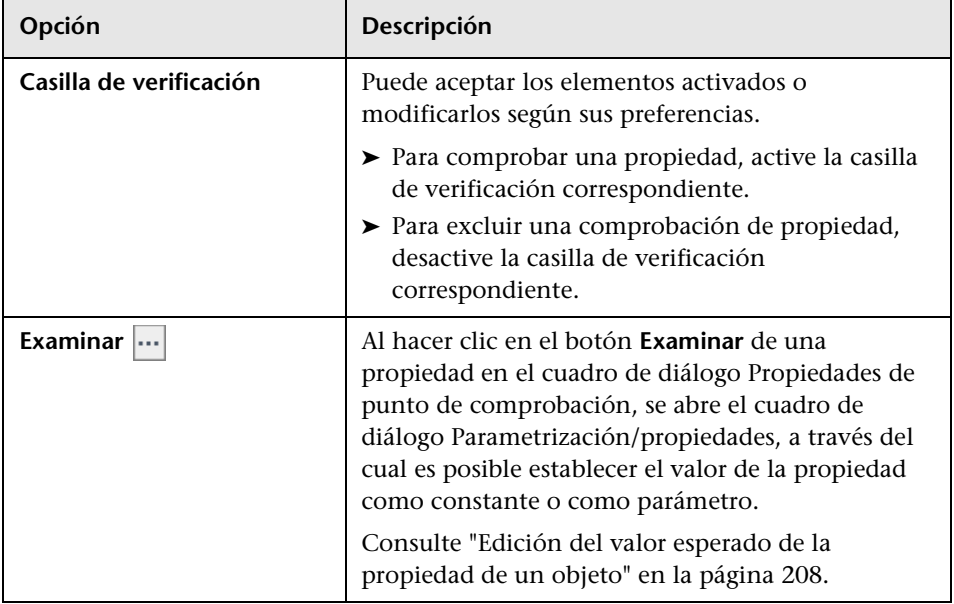

## **Otras referencias**

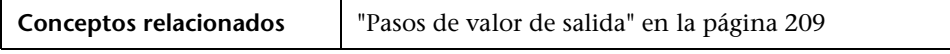

## <span id="page-207-0"></span>**Edición del valor esperado de la propiedad de un objeto**

Al hacer clic en el botón **Examinar** de una propiedad **...** en el cuadro de diálogo Propiedades de punto de comprobación, se abre el cuadro de diálogo Parametrización/propiedades. Dicho cuadro de diálogo permite configurar el valor esperado de una propiedad como **Constante** o como **Parámetro**.

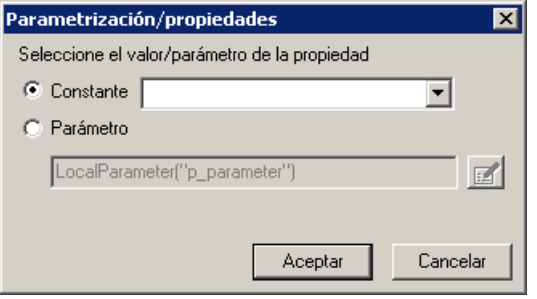

➤ **Constante.** Es un valor que se define directamente en el paso y permanece inalterado durante la ejecución del componente.

Si selecciona **Constante**, podrá editar el valor directamente en el cuadro **Constante**.

➤ **Parámetro.** Es un valor que se define o genera independientemente del paso y se recupera al ejecutar el paso en cuestión.

Si selecciona **Parámetro** para un valor ya parametrizado, el cuadro **Parámetro** mostrará la definición actual del parámetro asignado al valor. Si selecciona **Parámetro** para un valor que aún no haya sido parametrizado, podrá hacer clic en el botón **Opciones de parámetros** para abrir el cuadro de diálogo Opciones de parámetros.

Configure las propiedades del parámetro. Para obtener más información sobre el uso de parámetros en componentes, consulte ["Trabajar con](#page-300-0)  [parámetros" en la página 301.](#page-300-0)

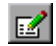

## <span id="page-208-0"></span>**Pasos de valor de salida**

Al crear los pasos de un componente, el ingeniero de automatización que trabaje con QuickTest podrá agregar pasos de valor de salida. Un paso de valor de salida es un paso a través del cual se capturan uno o más valores en un punto específico del componente que se almacenan durante la sesión de ejecución. Tales valores se pueden usar posteriormente como entrada en un punto diferente de la sesión de ejecución. Recuerde, no obstante, que los valores de salida sólo se guardan a lo largo de la sesión de ejecución. Si la sesión de ejecución se repite, los valores de salida volverán a capturarse.

Puede usar pasos de valor de salida estándar para enviar valores de propiedad pertenecientes a la mayoría de objetos. Por ejemplo, puede usar un paso de valor de salida para enviar cadenas de texto especificando que debe enviarse la propiedad de texto de un objeto.

Los pasos de valor de salida determinan dónde se almacenan los valores a lo largo de la sesión de ejecución y cómo se pueden usar. Al ejecutar un componente que contiene uno o más pasos de valor de salida, QuickTest recupera cada uno de los valores en el punto especificado y los almacena en la ubicación especificada. Si es preciso usar los valores más adelante durante la sesión de ejecución, QuickTest los recupera desde dicha ubicación y los usa según sea necesario.

Después de la sesión de ejecución, será posible ver los valores recuperados durante la misma como parte de sus resultados. Para obtener más información, consulte ["Visualización de resultados de ejecuciones de](#page-469-0)  [pruebas o flujos de procesos empresariales" en la página 470.](#page-469-0)

Los pasos de valor de salida son visibles y editables en ALM a través del cuadro de diálogo Propiedades de valor de salida. Las propiedades se enumeran en el panel Propiedades del cuadro de diálogo. Dicho panel incluye las propiedades, los valores de las mismas almacenados actualmente con el objeto en el repositorio de objetos y sus tipos de valor. El cuadro de diálogo Propiedades de valor de salida permite elegir qué valores de propiedad deben enviarse y definir la configuración de cada uno de los valores seleccionados.

Puede seleccionar más de una propiedad perteneciente al mismo objeto para enviarlas y definir la configuración de salida de cada valor de propiedad. Al llegar el turno del paso de valor de salida durante la sesión de ejecución, QuickTest recuperará todos los valores de propiedad especificados.

| Descripción   | Permite elegir qué valores de propiedad deben<br>enviarse y definir la configuración de cada uno de<br>los valores seleccionados.                                                                                                    |
|---------------|----------------------------------------------------------------------------------------------------|
| Para acceder  | Seleccione un componente en el módulo de<br>componentes empresariales, abra la subpestaña<br>Automatización y haga clic en el botón Propiedades<br>de valor de salida Fil en la columna Valor de una<br>operación de valor de salida. |
| Véase también | Información general conceptual: "Pasos de valor de<br>salida" en la página 209                                                                                                    |
|               | Tareas relacionadas:                                                                                                    |
|               | ► "Definición de valores de salida para un paso" en<br>la página 188                                                                                                    |
|               | ► "Parametrización de valores de salida" en la<br>página 199                                                                                                    |
|               | Especificación de la configuración de salida de<br>un valor de propiedad" en la página 212                                                                                                    |
|               | <b>Otros temas relacionados:</b> "Otras referencias" en la<br>página 211                                                                                                    |

<span id="page-209-0"></span>**Cuadro de diálogo Propiedades de valor de salida** 

La siguiente imagen muestra el cuadro de diálogo Propiedades de valor de salida.

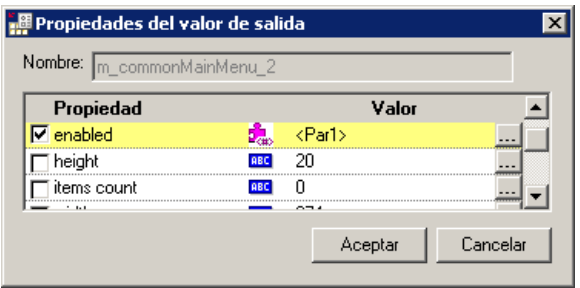

El cuadro de diálogo muestra la siguiente información acerca del punto de comprobación:

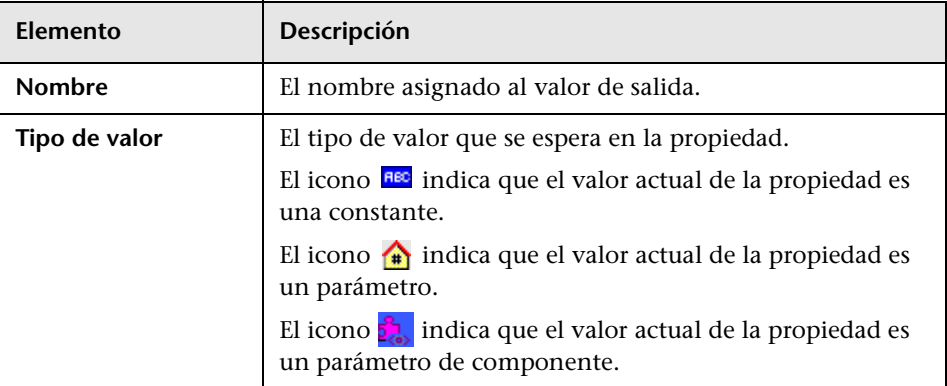

## **Opciones del cuadro de diálogo Propiedades de valor de salida**

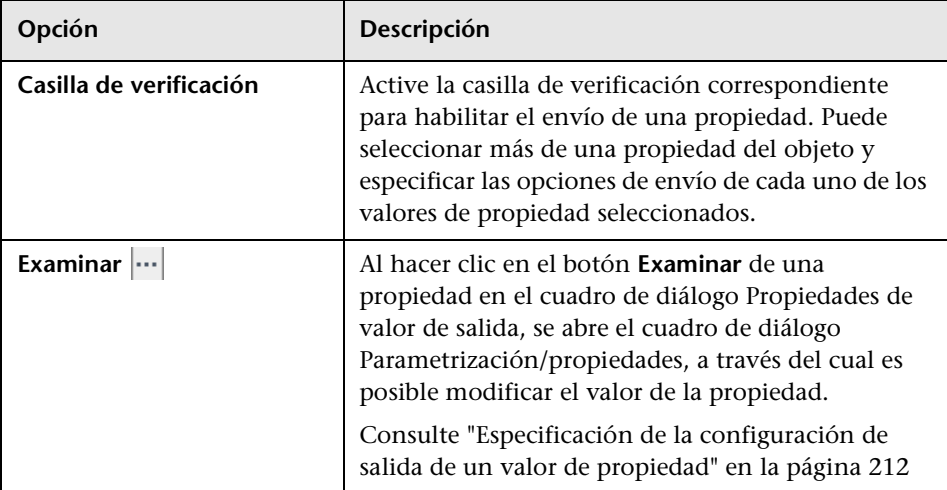

## <span id="page-210-0"></span>**Otras referencias**

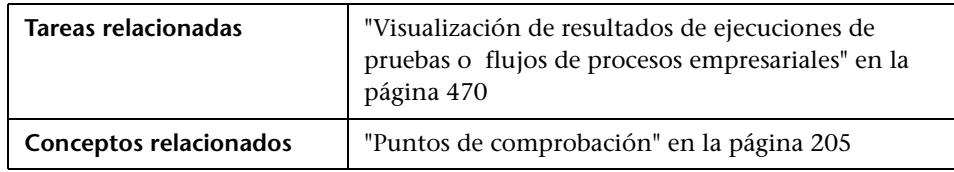

## <span id="page-211-0"></span>**Especificación de la configuración de salida de un valor de propiedad**

Al hacer clic en el botón **Examinar** de la propiedad seleccionada **...** en el cuadro de diálogo Propiedades de valor de salida, se abre el cuadro de diálogo Parametrización/propiedades.

El cuadro de diálogo muestra la definición de salida del valor de propiedad seleccionado.

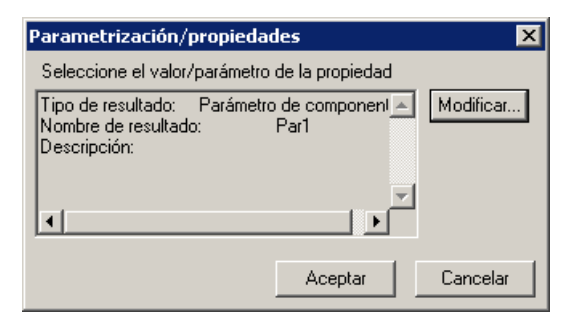

Al seleccionar un valor de propiedad para enviarlo, puede:

- ➤ Cambiar el tipo de salida y/o la configuración del valor seleccionado haciendo clic en el botón **Modificar**. Al hacerlo, el cuadro de diálogo Opciones de salida se abre y muestra el tipo de salida actual y la configuración del valor. Para obtener más información, consulte ["Definición de valores de salida para un paso" en la página 188.](#page-187-0)
- ➤ Aceptar la definición de salida mostrada haciendo clic en **Aceptar**.

**6**

# **Primeros pasos con pruebas de proceso empresarial**

El módulo Plan de pruebas permite compilar y configurar pruebas y flujos de proceso empresarial combinando componentes empresariales de tal modo que formen una estructura de pruebas eficaz.

Este capítulo presenta los elementos del módulo Plan de pruebas que están destinados a pruebas y flujos de proceso empresarial. El [Chapter 7,](#page-246-0)  ["Administración de pruebas de proceso empresarial"](#page-246-0) describe cómo trabajar con las características y demás opciones disponibles en el módulo Plan de pruebas.

#### **Este capítulo incluye:**

- ➤ [Información introductoria acerca de Business Process Testing en el](#page-213-0)  [módulo Plan de pruebas en la página 214](#page-213-0)
- ➤ [Ventana del módulo Plan de pruebas de Business Process Testing en](#page-215-0)  [la página 216](#page-215-0)
- ➤ [Pestañas del módulo Plan de pruebas de Business Process Testing en](#page-220-0)  [la página 221](#page-220-0)
- ➤ [Panel de componentes y flujos del módulo Plan de pruebas en](#page-244-0)  [la página 245](#page-244-0)

# <span id="page-213-0"></span>**Información introductoria acerca de Business Process Testing en el módulo Plan de pruebas**

La creación y administración de pruebas y flujos de proceso empresarial se lleva a cabo en el módulo Plan de pruebas.

- ➤ Las pruebas de proceso empresarial son escenarios de pruebas compuestos por componentes empresariales y flujos.
- ➤ Un flujo es un tipo de prueba que se compone de una determinada secuencia de componentes empresariales.

Para obtener más información sobre la creación de componentes en el módulo Componentes empresariales, consulte el [Capítulo 4, "Uso de](#page-116-0)  [componentes empresariales".](#page-116-0) Para obtener más información sobre la creación de flujos en el módulo Plan de pruebas, consulte el [Capítulo 8,](#page-290-0)  ["Trabajar con flujos".](#page-290-0)

Las pruebas y flujos de proceso empresarial se emplean para desafiar la implementación de una aplicación poniendo a prueba los procesos en los que se basa.

**Nota:** El módulo Plan de pruebas es útil para el diseño de pruebas manuales, pruebas y flujos de proceso empresarial automatizados y pruebas automatizadas empleando otros productos, como HP QuickTest Professional. La información y los procedimientos descritos en este capítulo sólo tienen relación con Business Process Testing; su visualización se lleva a cabo a través de la vista Árbol de plan de pruebas del módulo Plan de pruebas.

Todas las funciones estándar del módulo Plan de pruebas son también válidas para Business Process Testing. Para obtener más información sobre el uso del módulo Plan de pruebas, consulte la *Guía del usuario de HP Application Lifecycle Management*.

**Para acceder a una prueba o flujo de proceso empresarial en el módulo Plan de pruebas:**

 **1** Si no lo ha hecho aún, inicie sesión en su proyecto de HP Application Lifecycle Management (ALM) siguiendo los pasos descritos en la *Guía del usuario de HP Application Lifecycle Management*. Se abrirá la ventana principal de ALM.

**Nota:** Una vez iniciada la sesión, ALM mostrará el último módulo en el que haya trabajado.

- **2** En la barra lateral de ALM, en Pruebas, seleccione **Plan de pruebas**.
- **3** Si al abrir el módulo Plan de pruebas se muestra la **Cuadrícula de pruebas**, seleccione **Ver** > **Árbol de plan de pruebas** para trabajar con las pruebas o flujos de proceso empresarial del modo descrito en este capítulo.
- **4** Seleccione una prueba o flujo de proceso empresarial en el árbol del módulo Plan de pruebas.

#### **Nota:**

La información accesible a través del módulo Plan de pruebas será de sólo lectura en los siguientes casos:

- ➤ La información accesible a través de las pestañas del módulo Plan de pruebas al seleccionar una prueba o flujo de proceso empresarial será de sólo lectura si no existe ninguna licencia de Business Process Testing disponible.
- ➤ Las pruebas de proceso empresarial abiertas en otra sesión de ALM permanecerán bloqueadas y sólo podrán abrirse en modo de sólo lectura.

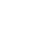

û L.

## <span id="page-215-0"></span>**Ventana del módulo Plan de pruebas de Business Process Testing**

Esta sección presenta la ventana del módulo Plan de pruebas de Business Process Testing. El módulo Plan de pruebas de Business Process Testing no es similar al módulo Plan de pruebas de los demás tipos de pruebas de ALM.

La siguiente imagen muestra la ventana del módulo Plan de pruebas con una prueba de proceso empresarial seleccionada y la pestaña Secuencia de pruebas elegida. Al seleccionar una carpeta, un flujo o una prueba de otro tipo aparecen pestañas diferentes.

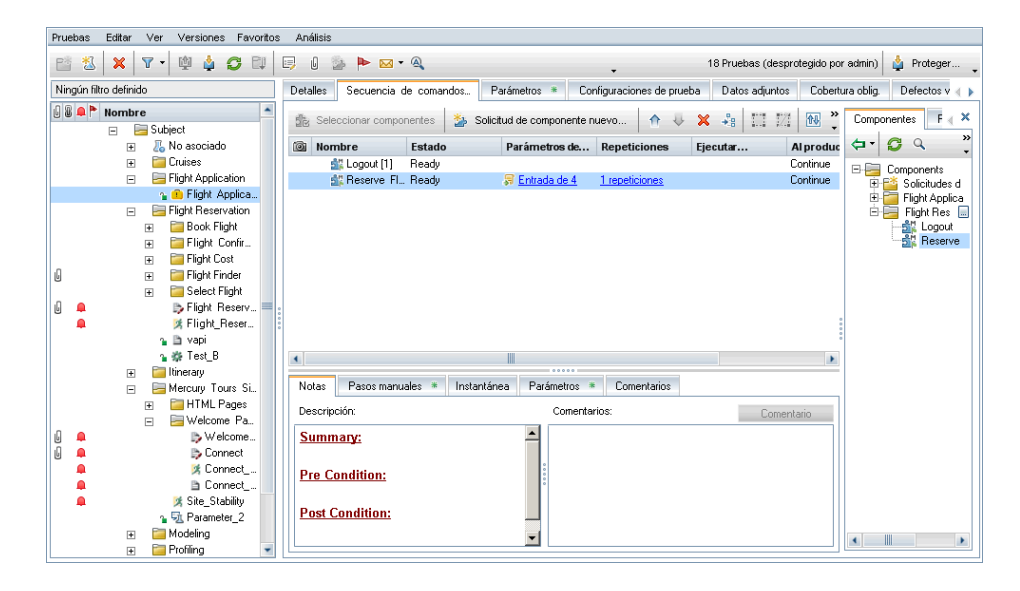

Dependiendo de si se ha seleccionado una prueba de proceso empresarial, un flujo de proceso empresarial o una carpeta en el árbol del módulo Plan de pruebas, la interfaz podría contener los siguientes elementos clave:

- ➤ ["Barra de menús del módulo Plan de pruebas" en la página 217](#page-216-0)
- ➤ ["Barra de herramientas del módulo Plan de pruebas" en la página 217](#page-216-1)
- ➤ ["Árbol de plan de pruebas" en la página 218](#page-217-0)
- ➤ ["Pestañas del módulo Plan de pruebas de Business Process Testing" en la](#page-220-0)  [página 221](#page-220-0)
- ➤ ["Panel de componentes y flujos del módulo Plan de pruebas" en la](#page-244-0)  [página 245](#page-244-0)
- ➤ Información acerca del filtro aplicado al árbol o cuadrícula. Ubicada directamente sobre el árbol o los cuadros del filtro de cuadrícula.

## **Barra de menús del módulo Plan de pruebas**

La barra de menús del módulo Plan de pruebas contiene los menús **Pruebas**, **Editar**, **Ver, Favoritos** y **Análisis**, a través de los cuales es posible crear y modificar pruebas (incluidas las pruebas y flujos de proceso empresarial), suprimir pruebas, cambiar la vista actual y generar informes.

Para obtener más información sobre la barra de menús del módulo Plan de pruebas, consulte la *Guía del usuario de HP Application Lifecycle Management*.

## **Barra de herramientas del módulo Plan de pruebas**

La barra de herramientas del módulo Plan de pruebas contiene botones vinculados a comandos de uso común al llevar a cabo actividades de creación y modificación en el árbol del módulo Plan de pruebas (como son, por ejemplo, la creación o eliminación de pruebas y flujos de proceso empresarial, la actualización de los datos o el filtrado del árbol). Para obtener más información sobre tales comandos, consulte la *Guía del usuario de HP Application Lifecycle Management*.

**Sugerencia:** Puede navegar a través del módulo Plan de pruebas y ejecutar muchos de los comandos pertenecientes a dicho módulo empleando teclas de acceso directo. Si desea consultar la lista de teclas de acceso directo disponibles, consulte ["Accesos directos del módulo Plan de pruebas para](#page-478-0)  [Business Process Testing" en la página 479.](#page-478-0)

Al trabajar con Business Process Testing, la barra de herramientas del módulo Plan de pruebas contiene también el siguiente botón:

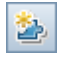

**Convertir a componente.** Permite abrir el cuadro de diálogo Seleccionar carpeta de destino, a través del cual es posible convertir cualquier prueba manual existente en un componente manual. Para obtener más información, consulte ["Conversión de pruebas manuales a componentes" en](#page-272-0)  [la página 273](#page-272-0).

## **Árbol de plan de pruebas**

El árbol del módulo Plan de pruebas es una representación gráfica del plan de pruebas activo en la que se muestran carpetas de asuntos y pruebas y flujos de proceso empresarial, todos ellos organizados de acuerdo con la relación jerárquica existente entre sus funciones como parte del proceso empresarial.

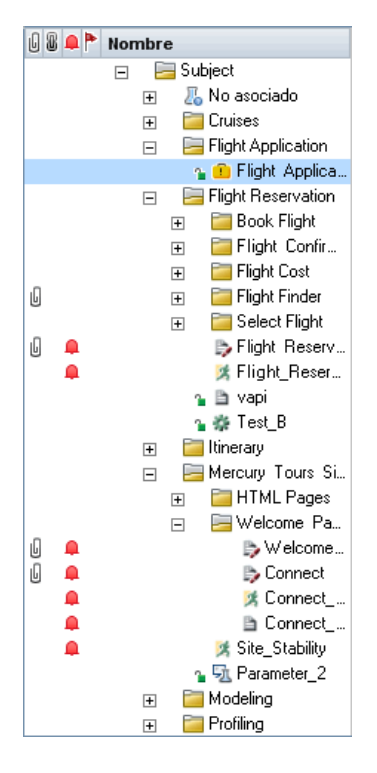

Las entidades que componen el árbol del módulo Plan de pruebas se describen en:

➤ ["Carpetas del árbol del módulo Plan de pruebas" en la página 219](#page-218-0)

➤ ["Estados e iconos" en la página 220](#page-219-0)

Una vez construida la estructura básica de un plan en el árbol del módulo Plan de pruebas, es posible crear pruebas y flujos de proceso empresarial y asignarlos a los asuntos correspondientes del árbol. El contenido de un flujo se construye arrastrando componentes empresariales desde el árbol de componentes y colocándolos en el flujo o la prueba de proceso empresarial. Para obtener más información, consulte el [Capítulo 8, "Trabajar con flujos",](#page-290-0)  y el [Capítulo 7, "Administración de pruebas de proceso empresarial".](#page-246-0)

#### <span id="page-218-0"></span>**Carpetas del árbol del módulo Plan de pruebas**

El árbol del módulo Plan de pruebas contiene las siguientes carpetas:

➤ La carpeta situada más arriba en el árbol del módulo Plan de pruebas es la carpeta raíz (denominada Asunto), de la que forman parte la carpeta No asociado y las carpetas de pruebas.

La carpeta Asunto no se puede cambiar de nombre ni eliminar. El botón **Establecer filtro/orden** de la barra de herramientas permite ordenar las demás carpetas del árbol aplicando un criterio propio.

Al seleccionar la carpeta Asunto se muestran las pestañas Descripción, Datos adjuntos y Análisis en vivo, a través de las cuales es posible, respectivamente, introducir una descripción del contenido de la carpeta, adjuntar archivos, direcciones URL e información de otro tipo y crear una representación gráfica de los datos relacionados con los planes y conjuntos de pruebas. Para obtener más información sobre las pestañas descritas, consulte la *Guía del usuario de HP Application Lifecycle Management*.

➤ La carpeta No asociado contiene pruebas cuyas carpetas se han suprimido del árbol y no han sido asignadas a ninguna otra carpeta.

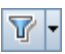

La carpeta No asociado no se puede cambiar de nombre ni eliminar. El botón **Establecer filtro/orden** de la barra de herramientas permite ordenar las demás carpetas del árbol aplicando un criterio propio.

➤ Las carpetas de pruebas contienen pruebas y flujos. Estas carpetas se pueden cambiar de nombre y eliminar. El botón **Establecer filtro/orden** de la barra de herramientas permite ordenar las demás carpetas del árbol aplicando un criterio propio.

Al seleccionar una carpeta de pruebas en el árbol del módulo Plan de pruebas se muestran las pestañas Descripción, Datos adjuntos y Análisis en vivo, a través de las cuales es posible, respectivamente, introducir una descripción del contenido de la carpeta, adjuntar archivos, direcciones URL e información de otro tipo y crear una representación gráfica de los datos relacionados con los planes y conjuntos de pruebas. Para obtener más información sobre las pestañas descritas, consulte la *Guía del usuario de HP Application Lifecycle Management*.

➤ **En versiones anteriores de Quality Center,** la carpeta **Recursos BPT** se creaba en el módulo Plan de pruebas. Para que las pruebas o flujos de proceso empresarial se ejecutasen correctamente en ALM, era importante que ni esta carpeta ni sus subcarpetas se eliminasen o cambiasen de nombre.

En ALM, la carpeta **Recursos BPT** ya no forma parte del módulo Plan de pruebas. En su lugar, la carpeta, destinada a contener los recursos del proyecto en materia de componentes empresariales, se crea automáticamente en el módulo Recursos de pruebas al hacer clic en la subpestaña Automatización de un proyecto nuevo por primera vez, al crear un componente automatizado de QuickTest por primera vez o cuando QuickTest se conecta a ALM por primera vez.

#### <span id="page-219-0"></span>**Estados e iconos**

A continuación se describen los indicadores de estado e iconos que pueden aparecer en el árbol del módulo Plan de pruebas:

- ➤ El estado de una prueba o flujo de proceso empresarial perteneciente al árbol del módulo Plan de pruebas se indica por medio del color de su icono. Para obtener más información, consulte ["Descripción de los](#page-224-0)  [estados de las pruebas y flujos de proceso empresarial" en la página 225](#page-224-0).
- ➤ Las pruebas y flujos del árbol del módulo Plan de pruebas a los que se han enviado alertas presentan un icono en forma de signo de admiración de color rojo situado a la izquierda de su nombre. La alerta en cuestión se abre al hacer clic en el signo de admiración de color rojo.

➤ En un proyecto controlado por versiones, las pruebas y flujos desprotegidos por el usuario actual presentan un icono en forma de candado abierto de color verde  $\blacksquare$ . Las pruebas y flujos desprotegidos por otros usuarios, por su parte, presentan un icono en forma de candado de color rojo  $\bullet$  junto al nombre del usuario correspondiente. La ausencia de un icono en forma de candado indica que la prueba o flujo está desprotegido.

# **Pestañas del módulo Plan de pruebas de Business Process Testing**

Al seleccionar una prueba o flujo de proceso empresarial en el árbol del módulo Plan de pruebas se muestran diferentes pestañas destinadas a proporcionar información acerca de la prueba o flujo de proceso empresarial y su estado.

Tales pestañas se describen en esta sección.

- ➤ ["Pestaña Detalles" en la página 222](#page-221-0)
- ➤ ["Pestaña Secuencia de pruebas" en la página 228](#page-227-0)
- ➤ ["Pestaña Parámetros" en la página 237](#page-236-0)
- ➤ ["Pestaña Configuraciones de la prueba" en la página 239](#page-238-0) (sólo para pruebas de proceso empresarial)
- ➤ ["Pestaña Datos adjuntos" en la página 240](#page-239-0)
- ➤ ["Pestaña Cobertura de requisitos" en la página 241](#page-240-0)
- ➤ ["Pestaña Defectos vinculados" en la página 242](#page-241-0)
- ➤ ["Pestaña Dependencias" en la página 242](#page-241-1)
- ➤ ["Pestaña Vinculación de modelos empresariales" en la página 243](#page-242-0)
- ➤ ["Pestaña Criterios" en la página 243](#page-242-1) (sólo para pruebas de proceso empresarial)
- ➤ ["Pestaña Historial" en la página 244](#page-243-0)

## <span id="page-221-0"></span>**Pestaña Detalles**

La pestaña Detalles permite introducir detalles y una descripción general de la prueba o flujo de proceso empresarial.

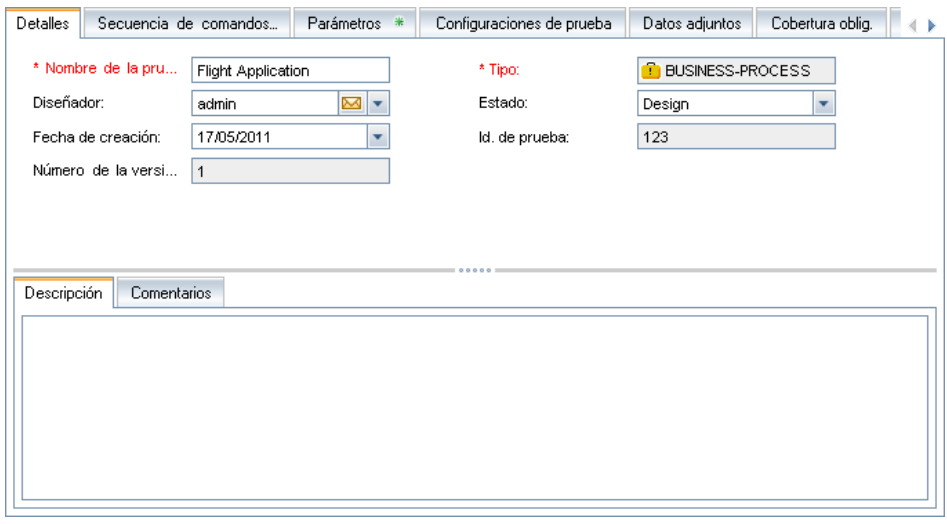

#### **Nota:**

- ➤ Es posible agregar campos definidos por el usuario y cambiar la etiqueta de cualquiera de ellos en el módulo Plan de pruebas. También puede personalizar las listas de proyectos. Para obtener más información, consulte la *Guía del administrador de HP Application Lifecycle Management*.
- ➤ Es posible usar el Editor de secuencias de comandos para restringir y cambiar dinámicamente los campos y valores del módulo Plan de pruebas. Para obtener más información, consulte la *Guía del administrador de HP Application Lifecycle Management*.

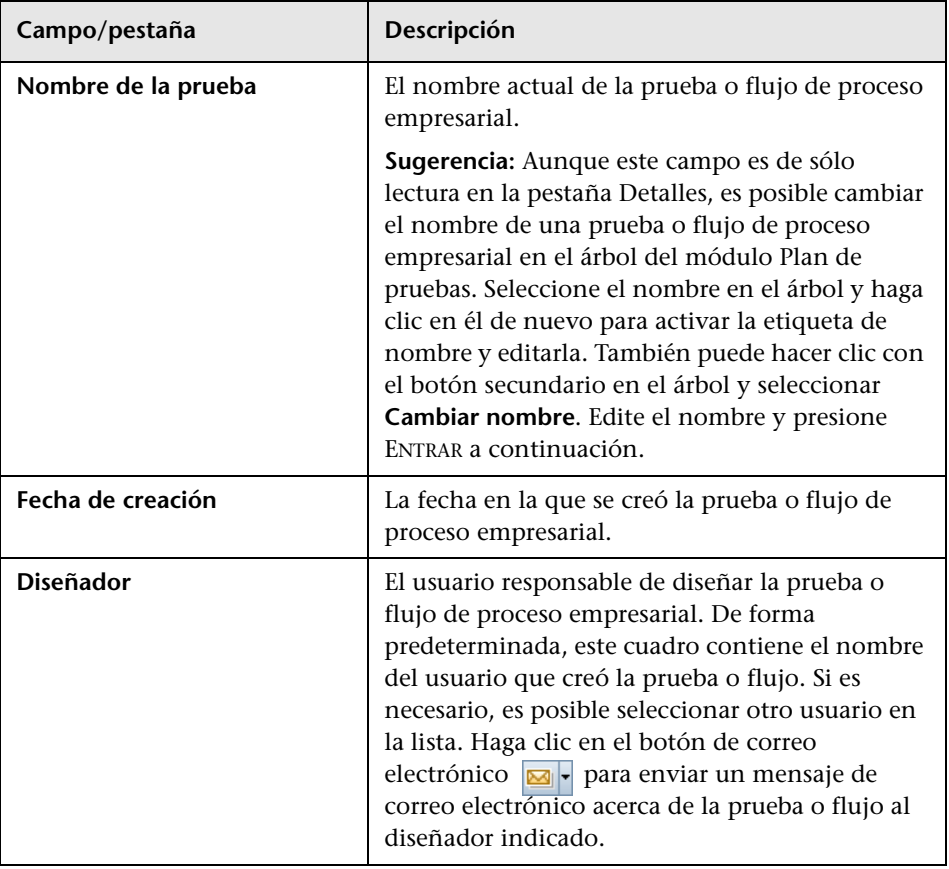

La pestaña Detalles suele contener la siguiente información:

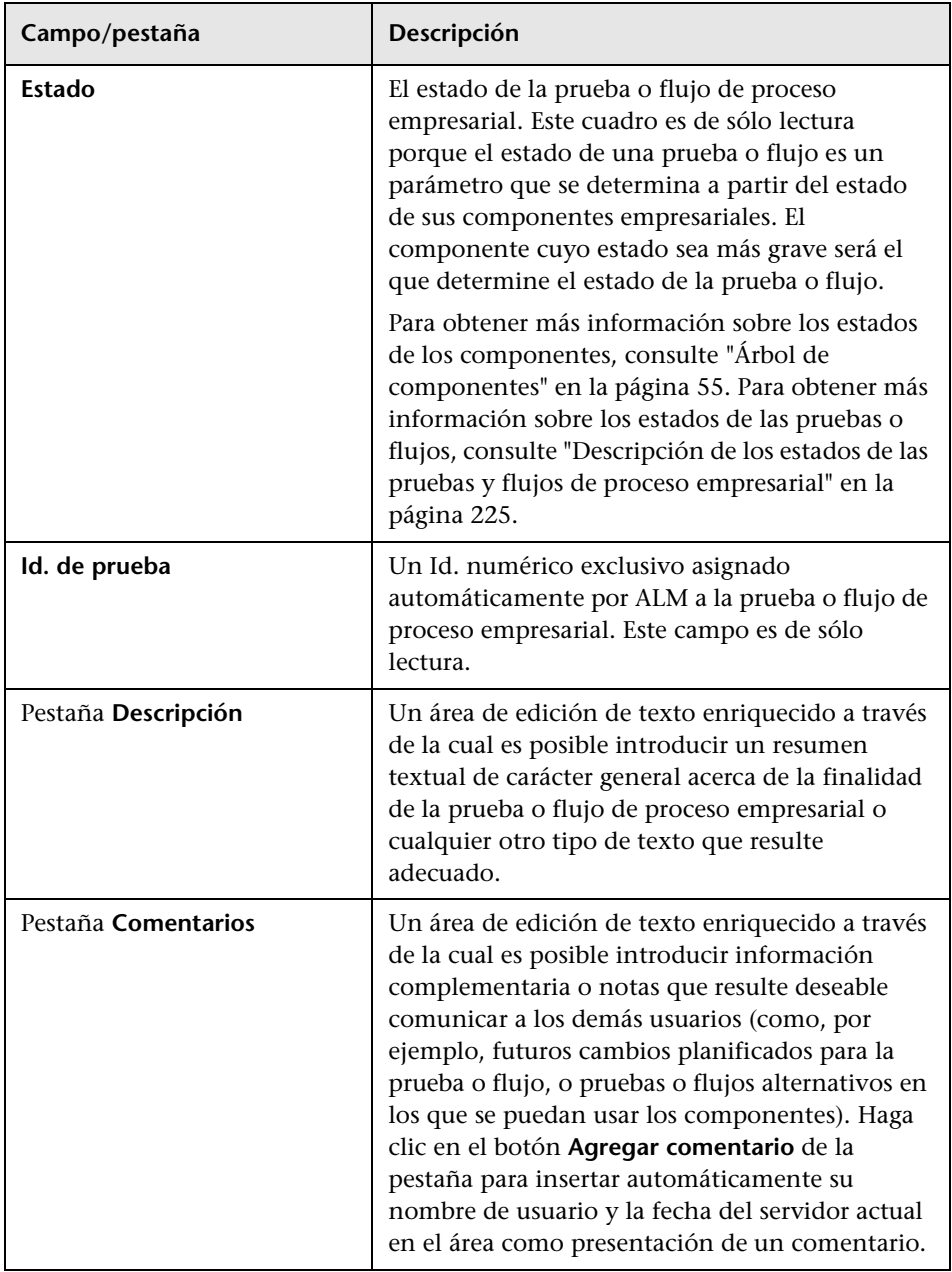

**Nota:** Las pestañas Descripción y Comentarios de la pestaña Detalles contienen un amplio abanico de comandos destinados a la edición y la aplicación de formatos de texto.

#### <span id="page-224-0"></span>**Descripción de los estados de las pruebas y flujos de proceso empresarial**

Los estados de las pruebas y flujos de proceso empresarial se indican en el árbol del módulo Plan de pruebas (empleando iconos específicos) y en el cuadro **Estado** de la pestaña Detalles de la prueba o flujo. El color y los símbolos que componen los iconos varían en función del estado de la prueba o flujo de proceso empresarial. Por ejemplo, el icono **Listo**, de color verde, indica que todos los componentes pertenecientes a una prueba o flujo de proceso empresarial están preparados para su ejecución, mientras que el icono **Error**, de color rojo, indica que al menos uno de los componentes sufre uno o más errores que requieren atención.

Una prueba o flujo de proceso empresarial adquiere el estado **Diseño** al crearlo y el estado **Mantenimiento** al modificarlo. En el resto de situaciones, el estado de la prueba o flujo de proceso empresarial viene determinado por el componente empresarial cuyo estado es más grave. Por ejemplo, suponga que dispone de una prueba de proceso empresarial que contiene:

- ➤ 2 componentes en estado **Listo**
- ➤ 1 componente en estado **Mantenimiento**
- ➤ 1 componente en estado **En desarrollo**
- ➤ 1 componente en estado **Error**
- ➤ 1 componente (solicitado) en estado **En desarrollo**

En el ejemplo anterior, el estado de la prueba sería **Error**, al ser este el estado más grave de entre todos los que presentan los componentes empresariales pertenecientes a la prueba.

Si alguno de los componentes empresariales se eliminase o moviese a la carpeta **Obsoletos** del árbol de componentes, el estado de la prueba o flujo pasaría a ser **Caducado**, dado que el estado Obsoleto se considera más grave que el estado **Error**.

La tabla siguiente recoge los posibles estados de las pruebas y flujos de proceso empresarial, así como sus iconos correspondientes, ordenados por gravedad en orden ascendente:

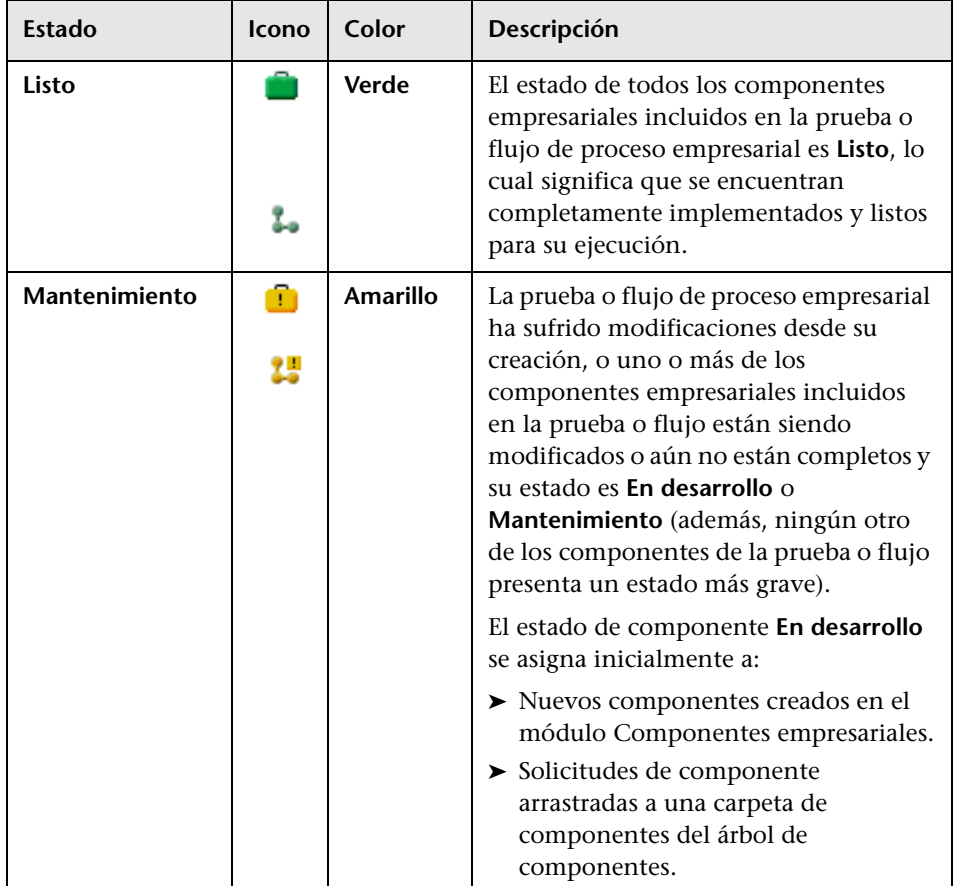

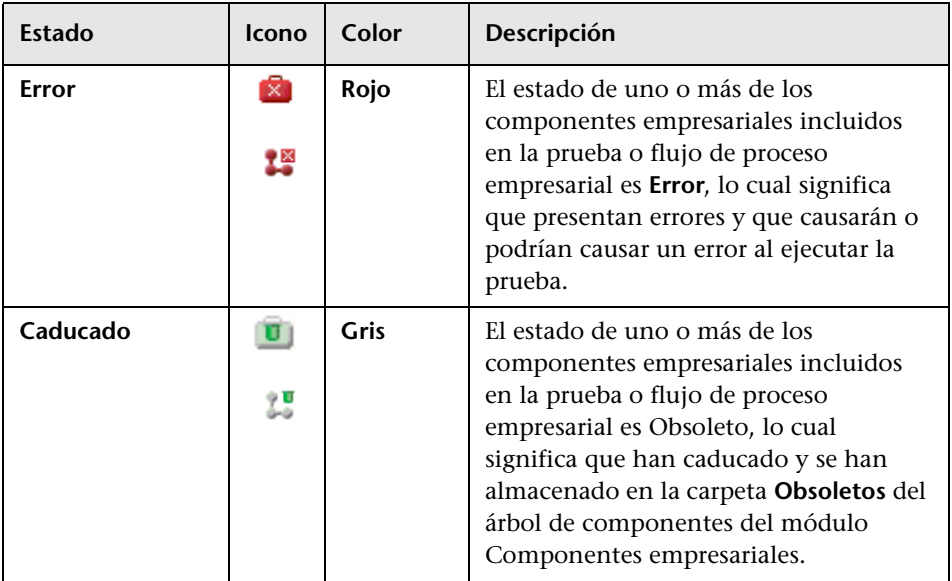

**Nota:** También es posible incluir pruebas creadas con otras herramientas de pruebas en el árbol del módulo Plan de pruebas, aunque los iconos asociados a las mismas serían diferentes.

#### **Campos definidos por el usuario**

Si se definen los campos de prueba correspondientes en la ventana de personalización de proyectos de ALM, aparecerá el cuadro de diálogo de campos de prueba requeridos al crear una nueva prueba o flujo. Los campos definidos se mostrarán en la pestaña Detalles.

Para obtener más información sobre los campos definidos por el usuario, consulte la *Guía del administrador de HP Application Lifecycle Management*.

## <span id="page-227-0"></span>**Pestaña Secuencia de pruebas**

La pestaña Secuencia de pruebas permite crear la estructura de una prueba o flujo de proceso empresarial agregando componentes empresariales (así como, en el caso de una prueba, flujos).

Use esta pestaña para:

- ➤ Agregar componentes empresariales (creados en el módulo Componentes empresariales o en una herramienta de pruebas como QuickTest Professional) a una prueba o flujo de proceso empresarial.
- ➤ Agrupar componentes en una prueba o flujo de proceso empresarial.
- ➤ Agregar flujos a una prueba de proceso empresarial.
- ➤ Ver o establecer los valores de los parámetros de los componentes de entrada y salida.
- ➤ Definir parámetros de flujo y sus valores predeterminados.
- ➤ Definir condiciones de error.
- ➤ Agregar condiciones de ejecución a un flujo.
- ➤ Crear iteraciones de componentes, grupos y flujos.
- ➤ Validar pruebas y flujos.
- ➤ Ejecutar pruebas o flujos en el modo Depuración.
- ➤ Generar solicitudes de otros componentes empresariales necesarios para una prueba o flujo.

Un icono en forma de asterisco de color verde  $*$  situado junto al nombre de la pestaña Secuencia de pruebas indica que la prueba de proceso empresarial seleccionada contiene uno o más componentes empresariales o flujos, o que el flujo seleccionado contiene uno o más componentes empresariales.

Además de las funciones normalmente disponibles para pruebas de proceso empresarial, la pestaña Secuencia de pruebas incluye otras funciones complementarias destinadas al trabajo con flujos. Para obtener más información sobre el uso de esta pestaña durante el trabajo con flujos, consulte ["Descripción de la pestaña Secuencia de pruebas para flujos" en la](#page-295-0)  [página 296](#page-295-0).

Para obtener más información, consulte ["Creación de pruebas de proceso](#page-248-0)  [empresarial" en la página 249.](#page-248-0)

La pestaña Secuencia de pruebas se compone de los siguientes paneles:

- ➤ [Panel Secuencia de pruebas](#page-228-0)
- ➤ [Panel de componentes y flujos](#page-232-0)
- ➤ [Detalles de componentes y flujos](#page-234-0)

#### <span id="page-228-0"></span>**Panel Secuencia de pruebas**

Por cada componente empresarial de una prueba o flujo de proceso empresarial, el panel Secuencia de comandos muestra su nombre, estado, parámetros de componente de entrada y salida, iteraciones, condiciones de ejecución, comentarios y si la prueba o flujo continúa en caso de error en el componente durante la ejecución.

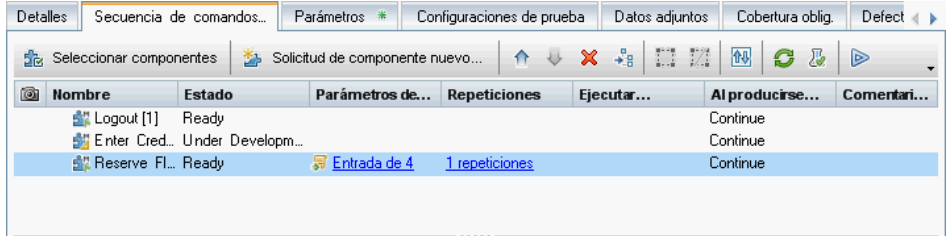

Esta sección contiene:

- ➤ ["Vínculos del panel Secuencia de pruebas" en la página 230](#page-229-0)
- ➤ ["Barra de herramientas del panel Secuencia de pruebas" en la página 230](#page-229-1)
- ➤ ["Menú contextual del panel Secuencia de pruebas" en la página 232](#page-231-0)

#### <span id="page-229-0"></span>**Vínculos del panel Secuencia de pruebas**

El panel Secuencia de pruebas contiene los siguientes vínculos por cada componente empresarial:

**Parámetros de E/S**. Muestra los parámetros de entrada y salida definidos para el componente empresarial en el cuadro de diálogo de parámetros de E/S. Para obtener más información sobre la interfaz de usuario, consulte ["Cuadro de diálogo Parámetro de E/S" en la página 372](#page-371-0).

**Iteraciones**. Permite administrar las iteraciones del componente empresarial, flujo o grupo, incluido el establecimiento de los valores de los parámetros para cada iteración del cuadro de diálogo Iteraciones. Para obtener más información, consulte ["Cómo definir las iteraciones para que se ejecuten](#page-379-0)  [con diferentes valores" en la página 380](#page-379-0).

#### **Barra de herramientas del panel Secuencia de pruebas**

La barra de herramientas del panel Secuencia de pruebas contiene los siguientes botones:

- <span id="page-229-1"></span>*Sheleccionar componentes* > Seleccionar componentes. Permite abrir el panel de componentes y flujos a la derecha del panel Secuencia de comandos. Dicho panel muestra un árbol formado por los componentes empresariales definidos para el proyecto en la pestaña Componentes. Si el elemento seleccionado en el panel Secuencia de comandos es una prueba de proceso empresarial, el panel mostrará también un árbol formado por los flujos definidos para el proyecto en la pestaña Flujos. Para obtener más información sobre la creación de una prueba de proceso empresarial empleando tales componentes, consulte ["Agregación de componentes y flujos a una](#page-251-0)  [prueba de proceso empresarial" en la página 252](#page-251-0). Para obtener más información sobre la creación de una prueba de proceso empresarial empleando tales flujos, consulte ["Adición de flujos a pruebas de proceso](#page-299-0)  [empresarial" en la página 300](#page-299-0).
- $\bullet$  Solutat de componente nuevo. **►** Solicitud de componente nuevo. Permite solicitar un nuevo componente empresarial. Para obtener más información sobre la generación de una solicitud de nuevo componente, consulte ["Solicitud de nuevos](#page-262-0)  [componentes para pruebas o flujos de proceso empresarial" en la](#page-262-0)  [página 263.](#page-262-0)

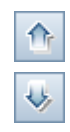

➤ **Subir/Bajar.**Permite cambiar el orden de prueba en la prueba de proceso empresarial moviendo un componente o flujo seleccionado hacia arriba o hacia abajo. Si el elemento seleccionado es un nodo de grupo, podrá mover el grupo dentro del componente empresarial o flujo.

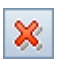

- ➤ **Suprimir de la prueba.** Permite suprimir:
	- ➤ El componente empresarial seleccionado de la prueba o flujo de proceso empresarial.
	- ➤ El grupo seleccionado de la prueba o flujo de proceso empresarial.
	- ➤ El flujo seleccionado de la prueba de proceso empresarial.

Si se especifican criterios que afecten a un componente que vaya a ser suprimido, se mostrará un mensaje de advertencia. El componente continuará estando disponible para el uso, si es necesario, en el panel del árbol de componentes.

➤ **Ir a componente/flujo.** Permite acceder al componente empresarial o flujo seleccionado y abrirlo.

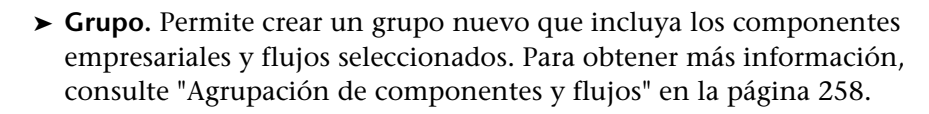

➤ **Desagrupar.** Permite suprimir el grupo seleccionado o la agrupación a la que pertenece el componente empresarial o flujo seleccionado. Para obtener más información, consulte ["Agrupación de componentes y flujos"](#page-257-0)  [en la página 258](#page-257-0).

➤ **Mostrar estado de promoción de parámetros de prueba.** Permite ver una lista formada por los parámetros de pruebas y flujos promovidos y el lugar en el que se definieron originalmente. Para obtener más información, consulte ["Cómo ver el estado de promoción de parámetros de flujo y](#page-324-0)  [prueba" en la página 325](#page-324-0)

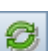

➤ **Actualizar.** Permite actualizar los datos (incluidos los datos de los parámetros de componente y las instantáneas) de cada uno de los componentes empresariales pertenecientes a la prueba de proceso empresarial. La prueba en sí no se actualiza.

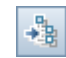

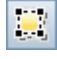

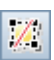

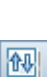

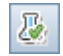

➤ **Validar prueba.** Permite comprobar si la prueba o flujo de proceso empresarial, así como todas las instancias de prueba pertenecientes al conjunto de pruebas, presentan errores. Para obtener más información, consulte ["Validación de pruebas y flujos de proceso empresarial" en la](#page-270-0)  [página 271.](#page-270-0)

 $\otimes$ 

➤ **Ejecutar o depurar prueba.** Permite ejecutar y depurar una prueba de proceso empresarial. Para obtener más información, consulte ["Depuración](#page-457-0)  [de pruebas en el módulo Plan de pruebas" en la página 458](#page-457-0).

Al seleccionar un flujo en el árbol del módulo Plan de pruebas, aparecen los siguientes botones en la pestaña Secuencia de pruebas:

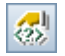

- ➤ **Agregar/Editar condición de ejecución.** Permite agregar condiciones de ejecución al flujo. Para obtener más información, consulte ["Agregación de](#page-423-0)  [condiciones de ejecución" en la página 424.](#page-423-0)
- ➤ **Suprimir condición de ejecución.** Permite suprimir una condición de ejecución existente del flujo. Para obtener más información, consulte ["Administración de condiciones de ejecución" en la página 428](#page-427-0).

#### **Menú contextual del panel Secuencia de pruebas**

El menú contextual del panel Secuencia de pruebas incluye muchas de las opciones descritas en la sección anterior, además de los siguientes comandos, a través de los cuales es posible ejecutar funciones complementarias y obtener más información acerca de la prueba o flujo de proceso empresarial en cuestión:

- ➤ **Ir a componente.** Permite ir al componente en el módulo Componentes empresariales.
- ➤ **Iteraciones.** Permite abrir el cuadro de diálogo Iteraciones para el componente empresarial o flujo seleccionado.
- ➤ **Agrupar.** Permite abrir un submenú con las opciones **Agrupar** y **Desagrupar**.
- ➤ **Expandir todo bajo este nodo.** Permite expandir en el árbol los componentes empresariales pertenecientes al grupo o flujo seleccionado.
- ➤ **Contraer**. Permite contraer en el árbol los componentes empresariales pertenecientes al grupo o flujo seleccionado.

<span id="page-231-0"></span>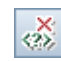

➤ **Detalles.** Permite abrir el cuadro de diálogo Detalles para el componente o flujo, que permite ver los detalles del elemento en cuestión. Al hacer clic en esta opción tras seleccionar una solicitud de componente se abre el cuadro de diálogo Detalles para la solicitud de componente, a través del cual es posible editar la solicitud.

#### <span id="page-232-0"></span>**Panel de componentes y flujos**

De forma opcional, es posible mostrar el panel de componentes y flujos a la derecha de la pestaña Secuencia de pruebas. Dicho panel se compone de dos pestañas (la pestaña Componentes y la pestaña Flujos), cada una de las cuales muestra, respectivamente, los componentes y flujos del proyecto organizados jerárquicamente. La rama **Solicitudes de componente** de la pestaña Componentes muestra los componentes complementarios que se han solicitado desde el módulo Plan de pruebas.

Si no puede ver el panel de componentes y flujos, haga clic en el botón **Seleccionar componentes** de la barra de herramientas de la pestaña Secuencia de pruebas.

La siguiente imagen muestra un ejemplo del panel de componentes y flujos:

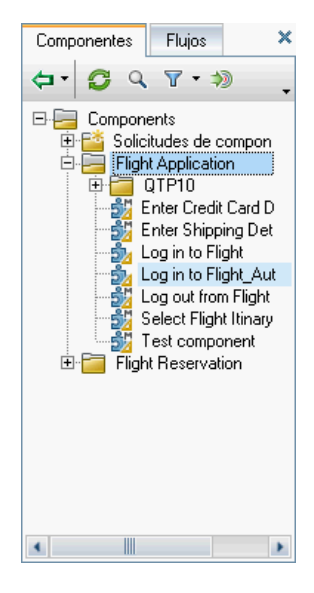

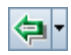

Use el panel de componentes y flujos para crear pruebas de proceso empresarial arrastrando y colocando uno o más componentes empresariales, flujos o solicitudes de componente desde las pestañas correspondientes hasta el panel Secuencia de comandos (o haciendo clic en el botón **Adición rápida** de la barra de herramientas).

Las pestañas Componentes y Flujos contienen, cada una, los siguientes botones:

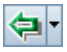

➤ **Adición rápida.** Permite agregar el componente empresarial o flujo seleccionado tras el componente, grupo o flujo seleccionado en el panel Secuencia de pruebas (o al final de la prueba si no hay ningún componente o flujo seleccionado). Al agregar el componente o flujo, sus parámetros, si existen, se promueven de acuerdo con el último método de promoción usado.

También es posible hacer clic en la flecha abajo y elegir una de las siguientes opciones para establecer explícitamente el método de promoción:

- ➤ **Agregar y promover automáticamente todos los parámetros**. Todos los parámetros se promueven al siguiente nivel al agregar el componente o flujo.
- ➤ **Agregar sin promover parámetros**. Los parámetros no se promueven al siguiente nivel al agregar el componente o flujo.
- ➤ **Agregar al configurar opciones de promoción**. Se abre el cuadro de diálogo Promover parámetros, a través del cual es posible establecer individualmente los parámetros que se deben promover. Para obtener más información sobre la interfaz de usuario, consulte ["Cuadro de](#page-354-0)  [diálogo Promover parámetros" en la página 355](#page-354-0).

Para obtener más información sobre la promoción de parámetros, consulte ["Promoción de parámetros y visualización del estado de los](#page-322-0)  [mismos" en la página 323.](#page-322-0)

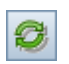

➤ **Actualizar la selección.** Permite actualizar los datos de las pestañas Componentes o Flujos.

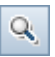

➤ **Buscar.** Permite buscar una carpeta en el árbol a través del cuadro de diálogo Buscar. Para obtener más información sobre la funcionalidad Buscar y reemplazar, consulte la *Guía del usuario de HP Application Lifecycle Management*.

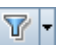

➤ **Establecer filtro/orden.** Permite filtrar y ordenar los componentes empresariales o flujos en el árbol de componentes. Para obtener más información sobre el filtrado y la ordenación de un árbol, consulte la *Guía del usuario de HP Application Lifecycle Management*.

<span id="page-234-0"></span>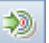

➤ **Ir a componente/prueba por Id.** Muestra y resalta el componente, flujo o prueba seleccionado en el árbol.

#### **Detalles de componentes y flujos**

De forma opcional, es posible mostrar el panel que presenta los detalles de componentes y flujos bajo la pestaña Secuencia de pruebas. Este panel contiene diferentes pestañas dependiendo de si el elemento seleccionado en la pestaña Secuencia de pruebas es un flujo, un grupo o un componente empresarial.

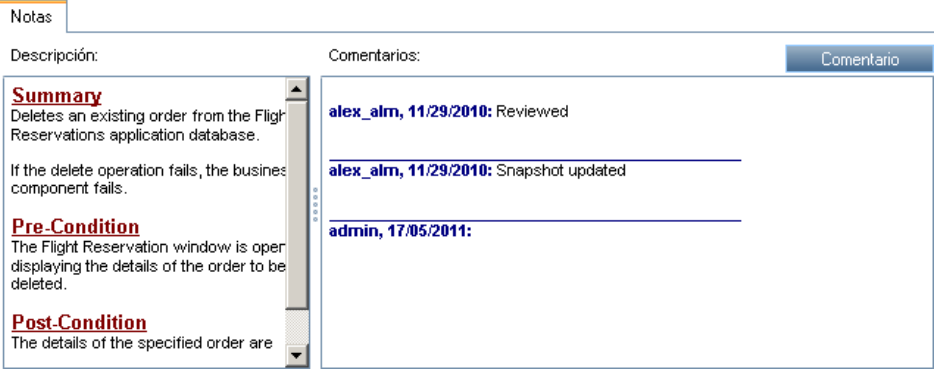

Puede que se muestren las siguientes pestañas, dependiendo del elemento seleccionado en el árbol de componentes:

- ➤ La pestaña **Notas** muestra la descripción del componente empresarial, flujo o grupo, así como los comentarios asociados al elemento en cuestión en formato de sólo lectura. Para obtener más información sobre la edición o introducción de requisitos de implementación para un componente empresarial, consulte ["Introducción de información sobre un](#page-122-0)  [componente y sus requisitos de implementación" en la página 123](#page-122-0).
- ➤ La pestaña **Pasos manuales** muestra los pasos de componente manuales definidos para el componente. Esta pestaña no aparece si el elemento seleccionado es un flujo. Para obtener más información, consulte el [Capítulo 3, "Diseño de pasos de componente manuales".](#page-104-0)
- ➤ La pestaña **Instantánea** muestra la imagen correspondiente a la instantánea adjunta al componente empresarial a pantalla completa. Esta pestaña no aparece si el elemento seleccionado es un flujo. Para obtener más información sobre la agregación de imágenes, consulte ["Adjuntar](#page-128-0)  [imágenes" en la página 129](#page-128-0).
- ➤ La pestaña **Parámetros** muestra los parámetros definidos para el componente o flujo. Para obtener más información, consulte el [Capítulo 9, "Trabajar con parámetros".](#page-300-0)
- ➤ La pestaña **Comentarios** muestra otros comentarios asociados a la instancia del componente; los usuarios pueden usar esta pestaña para comunicarse entre sí. Para obtener más información, consulte ["Introducción de información sobre un componente y sus requisitos de](#page-122-0)  [implementación" en la página 123](#page-122-0).

Para obtener más información sobre otros tipos de pruebas, consulte la *Guía del usuario de HP Application Lifecycle Management*.

#### <span id="page-236-0"></span>**Pestaña Parámetros**

La pestaña Parámetros permite definir:

- ➤ Los parámetros de entrada y salida a nivel de flujo.
- ➤ Los parámetros de entrada a nivel de prueba.

La siguiente imagen muestra un ejemplo de la pestaña Parámetros a nivel de prueba.

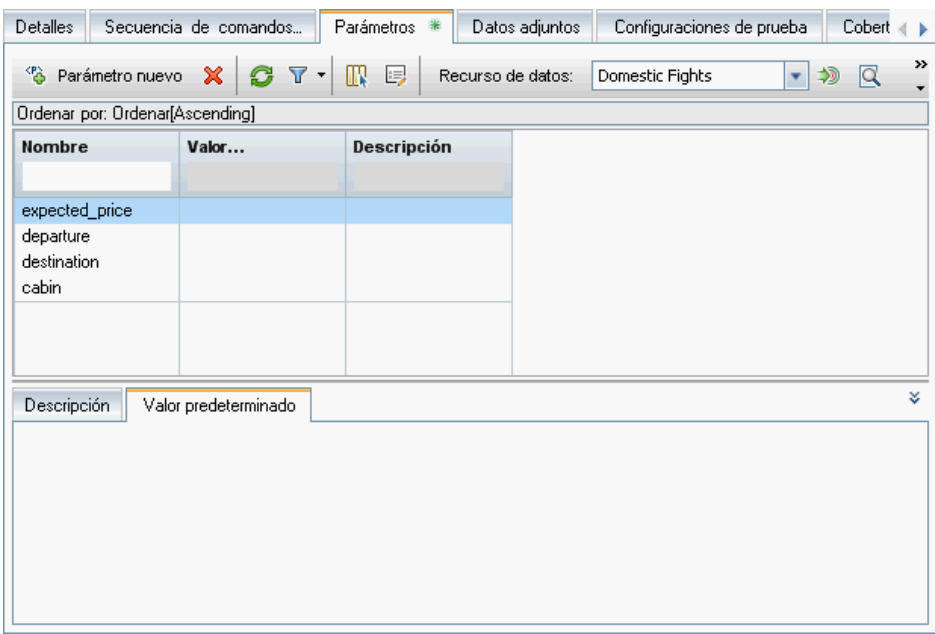

Un icono en forma de asterisco de color verde \*:

- ➤ Junto al nombre de la pestaña Parámetros, indica que la prueba o flujo seleccionado posee uno o más parámetros.
- ➤ Junto al nombre de la pestaña Valor predeterminado, indica que el parámetros seleccionado posee un valor predeterminado.

Se mostrarán las siguientes pestañas:

- ➤ La pestaña **Descripción** muestra la descripción del parámetro y los comentarios asociados al mismo.
- ➤ La pestaña **Valor predeterminado** muestra el valor predeterminado del parámetro de entrada. Puede editar el valor predeterminado desde aquí; si desea llevar a cabo una edición avanzada, consulte ["Página para establecer](#page-344-0)  [valores" en la página 345](#page-344-0).

Para obtener más información de carácter general, consulte el [Capítulo 9,](#page-300-0)  ["Trabajar con parámetros".](#page-300-0)

Para obtener más información, consulte ["Definición de parámetros y](#page-311-0)  [configuración de valores predeterminados" en la página 312.](#page-311-0)

## <span id="page-238-0"></span>**Pestaña Configuraciones de la prueba**

La pestaña Configuraciones de pruebas permite definir y actualizar configuraciones de pruebas.

Una **configuración de pruebas** es un conjunto de definiciones que describe un caso de uso específico de una prueba. Por ejemplo, una configuración de pruebas puede especificar un subconjunto de datos o un entorno en tiempo real que la prueba deba usar. La asociación de configuraciones de pruebas a requisitos ofrece una granularidad más precisa respecto a la cobertura de requisitos al permitir la cobertura por diferentes casos de uso de una prueba.

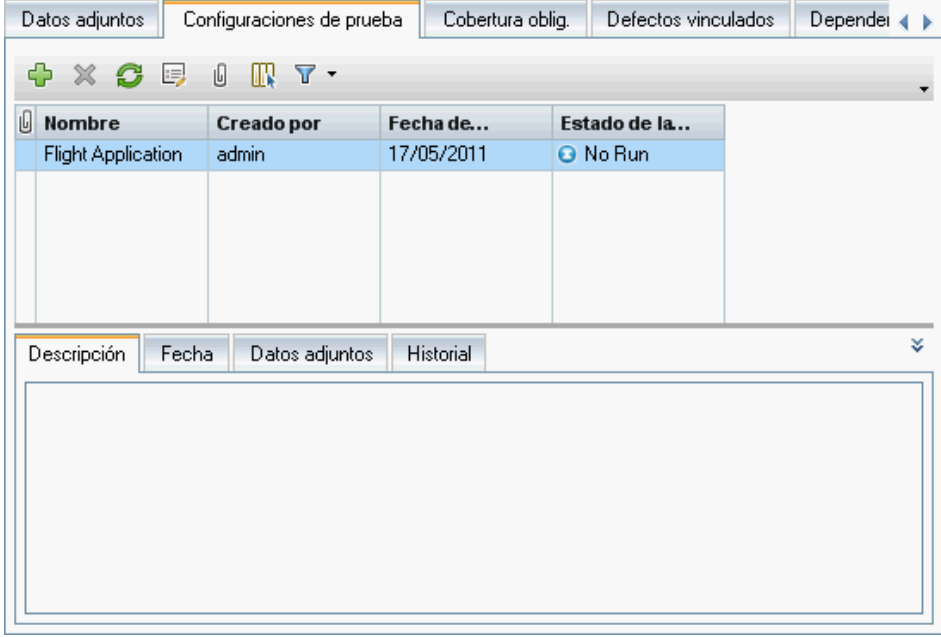

**Nota:** No es posible definir configuraciones para flujos.

Se mostrarán las siguientes pestañas:

- ➤ La pestaña **Descripción** muestra la descripción de la configuración de pruebas y los comentarios asociados a la misma.
- ➤ La pestaña **Datos** muestra los datos asociados a la configuración de pruebas. Para obtener más información, consulte ["Cómo definir las](#page-402-0)  [configuraciones de pruebas que se ejecutan con diferentes valores" en la](#page-402-0)  [página 403.](#page-402-0)
- ➤ La pestaña **Datos adjuntos**. Para obtener más información, consulte ["Pestaña Datos adjuntos" en la página 240.](#page-239-0)
- ➤ La pestaña **Historial**. Para obtener más información, consulte ["Pestaña](#page-243-0)  [Historial" en la página 244](#page-243-0).

Para obtener más información sobre el uso de configuraciones de pruebas básicas para pruebas manuales en ALM, consulte la *Guía del usuario de HP Application Lifecycle Management*.

Para obtener información conceptual sobre las configuraciones de pruebas para pruebas de proceso empresarial, consulte ["Trabajar con parámetros:](#page-309-0)  [flujo de trabajo" en la página 310](#page-309-0).

Para obtener más información sobre el uso de configuraciones para pruebas de proceso empresarial, consulte ["Cómo definir las configuraciones de](#page-402-0)  [pruebas que se ejecutan con diferentes valores" en la página 403](#page-402-0).

## <span id="page-239-0"></span>**Pestaña Datos adjuntos**

La pestaña Datos adjuntos permite adjuntar datos a una prueba o flujo de proceso empresarial. El elemento adjuntado puede ser un archivo, una dirección URL, una instantánea o información acerca del sistema, y se identifica por su nombre, el icono del aplicación a la que se encuentra asociado, su tamaño y la fecha y la hora en las que fue modificado por última vez. Esta pestaña contiene también un área denominada **Descripción**, a través de la cual es posible escribir una descripción del elemento adjunto seleccionado.

Un icono en forma de asterisco de color verde  $*$  junto al nombre de la pestaña Datos adjuntos indica que la prueba o flujo seleccionado posee uno o más elementos adjuntos.

Puede seleccionar un elemento adjunto para ver su descripción en el área Descripción o hacer doble clic en él para abrirlo con la aplicación correspondiente.

La pestaña Datos adjuntos funciona siempre del mismo modo, independientemente de si se trata de pruebas o flujos de proceso empresarial o pruebas de otros tipos. Para obtener más información sobre la agregación de datos adjuntos, consulte la *Guía del usuario de HP Application Lifecycle Management*.

## <span id="page-240-0"></span>**Pestaña Cobertura de requisitos**

La pestaña Cobertura de requisitos permite definir la cobertura de requisitos vinculando pruebas o flujos de proceso empresarial a requisitos. En ALM, los requisitos especifican los objetivos de prueba describiendo qué es lo que se debe probar en la aplicación para evaluar su funcionamiento o usabilidad. Los requisitos de pruebas se crean en el módulo Requisitos de ALM.

Al seleccionar esta pestaña se muestra una lista compuesta por todos los requisitos de pruebas definidos en el módulo Requisitos; asimismo, a través de ella es posible asignar requisitos específicos a la prueba o flujo de proceso empresarial seleccionado. Ello permite crear pruebas y flujos de proceso empresarial metódicamente a partir de requisitos previamente planificados, así como revisar la medida en la que las pruebas y flujos cubren tales requisitos de pruebas.

Un icono en forma de asterisco de color verde  $*$  junto al nombre de la pestaña Cobertura de requisitos indica que la prueba o flujo seleccionado incluye cobertura de requisitos.

La pestaña Cobertura de requisitos funciona siempre del mismo modo, independientemente de si se trata de pruebas de proceso empresarial u otros tipos de pruebas. Para obtener más información sobre la vinculación de requisitos a una prueba, consulte la *Guía del usuario de HP Application Lifecycle Management*.

#### <span id="page-241-0"></span>**Pestaña Defectos vinculados**

La pestaña Defectos vinculados permite agregar y vincular defectos a pruebas de proceso empresarial.

Un icono en forma de asterisco de color verde  $*$  junto al nombre de la pestaña Defectos vinculados indica que la prueba o flujo seleccionado posee uno o más defectos.

La pestaña Defectos vinculados funciona siempre del mismo modo, independientemente de si se trata de pruebas de proceso empresarial u otros tipos de pruebas.

Para obtener más información sobre la vinculación de defectos a una prueba, consulte la *Guía del usuario de HP Application Lifecycle Management*.

## <span id="page-241-1"></span>**Pestaña Dependencias**

La pestaña Dependencias muestra las relaciones de dependencia existentes entre:

- ➤ El componente empresarial seleccionado y otras entidades, como flujos o pruebas.
- ➤ El flujo seleccionado y otras entidades, como pruebas.

Un icono en forma de asterisco de color verde  $*$  junto al nombre de la pestaña Dependencias indica que la prueba o flujo seleccionado posee una o más dependencias.

Para obtener información detallada, consulte la *Guía del usuario de HP Application Lifecycle Management*.

## <span id="page-242-0"></span>**Pestaña Vinculación de modelos empresariales**

La pestaña Vinculación de modelos empresariales permite vincular requisitos y pruebas a una entidad del modelo. Para obtener más información sobre la interfaz de usuario, consulte la *Guía del usuario de HP Application Lifecycle Management*.

Un icono en forma de asterisco de color verde  $*$  junto al nombre de la pestaña Vinculación de modelos empresariales indica que la prueba o flujo está vinculado a uno o más modelos empresariales.

Para obtener más información sobre la interfaz de usuario, consulte la *Guía del usuario de HP Application Lifecycle Management*.

#### <span id="page-242-1"></span>**Pestaña Criterios**

La pestaña Criterios permite ver las entidades (flujos, componentes empresariales, etc.) que componen una prueba. Tales entidades se definen como criterios y se pueden usar con fines de análisis de la cobertura de requisitos a un nivel más granular.

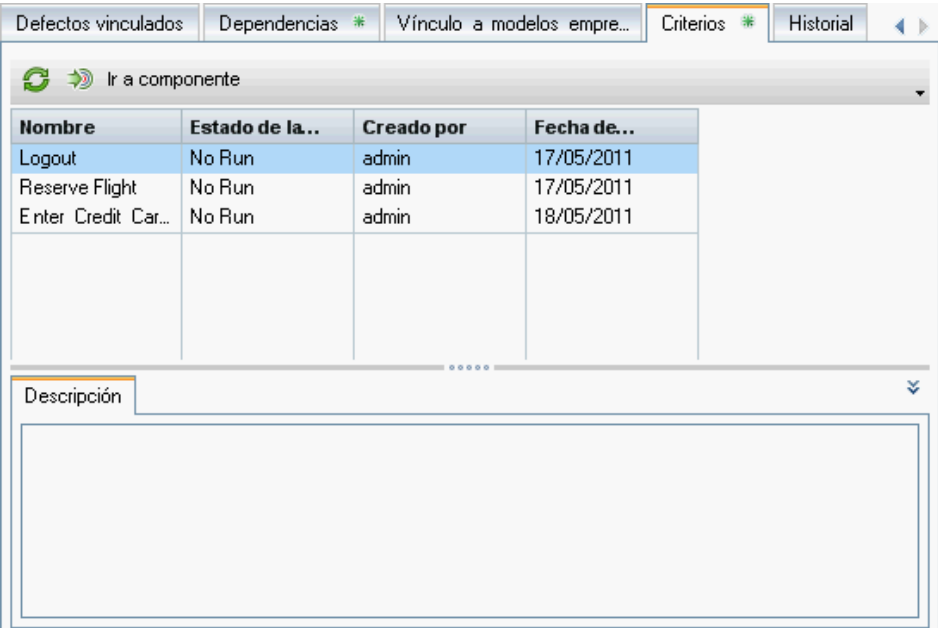

No es posible definir criterios para flujos. Aun así, los flujos se pueden definir como criterios en pruebas de proceso empresarial.

La pestaña Criterios permite modificar el nombre y la descripción de un criterio.

Un icono en forma de asterisco de color verde  $*$  junto al nombre de la pestaña Criterios indica que la prueba de proceso empresarial seleccionada posee uno o más criterios.

Para obtener más información, consulte ["Trabajar con criterios para](#page-278-0)  [cobertura de requisitos" en la página 279](#page-278-0).

## <span id="page-243-0"></span>**Pestaña Historial**

La pestaña Historial del módulo Plan de pruebas se compone de las siguientes subpestañas:

- ➤ La pestaña Líneas base (o, si el control de versiones está habilitado, las pestañas Versiones y Líneas base) muestra las líneas base del elemento seleccionado en el árbol del módulo Plan de pruebas. Para obtener más información sobre cómo trabajar con el control de versiones en ALM, consulte la *Guía del usuario de HP Application Lifecycle Management*.
- ➤ La pestaña Registro de auditoría muestra los cambios aplicados a los campos especificados en una prueba o flujo.

Para obtener información detallada, consulte la *Guía del usuario de HP Application Lifecycle Management*.

# <span id="page-244-0"></span>**Panel de componentes y flujos del módulo Plan de pruebas**

Al trabajar con la pestaña Secuencia de pruebas del módulo Plan de pruebas, es posible mostrar u ocultar los paneles Componentes y Flujos haciendo clic en el botón **Seleccionar componentes** de la barra de herramientas del panel Secuencia de comandos.

Dicho panel permite agregar:

- ➤ Componentes empresariales a flujos.
- ➤ Componentes empresariales y flujos a pruebas de proceso empresarial.

Para obtener más información sobre el uso de los paneles Componentes y Flujos, consulte ["Agregación de componentes y flujos a una prueba de](#page-251-0)  [proceso empresarial" en la página 252](#page-251-0).

Durante la agregación de componentes y flujos también es posible promover parámetros al siguiente nivel. Para obtener más información sobre la promoción de parámetros, consulte ["Promoción de parámetros y](#page-322-0)  [visualización del estado de los mismos" en la página 323.](#page-322-0)

**Capítulo 6** • Primeros pasos con pruebas de proceso empresarial

**7**

# <span id="page-246-0"></span>**Administración de pruebas de proceso empresarial**

Este capítulo describe cómo crear y administrar pruebas de proceso empresarial en el módulo Plan de pruebas de HP Application Lifecycle Management (ALM). El módulo Plan de pruebas también permite convertir pruebas manuales existentes en componentes manuales.

#### **Este capítulo incluye:**

- ➤ [Información acerca de la administración de pruebas de proceso](#page-247-0)  [empresarial en la página 248](#page-247-0)
- ➤ [Creación de pruebas de proceso empresarial en la página 249](#page-248-1)
- ➤ [Agregación de componentes y flujos a una prueba de proceso empresarial](#page-251-1)  [en la página 252](#page-251-1)
- ➤ [Administración de parámetros a nivel de componente, flujo y prueba en](#page-254-0)  [la página 255](#page-254-0)
- ➤ [Definición de condiciones de error en la página 257](#page-256-0)
- ➤ [Agrupación de componentes y flujos en la página 258](#page-257-1)
- ➤ [Solicitud de nuevos componentes para pruebas o flujos de proceso](#page-262-1)  [empresarial en la página 263](#page-262-1)
- ➤ [Copia de pruebas y flujos de proceso empresarial en la página 267](#page-266-0)
- ➤ [Eliminación de pruebas y flujos de proceso empresarial en la página 269](#page-268-0)
- ➤ [Envío de pruebas o flujos de proceso empresarial por correo electrónico](#page-270-1)  [en la página 271](#page-270-1)
- ➤ [Validación de pruebas y flujos de proceso empresarial en la página 271](#page-270-2)
- ➤ [Conversión de pruebas manuales a componentes en la página 273](#page-272-1)
- ➤ [Trabajar con criterios para cobertura de requisitos en la página 279](#page-278-1)
- ➤ [Generación de documentos para pruebas y flujos de proceso empresarial](#page-289-0)  [en la página 290](#page-289-0)

# <span id="page-247-0"></span>**Información acerca de la administración de pruebas de proceso empresarial**

La creación y administración de pruebas de proceso empresarial se lleva a cabo en el módulo Plan de pruebas de ALM.

Para ello, es preciso definir los detalles y la descripción de la prueba en cuestión y, a continuación, crear su estructura a través de una secuencia de componentes empresariales y flujos para componer un proceso empresarial específico. Para obtener más información, consulte ["Creación de pruebas de](#page-248-1)  [proceso empresarial" en la página 249](#page-248-1).

También es posible definir si la ejecución de una prueba de proceso empresarial debe continuar o detenerse si alguno de los componentes de la prueba genera un error. Para obtener más información, consulte ["Definición](#page-256-0)  [de condiciones de error" en la página 257](#page-256-0).

Es posible definir parámetros que permitan a los componentes empresariales y flujos pasarse valores variables entre sí y a la prueba de proceso empresarial. Para obtener más información, consulte ["Administración de](#page-254-0)  [parámetros a nivel de componente, flujo y prueba" en la página 255.](#page-254-0)

Es posible adjuntar archivos, instantáneas y direcciones URL para complementar la información acerca de la prueba de proceso empresarial, así como vincularla a requisitos de proyecto previamente planificados.

Si un componente empresarial necesario para la creación de una prueba de proceso empresarial no se ha definido aún en el módulo Componentes empresariales, es posible crear una solicitud de componente. Una vez creada la solicitud, el componente solicitado se podrá usar en la prueba y actuará también como recordatorio de que es preciso agregar un nuevo componente empresarial al proyecto. Para obtener más información, consulte ["Solicitud](#page-262-1)  [de nuevos componentes para pruebas o flujos de proceso empresarial" en la](#page-262-1)  [página 263](#page-262-1).

ALM permite generar un documento acerca del proyecto y las pruebas de proceso empresarial con información detallada sobre los requisitos del proyecto, su planificación, la lista de pruebas, las carpetas de conjuntos de pruebas y los datos relacionados con el seguimiento de defectos. Para obtener más información, consulte ["Generación de documentos para](#page-289-0)  [pruebas y flujos de proceso empresarial" en la página 290](#page-289-0).

**Nota:** Muchas de las funciones disponibles al trabajar con pruebas lo están también al trabajar con flujos. Para obtener más información sobre los flujos, consulte el [Capítulo 8, "Trabajar con flujos".](#page-290-0)

# <span id="page-248-1"></span><span id="page-248-0"></span>**Creación de pruebas de proceso empresarial**

La creación de pruebas de proceso empresarial se lleva a cabo proporcionando información genérica acerca de la prueba y construyendo una secuencia de componentes empresariales y flujos. También es posible adjuntar archivos y vincular la prueba a los requisitos del proyecto.

Todas las tareas descritas en el párrafo anterior deben realizarse en el módulo Plan de pruebas.

#### **Para crear una prueba de proceso empresarial:**

 **1** Acceda al módulo Plan de pruebas siguiendo los pasos descritos en ["Información introductoria acerca de Business Process Testing en el](#page-213-0)  [módulo Plan de pruebas" en la página 214](#page-213-0).

**Nota:** Cada prueba de proceso empresarial debe crearse en una carpeta o subcarpeta diferente del árbol del módulo Plan de pruebas. Los pasos [2](#page-249-0) [a 4](#page-249-1)  siguientes describen la creación de una carpeta destinada a contener la prueba. Si no necesita crear una carpeta nueva, seleccione aquella en la que desee almacenar la prueba de proceso empresarial y pase directamente al paso [5.](#page-250-0)

- **2** En el árbol del módulo Plan de pruebas, seleccione la carpeta raíz **Asunto** o cualquier otra carpeta o subcarpeta en la que desee crear una carpeta nueva.
- **3** Haga clic en el botón **Nueva carpeta** en la barra de herramientas situada sobre el árbol. Se abrirá el cuadro de diálogo Nueva carpeta de prueba.

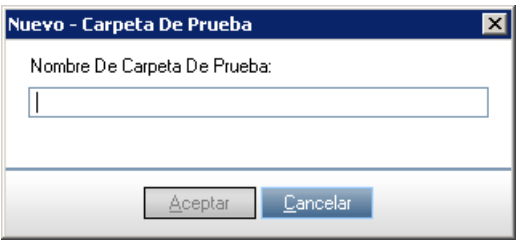

<span id="page-249-1"></span> **4** En el cuadro destinado al nombre de la carpeta de pruebas, escriba un nombre descriptivo para la carpeta y haga clic en **Aceptar**.

**Nota:** Los nombres de las carpetas de pruebas de proceso empresarial no deben contener dos caracteres de punto y coma consecutivos (;;) ni ninguno de los siguientes caracteres:  $\backslash$  \*  $\land$ 

La nueva carpeta se mostrará como una subcarpeta de la carpeta seleccionada en el árbol.

<span id="page-249-0"></span>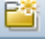

 **5** Seleccione la carpeta en la que desee crear la prueba de proceso empresarial y haga clic en el botón **Nueva prueba** de la barra de herramientas o haga clic con el botón secundario en la carpeta y seleccione **Nueva prueba.** Se abrirá el cuadro de diálogo Nueva prueba.

<span id="page-250-0"></span>髱

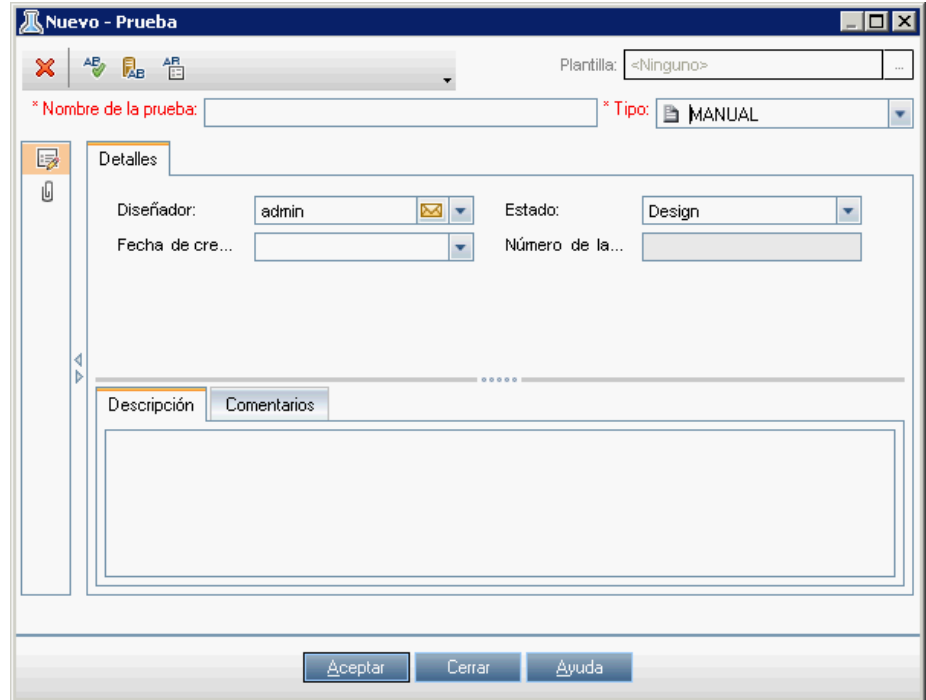

 **6** En el cuadro **Nombre de la prueba**, escriba un nombre descriptivo para la prueba de proceso empresarial.

**Nota:** Los nombres de las pruebas de proceso empresarial no deben contener dos caracteres de punto y coma consecutivos (;;) ni ninguno de los siguientes caracteres:  $\sqrt{\cdot}$  " ' ? ' < > | \* %

 **7** En la lista **Tipo**, seleccione **BUSINESS-PROCESS**.

 **8** Haga clic en **Aceptar**. La nueva prueba de proceso empresarial se agregará a la carpeta seleccionada en el árbol del módulo Plan de pruebas.

# <span id="page-251-1"></span><span id="page-251-0"></span>**Agregación de componentes y flujos a una prueba de proceso empresarial**

El primer paso que debe llevarse a cabo para crear una prueba de proceso empresarial es seleccionar los componentes empresariales (o solicitudes de componentes) y flujos y agregarlos a la prueba.

**Nota:** Si es necesario agregar a la prueba de proceso empresarial un componente que aún no exista, es posible crear una nueva solicitud de componente e incluirla en la prueba del mismo modo en que lo es en el caso de un componente normal. Para obtener más información, consulte ["Solicitud de nuevos componentes para pruebas o flujos de proceso](#page-262-1)  [empresarial" en la página 263.](#page-262-1)

#### **Para seleccionar componentes empresariales y flujos:**

- **1** En el árbol del módulo Plan de pruebas, seleccione la prueba de proceso empresarial correspondiente.
- **2** Haga clic en la pestaña **Secuencia de pruebas** y asegúrese de que el panel de componentes y flujos se muestre a la derecha. Si no es así, haga clic en el botón **Seleccionar componentes** de la barra de herramientas del panel Secuencia de comandos.
El panel de componentes y flujos se compone de dos pestañas: la pestaña Componentes y la pestaña Flujos.

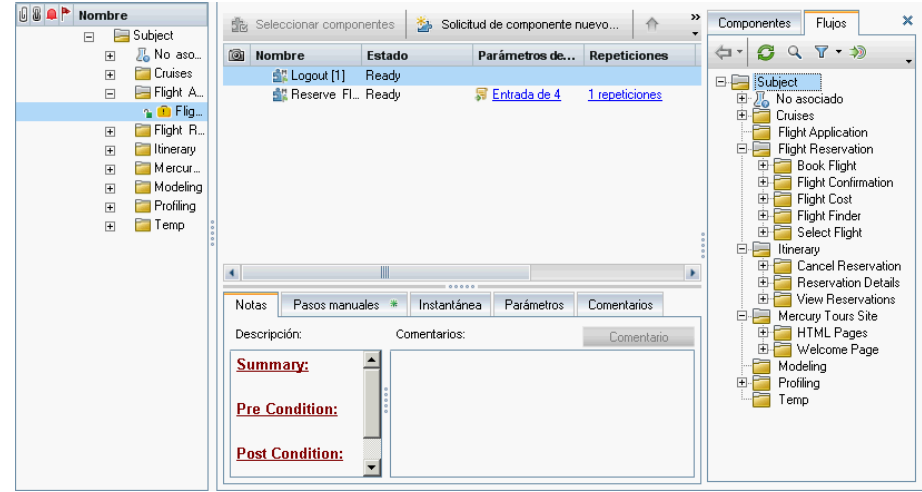

- **3** En la pestaña que corresponda, expanda la carpeta que contenga el componente empresarial o flujo necesario para la prueba de proceso empresarial.
- **4** Para agregar el componente o flujo necesario al panel Secuencia de comandos, ponga en práctica alguno de los métodos descritos a continuación. Para obtener más información, consulte ["Promoción de](#page-322-0)  [parámetros y visualización del estado de los mismos" en la página 323.](#page-322-0)
	- ➤ Para agregar el componente o flujo y establecer las opciones de promoción, haga clic en el botón **Adición rápida** de la barra de herramientas y seleccione **Agregar al configurar opciones de promoción**. Si el componente o flujo posee parámetros definidos, se abrirá el cuadro de diálogo Promover parámetros. Este cuadro de diálogo permite elegir qué parámetros del componente o flujo se deben promover al siguiente nivel. Seleccione los parámetros que desee promover. Para obtener más información, consulte ["Promoción](#page-322-0)  [de parámetros y visualización del estado de los mismos" en la](#page-322-0)  [página 323.](#page-322-0)
- ➤ Para agregar el componente o flujo y promover automáticamente todos los parámetros (sin que se abra el cuadro de diálogo Promover parámetros), haga clic en el botón **Adición rápida** de la barra de herramientas y seleccione **Agregar y promover automáticamente todos los parámetros**. Los parámetros del componente o flujo se promoverán al siguiente nivel.
- ➤ Para agregar el componente o flujo sin promover ninguno de los parámetros (y sin que se abra el cuadro de diálogo Promover parámetros), haga clic en el botón **Adición rápida** de la barra de herramientas y seleccione **Agregar sin promover parámetros**. Los parámetros del componente o flujo no se promoverán al siguiente nivel.
- ➤ Para agregar el componente o flujo usando el último método empleado para la promoción de parámetros, lleve a cabo una de las siguientes acciones:
	- ➤ Haga doble clic en el componente o flujo.
	- ➤ Arrastre el componente o flujo al panel Secuencia de comandos.
	- ➤ Haga clic en el botón **Adición rápida** de la barra de herramientas.
	- ➤ Haga clic en el botón **Adición rápida** de la barra de herramientas y seleccione **Adición rápida** en el menú.
- **5** Si es necesario, haga clic en **Aceptar** para cerrar el cuadro de diálogo Promover parámetros.
- **6** Para ordenar los componentes empresariales y flujos de acuerdo con un orden de prueba lógico, seleccione el componente empresarial o flujo cuya posición desee modificar en el panel Secuencia de pruebas y use las flechas de la barra de herramientas o las opciones **Subir** y **Bajar** del menú contextual.

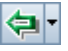

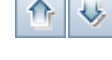

# **Administración de parámetros a nivel de componente, flujo y prueba**

Es posible configurar cuántas veces y con qué valores de parámetro:

- ➤ Se ejecuta un componente empresarial en una prueba.
- ➤ Se ejecuta un flujo en una prueba.
- ➤ Se ejecuta una instancia de prueba empleando determinadas configuraciones y iteraciones.

Para obtener más información sobre:

- ➤ El uso de parámetros: consulte el [Capítulo 9, "Trabajar con parámetros".](#page-300-0)
- ➤ El uso de iteraciones: consulte el [Capítulo 11, "Trabajo con iteraciones".](#page-374-0)
- ➤ El uso de configuraciones: consulte el [Capítulo 12, "Trabajo con](#page-396-0)  [configuraciones de pruebas".](#page-396-0)

#### **Para ver los parámetros definidos para un componente, grupo o flujo perteneciente a una prueba de proceso empresarial:**

 **1** En el panel Secuencia de comandos de la pestaña Secuencia de pruebas, haga clic en el vínculo del componente, grupo o flujo correspondiente en la columna de parámetros de E/S.

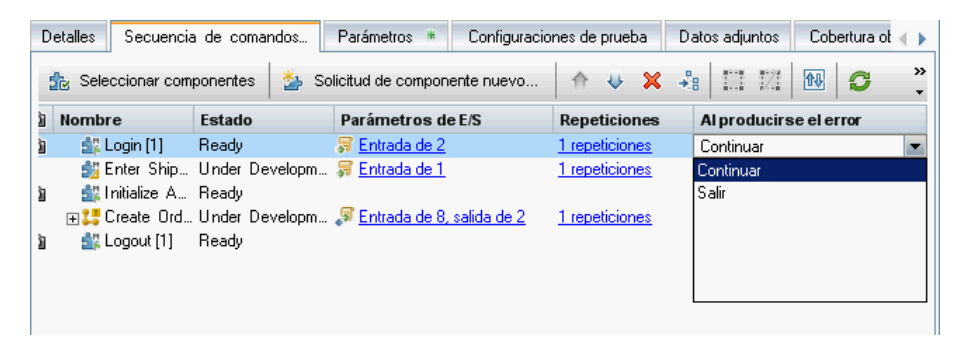

 **2** Se abrirá el cuadro de diálogo de parámetros de E/S.

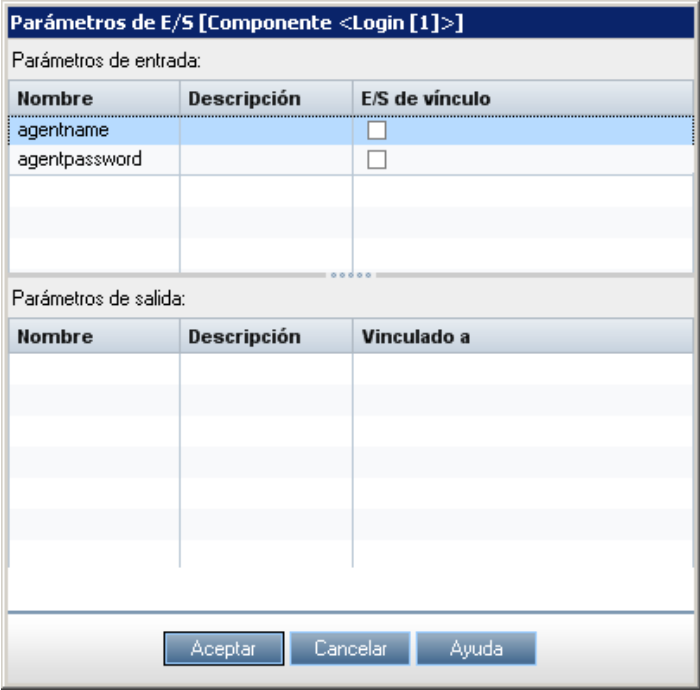

 **3** Haga clic en **Aceptar**.

**Nota:** Este cuadro de diálogo también permite vincular los valores de los parámetros de salida a parámetros de entrada.

## **Definición de condiciones de error**

Es posible definir si la ejecución de una prueba de proceso empresarial debe continuar o detenerse si alguno de los componentes empresariales de la prueba genera un error.

#### **Para definir una condición de error para un componente:**

 **1** En el panel Secuencia de comandos de la pestaña Secuencia de pruebas, haga clic en la celda de la columna **Al producirse el error** correspondiente al componente empresarial. Se mostrará una flecha abajo.

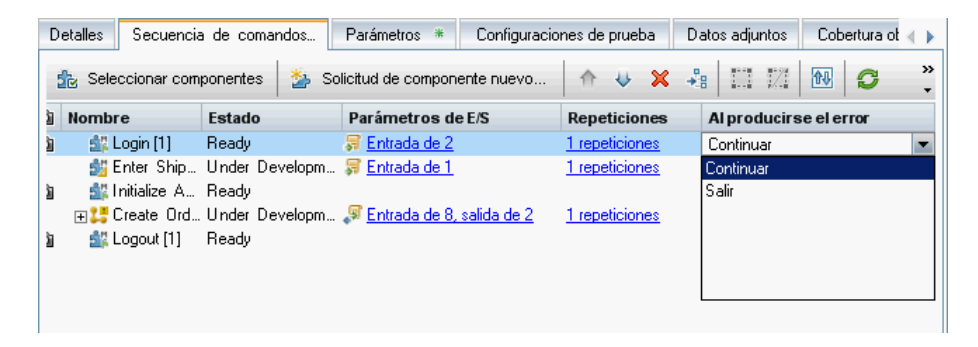

- **2** Haga clic en la flecha abajo y seleccione una de las siguientes opciones en la lista:
	- ➤ **Salir.** La ejecución de la prueba de proceso empresarial se detendrá si el componente empresarial seleccionado genera un error.
	- ➤ **Continuar.** La prueba de proceso empresarial ejecutará el siguiente componente empresarial si el componente seleccionado genera un error. De forma predeterminada, esta es la condición de error que se asigna a un componente al agregarlo a una prueba.

# **Agrupación de componentes y flujos**

Existen determinados casos en los que puede resultar útil repetir varios componentes empresariales o flujos; hacerlo resulta más sencillo agrupándolos.

Esta sección contiene los temas siguientes:

- ➤ ["Creación de grupos"](#page-257-0)
- ➤ ["Modificación de un grupo"](#page-260-0)
- ➤ ["Desagrupación de un grupo"](#page-262-0)

Para obtener información conceptual sobre iteraciones de grupos, consulte ["Iteraciones de grupos" en la página 378.](#page-377-0)

Para obtener más información sobre la iteración de grupos, consulte ["Cómo](#page-379-0)  [definir las iteraciones para que se ejecuten con diferentes valores" en la](#page-379-0)  [página 380](#page-379-0).

## <span id="page-257-0"></span>**Creación de grupos**

La creación de grupos de componentes empresariales y/o flujos se lleva a cabo en la pestaña Secuencia de pruebas del módulo Plan de pruebas. Es posible combinar en un grupo cualquier número de componentes o flujos pertenecientes a una prueba de proceso empresarial, siempre y cuando se satisfagan los siguientes requisitos:

- ➤ Un componente o flujo sólo puede pertenecer a un grupo.
- ➤ Para poder formar parte del mismo grupo, los componentes o flujos deben ser adyacentes.
- ➤ Los componentes o flujos pertenecientes a un grupo con parámetros de entrada deben poseer el mismo número de iteraciones. Si, al efectuar la agrupación, ALM detecta la existencia de diferentes rangos de iteraciones, pedirá al usuario que confirme el restablecimiento del rango de iteraciones de todos los componentes al asociado al primer componente. Por ejemplo, si el primer componente del grupo se ha configurado para ejecutar las iteraciones 2 a 3, todo el grupo se configurará para ejecutar las iteraciones 2 a 3.
- ➤ Para que sea posible repetir un grupo correctamente, el estado de la aplicación al final del último elemento del grupo debe coincidir con su estado antes del primer elemento del mismo. Por ejemplo, si el primer componente del grupo asume que el cuadro de diálogo de inicio de sesión de una aplicación está abierto, este deberá encontrarse abierto también una vez ejecutado el último componente del grupo, de tal modo que sea posible dar paso a la iteración.

#### **Para crear un grupo:**

- **1** Seleccione la prueba o flujo de proceso empresarial en el que desee crear uno o más grupos y haga clic en la pestaña **Secuencia de pruebas**.
- **2** En el panel Secuencia de comandos, seleccione uno o más componentes o flujos adyacentes. Los elementos seleccionados se resaltarán.
- **3** Haga clic con el botón secundario y seleccione **Agrupar** > **Agrupar**. El grupo se creará sobre los elementos.

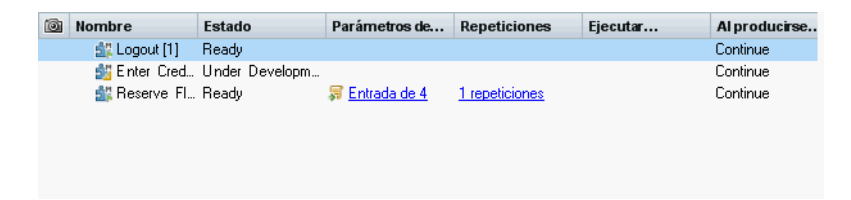

De forma predeterminada, el nombre del grupo será **Grupo**, seguido de un número único. Si lo desea, puede cambiar el nombre del grupo haciendo clic con el botón secundario en él y seleccionando la opción **Cambiar nombre**.

Todos los elementos incluidos en un grupo deben poseer el mismo número de iteraciones y el mismo rango de iteraciones (de no ser así, se mostrará un mensaje de advertencia).

 **4** Haga clic en el vínculo de iteraciones de grupo para ver o modificar las iteraciones de cada uno de los miembros en el cuadro de diálogo Iteraciones de grupo.

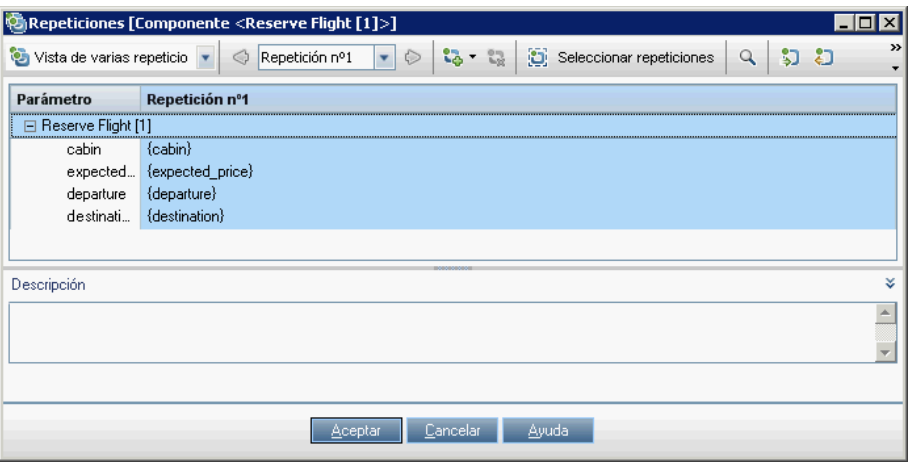

 **5** Haga clic en **Aceptar** para cerrar el cuadro de diálogo Iteraciones.

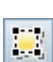

En la pestaña Secuencia de pruebas, los grupos se identifican por medio de un nodo de grupo situado sobre sus miembros. El nodo de grupo contiene el icono de grupo y muestra el número de iteraciones del grupo. Dicho nodo se puede expandir y contraer para mostrar u ocultar sus miembros.

- ➤ El número de iteraciones indica el número total de conjuntos de valores definidos para el grupo.
- ➤ El rango de iteraciones indica el subconjunto de iteraciones establecido para su uso al ejecutar la prueba.

Para obtener más información sobre el uso de iteraciones de grupo, consulte ["Cómo definir las iteraciones para que se ejecuten con diferentes valores."](#page-380-0)

Para obtener más información sobre la interfaz de usuario en relación con el uso del cuadro de diálogo Iteraciones de grupo, consulte ["Cuadros de](#page-386-0)  [diálogo y pestañas Iteraciones."](#page-386-0)

## <span id="page-260-0"></span>**Modificación de un grupo**

Es posible agregar o suprimir miembros en grupos de componentes, cambiar el orden de los grupos en una prueba o flujo de proceso empresarial y cambiar el orden de los miembros pertenecientes a un grupo. Asimismo, es posible agregar o eliminar iteraciones para todos los miembros de un grupo y seleccionar un rango de iteraciones parcial para los mismos.

**Nota:** Desplazar un grupo o un miembro de un grupo en el interior del mismo podría dar lugar a un conflicto de referencia de parámetros; ello podría suceder, por ejemplo, si un grupo se sitúa en una posición anterior a la de un componente que proporciona un parámetro de componente de entrada necesario para un parámetro del grupo.

Si se ignora el mensaje de advertencia resultante, el vínculo responsable del conflicto con el parámetro de origen será eliminado. El parámetro de origen no contendrá ningún valor. Las opciones de las que dispondrá entonces serán: asignar un valor al parámetro o volver a crear una instancia del vínculo en el cuadro de diálogo Iteraciones de grupo.

### **Para modificar un grupo:**

La tabla siguiente describe los procedimientos que es posible llevar a cabo al trabajar con grupos:

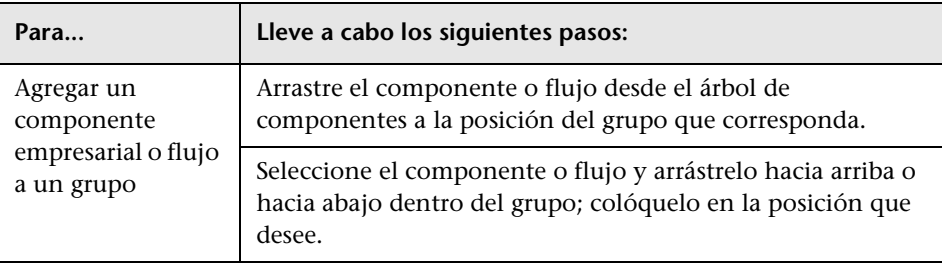

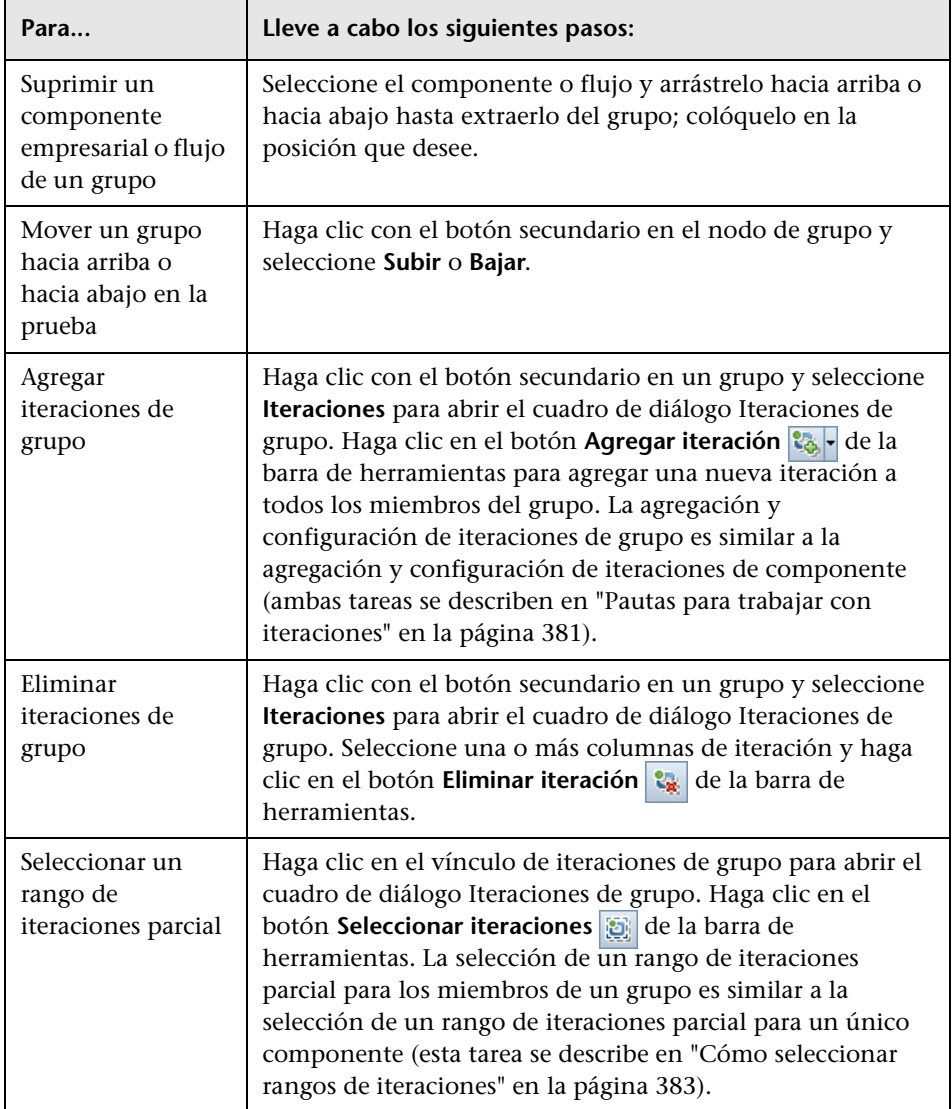

## <span id="page-262-0"></span>**Desagrupación de un grupo**

Si es necesario, es posible desagrupar y agrupar componentes y flujos.

La tabla siguiente describe los procedimientos que es posible llevar a cabo para desagrupar componentes y flujos:

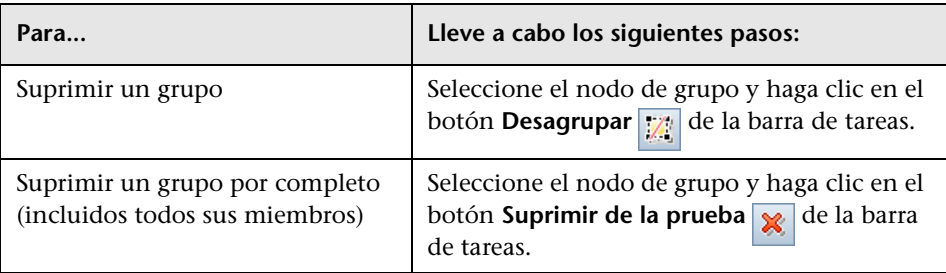

# **Solicitud de nuevos componentes para pruebas o flujos de proceso empresarial**

Si, durante la creación de una prueba o flujo de proceso empresarial en el módulo Plan de pruebas, observa que no se ha definido un componente empresarial que resulta necesario, puede crear y enviar una solicitud de componente. La solicitud de componente actuará como recordatorio de que es preciso agregar un nuevo componente al proyecto.

Es posible ver y editar las solicitudes de componente generadas en el módulo Plan de pruebas a través del árbol de componentes, situado a la derecha de la pestaña Secuencia de pruebas. También es posible ver las solicitudes de componente a través de la carpeta Solicitudes de componente del árbol de componentes del módulo Componentes empresariales.

Una vez confirmada la necesidad de un componente solicitado y de sus parámetros para una prueba de proceso empresarial, podrá arrastrar la solicitud de componente desde la carpeta Solicitudes de componente a la carpeta correspondiente del árbol de componentes del módulo Componentes empresariales.

Para obtener más información sobre la agregación de solicitudes de componente al árbol de componentes, consulte ["Control de solicitudes de](#page-143-0)  [componente" en la página 144](#page-143-0).

Esta función resulta especialmente útil cuando las funciones de creación de componentes en el módulo Componentes empresariales y construcción de pruebas o flujos de proceso empresarial en el módulo Plan de pruebas son desempeñadas por personas diferentes.

## **Creación de una solicitud de componente**

Si un componente empresarial necesario no se ha definido aún en el módulo Componentes empresariales, es posible crear y enviar una solicitud de componente desde el módulo Plan de pruebas.

#### **Para crear una solicitud de componente:**

- **1** En la barra lateral de ALM, haga clic en **Plan de pruebas** para abrir el módulo Plan de pruebas.
- **2** En el árbol del módulo Plan de pruebas, seleccione la prueba o flujo de proceso empresarial para el que desee crear una solicitud de componente y haga clic en la pestaña **Secuencia de pruebas**.
- **3** Haga clic en el botón **Solicitud de componente nuevo** de la barra de herramientas de la pestaña Secuencia de pruebas.

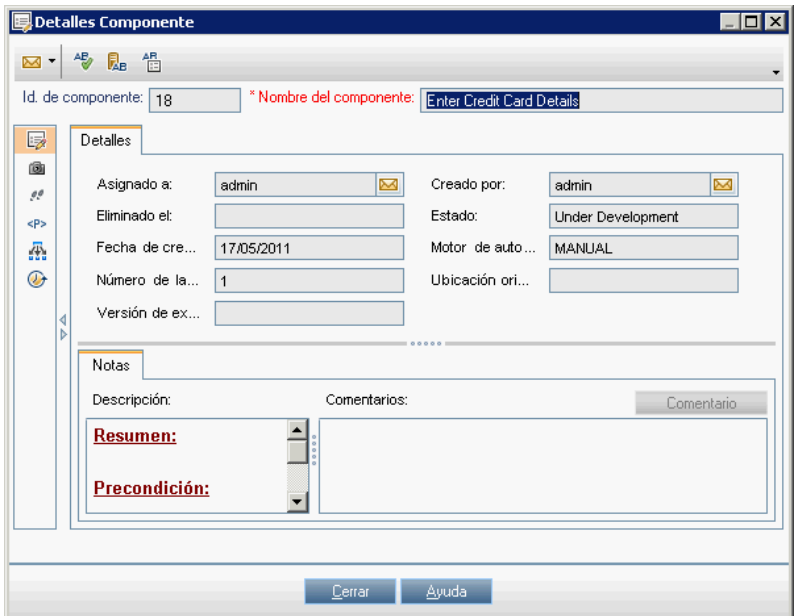

Se abrirá el cuadro de diálogo Detalles del componente.

- **4** En el cuadro **Nombre del componente**, escriba un nombre único para la solicitud o acepte el nombre sugerido por ALM.
- **5** En la lista **Asignado a**, seleccione el experto en la materia al que deba asignarse la solicitud.
- ⊠⊡
- **6** Si es necesario, haga clic en el botón **Enviar correo electrónico** de la barra de herramientas para enviar una notificación acerca de la nueva solicitud. Para obtener más información, consulte la *Guía del usuario de HP Application Lifecycle Management*.
- **7** Si es necesario, haga clic en la entrada de la barra lateral **Instantánea** para capturar y adjuntar una imagen asociada a la solicitud de componente. Para obtener más información sobre cómo adjuntar imágenes, consulte ["Adjuntar imágenes" en la página 129](#page-128-0).
- **8** Defina ahora cualquier otra propiedad que resulte necesaria para la solicitud de componente, como la descripción del componente o los parámetros de componente de entrada o salida que aquel deba contener.
- **9** Introduzca los pasos que deban componer el componente. Para obtener más información sobre cómo introducir pasos, consulte ["Información](#page-104-0)  [acerca del diseño de pasos de componente manuales" en la página 105](#page-104-0).
- **10** Haga clic en **Aceptar**. La solicitud de componente nuevo se mostrará en la pestaña Secuencia de pruebas para la prueba o flujo de proceso empresarial seleccionado, así como en el árbol de componentes (en la carpeta Solicitudes de componente).
- Las nuevas solicitudes reciben automáticamente el estado **No**  ś. **implementado**.

**Nota:** El estado de la solicitud de componente cambiará de **No implementado** a **En desarrollo** al mover la solicitud desde la carpeta Solicitudes de componente hasta una carpeta de componentes perteneciente al módulo Componentes empresariales.

Para obtener más información, consulte ["Control de solicitudes de](#page-143-0)  [componente" en la página 144](#page-143-0).

### **Modificación de una solicitud de componente**

Es posible editar las propiedades de una solicitud de componente, siempre que la solicitud se encuentre aún en la carpeta Solicitudes de componente del árbol de componentes.

#### **Para editar una solicitud de componente:**

- **1** Haga clic con el botón secundario en la solicitud de componente en:
	- ➤ El panel Secuencia de comandos de la pestaña Secuencia de pruebas del módulo Plan de pruebas.
	- ➤ El árbol de componentes del módulo Componentes empresariales.
- **2** Seleccione **Detalles**. Se abrirá el cuadro de diálogo Detalles del componente.

**Nota:** Si la solicitud de componente se ha movido desde la carpeta Solicitudes de componente del módulo Componentes empresariales hasta una carpeta de componentes o a la carpeta **Obsoletos**, las propiedades del cuadro de diálogo Detalles del componente se mostrarán en formato de sólo lectura.

 **3** Edite los parámetros que desee en las diferentes pestañas y haga clic en **Aceptar**.

## **Eliminación de una solicitud de componente**

Sólo es posible eliminar una solicitud de componente desde el módulo Componentes empresariales. Para obtener más información, consulte ["Eliminación de solicitudes de componente" en la página 147](#page-146-0).

# **Copia de pruebas y flujos de proceso empresarial**

Es posible duplicar una prueba o flujo de proceso empresarial existente con objeto de emplear la copia como base de una nueva prueba o flujo en el proyecto actual o en cualquier otro y, posteriormente, colocar la nueva prueba o flujo en cualquier punto del árbol del módulo Plan de pruebas del proyecto en cuestión.

En lo que respecta a lo descrito en esta sección, las referencias a pruebas de proceso empresarial también incluyen flujos.

**Nota:** Es posible copiar una prueba de proceso empresarial a otro proyecto almacenado en el mismo servidor o en otro diferente.

Al copiar una prueba de proceso empresarial dentro de un mismo proyecto, los componentes empresariales pertenecientes a la prueba se vinculan a la prueba copiada (no se copian en sí).

Al copiar una prueba de proceso empresarial a otro proyecto, tanto la prueba como los componentes empresariales que pertenecen a ella se copian manteniendo la misma estructura que poseían en el árbol de componentes del proyecto de origen (incluidos los componentes almacenados en la carpeta Obsoletos).

Al copiar componentes a otro proyecto o servidor como resultado de la copia de una prueba de proceso empresarial, las observaciones relativas a la copia de componentes descritas en ["Copia de carpetas y componentes](#page-132-0)  [empresariales" en la página 133](#page-132-0) continúan siendo válidas.

#### **Para copiar una prueba o flujo de proceso empresarial existente:**

- **1** Si desea llevar a cabo la copia a otro proyecto o servidor, abra los proyectos de origen y destino en exploradores independientes.
- **2** En el árbol del módulo Plan de pruebas, haga clic con el botón secundario en la prueba o flujo de proceso empresarial que desee copiar y seleccione **Copiar**.
- **3** Haga clic con el botón secundario en la carpeta en la que desee pegar la nueva prueba o flujo de proceso empresarial (perteneciente al mismo proyecto o a otro proyecto almacenado en el mismo servidor) y seleccione **Pegar**. La prueba o flujo se copiará en la nueva posición del árbol del módulo Plan de pruebas.

**Nota:** Si el nombre de una prueba o flujo de proceso empresarial copiado coincide con el de una prueba que ya exista en la carpeta de destino, se mostrará un mensaje de advertencia de duplicidad de nombres. Haga clic en **Aceptar**. La prueba o flujo de proceso empresarial se copiará en la nueva posición del árbol del módulo Plan de pruebas y se agregará automáticamente un sufijo (como, por ejemplo, \_Copia\_1) a su nombre, de modo que posea un nombre único dentro de la carpeta.

- **4** Si desea modificar el nombre, seleccione la prueba o flujo en el árbol y haga clic de nuevo en él para activar la etiqueta de edición de nombre de la prueba. También puede hacer clic con el botón secundario en la nueva prueba o flujo y seleccionar la opción **Cambiar nombre**. Escriba entonces un nombre nuevo.
- **5** Si es necesario, seleccione la nueva prueba o flujo de proceso empresarial en el árbol y modifique su configuración a través de las diferentes pestañas. Para obtener más información sobre la configuración de pruebas de proceso empresarial, consulte ["Pestañas del módulo Plan de pruebas de](#page-220-0)  [Business Process Testing" en la página 221](#page-220-0).

# **Eliminación de pruebas y flujos de proceso empresarial**

Es posible eliminar una prueba o flujo de proceso empresarial o una carpeta de pruebas desde el árbol del módulo Plan de pruebas.

- ➤ Al eliminar una prueba o flujo de proceso empresarial, ALM elimina permanentemente la prueba o flujo del proyecto. Así, la prueba o flujo se suprime de todos los conjuntos de pruebas y el historial de ejecuciones se elimina.
- ➤ Al eliminar una carpeta de pruebas, ALM (de forma predeterminada) mueve todas las pruebas y flujos de la carpeta a la carpeta **No asociado** del árbol.

**Nota:** Se recomienda encarecidamente no ejecutar una prueba o flujo de proceso empresarial desde la carpeta **No asociado**. Mueva la prueba o flujo a una carpeta válida del árbol del módulo Plan de pruebas antes de ejecutarlo.

#### **Para eliminar una prueba o flujo de proceso empresarial:**

- ×.
- **1** En el árbol del módulo Plan de pruebas, seleccione la prueba o flujo de proceso empresarial y haga clic en el botón **Eliminar** de la barra de herramientas del árbol; o bien, haga clic con el botón secundario en la prueba y seleccione **Eliminar**. Se mostrará un mensaje de advertencia.
- **2** Haga clic en **Sí**. La prueba o flujo de proceso empresarial se eliminará permanentemente.

#### **Para eliminar una carpeta de pruebas:**

 **1** En el árbol del módulo Plan de pruebas, seleccione la carpeta de pruebas y haga clic en el botón **Eliminar** de la barra de herramientas del árbol; o bien, haga clic con el botón secundario en la carpeta y seleccione **Eliminar**. Se abrirá el cuadro de diálogo Confirmar eliminación de carpeta.

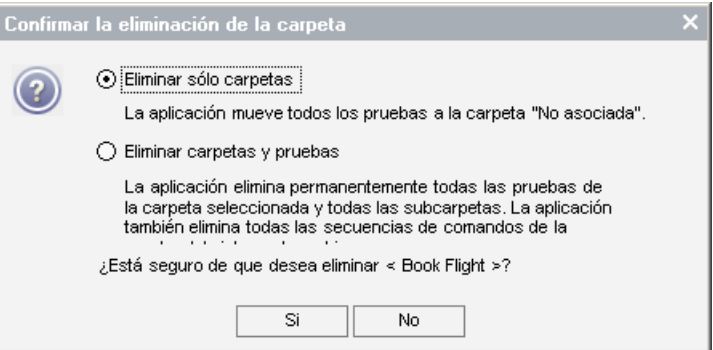

- **2** Seleccione:
	- ➤ **Eliminar sólo carpetas** para mover todas las pruebas o flujos de la carpeta a la carpeta **No asociado**.
	- ➤ **Eliminar carpetas y pruebas** para eliminar permanentemente todas las pruebas, flujos y subcarpetas de la carpeta.
- **3** Haga clic en **Sí**. La carpeta o carpetas, así como las pruebas o flujos, se eliminarán de acuerdo con la opción seleccionada.

# **Envío de pruebas o flujos de proceso empresarial por correo electrónico**

Es posible enviar correos electrónicos acerca de una o más pruebas o flujos de proceso empresarial a otros usuarios. Por ejemplo, un correo electrónico acerca de una prueba de proceso empresarial podría incluir un flujo, los componentes que contiene el flujo y sus pasos de componente, seguido de un componente y sus pasos de componente.

Se incluirá un vínculo en el mensaje de correo electrónico que permitirá al destinatario acceder directamente a la entidad en el módulo Plan de pruebas.

Para obtener más información, consulte la *Guía del usuario de HP Application Lifecycle Management*.

# **Validación de pruebas y flujos de proceso empresarial**

Es posible comprobar las pruebas y flujos de proceso empresarial con objeto de localizar errores en los componentes que pudieran impedir la ejecución correcta de la prueba o flujo.

Como parte de la validación de una prueba o flujo de proceso empresarial en el módulo Plan de pruebas, se comprueban todas las instancias de la prueba o flujo dentro de todos los conjuntos de pruebas.

### **Para validar una prueba o flujo de proceso empresarial:**

 **1** En el árbol del módulo Plan de pruebas, seleccione la prueba o flujo de proceso empresarial y haga clic en la pestaña **Secuencia de pruebas**.

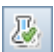

 **2** Haga clic en el botón **Validar prueba** de la barra de herramientas.

Business Process Testing validará todas las instancias de la prueba o flujo de proceso empresarial y mostrará los resultados de la validación en el cuadro de diálogo Resultados de la validación de la prueba, del que se muestra un ejemplo a continuación.

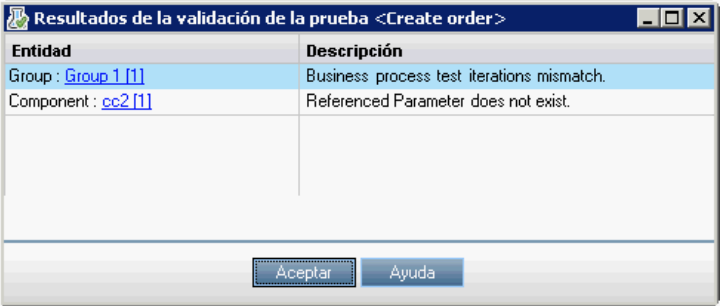

 **3** Si el cuadro de diálogo contiene algún error de validación, haga clic en el vínculo correspondiente de la columna **Entidad** para ir directamente al componente empresarial responsable del error. Los errores se indican en la columna **Descripción**.

**Nota:** Si un error tiene su origen en una diferencia en los rangos de iteraciones, el error se indicará en el segundo componente.

Abra el cuadro de diálogo Iteraciones de componente correspondiente al componente responsable del error y modifique el parámetro o parámetros de componente que considere necesario. Para obtener más información sobre el uso de parámetros de componente empresarial, consulte el [Chapter 9, "Trabajar con parámetros"](#page-300-0).

- **4** Haga clic en **Aceptar** para cerrar el cuadro de diálogo Resultados de la validación de la prueba.
- **5** Cuando haya terminado, repita la validación. Si el error se ha resuelto, aparecerá un mensaje indicando que la validación se ha completado correctamente.

## <span id="page-272-0"></span>**Conversión de pruebas manuales a componentes**

El módulo Plan de pruebas ofrece la posibilidad de convertir pruebas manuales de ALM (no así pruebas de proceso empresarial) en componentes manuales empleando el cuadro de diálogo Seleccionar carpeta de destino.

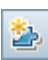

Para convertir una prueba en un componente, seleccione una o más pruebas manuales (o una carpeta de pruebas) en el árbol del módulo Plan de pruebas y haga clic en el botón **Convertir a componente**. También puede hacer clic con el botón secundario en una o más pruebas manuales (o en una carpeta de pruebas) en el árbol del módulo Plan de pruebas y seleccionar la opción **Convertir a componente**.

Los componentes nuevos se crean en una carpeta nueva o existente del árbol de componentes del módulo Componentes empresariales.

También es posible convertir recursivamente todas las pruebas almacenadas en una carpeta y todas sus subcarpetas. En este último caso, los componentes se crearán en el módulo Componentes empresariales con la misma estructura de carpetas en la que se encontraban distribuidas las pruebas originales en el módulo Plan de pruebas. Si no existiese ninguna prueba manual en la carpeta de origen seleccionada, se creará una estructura de carpetas vacía en la carpeta de destino especificada.

Para obtener más información, consulte:

- ➤ ["Cuadro de diálogo Seleccionar carpeta de destino" en la página 275](#page-274-0)
- ➤ ["Consideraciones relativas a la conversión de pruebas manuales a](#page-277-0)  [componentes" en la página 278](#page-277-0)

En el módulo Componentes empresariales, la pestaña Detalles del componente convertido contendrá los siguientes elementos:

- ➤ **Nombre del componente.** Nombre escrito en el cuadro **Nuevo nombre de componente** del cuadro de diálogo Carpeta de destino (el nombre predeterminado es el nombre de la prueba). Si ya existiese un componente con el mismo nombre en la carpeta de destino, se agregará automáticamente un sufijo (como, por ejemplo, \_Copia\_1) al nombre del nuevo componente para garantizar la unicidad del mismo en la carpeta.
- ➤ **Asignado a.** Este parámetro no contendrá información.
- ➤ **Motor de automatización**. El valor de este parámetro será **MANUAL**.
- ➤ **Creado por.** El usuario que convirtió la prueba.
- ➤ **Fecha de creación.** La fecha en la que se convirtió la prueba.
- ➤ **Estado.** El valor de este parámetro será **En desarrollo**.
- ➤ **Descripción.** El valor de este parámetro se copiará desde la pestaña Descripción de la prueba. También se mostrarán el nombre de la prueba de origen y su Id.
- ➤ **Comentarios.** El valor de este parámetro se copiará desde la pestaña Comentarios de la prueba.

# <span id="page-274-0"></span>**Cuadro de diálogo Seleccionar carpeta de destino**

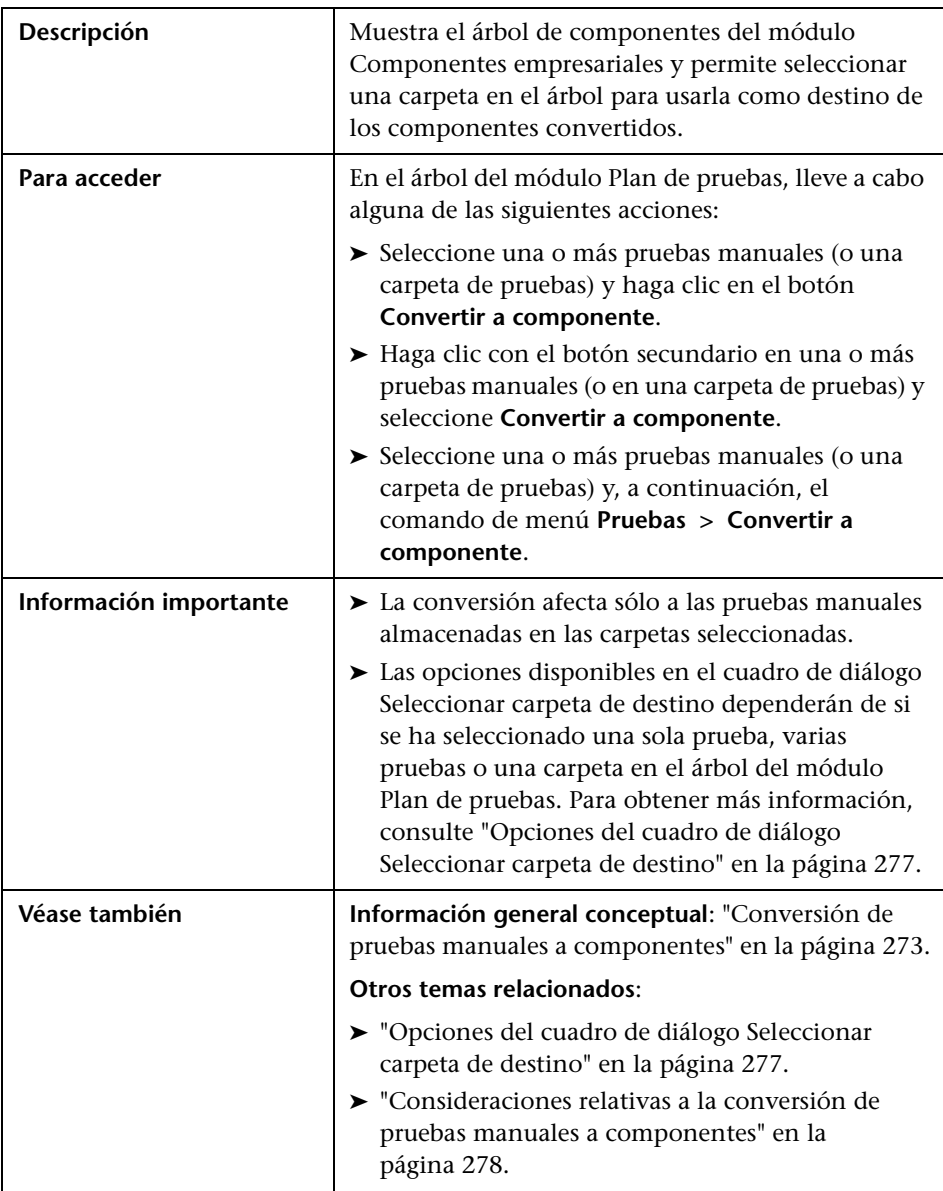

La siguiente imagen muestra el cuadro de diálogo Seleccionar carpeta de destino:

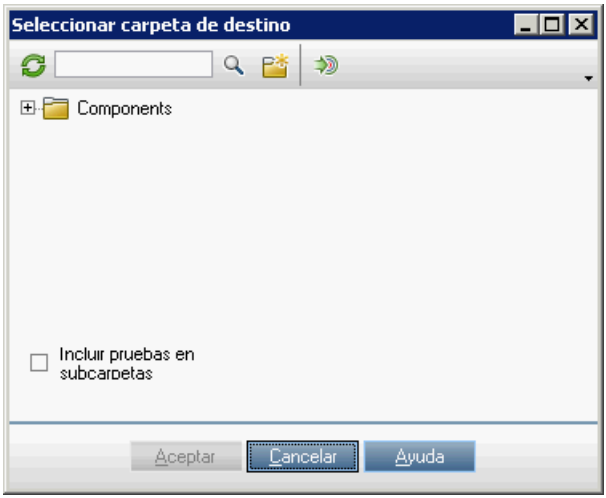

El cuadro de diálogo anterior se abre al seleccionar una carpeta en el árbol del módulo Plan de pruebas.

- ➤ Si se selecciona sólo una prueba:
	- ➤ Se mostrará el cuadro **Nuevo nombre de componente**.
	- ➤ No se mostrará la casilla de verificación **Incluir pruebas en subcarpetas**.
- ➤ Si se selecciona más de una prueba:
	- ➤ No se mostrará el cuadro **Nuevo nombre de componente**.
	- ➤ No se mostrará la casilla de verificación **Incluir pruebas en subcarpetas**.

## <span id="page-276-0"></span>**Opciones del cuadro de diálogo Seleccionar carpeta de destino**

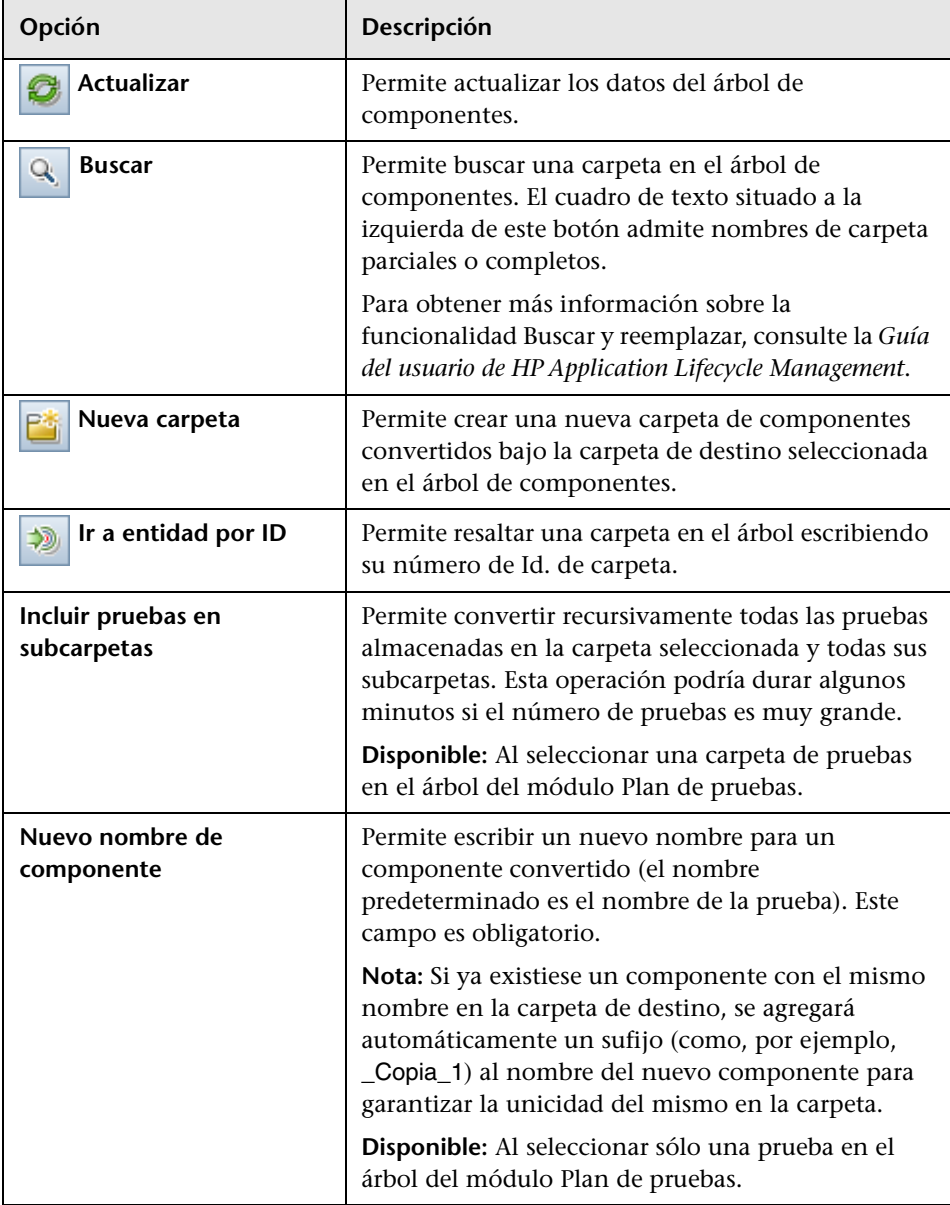

## <span id="page-277-0"></span>**Consideraciones relativas a la conversión de pruebas manuales a componentes**

### <span id="page-277-1"></span>**Parámetros**

- ➤ Los nombres de los parámetros de prueba pueden contener caracteres especiales no válidos en el caso de los nombres de los parámetros de componente. Tales caracteres se sustituyen por un guión bajo (**\_**) al convertir la prueba.
- ➤ Si el nombre de un parámetro no comienza por una letra del alfabeto inglés, se le agrega la letra **p** como prefijo al convertir la prueba.
- ➤ El valor predeterminado de un parámetro se obtiene a partir del parámetro de pruebas.
- ➤ La descripción de un parámetro se obtiene a partir del parámetro de pruebas.

### **Pasos de componente**

En la pestaña Pasos del componente del nuevo componente:

- ➤ Los nombres de los pasos y sus resultados esperados se obtienen a partir de los pasos de componente de la prueba.
- ➤ Puede que los nombres de los parámetros se modifiquen durante el proceso de conversión (consulte la sección anterior ["Parámetros"\)](#page-277-1). Lo mismo ocurrirá en el caso de los nombres de los parámetros incluidos en descripciones de pasos.
- ➤ Puede que ciertos pasos de una prueba llamen a otra prueba. Si un paso de componente es de tipo "llamada", se copiará como un paso normal con el nombre "**Llamar**". La descripción que se mostrará será "**Llamar a <nombre de la prueba vinculada>**".

### **Otros aspectos**

Los datos adjuntos, los defectos vinculados y el historial de pruebas no se copiarán al componente convertido.

## **Trabajar con criterios para cobertura de requisitos**

En ALM, es posible garantizar que las pruebas de un plan de pruebas satisfagan los requisitos originales agregando vínculos entre ellos (es lo que se denomina "cobertura de requisitos").

El módulo Plan de pruebas permite crear una cobertura de requisitos seleccionando los requisitos que se deban vincular a una prueba o a una configuración de pruebas. Por su parte, el módulo Requisitos permite crear una cobertura de pruebas vinculando pruebas o configuraciones de pruebas a un requisito.

Business Process Testing también permite vincular un requisito a un conjunto de criterios**.** Al crear una cobertura entre requisitos y pruebas de proceso empresarial, en lugar de cubrir cada requisito sólo al nivel de la prueba y sus configuraciones, es posible definir la cobertura mediante un conjunto de criterios que puede contener, por ejemplo, flujos o componentes empresariales. Ello permite determinar si una prueba es válida o no a un nivel más granular. De este modo, por ejemplo, una prueba podría considerarse válida con que sólo uno de sus componentes (que podría ser el más crítico) fuese válido. Así, los componentes empresariales de menor importancia no afectarían al estado general de la prueba.

Esta sección describe:

- ➤ ["Información acerca del cálculo de coberturas mediante criterios" en la](#page-279-0)  [página 280](#page-279-0)
- ➤ ["Cómo establecer una cobertura mediante criterios" en la página 281](#page-280-0)
- ➤ ["Cómo modificar los criterios para la cobertura de requisitos" en la](#page-284-0)  [página 285](#page-284-0)
- ➤ ["Cómo analizar una cobertura mediante criterios" en la página 287](#page-286-0)

## <span id="page-279-0"></span>**Información acerca del cálculo de coberturas mediante criterios**

La lógica empleada para el cálculo de coberturas mediante criterios es similar a la que se emplea para calcular coberturas mediante pruebas y configuraciones de pruebas. Para obtener información conceptual sobre el análisis de cobertura para pruebas y configuraciones de pruebas, consulte la *Guía del usuario de HP Application Lifecycle Management*.

Considere los aspectos siguientes, no obstante, al definir una cobertura para criterios:

➤ La cobertura se calcula sólo para las instancias pertenecientes al criterio seleccionado.

Por ejemplo, si una prueba de proceso empresarial contiene tres componentes (**Componente1**, **Componente2** y **Componente3**) y el componente **Componente2** es el único perteneciente al criterio seleccionado para la cobertura, las instancias de los componentes **Componente1** y **Componente3** no afectarán a la cobertura, independientemente de si sus instancias son válidas o no. Si todas las instancias del componente **Componente2** se ejecutan, el requisito aplicado a la configuración se considerará cubierto.

- ➤ La cobertura para flujos se calcula del siguiente modo:
	- ➤ En el caso de los flujos que se ejecutan desde pruebas de proceso empresarial, la cobertura se calcula para el flujo en su totalidad, y no según los criterios individuales pertenecientes al flujo.
	- ➤ En el caso de los flujos cuya ejecución es independiente de una prueba de proceso empresarial, la cobertura se calcula según los criterios individuales pertenecientes al flujo.
- ➤ Al trabajar con más de una configuración y varias iteraciones, la cobertura de un criterio se calcula para cada iteración de cada configuración. Si alguno de los criterios aplicados a una iteración de una configuración fallase, la cobertura de requisitos de la prueba correspondiente también fallaría.

Suponga, por ejemplo, que la prueba de proceso empresarial **Comprar\_vuelos** posee dos componentes empresariales: **Consultar\_vuelos** y **Reservar\_vuelos**. Asimismo, suponga que el único componente empresarial establecido como criterio para la cobertura de los requisitos de la prueba es **Reservar\_vuelos**, quizá porque se asuma que si el usuario ha podido reservar un vuelo, debe haber podido consultarlo antes. Siguiendo con el ejemplo, la prueba posee dos configuraciones diferentes (**Nacional** e **Internacional**), cada una de ellas destinada a representar un tipo de vuelo. Cada configuración se repite tres veces para probar la reserva de tres vuelos nacionales y tres vuelos internacionales.

Con todo, las únicas instancias de componente que se examinarían para calcular la cobertura serían las siguientes:

- ➤ **Configuración Nacional, Iteración 1, Reservar\_vuelos**
- ➤ **Configuración Nacional, Iteración 2, Reservar\_vuelos**
- ➤ **Configuración Nacional, Iteración 3, Reservar\_vuelos**
- ➤ **Configuración Internacional, Iteración 1, Reservar\_vuelos**
- ➤ **Configuración Internacional, Iteración 2, Reservar\_vuelos**
- ➤ **Configuración Internacional, Iteración 3, Reservar\_vuelos**

Si una sola de las seis instancias de componente anteriores fallase, la prueba correspondiente fallaría al calcular su cobertura de requisitos.

## <span id="page-280-0"></span>**Cómo establecer una cobertura mediante criterios**

Business Process Testing permite crear coberturas de requisitos, no sólo para configuraciones de pruebas, sino también para flujos y componentes empresariales, desde los módulos Plan de pruebas y Requisitos.

**Nota:** Al definir el conjunto de criterios que ALM deberá usar para calcular la cobertura para una configuración de pruebas, recuerde que será ese mismo conjunto de criterios el que se usará para todas las configuraciones de la prueba. No es posible definir criterios diferentes para diferentes configuraciones pertenecientes a una misma prueba.

**Para establecer una cobertura mediante criterios desde el módulo Plan de pruebas:** 

- **1** En la barra lateral de ALM, en Pruebas, seleccione **Plan de pruebas**.
- **2** Si no se muestra el árbol del módulo Plan de pruebas, seleccione **Ver > Árbol de plan de pruebas**.
- **3** En el árbol del módulo Plan de pruebas, seleccione la prueba o flujo de proceso empresarial para el que desee establecer una cobertura mediante criterios.
- **4** Haga clic en la pestaña **Cobertura de requisitos**.
- Seleccionar req
- **5** Si no se muestra el árbol de requisitos en el panel de la derecha, haga clic en el botón **Seleccionar req** de la barra de herramientas. Se abrirá el árbol de requisitos.
- **6** En el árbol de requisitos, seleccione el requisito para el que desee agregar cobertura.

 **7** En la barra de herramientas del árbol de requisitos, haga clic en **Agregar a cobertura** (con o sin elementos secundarios). Se abrirá el cuadro de diálogo Agregar cobertura del criterio o el de Agregar cobertura avanzada.

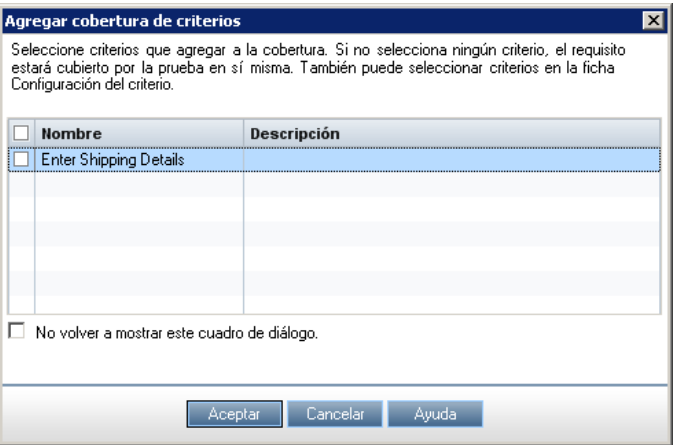

Para obtener más información sobre la interfaz de usuario del cuadro de diálogo Agregar cobertura del criterio, consulte la *Guía del usuario de HP Application Lifecycle Management*.

 **8** Seleccione los criterios para los que desee agregar cobertura y haga clic en **Aceptar**. Los criterios seleccionados se agregarán a la cuadrícula.

Si hace clic en **Aceptar** sin seleccionar ningún criterio, el requisito se cubrirá mediante la prueba en su totalidad.

**Sugerencia:** Para que ALM oculte el cuadro de diálogo y agregue cobertura sólo al nivel de la prueba (sin solicitar la selección de criterios para flujos o componentes empresariales), seleccione la casilla de verificación **No volver a mostrar este cuadro de diálogo**. Para que vuelva a mostrarse el cuadro de diálogo, seleccione **Ver > Cobertura de requisitos > Mostrar cobertura avanzada**.

- **9** Para ver los criterios definidos:
	- **a** En el árbol del módulo Plan de pruebas, seleccione la prueba de proceso empresarial.
	- **b** Haga clic en la pestaña **Criterios**. Al hacerlo, podrá ver el nombre del conjunto de criterios, su estado de ejecución, el nombre del usuario que creó el conjunto de criterios y la fecha en la que lo hizo.

Para obtener más información sobre la interfaz de usuario de la pestaña Criterios, consulte la *Guía del usuario de HP Application Lifecycle Management*.

### **Para establecer una cobertura mediante criterios desde el módulo Requisitos:**

- **1** En la barra lateral de ALM, en Requisitos, seleccione **Requisitos**.
- **2** Si no se muestra el árbol de requisitos, seleccione **Ver > Detalles del requisito**.
- **3** En el árbol de requisitos, seleccione el requisito para el que desee establecer una cobertura mediante criterios.
- **4** Haga clic en la pestaña **Cobertura de pruebas**.
- Seleccionar
- **5** Si no se muestra el árbol del módulo Plan de pruebas en el panel de la derecha, haga clic en el botón **Seleccionar** de la barra de herramientas. Se abrirá el árbol del módulo Plan de pruebas.
- **6** En el árbol del módulo Plan de pruebas, seleccione la prueba o flujo para el que desee agregar cobertura.
	- ➤ Al agregar cobertura a un flujo, este se agrega a la cuadrícula.

**Nota:** ALM no crea criterios para los componentes empresariales de un flujo al seleccionar un flujo en el árbol del módulo Plan de pruebas. Para agregar componentes empresariales como criterios, es necesario agregar la cobertura seleccionando la prueba de proceso empresarial correspondiente en el árbol del módulo Plan de pruebas.

➤ Al agregar cobertura mediante una prueba de proceso empresarial, se abre el cuadro de diálogo Agregar cobertura del criterio.

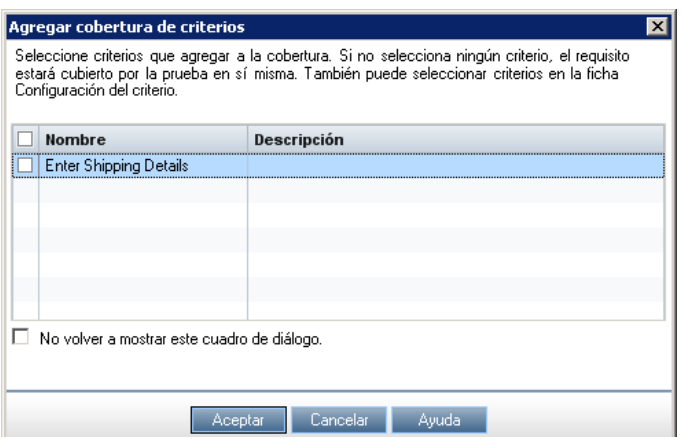

Este cuadro de diálogo muestra todos los criterios (flujos, componentes empresariales, etc.) que aún no se han agregado como criterios para la cobertura de este requisito. Para obtener más información sobre la interfaz de usuario del cuadro de diálogo Agregar cobertura del criterio, consulte la *Guía del usuario de HP Application Lifecycle Management*.

 **7** En el cuadro de diálogo Agregar cobertura del criterio, seleccione el criterio para el que desee agregar cobertura y haga clic en **Aceptar**. Los criterios seleccionados se agregarán a la cuadrícula.

Si hace clic en **Aceptar** sin seleccionar ningún criterio, la cobertura se establecerá para la prueba de proceso empresarial en su totalidad y el nombre de la prueba (o, en el caso de una o más configuraciones de pruebas, los nombres de las configuraciones de pruebas) se agregará a la cuadrícula.

**Sugerencia:** Para que ALM oculte el cuadro de diálogo Agregar cobertura del criterio y agregue cobertura sólo al nivel de la prueba (sin solicitar la selección de criterios para flujos o componentes empresariales), seleccione la casilla de verificación **No volver a mostrar este cuadro de diálogo**. Para que vuelva a mostrarse el cuadro de diálogo Agregar cobertura del criterio, seleccione **Ver > Cobertura de pruebas > Mostrar Agregar criterios a cobertura**.

## <span id="page-284-0"></span>**Cómo modificar los criterios para la cobertura de requisitos**

Una vez establecida la cobertura de requisitos mediante criterios para una prueba de proceso empresarial, es posible modificar la cobertura agregando o suprimiendo criterios a través de la pestaña Configuración de criterios.

**Nota:** Al definir el conjunto de criterios que ALM deberá usar para calcular la cobertura para una configuración de pruebas, recuerde que será ese mismo conjunto de criterios el que se usará para todas las configuraciones de la prueba. No es posible definir criterios diferentes para diferentes configuraciones pertenecientes a una misma prueba.

#### **Para modificar una cobertura mediante criterios existente:**

- **1** En la barra lateral de ALM, en Pruebas, seleccione **Plan de pruebas**.
- **2** Si no se muestra el árbol del módulo Plan de pruebas, seleccione **Ver > Árbol de plan de pruebas**.
- **3** En el árbol del módulo Plan de pruebas, seleccione la prueba o flujo de proceso empresarial para el que desee establecer una cobertura mediante criterios.
- **4** Haga clic en la pestaña **Cobertura de requisitos**.
- **5** Haga clic en la pestaña **Configuración de criterios** cerca de la parte inferior de la ventana.
- **6** Para suprimir un criterio, selecciónelo en la cuadrícula y haga clic en el botón **Suprimir criterios** de la barra de herramientas.
- **7** Para agregar un criterio, selecciónelo en la cuadrícula y haga clic en el botón **Agregar criterios** de la barra de herramientas. Se abrirá el cuadro de diálogo Agregar cobertura del criterio. Para obtener más información sobre la interfaz de usuario del cuadro de diálogo Agregar cobertura del criterio, consulte la *Guía del usuario de HP Application Lifecycle Management*.

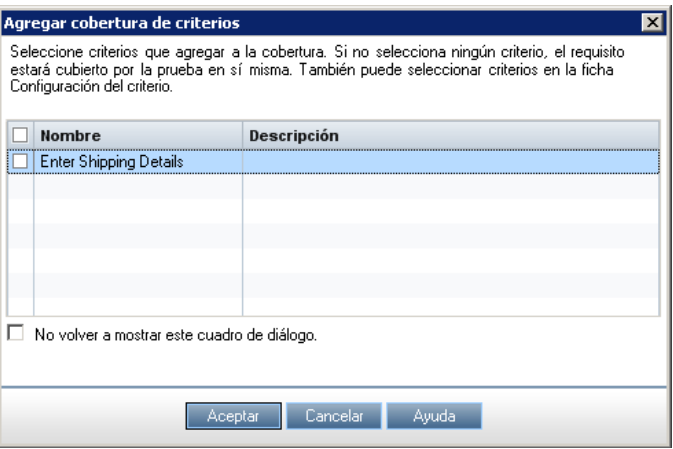

 **8** En el cuadro de diálogo Agregar cobertura del criterio, seleccione el criterio para el que desee agregar cobertura y haga clic en **Aceptar**. Los criterios seleccionados se agregarán a la cuadrícula.

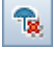

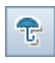

## <span id="page-286-0"></span>**Cómo analizar una cobertura mediante criterios**

El principal objetivo del establecimiento de criterios de cobertura es poder analizar la cobertura de los requisitos con más detalle (como, por ejemplo, por componente empresarial o flujo) y no sólo a nivel general (como, por ejemplo, por prueba).

Los métodos indicados a continuación permiten analizar una cobertura mediante criterios:

- ➤ [Uso de la vista Análisis de cobertura en la página 287](#page-286-1)
- ➤ [Consulta de los resultados de los criterios en la página 288](#page-287-0)
- ➤ [Consulta del estado de los criterios en la página 288](#page-287-1)
- ➤ [Creación de informes de criterios de prueba en la página 289](#page-288-0)

### <span id="page-286-1"></span>**Uso de la vista Análisis de cobertura**

La vista Análisis de cobertura permite examinar el estado de los requisitos mostrando el desglose de los mismos en función de coberturas de pruebas y configuraciones de prueba.

Business Process Testing también permite usar esta vista para examinar el estado de los requisitos en función de una cobertura de criterios (esto es, por ejemplo, por flujo o componente empresarial).

### **Para acceder a la vista Análisis de cobertura:**

- **1** En el menú Ver del módulo Requisitos, seleccione **Análisis de cobertura**.
- **2** Haga clic en el vínculo **Estado de cobertura directa** de un requisito de la cuadrícula. Se abrirá el cuadro de diálogo Análisis de cobertura.
	- ➤ Haga clic en **Mostrar cobertura de pruebas** para ver el análisis en forma de gráfico circular.
	- ➤ Haga clic en el gráfico circular para abrir el cuadro de diálogo Cobertura de pruebas, a través del cual es posible ver los criterios de cobertura en una cuadrícula.

Para obtener más información sobre la interfaz de usuario, consulte la *Guía del usuario de HP Application Lifecycle Management* y la *Guía del usuario de HP Application Lifecycle Management*.

### <span id="page-287-0"></span>**Consulta de los resultados de los criterios**

La pestaña Resultados de los criterios muestra los resultados del último conjunto de criterios de prueba ejecutado para la prueba de proceso empresarial seleccionada.

Es posible modificar el estado de la última ejecución del conjunto de criterios de prueba. De este modo, por ejemplo, si un criterio fallase debido a una condición temporal que no debiera afectar a la cobertura del requisito, sería posible anular su estado (irreal) y configurarlo como **Válido**.

Lleve a cabo alguna de las acciones descritas a continuación para acceder a esta pestaña.

- ➤ En la pestaña Conjuntos de pruebas del módulo Laboratorio de pruebas, seleccione un conjunto de pruebas y haga clic en la pestaña Cuadrícula de ejecución.
- ➤ En la pestaña Ejecuciones de pruebas del módulo Laboratorio de pruebas, seleccione una ejecución.
- ➤ En la barra lateral del cuadro de diálogo Detalles de ejecución del módulo Laboratorio de pruebas, haga clic en **Resultados de los criterios**.

### <span id="page-287-1"></span>**Consulta del estado de los criterios**

El cuadro de diálogo de estado de los criterios muestra el estado de cada uno de los criterios en relación con la última ejecución de criterios de prueba empleada para comprobar la cobertura del requisito seleccionado.

#### **Para acceder al cuadro de diálogo de estado de los criterios:**

- **1** En el módulo Requisitos, seleccione el requisito cuya cobertura esté comprobando. Asegúrese de que el requisito ya esté asociado a un conjunto de criterios.
- **2** Haga clic en la pestaña **Cobertura de pruebas**.
- **3** Haga clic en la pestaña **Estado de configuración de la prueba** cerca de la parte inferior de la ventana.
- **4** En la columna Estado, haga clic en el vínculo de la prueba de proceso empresarial cuyo conjunto de criterios desee comprobar. Se abrirá el cuadro de diálogo de estado de los criterios.
**Sugerencia:** Si no existe ningún vínculo en el que hacer clic, significará que no se han agregado componentes ni flujos a la prueba y que, por tanto, no existen criterios que comprobar. Agregue componentes a la prueba a través del módulo Plan de pruebas y actualice la pantalla en el módulo Requisitos.

- **5** Consulte el estado de la última ejecución de cada criterio.
- **6** Haga clic en **Aceptar**.

### **Creación de informes de criterios de prueba**

Es posible crear un informe basado en una plantilla en el que se recoja la cobertura de los criterios de prueba por parte de una prueba.

Para obtener información completa sobre la creación de informes basados en plantillas, consulte la *Guía del usuario de HP Application Lifecycle Management*.

#### **Para crear un informe que recoja la cobertura de los criterios de prueba:**

- **1** En la barra lateral de ALM, bajo el Panel de resultados, seleccione **Vista de análisis**.
- **2** En la carpeta correspondiente, haga clic en **Elemento nuevo** y seleccione la opción que permite crear un informe de proyecto nuevo. Se abrirá el cuadro de diálogo para la creación de informes de proyecto.
- **3** Escriba un nombre para el informe y haga clic en **Aceptar**.
- **4** En la pestaña Configuración, haga clic con el botón secundario y seleccione **Agregar sección de informe**.
- **5** En el campo Tipo, seleccione **Pruebas**.
- **6** Escriba un nombre para la sección del informe en el campo Nombre y haga clic en **Aceptar**.
- **7** En el árbol, haga clic con el botón secundario en el nodo correspondiente a la prueba que acaba de crear y seleccione **Agregar sección de informe**.
- **8** En el campo Tipo, seleccione **Criterios de prueba**.
- **9** Escriba un nombre para la sección del informe en el campo Nombre y haga clic en **Aceptar**.
- **10** Introduzca información en todos los demás campos en los que resulte necesario hacerlo y haga clic en **Generar**.

# **Generación de documentos para pruebas y flujos de proceso empresarial**

El Generador de documentos de ALM permite generar documentos de Microsoft Word con información detallada acerca de una determinada prueba, flujo o conjunto de pruebas de proceso empresarial. Los documentos generados incluyen información sobre los requisitos del proyecto, su planificación, la lista de pruebas, las carpetas de conjuntos de pruebas y los datos relacionados con el seguimiento de defectos.

Para obtener más información sobre la generación de documentos acerca de pruebas, consulte la *Guía del usuario de HP Application Lifecycle Management*.

**Nota:** Para obtener más información sobre la inclusión de datos acerca de un componente en documentos de proyecto, consulte ["Generación de](#page-150-0)  [documentos del proyecto" en la página 151](#page-150-0).

**8**

# **Trabajar con flujos**

Este capítulo describe cómo crear, consolidar y administrar flujos en el módulo Plan de pruebas de HP Application Lifecycle Management (ALM). Este capítulo describe también cómo agregar flujos a pruebas de proceso empresarial.

#### **Este capítulo incluye:**

- ➤ [Acerca de trabajar con flujos en la página 292](#page-291-0)
- ➤ [Creación de flujos en la página 294](#page-293-0)
- ➤ [Desarrollo de flujos en la página 295](#page-294-0)
- ➤ [Descripción de la pestaña Secuencia de pruebas para flujos en](#page-295-0)  [la página 296](#page-295-0)
- ➤ [Creación de una estructura de flujo en la página 297](#page-296-0)
- ➤ [Administración de flujos en la página 299](#page-298-0)

# <span id="page-291-0"></span>**Acerca de trabajar con flujos**

Un flujo es una colección de componentes empresariales en una secuencia que puede ser utilizado como una unidad de varias pruebas de proceso empresarial. Ello pone a su disposición un bloque de construcción que podrá usar en múltiples pruebas, pero que comparte un único punto de mantenimiento. Cuando se modifica un flujo o alguno de sus componentes, todas las pruebas de proceso empresarial que contengan dicho flujo reflejan dicha modificación.

Para obtener un ejemplo de cómo utilizar flujos en más de una prueba de proceso empresarial, consulte ["Ejemplo de flujo" en la página 293.](#page-292-0)

Podrá trabajar con flujos en el módulo Plan de pruebas. Tras crear el flujo, desarróllelo incluyendo información detallada, agregando componentes y datos adjuntos y creando asociaciones entre el flujo y otros registros de ALM como requisitos y defectos. Tales asociaciones ofrecen visibilidad en tiempo real respecto al estado de elementos de calidad de aplicaciones interrelacionados que han sido modificados.

#### **Notas:**

- ➤ Gran parte de la funcionalidad disponible en ALM cuando se trabaja con flujos es idéntica a la de pruebas de proceso empresarial. Para obtener más información, consulte el [Capítulo 7, "Administración de pruebas de](#page-246-0)  [proceso empresarial".](#page-246-0)
- ➤ La configuración de permisos para un grupo de usuarios que trabaja con flujos es la misma que para un grupo de usuarios que trabaja con pruebas. Para obtener información sobre la configuración de permisos de grupos de usuarios, consulte la *Guía del administrador de HP Application Lifecycle Management*.

### <span id="page-292-0"></span>**Ejemplo de flujo**

Suponga que está probando una aplicación para una compañía de suministros y producción. La compañía suministra sus propios productos, así como productos mediante procesamiento de pedidos de terceros.

En el procesamiento de pedidos de terceros la compañía transfiere el pedido de ventas a un proveedor externo. Tal proveedor entrega los productos directamente al consumidor y factura a la sucursal de la compañía. El cliente recibe una factura de la oficina de ventas de la sucursal de la compañía.

Para reflejar estas opciones, su aplicación dispone de dos procesos empresariales distintos, uno para el proceso empresarial **Generación de pedidos** y otro para el procesamiento de **pedidos** de **terceros** . Ambos procesos empresariales empiezan con la transacción **Crear pedido de ventas**. La transacción **Crear pedido de ventas** contiene todos los pasos necesarios para iniciar el procesamiento de ventas.

El proceso empresarial **Generar pedidos** continúa con la entrega y facturación del pedido, y también con la producción de diversos documentos e informes adicionales. El proceso empresarial de **pedidos de terceros** prosigue con la creación de un pedido de compra, registro de la recepción de productos, registro de la recepción de recibos y elaboración de las facturas de pedidos de ventas.

Para probar estos procesos empresariales Ud. crea en este caso un flujo llamado **Crear pedido de ventas**. Este flujo contiene los componentes que llevan a cabo las operaciones necesarias para finalizar la transacción **Crear pedido de ventas**.

Ud. creará una prueba de proceso empresarial para el proceso empresarial **Generación de pedidos** y otra para el proceso empresarial **Pedido de terceros**. El flujo **Crear pedido de ventas** podría usarse en estas dos pruebas ya que ambas representan procesos empresariales que contienen la misma transacción.

Si en el futuro cambia la transacción **Crear pedido de ventas** en su aplicación, podría actualizar el flujo **Crear pedido de ventas**. Ambas pruebas de proceso empresarial reflejarían los cambios efectuados en su aplicación.

# <span id="page-293-0"></span>**Creación de flujos**

Podrá crear flujos en el árbol Plan de pruebas del módulo Plan de pruebas. Para obtener más información sobre cómo trabajar en el módulo Plan de pruebas, consulte ["Información introductoria acerca de Business Process](#page-213-0)  [Testing en el módulo Plan de pruebas" en la página 214](#page-213-0):

#### **Para crear un flujo:**

- **1** En la barra lateral de ALM, en Pruebas, seleccione **Plan de pruebas**.
- **2** Si no se muestra el árbol Plan de pruebas, seleccione **Vista > Árbol de plan de pruebas**.
- **3** Seleccione la carpeta del árbol Plan de pruebas en la que desee crear el flujo y haga clic en el botón **Nueva prueba**. Se abrirá el cuadro de diálogo Nueva prueba.

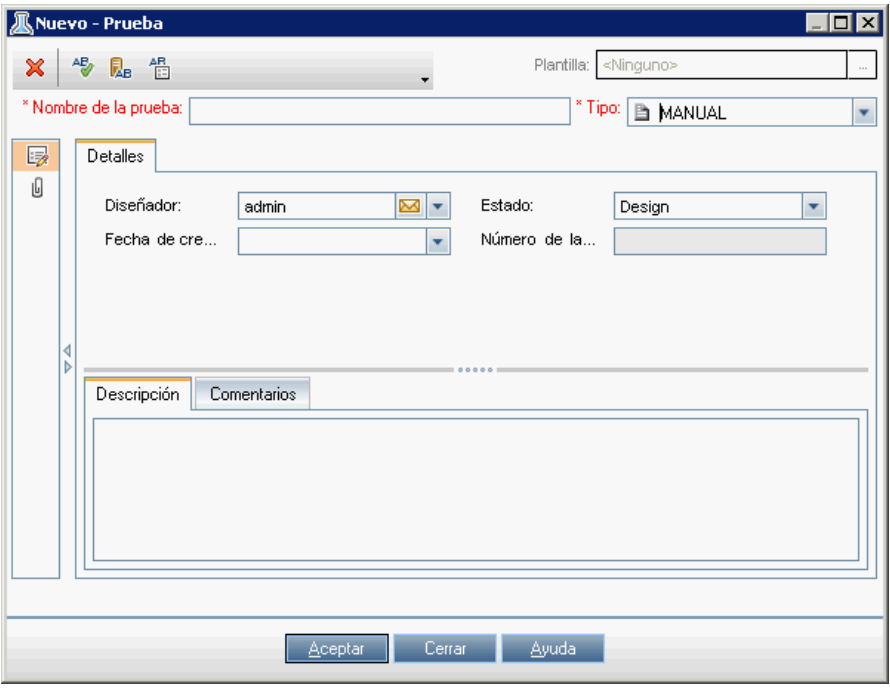

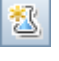

 **4** En la lista **Tipo**, seleccione **FLUJO**.

En un proyecto controlado por versiones podrá determinar si desea desproteger el flujo de inmediato, en cuyo caso podrá agregar un comentario a la desprotección.

- **5** En el cuadro **Nombre de la prueba**, escriba el nombre del flujo.
- **6** Agregue otros detalles y datos adjuntos según se requiera.
- **7** Haga clic en **Aceptar**. El flujo será agregado a la carpeta seleccionada del árbol Plan de pruebas.

## <span id="page-294-0"></span>**Desarrollo de flujos**

Después de crear un flujo podrá usar las pestañas siguientes para planificarlo y diseñarlo:

- ➤ **Pestaña Detalles.** Permite ver y modificar los detalles del flujo. Para obtener más información, consulte ["Pestaña Detalles" en la página 222](#page-221-0).
- ➤ **Pestaña Secuencia de pruebas.** Permite crear la estructura del flujo seleccionando uno o más componentes empresariales y agregándolos al flujo. Para obtener más información, consulte ["Descripción de la pestaña](#page-295-0)  [Secuencia de pruebas para flujos" en la página 296.](#page-295-0)
- ➤ **Pestaña Parámetros.** Permite definir los parámetros de entrada y salida y sus valores a nivel de flujo. Ello permite al flujo recibir datos de un origen externo y transmitirlos a otros componentes o flujos. Para obtener más información de carácter general, consulte [Capítulo 9, "Trabajar con](#page-300-0)  [parámetros".](#page-300-0).
- ➤ **Pestaña Datos adjuntos.** Permite asociar el flujo a un archivo, URL, captura de pantalla, información del sistema o a los contenidos del portapapeles. Para obtener más información sobre cómo trabajar con datos adjuntos, consulte la *Guía del usuario de HP Application Lifecycle Management*.
- ➤ **Pestaña Cobertura de requisitos.** Permite asociar el flujo a requisitos. Podrá crear cobertura de requisitos para un flujo del mismo modo que para una prueba. Para obtener más información, consulte la *Guía del usuario de HP Application Lifecycle Management*.
- ➤ **Pestaña Defectos vinculados.** Permite vincular el flujo a los defectos existentes o crear un nuevo defecto y vincularlo al flujo. Para obtener más información sobre la vinculación de defectos, consulte la *Guía del usuario de HP Application Lifecycle Management*.
- ➤ **Pestaña Dependencias.** La pestaña Dependencias muestra las relaciones de dependencia que existen entre entidades como por ejemplo componentes, pruebas, flujos, recursos de pruebas y áreas de aplicación. Para obtener más información sobre dependencias de entidades, consulte la *Guía del usuario de HP Application Lifecycle Management.*
- ➤ **Vinculación de modelos empresariales.** Muestra en una lista las entidades de modelos de procesos empresariales probadas por la prueba o flujo seleccionado. Para obtener más información, consulte la *Guía del usuario de HP Application Lifecycle Management*.
- ➤ **Pestaña Historial.** Permite ver cambios realizados al elemento seleccionado en el árbol Plan de pruebas y su historial de versión. Para obtener información, consulte la *Guía del usuario de HP Application Lifecycle Management*.

# <span id="page-295-0"></span>**Descripción de la pestaña Secuencia de pruebas para flujos**

Gran parte de la funcionalidad disponible en la pestaña Secuencia de pruebas para flujos es idéntica a la de pruebas de proceso empresarial. Para obtener más información sobre dicha funcionalidad, consulte ["Pestaña](#page-227-0)  [Secuencia de pruebas" en la página 228](#page-227-0).

Al trabajar con flujos la pestaña Secuencia de pruebas permite crear la estructura de un flujo del modo siguiente:

- ➤ Agregando uno o más componentes empresariales al flujo.
- ➤ Generando solicitudes de componentes empresariales que requiera para su flujo.

También podrá usar la pestaña para:

- ➤ Definir parámetros de flujo y sus valores predeterminados.
- ➤ Agregar condiciones de ejecución al flujo.
- ➤ Validar el flujo.
- ➤ Ejecutar el flujo en modo Depuración.
- ➤ Ver las instantáneas adjuntas a componentes empresariales del flujo.
- ➤ Ver los pasos manuales de cada componente empresarial del flujo.

Además de la funcionalidad estándar disponible para pruebas de proceso empresarial, la pestaña Secuencia de pruebas para flujos incluye los siguientes botones de barra de herramientas:

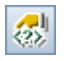

➤ **Agregar condición de ejecución.** Permite agregar condiciones de ejecución al flujo. Para obtener más información, consulte ["Agregación de](#page-423-0)  [condiciones de ejecución" en la página 424.](#page-423-0)

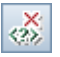

➤ **Suprimir condición de ejecución.** Permite suprimir condiciones de ejecución existentes del flujo. Para obtener más información, consulte ["Administración de condiciones de ejecución" en la página 428](#page-427-0).

# <span id="page-296-0"></span>**Creación de una estructura de flujo**

Un flujo consta de una secuencia de uno o más componentes empresariales. La estructura de un flujo se crea seleccionando los componentes empresariales del árbol Componentes y agregándolos al flujo.

#### **Para crear un flujo:**

 **1** En el árbol Plan de pruebas, seleccione el flujo al que desea agregar componentes y haga clic en la pestaña **Secuencia de pruebas**. La pestaña Secuencia de pruebas mostrará los componentes del flujo existentes en ese momento.

 **2** Haga clic en el botón **Seleccionar componentes**. El árbol de componentes se abrirá en el panel derecho.

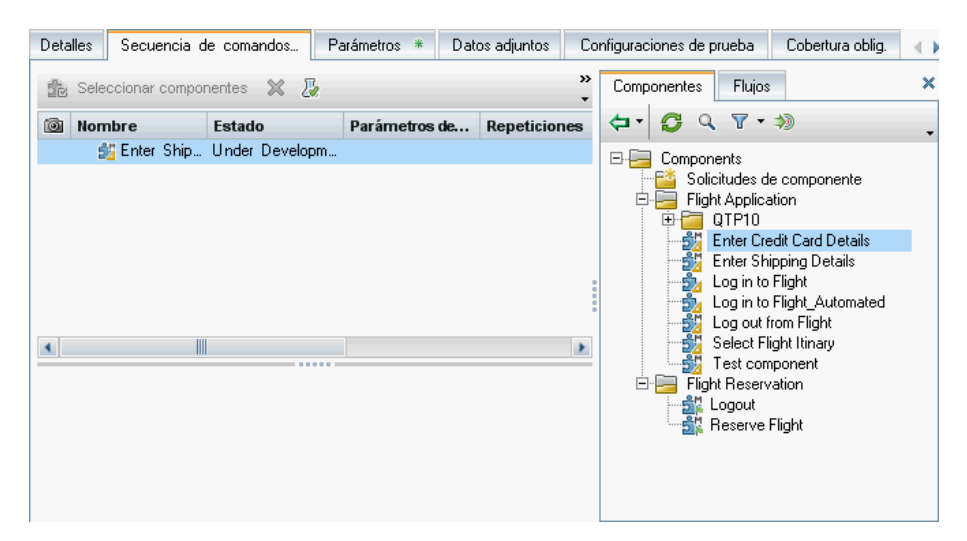

 **3** En el árbol de componentes, expanda la carpeta que contiene el componente empresarial que desea agregar al flujo.

#### **Sugerencias:**

- ➤ Podrá buscar un componente haciendo clic en el botón **Buscar** en el cuadro de búsqueda ubicado en la barra de herramientas del panel del árbol de componentes.
- ➤ Además de agregar componentes existentes al flujo desde el árbol de componentes podrá agregar solicitudes de componentes. Una solicitud de componentes actúa como señal para agregar un nuevo componente empresarial al módulo Componentes empresariales. Podrá agregar solicitudes de componentes al flujo del mismo modo que agregaría pruebas de proceso empresarial. Para obtener más información sobre solicitudes de componentes, consulte ["Control de solicitudes de](#page-143-0)  [componente" en la página 144.](#page-143-0)

Q.

- ¢∎
- **4** En el árbol de componentes, arrastre el componente en el panel Secuencia de pruebas. Asimismo, seleccione el componente que desea agregar al flujo y haga clic en el botón **Adición rápida**. Podrá también hacer clic en la flecha abajo y determinar si desea abrir el cuadro de diálogo Promover parámetros. Este cuadro de diálogo permite determinar si promover los parámetros de componente o flujo al siguiente nivel. En el cuadro de diálogo Promover parámetros, seleccione los parámetros que desea promover. Para obtener más información sobre la promoción de parámetros, consulte ["Promoción de parámetros y visualización del estado](#page-322-0)  [de los mismos" en la página 323](#page-322-0).
- ∩∥ 步
- **5** Use los botones **Subir componente** y **Bajar componente** para colocar los componentes del flujo en el orden correcto. Asimismo, haga clic en la barra lateral gris situada a la izquierda de un componente para resaltar la fila del componente y arrastrar el componente hasta la posición correcta.
- **6** Podrá agregar parámetros de flujo y condiciones de ejecución para incrementar la flexibilidad de un flujo. Para obtener más información sobre parámetros de flujo, consulte [Capítulo 9, "Trabajar con parámetros".](#page-300-0)  Para obtener más información sobre condiciones de ejecución, consulte [Capítulo 13, "Definición de condiciones de ejecución".](#page-420-0)

# <span id="page-298-0"></span>**Administración de flujos**

Una prueba de proceso empresarial puede contener componentes empresariales y/o flujos o una combinación de los mismos.

Podrá cortar, copiar, pegar, cambiar nombre, eliminar y validar flujos. Podrá realizar estas acciones para flujos del mismo modo que lo haría para pruebas de proceso empresarial.

**Nota:** En un proyecto controlado por versiones es posible copiar y pegar tanto flujos protegidos como flujos desprotegidos por otro usuario; el flujo copiado contendrá los datos protegidos más recientes. Sin embargo, no es posible copiar y pegar flujos que se encuentren en ese momento desprotegidos por usted. Deberá proteger el flujo antes de copiarlo y pegarlo.

Podrá enviar correos electrónicos acerca de flujos a otro usuario. Ello permite informar al personal sobre el estado de flujos existentes y nuevos, y los componentes que contienen.

Para obtener más información sobre la ejecución de estas acciones, consulte [Capítulo 7, "Administración de pruebas de proceso empresarial"..](#page-246-0)

Para obtener más información sobre la adición de flujos, consulte ["Adición](#page-299-0)  [de flujos a pruebas de proceso empresarial" en la página 300.](#page-299-0)

### <span id="page-299-0"></span>**Adición de flujos a pruebas de proceso empresarial**

Podrá agregar flujos a pruebas de proceso empresarial del mismo modo que agrega componentes, excepto que en lugar de usar la pestaña Componentes del panel Componentes y flujos, usará la pestaña Flujos. Para obtener más información sobre la adición de flujos y componentes empresariales a pruebas de proceso empresarial, consulte ["Agregación de componentes y](#page-251-0)  [flujos a una prueba de proceso empresarial" en la página 252](#page-251-0).

Después de agregar flujos a una prueba podrá administrar los flujos y definir iteraciones de flujo del mismo modo que lo haría para componentes empresariales de una prueba. Para obtener más información sobre la administración de componentes empresariales en una prueba de proceso empresarial y definir iteraciones, consulte [Capítulo 7, "Administración de](#page-246-0)  [pruebas de proceso empresarial".](#page-246-0).

**9**

# <span id="page-300-0"></span>**Trabajar con parámetros**

Podrá manipular el comportamiento y resultados de una prueba de proceso empresarial definiendo los valores de entrada y salida de los componentes y flujos por medio de parámetros.

Este capítulo describe cómo trabajar con parámetros en Business Process Testing a nivel de componente, flujo y prueba.

**Películas de características del producto:** Si desea ver una película sobre cómo administrar los parámetros de Business Process Testing, seleccione **Ayuda > Películas de características del producto** en la ventana principal de ALM y haga clic en **Business Process Testing de HP: uso de parámetros y datos**.

#### **Este capítulo incluye:**

- ➤ [Información general sobre parámetros en la página 302](#page-301-0)
- ➤ [Promoción de parámetros en la página 308](#page-307-0)
- ➤ [Trabajar con parámetros: flujo de trabajo en la página 310](#page-309-0)
- ➤ [Definición de parámetros y configuración de valores predeterminados en](#page-311-0)  [la página 312](#page-311-0)
- ➤ [Promoción de parámetros y visualización del estado de los mismos en](#page-322-1)  [la página 323](#page-322-1)
- ➤ [Administración de parámetros en la página 325](#page-324-0)
- ➤ [Cuadros de diálogo y pestañas para definir parámetros en la página 334](#page-333-0)

# <span id="page-301-0"></span>**Información general sobre parámetros**

Podrá ampliar el alcance de los componentes, flujos y pruebas de procesos empresariales definiendo los parámetros que un componente o flujo recibe o devuelve y reemplazando valores fijos por esos parámetros. Este proceso, conocido como **parametrización**, permite efectuar las mismas operaciones en la aplicación que se está probando con múltiples conjuntos de datos.

#### **Nota:**

- ➤ En QuickTest podrá también definir los parámetros de salida y entrada de un componente empresarial. Para obtener más información, consulte la *Guía del usuario de HP QuickTest Professional para Business Process Testing*.
- ➤ La definición de iteraciones permite ejecutar automáticamente componentes empresariales, flujos y pruebas varias veces, usando en cada ocasión valores de parámetro diferentes. Para obtener más información, consulte el [Capítulo 11, "Trabajo con iteraciones".](#page-374-0)
- ➤ Puede ejecutar pruebas de proceso empresarial para diferentes casos de uso de la aplicación que está comprobando. Cada caso de uso de una prueba está representado por una configuración de pruebas. Puede asociar diferentes conjuntos de datos para cada configuración de pruebas y sus iteraciones. Para obtener información conceptual, consulte ["Información general sobre configuraciones de pruebas" en la página 398](#page-397-0).

Esta sección incluye:

- ➤ ["Categorías de parámetros"](#page-302-0)
- ➤ ["Ejemplo: Vinculación de parámetros de componente de entrada y salida"](#page-304-0)
- ➤ ["Ejemplo: Uso de parámetros de flujo"](#page-305-0)

## <span id="page-302-0"></span>**Categorías de parámetros**

A continuación se ofrece una explicación de las categorías de parámetros de Business Process Testing.

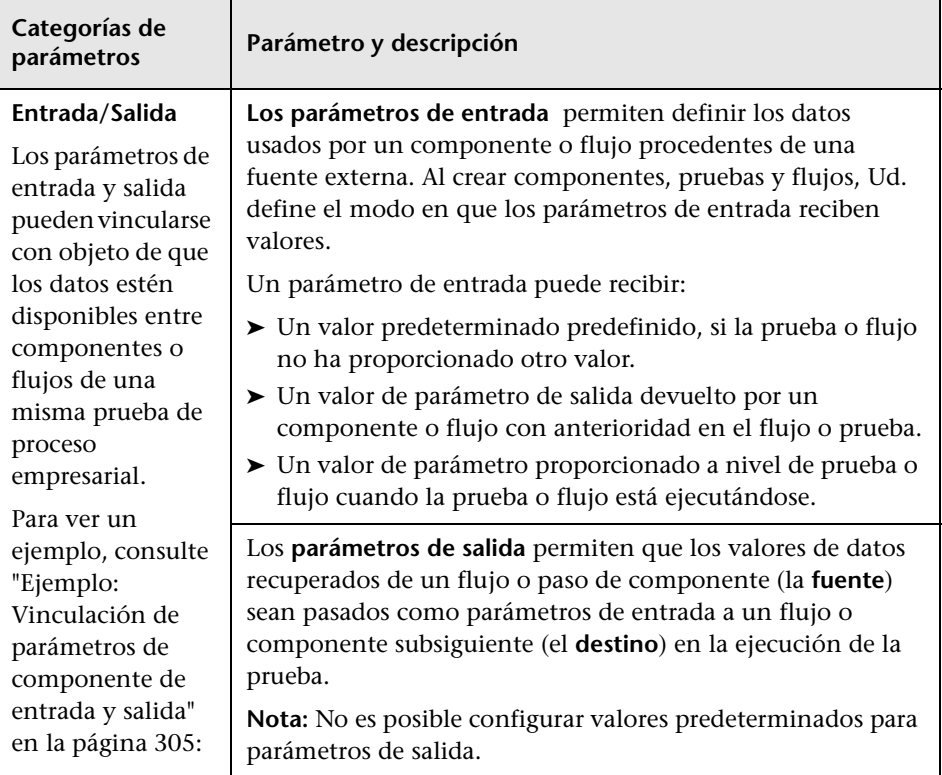

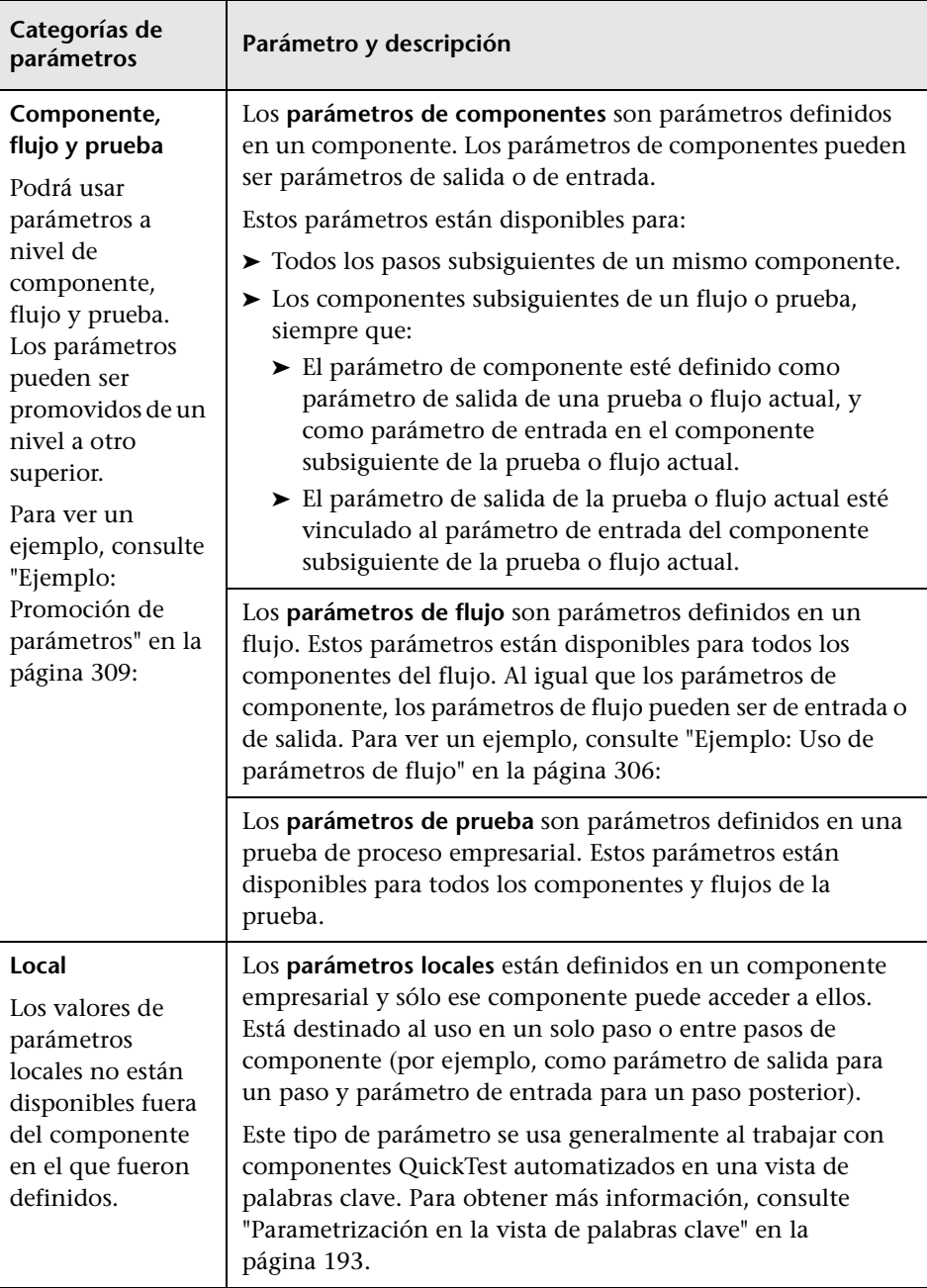

### <span id="page-304-0"></span>**Ejemplo: Vinculación de parámetros de componente de entrada y salida**

Suponga que crea tres componentes para diferentes etapas de un proceso de solicitud de préstamo para clientes:

- ➤ **CreateLoan.** Recibe una solicitud de préstamo y genera un Id. de préstamo exclusivo para la solicitud.
- ➤ **SearchLoan.** Realiza una búsqueda entre los préstamos existentes para verificar si el préstamos existe.
- ➤ **ApproveLoan.** Aprueba la solicitud de préstamo.

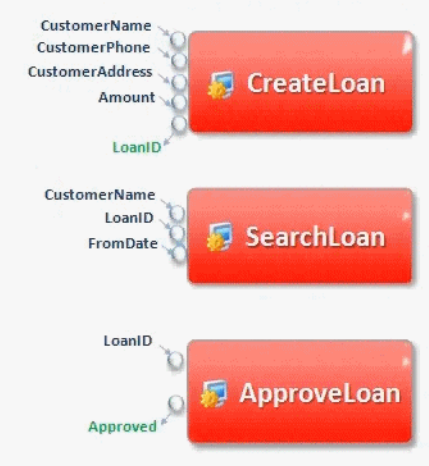

En este ejemplo una prueba de proceso empresarial prueba el flujo de trabajo del procesamiento del préstamo en su integridad, desde la recepción de la solicitud hasta la aprobación de la misma. Un parámetro de salida llamado **LoanID** es creado por el componente **CreateLoan**. Este parámetro de salida almacena el valor del Id. de préstamo generado al solicitarse el préstamo. Ud. puede entonces usar este valor como parámetro de entrada de componentes o flujos sucesivos de la prueba de proceso empresarial, como por ejemplo **SearchLoan** y **ApproveLoan**.

## <span id="page-305-0"></span>**Ejemplo: Uso de parámetros de flujo**

Siguiendo con el ["Ejemplo: Vinculación de parámetros de componente de](#page-304-0)  [entrada y salida" en la página 305,](#page-304-0) la prueba de proceso empresarial contiene el flujo de trabajo del procesamiento del préstamo, si bien debería también contener componentes para iniciar y finalizar sesión en la aplicación bancaria. Los procesos de inicio y finalización de sesión se realizan comúnmente una vez al principio del procesamiento del préstamo y una vez al final de dicho procesamiento, respectivamente. El flujo de trabajo del procesamiento del préstamo puede ocurrir muchas veces dentro de una sesión. El diagrama siguiente muestra que al agregar un flujo se pueden agrupar procesos empresariales relacionados con fines iterativos.

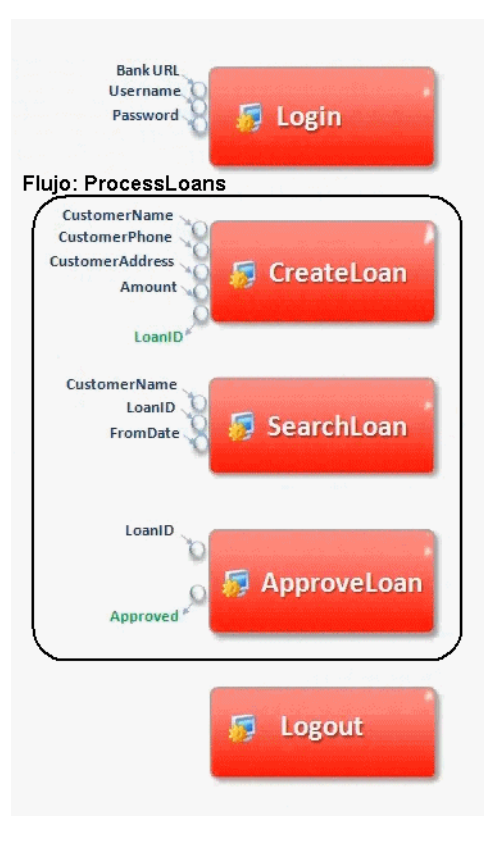

Dado que tres componentes (**CreateLoan**, **VerifyLoan** y **ApproveLoan**) requieren acceso al valor de parámetro **LoanID** (y quizás otros componentes también requieran acceso), puede interesarle crear el parámetro **LoanID** como parámetro de flujo desde el principio. Todos los componentes del flujo tendrán acceso al Id. de préstamo sin necesidad de vincular parámetros de entrada y de salida.

Los componentes **Inicio de sesión** y **Fin de sesión** no requieren acceso al Id. de préstamo.

#### **Sugerencias al trabajar con parámetros de flujo**

- ➤ Al diseñar pruebas de procesos empresariales mediante diseños integrales, podrá crear parámetros de entrada de flujos según las necesidades. Sin embargo, al implementar el diseño, se deberá asignar a los parámetros de flujo de entrada el valor de un parámetro de entrada de componente del flujo. De lo contrario, no serán relevantes en la prueba de proceso empresarial.
- ➤ Al promover un parámetro de salida de flujo a partir de un parámetro de salida de componente específico, el parámetro de salida de flujo es asignado automáticamente el nombre que coincide con la convención de nomenclatura de parámetros de flujo y de componente. Podrá cambiar el nombre del parámetro de salida de flujo según se requiera. Para obtener más información, consulte ["Promoción de parámetros" siguiente.](#page-307-0)

# <span id="page-307-0"></span>**Promoción de parámetros**

Promover parámetros permite a los componentes de otros flujos (y componentes y flujos de otras pruebas) tener acceso a un valor de parámetro. Al promover parámetros se amplía el alcance de un parámetro de manera que otras entidades puedan usar su valor cuando se ejecuta una prueba de proceso empresarial.

Podrá promover parámetros de componente a nivel de prueba o flujo a medida que agrega un componente a una prueba o flujo. Asimismo, los parámetros de flujo pueden ser promovidos a nivel de prueba a medida que agrega un flujo a una prueba.

Para obtener más información sobre la tarea, consulte ["Promoción de](#page-322-1)  [parámetros y visualización del estado de los mismos" en la página 323](#page-322-1).

Para obtener más información sobre la interfaz de usuario, consulte ["Cuadro](#page-354-0)  [de diálogo Promover parámetros" en la página 355.](#page-354-0)

Esta sección incluye:

➤ ["Ejemplo: Promoción de parámetros"](#page-308-0)

### <span id="page-308-0"></span>**Ejemplo: Promoción de parámetros**

Veamos con mayor detalle el ["Ejemplo: Uso de parámetros de flujo" en la](#page-305-0)  [página 306](#page-305-0). Los tres componentes, **CreateLoan**, **VerifyLoan** y **ApproveLoan**, procesan una solicitud de préstamo de cliente con el parámetro llamado **LoanID**. El Id. de solicitud es almacenado como parámetro de flujo y puesto a disposición de los tres componentes del flujo.

No obstante, el proceso empresarial requiere otros flujos de pruebas de procesos empresariales, como por ejemplo **CancelLoans**, para poder acceder también al Id. de solicitud.

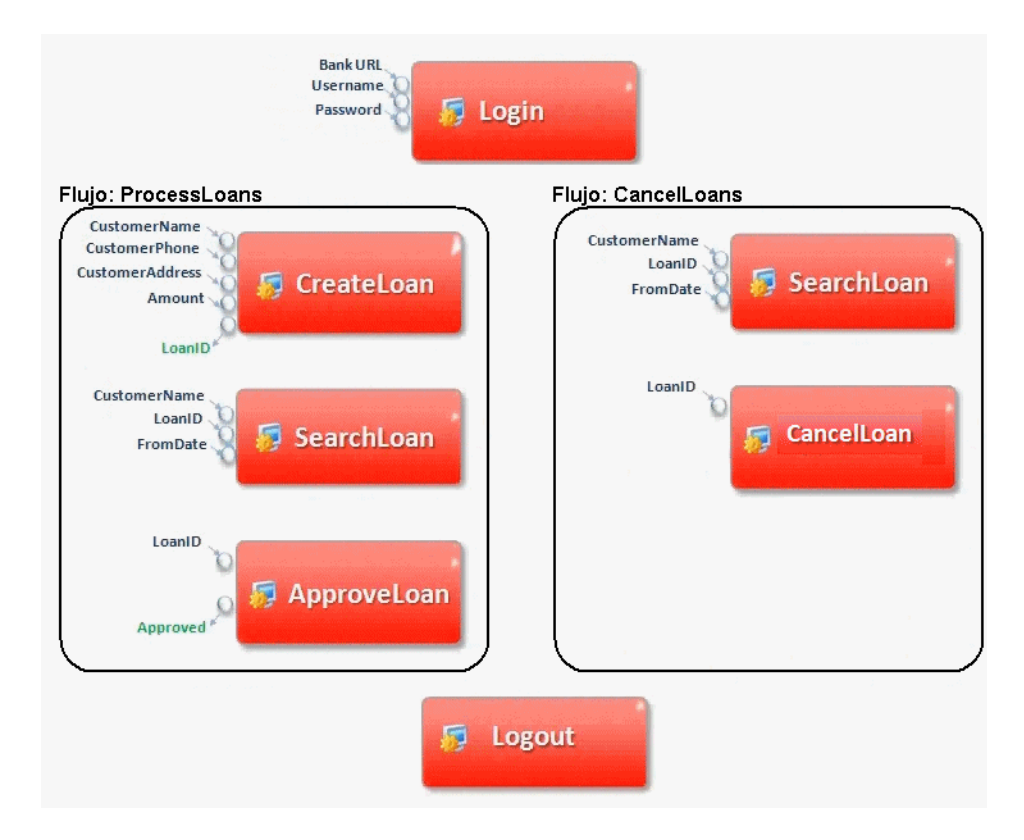

Para que **LoanID** esté accesible para otros flujos, promueva el parámetro **LoanID** a nivel de flujo para cada flujo y, a continuación, promueva el parámetro **LoanID** a nivel de prueba. Se creará un parámetro de nivel de prueba llamado **LoanID** que estará accesible para todo componente y flujo de la prueba de proceso empresarial.

Para obtener más información sobre la tarea, consulte ["Promoción de](#page-322-1)  [parámetros y visualización del estado de los mismos" en la página 323](#page-322-1).

# <span id="page-309-0"></span>**Trabajar con parámetros: flujo de trabajo**

El siguiente flujo de trabajo ofrece información general sobre cómo trabajar con parámetros, iteraciones y configuraciones en ALM.

### **1 Uso de parámetros de diseño**

Tenga presente las siguientes indicaciones al trabajar con parámetros:

- ➤ Determine los parámetros dependientes de otros parámetros para poderlos vincular. Para obtener información conceptual, consulte ["Información general sobre la vinculación de parámetros" en la](#page-361-0)  [página 362.](#page-361-0)
- ➤ Una vez diseñadas las entidades de la prueba de proceso empresarial, determine los parámetros que deben estar disponibles a nivel de componente, flujo y prueba. Para obtener información conceptual, consulte ["Promoción de parámetros" en la página 308.](#page-307-0)
- ➤ Las pruebas de proceso empresarial pueden ser repetidas en otros escenarios de casos de uso configurando las iteraciones y configuraciones de pruebas con valores distintos. Diseñe la cantidad de veces en que una configuración de pruebas de proceso empresarial, componente o flujo debe ser ejecutada y con qué valores. Para obtener información conceptual, consulte ["Información general sobre las](#page-375-0)  [iteraciones" en la página 376](#page-375-0) y ["Información general sobre](#page-397-0)  [configuraciones de pruebas" en la página 398](#page-397-0).

### **2 Definición de parámetros y configuración de valores predeterminados**

Defina parámetros de entrada y salida, y sus valores predeterminados. Para obtener más información sobre la tarea, consulte ["Definición de](#page-311-0)  [parámetros y configuración de valores predeterminados" en la](#page-311-0)  [página 312.](#page-311-0)

Vincule los parámetros de entrada y salida entre componentes. Para obtener más información sobre la tarea, consulte ["Cómo vincular](#page-367-0)  [parámetros" en la página 368.](#page-367-0)

### **3 Configuración de valores de parámetros por cada iteración y prueba de la configuración durante una ejecución**

Determine el número de veces en que un componente o flujo empresarial deberá repetirse cuando se ejecute la prueba de proceso empresarial, defina las configuraciones (casos de uso) de pruebas de la aplicación iterativamente según cada escenario, y configure los valores de los parámetros.

- ➤ Para obtener más información sobre la iteración de componentes, consulte ["Cómo definir las iteraciones para que se ejecuten con](#page-379-0)  [diferentes valores" en la página 380](#page-379-0)
- ➤ Para obtener más información sobre la iteración de configuraciones de pruebas de proceso empresarial, consulte ["Cómo definir las](#page-402-0)  [configuraciones de pruebas que se ejecutan con diferentes valores" en](#page-402-0)  [la página 403](#page-402-0).

### **4 Administración de parámetros**

Para administrar parámetros podrá realizar lo siguiente:

- ➤ Eliminar parámetros que se han dejado de necesitar. Para obtener más información sobre la tarea, consulte ["Cómo eliminar parámetros" en la](#page-324-1)  [página 325.](#page-324-1)
- ➤ Importar y guardar parámetros. Para obtener más información sobre la tarea, consulte ["Cómo importar y guardar valores de parámetros" en la](#page-325-0)  [página 326.](#page-325-0)

# <span id="page-311-0"></span>**Definición de parámetros y configuración de valores predeterminados**

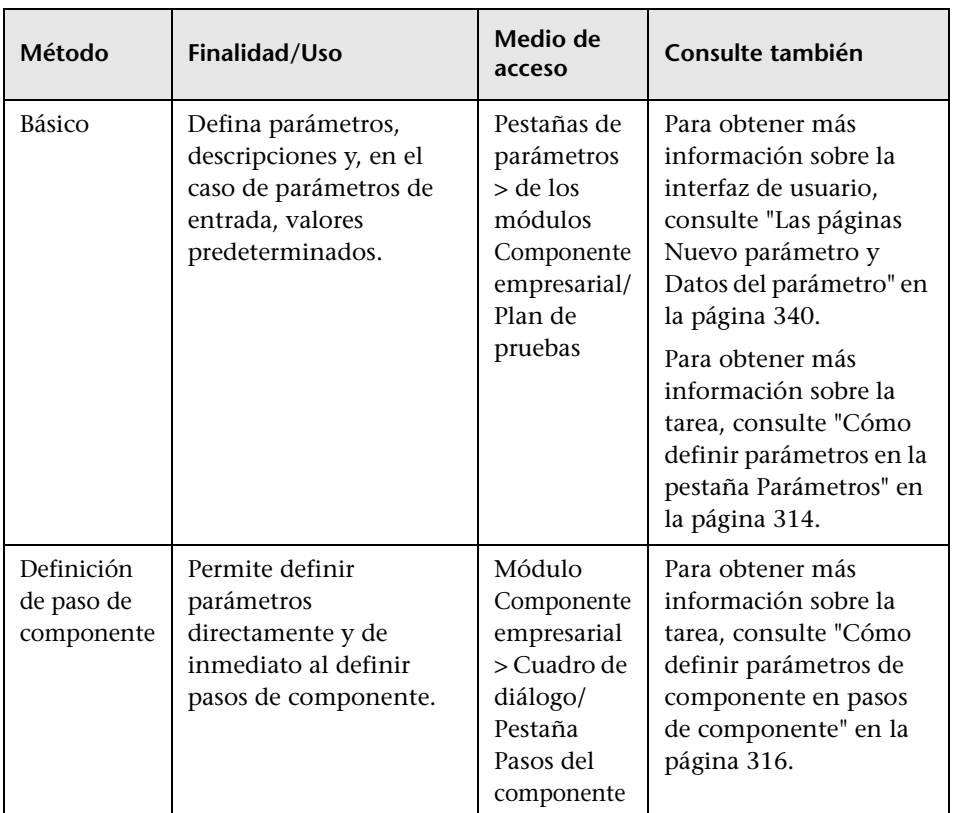

Podrá definir parámetros usando varios métodos. Al definir parámetros de entrada podrá también configurar valores predeterminados.

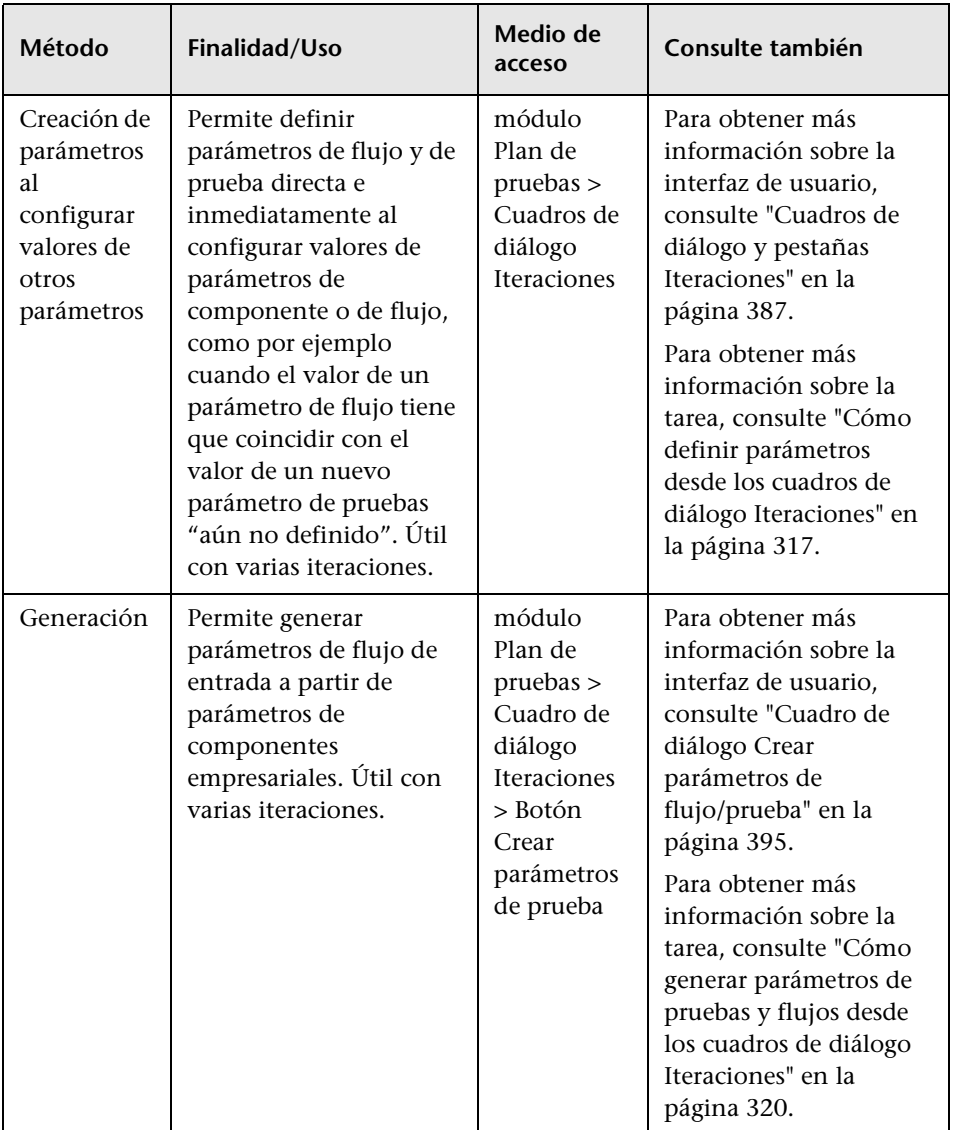

#### **Capítulo 9** • Trabajar con parámetros

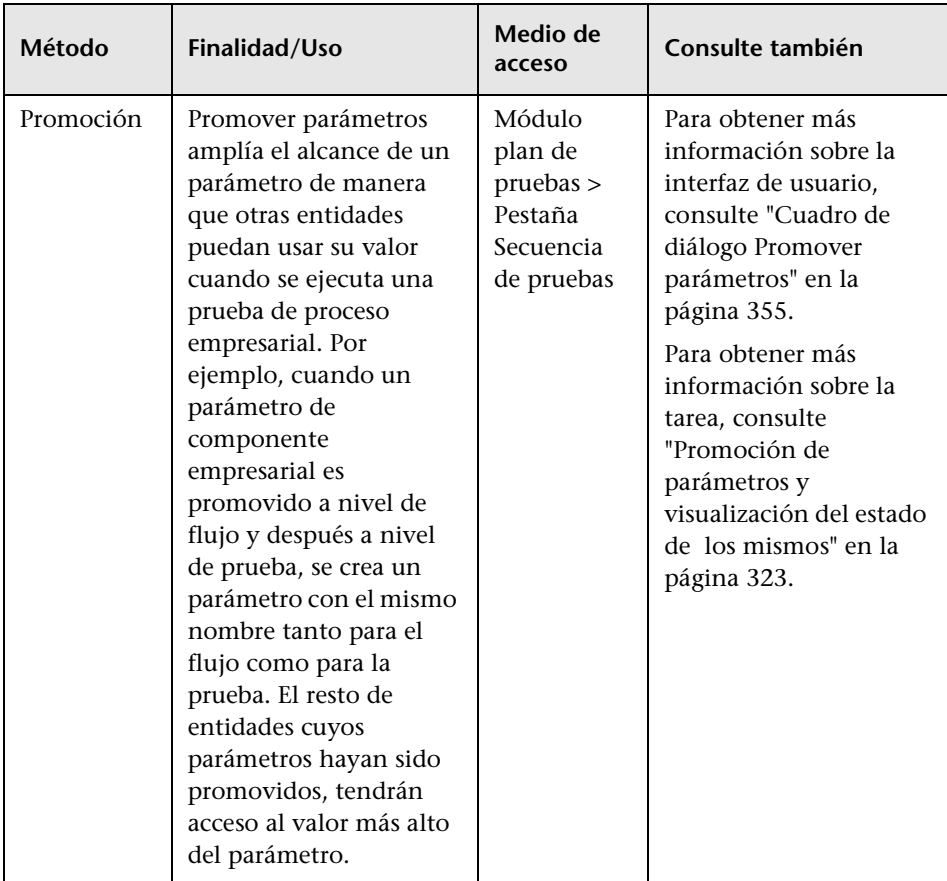

### <span id="page-313-0"></span>**Cómo definir parámetros en la pestaña Parámetros**

Podrá definir parámetros en las pestañas Parámetros. Este es el método básico para definir parámetros.

Para obtener más información sobre la interfaz de usuario, consulte ["Las](#page-339-0)  [páginas Nuevo parámetro y Datos del parámetro" en la página 340.](#page-339-0)

#### **Para definir parámetros en las pestañas Parámetros:**

- **1** Acceda a la pestaña Parámetros:
	- ➤ **Para definir parámetros para un componente empresarial:** En el módulo Componentes empresariales, seleccione el componente empresarial de interés en el árbol de componentes.
	- ➤ **Para definir parámetros para un flujo o prueba de proceso empresarial:** En el módulo Plan de pruebas, seleccione el flujo o la prueba de proceso empresarial de interés en el árbol.
- **2** Haga clic en la pestaña **Parámetros**. En el caso de flujos y componentes empresariales se mostrarán las subpestañas Parámetros de entrada y Parámetros de salida.
- **3** En el caso de flujos y componentes empresariales: Haga clic en **Parámetros de entrada** o **Parámetros de salida**.

**Nota:** Los parámetros de prueba sólo pueden ser parámetros de entrada.

- **4** Haga clic en **Nuevo parámetro**. Se abrirá el cuadro de diálogo Nuevo parámetro de la entidad correspondiente (componente, flujo o prueba) como se indica en la barra de títulos.
- **5** Escriba un nombre descriptivo en el cuadro **Nombre** o **Nombre del componente**.
- **6** Haga clic una vez en la pestaña Descripción en la parte inferior de la ventana para introducir una descripción del parámetro.
- **7** En el caso de parámetros de entrada, especifique el valor predeterminado del parámetro en la pestaña Valor predeterminado, directamente en la cuadrícula, o en la página para establecer valores (a la cual puede acceder haciendo clic en la flecha de la celda correspondiente). Para obtener más información sobre la página para establecer valores, consulte ["Página para](#page-344-0)  [establecer valores" en la página 345](#page-344-0).

**Sugerencia:** Podrá usar el valor predeterminado en el caso de que no se haya proporcionado un valor para la ejecución, o usar el valor predeterminado como ejemplo del tipo de valor que puede proporcionarse (por ejemplo, un ejemplo de número de teléfono podría ser **###-###-####**).

- **8** Haga clic en **Aceptar**.
- **9** En la pestaña Parámetros, haga clic en el botón **Actualizar** de la barra de herramientas. Se mostrará el nuevo parámetro en la cuadrícula.

Se agregará la línea del nuevo parámetro en la lista de parámetros.

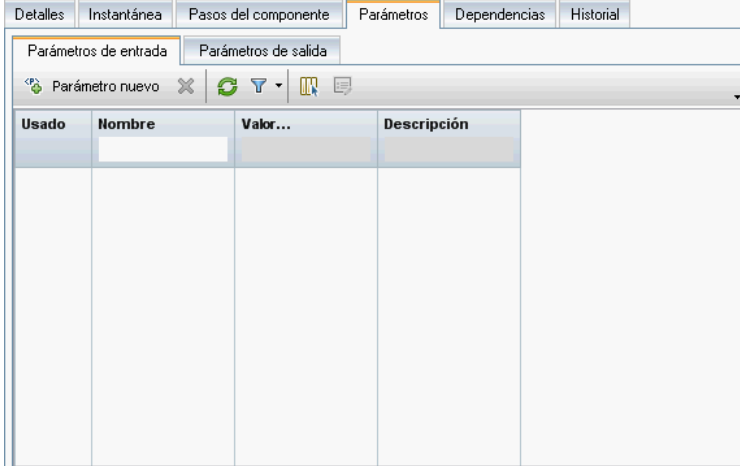

### <span id="page-315-0"></span>**Cómo definir parámetros de componente en pasos de componente**

ALM permite crear parámetros de componente de entrada y salida directamente en la pestaña Pasos del componente e insertarlos en los pasos de un componente.

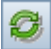

**Para definir los parámetros de componente a medida que se crean pasos de componente:**

- **1** En el módulo Componentes empresariales, seleccione un componente empresarial y haga clic en la pestaña **Pasos del componente**.
- **2** Bien cree un nuevo paso o modifique un paso existente.
- **3** En la cuadrícula, haga clic bien en el campo **Descripción** o **Resultado esperado** en la posición en la que desea agregar y definir el parámetro de componente.
- **4** Inserte un nombre de parámetro entre tres pares de corchetes angulares (**<<<parámetro>>>**). (Los parámetros insertados en un paso empleando la función Seleccionar parámetro se muestran automáticamente entre corchetes angulares: <<< >>>).
- **5** Haga clic fuera del campo **Descripción** o **Resultado esperado**.
- **6** Haga clic en el botón **Guardar** de la barra de herramientas.
- **7** Para ver el parámetro que se acaba de definir, haga clic en la subpestaña **Parámetros de entrada** de la pestaña Parámetros y, a continuación, haga clic en el botón **Actualizar** de la barra de herramientas.

### **Cómo definir parámetros desde los cuadros de diálogo Iteraciones**

También podrá definir manualmente:

ö,

<span id="page-316-0"></span>0

- ➤ Nuevos parámetros de prueba y flujo en el cuadro de diálogo Iteraciones de componentes.
- ➤ Nuevos parámetros de prueba en el cuadro de diálogo Iteraciones de flujo.

**Sugerencia:** Este método para crear parámetros resulta cómodo cuando se necesitan configurar varios valores de parámetro para cada iteración de la prueba o flujo en el que reside el componente (o flujo).

Por medio de la página para establecer valores del cuadro de diálogo Iteraciones, o escribiendo un valor directamente en la celda correspondiente, podrá asignar valores a parámetros del siguiente modo:

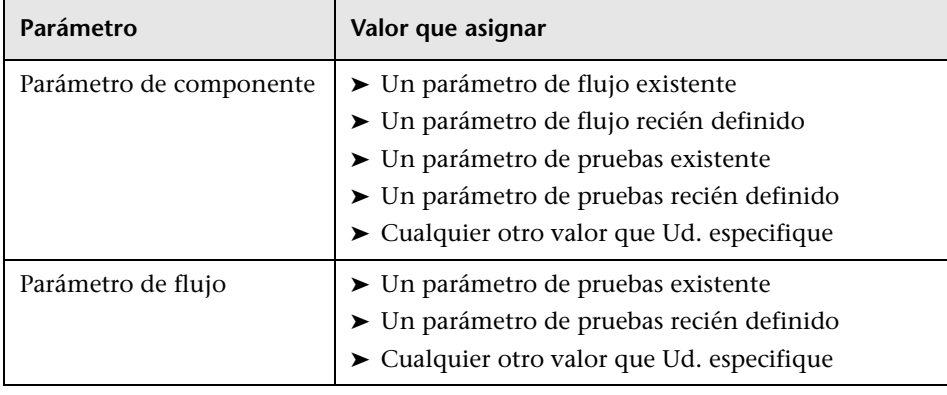

**Sugerencia:** También podrá definir parámetros de flujo en el cuadro de diálogo Iteraciones de grupo. Defina los parámetros de flujo en el cuadro de diálogo Iteraciones de grupo del mismo modo que en el cuadro de diálogo Iteraciones de componente.

Esta sección describe el modo en que se configura el valor de un parámetro de componente al crear un parámetro de flujo recién definido en el proceso.

#### **Para definir un nuevo flujo o parámetro de pruebas para usar como valor de un parámetro:**

 **1** En el módulo Plan de pruebas, seleccione la prueba o flujo pertinente en el árbol Plan de pruebas y haga clic en la pestaña **Secuencia de pruebas**.

 **2** En el panel Secuencia de comandos de la pestaña Secuencia de pruebas, haga clic en la columna **Iteraciones** de la fila de la entidad (flujo o componente) cuyo valor desee ver.

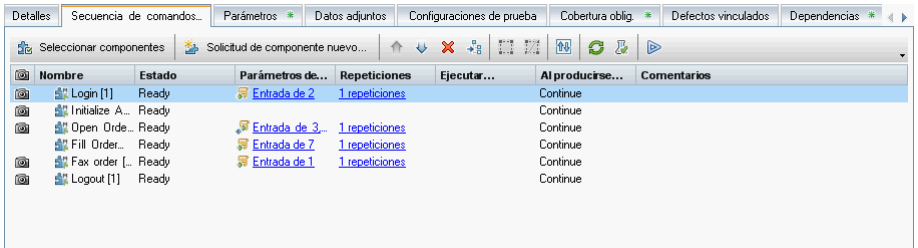

Se abrirá el cuadro de diálogo Iteraciones.

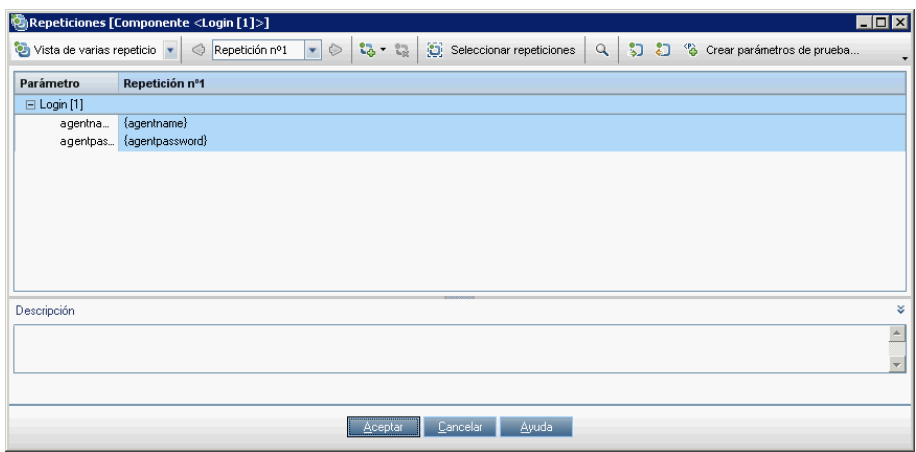

- **3** Seleccione **Vista de iteración única** o **Vista de varias iteraciones**. Al trabajar en la vista Iteración única, podrá cambiar de una iteración a otra seleccionando las flechas o haciendo clic en ellas.
- **4** Haga clic en la flecha abajo situada junto a la celda que contiene el parámetro cuyo valor desee configurar. Se abrirá la página para establecer valores.

**Sugerencia:** También puede escribir un valor de parámetro directamente en la celda de la cuadrícula.

- **5** Utilice uno de los siguientes métodos para crear el parámetro:
	- ➤ Seleccione **Valores fijos** e introduzca un nombre descriptivo para el parámetro situado entre llaves **{ }**.

Asegúrese de especificar las llaves de apertura y cierre **{ }**, ya que indican a ALM que trate lo que Ud. escribe como un parámetro y no como un valor fijo.

➤ Seleccione **Parámetros de pruebas**. Se mostrará una lista de parámetros de pruebas y flujos. Seleccione un parámetro existente o haga clic en **Nuevo Parámetro** para crear uno nuevo en el cuadro de diálogo Nuevo parámetro de pruebas. Para información sobre la interfaz de usuario respecto al uso del cuadro de diálogo Nuevo parámetro de pruebas, consulte ["Las páginas Nuevo parámetro y Datos del parámetro" en la](#page-339-0)  [página 340.](#page-339-0)

Haga clic en **Aceptar**. Se cerrará el cuadro de diálogo Nuevo parámetro.

 **6** Haga clic en **Aceptar**. Se cerrará el cuadro de diálogo Iteraciones.

### <span id="page-319-0"></span>**Cómo generar parámetros de pruebas y flujos desde los cuadros de diálogo Iteraciones**

Al definir iteraciones para flujos o componentes empresariales, puede generar parámetros de prueba para utilizarlos como valores de los parámetros de componente o flujo.

Al definir iteraciones para componentes empresariales, puede también generar parámetros de flujo y utilizarlos como valores de los parámetros de componente.

Podrá generar parámetros de entrada de prueba/flujo en función de parámetros de entrada existentes de un componente o flujo. Cuando se ejecuta el componente o flujo, sus parámetros toman los valores asignados a los parámetros de flujo o prueba correspondientes.

Podrá definir varios criterios al generar los parámetros de entrada de prueba/flujo. Por ejemplo, podrá:

- ➤ Especificar si usar el mismo parámetro de flujo/prueba o uno único para cada iteración.
- ➤ Configurar la convención de nomenclatura de los parámetros de flujo/prueba.
- ➤ Generar parámetros de flujo/prueba para todos los parámetros de componente.
- ➤ Generar parámetros de prueba para todos los flujos.
- ➤ Especificar las celdas del cuadro de diálogo Iteraciones de componente, Iteraciones de flujo o Iteraciones de grupo para los que desea generar los parámetros de prueba/flujo.

#### **Para generar parámetros de prueba automáticamente desde un cuadro de diálogo Iteraciones:**

- **1** En la barra lateral de ALM, haga clic en **Plan de pruebas** para abrir el módulo Plan de pruebas.
- **2** Haga clic en la pestaña **Secuencia de pruebas**.
- **3** Seleccione la prueba de proceso empresarial que contenga el flujo o componente empresarial pertinente o haga clic en el flujo que contenga el componente empresarial pertinente.

**Nota:** El flujo o componente empresarial debe tener como mínimo un parámetro definido.

 **4** Haga clic en el vínculo **Iteraciones** del componente o flujo cuyos parámetros de entrada desee usar como base para generar los parámetros de entrada de la prueba.

Se abrirá el cuadro de diálogo Iteraciones. Para obtener más información sobre la interfaz de usuario referente a los cuadros de diálogo Iteraciones, consulte ["Cuadros de diálogo y pestañas Iteraciones" en la página 387](#page-386-0).

**Sugerencia:** Podrá también generar automáticamente parámetros de flujo/prueba en el cuadro de diálogo Iteraciones de grupo en función de los parámetros de entrada de componentes en grupos de componentes. Genere los parámetros de entrada de flujo en el cuadro de diálogo Iteraciones de grupo del mismo modo que en el cuadro de diálogo Iteraciones de componente. Para obtener más información, consulte ["Agrupación de componentes y flujos" en la página 258.](#page-257-0)

- **5** Haga clic en el botón **Crear parámetros de prueba** en la barra de herramientas. Se abrirá el cuadro de diálogo Crear parámetros de flujo/prueba. Defina los criterios para crear y asignar un nombre a los parámetros de prueba. Para obtener más información, consulte ["Cuadro](#page-394-0)  [de diálogo Crear parámetros de flujo/prueba" en la página 395](#page-394-0).
- **6** Haga clic en **Aceptar**. El cuadro de diálogo Crear parámetros de flujo/prueba se cierra y se crean los parámetros de entrada de flujo para el flujo en cuestión en función de los criterios seleccionados.
- **7** Haga clic en **Aceptar** para cerrar el cuadro de diálogo Iteraciones.

# <span id="page-322-1"></span><span id="page-322-0"></span>**Promoción de parámetros y visualización del estado de los mismos**

Podrá promover parámetros de componente a nivel de prueba o flujo a medida que agrega un componente a una prueba o flujo. Asimismo, los parámetros de flujo pueden ser promovidos a nivel de prueba a medida que agrega un flujo a una prueba.

También puede ver el estado de los parámetros promovidos.

En esta sección se incluyen los siguientes temas:

- ➤ ["Cómo crear parámetros promoviéndolos" en la página 323](#page-322-2)
- ➤ ["Cómo ver el estado de promoción de parámetros de flujo y prueba" en la](#page-324-2)  [página 325](#page-324-2)

# <span id="page-322-2"></span>**Cómo crear parámetros promoviéndolos**

Promover parámetros permite crear nuevos parámetros en función de los parámetros definidos a nivel de componente o flujo. Los nuevos parámetros están accesibles para otros componentes y flujos de la prueba.

Cuando se promueven parámetros se crean nuevos parámetros con el mismo nombre a un nivel superior.

Podrá promover parámetros al siguiente nivel agregando componentes o flujos a una prueba, o componentes a un flujo.

#### **Para crear parámetros de nivel de prueba o flujo mediante promoción:**

- **1** En el módulo Plan de pruebas, seleccione la prueba o flujo al que desee promover componentes.
- **2** En la pestaña Secuencia de pruebas, haga clic en el botón **Seleccionar componentes**. El panel Componentes y o el panel Flujos se abrirá.
- **3** En bien el panel Componentes o el panel Flujos, seleccione el componente o flujo que contiene los parámetros que desea promover.

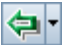

 **4** Haga clic en la flecha abajo situada a la derecha del botón **Adición rápida** de la barra de herramientas y seleccione las opciones siguientes para agregar el componente o flujo.

➤ Para agregar el componente o flujo y explícitamente configurar opciones de promoción, como por ejemplo especificar los parámetros individuales que se crearán al siguiente nivel, seleccione **Agregar al configurar opciones de promoción**.

Se abrirá el cuadro de diálogo Promover parámetros. Este cuadro de diálogo permite determinar si promover los parámetros de componente o flujo al siguiente nivel. Seleccione los parámetros que desea promover. Para obtener más información sobre la tarea, consulte ["Promoción de parámetros y visualización del estado de los mismos"](#page-322-1)  [en la página 323.](#page-322-1) Para obtener más información sobre la interfaz de usuario, consulte ["Cuadro de diálogo Promover parámetros" en la](#page-354-0)  [página 355.](#page-354-0)

- ➤ Para agregar el componente o flujo y al mismo tiempo promover automáticamente todos los parámetros, seleccione **Agregar y promover automáticamente todos los parámetros**.
- ➤ Para agregar el componente o flujo sin promover parámetros, seleccione **Agregar sin promover parámetros**.
- ➤ Para agregar el componente o flujo usando el último método usado para la promoción de parámetros, realice una de las siguientes acciones:
	- ➤ Haga doble clic en el componente o flujo.
	- ➤ Arrastre el componente o flujo al panel Secuencia de comandos.
	- ➤ Haga clic en el botón **Adición rápida** de la barra de herramientas.
	- ➤ Haga clic en la flecha abajo junto a la derecha del botón **Adición rápida** de la barra de herramientas y seleccione **Adición rápida**.

**Nota:** El cuadro de diálogo Promover parámetros se abrirá si la opción de menú **Agregar al configurar opciones de promoción** fue la última opción de menú seleccionada al agregar componentes o flujos en el panel Secuencia de comandos.

 **5** En caso necesario, haga clic en **Aceptar** para cerrar el cuadro de diálogo Promover parámetros.

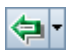
# <span id="page-324-1"></span>**Cómo ver el estado de promoción de parámetros de flujo y prueba**

Podrá ver una lista de parámetros de flujo y prueba y el modo en que fueron originalmente definidos por medio del cuadro de diálogo Estado de promoción de parámetros.

#### **Para tener acceso al cuadro de diálogo Estado de promoción de parámetros del módulo Plan de pruebas:**

- **1** En la barra lateral de ALM, haga clic en **Plan de pruebas** para abrir el módulo Plan de pruebas.
- **2** En el árbol Plan de pruebas, seleccione el flujo o prueba de proceso empresarial pertinente y haga clic en la pestaña **Secuencia de pruebas**.
- **3** En la barra de herramientas del panel Secuencia de comandos, haga clic en **Mostrar estado de promoción de parámetros de prueba**. Se abrirá el cuadro de diálogo Estado de promoción de parámetros. Para obtener más información sobre la interfaz de usuario, consulte ["El cuadro de diálogo](#page-356-0)  [Estado de promoción de parámetros" en la página 357](#page-356-0).
	- **4** Revise la información y haga clic en **Aceptar** para cerrar el cuadro de diálogo Estado de promoción de parámetros de flujo o prueba.

# **Administración de parámetros**

砚

Esta sección ofrece instrucciones sobre la administración de parámetros e incluye los temas siguientes:

- ➤ [Cómo eliminar parámetros en la página 325](#page-324-0)
- ➤ [Cómo importar y guardar valores de parámetros en la página 326](#page-325-0)

## <span id="page-324-0"></span>**Cómo eliminar parámetros**

Podrá eliminar parámetros de componentes de entrada y salida seleccionando el parámetro en las subpestañas Parámetros de entrada o Parámetros de salida y haciendo clic en el botón **Eliminar** de la barra de herramientas correspondiente. Se mostrará un mensaje de advertencia.

325

Si el componente mostraba el estado **Listo** antes de que se eliminara el parámetro de componente, un cuadro de diálogo emergente le permitirá seleccionar la opción de modificar el estado del componente a **Mantenimiento**.

**Nota:** Si el proceso empresarial contiene el parámetro de componente que está eliminando, la prueba puede que no se ejecute correctamente.

## <span id="page-325-0"></span>**Cómo importar y guardar valores de parámetros**

La tarea de definir listas de valores de parámetros de componente o flujo para iteraciones puede ayudarse de la importación de los valores desde un archivo externo. Podrá también guardar un conjunto de valores de parámetros definidos, como por ejemplo un archivo, para usarlo con otros componentes o flujos empresariales.

Los valores de parámetros se importan y guardan en archivos **.csv** (valor separado por coma). Éste es un formato de archivo en el que cada línea es un registro y cada campo de valores de datos del registro está separado por coma.

A continuación se muestra el formato de un archivo típico **.csv** de una aplicación de vuelos:

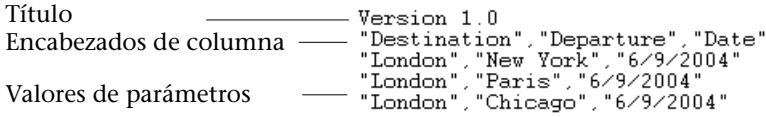

- ➤ La primera fila está reservada como fila de título. Puede contener cualquier texto.
- ➤ La segunda fila contiene los encabezados de columna, incluido el nombre del componente empresarial de origen.
- ➤ Las filas subsiguientes contienen valores de parámetros que se usan en iteraciones del flujo o prueba de proceso empresarial.

Deberá asignar los parámetros a los encabezados de columna del archivo **.csv** mediante el cuadro de diálogo Asignar datos importados. El cuadro de diálogo Asignar datos importados se abre al importar los valores de parámetros desde un archivo.

Podrá crear un archivo **.csv** manualmente en un editor de texto, guardar un archivo de hoja de cálculo como archivo **.csv** de un programa como por ejemplo Microsoft Excel, o guardar un conjunto de parámetros ya definidos en un flujo o prueba de proceso empresarial como archivo **.csv**.

**Sugerencia:** Introduzca varias filas en el cuadro de diálogo Iteraciones de componente o Iteraciones de flujo y use la opción **Exportar** para crear un archivo inicial **.csv** en el formato apropiado. A continuación edite y guarde el archivo **.csv** en un editor de texto o programa de hojas de cálculo para introducir los datos reales.

El tema importar y guardar valores de parámetros se describe en las secciones siguientes:

- ➤ ["Cuadro de diálogo Asignar datos importados"](#page-327-0)
- ➤ ["Cómo importar valores de parámetros desde un archivo"](#page-328-0)
- ➤ ["Cómo guardar valores de parámetros a un archivo"](#page-331-0)

## <span id="page-327-0"></span>**Cuadro de diálogo Asignar datos importados**

El cuadro de diálogo Asignar datos importados permite asociar o asignar cada parámetro de componente o flujo a un encabezado de columna del archivo **.csv** importado.

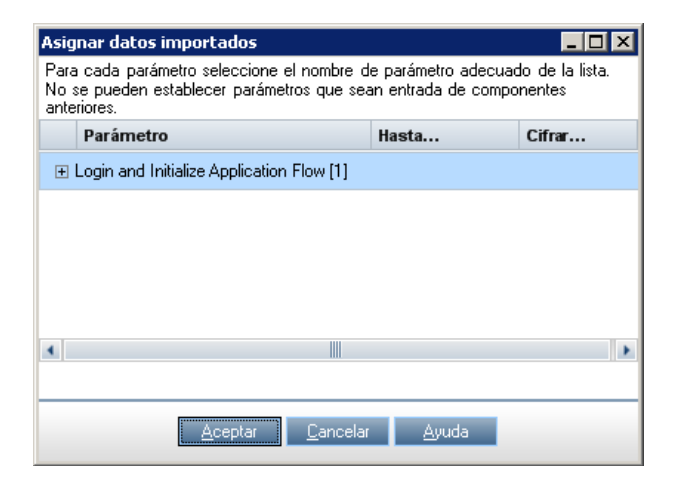

Los valores de la columna correspondiente al encabezado seleccionado se convierten en los valores de iteración usados para ese parámetro de componente o flujo.

Al abrirse el cuadro de diálogo Asignar datos importados, asignará automáticamente los encabezados de columna del archivo **.csv** al parámetro correspondiente si los encabezados de columna son idénticos. Si no existen encabezados de columna idénticos, se mostrará el valor **<Ninguno>** para ese parámetro.

Para obtener más información sobre la importación de valores de parámetros, consulte ["Cómo importar valores de parámetros desde un](#page-328-0)  [archivo" en la página 329](#page-328-0).

#### <span id="page-328-0"></span>**Cómo importar valores de parámetros desde un archivo**

Podrá importar valores de parámetros para iteraciones de flujo o componente desde un archivo **.csv**. Al importar un archivo, todos los registros del archivo se convierten en iteraciones del flujo o prueba de proceso empresarial.

**Nota:** Los valores de parámetros que importe desde un archivo **.csv** son valores que se definieron la última vez que se guardó el archivo antes de la importación. Los valores del archivo **.csv** no cambian dinámicamente en función de cambios de valores que puedan implementarse en ALM. Por su parte, los valores de parámetros de ALM no cambian dinámicamente al realizarse cambios al archivo **.csv**.

Antes de importar un archivo **.csv**, asegúrese de configurarlo en el formato apropiado tal como se describe en ["Cómo importar y guardar valores de](#page-325-0)  [parámetros" en la página 326](#page-325-0).

#### **Para importar valores de parámetros de flujo o componente guardados:**

- **1** En la barra lateral de ALM, haga clic en **Plan de pruebas** para abrir el módulo Plan de pruebas.
- **2** En el árbol Plan de pruebas, seleccione la prueba de proceso empresarial que contiene el componente empresarial pertinente y haga clic en la pestaña **Secuencia de pruebas**. Asegúrese de que el componente empresarial tenga por lo menos un parámetro de entrada.
- **3** En el panel Secuencia de pruebas, haga clic con el botón secundario en el componente o flujo empresarial para el que desee importar los valores de parámetros de componente y seleccione **Iteraciones**.

Se abrirá el cuadro de diálogo Iteraciones de componente o Iteraciones de flujo.

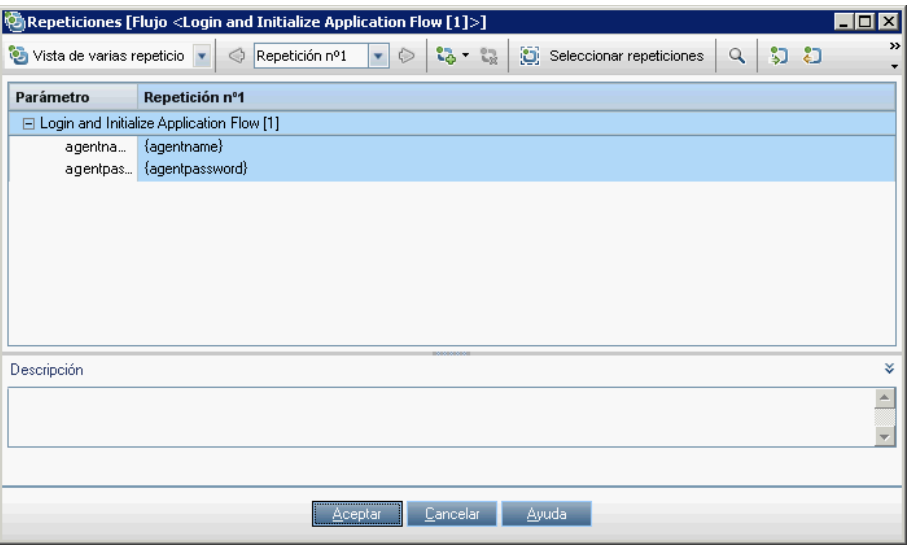

**Nota:** El título e instrucciones de texto del cuadro de diálogo difieren dependiendo de si el cuadro de diálogo se abre respecto a un componente o un flujo.

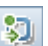

 **4** Haga clic en el botón **Importar**. Se abrirá el cuadro de diálogo Abrir.

 **5** Especifique o navegue hasta el archivo **.csv** que contiene los datos requeridos y haga clic en **Abrir**. Se abrirá el cuadro de diálogo Asignar datos importados.

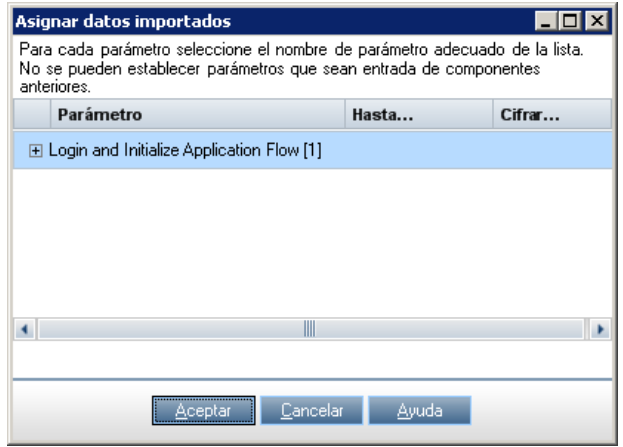

- **6** Expanda los componentes para ubicar los parámetros para asignar.
- <span id="page-330-0"></span> **7** Si necesita seleccionar o modificar una asignación de un parámetro, haga clic en la celda **Hasta importado** del parámetro en cuestión. Se mostrará una flecha abajo.
- <span id="page-330-1"></span> **8** Haga clic en la flecha abajo y seleccione la asignación de la lista.
- **9** Repita los pasos [7](#page-330-0) y [8](#page-330-1) para cada asignación que necesite configurar.
- **10** Haga clic en **Aceptar**. Se mostrará un mensaje de confirmación.
- **11** Haga clic en **Sí**. Los valores del archivo **.csv** se importarán y se mostrará el cuadro de diálogo Iteraciones.

**Nota:** Si el cuadro de diálogo Iteraciones de componente o Iteraciones de flujo ya tiene valores definidos para una o más iteraciones, estos valores serán sobrescritos por los valores importados. Si el cuadro de diálogo Iteraciones de componente o Iteraciones de flujo tiene más iteraciones actualmente definidas que el número de registros del archivo importado, el excedente de iteraciones del cuadro de diálogo será suprimido.

<span id="page-331-0"></span> **12** Haga clic en **Aceptar** para cerrar el cuadro de diálogo Iteraciones.

#### **Cómo guardar valores de parámetros a un archivo**

Podrá guardar valores de parámetros que han sido definidos para un componente o flujo empresarial en un archivo **.csv**.

A continuación podrá aplicar los mismos valores a otras iteraciones de flujo o componente importando los datos guardados. Guardar parámetros es también un modo de crear un archivo **.csv** inicial que se puede editar en un programa de hojas de cálculo y más adelante reimportar al componente o flujo.

Para obtener más información sobre la importación de parámetros, consulte ["Cómo importar valores de parámetros desde un archivo" en la página 329.](#page-328-0)

**Nota:** Los valores guardados en un archivo **.csv** son fijos, y no cambian dinámicamente al introducirse cambios en los valores de parámetros en ALM. Por su parte, los valores de parámetros de ALM no cambian dinámicamente al realizarse cambios al archivo **.csv**. Así pues, es importante comprobar los valores de parámetros en ALM antes de guardarlos en un archivo **.csv** para asegurar que contienen los valores más actuales.

**Para guardar valores de parámetros de flujo o componentes:**

 **1** En la barra lateral de ALM, haga clic en **Plan de pruebas** para abrir el módulo Plan de pruebas.

- **2** En el árbol Plan de pruebas, seleccione la prueba de proceso empresarial que contiene el flujo o componente empresarial pertinente y haga clic en la pestaña **Secuencia de pruebas**.
- **3** En el panel Secuencia de comandos, haga clic con el botón secundario en el componente o flujo empresarial para el que desee guardar los valores de parámetros de componente y seleccione **Iteraciones**.

Se abrirá el cuadro de diálogo Iteraciones de componente o Iteraciones de flujo.

**Nota:** El título e instrucciones de texto del cuadro de diálogo difieren dependiendo de si el cuadro de diálogo se abre respecto a un componente o un flujo.

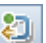

- **4** Haga clic en el botón **Exportar**. Se abrirá el cuadro de diálogo Guardar como archivo CSV (delimitado por comas).
- **5** Escriba un nombre descriptivo en el cuadro **Nombre de archivo** y haga clic en **Guardar**. Los valores de parámetros de flujo o componente son guardados en un archivo **.csv** . El archivo **.csv** es guardado en formato de tabla delimitada por comas, como se muestra en el ejemplo siguiente.

```
Version 1.0
"ersion" : "Departure", "Date"<br>"Destination", "Departure", "Date"<br>"London", "Paris", "6/9/2004"<br>"London", "Chicago", "6/9/2004"
```
Cada columna de la tabla representa la lista de valores de un parámetro individual. La primera fila de la tabla es una fila de título. La segunda contiene los nombres de parámetros (encabezados de columna). Cada fila subsiguiente de la columna representa un valor del parámetro mostrado durante una iteración individual del flujo o prueba de proceso empresarial.

 **6** Haga clic en **Aceptar** para cerrar el cuadro de diálogo Iteraciones.

# **Cuadros de diálogo y pestañas para definir parámetros**

Esta sección describe lo siguiente:

- ➤ ["Página Parámetros" en la página 334](#page-333-0)
- ➤ ["Las páginas Nuevo parámetro y Datos del parámetro" en la página 340](#page-339-0)
- ➤ ["Página para establecer valores" en la página 345](#page-344-0)
- ➤ ["Cuadro de diálogo Promover parámetros" en la página 355](#page-354-0)
- ➤ ["El cuadro de diálogo Estado de promoción de parámetros" en la](#page-356-0)  [página 357](#page-356-0)

# <span id="page-333-0"></span>**Página Parámetros**

Este cuadro de diálogo o pestaña permite ver, seleccionar e insertar parámetros de componentes y flujos empresariales, y pruebas de procesos empresariales.

A continuación se muestra la pestaña Parámetros del módulo Componentes empresariales.

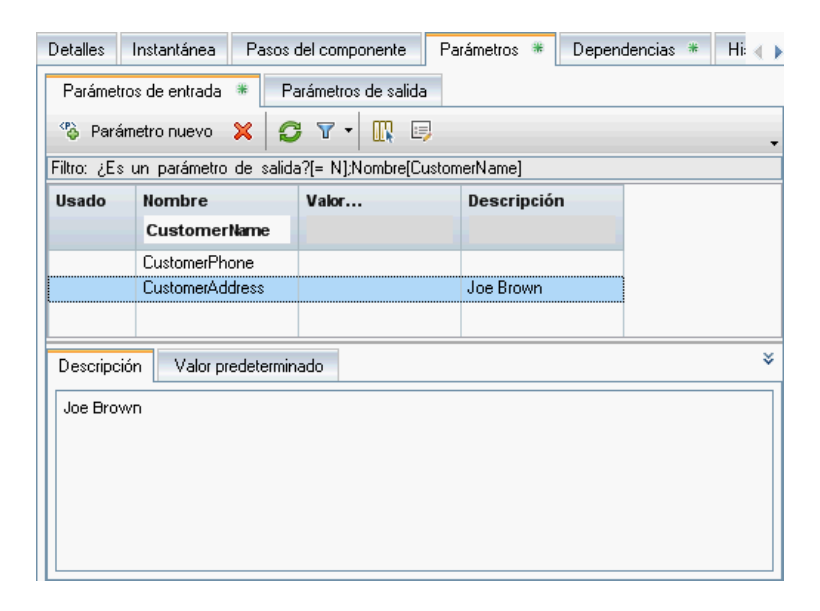

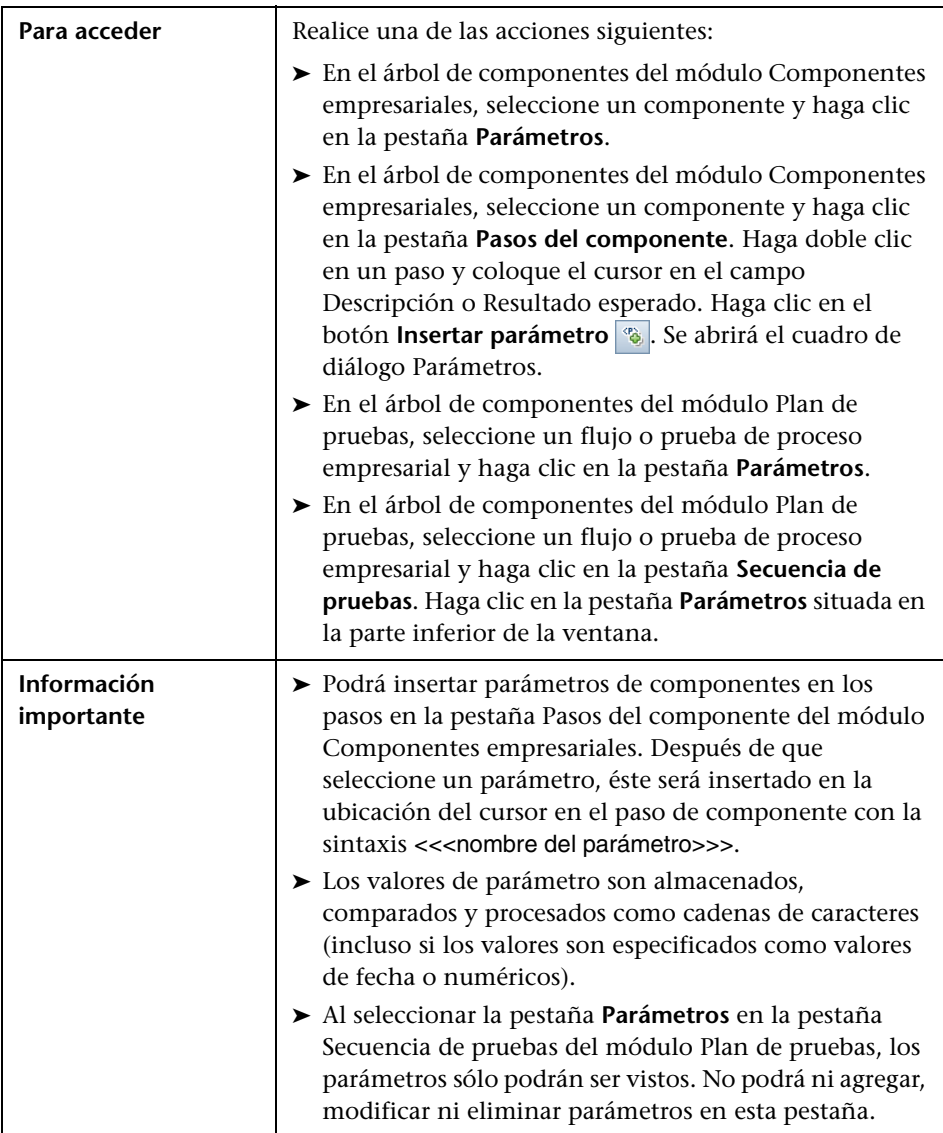

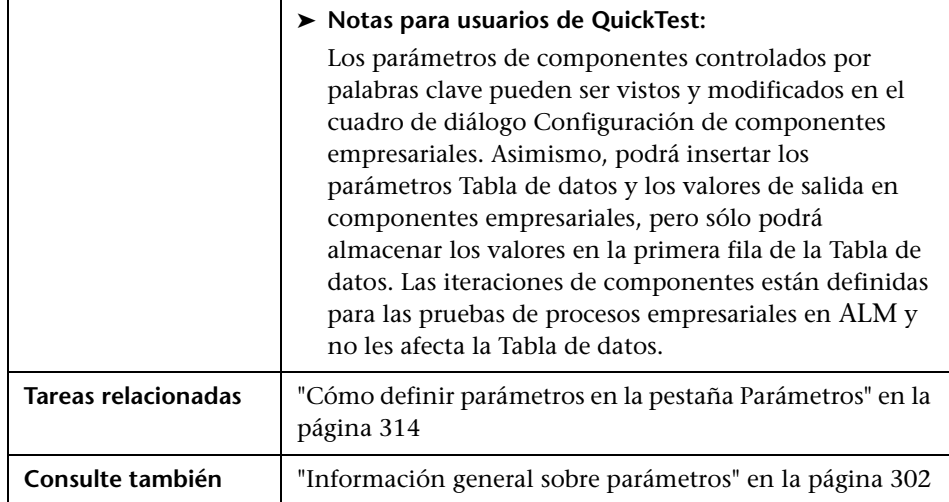

Los elementos de la interfaz de usuario se describen a continuación (los elementos sin etiqueta se muestran entre corchetes angulares):

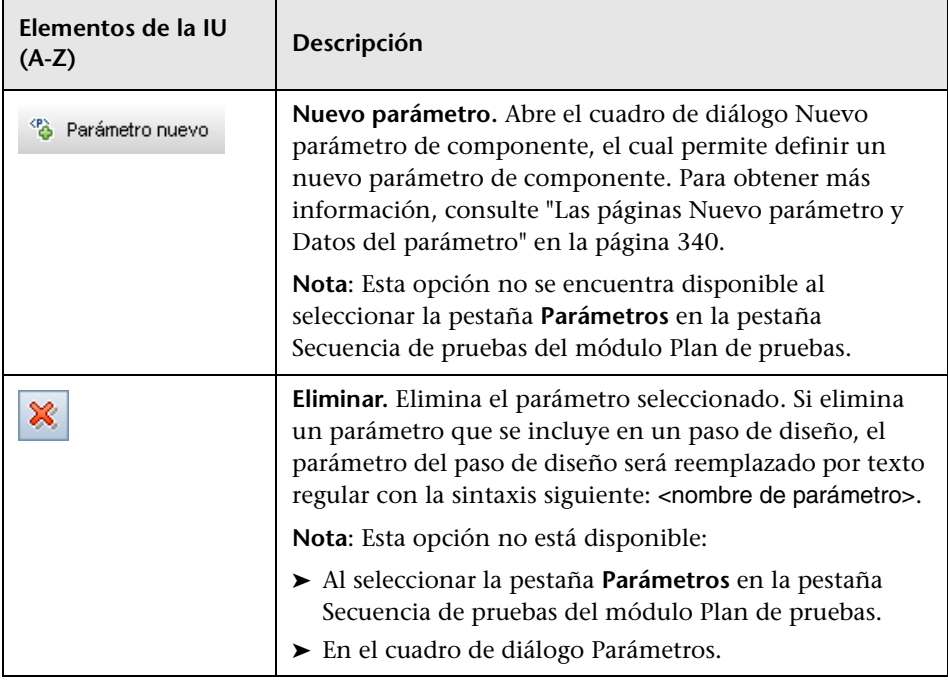

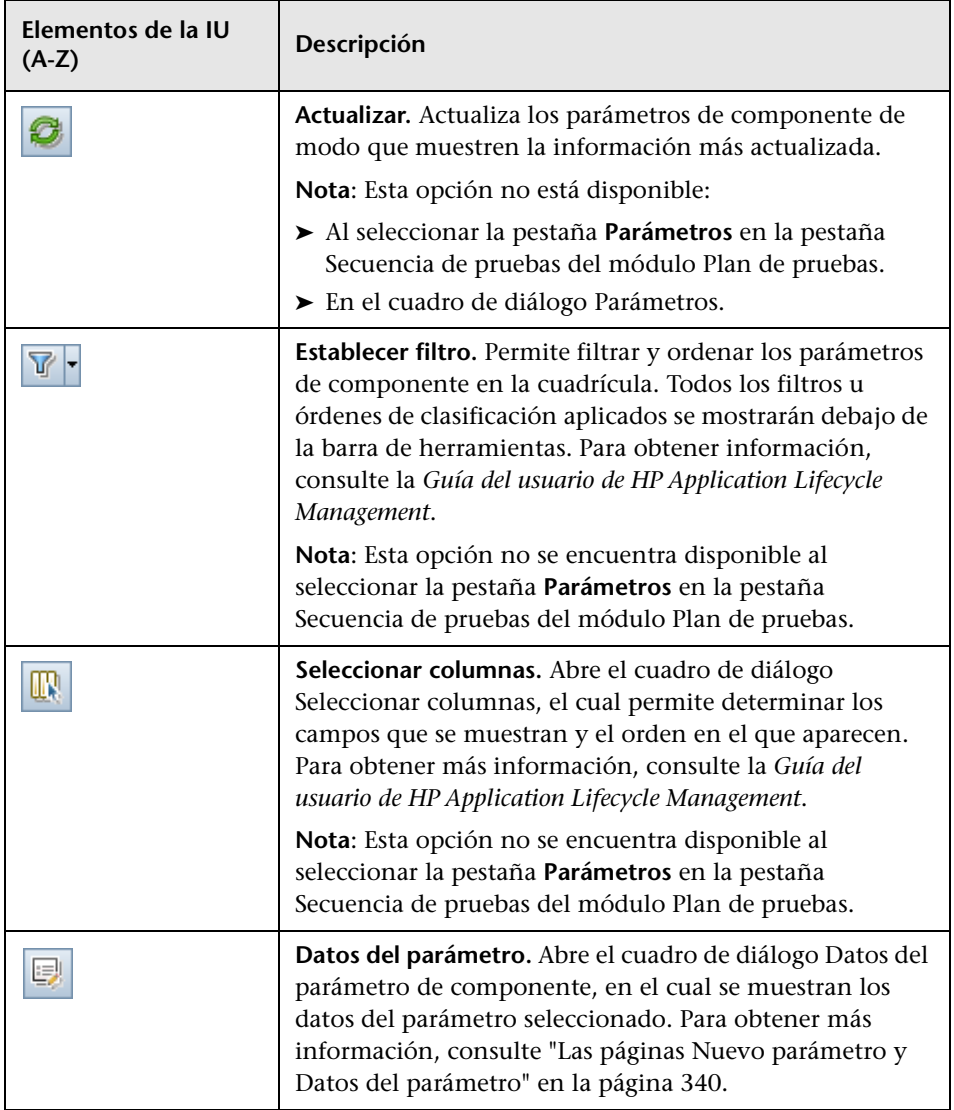

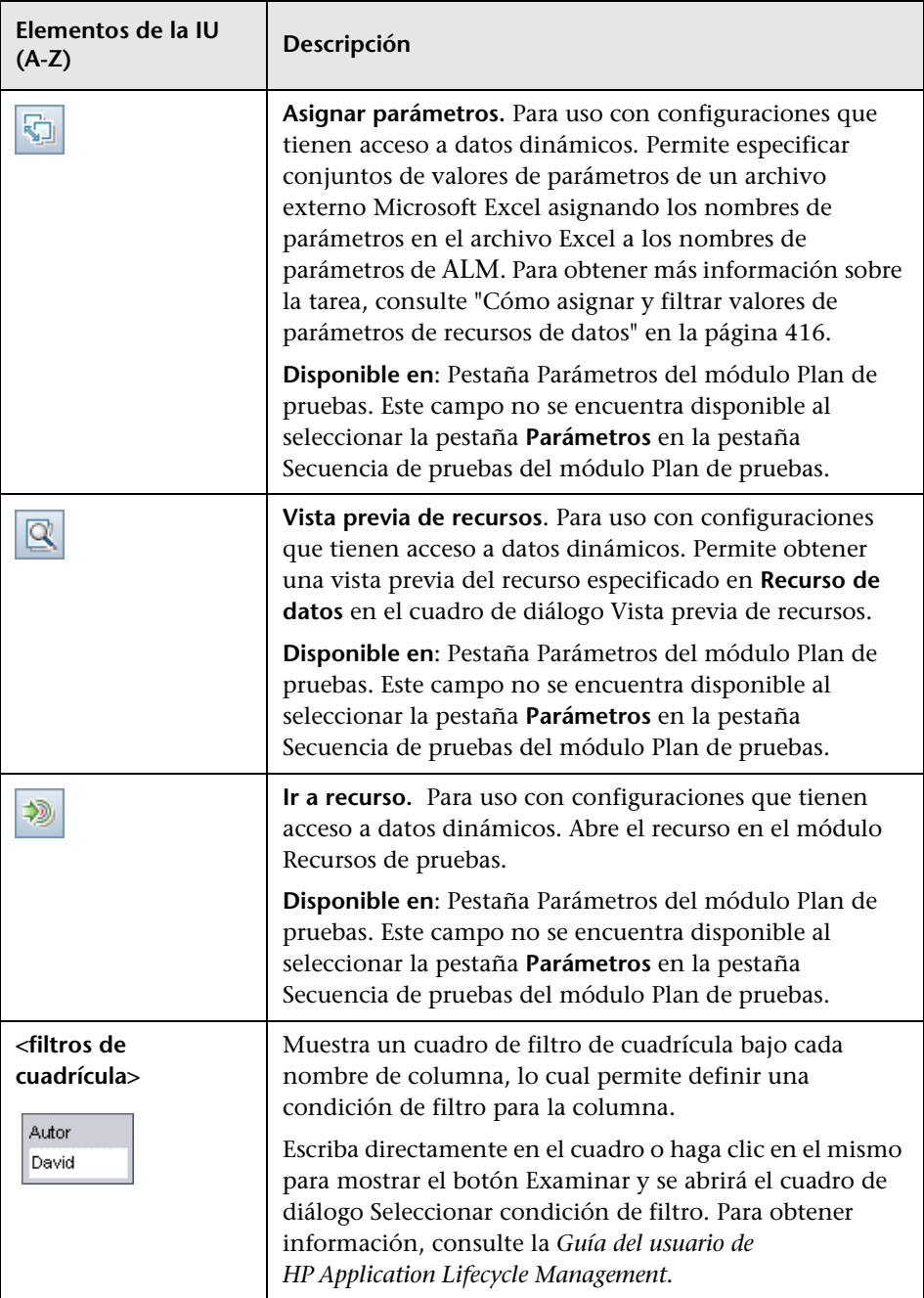

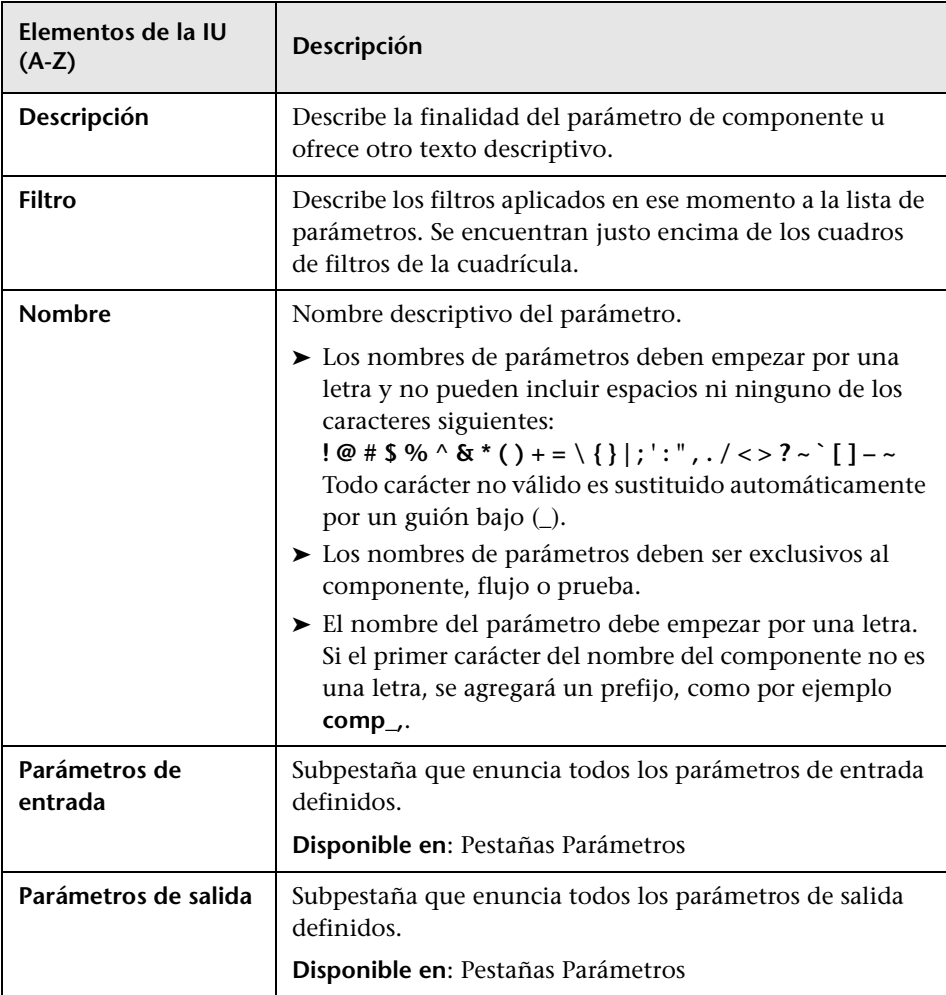

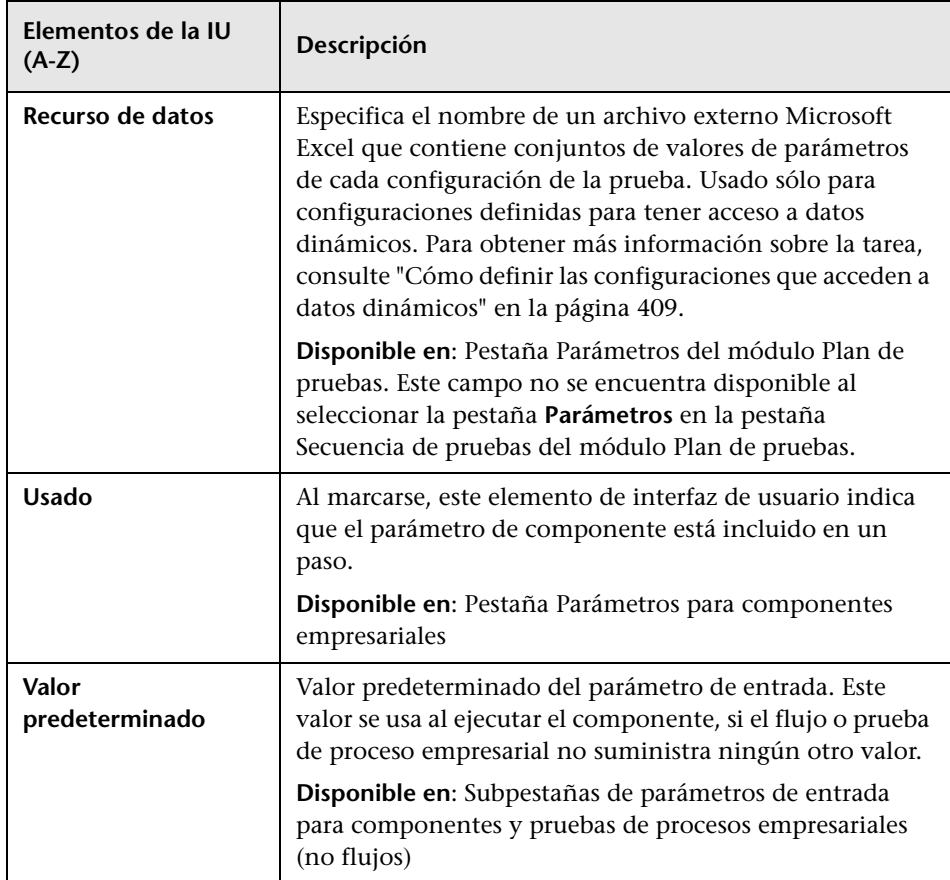

# <span id="page-339-0"></span>**Las páginas Nuevo parámetro y Datos del parámetro**

El cuadro de diálogo o pestaña Nuevo parámetro permite crear:

- ➤ Parámetros de componente de salida y entrada
- ➤ Parámetros de flujo de salida y entrada
- ➤ Parámetros de pruebas de entrada

El cuadro de diálogo Datos del parámetro permite ver los datos de los parámetros.

A continuación se muestra un ejemplo de un cuadro de diálogo Nuevo parámetro de pruebas para parámetros de flujo.

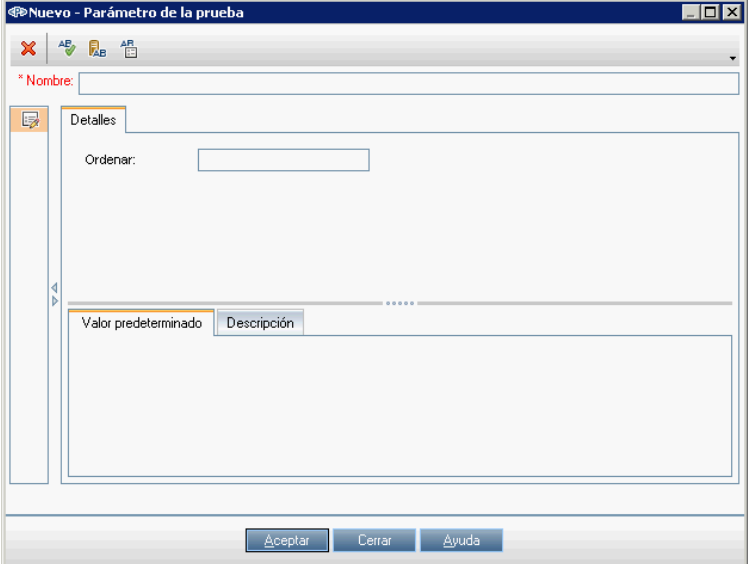

A continuación se muestra un ejemplo del cuadro de diálogo Detalles del parámetro para parámetros de componentes.

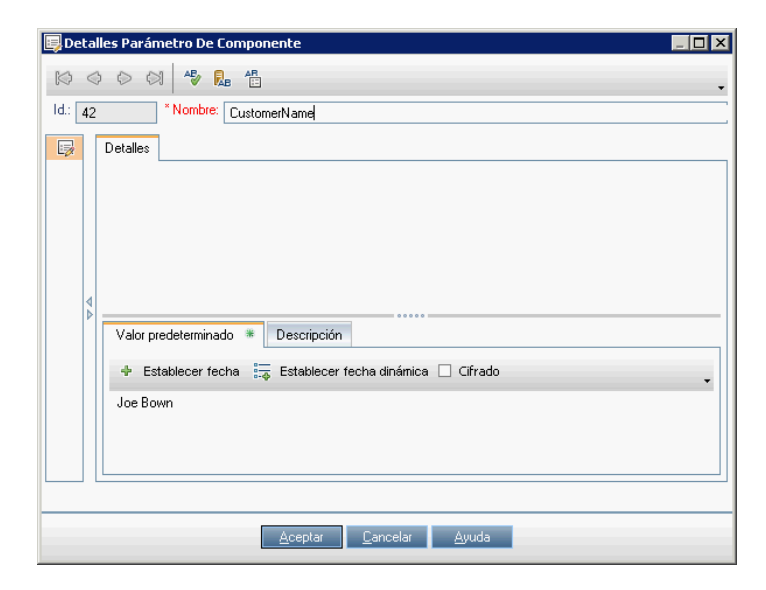

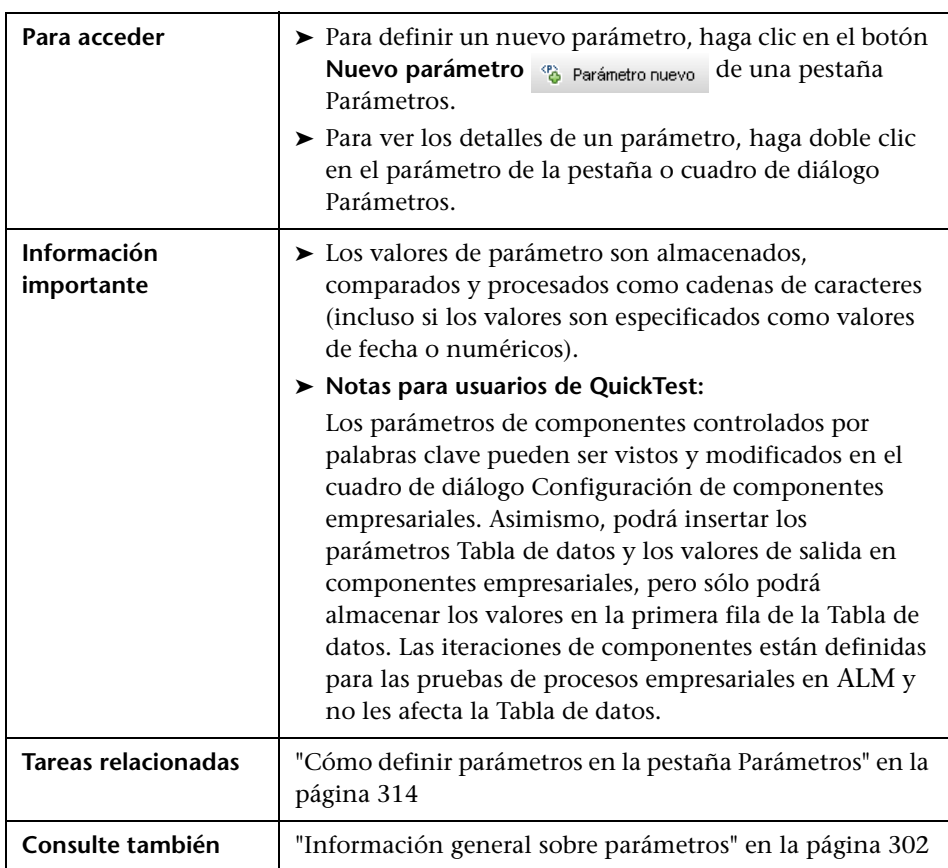

Los elementos de la interfaz de usuario se describen a continuación (los elementos sin etiqueta se muestran entre corchetes angulares):

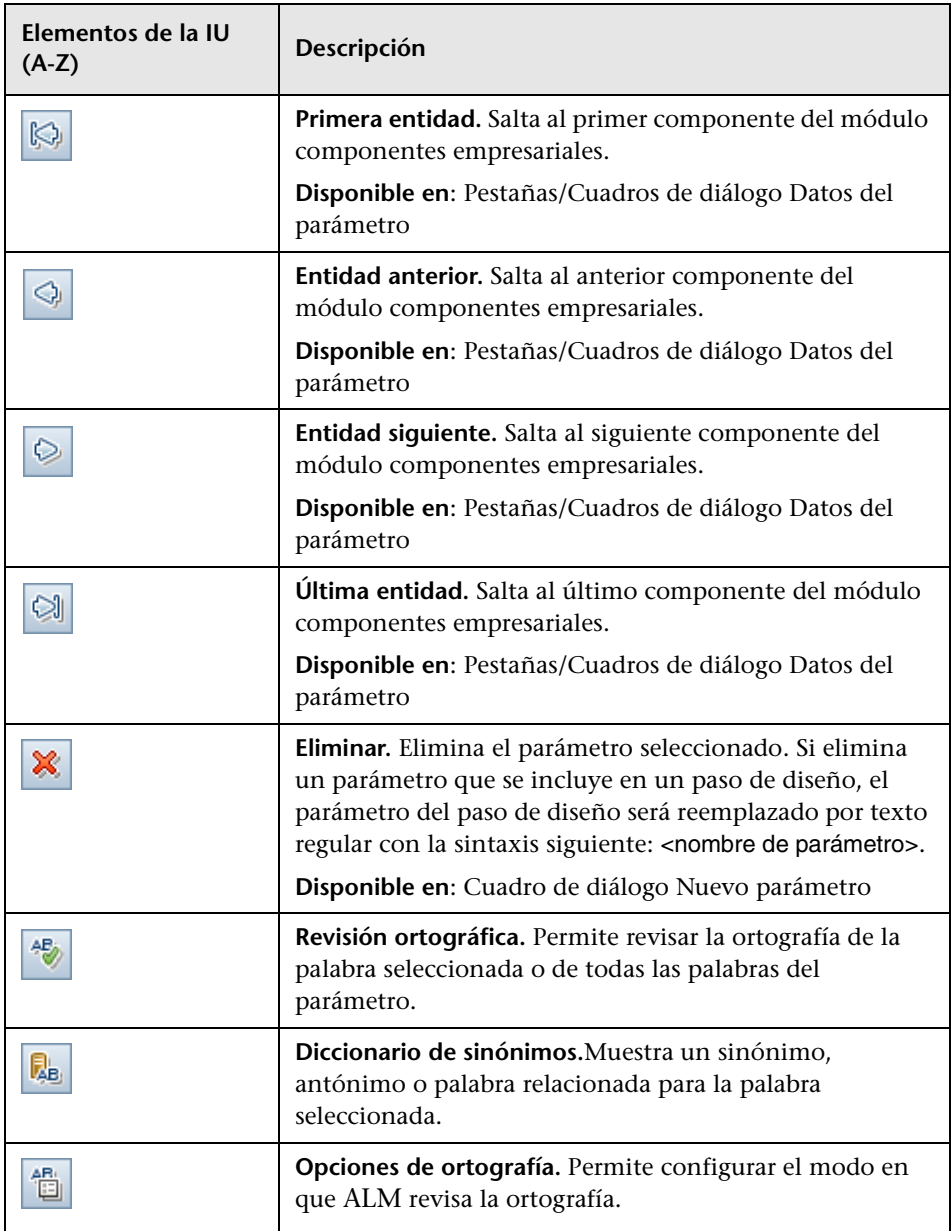

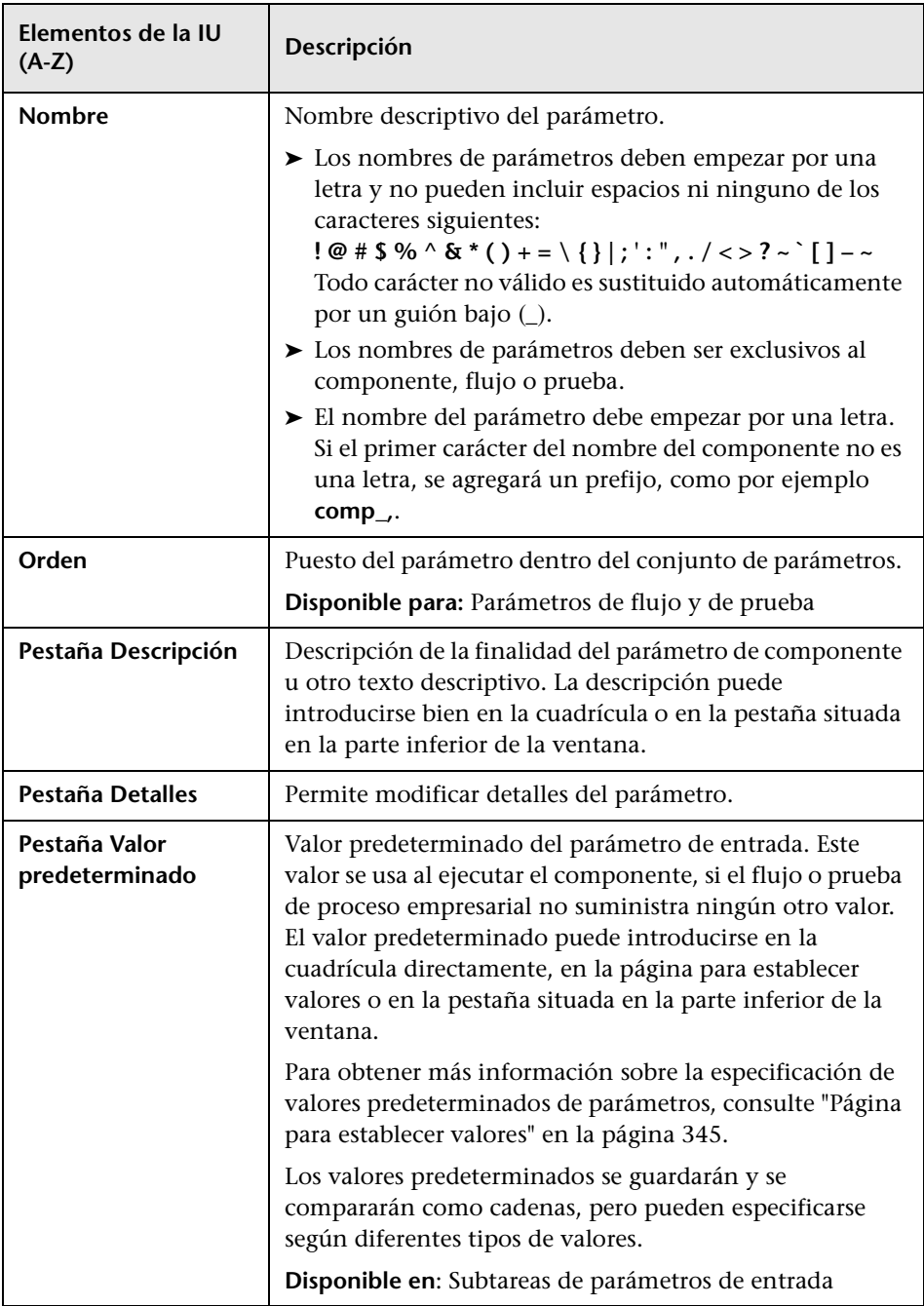

## <span id="page-344-0"></span>**Página para establecer valores**

Esta página permite configurar valores predeterminados y reales de parámetros a nivel de componente, flujo y prueba. Esta página se muestra en diferentes formatos (como panel o cuadro de diálogo) con diferentes opciones dependiendo del contexto en el que se abre.

#### **Panel para establecer valores de fechas fijas**

A continuación se muestra un panel para establecer valores que sirve para configurar el valor de parámetro predeterminado con el botón **Establecer fecha** seleccionado.

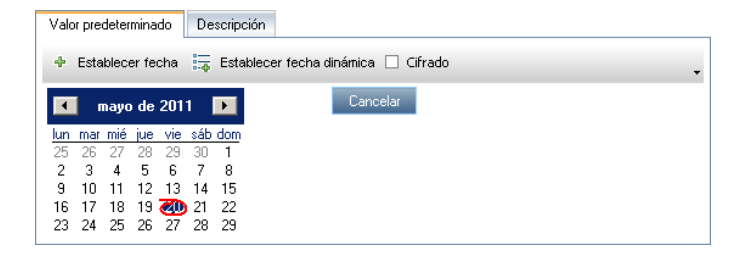

## **Panel para establecer valores de fechas dinámicas fijas**

A continuación se muestra un panel para establecer valores que sirve para configurar el valor de parámetro predeterminado con el botón **Establecer fecha dinámica** seleccionado.

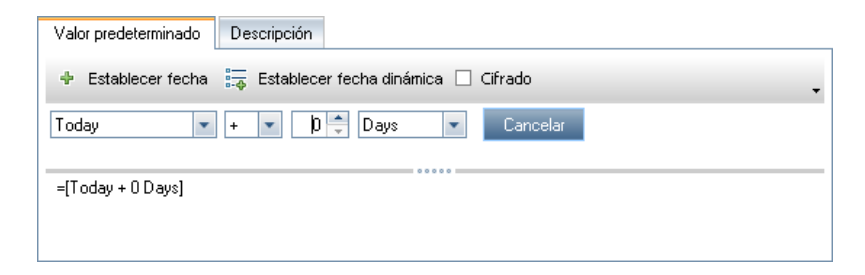

### **Panel para establecer valores fijos de iteraciones**

A continuación se muestra un cuadro de diálogo para establecer valores que sirve para configurar un valor de parámetro real de una iteración. A este cuadro de diálogo se puede acceder desde la cuadrícula del cuadro de diálogo Iteraciones de componente o el cuadro de diálogo Iteraciones de flujo. Podrá observar el aspecto del cuadro de diálogo cuando se selecciona el botón **Valor fijo**.

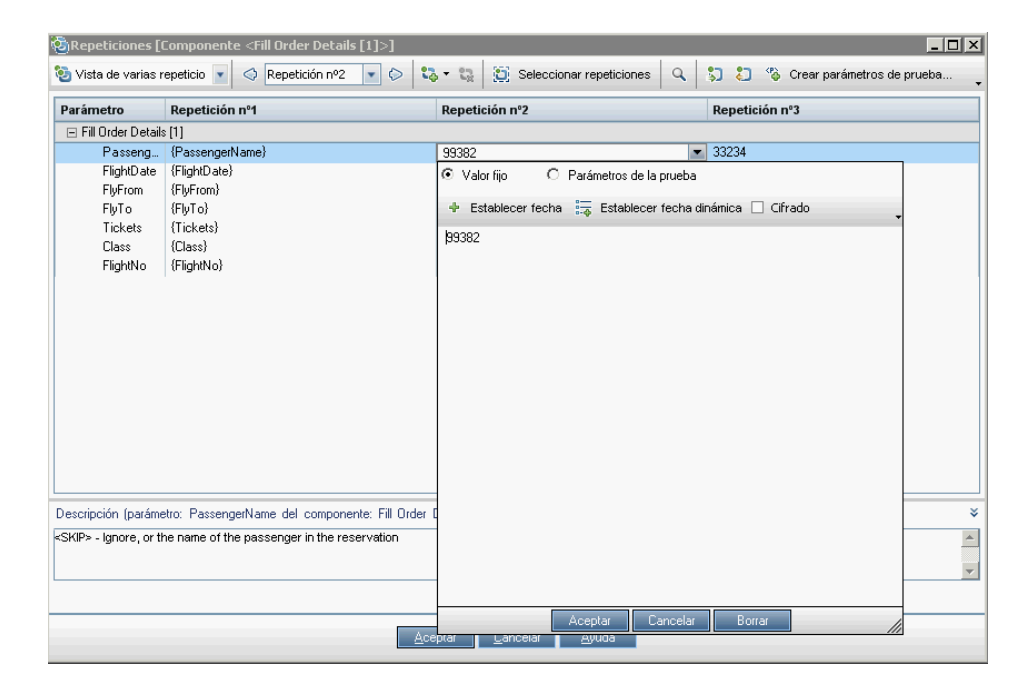

## **Panel para asignar un valor de parámetro de pruebas a otro parámetro**

A continuación se muestra un cuadro de diálogo para establecer valores que sirve para configurar un valor de parámetro real de una iteración. A este cuadro de diálogo se puede acceder desde la cuadrícula del cuadro de diálogo Iteraciones de componente o el cuadro de diálogo Iteraciones de flujo. Podrá observar el aspecto del cuadro de diálogo cuando se selecciona el botón **Parámetros de prueba**.

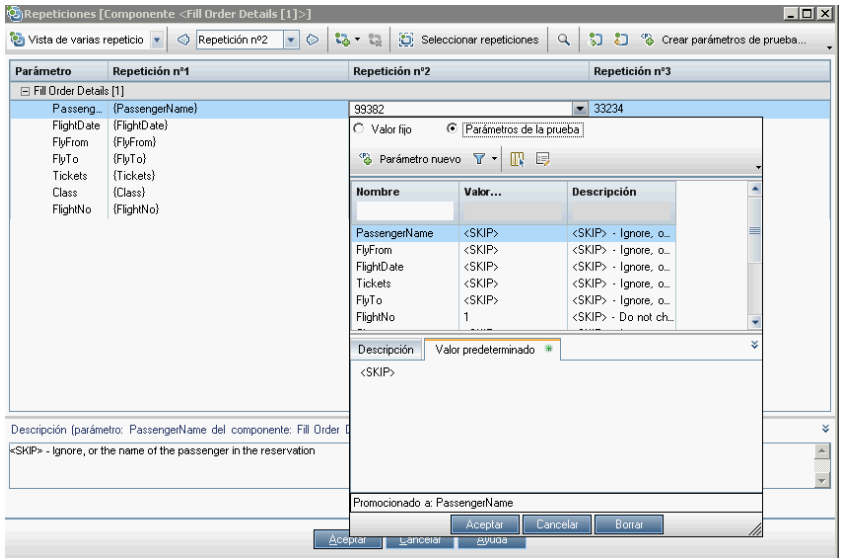

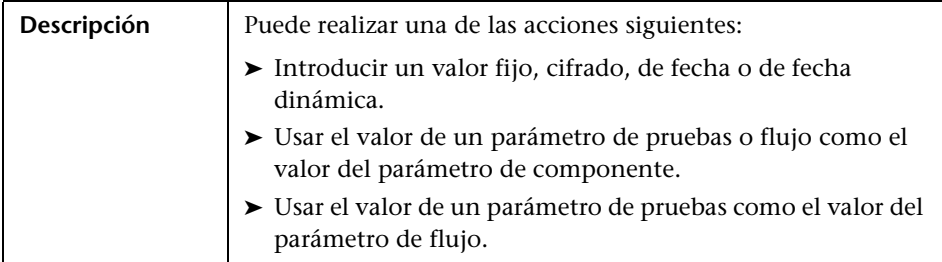

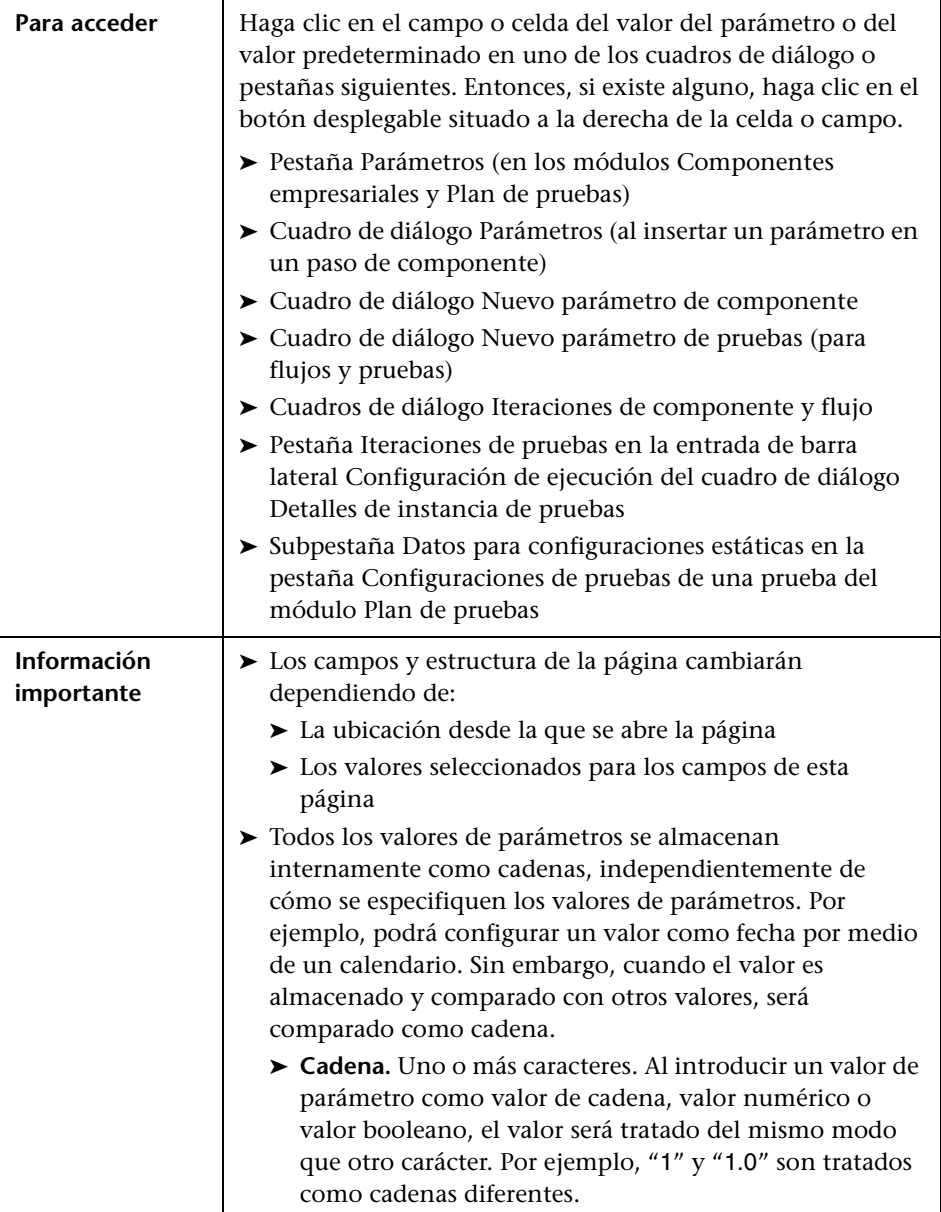

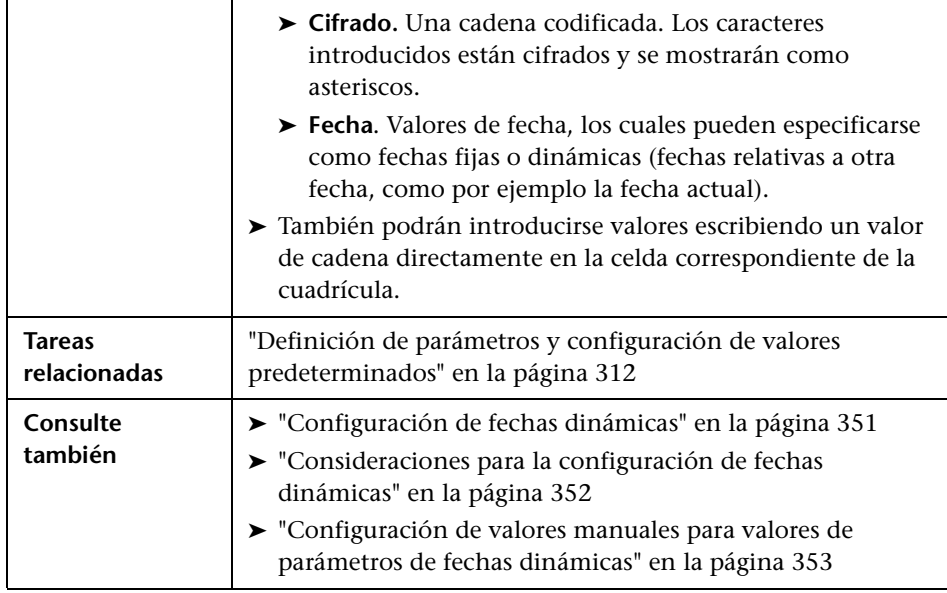

Los elementos de la interfaz de usuario se describen a continuación (los elementos sin etiqueta se muestran entre corchetes angulares):

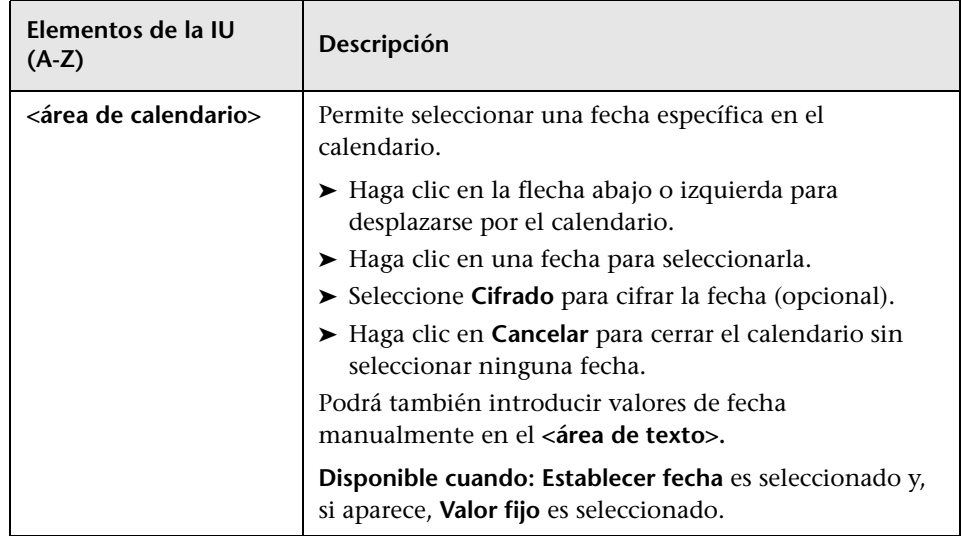

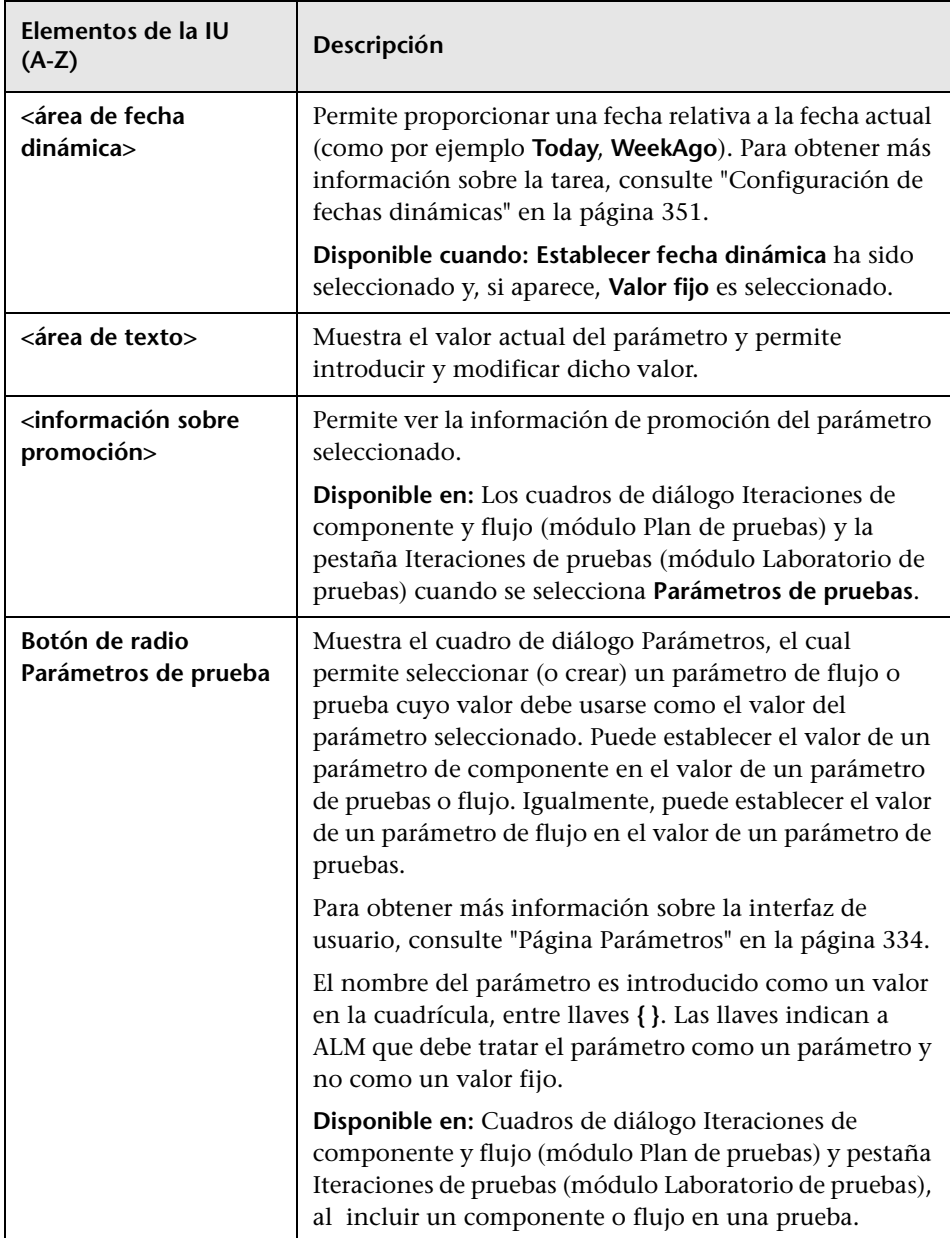

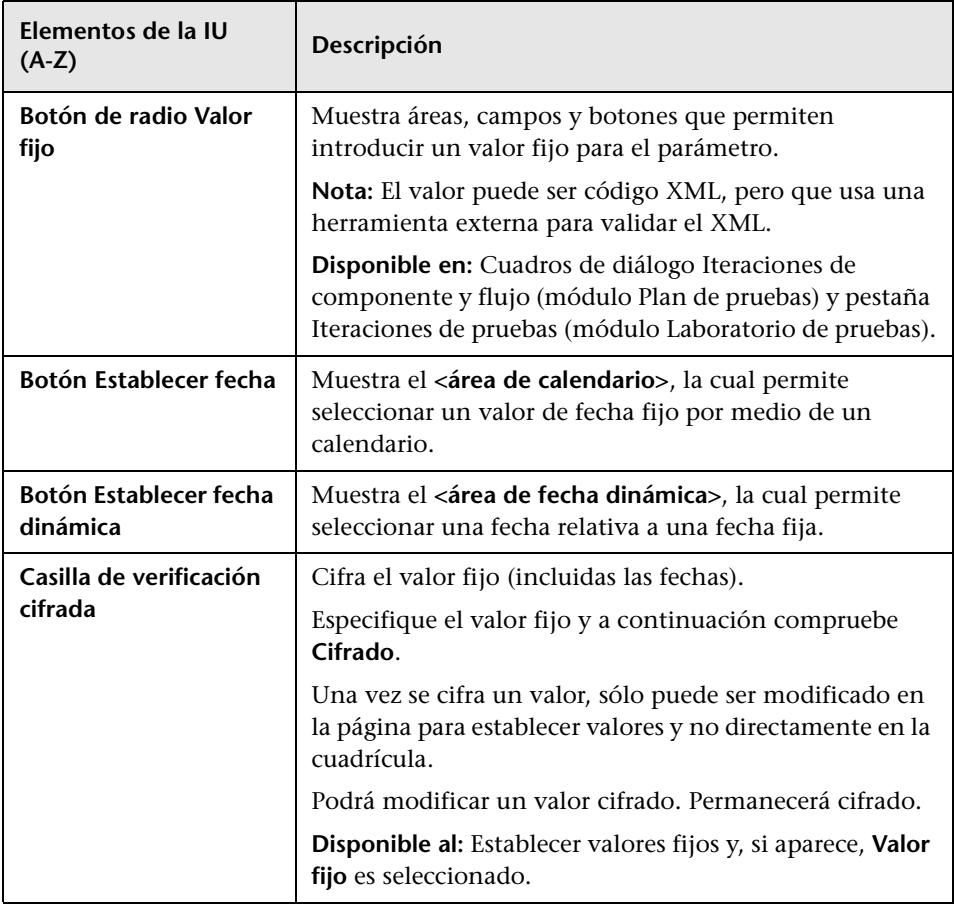

## <span id="page-350-0"></span>**Configuración de fechas dinámicas**

Una fecha dinámica es una fecha relativa a la fecha actual (hoy, ayer, hace un año desde hoy). Podrá sumar o restar un periodo de tiempo de desplazamiento a la fecha relativa que especifique (como por ejemplo 3 meses antes de hace un año).

Por ejemplo, para especificar una fecha que indica 10 días antes de la fecha actual, la fecha dinámica sería: **WeekAgo - 3 days**

#### **Para configurar una fecha dinámica:**

- **1** Seleccione una fecha relativa del primer cuadro de lista (por ejemplo, **Tomorrow** o **MonthAgo**).
- **2** Seleccione **+** o **-** de la siguiente lista.
- **3** Introduzca el número en el cuadro de edición en el que desea modificar la fecha relativa.
- **4** Seleccione un periodo de tiempo de la lista que desee usar para modificar la fecha relativa.
- **5** Haga clic en **Cancelar** para cerrar sin seleccionar ninguna fecha.

#### <span id="page-351-0"></span>**Consideraciones para la configuración de fechas dinámicas**

Tenga en cuenta los puntos siguientes al configurar fechas dinámicas:

- ➤ Podrá también introducir valores de fechas relativas manualmente en el **<área de texto>** u otros campos o celdas de valores. Para obtener más información, consulte ["Configuración de valores manuales para valores](#page-352-0)  [de parámetros de fechas dinámicas" en la página 353](#page-352-0).
- ➤ Al ejecutar una prueba o flujo automática o manualmente, las fechas dinámicas se convierten en las fechas reales que representan.
- ➤ Cuando finaliza la ejecución de una prueba o flujo, los parámetros mostrados en Resultado de la última ejecución muestran la fecha usada en la ejecución y no el valor de fecha dinámica.
- ➤ Al crear una condición de ejecución respecto a un parámetro que contiene un valor de fecha dinámica, defina la condición de ejecución como fecha estática (por ejemplo **12/10/2011**), la cual será comparada con la fecha real usada en la ejecución.
- ➤ Las fechas usan la fecha del servidor (no del cliente).
- ➤ Para obtener los valores máximos que pueden sumarse o restarse a periodos de tiempo, consulte ["Consideraciones"](#page-353-0) en ["Configuración de](#page-352-0)  [valores manuales para valores de parámetros de fechas dinámicas" en la](#page-352-0)  [página 353.](#page-352-0)

## <span id="page-352-0"></span>**Configuración de valores manuales para valores de parámetros de fechas dinámicas**

También podrá configurar valores de fechas dinámicas manualmente escribiendo los valores directamente en el campo o celda correspondiente, sin seleccionar valores de campo en el **<área de fecha dinámica>** de la página para establecer valores. Los parámetros de fecha dinámica deben estar entre llaves **[ ]**. Puede proporcionar una fecha relativa como valor de fecha dinámica del parámetro de fecha o modificar la cadena de fecha con un valor de desplazamiento.

A continuación se enuncias las fechas relativas válidas que se pueden introducir manualmente:

#### **[Today]**, **[Yesterday]**, **[Tomorrow]**, **[WeekAgo]**, **[WeekFromToday]**, **[MonthAgo]**, **[MonthFromToday]**, **[YearAgo]**, **[YearFromToday]**.

Los valores siguientes se pueden introducir manualmente para personalizar una cadena de fecha sumando o restando un periodo de tiempo a o de la misma.

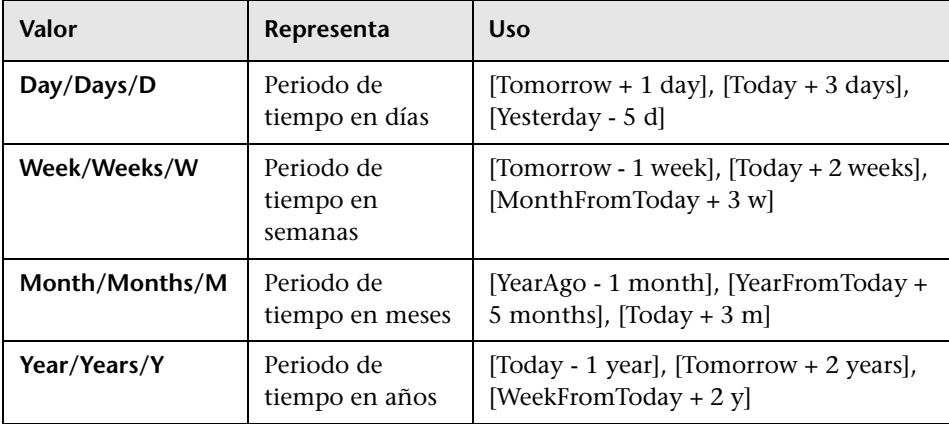

#### <span id="page-353-0"></span>**Consideraciones**

- ➤ Las cadenas de fechas no distinguen entre mayúscula y minúscula. Por ejemplo, **[WeekAgo]** y **[Weekago]** son valores válidos.
- ➤Los periodos de tiempo usados para modificar cadenas de fecha no distinguen entre mayúscula y minúscula. Por ejemplo, **[YearFromToday + 5 Months]** y **[YearFromToday + 5 months]** son valores válidos.
- ➤No se requieren espacios para valores de fechas dinámicas. Por ejemplo, **[MonthFromToday + 3 w]** y **[MonthFromToday+3w]** son valores válidos.
- ➤Los siguientes valores máximos se aplican a periodos de tiempo usados para modificar cadenas de fechas.

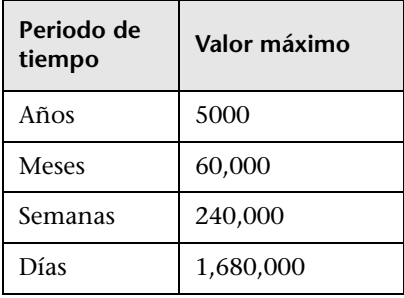

Por ejemplo, **[today + 5000 years]** es un valor válido. **[today + 5001 years]** no es un valor válido.

## <span id="page-354-0"></span>**Cuadro de diálogo Promover parámetros**

Este cuadro de diálogo permite promover parámetros al siguiente nivel.

Los contenidos del cuadro de diálogo difieren entre componentes y flujos.

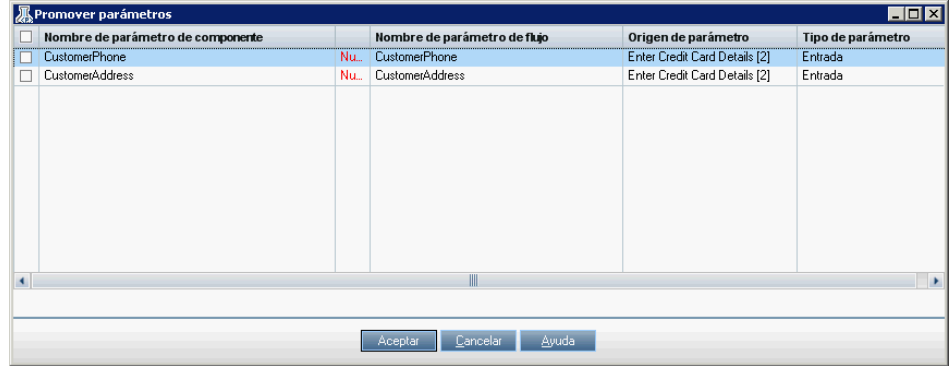

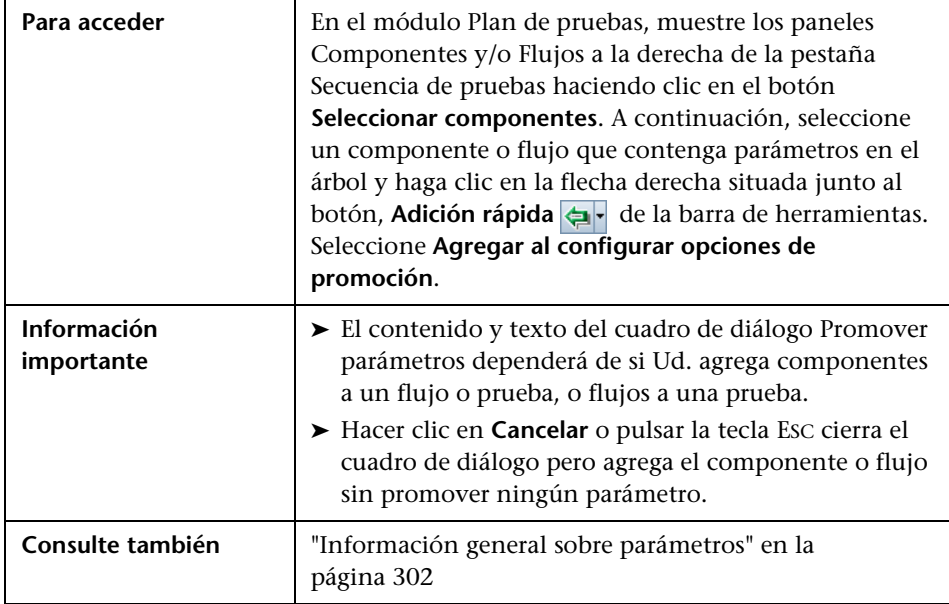

Los elementos de la interfaz de usuario se describen a continuación:

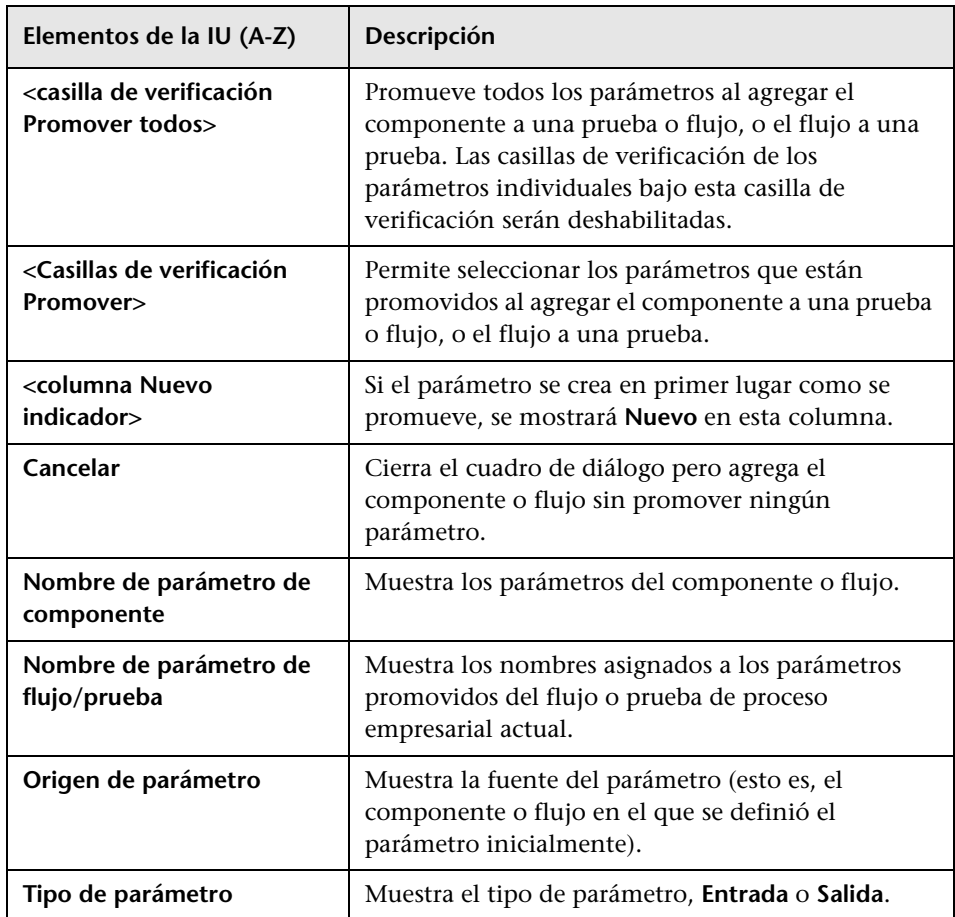

## <span id="page-356-0"></span>**El cuadro de diálogo Estado de promoción de parámetros**

El cuadro de diálogo Estado de promoción de parámetros muestra los parámetros de flujo y prueba y cómo se definieron o promovieron.

- ➤ **Cuadro de diálogo Estado de promoción de parámetros de prueba**: Muestra una lista de los parámetros de flujo y componentes empresariales disponibles en la prueba de proceso empresarial.
- ➤ **Cuadro de diálogo Estado de promoción de parámetros de flujo**: Muestra una lista de los parámetros de componentes empresariales disponibles en el flujo.

La información que se proporciona en estos cuadros de diálogo incluye:

- ➤ Parámetros de entrada de componente, parámetros de entrada de flujo y parámetros de salida de flujo que han sido promovidos al nivel de flujo o prueba.
- ➤ Parámetros de prueba y flujo definidos manualmente en el módulo Plan de pruebas, con una indicación de que estos parámetros no han sido promovidos.
- ➤ Los nombres de los componentes y flujos desde los que se han promovido los parámetros de prueba y flujo.

A continuación se muestra un ejemplo de un cuadro de diálogo Estado de promoción de parámetros de flujo para parámetros de salida.

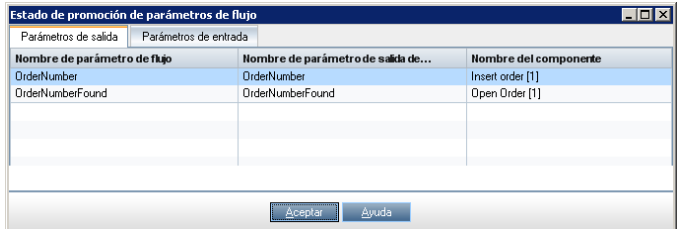

A continuación se muestra un ejemplo del cuadro de diálogo Estado de promoción de parámetros de prueba.

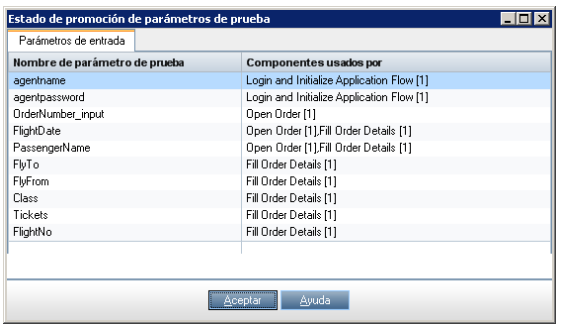

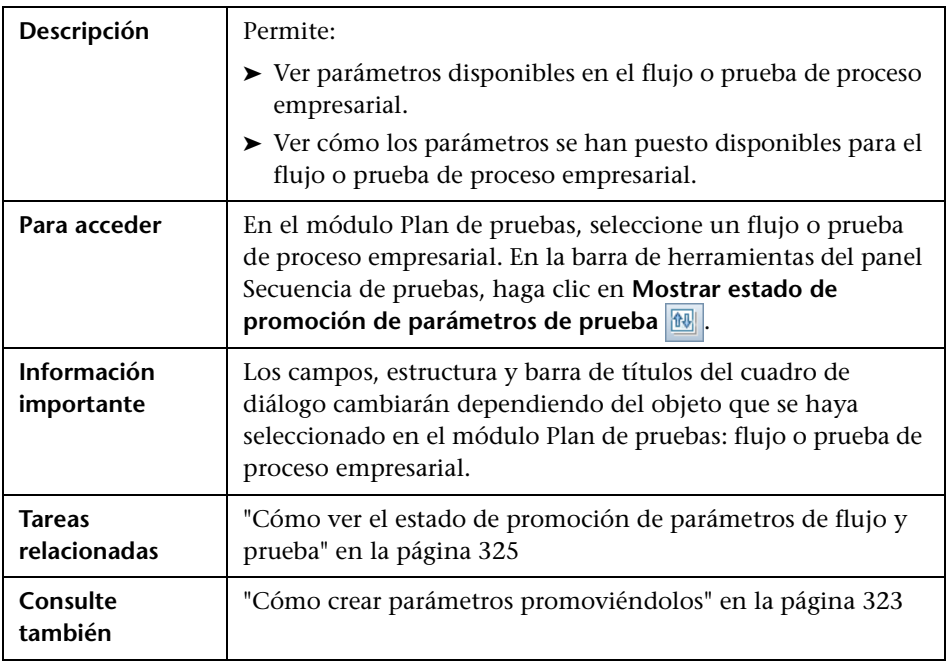

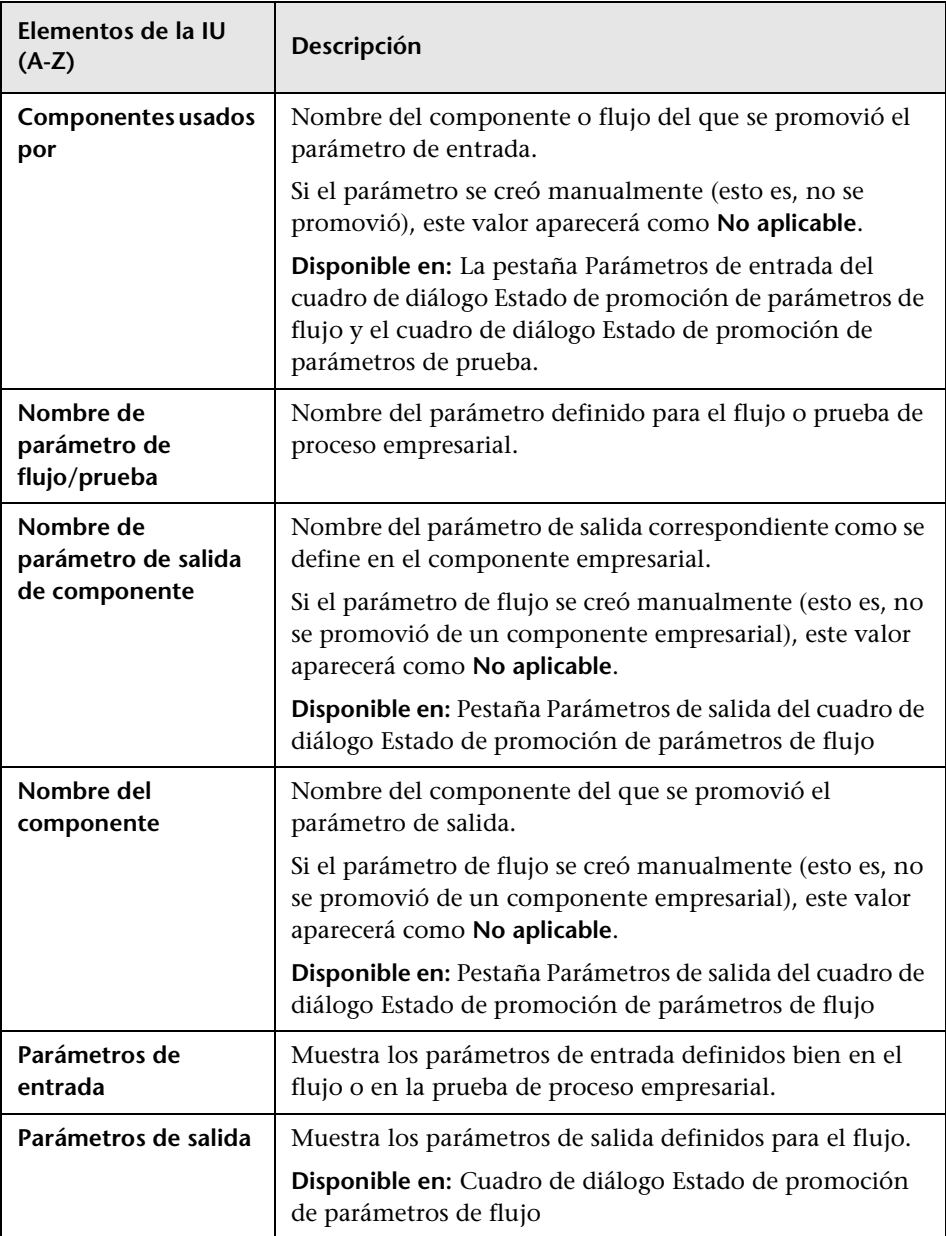

Los elementos de la interfaz de usuario se describen a continuación:

**Capítulo 9** • Trabajar con parámetros
# **10**

## **Vinculación de parámetros**

Podrá poner datos a disposición de componentes empresariales y flujos vinculando parámetros de salida a parámetros de entrada.

Este capítulo describe el modo de vincular parámetros.

**Películas de características del producto:** Si desea ver una película sobre cómo administrar los parámetros de Business Process Testing, seleccione **Ayuda > Películas de características del producto** en la ventana principal de ALM y haga clic en **Business Process Testing de HP: uso de parámetros y datos**.

#### **Este capítulo incluye:**

- ➤ [Información general sobre la vinculación de parámetros en la página 362](#page-361-0)
- ➤ [Cómo vincular parámetros en la página 368](#page-367-0)
- ➤ [Cuadros de diálogo para vincular parámetros en la página 371](#page-370-0)

## <span id="page-361-1"></span><span id="page-361-0"></span>**Información general sobre la vinculación de parámetros**

La vinculación de parámetros permite poner datos a disposición de componentes empresariales y flujos.

Para vincular parámetros, los valores de parámetros de salida deben pasarse a parámetros de entrada de componentes empresariales y flujos subsiguientes de una prueba. El proceso de establecer el valor de un parámetro de entrada en el valor de un parámetro de salida se denomina vinculación de parámetros de salida y entrada.

Por ejemplo, el componente empresarial **CreateLoan** tiene un parámetro de salida que contiene un Id. de préstamo generado. Un componente empresarial subsiguiente, **SearchLoan**, puede verificar el préstamo si éste tiene acceso al valor del Id. de préstamo de **CreateLoan**. Este acceso se facilita vinculando el parámetro de salida de **CreateLoan** al parámetro de entrada de **SearchLoan**.

El componente o flujo en el que el parámetro de salida ha sido definido es el **origen**. El componente o flujo que se vincula a ese parámetro de salida es el **destino**. En el ejemplo anterior, **CreateLoan** es el componente de origen y **SearchLoan** el de destino.

Para obtener más información sobre la tarea, consulte ["Cómo vincular](#page-367-0)  [parámetros" en la página 368](#page-367-0).

En esta sección se incluyen los siguientes temas:

- ➤ ["Vinculación e iteraciones" en la página 363](#page-362-0)
- ➤ ["Ejemplo: Vinculación básica" en la página 366](#page-365-0)
- ➤ ["Ejemplo: Vinculación con iteraciones" en la página 367](#page-366-0)

### <span id="page-362-0"></span>**Vinculación e iteraciones**

Podrá configurar un componente o flujo de manera que se ejecute un determinado número de veces en una ejecución usando diferentes valores de datos para los parámetros de flujo o de componente. Se denomina iteración a cada una de las ejecuciones del componente o flujo. Para obtener información sobre iteraciones, consulte [Capítulo 11, "Trabajo con](#page-374-0)  [iteraciones".](#page-374-0)

Las iteraciones de un origen pueden tener como resultado varios valores de salida de parámetros. En estos casos, el valor proporcionado por cada iteración es pasado como valor de entrada a la iteración correspondiente del destino.

La vinculación sólo se producirá correctamente si ALM puede determinar la iteración de destino de cada iteración de origen. Deben cumplirse las siguientes condiciones:

- ➤ **[Condición 1.](#page-363-0)** El origen tiene una iteración y el destino una o más (una relación "1:n").
- ➤ **[Condición 2.](#page-363-1)** El origen y el destino tienen el mismo número de iteraciones (una relación "n:n").

**Nota:** Si un origen o destino es miembro de un grupo, el número de iteraciones corresponderá al del grupo.

Si las iteraciones de componentes no están representadas por la relación "1:n" o "n:n" , se mostrará un mensaje de advertencia.

En esta sección se describen los temas siguientes:

- ➤ ["Condición 1. Ejemplo" en la página 364](#page-363-0)
- ➤ ["Condición 2. Ejemplo" en la página 364](#page-363-1)
- ➤ ["Intervalos de iteración parciales" en la página 365](#page-364-0)
- ➤ ["Consideraciones" en la página 365](#page-364-1)

## <span id="page-363-0"></span>**Condición 1. Ejemplo**

El componente de origen tiene una iteración y el de destino una o más (una relación "1:n").

En este caso se usará el mismo valor de salida del componente de origen en cada iteración del componente de destino.

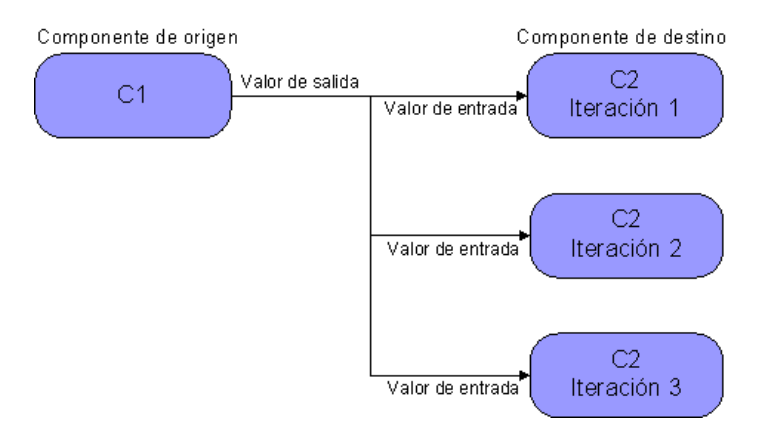

## <span id="page-363-1"></span>**Condición 2. Ejemplo**

El componente de origen y de destino tienen el mismo número de iteraciones (una relación "n:n").

En este caso se usarán valores de salida distintos de las iteraciones del componente de origen en las respectivas iteraciones del componente de destino.

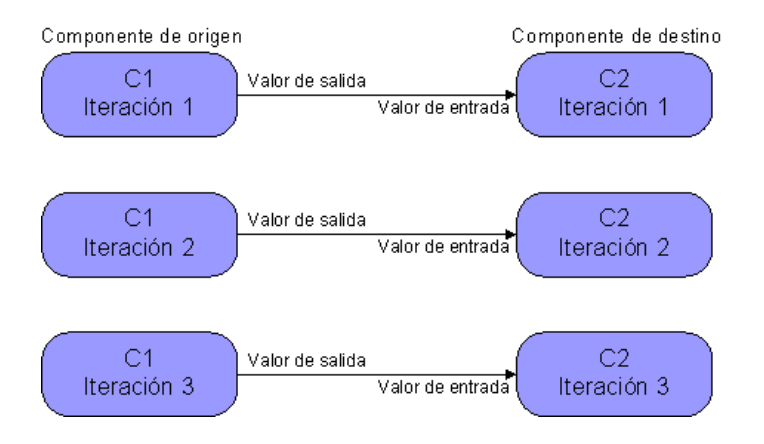

#### <span id="page-364-0"></span>**Intervalos de iteración parciales**

El número de iteraciones en la relación entre componentes puede corresponderse al número de iteraciones real de cada componente o grupo, o el número de iteraciones seleccionadas en un intervalo parcial.

En el ejemplo anterior de Condition 2 los tres valores de iteración de salida de C1 podrían también haberse utilizado como valores de entrada en las tres ejecuciones de iteración de C2 (iteraciones 3, 4 y 5) si ese intervalo se seleccionó en C2. Para obtener más información sobre intervalos de iteración parciales, consulte ["Cómo seleccionar rangos de iteraciones" en la](#page-382-0)  [página 383](#page-382-0).

#### <span id="page-364-1"></span>**Consideraciones**

Tenga en cuenta lo siguiente al trabajar con iteraciones y vinculación de parámetros:

- ➤ Si usa la salida de un componente anterior como el valor de un parámetro de componente de entrada, la opción se aplicará a todas las iteraciones de ese parámetro de entrada.
- ➤ Si las iteraciones de un componente de origen de una prueba de proceso empresarial tienen como resultado varios valores de salida de parámetros, el valor proporcionado por una iteración dada será pasado como valor de entrada de la iteración correspondiente del componente de destino.
- ➤ El desplazamiento de un componente empresarial, grupo o flujo puede causar un conflicto de referencias de parámetros, como por ejemplo, uno en el que un componente de destino es movido a una posición anterior al componente de origen. Si se ignora el mensaje de advertencia subsiguiente, el vínculo que crea conflicto con el parámetro de origen será eliminado. Ello tendrá como consecuencia que la iteración arrojará errores y el vínculo tendrá que ser restablecido en el cuadro de diálogo Iteraciones de destino si es necesario.
- ➤ En aquellos casos en los que hay un número de iteraciones incompatible entre los parámetros de componente de salida y de entrada, el nombre de parámetro del encabezado de columna se mostrará en rojo en el cuadro de diálogo Iteraciones.

➤ Los errores de iteraciones tienen como resultado la incorrecta ejecución de la prueba de proceso empresarial o flujo que contiene los componentes correspondientes. Estos errores se indican en la pestaña Secuencia de pruebas del módulo Plan de pruebas y son notificados cuando se valida un flujo o prueba. Para obtener más información, consulte ["Validación de](#page-270-0)  [pruebas y flujos de proceso empresarial" en la página 271](#page-270-0).

## <span id="page-365-0"></span>**Ejemplo: Vinculación básica**

Tres componentes se corresponden a las diversas etapas del procesamiento de solicitudes de préstamos para clientes, a saber:

- ➤ **CreateLoan.** Recibe una solicitud de préstamo y genera un Id. de préstamo exclusivo para el préstamo.
- ➤ **SearchLoan.** Busca solicitudes de préstamos existentes por Id. para verificar el préstamo.
- ➤ **ApproveLoan.** Aprueba el préstamo una vez verificado.

Para definir una prueba de proceso empresarial que pruebe el flujo de trabajo de solicitudes de préstamos en su totalidad, defina un parámetro de salida para el componente CreateLoan llamado LoanID que almacene el valor del número del Id. de préstamo generado al crearse el préstamo. Podrá entonces usar este valor como parámetro de entrada de componentes o flujos sucesivos de la prueba de proceso empresarial, como por ejemplo SearchLoan y ApproveLoan.

## <span id="page-366-0"></span>**Ejemplo: Vinculación con iteraciones**

En el ejemplo anterior el componente de origen **CreateLoan** tiene una relación "n:n" ("3 : 3") con el componente de destino **SearchLoan**. Cada iteración del parámetro de entrada del componente **LoanID** en **SearchLoan**, tiene su iteración correspondiente del parámetro de salida del componente **LoanID** en **CreateLoan**.

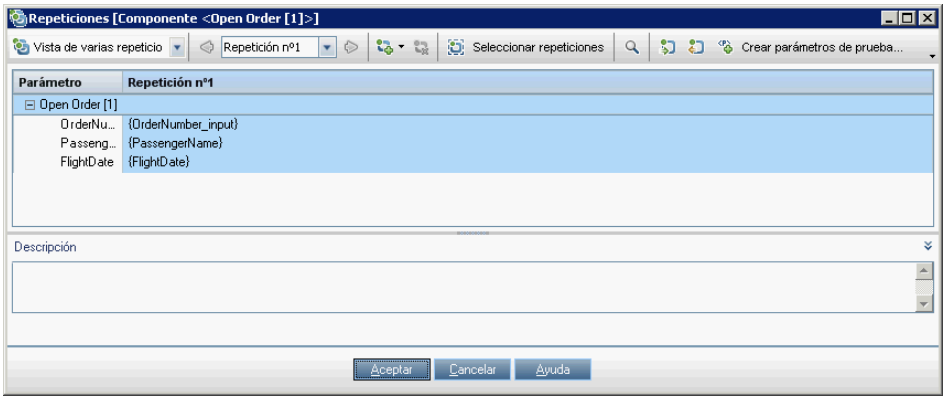

Asimismo, el componente de origen Login tiene una relación "1:n" ("1:3") con el componente de destino **ApproveLoan**. Cada iteración del parámetro de entrada del componente **LoanOfficer** en el componente **ApproveLoan** usa el mismo parámetro de salida de componente (nombre de usuario) del componente **Login**.

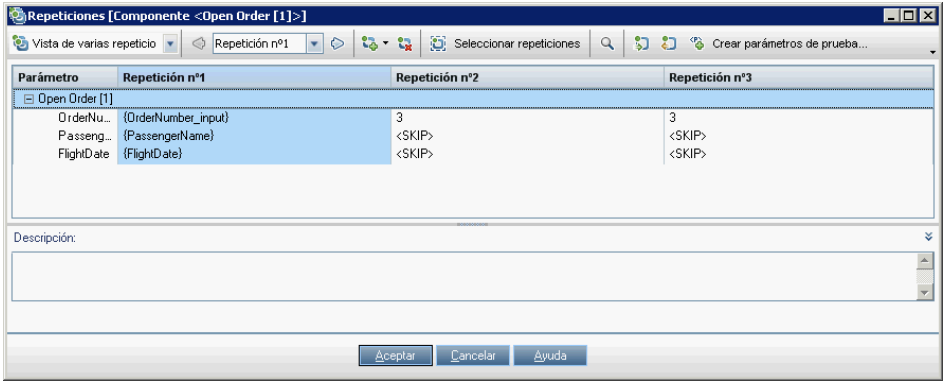

## <span id="page-367-0"></span>**Cómo vincular parámetros**

Esta sección describe el modo de vincular parámetros de salida y de entrada.

Para obtener información conceptual, consulte ["Información general sobre](#page-361-0)  [la vinculación de parámetros."](#page-361-0)

Para obtener más información sobre la interfaz de usuario, consulte ["Cuadros de diálogo para vincular parámetros.".](#page-370-0)

#### **Para vincular parámetros de salida con parámetros de entrada:**

- **1** Diseñe el tipo de vinculación.
	- ➤ Determine los parámetros que generará la aplicación que se está probando. Cree parámetros de salida para estos parámetros bien a nivel de componente o de flujo.
	- ➤ Determine los parámetros de entrada que son dependientes de otros parámetros en otros componentes empresariales o flujos. Vincule estos parámetros de entrada a sus parámetros de salida correspondientes.
- **2** En el módulo Plan de pruebas, seleccione el flujo o prueba de proceso empresarial correspondiente.

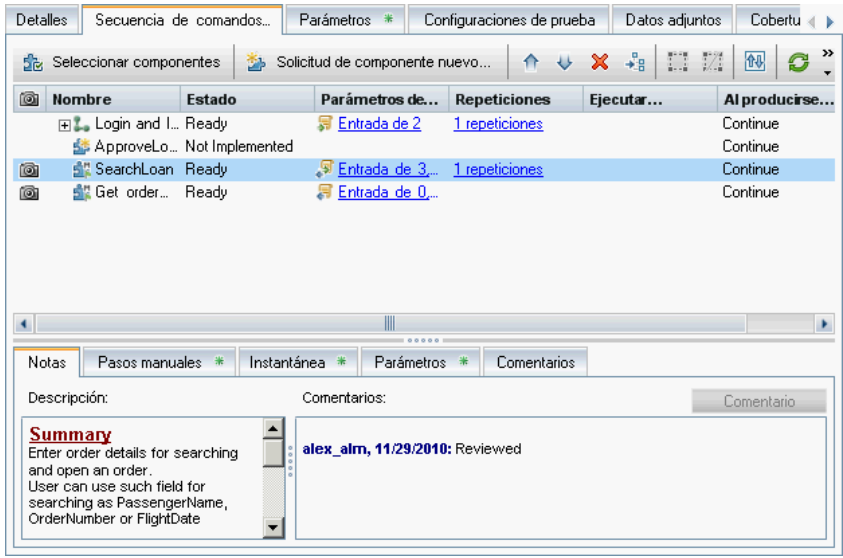

 **3** Haga clic en la pestaña **Secuencia de pruebas**.

Fíjese en la columna Parámetros de E/S: Esta columna muestra el número total de parámetros de entrada y salida definidos para cada componente o flujo. Por ejemplo, el componente **SearchLoan** tiene tres parámetros de entrada. El total (**Entrada de 3**) es un vínculo.

 **4** Haga clic en la columna Parámetros de E/S de un componente o flujo cuyo parámetro de entrada desee vincular a un parámetro de salida (esto es, el vínculo del destino). Se abrirá el cuadro de diálogo Parámetros de E/S.

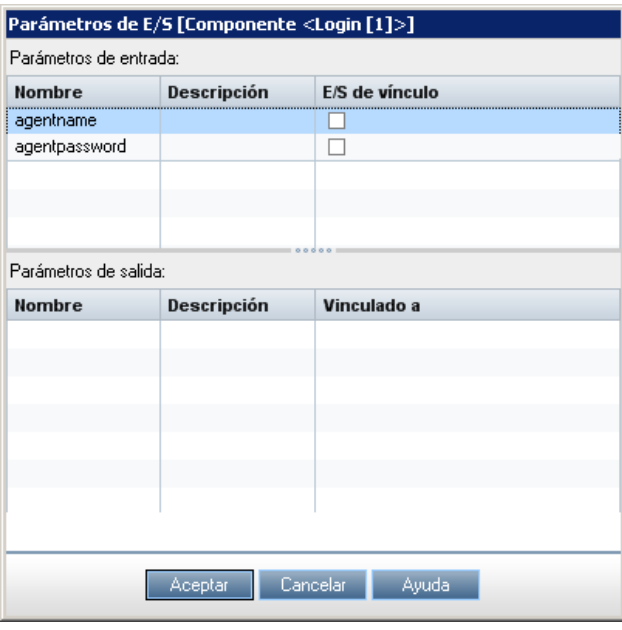

En el panel inferior de este cuadro de diálogo podrá ver qué parámetros de entrada ya están vinculados a parámetros de salida. En el ejemplo anterior ninguno de los parámetros está vinculado.

- **5** Cada vez que desee vincular un componente o parámetro de entrada de flujo:
	- **a** Seleccione la casilla de verificación de la columna E/S de vínculo. Se abrirá el cuadro de diálogo Seleccionar parámetro de salida.

El cuadro de diálogo Seleccionar parámetro de salida muestra una lista de parámetros de salida de cada componente empresarial de origen o flujo en la prueba de proceso empresarial anterior al flujo o componente de destino actual.

 **b** Seleccione el parámetro de salida que se vinculará al parámetro de entrada y haga clic en **Aceptar**.

**Nota:** Si el número de iteraciones del parámetro de salida y el parámetro de entrada no coinciden, el nombre del parámetro se mostrará en rojo.

El número de iteraciones se considera una coincidencia si el número de iteraciones de parámetros de salida es igual al número de iteraciones de parámetros de entrada, o si el número de iteraciones de parámetros de salida es igual a uno (independientemente del número de iteraciones de parámetros de entrada).

 **6** Haga clic en **Aceptar** para cerrar el cuadro de diálogo Parámetros de E/S.

## <span id="page-370-0"></span>**Cuadros de diálogo para vincular parámetros**

Esta sección describe:

- ➤ ["Cuadro de diálogo Parámetro de E/S" en la página 372](#page-371-0)
- ➤ ["Cuadro de diálogo Seleccionar parámetro de salida" en la página 373](#page-372-0)

## <span id="page-371-0"></span>**Cuadro de diálogo Parámetro de E/S**

El cuadro de diálogo Parámetro de E/S permite vincular parámetros de entrada de destino a parámetros de salida de origen.

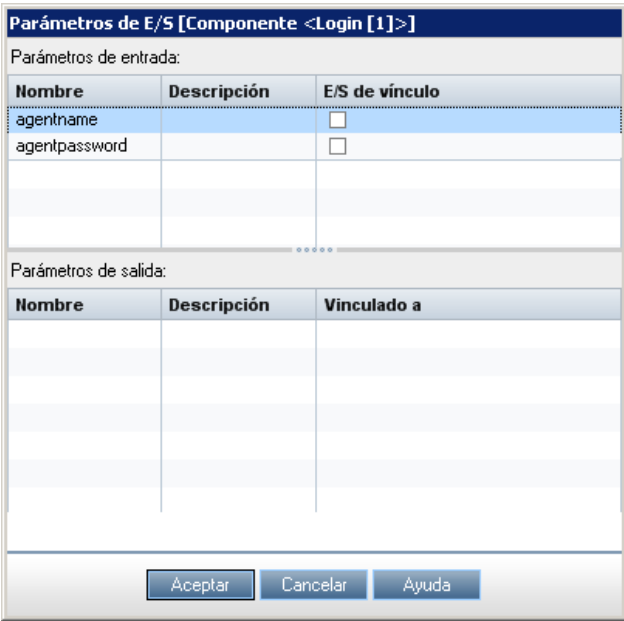

El título del cuadro de diálogo varía según la entidad para la que abra el cuadro de diálogo (componente o flujo).

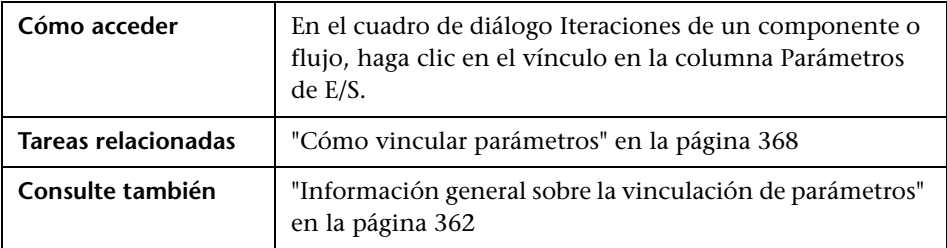

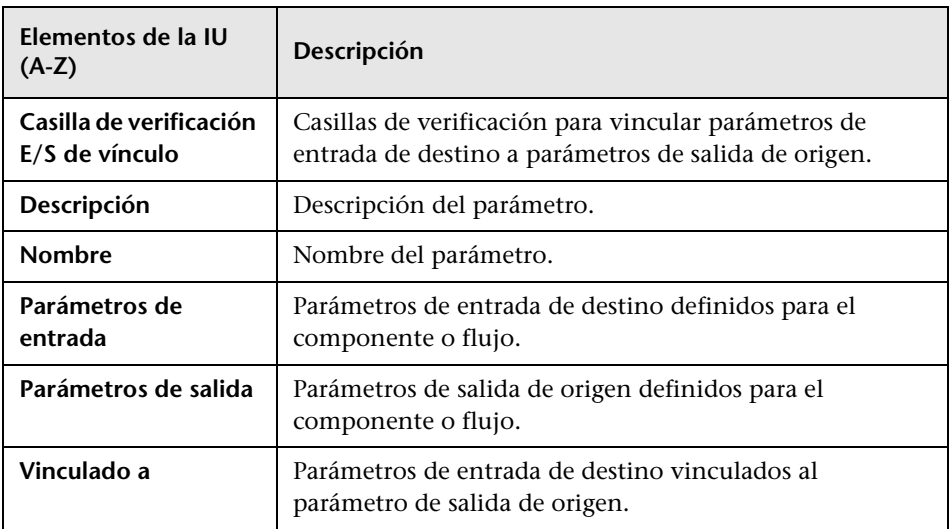

Los elementos de la interfaz de usuario se describen a continuación:

## <span id="page-372-0"></span>**Cuadro de diálogo Seleccionar parámetro de salida**

Este cuadro de diálogo permite seleccionar el parámetro de salida de origen que se vinculará a un parámetro de entrada de destino.

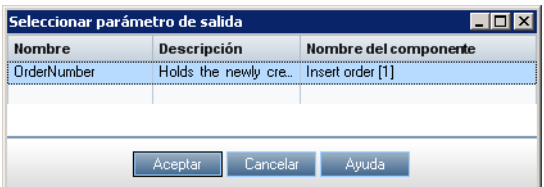

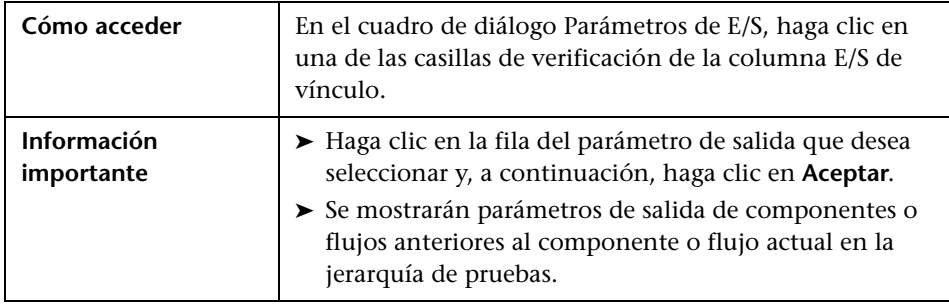

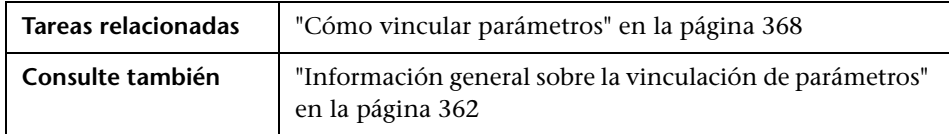

Los elementos de la interfaz de usuario se describen a continuación:

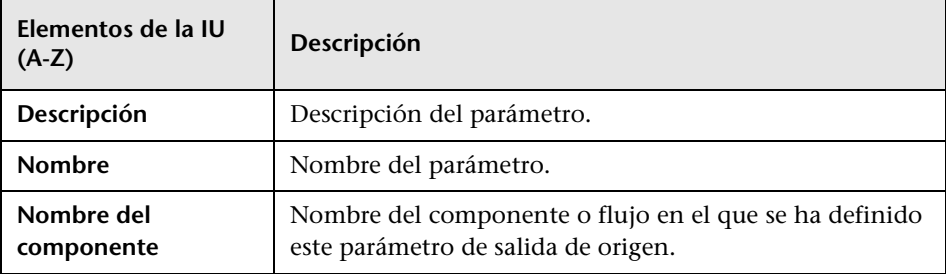

# **11**

## <span id="page-374-0"></span>**Trabajo con iteraciones**

Si usa iteraciones, puede afectar el comportamiento y los resultados de una prueba de proceso empresarial. Puede configurar un componente, grupo o flujo para que ejecute un determinado número de iteraciones durante una ejecución única, mediante diferentes valores para los parámetros.

Este capítulo describe cómo trabajar con iteraciones en Business Process Testing en los niveles de componente, grupo y flujo.

**Película de características del producto:** si desea ver una película sobre cómo gestionar los parámetros de Business Process Testing, seleccione **Ayuda > Películas de características del producto** en la ventana principal de ALM y haga clic en **HP Business Process Testing: uso de parámetros y datos**.

#### **Este capítulo incluye:**

- ➤ [Información general sobre las iteraciones en la página 376](#page-375-0)
- ➤ [Iteraciones de grupos en la página 378](#page-377-0)
- ➤ [Cómo definir las iteraciones para que se ejecuten con diferentes valores](#page-379-0)  [en la página 380](#page-379-0)
- ➤ [Cómo seleccionar rangos de iteraciones en la página 383](#page-382-1)
- ➤ [Cuadros de diálogo y pestañas para trabajar con iteraciones en](#page-386-0)  [la página 387](#page-386-0)

## <span id="page-375-0"></span>**Información general sobre las iteraciones**

La definición de iteraciones le permite ejecutar componentes empresariales, grupos, flujos y pruebas varias veces, usando cada vez diferentes valores de parámetro. Por ejemplo:

- ➤ Buscar diferentes préstamos en una prueba para una aplicación bancaria suministrando diferentes Id. de préstamo
- ➤ Aprobar préstamos con diferentes índices de interés

Al ejecutar su componente empresarial, flujo o prueba, se ejecuta una iteración para cada valor. Por ejemplo, una prueba o flujo con diez conjuntos de datos se ejecuta diez veces, y un componente con seis conjuntos de valores de parámetro de componentes se ejecuta seis veces antes de proceder al siguiente componente de la ejecución.

Al repetir un componente, grupo o flujo, determina cómo y cuántas veces debe ejecutarse. Para obtener más información sobre la definición de iteraciones para componentes, grupos y flujos, consulte ["Cómo definir las](#page-379-0)  [iteraciones para que se ejecuten con diferentes valores" en la página 380](#page-379-0).

Al repetir una prueba, define cuántas veces debe ejecutarse cada instancia de prueba con sus configuraciones. Para obtener más información sobre la definición de iteraciones para pruebas y configuraciones de pruebas, consulte ["Cómo definir las configuraciones de pruebas que se ejecutan con](#page-402-0)  [diferentes valores" en la página 403](#page-402-0).

**Nota:** Puede ejecutar pruebas de proceso empresarial para diferentes casos de uso de la aplicación que está comprobando. Cada caso de uso de una prueba está representado por una configuración de pruebas. Puede asociar diferentes conjuntos de datos para cada configuración de pruebas y sus iteraciones. Para obtener información conceptual, consulte ["Información](#page-397-0)  [general sobre configuraciones de pruebas" en la página 398.](#page-397-0)

## **Ejemplo**

Considere la siguiente prueba de proceso empresarial para una aplicación bancaria que consta de tres componentes empresariales: **Login**, **CreateLoan** y **Logout**:

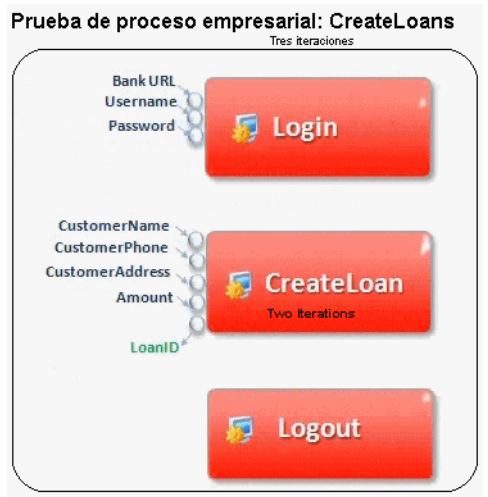

Tal como se ilustra arriba:

- ➤ Toda la prueba de proceso empresarial se repite tres veces.
- ➤ Se pueden usar diferentes valores de parámetros de pruebas **BankURL**, **Username** y **Password** para cada iteración de pruebas.
- ➤ En cada una de las tres iteraciones de pruebas, el componente **CreateLoan** se repite dos veces. Esto significa que el componente **CreateLoan** se repite un total de seis veces.
- ➤ Otros valores de los parámetros de entrada **CustomerName**, **CustomerPhone**, **CustomerAddress** y **Amount** se usan para cada iteración del componente **CreateLoan**. Pueden suministrarse seis parámetros de entrada diferentes en total.
- ➤ El componente **CreateLoan** proporciona un valor de salida para el parámetro **LoanID** para cada iteración (seis valores de salida en total).

## <span id="page-377-0"></span>**Iteraciones de grupos**

En algunos casos, puede resultar útil repetir varios componentes empresariales juntos como un grupo en determinadas pruebas de proceso empresarial o flujos.

Considere una prueba de proceso empresarial que contenga cuatro componentes empresariales: C1, C2, C3 y C4. La prueba requiere que los componentes se repitan de la siguiente manera:

- ➤ Componente C1 Dos iteraciones
- ➤ Componente C2 Tres iteraciones
- ➤ Componente C3 Tres iteraciones
- ➤ Componente C4 Una iteración

Sin agrupar, la prueba de proceso empresarial ejecutaría cada componente empresarial en secuencia, C1 y sus iteraciones, luego C2 y sus iteraciones, C3 y sus iteraciones, y finalmente C4.

Esto se ilustra de la siguiente manera:

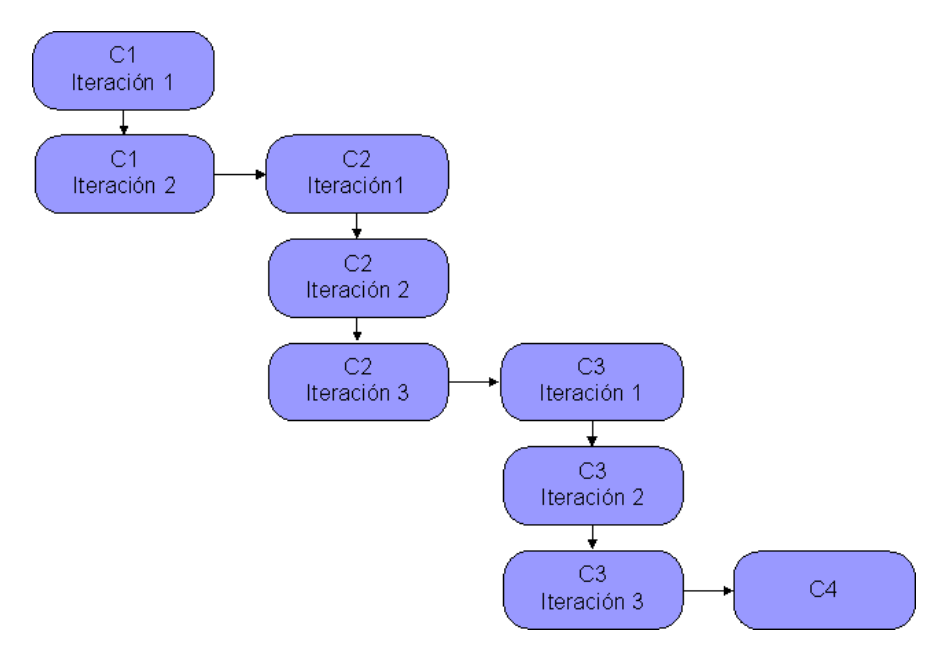

En vez de ejecutar todas las iteraciones del componente C2 seguidas de todas las iteraciones del componente C3, podría agrupar estos dos componentes y esto permitiría ejecutar la prueba de proceso empresarial:

- ➤ La primera iteración de C1, luego la segunda iteración de C1, seguido de
- ➤ la primera iteración de C2, luego la primera iteración de C3, seguido de
- ➤ la segunda iteración de C2, luego la segunda iteración de C3, seguido de
- ➤ la tercera iteración de C2, luego la tercera iteración de C3, seguido de
- $\blacktriangleright$  C4.

Esto se ilustra de la siguiente manera:

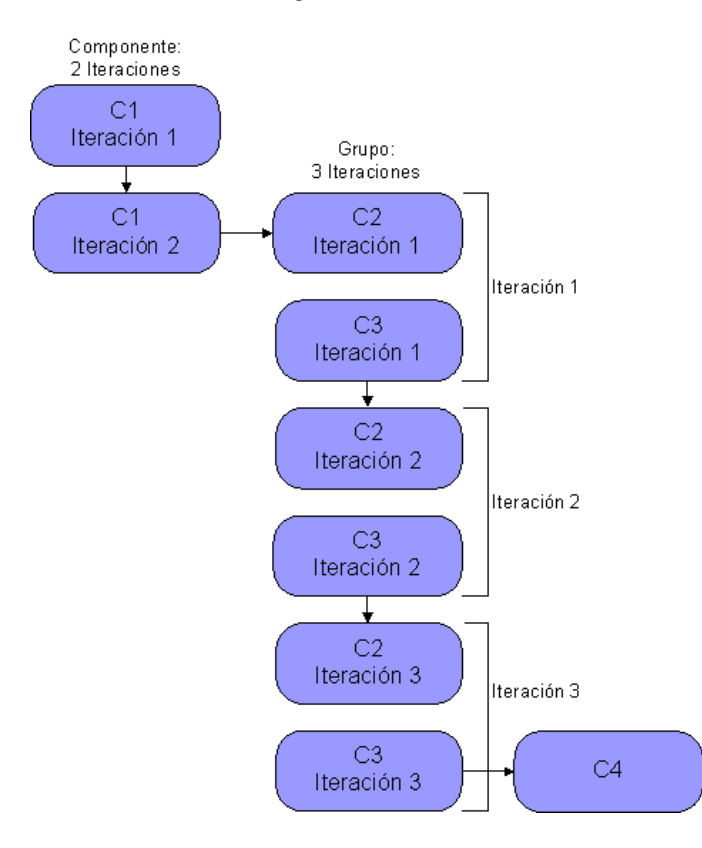

₩

Los grupos de componentes de la pestaña Secuencia de pruebas son identificados por un nodo de grupo que se enumera encima de los componentes miembro. El nodo de grupo contiene el icono de grupo y muestra el número de iteraciones para el grupo. El nodo de grupo puede expandirse y contraerse para mostrar u ocultar sus componentes miembro.

- ➤ El número de iteraciones indica el número total de conjuntos de valores definidos para el grupo.
- ➤ El rango de iteraciones indica el subconjunto de iteraciones establecido actualmente para usarse al ejecutarse la prueba.

## <span id="page-379-0"></span>**Cómo definir las iteraciones para que se ejecuten con diferentes valores**

Puede indicar a un componente, una prueba de proceso empresarial o un flujo que se ejecute varias veces y usar distintos valores cada vez definiendo iteraciones.

En esta sección se incluyen los siguientes temas:

- ➤ [Pautas para trabajar con iteraciones en la página 381](#page-380-0)
- ➤ [Cómo definir las iteraciones para que se ejecuten con diferentes valores](#page-380-1)  [en la página 381](#page-380-1)

Para obtener más información sobre la definición de iteraciones y valores para configuraciones de pruebas, consulte ["Cómo definir las configuraciones](#page-402-0)  [de pruebas que se ejecutan con diferentes valores" en la página 403](#page-402-0).

380

#### <span id="page-380-0"></span>**Pautas para trabajar con iteraciones**

Tenga en cuenta las siguientes pautas para trabajar debidamente con las iteraciones:

- ➤ **Hacer coincidir la postcondición de una aplicación con la precondición de la siguiente iteración**. Para que un componente empresarial ejecute iteraciones correctamente, es esencial que la postcondición (el estado de la aplicación tras el último paso en las ejecuciones del componente) coincida con la precondición (el estado de la aplicación antes del primer paso en las ejecuciones del componente).
- ➤ **Vincular los parámetros de salida con los parámetros de entrada**. Las iteraciones de una prueba de proceso empresarial o flujo pueden provocar múltiples valores de parámetros de salida. En estos casos, cada iteración pasa su valor de salida como entrada para el componente o flujo de destino correspondiente. Esto se conoce como vinculación de parámetros. Para obtener información conceptual, consulte ["Información general](#page-361-1)  [sobre la vinculación de parámetros."](#page-361-1)

## <span id="page-380-1"></span>**Cómo definir las iteraciones para que se ejecuten con diferentes valores**

Use los cuadros de diálogo Iteraciones para establecer los valores de parámetro que un componente, grupo o flujo usará para cada iteración. Para obtener más información sobre la interfaz de usuario, consulte ["Cuadros de](#page-386-1)  [diálogo y pestañas Iteraciones" en la página 387](#page-386-1).

#### **Para establecer los valores de parámetro de entrada para las iteraciones:**

- **1** En el módulo Plan de pruebas, seleccione la prueba de proceso empresarial o flujo relevante en el árbol Plan de pruebas y haga clic en la pestaña **Secuencia de pruebas**.
- **2** En el panel Secuencia de comandos de la pestaña Secuencia de pruebas, haga clic con el botón derecho en el componente, grupo o flujo para el que desee establecer los valores y seleccione **Iteraciones**. (O bien, puede hacer clic en el vínculo **Iteraciones** del componente, grupo o flujo).

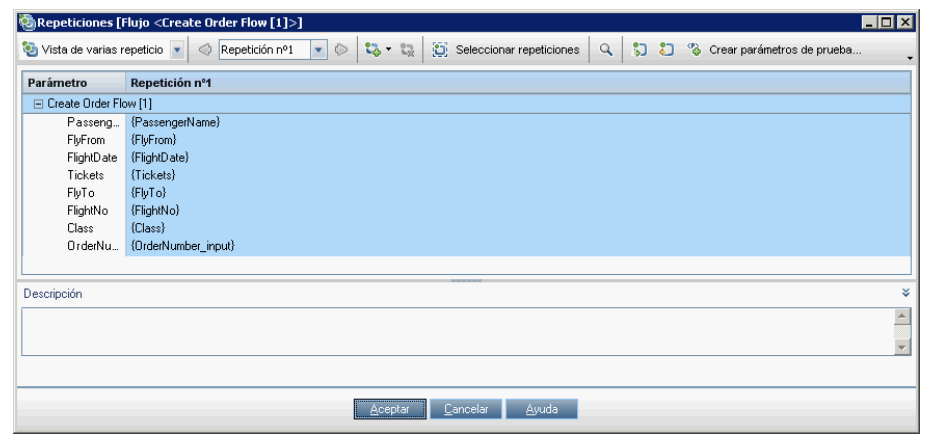

Se abrirá el cuadro de diálogo Iteraciones de componente, grupo o flujo.

**Nota:** También puede establecer los valores de los parámetros de flujo de entrada para las iteraciones desde el módulo Laboratorio de pruebas.

- ➤ Haga clic en **Laboratorio de pruebas** en la barra lateral.
- ➤ Seleccione el conjunto de pruebas que contenga el flujo en el árbol del conjunto de pruebas.
- ➤ Haga clic en la pestaña **Cuadrícula de ejecución**.
- ➤ Haga clic en el vínculo de la columna Iteraciones del flujo.

De forma predeterminada, la columna **Iteraciones** no se muestra en la pestaña Cuadrícula de ejecución. Agréguela mediante el cuadro de diálogo Seleccionar columnas, si es necesario. Para obtener más información sobre cómo agregar o disponer las columnas en ALM, consulte la *Guía del usuario de HP Application Lifecycle Management*.

 **3** Si desea que el componente, grupo o flujo realice una sola ejecución, vaya al pas[o 4.](#page-382-2)

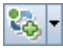

Si desea que el componente, grupo o flujo ejecute más de una iteración, haga clic en el botón **Agregar iteración** para cada iteración que desee agregar. Puede agregar una nueva iteración con valores en blanco, una nueva iteración con valores predeterminados o una copia de la iteración seleccionada. Se agregará una columna o fila adicional para cada iteración.

- <span id="page-382-2"></span> **4** Establezca el valor de cada parámetro de entrada para cada iteración. Para obtener más información sobre la interfaz de usuario, consulte ["Página](#page-344-0)  [para establecer valores" en la página 345.](#page-344-0)
- **5** Si desea que el grupo, componente o flujo ejecute un rango específico de iteraciones, haga clic en el botón **Seleccionar iteraciones** y seleccione las iteraciones relevantes en el cuadro de diálogo Seleccionar iteraciones. Para obtener más información sobre la especificación de las iteraciones de componente que deben ejecutarse, consulte ["Cómo seleccionar rangos de](#page-382-1)  [iteraciones" en la página 383.](#page-382-1)
- **6** Haga clic en **Aceptar** para cerrar el cuadro de diálogo Iteraciones.

**Nota:** Si un componente, grupo o flujo tiene parámetros de entrada que hacen referencia a los parámetros de salida de un componente empresarial o flujo diferente, las diferencias entre el número de iteraciones puede provocar un error. El nombre de parámetro en el cuadro de diálogo Iteraciones se mostrará en rojo, lo que significa que existe un error de coincidencia en un rango de iteraciones.

## <span id="page-382-1"></span>**Cómo seleccionar rangos de iteraciones**

<span id="page-382-0"></span>Puede especificar una sola iteración o un rango de iteraciones que se ejecuten en una prueba de proceso empresarial o flujo. Esto le permite ejecutar y comprobar una o más iteraciones específicas sin tener que ejecutar todas las iteraciones definidas. Asimismo, podría usar la misma definición de la prueba de proceso empresarial o flujo para diferentes situaciones. Pueden ejecutarse diferentes combinaciones de iteraciones para diferentes ejecuciones de pruebas.

Los rangos de iteraciones de componentes, flujos y configuraciones de pruebas que usan datos estáticos se especifican mediante el cuadro de diálogo Seleccionar iteraciones.

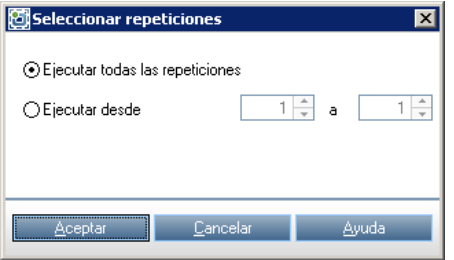

Los rangos de iteraciones de configuraciones de pruebas que usan datos dinámicos se especifican mediante el cuadro de diálogo Configuración de recursos de datos.

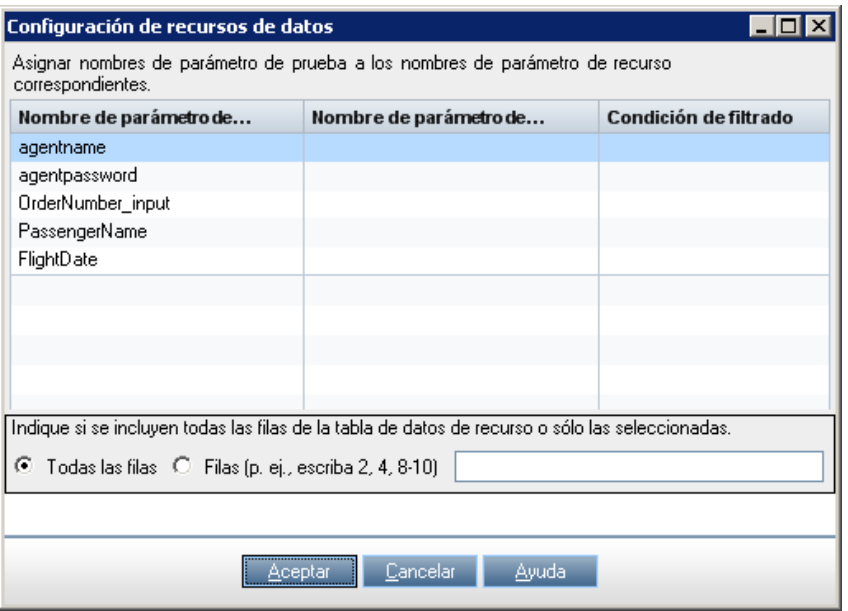

Para obtener más información sobre cómo trabajar con configuraciones de pruebas, consulte [Capítulo 12, "Trabajo con configuraciones de pruebas"..](#page-396-0)

En esta sección se describen las tareas siguientes:

- ➤ ["Para acceder al cuadro de diálogo Seleccionar iteraciones:" en la](#page-384-0)  [página 385](#page-384-0)
- ➤ ["Para seleccionar un rango de iteraciones mediante el cuadro de diálogo](#page-384-1)  [Seleccionar iteraciones:" en la página 385](#page-384-1)
- ➤ ["Para seleccionar un rango de iteraciones mediante el cuadro de diálogo](#page-385-0)  [Configuración de recursos de datos:" en la página 386](#page-385-0)

#### <span id="page-384-0"></span>**Para acceder al cuadro de diálogo Seleccionar iteraciones:**

Realice una de las siguientes acciones:

- ➤ **Para los componentes empresariales y flujos:** en cualquier barra de herramientas del cuadro de diálogo Iteraciones, haga clic en el botón **Seleccionar iteraciones**. Se abrirá el cuadro de diálogo Seleccionar iteraciones.
- ➤ **Para las pruebas de proceso empresarial que usan configuraciones que acceden a datos estáticos:**
	- **a** En el módulo Plan de pruebas, seleccione la prueba de proceso empresarial.
	- **b** Haga clic en la pestaña **Parámetros**.
	- **c** Haga clic en la pestaña **Datos** cerca de la parte inferior de la ventana.
	- **d** En la barra de herramientas de la pestaña Datos, haga clic en el botón **Seleccionar iteraciones**. Se abrirá el cuadro de diálogo Seleccionar iteraciones.

#### <span id="page-384-1"></span>**Para seleccionar un rango de iteraciones mediante el cuadro de diálogo Seleccionar iteraciones:**

- **1** En el cuadro de diálogo Seleccionar iteraciones, seleccione el segundo botón de opción. Se habilitarán los cuadros de número **de** y **a**.
- **2** Especifique o seleccione el inicio y fin del rango de iteraciones que se ejecutarán en la prueba de proceso empresarial o flujo.

**Sugerencia:** Para ejecutar una iteración específica únicamente, introduzca o seleccione el mismo número de iteración en ambos cuadros de número **de** y **a**.

 **3** Haga clic en **Aceptar**. Las iteraciones que no estén seleccionadas para incluirse en la ejecución se desactivarán. Cuando se ejecute el componente o flujo, solo se ejecutarán las iteraciones definidas.

#### <span id="page-385-0"></span>**Para seleccionar un rango de iteraciones mediante el cuadro de diálogo Configuración de recursos de datos:**

- **1** En el módulo Plan de pruebas, seleccione la prueba de proceso empresarial.
- **2** Haga clic en la pestaña **Parámetros**.
- **3** Haga clic en la pestaña **Datos** cerca de la parte inferior de la ventana.
- **4** Haga clic en el botón **Configuración de recursos de datos**. Se abrirá el cuadro de diálogo Configuración de recursos de datos.
- **5** Especifique las filas del archivo de recursos de datos que deben procesarse al ejecutarse la prueba. Las iteraciones solo se crearán para las filas seleccionadas.
	- ➤ Para procesar todas las filas que cumplen con la condición de filtro especificada, si existe una, en el archivo de recursos de datos, seleccione **Todas las filas**.
	- ➤ Para indicar un subconjunto de filas, seleccione **Filas** e introduzca los números de filas, separados por comas. Puede especificarse un rango de filas con un guión (por ejemplo, 3-5 significa que se procesarán las filas 3, 4 y 5).
- **6** Haga clic en **Aceptar**.

## <span id="page-386-0"></span>**Cuadros de diálogo y pestañas para trabajar con iteraciones**

En esta sección se describen los temas siguientes:

- ➤ ["Cuadros de diálogo y pestañas Iteraciones" en la página 387](#page-386-1)
- ➤ ["Cuadro de diálogo Crear parámetros de flujo/prueba" en la página 395](#page-394-0)

#### <span id="page-386-1"></span>**Cuadros de diálogo y pestañas Iteraciones**

Las siguientes pestañas y cuadros de diálogo Iteraciones le permiten configurar los valores de parámetros de entrada que un componente empresarial, grupo, prueba o flujo usa para cada iteración durante una ejecución de pruebas.

- ➤ Cuadro de diálogo Iteraciones de componente
- ➤ Cuadro de diálogo Iteraciones de grupo
- ➤ Cuadro de diálogo Iteraciones de flujo
- ➤ Pestaña Iteraciones de pruebas

El título del cuadro de diálogo que se muestra arriba varía según la entidad para la que ha abierto el cuadro de diálogo.

A continuación, se muestra un ejemplo de un cuadro de diálogo Iteraciones de un componente:

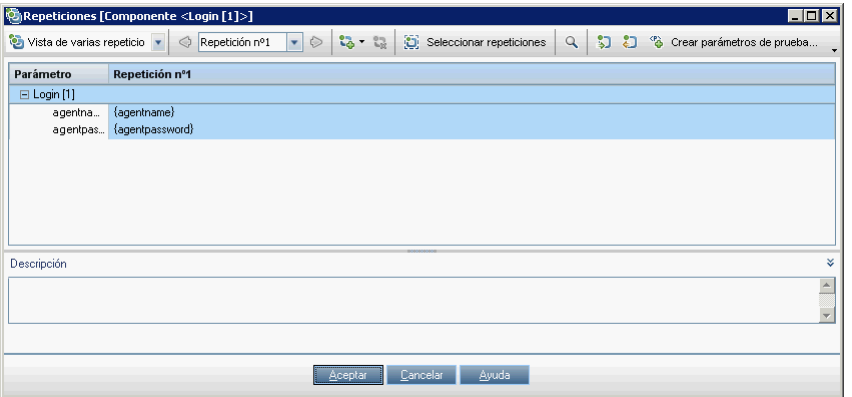

A continuación, se muestra un ejemplo de la pestaña Iteraciones de pruebas de una prueba de proceso empresarial:

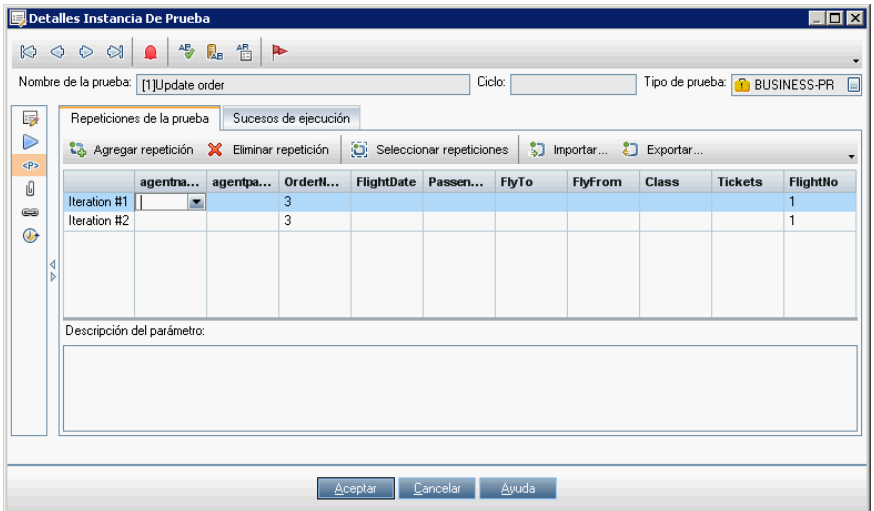

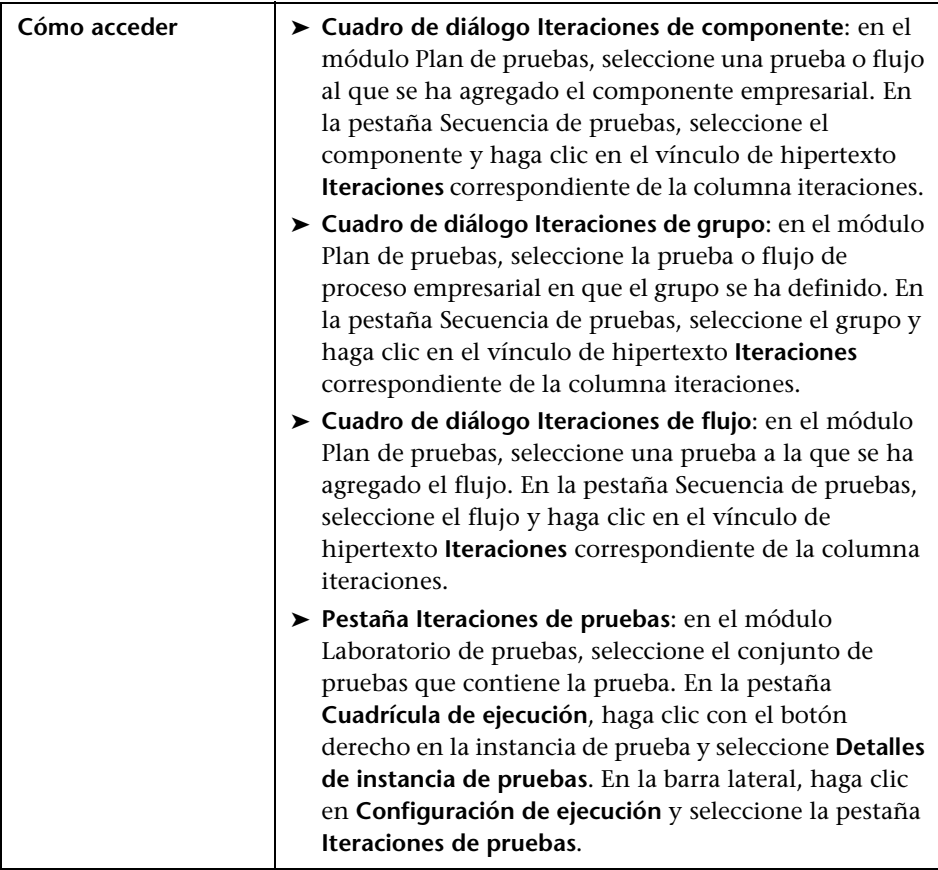

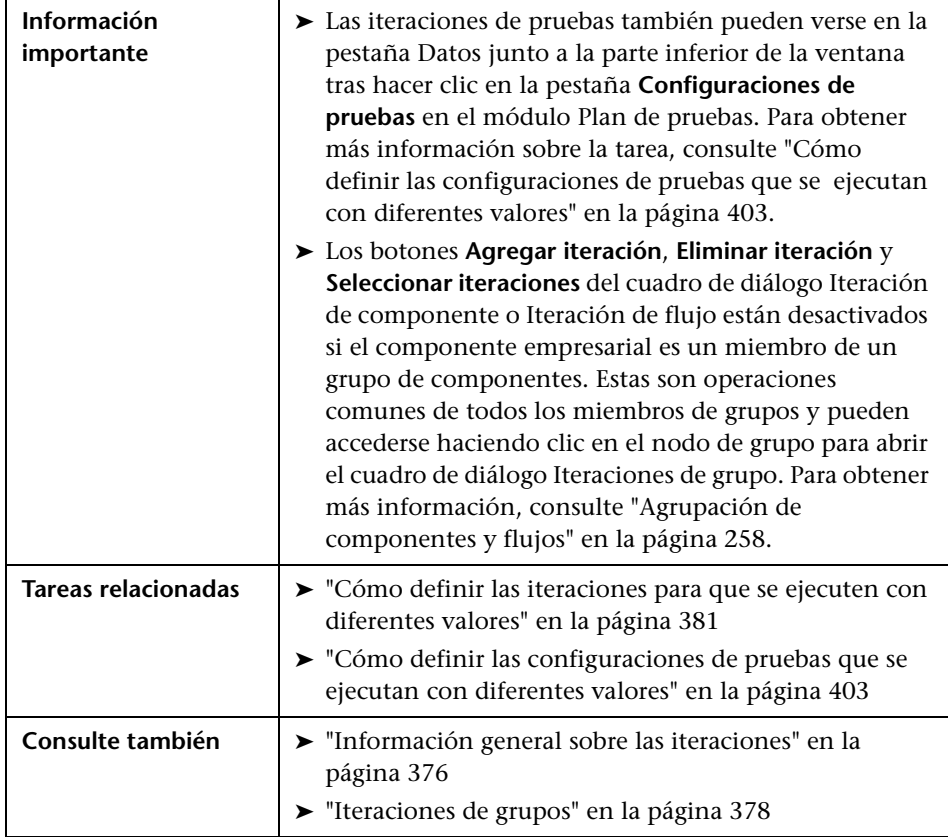

Los elementos de la interfaz de usuario se describen a continuación (los elementos sin etiqueta se muestran entre corchetes angulares):

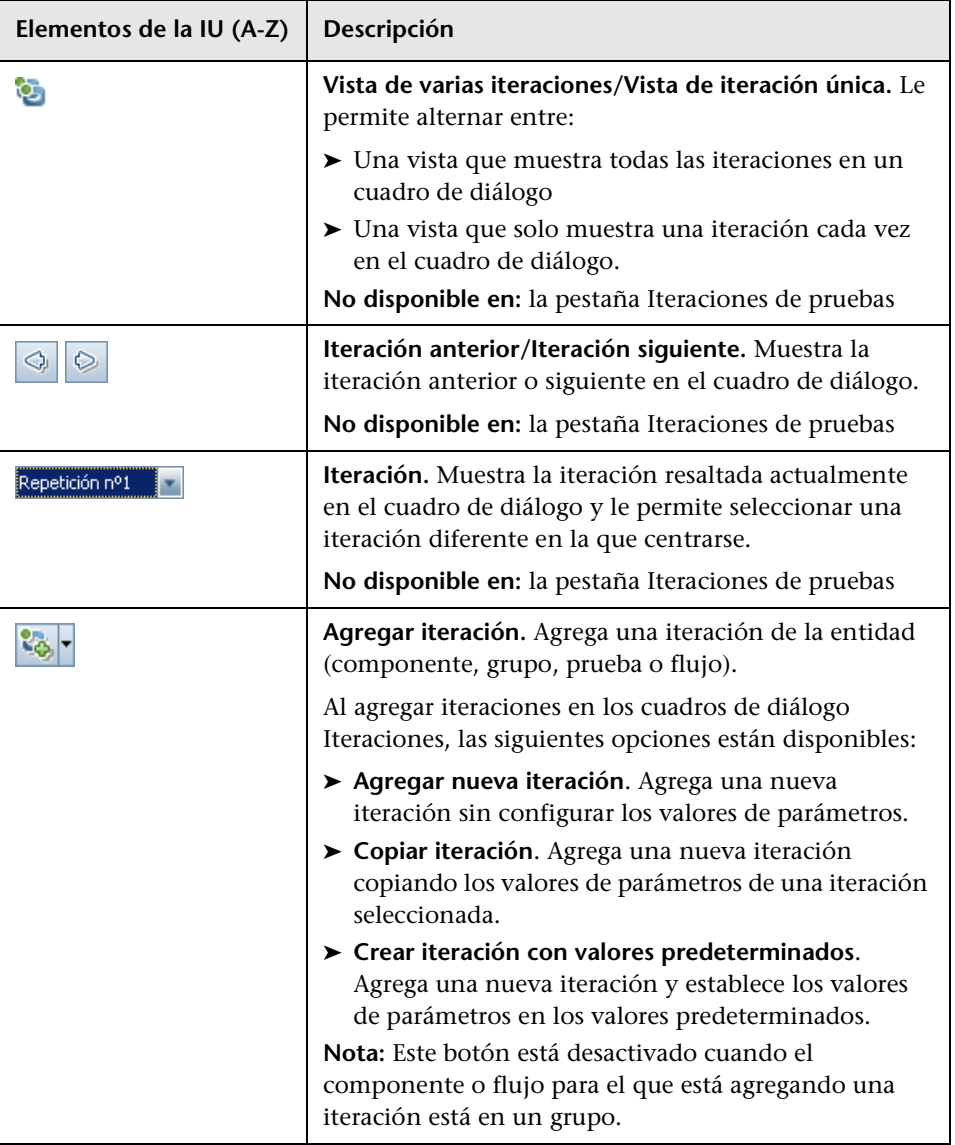

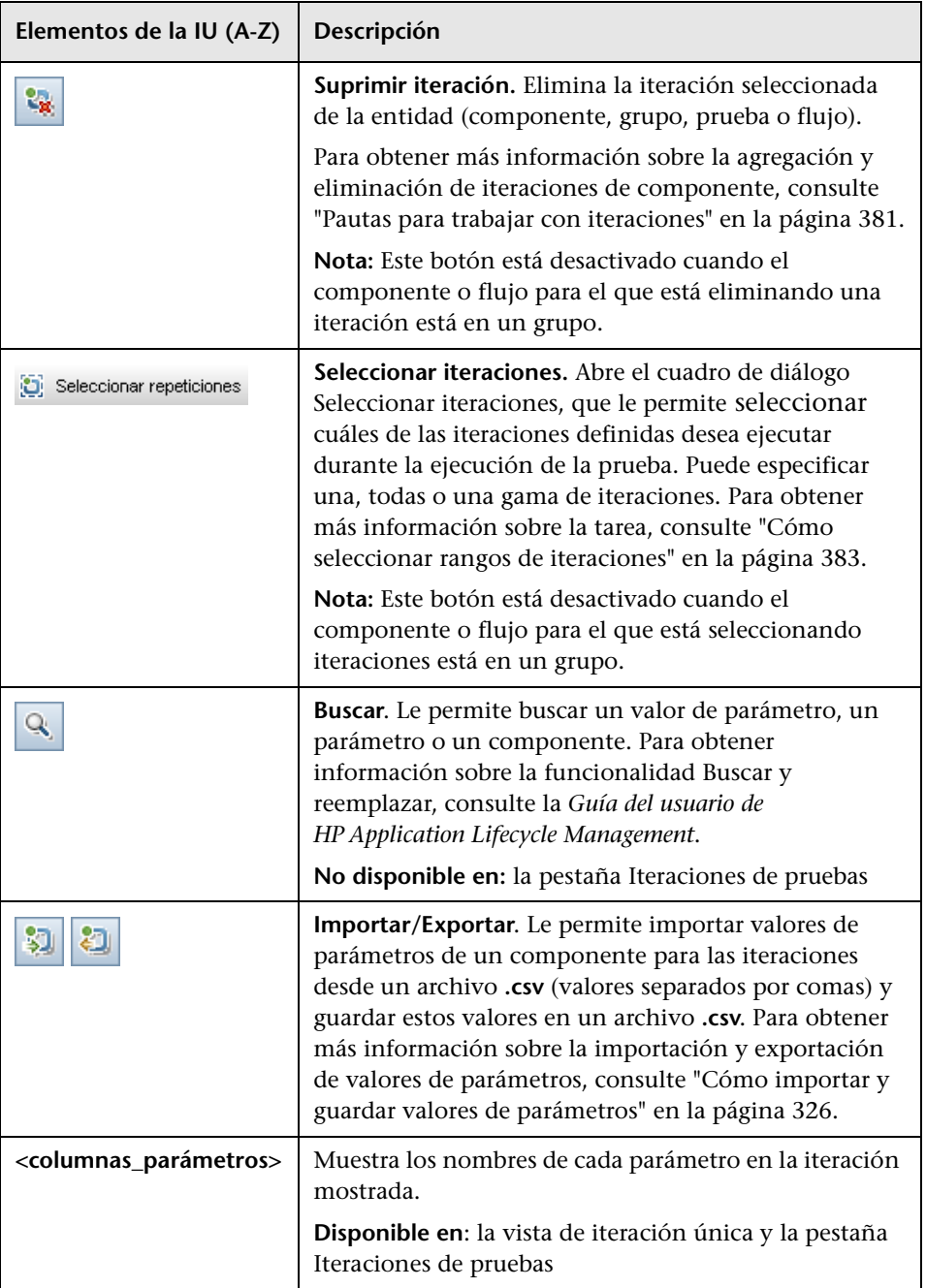

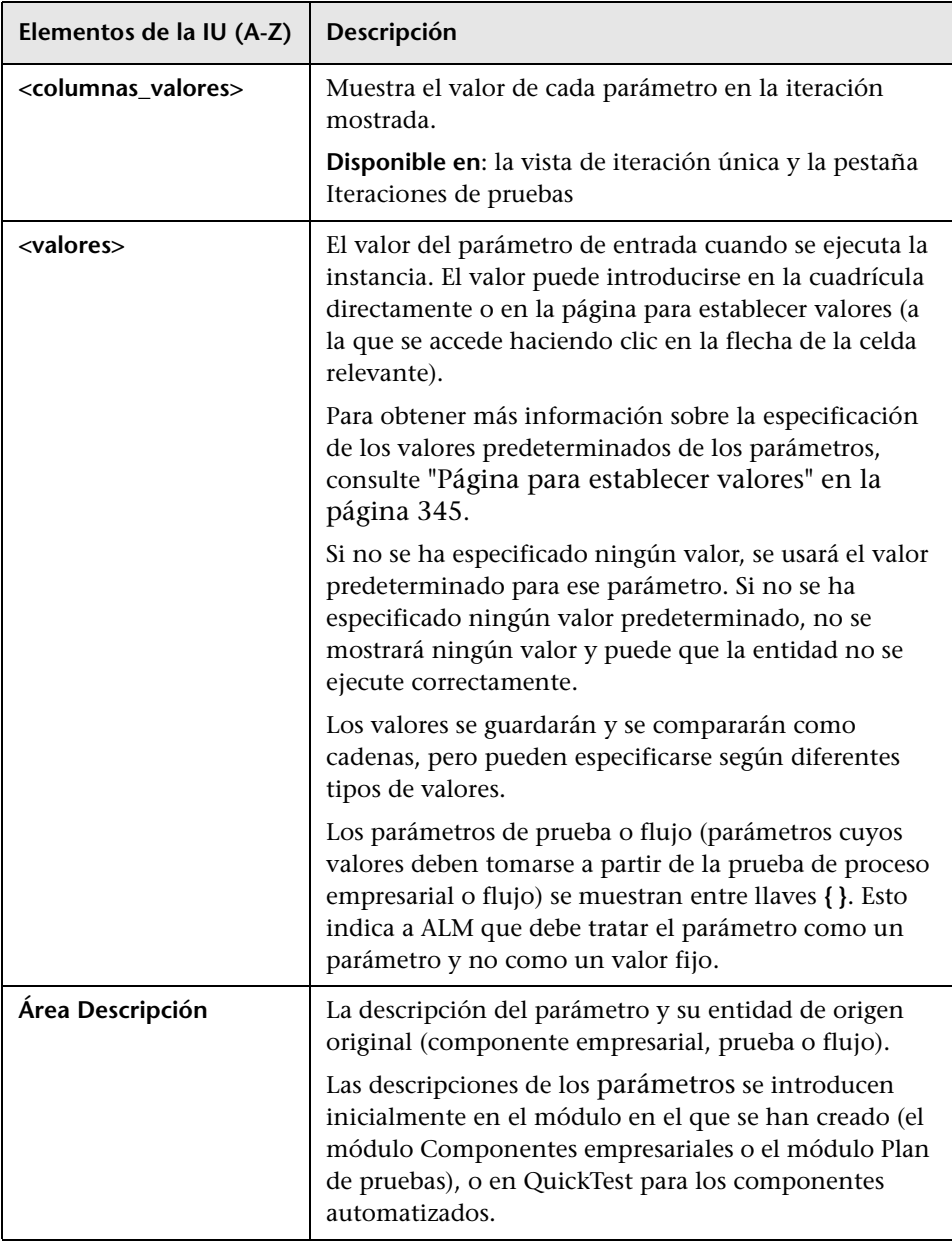

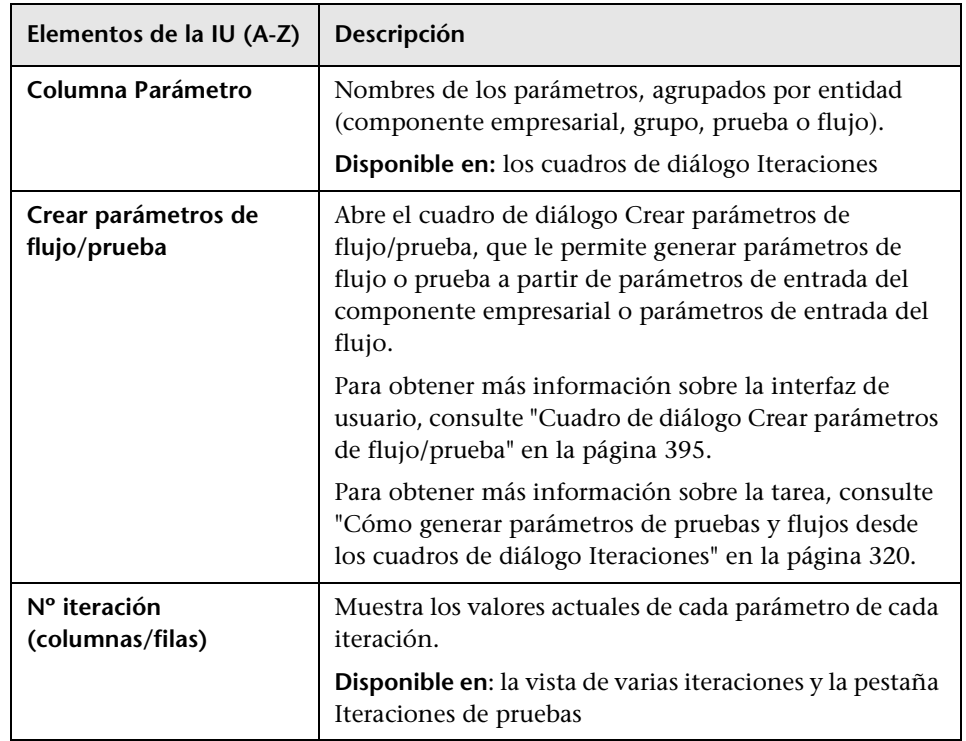

## <span id="page-394-0"></span>**Cuadro de diálogo Crear parámetros de flujo/prueba**

El cuadro de diálogo Crear parámetros de flujo/prueba define la manera en que se crean y se les asigna un nombre a los parámetros de flujo o prueba generados.

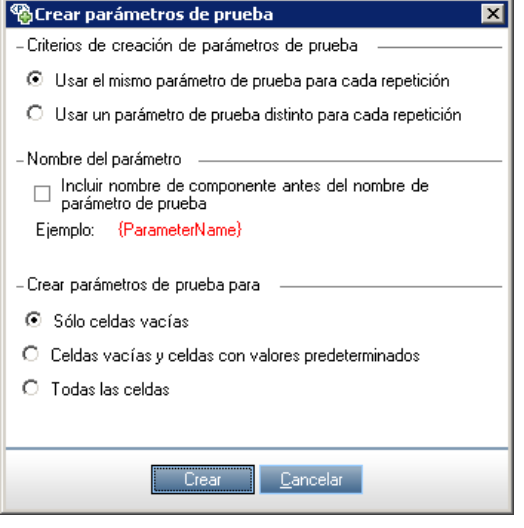

Para obtener más información sobre la tarea, consulte ["Cómo generar](#page-319-0)  [parámetros de pruebas y flujos desde los cuadros de diálogo Iteraciones" en](#page-319-0)  [la página 320](#page-319-0).

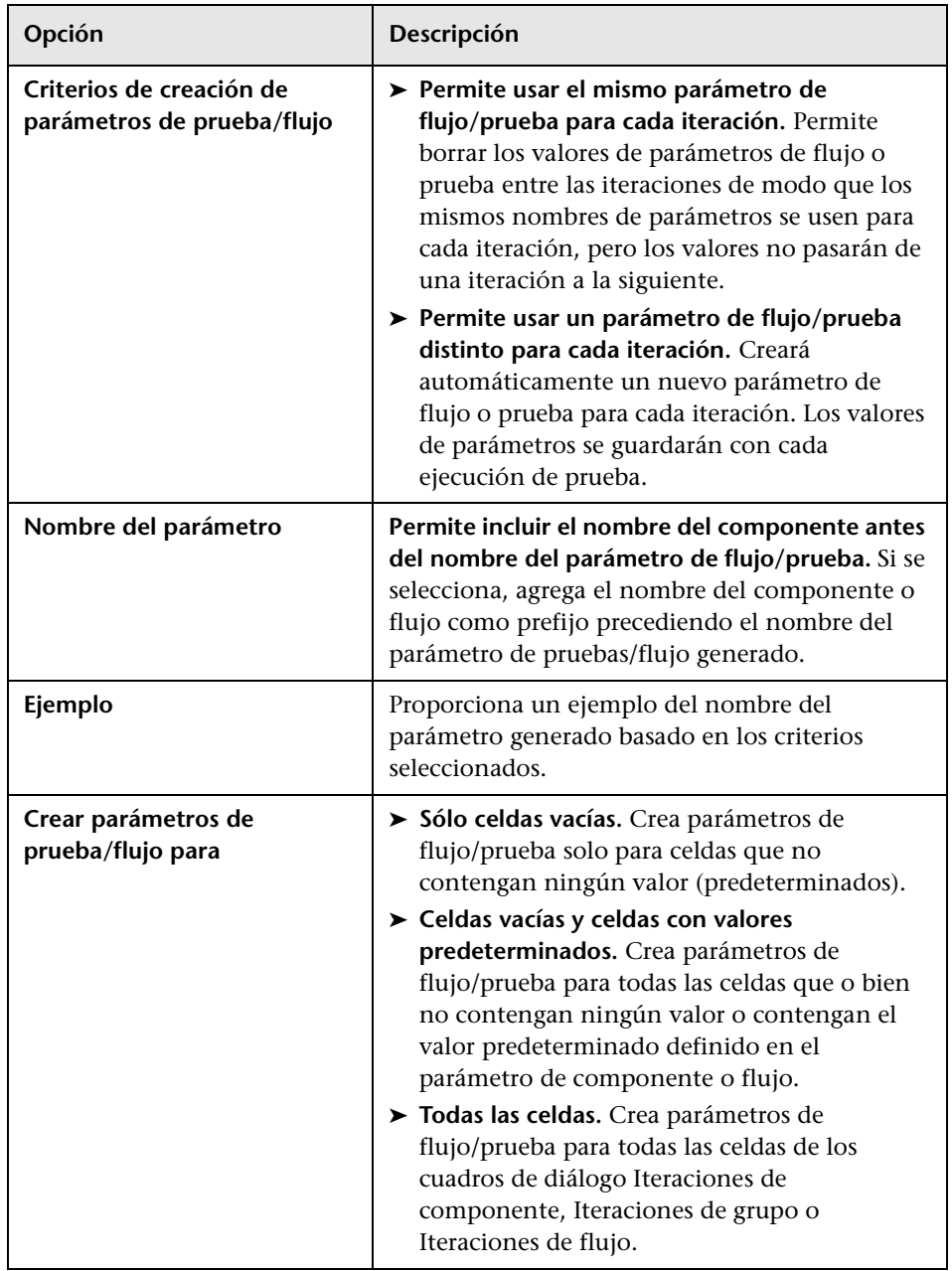

Los elementos de la interfaz de usuario se describen a continuación:
# **Trabajo con configuraciones de pruebas**

Puede ejecutar pruebas de proceso empresarial para diferentes casos de uso de la aplicación que está comprobando. Una **configuración de pruebas** es un conjunto de definiciones que describe un caso de uso específico de una prueba. Puede asociar diferentes conjuntos de datos para cada configuración de pruebas.

Este capítulo describe cómo trabajar con configuraciones de pruebas en Business Process Testing.

### **Este capítulo incluye:**

- ➤ [Información general sobre configuraciones de pruebas en la página 398](#page-397-0)
- ➤ [Cómo definir las configuraciones de pruebas que se ejecutan con](#page-402-0)  [diferentes valores en la página 403](#page-402-0)
- ➤ [Cómo generar una configuración a partir de una instancia modificada en](#page-417-0)  [la página 418](#page-417-0)

# <span id="page-397-0"></span>**Información general sobre configuraciones de pruebas**

Puede ejecutar pruebas de proceso empresarial para diferentes casos de uso de la aplicación que está comprobando. Cada caso de uso de una prueba está representado por una configuración de pruebas. Puede asociar diferentes conjuntos de datos para cada configuración de pruebas y sus iteraciones.

Trabajar con las configuraciones de pruebas permite ejecutar la misma prueba en escenarios distintos. Por ejemplo, es posible que desee comprobar la misma prueba en un entorno Windows y de nuevo en un entorno UNIX. En este caso, puede definir una prueba de proceso empresarial con dos configuraciones de pruebas. Los valores de parámetros de la configuración Windows contendrían valores específicos de Windows (por ejemplo, barras diagonales inversas en un nombre de ruta) mientras que la configuración UNIX contendría valores específicos de UNIX (por ejemplo, barras diagonales en un nombre de ruta).

Al usar configuraciones de pruebas con pruebas de proceso empresarial, puede ejecutar una prueba varias veces sucesivas con diferentes valores especificados en un archivo Microsoft Excel.

Una configuración de pruebas puede asociarse a varias iteraciones, en función del número de conjuntos de datos suministrados para esa configuración de prueba.

Al crear una prueba de proceso empresarial, de forma predeterminada, ALM crea una configuración de pruebas. con el mismo nombre que la prueba. Es posible cambiar el nombre de esta configuración de pruebas.

Esta sección contiene los temas siguientes:

- ➤ [Configuraciones de pruebas asociadas a datos estáticos](#page-398-0)
- ➤ [Configuraciones de pruebas asociadas a datos dinámicos](#page-398-1)
- ➤ [Ejemplo de configuración con iteraciones](#page-400-0)

### <span id="page-398-0"></span>**Configuraciones de pruebas asociadas a datos estáticos**

La configuración de pruebas básica de ALM accede a datos estáticos. Los datos estáticos son conjuntos de valores que se proporcionan para los parámetros de cada iteración directamente desde ALM. Para obtener más información sobre la creación de configuraciones de pruebas manuales de ALM, consulte la *Guía del usuario de HP Application Lifecycle Management*.

Al crear configuraciones de pruebas para pruebas de proceso empresarial manuales y automatizadas, también crea un conjunto de datos estáticos para cada caso de uso. Sin embargo, para cada configuración de pruebas, también puede agregar iteraciones y definir diferentes valores de parámetros para cada iteración. Para obtener más información sobre la creación de configuraciones de pruebas que acceden a datos estáticos para pruebas de proceso empresarial, consulte ["Cómo definir las configuraciones que](#page-405-0)  [acceden a datos estáticos" en la página 406.](#page-405-0)

### <span id="page-398-1"></span>**Configuraciones de pruebas asociadas a datos dinámicos**

Las configuraciones de pruebas de proceso empresarial pueden acceder a datos dinámicos. Los datos dinámicos son conjuntos de valores que se proporcionan para los parámetros de cada iteración desde fuera de ALM, en una tabla de datos externos cargada en el módulo Recursos de pruebas. La tabla de datos externos es un archivo Microsoft Excel.

Si la instancia de prueba de proceso empresarial se ejecuta mediante una configuración que accede a datos dinámicos, la instancia de prueba busca los valores de parámetro para cada iteración de la configuración a partir de la lista de valores de parámetros en el archivo Microsoft Excel.

Puede suministrar ALM con recursos de datos dinámicos:

➤ **En el nivel de prueba.** Puede suministrar un archivo Microsoft Excel que contenga todos los valores de parámetro de cada iteración de la configuración que se especifica en el nivel de prueba. El archivo Microsoft Excel se cargará como una tabla de datos en el módulo Recursos de pruebas y se asociará a la configuración de pruebas de proceso empresarial en la pestaña Parámetros del módulo Plan de pruebas. Para obtener más información sobre la tarea, consulte ["Cómo definir las configuraciones](#page-408-0)  [que acceden a datos dinámicos" en la página 409.](#page-408-0)

➤ **En el nivel de configuración (anulando todos los recursos de datos de nivel de prueba).** Puede suministrar un archivo Microsoft Excel alternativo, anulando el archivo de recursos de datos de nivel de prueba que está asociado a la prueba de proceso empresarial en global. El archivo Microsoft Excel se cargará como una tabla de datos en el módulo Recursos de pruebas y se asociará a una configuración específica de la prueba de proceso empresarial en la pestaña Configuraciones de pruebas del módulo Plan de pruebas. Para obtener más información sobre la tarea, consulte ["Cómo definir las configuraciones que acceden a datos dinámicos](#page-413-0)  [alternativos" en la página 414](#page-413-0).

**Nota:** Las configuraciones que acceden a datos dinámicos no están disponibles para usarse con las configuraciones de pruebas manuales de ALM.

## <span id="page-400-0"></span>**Ejemplo de configuración con iteraciones**

Considere la siguiente prueba de proceso empresarial y sus tres configuraciones para una aplicación bancaria que consta de tres componentes empresariales: **Login**, **ApproveLoan** y **Logout**:

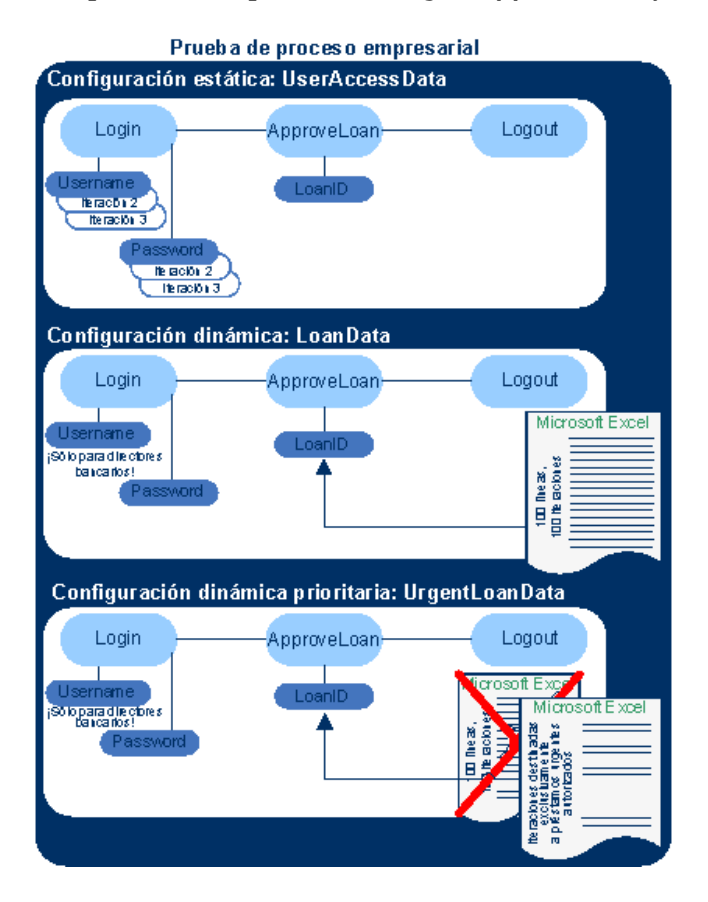

- ➤ La prueba completa del proceso empresarial comprueba los siguientes aspectos de la aplicación:
	- ➤ Los derechos de acceso son correctos, según la identidad del usuario.
	- ➤ La carga se ha gestionado bien, como cuando un director bancario aprueba varios préstamos mediante una lista de datos externa creada en Microsoft Excel.
- ➤ Un director bancario puede aprobar préstamos urgentes, de alta prioridad, según otra lista externa creada en Microsoft Excel. Esta lista externa se reducirá todavía más para incluir solo aquellos préstamos que han sido autorizados por el director.
- ➤ Para comprobar los derechos de acceso, una configuración llamada **UserAccessData** accede a los datos estáticos, lo que proporciona diferentes valores para los parámetros de la prueba **Username** y **Password** para tres iteraciones de la prueba: Una iteración proporciona la información de inicio de sesión para un procesador de préstamos medio, otra para un director bancario y la tercera para un administrador del sistema de la aplicación. Cada uno de estos usuarios tiene diferentes permisos y accesos a la aplicación. Los valores de parámetro se especifican en ALM.
- ➤ Una configuración llamada **LoanData** accede a los datos dinámicos de 100 valores diferentes de los parámetros de entrada **LoanID** usados por el componente **ApproveLoan**. Estos valores se proporcionan en un recurso de prueba Microsoft Excel del tipo de tabla de datos. Se ejecuta una iteración de pruebas para cada valor del archivo Microsoft Excel, por lo que la instancia de pruebas que usa esta configuración se ejecuta cien veces.

**Nota:** Las configuraciones pueden suministrar valores de datos para las iteraciones de pruebas, pero no para las iteraciones de componentes.

➤ Para comprobar los préstamos urgentes, puede definirse un recurso de datos de nivel de configuración para anular el recurso de datos de nivel de prueba para la prueba de proceso empresarial. Este recurso de datos, **UrgentLoanData**, solo contiene préstamos de alta prioridad que deben aprobarse. Se ejecuta una iteración de pruebas para cada valor que coincide con los criterios de filtro en el archivo alternativo Microsoft Excel de configuración (en este caso, los préstamos urgentes cuya aprobación se ha autorizado).

# <span id="page-402-0"></span>**Cómo definir las configuraciones de pruebas que se ejecutan con diferentes valores**

Puede ejecutar pruebas de proceso empresarial según los diferentes casos de uso; por ejemplo, con un conjunto de datos diferente para cada iteración. Cada caso de uso se denomina una configuración de pruebas.

Antes de ejecutar una prueba en un conjunto de pruebas, puede especificar los valores de cualquier parámetro de prueba definido para la prueba. Si no especifica ningún valor, y no se han especificado valores predeterminados válidos, la ejecución de la prueba puede fallar.

Esta sección proporciona instrucciones para definir las configuraciones de las pruebas de proceso empresarial que acceden a datos estáticos y dinámicos:

- ➤ ["Cómo modificar las configuraciones de pruebas" en la página 403](#page-402-1)
- ➤ ["Cómo definir las configuraciones que acceden a datos estáticos" en la](#page-405-0)  [página 406](#page-405-0)
- ➤ ["Cómo definir las configuraciones que acceden a datos dinámicos" en la](#page-408-0)  [página 409](#page-408-0)
- ➤ ["Cómo definir las configuraciones que acceden a datos dinámicos](#page-413-0)  [alternativos" en la página 414](#page-413-0)
- ➤ ["Cómo asignar y filtrar valores de parámetros de recursos de datos" en la](#page-415-0)  [página 416](#page-415-0)

## <span id="page-402-1"></span>**Cómo modificar las configuraciones de pruebas**

Cuando se crea un parámetro de pruebas, ALM crea una configuración para la prueba que accede a los datos estáticos. Puede modificar la configuración para que se adapte a sus necesidades.

### **Para actualizar las configuraciones de pruebas:**

- **1** En el módulo Plan de pruebas, seleccione la prueba de proceso empresarial para la que desea modificar una configuración de pruebas que acceda a los datos estáticos.
- **2** En la pestaña Parámetros, cree parámetros de nivel de prueba que representen los valores de la primera iteración de la configuración. Para obtener más información sobre la creación de parámetros de pruebas, consulte ["Cómo generar parámetros de pruebas y flujos desde los cuadros](#page-319-0)  [de diálogo Iteraciones" en la página 320](#page-319-0).
- **3** En la pestaña Configuraciones de pruebas, se enumera una configuración en la cuadrícula de configuraciones con el mismo nombre que la prueba. Para cambiar el nombre de la configuración, haga doble clic en el nombre de la configuración y escriba uno nuevo.

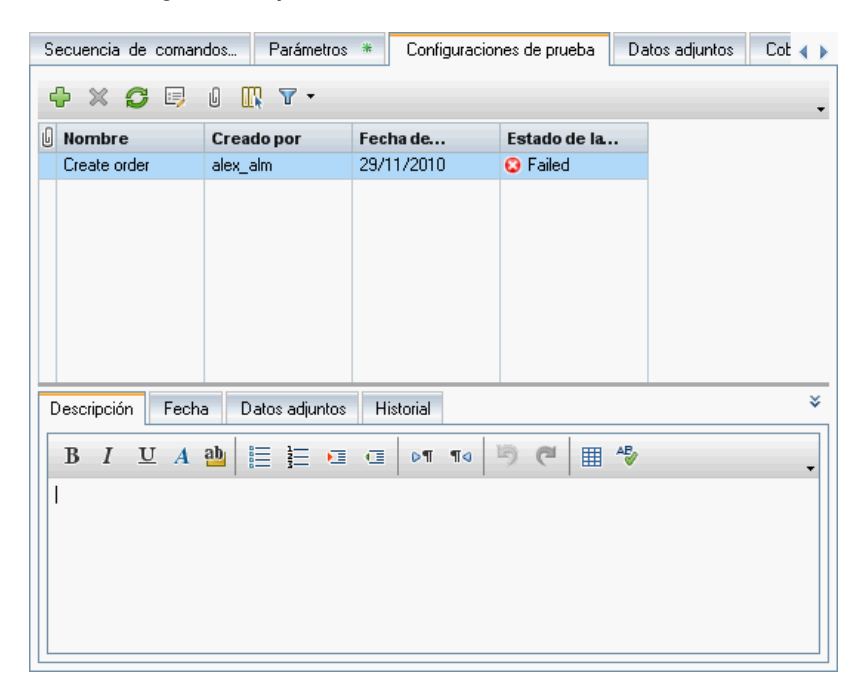

 **4** Haga clic en la pestaña **Descripción** cerca de la parte inferior de la ventana para introducir una descripción de la configuración.

 **5** Haga clic en la pestaña **Datos** cerca de la parte inferior de la ventana.

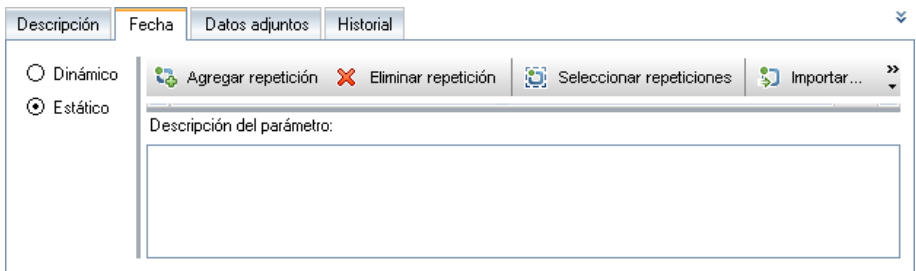

- **6** Seleccione **Estático** para ver los detalles de los datos estáticos de esta configuración de pruebas. Existe una iteración para esta prueba y se muestran los valores predeterminados para cada parámetro de pruebas de esta iteración.
	- **a** Para cambiar los valores de un parámetro, haga clic en esta celda. Escriba un valor directamente en la cuadrícula o haga clic en la flecha abajo para abrir la página para establecer valores. Para obtener más información sobre la configuración de valores, consulte ["Página para](#page-344-0)  [establecer valores" en la página 345.](#page-344-0)
- Agregar repetición
- **b** Para agregar iteraciones, haga clic en el botón **Agregar iteración** y actualice los valores de parámetro de cada iteración. También puede eliminar iteraciones.
- **c** Para seleccionar los rangos de iteración (parcial o total) que se ejecutarán en una prueba de proceso empresarial o flujo, haga clic en el botón **Seleccionar iteraciones**. Seleccionar repeticiones

O bien, haga clic en **Dinámico** para cambiar la configuración de pruebas de modo que acceda a un archivo de recursos de datos Microsoft Excel externo. Para obtener más información, consulte ["Cómo definir las](#page-408-0)  [configuraciones que acceden a datos dinámicos" en la página 409](#page-408-0) y ["Cómo definir las configuraciones que acceden a datos dinámicos](#page-413-0)  [alternativos" en la página 414](#page-413-0).

 **7** Ejecute la prueba para confirmar que se ejecuta según las configuraciones, iteraciones y valores de parámetro previstos.

### <span id="page-405-0"></span>**Cómo definir las configuraciones que acceden a datos estáticos**

Definir datos estáticos le permite especificar conjuntos de valores de parámetro para la prueba directamente desde ALM.

Puede crear configuraciones que accedan a datos estáticos desde el módulo Plan de pruebas y modificarlas desde los módulos Plan de pruebas y Laboratorio de pruebas.

### **Para crear una configuración desde el módulo Plan de pruebas:**

- **1** En el módulo Plan de pruebas, seleccione la prueba de proceso empresarial para la que desea definir una configuración de pruebas que accede a los datos estáticos.
- **2** Cree parámetros de nivel de prueba. Para obtener más información sobre la creación de parámetros de pruebas, consulte ["Cómo generar parámetros](#page-319-0)  [de pruebas y flujos desde los cuadros de diálogo Iteraciones" en la](#page-319-0)  [página 320.](#page-319-0)
- **3** En la pestaña Configuraciones de pruebas, se enumera una configuración de pruebas en la cuadrícula de configuraciones con el mismo nombre que la prueba.

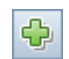

 **4** Haga clic en el botón **Nueva configuración** de la barra de herramientas. Se abrirá el cuadro de diálogo Nueva configuración de pruebas.

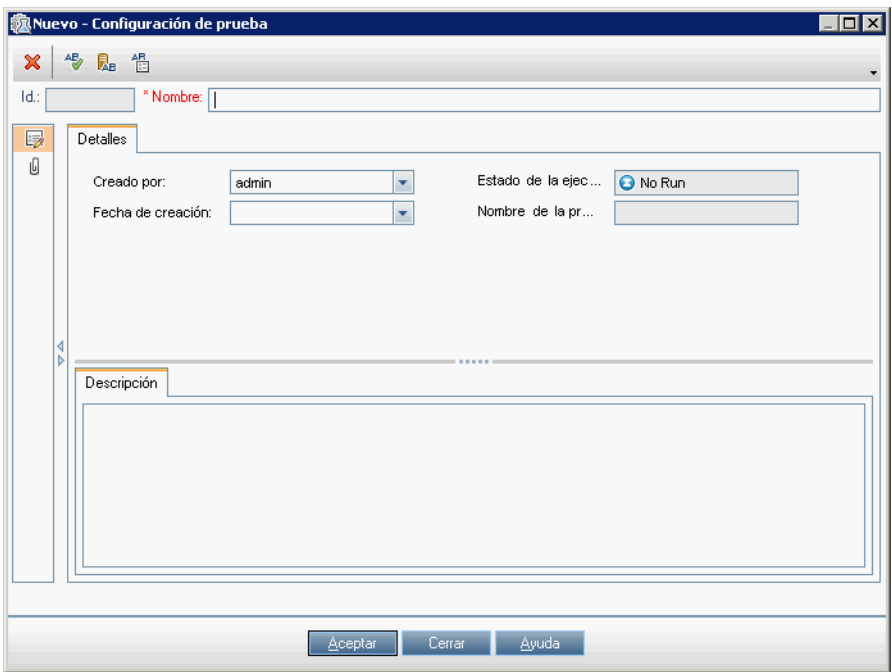

- **5** Introduzca el nombre y otros detalles de la configuración, y haga clic en **Aceptar**. Se cerrará el cuadro de diálogo Nueva configuración de pruebas.
- **6** En el módulo Plan de pruebas, haga clic en la pestaña **Datos** situada cerca de la parte inferior de la pestaña Configuraciones de pruebas.

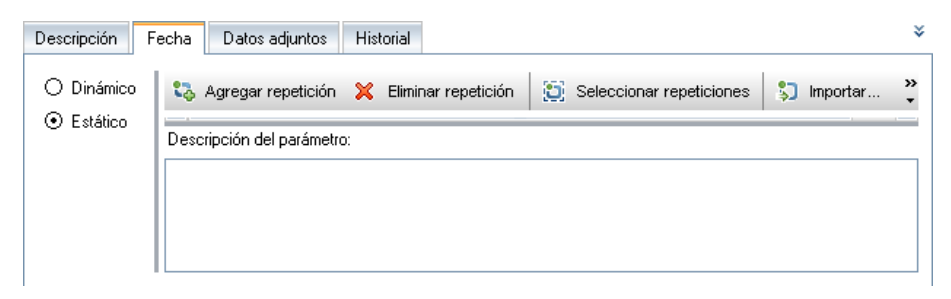

- **7** Seleccione **Estático** para ver los detalles de los datos estáticos de esta configuración de pruebas. Existe una iteración para esta prueba y se muestran los valores predeterminados para cada parámetro de pruebas de esta iteración.
- **8** Para cambiar los valores de un parámetro, haga clic en esta celda. Escriba un valor directamente en la cuadrícula o haga clic en la flecha abajo para abrir la página para establecer valores. Para obtener más información sobre la configuración de valores, consulte ["Página para establecer valores"](#page-344-0)  [en la página 345.](#page-344-0)

# °ಹಿ⊩

- **9** Para agregar iteraciones, haga clic en el botón **Agregar iteración** y actualice los valores de parámetro de cada iteración. También puede eliminar iteraciones y seleccionar un rango de iteraciones que la prueba debe ejecutar. Para obtener más información sobre la selección de un rango de iteraciones, consulte ["Cómo seleccionar rangos de iteraciones"](#page-382-0)  [en la página 383.](#page-382-0)
- **10** Ejecute la prueba para confirmar que se ejecuta según las configuraciones, iteraciones y valores de parámetro previstos.

### **Para modificar una configuración existente desde el módulo Laboratorio de pruebas:**

- **1** Cree parámetros de nivel de prueba. Para obtener más información sobre la creación de parámetros de pruebas, consulte ["Cómo generar parámetros](#page-319-0)  [de pruebas y flujos desde los cuadros de diálogo Iteraciones" en la](#page-319-0)  [página 320.](#page-319-0)
- **2** En el módulo Laboratorio de pruebas, seleccione el conjunto de pruebas que contiene la prueba de proceso empresarial para el que desea definir una configuración que accede a los datos estáticos.
- **3** Haga clic en la pestaña **Cuadrícula de ejecución**.
- **4** Haga clic con el botón derecho en la instancia de prueba y seleccione **Detalles de instancia de pruebas**. Se abrirá el cuadro de diálogo Detalles de instancia de pruebas.
- **5** Seleccione la entrada de la barra lateral **Configuración de ejecución**.
- **6** Haga clic en la pestaña **Iteraciones de pruebas**.
- **7** Agregue y elimine iteraciones definiendo los valores para cada parámetro de pruebas de cada iteración. También puede:
	- ➤ Seleccionar un rango de iteraciones que la prueba debería ejecutar. Para obtener más información sobre la tarea, consulte ["Cómo seleccionar](#page-382-0)  [rangos de iteraciones" en la página 383.](#page-382-0)
	- ➤ Importar y exportar datos para cada parámetro de pruebas. Para obtener más información sobre la tarea, consulte ["Cómo importar y](#page-325-0)  [guardar valores de parámetros" en la página 326](#page-325-0).
- **8** Haga clic en **Aceptar** para cerrar el cuadro de diálogo Detalles de instancia de pruebas.

### <span id="page-408-0"></span>**Cómo definir las configuraciones que acceden a datos dinámicos**

Definir datos dinámicos le permite especificar conjuntos de valores de parámetro para la prueba desde un archivo Microsoft Excel externo.

El mismo archivo Microsoft Excel puede usarse como un recurso de datos para diferentes pruebas.

**Nota:** Para trabajar con datos dinámicos, compruebe que el complemento de QuickTest Professional para el complemento de Business Process Testing esté instalado en el equipo cliente. El complemento de QuickTest Professional para Business Process Testing se instala desde la página de complementos de HP Application Lifecycle Management.

### **Para definir una configuración que acceda a datos dinámicos:**

- **1** En Microsoft Excel, cree una hoja de cálculo que contenga los valores para cada parámetro de pruebas.
	- **a** Seleccione la pestaña **Sheet1**.

**Nota:** No defina ningún dato en las demás hojas. ALM omitirá los datos introducidos en las demás hojas.

- **b** Especifique los nombres de parámetros en cada celda de la primera fila. Los nombres de parámetros no deben coincidir con los nombres de parámetros definidos en la prueba.
- **c** Especifique los valores para cada parámetro en los nombres de parámetros, cada uno en una fila diferente. Cada fila representa una iteración.
- **d** Guarde el archivo.
- **2** En ALM, cree un recurso de prueba y cárguele el archivo Microsoft Excel. Para obtener más información sobre la creación de recursos de pruebas y carpetas de recursos de pruebas, consulte la *Guía del usuario de HP Application Lifecycle Management*.
	- **a** Seleccione el módulo Recursos de pruebas.
	- **b** Cree o seleccione una carpeta de recursos de pruebas.
	- **c** Haga clic en el botón **Nuevo recurso** para crear un nuevo recurso de prueba. Se abrirá el cuadro de diálogo Nuevo recurso.
	- **d** Introduzca **Tabla de datos** como el tipo de recursos y haga clic en **Aceptar**.
	- **e** Haga clic en la pestaña **Visor de recursos**.
	- **f** Haga clic en el botón **Cargar archivo**.
	- **g** Busque y seleccione el archivo Microsoft Excel que ha creado y haga clic en **Abrir**.

 **h** Haga clic en **Aceptar** cuando se le indique que la carga se ha completado correctamente. El visor de recursos enumerará las hojas Microsoft Excel predeterminadas. Los datos están ahora disponibles en ALM.

Puede hacer doble clic en **Sheet1** para ver los datos que ha creado en la pestaña Visor de recursos.

**Nota:** Los datos del archivo Microsoft Excel empiezan con la fila número 2. Se supone que la primera fila del archivo Microsoft Excel contiene los nombres de las columnas de datos, que se asignan a nombres de parámetros en ALM.

- **3** En ALM, asocie el recurso de prueba a la prueba de proceso empresarial.
	- **a** En el módulo Plan de pruebas, seleccione la prueba de proceso empresarial para la que está definiendo esta configuración de pruebas.
	- **b** Haga clic en la pestaña **Parámetros**.
	- **c** Haga clic en la flecha abajo junto al campo **Recurso de datos** de la barra de herramientas.
	- **d** Busque y seleccione el recurso de datos y haga clic en **Aceptar**. Ahora el archivo Microsoft Excel será el archivo de datos externo predeterminado para la prueba.
- **4** En ALM, asigne los nombres de parámetros de prueba a los nombres de parámetros de recurso en el recurso de datos de Microsoft Excel.
	- **a** En la pestaña Parámetros de la prueba, haga clic en el botón **Asignar parámetros** de la barra de herramientas. Se abrirá el cuadro de diálogo Asignar parámetros donde se enumerarán todos los parámetros de prueba.

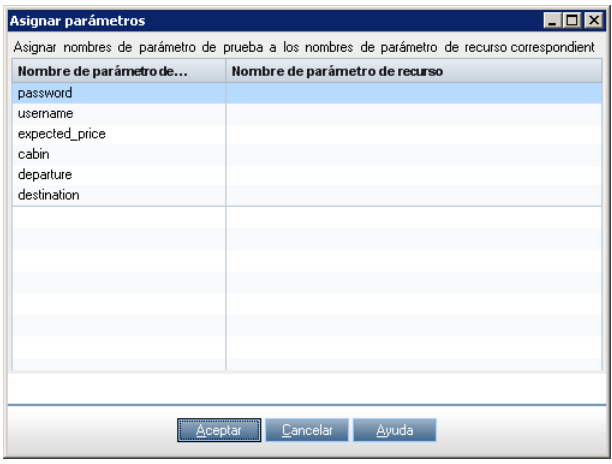

 **b** Para cada parámetro de pruebas, haga clic en la celda de su nombre de parámetro de recurso correspondiente. Escriba el nombre de parámetro de recurso correspondiente para cada parámetro de pruebas y haga clic en **Aceptar**.

**Sugerencia:** La asignación de nombres de parámetros de recurso a los nombres de parámetros de pruebas facilita la reutilización del mismo archivo de recursos por diferentes pruebas.

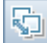

**5** Cree la configuración de pruebas.

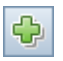

 **a** Haga clic en el botón **Nueva configuración** de la barra de herramientas. Se abrirá el cuadro de diálogo Nueva configuración de pruebas.

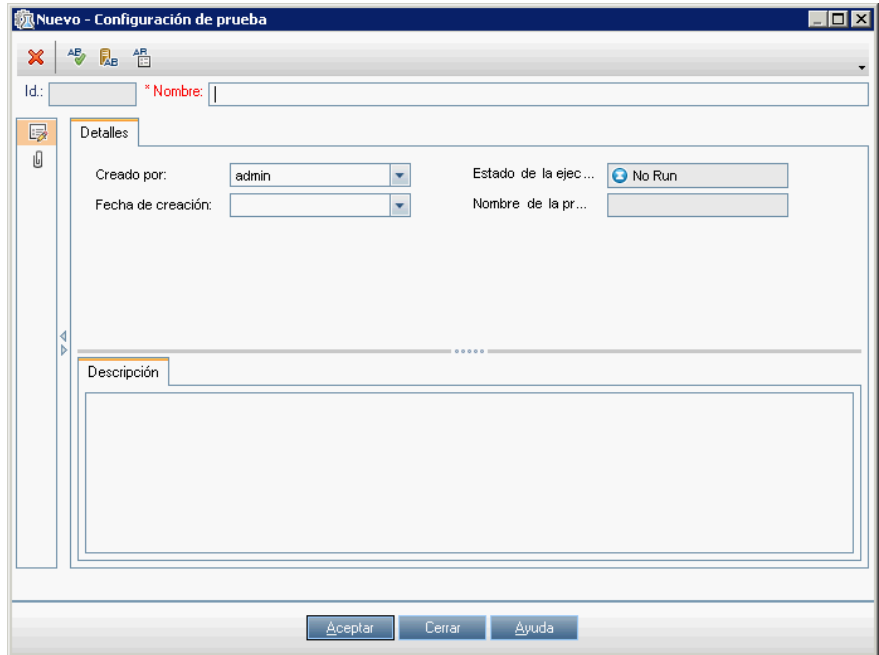

- **b** Introduzca el nombre y otros detalles de la configuración, y haga clic en **Aceptar**. Se cerrará el cuadro de diálogo Nueva configuración de pruebas.
- **c** Haga clic en la pestaña **Datos** junto a la parte inferior de la pestaña Configuraciones de pruebas.

 **d** Seleccione **Dinámico**. Esto indica a ALM que debe usar el archivo de recursos de prueba Microsoft Excel definido para la prueba en la pestaña Parámetros.

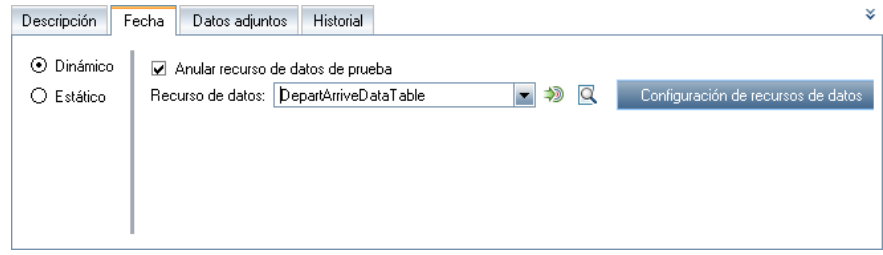

- **6** Para filtrar los datos de modo que la prueba solo se ejecute en un subconjunto de valores de parámetro, por fila o por valor, haga clic en **Configuración de recursos de datos**. Se abrirá el cuadro de diálogo Configuración de recursos de datos. Para obtener más información sobre la tarea, consulte ["Cómo asignar y filtrar valores de parámetros de recursos](#page-415-0)  [de datos" en la página 416](#page-415-0).
- **7** Ejecute la prueba para confirmar que se ejecuta según las configuraciones, iteraciones y valores de parámetro previstos.

### <span id="page-413-0"></span>**Cómo definir las configuraciones que acceden a datos dinámicos alternativos**

Puede crear configuraciones que procesen archivos de recursos de datos dinámicos alternativos en vez del archivo de recursos de datos dinámicos asociado a la prueba de proceso empresarial.

El mismo archivo puede usarse como un recurso de datos para diferentes pruebas.

**Para anular el recurso de datos de nivel de prueba con un recurso de datos de nivel de configuración alternativo:**

- **1** En el módulo Plan de pruebas, seleccione la prueba de proceso empresarial para la que está definiendo esta configuración.
- **2** Haga clic en la pestaña **Configuraciones de pruebas**.
- **3** Haga clic en la pestaña **Datos** cerca de la parte inferior de la ventana.

 **4** Seleccione **Dinámico**. Esto indica a ALM que debe usar el archivo de recursos de prueba Microsoft Excel definido para la prueba en la pestaña Parámetros. Anularemos este recurso de datos en el paso [5](#page-414-0).

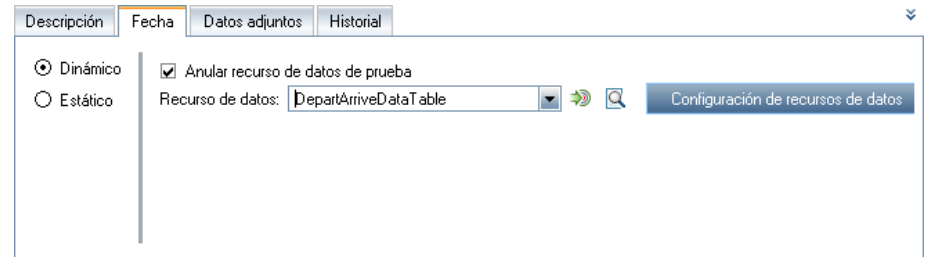

- <span id="page-414-0"></span> **5** Seleccione **Anular recurso de datos de prueba**. Se habilitará el campo Recurso de datos.
- **6** Busque y seleccione el recurso de datos alternativo. Haga clic en **Aceptar**.
- **7** Haga clic en **Configuración de recursos de datos** para asignar los nombres de parámetros de prueba a los nombres de parámetros de recurso en el cuadro de diálogo Configuración de recursos de datos.

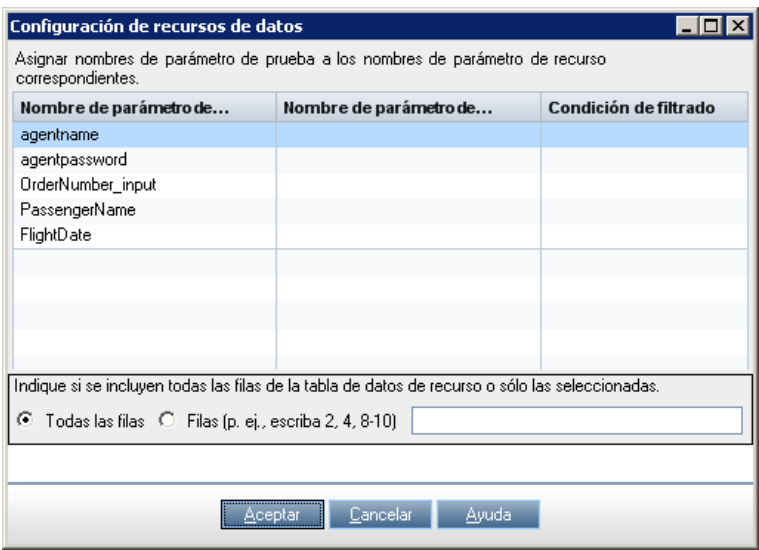

- **8** Para cada parámetro enumerado en la columna Nombre de parámetro de pruebas, haga clic en la celda de la columna Nombre de parámetro de recurso y escriba el nombre del parámetro de recurso correspondiente del archivo Microsoft Excel.
- **9** Para filtrar los datos de modo que la prueba solo se ejecute en un subconjunto de valores de parámetro, introduzca una condición de filtro o los números de fila en el cuadro de diálogo Configuración de recursos de datos. Para obtener más información sobre la tarea, consulte ["Cómo](#page-415-0)  [asignar y filtrar valores de parámetros de recursos de datos" en la](#page-415-0)  [página 416.](#page-415-0)
- **10** Haga clic en **Aceptar** en el cuadro de diálogo Configuración de recursos de datos.
- **11** Ejecute la prueba para confirmar que se ejecuta según las configuraciones, iteraciones y valores de parámetro previstos.

### <span id="page-415-0"></span>**Cómo asignar y filtrar valores de parámetros de recursos de datos**

Al trabajar con configuraciones que acceden a datos dinámicos, puede ejecutar una prueba en un subconjunto de valores de parámetro del recurso de datos. Esto es posible indicando a ALM que filtre ciertos valores de parámetro del cuadro de diálogo Configuración de recursos de datos.

**Nota:** Este cuadro de diálogo también se usa para asignar nombres de parámetros de prueba a nombres de parámetros de recursos de datos alternativos al anular el recurso de datos predeterminado asociado a la prueba de proceso empresarial automatizada. Para cada parámetro enumerado en la columna Nombre de parámetro de pruebas, haga clic en la celda de la columna Nombre de parámetro de recurso y escriba el nombre del parámetro de recurso correspondiente del archivo Microsoft Excel.

Para filtrar los valores de parámetro, especifique las condiciones de filtro y filas específicas. Solo se procesarán los valores que coinciden con la condición de filtro y las filas especificadas.

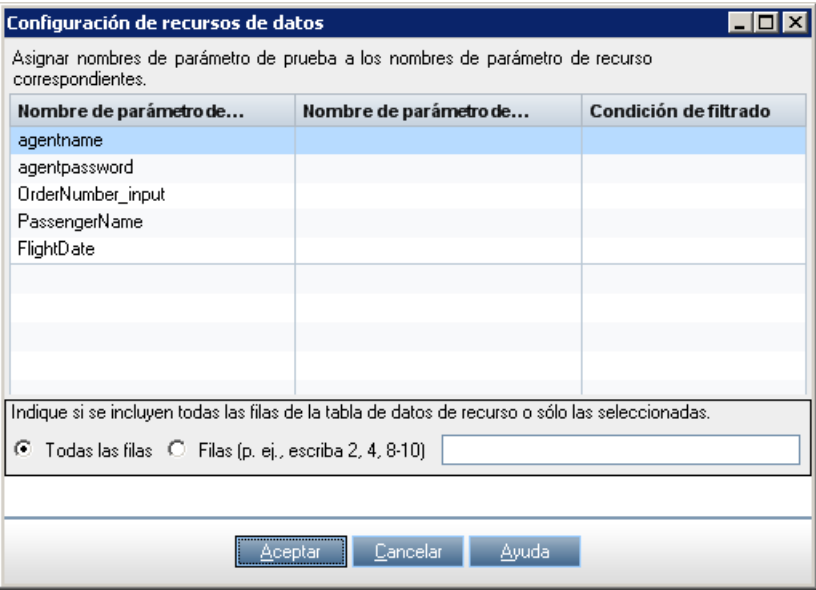

#### **Para filtrar los datos:**

- **1** Para acceder al cuadro de diálogo Configuración de recursos de datos:
	- **a** En la pestaña Configuraciones de pruebas del módulo Plan de pruebas, seleccione la configuración dinámica cuyos datos desee filtrar.
	- **b** Haga clic en la pestaña **Datos** cerca de la parte inferior de la ventana.
	- **c** Haga clic en **Configuración de recursos de datos**. Se abrirá el cuadro de diálogo Configuración de recursos de datos.
- **2** En cada parámetro por el que desee filtrar, haga clic en su celda en la columna Condición de filtro y especifique un filtro de acuerdo con las siguientes pautas:
	- ➤ Solo pueden especificarse cadenas.
	- ➤ No especifique comillas ni operadores.
	- ➤ Solo puede especificarse un valor.
- **3** Especifique las filas del archivo de recursos de datos que deben procesarse al ejecutarse la prueba:
	- ➤ Para procesar todas las filas que cumplen con la condición de filtro especificada, si existe una, en el archivo de recursos de datos, seleccione **Todas las filas**.
	- ➤ Para indicar un subconjunto de filas, seleccione **Filas** e introduzca los números de filas, separados por comas. Puede especificarse un rango de filas con un guión (por ejemplo, 3-5 significa que se procesarán las filas 3, 4 y 5).
- **4** Haga clic en **Aceptar**.

# <span id="page-417-0"></span>**Cómo generar una configuración a partir de una instancia modificada**

En Business Process Testing, puede generar una nueva configuración de pruebas a partir de una instancia de configuración de pruebas estática existente cuyas propiedades de configuración se han modificado para que ya no coincidan con su configuración estática original.

Para obtener más información sobre la interfaz de usuario, consulte la *Guía del usuario de HP Application Lifecycle Management*.

### **Para generar una nueva configuración:**

 **1** En la pestaña Conjuntos de pruebas del módulo Laboratorio de pruebas, haga clic con el botón derecho en la instancia de configuración de pruebas estática que se ha modificado en la pestaña Cuadrícula de ejecución.

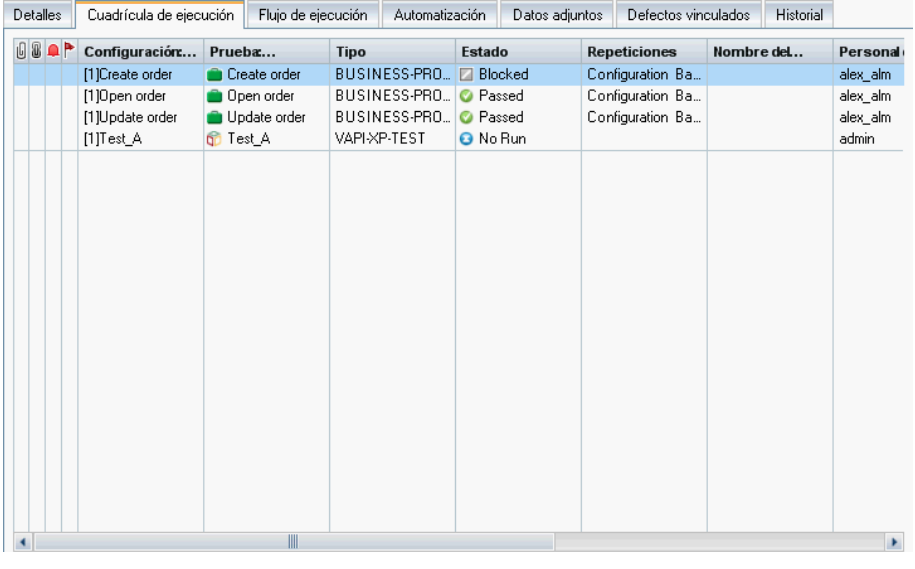

**Nota:** Si no se ha modificado ninguna instancia de prueba, el sistema lo marcará como una instancia basada en configuraciones en la columna Iteraciones de esa instancia.

### **2** Haga clic en **Generar configuración de pruebas**.

**Nota:** La opción **Generar configuración de pruebas** está desactivada si:

- ➤ El conjunto de pruebas se ha anclado en una línea base. No puede generar configuraciones de pruebas para conjuntos de pruebas anclados.
- ➤ **Control de versiones:** Si otro usuario ha desprotegido la prueba, espere hasta que la prueba esté protegida antes de generar la configuración de pruebas.

Se abrirá el cuadro de diálogo Generar configuración de pruebas.

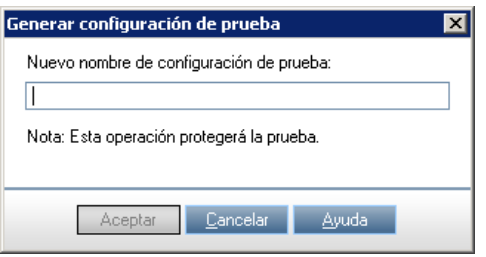

 **3** Introduzca un nombre para la nueva configuración de pruebas y haga clic en **Aceptar**.

El nombre de la instancia de prueba de la cuadrícula de ejecución cambiará para reflejar el nombre de la nueva configuración con la que esta instancia está asociada ahora.

En el módulo Plan de pruebas, se agregará una nueva configuración de pruebas estática para el texto correspondiente en la pestaña Configuraciones de pruebas.

# **Definición de condiciones de ejecución**

Este capítulo describe cómo definir y trabajar con las condiciones de ejecución de los flujos.

### **Este capítulo incluye:**

- ➤ [Información acerca de la definición de las condiciones de ejecución en](#page-420-0)  [la página 421](#page-420-0)
- ➤ [Agregación de condiciones de ejecución en la página 424](#page-423-0)
- ➤ [Administración de condiciones de ejecución en la página 428](#page-427-0)
- ➤ [Ejecución de pruebas con condiciones de ejecución en la página 429](#page-428-0)

# <span id="page-420-0"></span>**Información acerca de la definición de las condiciones de ejecución**

Puede usar las condiciones de ejecución para insertar instrucciones de condición en los flujos. Una **condición de ejecución** comprueba el valor actual del parámetro de un componente antes de ejecutar el componente en un flujo. Según el valor del parámetro y la definición de la condición de ejecución, HP Application Lifecycle Management (ALM) determinará si debe ejecutarse el componente, omitirse hasta el siguiente componente o finalizar la ejecución del componente y establecer el estado del componente como error.

Al ejecutar pruebas de proceso empresarial que contienen flujos con condiciones de ejecución, la ejecución de las pruebas muestra los resultados de las condiciones de ejecución en la prueba y enumera los componentes que no se han ejecutado porque no se ha cumplido una condición de ejecución.

En esta sección se describen los temas siguientes:

- ➤ ["Pautas para trabajar con condiciones de ejecución" en la página 422](#page-421-0)
- ➤ ["Ejemplo de una condición de ejecución" en la página 423](#page-422-0)

### <span id="page-421-0"></span>**Pautas para trabajar con condiciones de ejecución**

- ➤ Solo puede definir una condición de ejecución por componente empresarial.
- ➤ Para establecer las condiciones de ejecución de un componente, el componente debe hacer referencia como mínimo a un parámetro de flujo, un parámetro de componente de entrada o un parámetro de componente de salida.
- ➤ Los parámetros con valores cifrados no pueden elegirse de la lista al definir las condiciones de ejecución. Le recomendamos que no use parámetros cuyos valores predeterminados estén cifrados al definir las condiciones de ejecución.
- ➤ En algunos casos, puede ser mejor definir diferentes flujos, en vez de usar un gran número de condiciones de ejecución en un flujo particular.
- ➤ Si establece las condiciones de ejecución y más tarde agrega o suprime un componente o cambia el orden de los componentes en un flujo, puede que los parámetros ya no sean relevantes y que la condición de ejecución no funcione. Por ejemplo, si el Componente B usa un valor de parámetro de salida del Componente A, y cambia el orden de los componentes de modo que el Componente B preceda el Componente A, entonces el Componente B no puede recibir el valor del parámetro de salida del Componente A y se produce un fallo en la ejecución.

### <span id="page-422-0"></span>**Ejemplo de una condición de ejecución**

Imagine que crea una prueba llamada **Pedido de ventas estándar**, que contiene todas las transacciones necesarias para completar el proceso empresarial **Pedido de ventas estándar**. La primera transacción de este proceso empresarial es **Crear pedido estándar**. Esta transacción contiene todos los pasos necesarios para empezar el procesamiento de ventas.

Cree un flujo llamado **Crear pedido estándar**. Este flujo contiene la colección de componentes que llevan a cabo las operaciones necesarias para completar la transacción **Crear pedido estándar**.

En esta transacción, según el material que se pida, se abrirán o no algunas pantallas.

Por ejemplo, al pedir el número de elemento 10, con el número de material **p-101**, se muestra la pantalla **Pedido estándar: Control de disponibilidad**. Al pedir el número de elemento 10 con el número de material **p-103**, no se muestra esta pantalla adicional.

Puede incluir el flujo **Crear pedido estándar** en la prueba **Pedido de ventas estándar** y realizar una comprobación cuando se introduce el número de material **p-101** o **p-103**.

En el componente que introduce el número de material, promueva el parámetro que contiene el número de elemento y el número de material, a un parámetro de la prueba. Al ejecutar la prueba, puede asignar a ese parámetro un valor de **p-101** o **p-103**.

A continuación, cree una condición de ejecución para el componente **Pedido estándar: Control de disponibilidad**. La condición de ejecución comprueba el estado del parámetro. Si el valor en la celda del número de material del parámetro de la tabla es **p-101**, el flujo ejecuta el componente para la pantalla **Pedido estándar: Control de disponibilidad**. De lo contrario, salta al siguiente componente y continúa.

# <span id="page-423-0"></span>**Agregación de condiciones de ejecución**

Al agregar una condición de ejecución a un flujo, la condición se muestra en la columna **Condición de ejecución** del panel Secuencia de comandos de la pestaña Secuencia de pruebas.

Para algunas consideraciones adicionales al trabajar con condiciones de ejecución, consulte ["Pautas para trabajar con condiciones de ejecución" en la](#page-421-0)  [página 422](#page-421-0).

### **Para agregar una condición de ejecución:**

 **1** En la pestaña Secuencia de pruebas de un flujo, seleccione el componente para el que desea agregar la condición de ejecución y haga clic en el botón **Agregar/Editar condición de ejecución**.

Se abrirá el cuadro de diálogo Condición de ejecución.

- **2** Especifique los criterios para que se ejecute el componente. Para obtener más información, consulte ["Cuadro de diálogo Condición de ejecución"](#page-424-0)  [en la página 425.](#page-424-0)
- **3** Haga clic en **Aceptar**. El cuadro de diálogo Condición de ejecución se cerrará y la condición de ejecución se agregará al flujo.

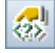

## <span id="page-424-0"></span>**Cuadro de diálogo Condición de ejecución**

El cuadro de diálogo Condición de ejecución define qué atributos deben coincidir para que se ejecute el componente.

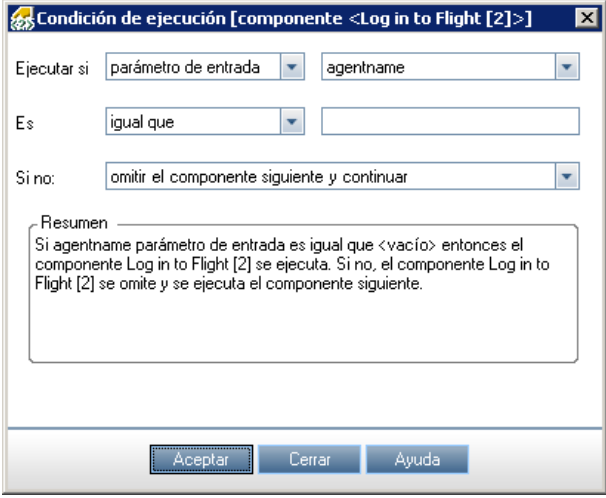

El cuadro de diálogo Condición de ejecución contiene las siguientes secciones. Los elementos sin etiqueta se muestran entre corchetes angulares **< >**.

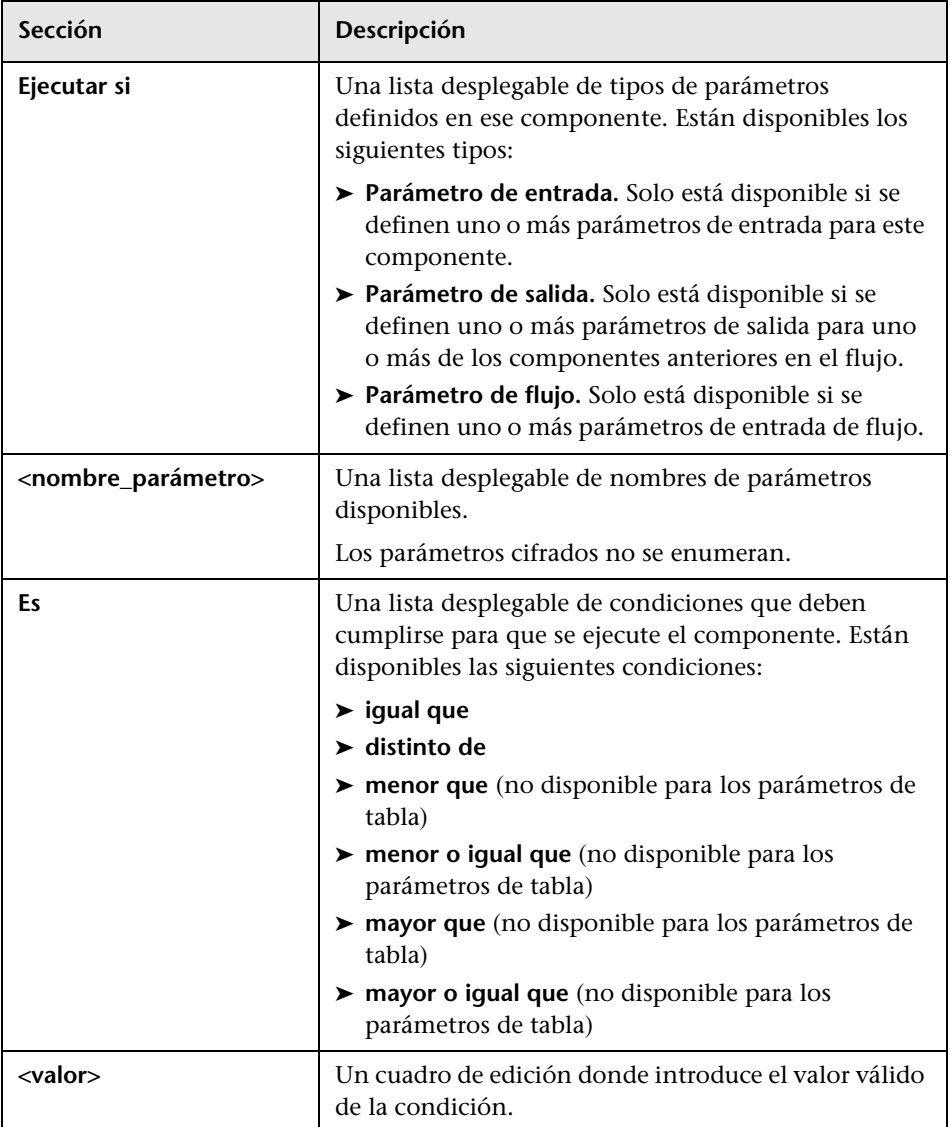

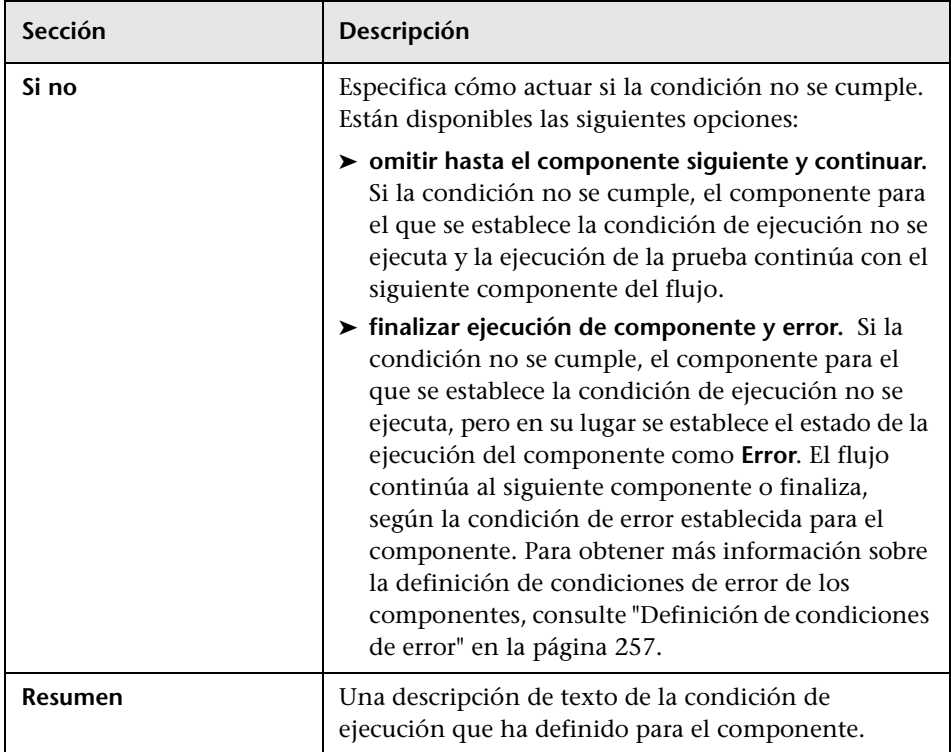

Antes de ejecutar un componente, se comprueban la condición y el valor. Si la condición y el valor se cumplen, la ejecución del componente continúa. Si la condición y el valor no se cumplen, el componente no se ejecuta y la sesión de ejecución procede según su selección en el cuadro **Si no**.

**Sugerencia:** Su selección en el cuadro **Si no** solo se aplica si la condición de ejecución no se cumple. Para especificar si debe continuar o finalizar toda la ejecución si falla la ejecución de un componente, establezca la condición de error del componente. Para ello, vaya a la pestaña Secuencia de pruebas del módulo Plan de pruebas. Para obtener más información, consulte ["Definición de condiciones de error" en la página 257](#page-256-0).

# <span id="page-427-0"></span>**Administración de condiciones de ejecución**

Tras crear una condición de ejecución, puede modificar su configuración. También puede suprimir una condición de ejecución de un flujo.

### **Para modificar una condición de ejecución:**

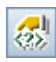

Š,

- **1** En la pestaña Secuencia de pruebas de un flujo, haga clic con el botón derecho en el componente y seleccione **Agregar/Editar condición de ejecución**. O bien, haga clic en el vínculo relevante de la columna Condición de ejecución. Se abrirá el cuadro de diálogo Condición de ejecución.
- **2** En el cuadro de diálogo Condición de ejecución, modifique los atributos y el comportamiento alternativo como sea necesario. Para obtener más información sobre las opciones disponibles, consulte ["Cuadro de diálogo](#page-424-0)  [Condición de ejecución" en la página 425](#page-424-0).
- **3** Haga clic en **Aceptar**. La condición de ejecución se modificará.

### **Para suprimir una condición de ejecución:**

- **1** En el panel Secuencia de comandos de la pestaña Secuencia de pruebas seleccione el componente y haga clic en el botón **Eliminar condición de ejecución**.
- **2** Haga clic en **Sí** en el cuadro de confirmación. La condición de ejecución se suprimirá del flujo.

### **Para solucionar problemas de las condiciones de ejecución:**

Si la condición de ejecución no es válida, el vínculo de la condición de ejecución se muestra en rojo. Esto puede ocurrir, por ejemplo, si se ha eliminado un parámetro de referencia, se ha cifrado un valor de parámetro, etc.

Elimine la condición de ejecución y defina una nueva.

# <span id="page-428-0"></span>**Ejecución de pruebas con condiciones de ejecución**

Ejecute una prueba de proceso empresarial que contenga flujos con condiciones de ejecución como si se tratase de una prueba de proceso empresarial normal. Para obtener más información sobre la ejecución de pruebas de proceso empresarial, consulte el [Capítulo 14, "Ejecución de](#page-430-0)  [pruebas y flujos de procesos empresariales".](#page-430-0)

Al igual que las pruebas de proceso empresarial normales, puede ver los resultados de la prueba en la pestaña Informe de la última ejecución en el módulo Laboratorio de pruebas.

- ➤ Si selecciona **omitir hasta el componente siguiente y continuar** para una condición de ejecución y la condición de ejecución que especifica no se cumple, los resultados de la prueba enumeran el estado de ejecución del componente con la condición de ejecución como **Omitido**. El componente no se muestra en los resultados de ejecución.
- ➤ Si selecciona **finalizar ejecución de componente y error** para una condición de ejecución y la condición de ejecución que especifica no se cumple, los resultados de la prueba enumerarán el estado de ejecución del componente con la condición de ejecución como **Error**.

Si una condición de ejecución no se cumple, los resultados de la prueba también proporcionan detalles sobre la condición que no se ha cumplido para ayudarle a comprender por qué la ejecución del componente ha fallado o por qué no se ha ejecutado.

**Capítulo 13** • Definición de condiciones de ejecución

# **14**

# <span id="page-430-0"></span>**Ejecución de pruebas y flujos de procesos empresariales**

En este capítulo se describe cómo ejecutar pruebas y flujos de procesos empresariales en HP Application Lifecycle Management (ALM) y cómo visualizar los resultados.

### **Este capítulo incluye:**

- ➤ [Información acerca de la ejecución de pruebas y flujos de procesos](#page-431-0)  [empresariales en la página 432](#page-431-0)
- ➤ [Ejecución manual de pruebas o flujos de procesos empresariales en](#page-434-0)  [la página 435](#page-434-0)
- ➤ [Descripción de la ventana Ejecutor manual en la página 445](#page-444-0)
- ➤ [Descripción del cuadro de diálogo Ejecutor manual en la página 449](#page-448-0)
- ➤ [Depuración de pruebas en el módulo Plan de pruebas en la página 458](#page-457-0)
- ➤ [Ejecución automatizada de pruebas o flujos de procesos empresariales en](#page-464-0)  [la página 465](#page-464-0)
- ➤ [Visualización de resultados de ejecuciones de pruebas o flujos de procesos](#page-469-0)  [empresariales en la página 470](#page-469-0)

# <span id="page-431-0"></span>**Información acerca de la ejecución de pruebas y flujos de procesos empresariales**

Las pruebas y flujos de procesos empresariales pueden contener componentes manuales y automatizados. Ejecute las pruebas y flujos de procesos empresariales y visualice los resultados de la ejecución en los módulos Plan de pruebas y Laboratorio de pruebas de ALM.

En esta sección se describen los temas siguientes:

- ➤ ["Información acerca de la ejecución manual de pruebas" en la página 432](#page-431-1)
- ➤ ["Información acerca de la ejecución automática de pruebas" en la](#page-431-2)  [página 432](#page-431-2)
- ➤ ["Información acerca de la visualización de los resultados de las](#page-432-0)  [ejecuciones" en la página 433](#page-432-0)
- ➤ ["Trabajo con otros productos de pruebas" en la página 434](#page-433-0)

# <span id="page-431-1"></span>**Información acerca de la ejecución manual de pruebas**

Al trabajar con pruebas que contienen uno o más componentes manuales, se recomienda utilizar el Ejecutor manual o HP Sprinter.

Para obtener más información, consulte ["Ejecución manual de pruebas o](#page-434-0)  [flujos de procesos empresariales" en la página 435.](#page-434-0)

## <span id="page-431-2"></span>**Información acerca de la ejecución automática de pruebas**

Al trabajar con pruebas automatizadas, en primer lugar se recomienda comprobar que los diferentes componentes empresariales automatizados se ejecuten correctamente de forma conjunta en las pruebas mediante su depuración en el módulo Plan de pruebas. La depuración le permite comprobar, por ejemplo, si el orden y el flujo de los componentes de la prueba son lógicos, o bien si los componentes se inician justo cuando finalizan los componentes anteriores de la prueba. Para obtener más información, consulte ["Depuración de pruebas en el módulo Plan de](#page-457-0)  [pruebas" en la página 458](#page-457-0).
Al completarse una depuración, en el módulo Plan de pruebas se muestra un informe resumido donde se indica si los componentes empresariales han completado correctamente o no la prueba. Estos resultados se proporcionan únicamente por motivos de depuración y no se almacenan en ALM.

Después de depurar una prueba o flujo de proceso empresarial y de haber configurado los parámetros, se puede ejecutar la prueba o flujo (o un conjunto de pruebas que contengan varias pruebas y flujos) desde el módulo Laboratorio de pruebas. Las pruebas se pueden ejecutar de forma individual o como parte de un conjunto de pruebas que contengan varias pruebas de todos los tipos. Para obtener más información, consulte ["Ejecución](#page-464-0)  [automatizada de pruebas o flujos de procesos empresariales" en la](#page-464-0)  [página 465](#page-464-0).

Los componentes automatizados se pueden utilizar en la misma prueba. Al ejecutar la prueba, la herramienta de pruebas abre todos los componentes de la prueba. Para obtener más información, consulte ["Trabajo con otros](#page-433-0)  [productos de pruebas" en la página 434.](#page-433-0)

**Nota:** se puede seguir utilizando el Ejecutor manual para ejecutar la prueba o flujo de proceso empresarial de forma manual incluso después de la automatización. Sin embargo, si alguno de los componentes de un proceso empresarial es manual, no se podrá ejecutar la prueba automáticamente.

### **Información acerca de la visualización de los resultados de las ejecuciones**

Cuando se finaliza la ejecución de una prueba, en el módulo Laboratorio de pruebas se muestra un informe detallado donde se indica si se han superado o no los puntos de comprobación y otros puntos comprobados en los componentes empresariales de la prueba.

Además, también es posible visualizar un informe completo con datos sobre cada uno de los pasos realizados durante la prueba.

### <span id="page-433-0"></span>**Trabajo con otros productos de pruebas**

Antes de ejecutar una prueba automatizada que contenga componentes controlados por palabras clave en un equipo host, asegúrese de que la herramienta de pruebas correspondiente en el host permita la ejecución de pruebas por parte de ALM.

### **QuickTest Professional**

Para habilitar el acceso de ALM a un cliente de QuickTest Professional concreto, abra QuickTest en el equipo host, seleccione **Herramientas > Opciones**, haga clic en el nodo **Ejecutar** y asegúrese de que la opción **Dejar que otros productos HP ejecuten pruebas y componentes** esté seleccionada en el panel Ejecutar.

Para ejecutar un componente de QuickTest desde ALM es necesario disponer de los permisos de ALM correspondientes. Para obtener más información, consulte la *Guía del administrador de HP Application Lifecycle Management*.

**Nota:** Al ejecutar una prueba de proceso empresarial QuickTest desde ALM, la ejecución de la prueba puede estar afectada por la configuración del agente remoto de QuickTest en el equipo QuickTest. Para obtener más información acerca del agente remoto de QuickTest, consulte la *Guía del usuario de HP QuickTest Professional*.

# <span id="page-434-0"></span>**Ejecución manual de pruebas o flujos de procesos empresariales**

 $\triangleright$  Ejecutar

Si trabaja con uno o más componentes manuales en la prueba o flujo de proceso empresarial, puede utilizar:

➤ La herramienta HP Sprinter, que permite utilizar funciones avanzadas como la capacidad de crear y realizar anotaciones en capturas de pantalla, la introducción automática de datos en campos de la aplicación y la inclusión automática de la lista de pasos o acciones de usuario en todos los defectos enviados.

Para ejecutar pruebas mediante Sprinter, vaya al módulo Laboratorio de pruebas, haga clic en el botón **Ejecutar** de la barra de herramientas de la pestaña Cuadrícula de ejecución y seleccione **Ejecutar... (Sprinter)**.

Para obtener más información consulte la *Guía del usuario de HP Sprinter* que se encuentra en la página de complementos HP Application Lifecycle Management.

➤ El Ejecutor manual del módulo Laboratorio de pruebas para ejecutar la prueba o el flujo de forma manual. Una ejecución manual puede estar formada por una combinación de componentes manuales controlados por palabras clave. También es posible utilizar el Ejecutor manual, por ejemplo, para ejecutar de forma manual una prueba automatizada, o bien cuando todavía no se haya completado la automatización de los componentes. En esta sección se describe cómo trabajar con este Ejecutor manual.

**Nota:** Para ejecutar de forma manual componentes automatizados se puede utilizar el Ejecutor manual o bien HP Sprinter.

En las secciones siguientes se describe el funcionamiento del Ejecutor manual con pruebas o flujos de procesos empresariales:

- ➤ ["Descripción de las ejecuciones manuales" en la página 436](#page-435-0)
- ➤ ["Ejecución manual de una prueba o flujo" en la página 437](#page-436-0)
- ➤ ["Descripción de los estados de ejecución" en la página 444](#page-443-0)

**Nota:** El Ejecutor manual para pruebas y flujos de procesos empresariales cuenta con funciones adicionales no disponibles en el Ejecutor manual utilizado para las pruebas manuales de ALM. Para obtener más información acerca de cómo ejecutar pruebas manuales de ALM, consulte la *Guía del usuario de HP Application Lifecycle Management*.

### <span id="page-435-0"></span>**Descripción de las ejecuciones manuales**

ALM le permite ejecutar pruebas manuales y automatizadas de forma manual, de forma que es posible seguir los pasos de la prueba y ejecutar las operaciones en la aplicación que esté probando. Se utilizan los datos de la pestaña Pasos del componente (pasos manuales de componentes manuales o documentación del paso de componentes controlados por palabras clave).

Mediante el Ejecutor manual se marcan los pasos como completados correctamente o no, en función de si los resultados reales de la aplicación coinciden con los resultados esperados. También se puede marcar todo un componente como válido o no.

**Nota:** los pasos de componentes creados en versiones anteriores a la versión 9.0 de Quality Center no aparecen en el Ejecutor manual.

### <span id="page-436-0"></span>**Ejecución manual de una prueba o flujo**

Al ejecutar una prueba o flujo de proceso empresarial se siguen los pasos de la prueba y se ejecutan las operaciones en la aplicación que se esté comprobando. Las pruebas o flujos permiten ejecutar y registrar los resultados el número de veces que sea necesario. Los resultados se guardan por separado para cada ejecución.

#### **Para ejecutar de forma manual una prueba o flujo de proceso empresarial:**

 **1** En el módulo Laboratorio de pruebas, seleccione el conjunto de pruebas correspondiente del árbol. Las pruebas que forman el conjunto de pruebas se muestran en la pestaña Cuadrícula de ejecución.

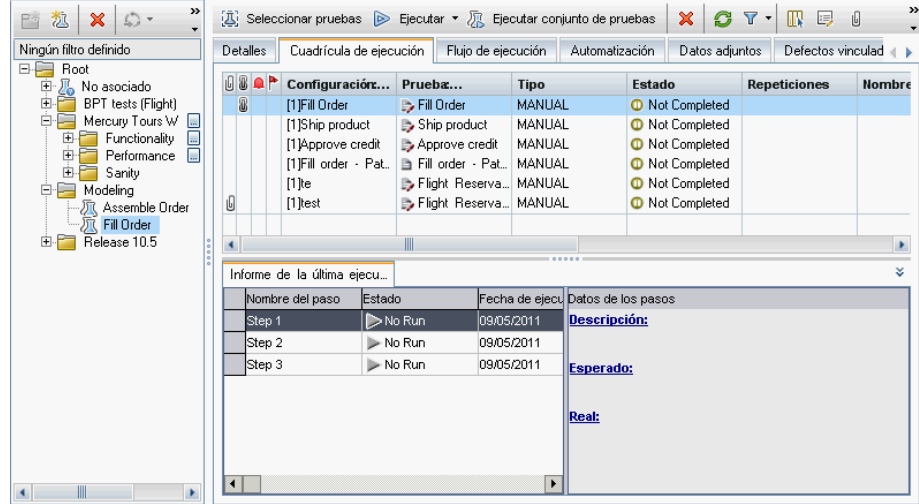

- <span id="page-437-0"></span> **2** Si desea repetir alguna prueba del conjunto, selecciónela y haga clic con el botón secundario. Seleccione **Detalles de instancia de pruebas** en el menú contextual. Se abrirá el cuadro de diálogo Detalles de instancia de pruebas. Si no desea repetir ninguna de las pruebas del conjunto, siga con el pas[o 7.](#page-438-0)
- **3** En el cuadro de diálogo Detalles de instancia de pruebas, haga clic en **Configuración de ejecución**.
- <span id="page-437-1"></span> **4** En la pestaña Iteraciones de pruebas, configure el número de iteraciones necesarias para la prueba seleccionada y, a continuación, defina el número de valores de los parámetros en cada iteración. Los valores de estos parámetros se muestran para todos los componentes a los que hacen referencia durante la ejecución manual de la prueba.

Los valores de los parámetros se pueden definir:

- ➤ De forma manual, en la pestaña Iteraciones de pruebas del módulo Laboratorio de pruebas.
- ➤ Para cada configuración de pruebas, en la pestaña Configuraciones de pruebas del módulo Plan de pruebas.

Para obtener más información acerca de la configuración de los valores, consulte ["Cómo definir las iteraciones para que se ejecuten con diferentes](#page-379-0)  [valores" en la página 380](#page-379-0).

- **5** Repita los paso[s 2](#page-437-0) al [4](#page-437-1) para cada prueba en el conjunto de pruebas que desee repetir.
- **6** Haga clic en **Aceptar** para cerrar el cuadro de diálogo Detalles de instancia de pruebas.

<span id="page-438-0"></span> **7** Haga clic en el botón **Ejecutar** de la barra de herramientas de la pestaña Cuadrícula de ejecución y seleccione **Ejecutar manualmente**. Se abrirá la ventana Ejecutor manual.

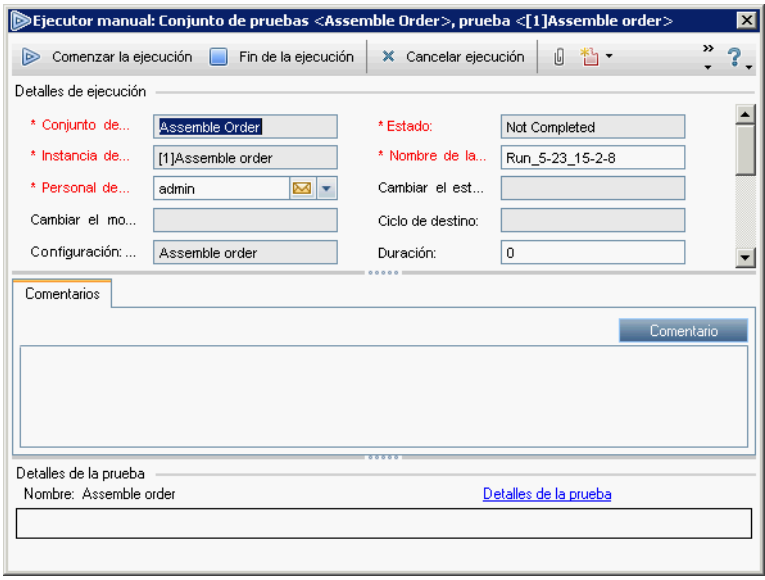

**Nota:** para obtener más información acerca de esta ventana, consulte ["Descripción de la ventana Ejecutor manual" en la página 445](#page-444-0).

 **8** Haga clic en el botón **Comenzar la ejecución** para iniciar la ejecución.

DEjecutor manual '[1] Delete Order' en 'F... ■■■ » ▶ 塔 福  $\mathscr{Q}$  . Ŧ  $\leftarrow$ Progreso de la ejecución (3 de 22 elementos de ejecución Nombre del paso Estado  $\blacktriangle$ Test Delete Order **Ⅱ** Not Complet □ → Login **Ⅱ** Not Complet Step1 (automated) **Passed** Step2 (automated)  $\blacktriangleright$  No Run Step3 (automated) > No Run Step4 (automated)  $\blacktriangleright$  No Run Step5 (automated) > No Run 田 A Initialize Application > No Run El . Open Order > No Run El . Delete order > No Run ٠  $\blacksquare$ ь **Detalles** 슷 Descripción: Open the "C:\Program Files\HP\QuickTest Professional  $\blacktriangle$ samples\flight\app\flight4a.exe" application. ∓ Esperado Actual: Parámetros Ŷ, Parámetro Valor Origen  $\Box$  Tipo : Entrada agentname agentname agentpassword agentpassword ه ا

Se abrirá el cuadro de diálogo Ejecutor manual.

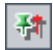

**Sugerencia:** Si desea mantener visible el cuadro de diálogo Ejecutor manual mientras trabaja con la aplicación, haga clic en el botón **Mantener encima**. Vuelva a hacer clic en el botón si no desea mantener visible el cuadro de diálogo Ejecutor manual mientras trabaja. Para obtener más información acerca de este cuadro de diálogo, consulte ["Descripción del cuadro de diálogo Ejecutor manual" en la página 449.](#page-448-0)

- <span id="page-440-0"></span> **9** Si fuera necesario, amplíe el primer componente de la prueba para ver los pasos. Seleccione el primer paso en el componente para consultar una descripción detallada del paso, sus parámetros y valores, y el resultado esperado. Para obtener más información, consulte ["Descripción del](#page-448-0)  [cuadro de diálogo Ejecutor manual" en la página 449](#page-448-0).
- **10** Abra la aplicación que esté probando y ejecute el primer paso. Si el paso seleccionado requiere parámetros de entrada, use los valores mostrados en las celdas **Valor**, en la parte inferior de la sección **Tipo: Entrada** del panel Parámetros. Para obtener más información, consulte ["Trabajo con el panel](#page-452-0)  [Parámetros" en la página 453](#page-452-0).
- **11** Indique el resultado del paso:
	- ➤ Si el resultado real es el mismo que el resultado esperado al ejecutar el paso, haga clic en el botón **Validar seleccionados** de la barra de herramientas, o bien seleccione **Validado** en la columna **Estado** de la lista. Se agregará una marca de verificación al paso y el estado del paso cambiará a Validado.

Para validar el paso actual y todos los pasos secundarios a la vez, haga clic en la flecha **Validar seleccionados** v y seleccione **Validar (incluidos subpasos)**.

➤ Si el resultado real es diferente del resultado esperado al realizar el paso, escriba el resultado real en el cuadro **Real**. Haga clic en el botón **Error en seleccionados** de la barra de herramientas, o bien seleccione **Error** en la columna **Estado** de la lista. Se agregará una **X** roja al paso y el estado del paso cambiará a **Error**.

Para marcar como erróneos el paso actual y todos los subpasos de forma simultánea, haga clic en la flecha **Error en seleccionados** v seleccione **Error (con pasos secundarios)**. Por ejemplo, si durante la prueba no se abre un cuadro de diálogo según lo esperado, no se podrá realizar ninguno de los pasos siguientes que se ejecuten en dicho cuadro de diálogo. En este caso, seleccione el nodo de iteración de componentes correspondiente, haga clic en la flecha **Error en seleccionados v** y seleccione **No se pudo realizar (incluidos los subpasos)**.

➤ Si no puede completar el paso, escriba el motivo en la casilla **Real** y seleccione **No finalizado** de la lista, en la columna **Estado**.

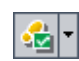

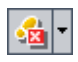

**Nota:** Puede consultar una descripción sobre la interacción entre pruebas, componentes y pasos en ["Descripción de los estados de ejecución" en la](#page-443-0)  [página 444.](#page-443-0)

- **12** Si la descripción del paso indica que es necesario devolver un valor a un parámetro de salida, escriba el valor resultante en la celda **Valor** de la lista de parámetros **Tipo: salida**. (Los valores de salida se rellenan automáticamente durante las ejecuciones automatizadas, pero no durante las ejecuciones manuales.) Este valor se puede utilizar como el valor de entrada de uno o más pasos o componentes posteriores de la prueba, pero también es posible cambiar el valor durante la ejecución del componente.
- **13** Si detecta errores en alguna aplicación al ejecutar la prueba, haga clic en el botón **Agregar defecto** de la barra de herramientas. Se abrirá el cuadro de diálogo Agregar defecto, desde donde podrá agregar el defecto. ALM crea automáticamente una asociación entre la ejecución y el nuevo defecto. Para obtener más información acerca de cómo agregar defectos, consulte la *Guía del usuario de HP Application Lifecycle Management*.
- <span id="page-441-0"></span> **14** Si desea adjuntar una imagen u otro archivo con más información acerca de lo que ha ocurrido al ejecutar el paso, haga clic en el botón **Adjuntar al paso** de la barra de herramientas. Se abrirá el cuadro de diálogo Datos adjuntos, desde donde podrá adjuntar datos. Si aparece un icono en la parte izquierda del paso quiere decir que se han agregado datos adjuntos. Haga clic en el botón de la barra de herramientas para ver los datos adjuntos. Para agregar datos adjuntos a toda la ejecución, haga clic en **Adjuntar al paso** y seleccione **Adjuntar a la ejecución**. Para obtener más información acerca de cómo agregar datos adjuntos, consulte la *Guía del usuario de HP Application Lifecycle Management*.
- **15** Repita los pasos [9](#page-440-0) a [14](#page-441-0) para cada paso del componente.

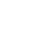

54

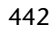

- **16** Haga clic en el botón **Fin de la ejecución** cuando finalice la ejecución.
- **17** Haga clic en la pestaña **Informe de la última ejecución**, en la parte inferior de la pestaña Cuadrícula de ejecución, y revise los resultados de la prueba. Para obtener más información, consulte ["Visualización de resultados de](#page-470-0)  [pruebas en el módulo Laboratorio de pruebas" en la página 471.](#page-470-0)

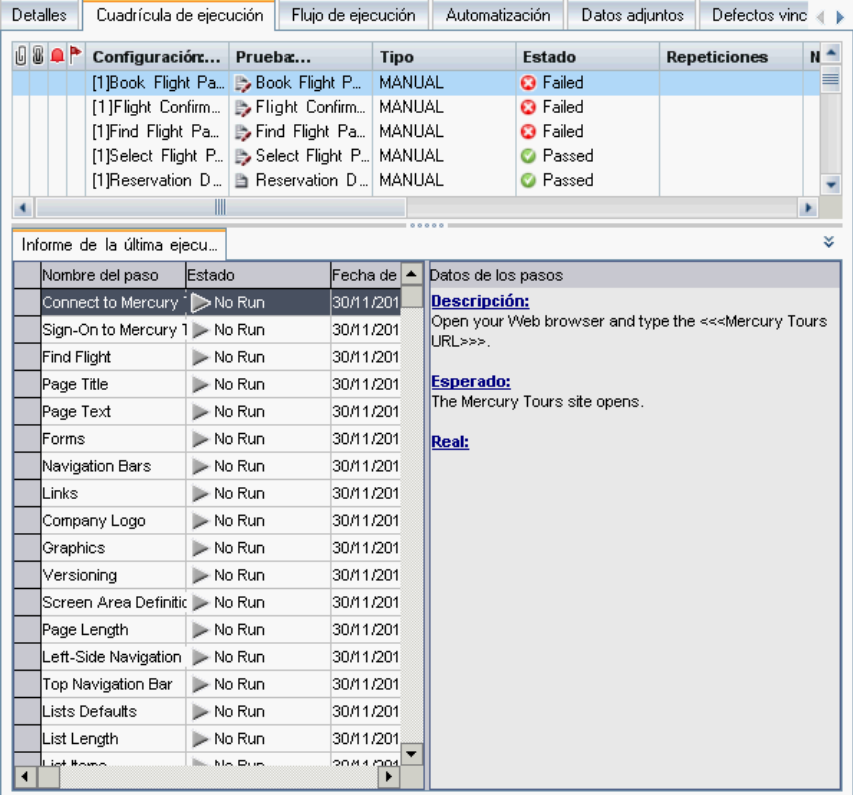

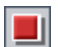

### <span id="page-443-0"></span>**Descripción de los estados de ejecución**

En algunos casos las instancias, la prueba, el componente y los estados del paso de la columna **Estado** (en el cuadro de diálogo Ejecutor manual) cambian automáticamente según el estado de los nodos principales y secundarios en la jerarquía de pruebas.

En general, si se produce un error en uno de los elementos de la ejecución, no se considerarán válidos el resto de elementos principales de dicho elemento. De forma similar, si se consideran válidos todos los elementos de un tipo concreto, también se considerarán válidos los elementos principales directos.

Por ejemplo:

- ➤ Si uno o más pasos reciben el estado **Error** o **No finalizado**, todos los nodos principales (iteración de componentes, componente, flujo y prueba) también recibirán el estado **Error** o **No finalizado**.
- ➤ Si todos los pasos de una iteración de componentes son válidos, los pasos principales directos (la iteración de componentes) recibirán el estado **Validado**.
- ➤ Si todas las iteraciones de un componente reciben el estado **Validado**, el componente también recibirá el estado **Válido**.
- ➤ Si todos los componentes de una prueba reciben el estado **Validado**, la prueba también recibirá el estado **Válido**.

### <span id="page-444-0"></span>**Descripción de la ventana Ejecutor manual**

La ventana Ejecutor manual le permite visualizar y modificar detalles de ejecuciones y pruebas. También le permite iniciar una nueva ejecución manual, que abre el cuadro de diálogo Ejecutor manual.

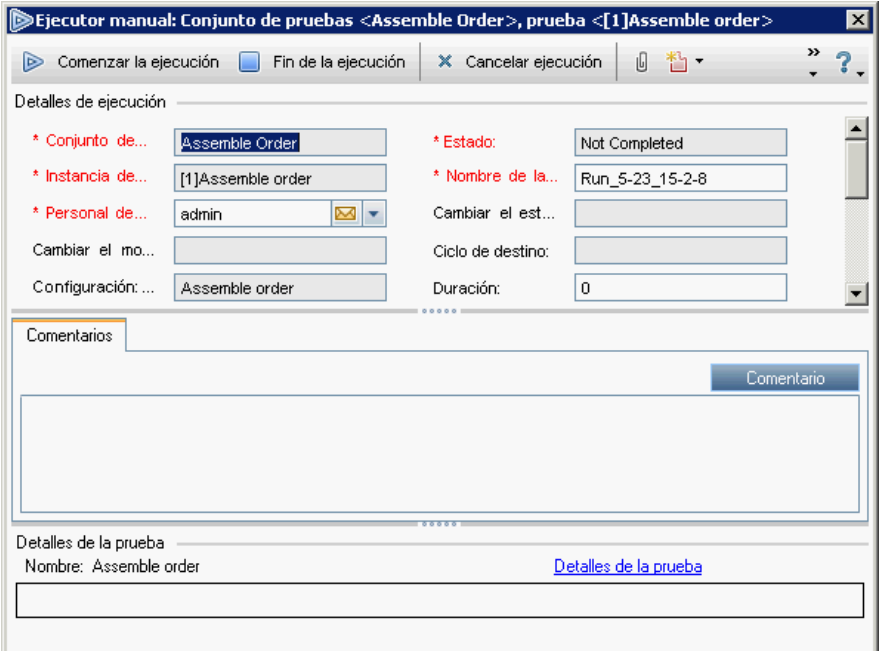

El nombre de la prueba que vaya a ejecutar y el conjunto de pruebas aparecen indicados en la barra de título del Ejecutor manual.

#### **Barra de herramientas**

La ventana Ejecutor manual contiene los siguientes botones de la barra de herramientas:

<sup>E Comenzar la ejecución</sup> Comenzar la ejecución Abre el cuadro de diálogo Ejecutor manual.

- $\Box$  Fin de la ejecución **Fin de la ejecución.** Finaliza la ejecución actual.
- X Cancelar ejecución **Cancelar ejecución**. Cancela la ejecución actual.

**Capítulo 14** • Ejecución de pruebas y flujos de procesos empresariales

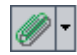

**Adjuntar a la ejecución**. Le permite agregar datos adjuntos a la ejecución de una prueba, como un archivo, una dirección URL, una instantánea de la aplicación, una imagen del portapapeles o información del sistema. Para obtener más información acerca de cómo agregar datos adjuntos, consulte la *Guía del usuario de HP Application Lifecycle Management*.

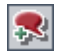

**Agregar defecto.** Le permite agregar un defecto en el módulo Defectos en relación con esta ejecución. ALM crea automáticamente una asociación entre la ejecución y el nuevo defecto. Para obtener más información acerca de cómo agregar defectos, consulte la *Guía del usuario de HP Application Lifecycle Management*.

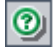

**Ayuda.**Abre la Ayuda en línea para la ventana Ejecutor manual.

Para obtener más información, consulte:

- ➤ ["Trabajo con el panel Detalles de ejecución" en la página 447](#page-446-0)
- ➤ ["Trabajo con el panel Detalles de la prueba" en la página 448](#page-447-0)

**Sugerencia:** Puede desplazarse por el Ejecutor manual y ejecutar diferentes comandos mediante teclas de acceso directo. Si desea consultar la lista de teclas de acceso directo disponibles, consulte ["Accesos directos del ejecutor](#page-479-0)  [manual para Business Process Testing" en la página 480.](#page-479-0)

### <span id="page-446-0"></span>**Trabajo con el panel Detalles de ejecución**

El panel Detalles de ejecución le permite modificar los siguientes datos de la ejecución:

- ➤ **Nombre de ejecución.** El nombre de la ejecución.
- ➤ **Evaluador.** El nombre de usuario de la persona que inició la ejecución.

Puede ver los siguientes datos sobre la ejecución:

- ➤ **Estado.** El estado de ejecución de la prueba, como por ejemplo Error o No finalizado.
- ➤ **Fecha de ejecución.** La fecha en que se inició la ejecución.
- ➤ **Hora de ejecución.** La hora en que se inició la ejecución.

También puede hacer clic en el vínculo **Información del sistema operativo** del panel Detalles de ejecución para visualizar o modificar datos del sistema operativo, el Service Pack o la versión del sistema operativo.

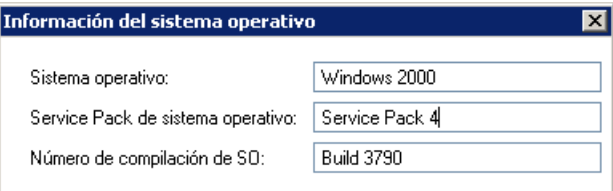

Para obtener más información acerca de los datos del sistema operativo, consulte la *Guía del usuario de HP Application Lifecycle Management*.

### <span id="page-447-0"></span>**Trabajo con el panel Detalles de la prueba**

El panel Detalles de la prueba proporciona la descripción de la prueba o el flujo definido en el módulo Plan de pruebas.

Haga clic en el vínculo **Más** del panel Detalles de la prueba para abrir el cuadro de diálogo Propiedades de la prueba y visualizar los detalles de la prueba y los datos adjuntos.

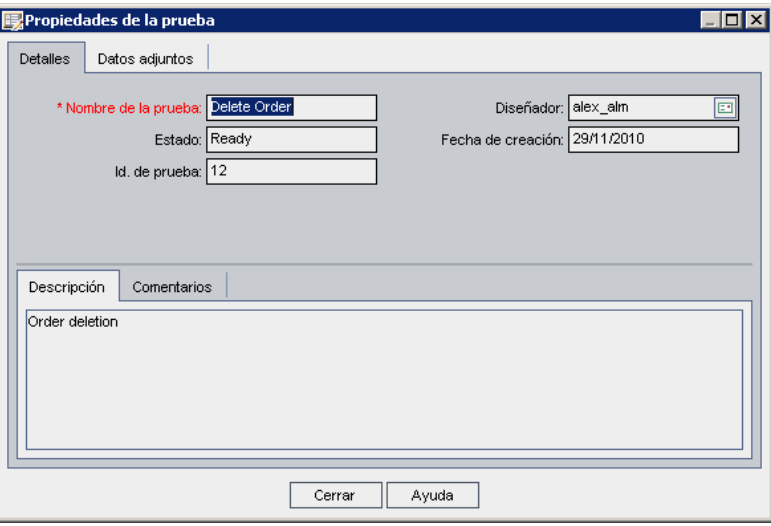

- ➤ En la pestaña Detalles se muestra una descripción de la prueba y contiene la misma información que la pestaña Detalles del módulo Plan de pruebas. Consulte ["Pestaña Detalles" en la página 222.](#page-221-0)
- ➤ En la pestaña Datos adjuntos se muestran los datos adjuntos que se han agregado a la prueba y contiene la misma información que la pestaña Datos adjuntos del módulo Plan de pruebas. Consulte la *Guía del usuario de HP Application Lifecycle Management*.

## <span id="page-448-0"></span>**Descripción del cuadro de diálogo Ejecutor manual**

El cuadro de diálogo Ejecutor manual le permite avanzar de forma manual por los pasos de la prueba o flujo de proceso empresarial e indicar un resultado de **Validado**, **Error** o **No finalizado** para cada paso.

En el cuadro de diálogo Ejecutor manual se muestra el estado de la ejecución, los parámetros, la descripción y el resultado real de cada paso.

**Sugerencia:** Los paneles se pueden ocultar o restaurar. Si alguno de los paneles no es visible, haga clic en Mostrar  $\cdot$  a la derecha del nombre del panel. Haga clic en **Ocultar**  $\triangle$  para ocultar el panel.

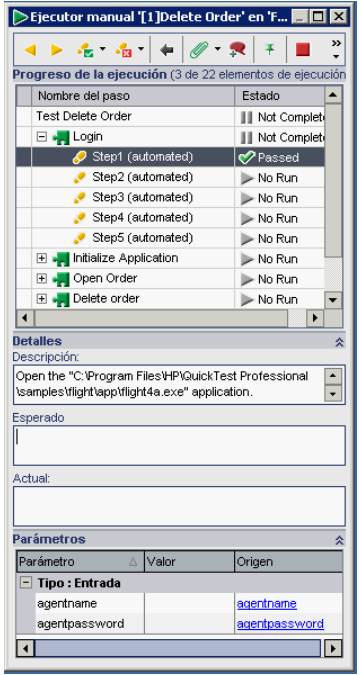

El nombre de la prueba que vaya a ejecutar y el conjunto de pruebas aparecen indicados en la barra de título del cuadro de diálogo Ejecutor manual.

#### **Barra de herramientas**

El cuadro de diálogo Ejecutor manual contiene los siguientes botones en la barra de herramientas:

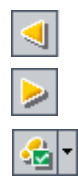

**Paso anterior.** Retrocede al paso anterior.

**Paso siguiente.** Avanza hasta el paso siguiente.

**Validar seleccionados.** Le permite indicar que el resultado real del paso seleccionado (prueba o iteración de componentes) coincide con el resultado esperado. Se agregará una marca de verificación al paso y el estado del paso cambiará a Validado. (Para validar el paso actual y todos los subpasos a la vez, haga clic en la flecha **Validar seleccionados** v y seleccione **Validar todos**.)

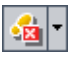

**Error en seleccionados.** Le permite indicar que el resultado real de los pasos seleccionados no coincide con el resultado esperado y le permite introducir el resultado real en el cuadro **Real**. Se agregará una X roja al paso, cuyo estado cambiará a Error. (Para marcar como erróneos el paso actual y todos los subpasos de forma simultánea, haga clic en la flecha **Error en seleccionados v** y seleccione **Error en todos**.)

**Volver al último vínculo accionado.** Le permite volver al paso que contenga el último vínculo de parámetro de entrada en el que haya hecho clic.

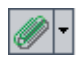

**Adjuntar al paso.** Le permite agregar datos adjuntos al paso. Para agregar datos adjuntos a toda la ejecución, haga clic en la flecha y seleccione **Adjuntar a la ejecución**. Para obtener más información acerca de cómo agregar datos adjuntos, consulte la *Guía del usuario de HP Application Lifecycle Management*.

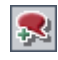

**Agregar defecto.** Le permite agregar un defecto al paso en el módulo Defectos. Para obtener más información acerca de cómo agregar defectos, consulte la *Guía del usuario de HP Application Lifecycle Management*.

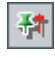

**Mantener encima/No encima.** Le permite alternar entre mantener visible o no el cuadro de diálogo Ejecutor manual mientras trabaje con la aplicación que esté comprobando.

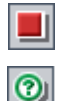

**Fin de la ejecución.** Finaliza la ejecución actual.

**Ayuda.** Abre la Ayuda en línea para el cuadro de diálogo Ejecutor manual.

Para obtener más información, consulte:

- ➤ ["Trabajo con el panel Progreso de la ejecución" en la página 451](#page-450-0)
- ➤ ["Trabajo con el panel Detalles" en la página 452](#page-451-0)
- ➤ ["Trabajo con el panel Parámetros" en la página 453](#page-452-0)
- ➤ ["Descripción de la jerarquía del panel Progreso de la ejecución" en la](#page-454-0)  [página 455](#page-454-0)

## <span id="page-450-0"></span>**Trabajo con el panel Progreso de la ejecución**

El panel Progreso de la ejecución del cuadro de diálogo Ejecutor manual muestra un árbol jerárquico de cada iteración de prueba o flujo, componente empresarial y iteración de componentes que contenga la prueba o flujo de proceso empresarial.

Seleccione un elemento del árbol para mostrar su descripción, parámetros, valores y el resultado previsto en el resto de paneles. Puede expandir o contraer los nodos del árbol para mostrar u ocultar el contenido.

Para obtener más información acerca de la jerarquía de árbol en el panel Progreso de la ejecución, consulte ["Descripción de la jerarquía del panel](#page-454-0)  [Progreso de la ejecución" en la página 455](#page-454-0).

Seleccione la celda **Estado** de cada elemento de la ejecución en el árbol para modificar el estado actual en la prueba, como por ejemplo Validado o No finalizado. Para obtener más información acerca de los estados, consulte ["Descripción de los estados de ejecución" en la página 444.](#page-443-0)

En el título del panel Progreso de la ejecución aparece indicado el número de elementos de la ejecución modificados durante la ejecución manual actual y el número total de elementos ejecutados en la prueba.

### <span id="page-451-0"></span>**Trabajo con el panel Detalles**

El cuadro **Descripción** del panel Detalles (en el cuadro de diálogo Ejecutor manual) proporciona la descripción textual de la prueba, flujo, componente o paso seleccionado. Este es el texto que se introdujo originariamente en los módulos Componentes empresariales o Plan de pruebas.

En el cuadro **Esperado** se puede visualizar el resultado esperado de ejecutar el componente seleccionado. Este es el texto que se introdujo originariamente en la pestaña Pasos de componentes del componente, en el módulo Componentes empresariales.

Los parámetros de entrada y de salida en el texto de los cuadros Descripción y Esperado aparecen indicados mediante conjuntos de corchetes angulares:

- ➤ **Parámetros de entrada.**Los parámetros de entrada están delimitados por un conjunto de corchetes angulares. Si el parámetro tiene asignado un valor, este estará delimitado por corchetes angulares, como por ejemplo <mercury> para el parámetro AgentName. Si no se ha asignado ningún valor al parámetro se mostrará un conjunto vacío de corchetes angulares, como por ejemplo <>.
- ➤ **Parámetros de salida.**Los nombres de los parámetros de salida están delimitados por tres conjuntos de corchetes angulares, como por ejemplo **<<<Número\_pedido>>>**.

En el cuadro **Real** se puede introducir el resultado real de ejecutar el paso durante la prueba o flujo.

### <span id="page-452-0"></span>**Trabajo con el panel Parámetros**

En el panel Parámetros del cuadro de diálogo Ejecutor manual se muestran los valores de los parámetros de entrada, los cuales se pueden utilizar al ejecutar manualmente el componente seleccionado en el árbol de ejecuciones. El panel Parámetros también le permite introducir valores generados por la aplicación que se pueden utilizar posteriormente en la ejecución de la prueba o flujo.

### **Valores de los parámetros de entrada**

Se pueden visualizar los valores de los parámetros de entrada definidos para el componente seleccionado en el árbol de las celdas **Valor** (en la sección **Tipo: entrada**. Estos valores de los parámetros de entrada son proporcionados por:

➤ **Parámetros.** Se pueden definir parámetros para utilizarlos en todas las iteraciones de una ejecución mediante la pestaña Iteraciones de pruebas (en el cuadro de diálogo Detalles de instancia de pruebas) antes de ejecutar la prueba.

Como alternativa, también se pueden seleccionar valores distintos para cada configuración de pruebas. Para obtener más información, consulte ["Cómo definir las iteraciones para que se ejecuten con diferentes valores"](#page-379-0)  [en la página 380](#page-379-0).

- Los nombres de los parámetros aparecen como vínculos en las celdas ىت **Origen** de la sección **Tipo: entrada**. Haga clic en el vínculo para acceder al componente o iteración que proporciona el valor del parámetro. Haga clic en el botón **Volver al último vínculo accionado** para volver al paso donde se encontraba el vínculo.
	- ➤ **Parámetros de salida.** Introduzca un valor generado por un paso en la aplicación que esté comprobando en la celda **Valor** de la lista de parámetros **Tipo: salida**. Este valor se puede utilizar como valor de entrada en un paso posterior.

Los parámetros de entrada generados a partir de un parámetro de salida de un paso anterior se muestran como vínculos en las celdas **Origen** de la sección **Tipo: entrada**.

El nombre del vínculo indica el nombre del componente de origen y el nombre del parámetro de salida correspondiente, por ejemplo [Componente1] Número\_de\_pedido.

Para recuperar el valor del parámetro de salida, haga clic en el vínculo para abrir el paso que proporcione el valor.

Haga clic en el botón **Volver al último vínculo accionado** para volver al paso donde se encontraba el vínculo.

➤ **Valores predeterminados.** Los valores predeterminados se definen para los parámetros de entrada en la pestaña Parámetros del módulo Componentes empresariales. Los valores predeterminados se utilizan si no se genera ningún valor a partir de un parámetro o un parámetro de salida durante la prueba. Para obtener más información, consulte ["Definición de](#page-311-0)  [parámetros y configuración de valores predeterminados" en la](#page-311-0)  [página 312.](#page-311-0)

Los valores de los parámetros de entrada definidos como valores predeterminados en la pestaña Parámetros del componente (en el módulo Componentes empresariales) no tienen asociado ningún vínculo.

#### **Valores de los parámetros de salida**

Los parámetros de salida le permiten recuperar valores a partir de un paso en un componente empresarial (el componente de origen) e introducirlos como parámetros de entrada en un componente posterior (el componente de destino) en la prueba o flujo de proceso empresarial.

**Nota:** es necesario haber creado con anterioridad el parámetro de salida en la pestaña Parámetros del componente, en el módulo Componentes empresariales. Además, el parámetro de salida debe haberse vinculado con el parámetro de entrada en el cuadro de diálogo Iteraciones de componente. Para obtener más información, consulte ["Definición de parámetros y](#page-311-0)  [configuración de valores predeterminados" en la página 312.](#page-311-0)

Puede escribir de forma manual en el valor correspondiente proporcionado por la aplicación que esté probando en la celda **Valor** de la lista de parámetros **Tipo: Salida** al ejecutar el paso. Se muestra un vínculo al componente de origen cuando se ejecuta el componente de destino. Haga clic en el vínculo para recuperar el valor correspondiente. Este valor se puede utilizar como el valor de entrada de uno o más pasos posteriores o componentes de la prueba.

### <span id="page-454-0"></span>**Descripción de la jerarquía del panel Progreso de la ejecución**

En el panel Progreso de la ejecución se muestra una jerarquía de árbol de todos los componentes y pasos de la prueba o flujo de proceso empresarial, en el orden en que se ejecutaron los pasos en la aplicación. También se muestran grupos de componentes (y iteraciones de grupos y componentes) en el árbol, en el orden definido. Esto permite completar los pasos de componentes individuales en la secuencia de pruebas correcta.

Tomemos como ejemplo una prueba de proceso empresarial llamada Prueba de reserva que contenga cuatro componentes empresariales: Componente1 (C1), Componente2 (C2), Componente3 (C3) y Componente4 (C4). La prueba requiere que se agrupen los componentes C2 y C3 y que se ejecuten y repitan los componentes y el grupo de la manera siguiente:

- ➤ la primera iteración de C1, después la segunda iteración de C1, seguido por
- ➤ la primera iteración del grupo formado por C2 y C3, seguido por
- ➤ la segunda iteración del grupo, seguido por
- ➤ la tercera iteración del grupo, seguido por el componente C4.

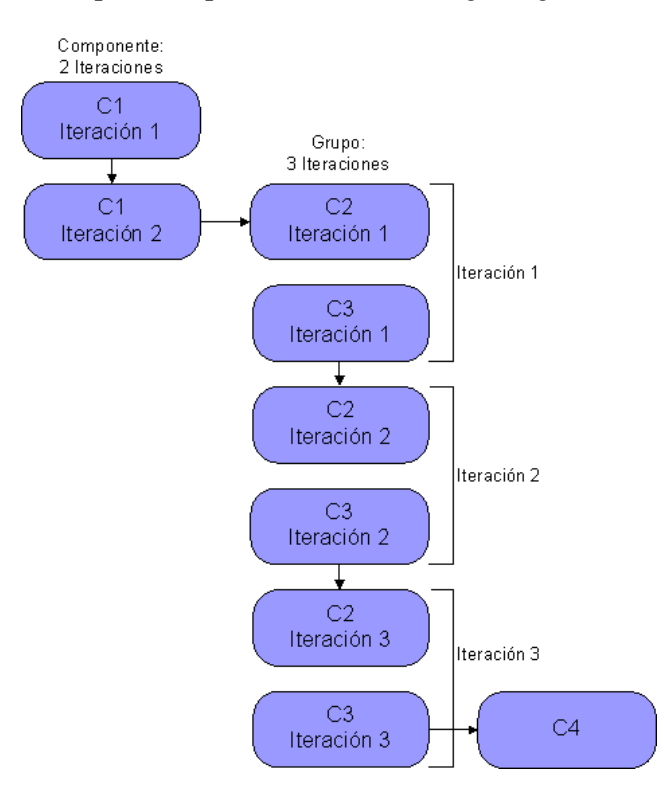

Esto aparece representado en la imagen siguiente:

Además, toda la prueba se repite dos veces.

Nombre de paso Test Reservation\_Test (2 Iterations, running 1 - 2) □ ◎ Test Iteration 1 El componente □ → Component1 (2 iterations, running 1 - 2) Componente1 田 2 Component1 (Iteration 1) se repite dos □ ○ Component1 (Iteration 2) veces □ Group Component2, Component3 (3 iterations, running 1 - 3) 日 2 Group Iteration 1 **E** A Component2 田 人 Component3 □ ○ Group Iteration 2 El grupo se El - Component2 repite 3 veces El . Component3 日 2 Group Iteration 3 田 。 Component2 El componente 田 - Component3 Componente4 El . Component4 se ejecuta una 日 2 Test Iteration 2 vez El All Component1 (2 Iterations, running 1 - 2) La prueba Ⅲ Group Component2, Component3 (3 Iterations, running 1-3) completa se El : Component4 repite

La prueba se muestra en el Ejecutor manual de la siguiente manera:

**Nota:** Como aclaración, los componentes del árbol no se han expandido para mostrar los pasos individuales.

## **Depuración de pruebas en el módulo Plan de pruebas**

Para depurar una prueba o flujo de proceso empresarial formado por uno o más componentes empresariales automatizados, ejecute los componentes en modo de depuración en el módulo Plan de pruebas. La depuración suele ejecutarse después de que un técnico en automatización haya garantizado que los componentes individuales se puedan ejecutar correctamente en QuickTest Professional u otras herramientas de pruebas, y que todos los componentes se encuentren en el estado **Listo**.

**Sugerencia:** También se puede acceder a QuickTest para ejecutar y depurar componentes de negocio individuales.

Para obtener más información acerca de cómo ejecutar y depurar componentes en QuickTest, consulte la *Guía del usuario de HP QuickTest Professional para Business Process Testing*.

La depuración garantiza que la prueba se ejecute correctamente e identifica los posibles errores que podrían haberse producido durante la creación de la prueba. Por ejemplo, se puede comprobar el orden lógico de los componentes empresariales de la prueba, las condiciones previas y posteriores necesarias para cada componente y la idoneidad de los valores de los parámetros del componente, especialmente cuando se utilicen valores de salida como valores en entrada en otros componentes.

El cuadro de diálogo Ejecución o depuración de la prueba se utiliza para elegir entre ejecutar todos los componentes empresariales en la prueba en modo de **depuración** o en modo **normal**.

- ➤ Al ejecutar un componente automatizado en modo de depuración, el componente se abre y realiza una pausa inmediatamente, lo que permite (tanto a usuarios como a técnicos en automatización) utilizar las herramientas de depuración disponibles en QuickTest para depurar el componente. Cuando finaliza un componente, inmediatamente se abre el siguiente.
- ➤ Al realizar la ejecución en modo Normal, la herramienta de pruebas ejecuta todos los pasos del componente de forma consecutiva y, a continuación, abre el componente siguiente. No se puede acceder a las opciones de depuración cuando un componente se ejecuta en modo Normal.

**Nota:** Al ejecutar una prueba o flujo de proceso empresarial en modo de depuración en el módulo Plan de pruebas no se guarda ningún resultado ni datos de las pruebas en la base de datos de ALM.

### **Trabajo con el cuadro de diálogo Ejecución o depuración de la prueba**

Al elegir ejecutar una prueba o flujo de proceso empresarial desde el módulo Plan de pruebas, se abrirá el cuadro de diálogo Ejecución o depuración de la prueba.

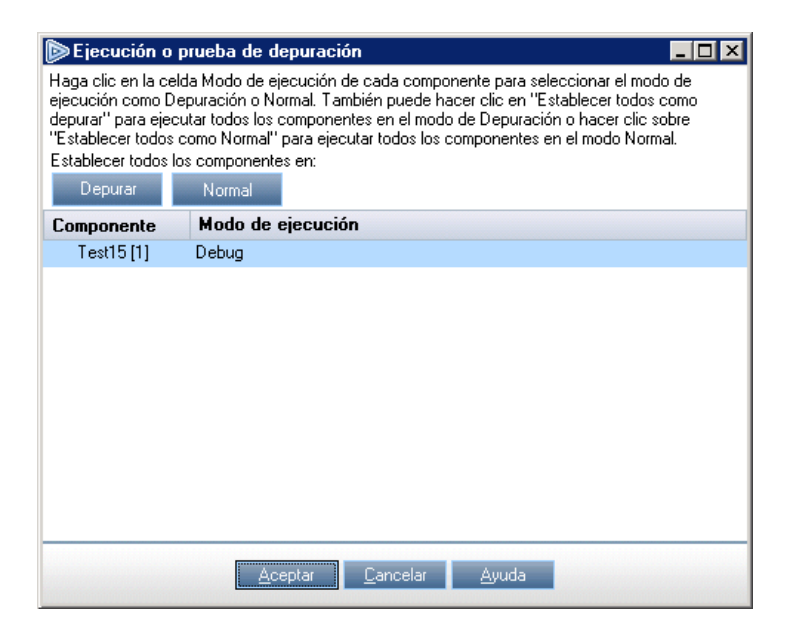

En el cuadro de diálogo se muestran los componentes empresariales que forman la prueba o flujo de proceso empresarial y que permite elegir entre ejecutar los componentes de la prueba en modo de **[depuración](#page-459-0)** o en modo **[normal](#page-460-0)**.

➤ El modo de **depuración** agrega un punto de interrupción que hace que la prueba se pause antes de ejecutar el primer paso en el componente empresarial especificado. La posición del punto de interrupción en la prueba aparece indicada mediante un icono de punto rojo, en el margen izquierdo de la Vista de teclado o la Vista de experto en QuickTest. Esto permite utilizar todas las opciones de depuración de QuickTest para comprobar el rendimiento de uno o más pasos específicos en el componente. A continuación se puede seguir con la ejecución.

<span id="page-459-0"></span>Ο

Para obtener más información acerca de las opciones de depuración de QuickTest, consulte la *Guía del usuario de HP QuickTest Professional para Business Process Testing*.

<span id="page-460-0"></span>➤ El modo **Normal** ejecuta el componente empresarial seleccionado de principio a fin sin realizar ninguna pausa.

Al hacer clic en la celda correspondiente de la columna **Modo de ejecución** se abre una lista que permite seleccionar el modo de ejecución correspondiente. También puede hacer clic en el botón que corresponda para configurar todos los componentes en modo de **depuración** o **normal** de forma simultánea.

Al iniciar una prueba para depurar un componente empresarial o una prueba completa, ALM abre QuickTest directamente desde el módulo Plan de pruebas. La prueba solicitada se ejecuta en el equipo local y los resultados se vuelven a exportar a ALM para su visualización.

**Nota:** las pruebas pueden contener componentes automatizados y manuales. Al iniciar una prueba para depurar un componente o prueba manual que contenga uno o más componentes manuales se mostrará un mensaje de advertencia. Para ejecutar pruebas que contengan componentes manuales, use el Ejecutor manual. Para obtener más información acerca del Ejecutor manual, consulte ["Ejecución manual de pruebas o flujos de](#page-434-0)  [procesos empresariales" en la página 435.](#page-434-0)

**Para ejecutar una prueba o flujo con el modo de depuración:**

- **1** En la barra lateral de ALM, haga clic en **Plan de pruebas** para abrir el módulo Plan de pruebas.
- **2** Seleccione la prueba correspondiente en el árbol de plan de pruebas y haga clic en la pestaña **Secuencia de pruebas**.
- **3** Asegúrese de que todas las aplicaciones necesarias de la prueba se hayan configurado correctamente para cumplir con las condiciones previas requeridas por el primer componente empresarial. Por ejemplo, cierre las instancias de aplicaciones que no sean necesarias o abra la aplicación en la ventana correspondiente.

 **4** Asegúrese de configurar los valores predeterminados de los parámetros según aparece descrito en el [Capítulo 9, "Trabajar con parámetros".](#page-300-0)

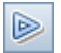

 **5** En el panel Secuencia de comandos de la pestaña Secuencia de pruebas, haga clic en el botón **Ejecutar o depurar prueba** de la barra de herramientas.

Se abrirá el cuadro de diálogo Ejecución o depuración de la prueba, donde se mostrará una lista de todos los componentes empresariales que pertenezcan a la prueba seleccionada.

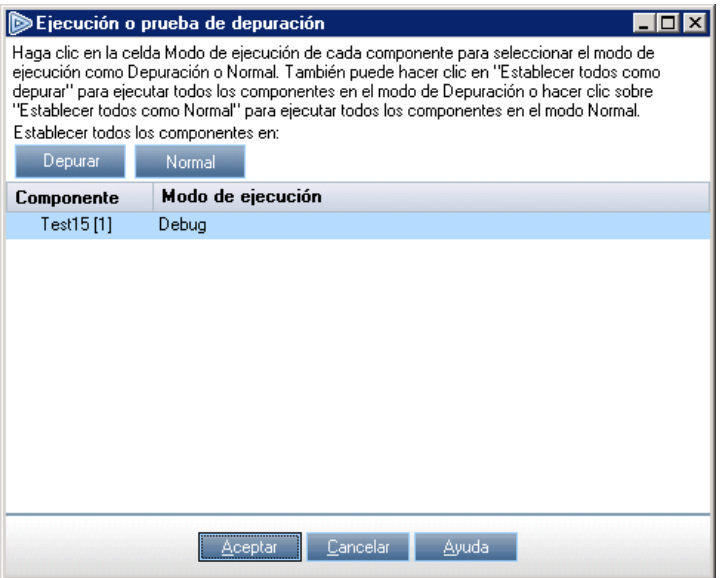

 **6** Para cada componente, haga clic en la columna **Modo de ejecución** y seleccione **Depurar** o **Normal** de la lista.

**Sugerencia:** Haga clic en el botón **Depurar** para configurar todos los componentes de la ejecución en modo de depuración, o bien haga clic en el botón **Normal** para que todos los componentes se ejecuten en modo normal.

 **7** Haga clic en **Aceptar** para cerrar el cuadro de diálogo Ejecución o depuración de la prueba. QuickTest abre el equipo y ejecuta el primer componente empresarial de la prueba.

**Nota:** Se recomienda cerrar todos los exploradores antes de ejecutar una prueba en un explorador web. QuickTest necesita cargar el complemento web (según se ha definido en el área de aplicación de QuickTest) antes de que uno de los pasos de la prueba abra el explorador.

Si la prueba contiene componentes de QuickTest, la prueba deberá contener un componente de QuickTest al principio, antes de que se abra el explorador.

Desde la barra de tareas se puede alternar entre el módulo Plan de pruebas, QuickTest y la aplicación que esté comprobando.

- ➤ Con el primer componente controlado por palabras clave o con secuencia de comandos de la prueba, ALM abre QuickTest y carga los complementos desde el área de la aplicación asociada al componente. Se sobrentiende que son los complementos obligatorios para todos los componentes de la prueba.
- Fin de la ejecución
- ➤ En el módulo Plan de pruebas, el estado de la prueba y el nombre del componente que se esté ejecutando aparecen debajo de la barra de herramientas, en la pestaña Secuencia de pruebas, como por ejemplo Running(OrderStart). Si en algún momento desea detener la ejecución, haga clic en el botón **Detener ejecución**.
- ➤ En QuickTest, el estado de la prueba en ejecución (como por ejemplo, **Ejecución** o **Listo**) aparece en la barra de estado, en la parte inferior de la ventana.
- ➤ En QuickTest están habilitadas todas las funciones de depuración del menú **Depurar** (como por ejemplo **Pasar por encima** o **Heredar**). Para obtener más información acerca de las opciones de depuración disponibles, consulte la *Guía del usuario de HP QuickTest Professional para Business Process Testing*.

 **8** Si selecciona la ejecución de un componente empresarial en modo de **depuración**, la prueba se detiene después de abrir el componente en QuickTest. Use las opciones de depuración de QuickTest para controlar la continuación de la ejecución en el componente mostrado. Cuando esté preparado para continuar, reanude la ejecución en QuickTest.

Cuando finaliza la ejecución de un componente, esta se cierra y el siguiente componente de la prueba se abre en QuickTest.

Cuando se completa la ejecución de la depuración, ALM importa los resultados desde QuickTest y muestra un resumen en el cuadro de diálogo Información de ejecución de la depuración en el módulo Plan de pruebas.

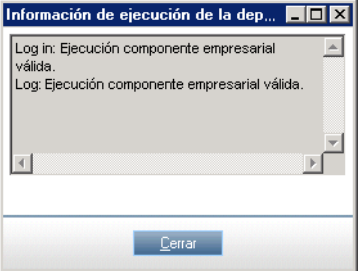

Este informe contiene los resultados de la ejecución de la depuración de los componentes empresariales de la prueba y todos los mensajes de QuickTest correspondientes.

 **9** Haga clic en **Cerrar** para finalizar la ejecución.

# <span id="page-464-0"></span>**Ejecución automatizada de pruebas o flujos de procesos empresariales**

Después de depurar una prueba o flujo de proceso empresarial y de haber configurado los parámetros se puede ejecutar la prueba o flujo (o un conjunto de pruebas que contengan varias pruebas y flujos) desde el módulo Laboratorio de pruebas.

#### **Para ejecutar una prueba o flujo de proceso empresarial en el módulo Laboratorio de pruebas:**

 **1** En el módulo Laboratorio de pruebas, seleccione el conjunto de pruebas correspondiente del árbol. Las pruebas y flujos del conjunto de pruebas aparecen en la pestaña Cuadrícula de ejecución.

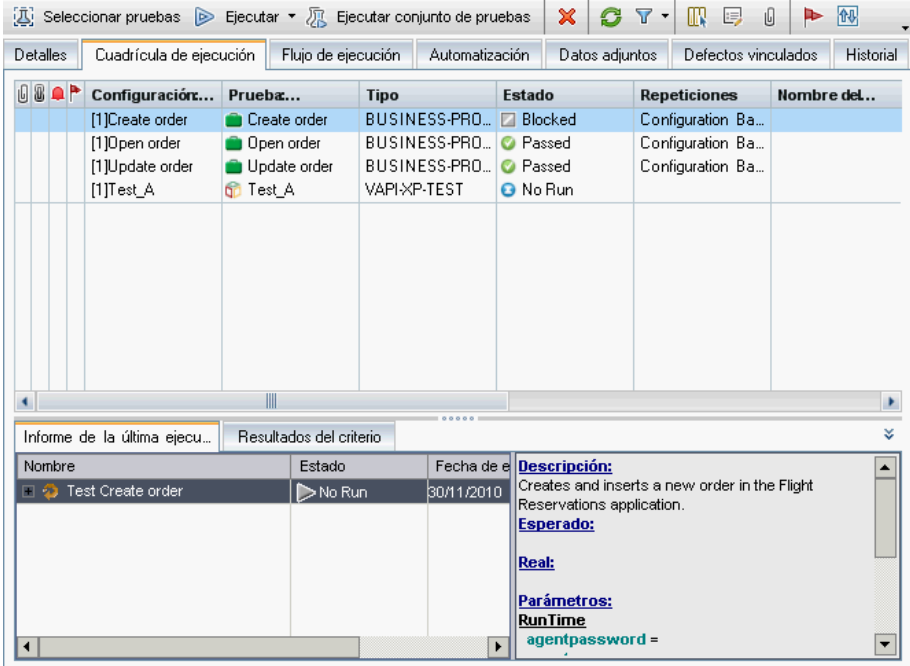

- **2** Realice una de las siguientes acciones:
	- ➤ Seleccione la prueba específica en la pestaña Cuadrícula de ejecución y haga clic en el botón **Ejecutar** de la barra de herramientas de la pestaña.

O bien

➤ Haga clic en el botón **Ejecutar conjunto de pruebas**, en la barra de herramientas de la pestaña Cuadrícula de ejecución.

**Nota:** Al hacer clic en el botón **Ejecutar** se ejecuta una prueba manual mediante el ejecutor manual estándar o HP Sprinter. Para obtener más información acerca de cómo utilizar el ejecutor manual estándar, consulte ["Ejecución manual de pruebas o flujos de procesos empresariales" en la](#page-434-0)  [página 435.](#page-434-0)

Se abrirá el cuadro de diálogo Ejecución automática.

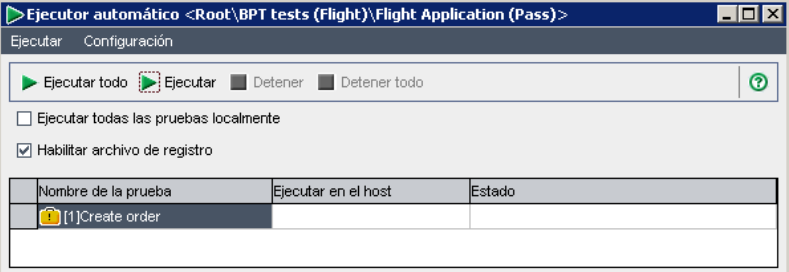

En el cuadro de diálogo Ejecución automática se muestra una lista de las pruebas específicas seleccionadas en la Cuadrícula de ejecución, o bien todas las pruebas del conjunto de pruebas si se hace clic en el botón **Ejecutar conjunto de pruebas**.

 **3** Marque la casilla de verificación **Ejecutar todas las pruebas localmente** para ejecutar el flujo, prueba o conjunto de pruebas mediante QuickTest en un equipo local. Para ejecutar la prueba o conjunto de pruebas en un equipo host, seleccione la celda en la columna **Ejecutar en el host**, haga clic en el botón Examinar y seleccione un host de la lista.

#### Notas:

 $\cdots$ 

Para poder seleccionar la opción **Ejecutar todas las pruebas localmente** es necesario tener instalada la versión 10.00 de QuickTest Professional en el equipo.

Si selecciona un host remoto, asegúrese de que el complemento HP ALM Client Registration esté instalado en el host remoto antes de ejecutar el flujo, la prueba o el conjunto de pruebas.

Para obtener más información acerca de cómo seleccionar un equipo host distinto, consulte la *Guía del usuario de HP Application Lifecycle Management*.

 **4** Marque la casilla **Habilitar archivo de registro** para que QuickTest genere un registro de la ejecución. Para obtener más información acerca del registro de ejecución, consulte ["Visualización del registro de ejecución" en](#page-473-0)  [la página 474.](#page-473-0)

- **5** Seleccione una prueba de la lista y haga clic en el botón **Ejecutar** para ejecutar la prueba seleccionada, o bien haga clic en el botón **Ejecutar todo** para ejecutar todas las pruebas del conjunto de pruebas. La herramienta de pruebas necesaria para cada componente, como por ejemplo QuickTest, se abre y ejecuta los componentes empresariales correspondientes en la prueba o conjunto de pruebas. Desde la barra de tareas se puede alternar entre el módulo Laboratorio de pruebas, QuickTest y la aplicación que esté comprobando.
	- ➤ El estado de la ejecución de pruebas (como por ejemplo Conectando o Ejecución) se muestra en la columna **Estado** del cuadro de diálogo Ejecución automática. Si en algún momento desea detener la ejecución, haga clic en el botón **Detener** de la barra de herramientas. Si en algún momento desea detener las pruebas que se estén ejecutando, haga clic en el botón **Detener todo** de la barra de herramientas.
	- ➤ El estado de la ejecución aparece en la barra de estado, en la parte inferior de la ventana de QuickTest.

Una vez completada la prueba o conjunto de pruebas, el resultado general de la ejecución aparece en la columna **Estado** del cuadro de diálogo Ejecución automática.

 **6** Cierre el cuadro de diálogo Ejecución automática para volver a la ventana Laboratorio de pruebas.

**Sugerencia:** podrá visualizar el registro de ejecución de la prueba o conjunto de pruebas. Para obtener más información, consulte ["Visualización del registro de ejecución" en la página 474.](#page-473-0)
**Nota:** para mejorar el rendimiento al ejecutar pruebas o flujos que contengan únicamente componentes automatizados de QuickTest, ALM crea y ejecuta una prueba de ajuste de BPT en QuickTest. La prueba del contenedor BPT se vuelve a crear cada vez que se ejecuta la prueba o flujo. De forma predeterminada, la prueba del contenedor no se guarda con la ejecución.

Por motivos de auditoría, se puede configurar ALM para que guarde la prueba del contenedor BPT como datos adjuntos de la ejecución de prueba o flujo. En Administración del sitio, agregue el parámetro **BPT\_WRAPPER\_TEST\_AUDIT** a la lista de parámetros y configure el valor como **Y**. Para obtener más información acerca de la configuración de parámetros, consulte la *Guía del administrador de HP Application Lifecycle Management*.

Para ver el contenido de una prueba del contenedor BPT, vaya a la pestaña Ejecuciones de pruebas y haga doble clic en el icono de datos adjuntos junto a la ejecución de la prueba o flujo de proceso empresarial en la cuadrícula.

# **Visualización de resultados de ejecuciones de pruebas o flujos de procesos empresariales**

Después de ejecutar una prueba o flujo de proceso empresarial desde el módulo Laboratorio de pruebas, los resultados se pueden visualizar en varios formatos:

- ➤ En el caso de las pruebas automatizadas y manuales, se puede visualizar un resumen de los resultados de la ejecución en la pestaña Informe de la última ejecución. En este panel se muestra la lista de todos los pasos de los componentes empresariales de la prueba y, si corresponde, un resumen de los resultados de los eventos principales generados por QuickTest. Para obtener más información, consulte ["Visualización de resultados de](#page-470-0)  [pruebas en el módulo Laboratorio de pruebas" en la página 471.](#page-470-0)
- ➤ En el caso de las pruebas automatizadas, se puede visualizar un informe completo de QuickTest. El informe jerárquico contiene datos de todos los pasos de las diferentes iteraciones y componentes empresariales dentro de la ejecución de pruebas automatizada. Para obtener más información, consulte ["Visualización de informes de pruebas automatizadas de procesos](#page-471-0)  [empresariales" en la página 472](#page-471-0).
- ➤ En el caso de las pruebas automatizadas y manuales, se puede visualizar un registro de ejecución de las pruebas. Desde este registro se puede visualizar un resumen parcial o completo de los resultados de la ejecución de las pruebas o conjuntos de pruebas. Para obtener más información, consulte ["Visualización del registro de ejecución" en la página 474.](#page-473-0)

**Nota:** Los resultados se almacenan en ALM solo cuando el componente empresarial se ejecuta desde el módulo Laboratorio de pruebas como parte de una prueba. No se almacenan en ALM cuando se ejecuta la prueba en modo de depuración desde el módulo Plan de pruebas, o cuando los componentes se ejecutan directamente desde QuickTest.

## <span id="page-470-0"></span>**Visualización de resultados de pruebas en el módulo Laboratorio de pruebas**

Los resultados de la última ejecución de pruebas automatizada o manual se pueden visualizar en el módulo Laboratorio de pruebas, en la pestaña Informe de la última ejecución, que se encuentra en la parte inferior de la Cuadrícula de ejecución.

En el panel se muestra un árbol jerárquico de los componentes empresariales de la prueba, la fecha y hora de ejecución de la prueba y el resultado general obtenido cuando se ejecutó el paso o el componente, como por ejemplo **Validado** o **Error**. Si uno o más pasos del componente reciben un resultado de **Error**, en el componente correspondiente aparecerá el indicador de estado **Error**.

**Nota:** Los resultados de los pasos automatizados ejecutados en versiones anteriores de ALM no se muestran en la pestaña Informe de la última ejecución.

### **Para visualizar los resultados de la última ejecución de pruebas:**

 **1** Asegúrese de que la pestaña Informe de la última ejecución aparezca en la parte inferior de la pestaña Cuadrícula de ejecución.

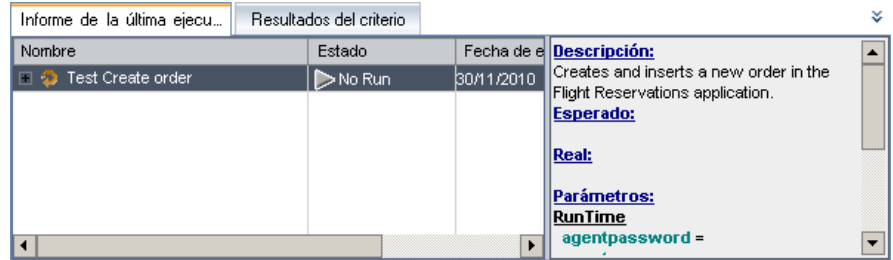

¥ 슷

Si la pestaña Informe de la última ejecución no es visible, haga clic en el botón **Mostrar** de la parte inferior derecha de la pestaña Cuadrícula de ejecución. Al hacer clic en el botón, este cambiará al botón **Ocultar**, que se puede utilizar posteriormente para ocultar el panel.

Expanda y contraiga las entidades del árbol en la columna Nombre según sea necesario para ver más o menos detalles.

 **2** Seleccione los pasos del panel para ver una descripción de los eventos de la prueba o la causa del error de un evento.

### <span id="page-471-0"></span>**Visualización de informes de pruebas automatizadas de procesos empresariales**

Si ha instalado QuickTest Professional o el complemento QuickTest Professional para ALM en su equipo, podrá visualizar el informe completo de la ejecución de una prueba automatizada de proceso empresarial en el módulo Laboratorio de pruebas.

### **Para ver un informe de una prueba automatizada de proceso empresarial:**

 **1** Después de ejecutar una prueba de proceso empresarial desde el módulo Laboratorio de pruebas, abra la pestaña **Informe de la última ejecución** de la parte inferior de la pestaña Cuadrícula de ejecución, según aparece descrito en ["Visualización de resultados de pruebas en el módulo](#page-470-0)  [Laboratorio de pruebas" en la página 471](#page-470-0).

 **2** Haga clic en el vínculo del informe sobre cada iteración en la columna **Estado** del panel. Se abrirá el Visor de resultados de ejecución.

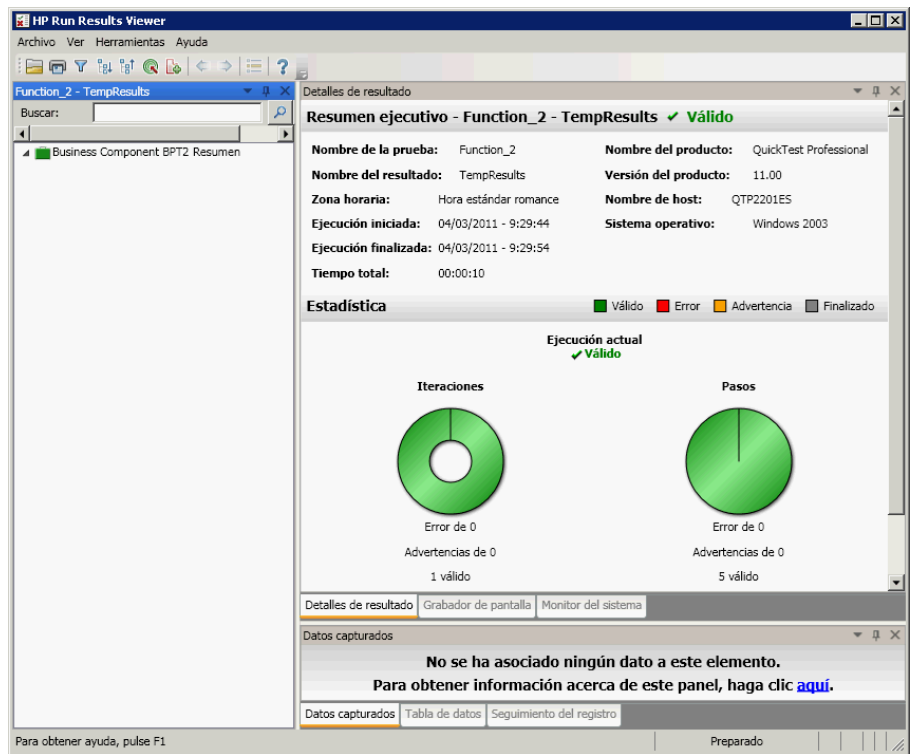

El Visor de resultados de ejecución muestra una representación gráfica del resultado de cada paso o evento en la iteración seleccionada de la prueba.

Al seleccionar un nodo en el árbol, podrá ver los detalles de los resultados del paso o nodo ejecutado en la prueba.

Para obtener más información acerca de cómo ejecutar y analizar los resultados de las pruebas en el Visor de resultados de ejecución, consulte la *Guía del usuario de HP QuickTest Professional para Business Process Testing*.

## <span id="page-473-0"></span>**Visualización del registro de ejecución**

El registro de ejecución genera un registro de las pruebas automatizadas o ejecuciones de pruebas de un conjunto de pruebas. El registro contiene la fecha y la hora de ejecución de cada prueba, el host en el que se ejecutó y el resumen de resultados de la prueba seleccionada.

**Nota:** El registro de ejecución se crea solo si se marca la casilla **Habilitar archivo de registro** en el cuadro de diálogo Ejecución automática antes de ejecutar la prueba o conjunto de pruebas. Para obtener más información, consulte ["Depuración de pruebas en el módulo Plan de pruebas" en la](#page-457-0)  [página 458](#page-457-0).

#### **Para visualizar el registro de ejecución:**

 **1** Cuando se completa la ejecución de una prueba o conjunto de pruebas, los resultados de la ejecución se mostrarán en la columna **Estado** del cuadro de diálogo Ejecución automática.

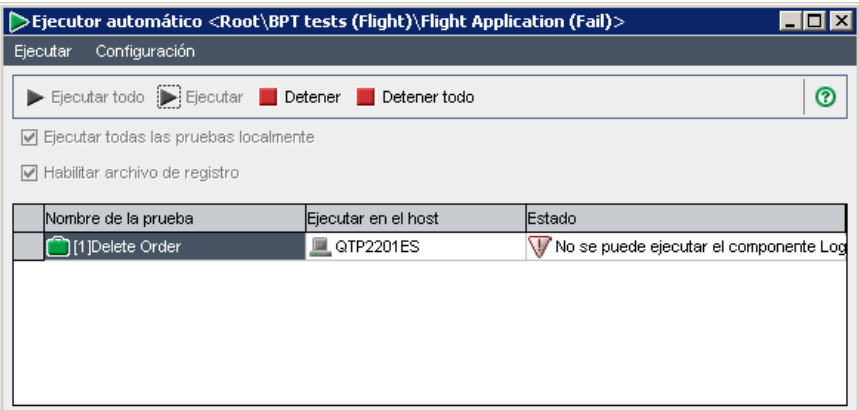

 **2** Haga doble clic sobre el nombre de una de las pruebas en el cuadro de diálogo Ejecución automática, o bien seleccione una prueba y haga clic en **Ver registro de ejecución** en el menú **Ejecutar**.

Se abrirá la ventana Registro de ejecución, donde se mostrarán los resultados de la ejecución de la prueba o conjunto de pruebas.

- **3** Para mostrar menos entradas, se puede filtrar la lista de una de las siguientes maneras:
	- ➤ Seleccione la prueba concreta que desee visualizar de la lista **Prueba** y haga clic en el botón **Actualizar**.
	- ➤ Seleccione su equipo local o el host específico en el que se ejecutó la prueba de la lista **Host** y haga clic en el botón **Actualizar**.
- **4** En la lista de ejecuciones de pruebas del conjunto de pruebas seleccionado, seleccione la prueba cuyos resultados desea visualizar. Los resultados de la ejecución se muestran en la casilla de la parte inferior de la ventana del registro.

**Capítulo 14** • Ejecución de pruebas y flujos de procesos empresariales

**A**

# **Método abreviado de teclado de Business Process Testing**

Con ayuda de las teclas de acceso directo podrá navegar a través de HP Business Process Testing y ejecutar numerosos comandos de Business Process Testing.

### **Este capítulo incluye:**

- ➤ [Accesos directos de teclado generales en la página 478](#page-477-0)
- ➤ [Accesos directos del módulo Componentes empresariales en la página 478](#page-477-1)
- ➤ [Accesos directos del módulo Plan de pruebas para Business Process](#page-478-0)  [Testing en la página 479](#page-478-0)
- ➤ [Accesos directos del ejecutor manual para Business Process Testing en](#page-479-0)  [la página 480](#page-479-0)

## <span id="page-477-0"></span>**Accesos directos de teclado generales**

Podrá navegar a través de ALM y ejecutar comandos comunes pulsando las teclas de acceso directo descritas en la *Guía del usuario de HP Application Lifecycle Management*.

## <span id="page-477-1"></span>**Accesos directos del módulo Componentes empresariales**

Podrá ejecutar los siguientes comandos en el módulo Componentes empresariales pulsando las teclas de acceso directo correspondientes:

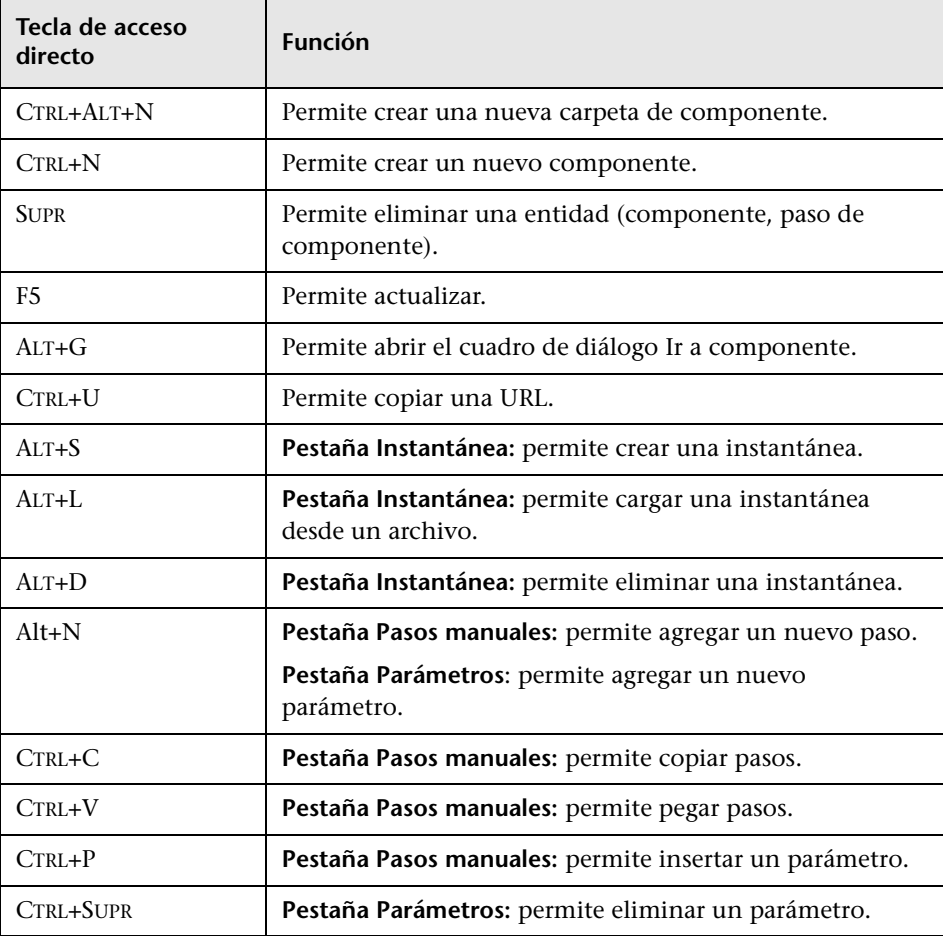

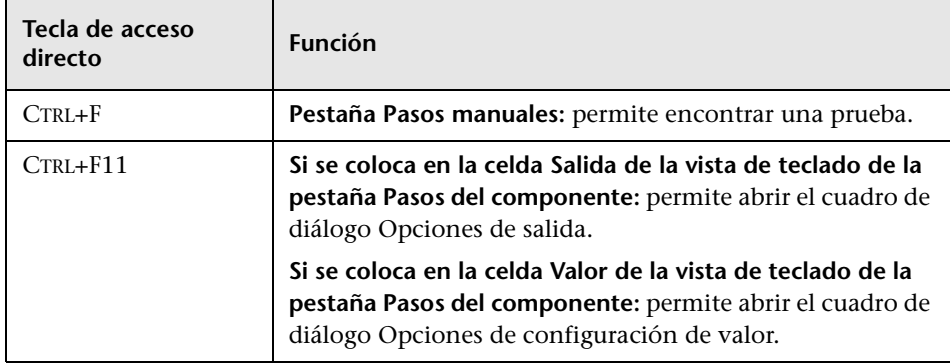

# <span id="page-478-0"></span>**Accesos directos del módulo Plan de pruebas para Business Process Testing**

Podrá ejecutar los siguientes comandos en el módulo Plan de pruebas para las pruebas de proceso empresarial pulsando las teclas de acceso directo correspondientes:

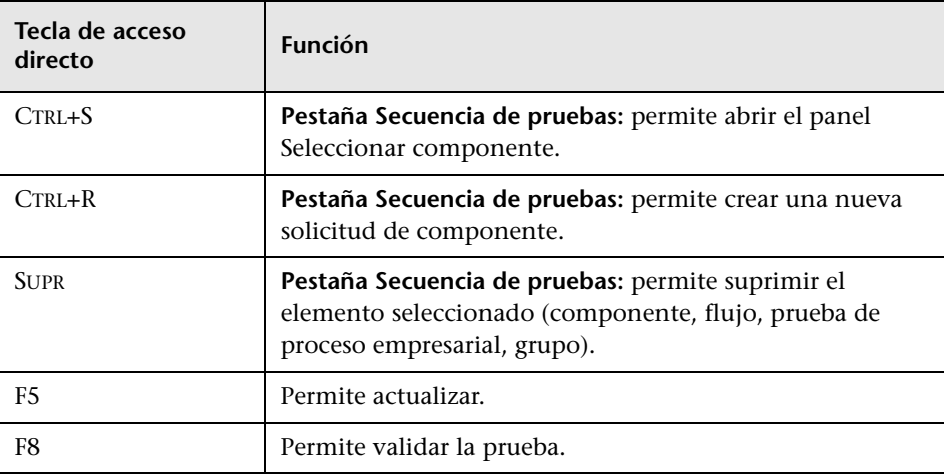

# <span id="page-479-0"></span>**Accesos directos del ejecutor manual para Business Process Testing**

Podrá ejecutar los siguientes comandos en el módulo Ejecutor manual para las pruebas de proceso empresarial y flujos pulsando las teclas de acceso directo correspondientes:

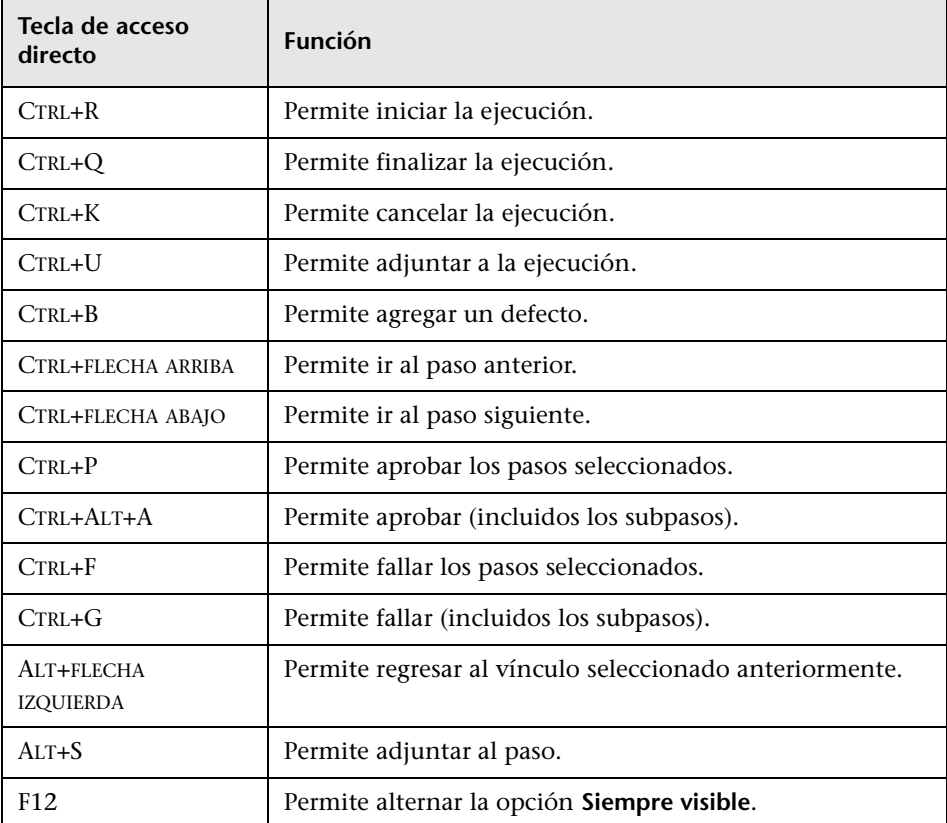

# **Glosario de Business Process Testing**

Este glosario describe la terminología específica de Business Process Testing.

Consulte también: el glosario en la *Guía del usuario de HP Application Lifecycle Management.*

**Área de aplicación.** Las áreas de aplicación contienen todas las configuraciones y recursos necesarios para crear el contenido de componentes empresariales controlados por palabras clave para una aplicación o parte de una aplicación concreta. Entre ellos se incluyen las representaciones de los objetos de la aplicación (contenidos en el repositorio de objetos compartidos) y las operaciones definidas por el usuario (contenidas en las bibliotecas de funciones).

**Condición de ejecución.** Una instrucción condicional que puede insertar en un flujo para comprobar el valor actual de un determinado parámetro antes de ejecutar un componente en un flujo. La condición de ejecución determina si debe ejecutarse el componente, omitirse la ejecución del componente u omitirse y establecer el estado del componente como fallo.

**Componente empresarial** (o **Componente**)**.** Una unidad reutilizable, de fácil mantenimiento que comprende uno o más pasos para realizar una tarea específica. Puede usar los componentes empresariales en varios flujos y pruebas. Un componente empresarial puede definirse como un componente manual o automatizado. Los componentes empresariales pueden requerir valores de entrada de una fuente externa o de otros componentes y pueden devolver valores de salida a otros componentes.

**Datos dinámicos de las configuraciones.** Valores de la configuración de una prueba especificados en un archivo externo de Microsoft Excel, que luego se cargan como un recurso de una prueba y se asignan a la configuración de una prueba en ALM.

**Datos estáticos de las configuraciones.** Valores de la configuración de una prueba especificados en ALM.

**Estado (Componente).** Un valor de estado que indica si un componente empresarial está totalmente implementado, depurado y listo para ejecutarse en una prueba de proceso empresarial o flujo. El componente cuyo estado sea más grave será el que determine el estado de toda la prueba o flujo. El estado puede modificarse por el experto en la materia en ALM y el ingeniero de automatización en QuickTest.

**Estado (Flujo o** prueba de proceso empresarial**).** Un valor de estado que se genera automáticamente en función de los valores de estado de todos los componentes empresariales en el flujo o prueba de proceso empresarial.

**Experto en la materia.** El experto en la materia que usa ALM para crear componentes empresariales, flujos y pruebas de procesos empresariales.

**Flujo.** Una colección reutilizable de componentes empresariales en una secuencia fija que realiza una tarea específica. Los flujos se pueden usar en varias pruebas de proceso empresarial. Los flujos pueden requerir valores de entrada de una fuente externa o de otros componentes o flujos y pueden devolver valores de salida a otros componentes o flujos.

**Funciones.** Los diferentes tipos de usuarios que están involucrados en Business Process Testing.

**Grupo.** Una combinación de componentes contiguos que puede repetir juntos en una prueba de proceso empresarial o flujo.

**Ingeniero de automatización.** Un experto en un producto de pruebas automatizado, como QuickTest Professional.

**Iteraciones.** El número de veces que un componente empresarial individual, grupo de componentes o flujo se ejecuta en una única ejecución de pruebas o el número de veces que una prueba completa del proceso empresarial se ejecuta en un conjunto de pruebas.

**Parámetros de componente de entrada.** Valores variables que un componente empresarial puede recibir y usar como valores para los pasos parametrizados específicos en el componente.

**Parámetros de componente de salida.** Valores que un componente empresarial puede devolver. Estos valores pueden verse en los resultados de la prueba de proceso empresarial y también pueden usarse como entrada para un componente o flujo que se utiliza más tarde en la prueba.

**Parámetros de entrada de flujo.** Valores variables que le permiten definir los datos usados por un flujo que se proporciona al flujo desde una fuente externa.

**Parámetros de salida de flujo.** Valores que le permiten definir los datos que se recuperan y almacenan por un flujo y que pueden usarse en los siguientes componentes de un flujo.

**Parámetros de una prueba de proceso empresarial.** Valores variables que una prueba de proceso empresarial o flujo puede recibir y luego pasar a los componentes empresariales o flujos para usarlos como valores de entrada.

**Pasos.** Operaciones individuales de un componente. Puede tratarse de pasos manuales o pasos de pruebas automatizados detallados y están diseñados e implementados en un componente empresarial para comprobar el funcionamiento de una tarea específica en una aplicación.

**Precondición** y **postcondición.** El estado de la aplicación antes del primer paso de un componente empresarial y el estado de la aplicación tras el último paso de un componente empresarial. Por ejemplo, la precondición de un componente puede indicar que todas las aplicaciones deben cerrarse o que una aplicación específica debe abrirse en una pantalla específica o con un determinado cuadro de diálogo. Una postcondición puede indicar que una aplicación debe abrirse o cerrarse en una determinada pantalla.

Si desea que el componente empresarial admita iteraciones, las postcondiciones deberán establecer que el estado final de la aplicación debe coincidir con su estado al principio del componente. Las precondiciones y postcondiciones proporcionan una guía al implementar los pasos del componente empresarial.

**Prueba de proceso empresarial.** Un escenario compuesto de una secuencia de componentes empresariales o flujos, diseñados para probar un proceso empresarial concreto de una aplicación.

**Requisitos de implementación.** Detalles y datos, escritos por el experto en la materia que crea un componente empresarial, que describen una información general del propósito u objetivos del componente empresarial, y la condición de la aplicación antes y después de ejecutarse un componente (las precondiciones y postcondiciones).

**Solicitud de componente.** Una solicitud para la creación de un nuevo componente empresarial, cuando ningún componente existente responde a las necesidades de una prueba de proceso empresarial o flujo. Las solicitudes de componente se inician en el módulo Plan de pruebas y pueden verse en la carpeta Solicitudes de componente en el módulo Componentes empresariales.

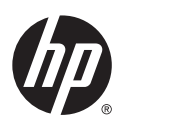

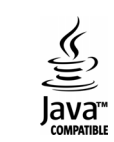